# **OnCell MX-ROS Series User Manual**

**Version 1.0, September 2023**

**[www.moxa.com/products](https://www.moxa.com/products)**

**Models covered by this user manual:** OnCell G4300-LTE4 Series OnCell G5708-5G Series

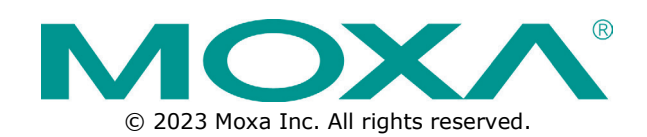

### **OnCell MX-ROS Series User Manual**

The software described in this manual is furnished under a license agreement and may be used only in accordance with the terms of that agreement.

## **Copyright Notice**

© 2023 Moxa Inc. All rights reserved.

### **Trademarks**

The MOXA logo is a registered trademark of Moxa Inc. All other trademarks or registered marks in this manual belong to their respective manufacturers.

## **Disclaimer**

- Information in this document is subject to change without notice and does not represent a commitment on the part of Moxa.
- Moxa provides this document as is, without warranty of any kind, either expressed or implied, including, but not limited to, its particular purpose. Moxa reserves the right to make improvements and/or changes to this manual, or to the products and/or the programs described in this manual, at any time.
- Information provided in this manual is intended to be accurate and reliable. However, Moxa assumes no responsibility for its use, or for any infringements on the rights of third parties that may result from its use.
- This product might include unintentional technical or typographical errors. Changes are periodically made to the information herein to correct such errors, and these changes are incorporated into new editions of the publication.

## **Technical Support Contact Information**

**[www.moxa.com/support](https://www.moxa.com/support)**

# **Table of Contents**

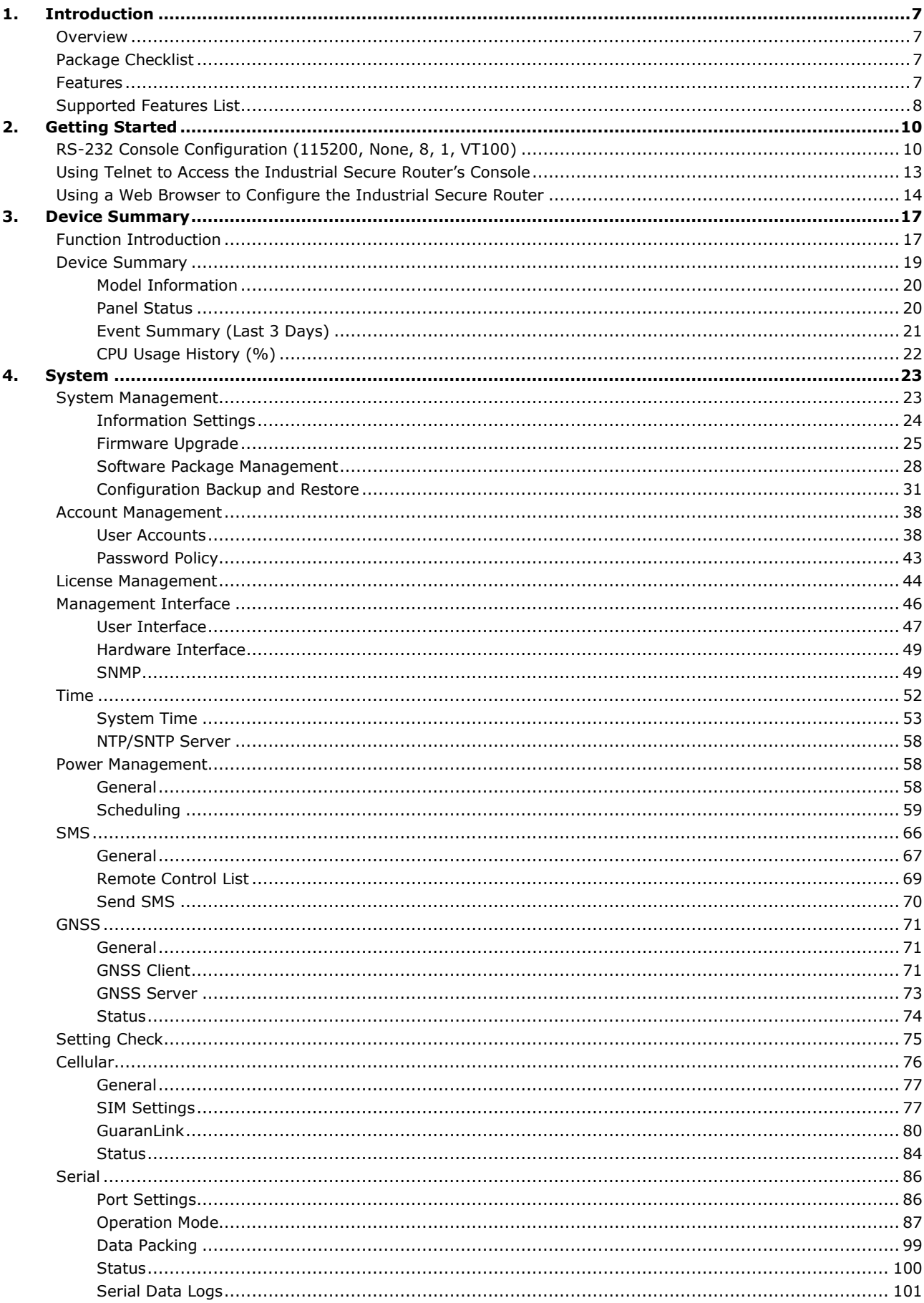

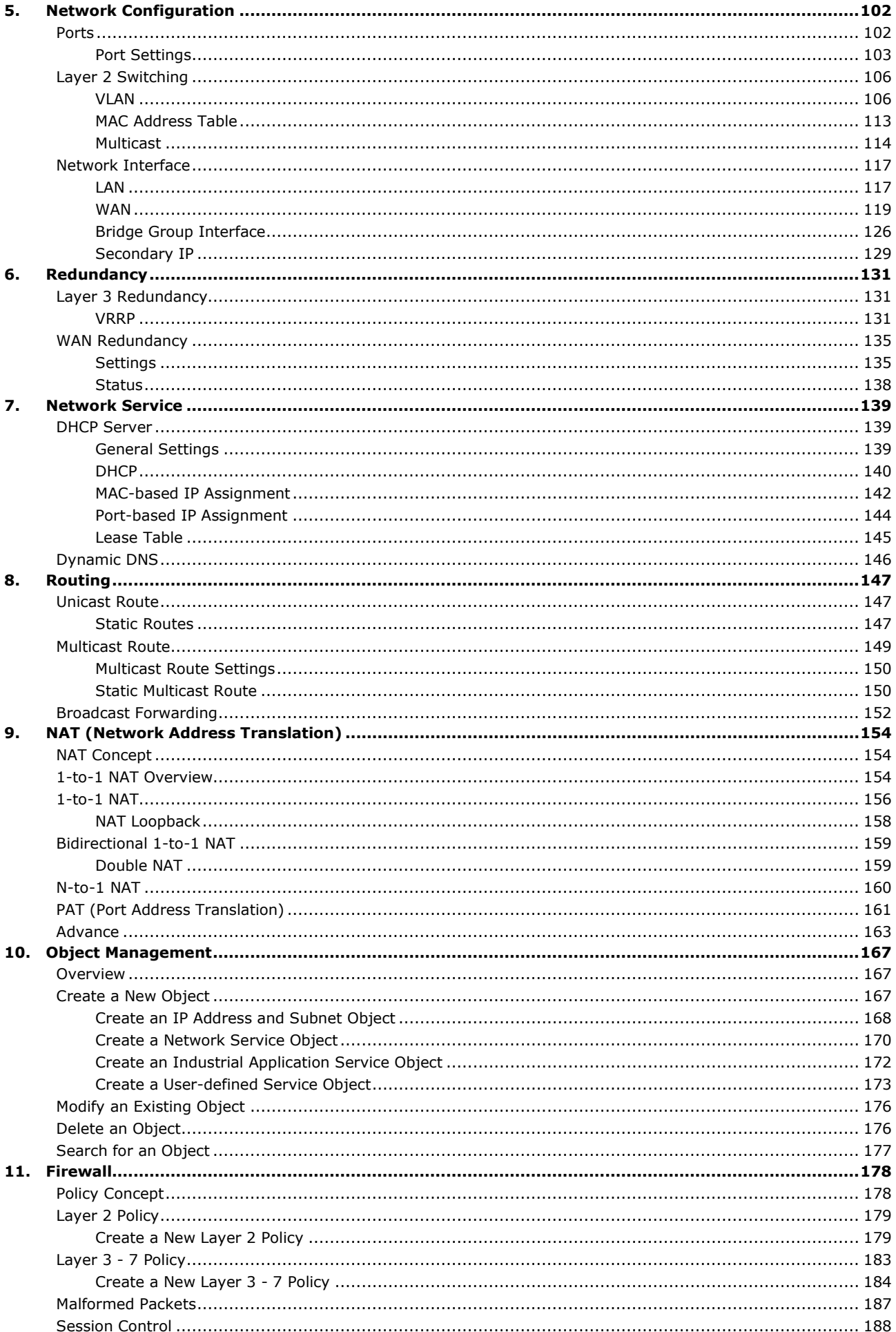

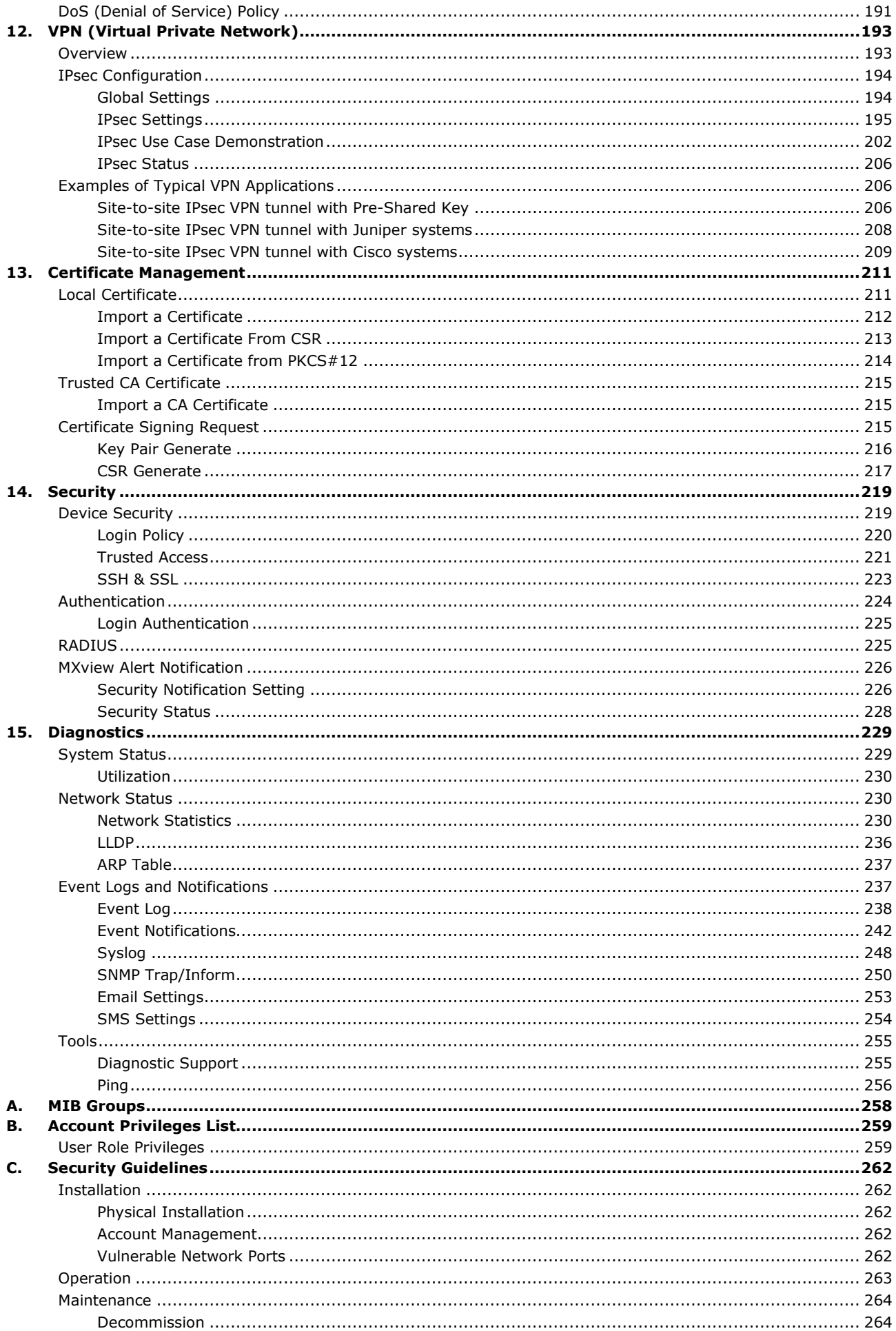

<span id="page-6-0"></span>Welcome to the Moxa OnCell Industrial Secure Cellular Router Series. These all-in-one Firewall/NAT/VPN secure cellular routers are designed to connect Ethernet and serial devices to the Internet with network IP security.

# <span id="page-6-1"></span>**Overview**

As the world's network and information technology matures, cellular connectivity is becoming a major communications interface in many industrial communications and IoT applications.

The OnCell Secure Cellular Router Series is a set of highly integrated industrial multi-port secure routers with firewall/NAT/VPN and managed Layer 2 switch functions. These devices are designed for Ethernetbased security applications in critical remote control or monitoring networks. These secure cellular routers provide an electronic security perimeter to protect critical cyber assets including substations in power applications, pump-and-treat systems in water stations, distributed control systems in oil and gas applications, and ETC systems in transportation.

To enhance industrial reliability, high-level EMS and wide-temperature support give the OnCell Series the highest level of device stability for any demanding environment. In addition to dual-SIM GuaranLink, the OnCell Series supports WAN network redundancy to ensure uninterrupted connectivity. The OnCell Series also comes with a 3-in-1 serial port for serial communication over LTE cellular networks to enable data exchange with serial/Ethernet devices.

# <span id="page-6-2"></span>**Package Checklist**

The Industrial Secure Routers are shipped with the following items. If any of these items are missing or damaged, please contact your customer service representative for assistance.

- 1 Moxa Industrial Secure Router
- DIN-rail mounting kit (attached to the Industrial Secure Router's rear panel by default)
- Quick installation guide (printed)
- Warranty card

# <span id="page-6-3"></span>**Features**

- High-performance global LTE/5G router with full GbE ports
- All-in-one firewall/NAT/VPN/router/switch
- Powerful power management tools for wake-up scheduling
- Visualize OT security with the MXsecurity management software (OnCell G4300-LTE4 only)
- Secure remote access tunnel with VPN
- GuaranLink technology and redundant SIMs for reliable cellular connectivity
- Easy network setup with Network Address Translation (NAT)
- Precise GNSS for location-based application
- Security features based on IEC 62443/NERC CIP
- Supports secure boot for checking system integrity

# <span id="page-7-0"></span>**Supported Features List**

The features supported vary across different OnCell Secure Cellular Router Series. Refer to the comparison table below for a complete overview of all supported features and functions.

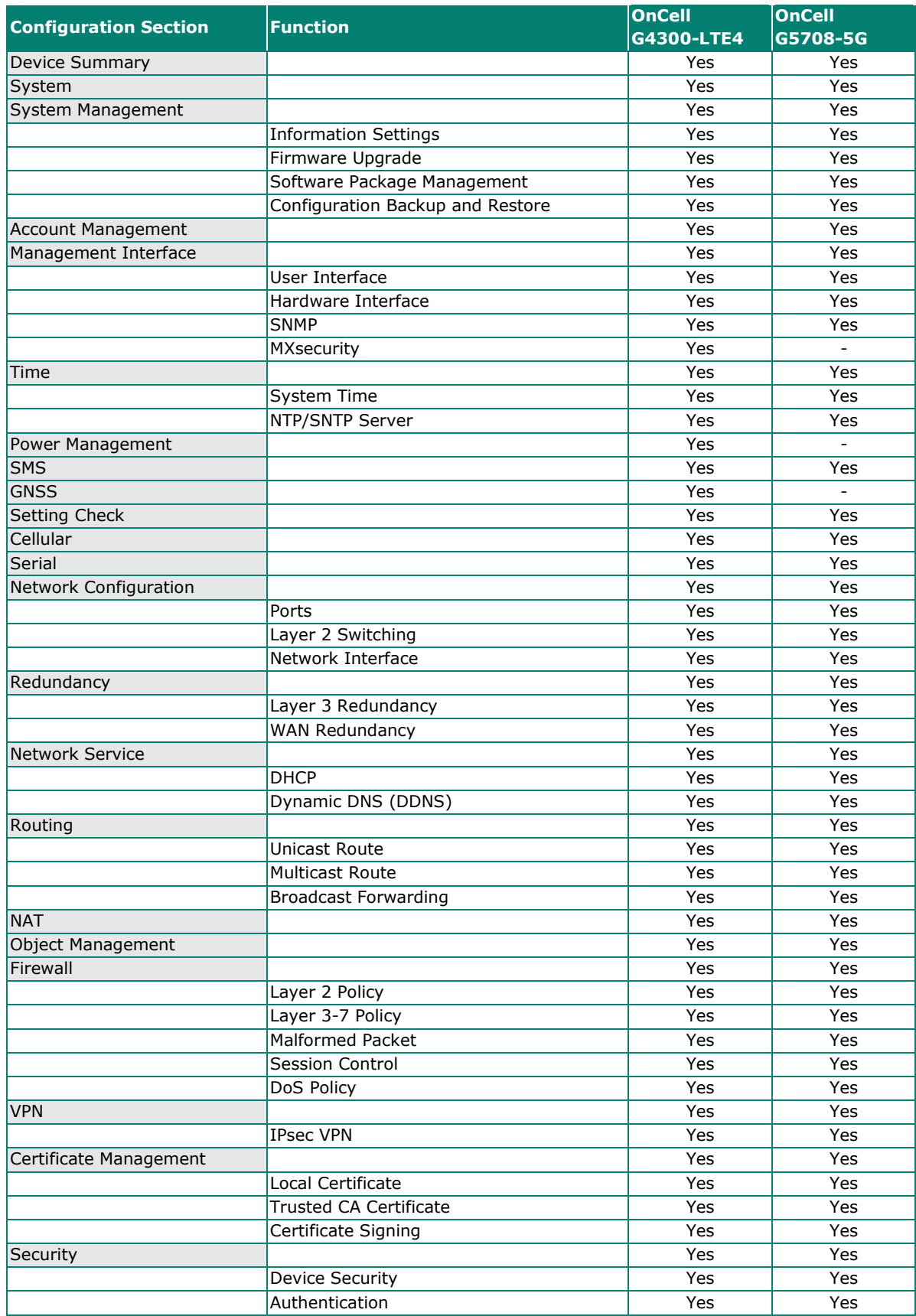

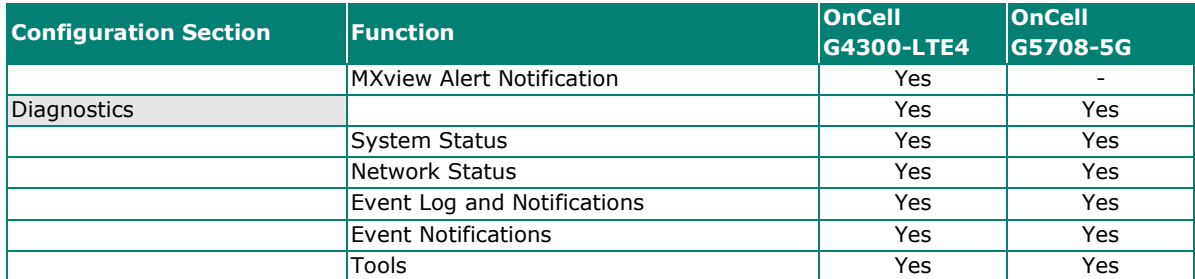

<span id="page-9-0"></span>This chapter explains how to access the Industrial Secure Router for the first time. There are three ways to access the router: (1) serial console, (2) Telnet console, and (3) web browser. The serial console connection method, which requires using a short serial cable to connect the Industrial Secure Router to a PC's COM port, can be used if you do not know the Industrial Secure Router's IP address. The Telnet console and web browser connection methods can be used to access the Industrial Secure Router over an Ethernet LAN, or over the Internet. A web browser can be used to perform all monitoring and administration functions, but the serial console and Telnet console only provide basic functions.

# <span id="page-9-1"></span>**RS-232 Console Configuration (115200, None, 8, 1, VT100)**

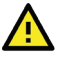

## **ATTENTION**

We strongly suggest that you do NOT use more than one connection method at the same time. Following this advice will allow you to maintain better control over the configuration of your Industrial Secure Router.

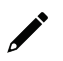

### **NOTE**

We recommend using Moxa PComm Terminal Emulator, which can be downloaded free of charge from Moxa's website.

Before running PComm Terminal Emulator, use a USB-C-to-DB9-F (or USB-C-to-DB25-F) cable to connect the Industrial Secure Router's RS-232 console port to your PC's COM port (generally COM1 or COM2, depending on how your system is set up).

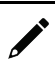

### **NOTE**

We recommend using the Moxa CBL-USBCF9-GY-150 console cable, which can be purchased separately.

After installing PComm Terminal Emulator, perform the following steps to access the RS-232 console utility.

1. From the Windows desktop, click **Start** > **Moxa** > **PComm Terminal Emulator**.

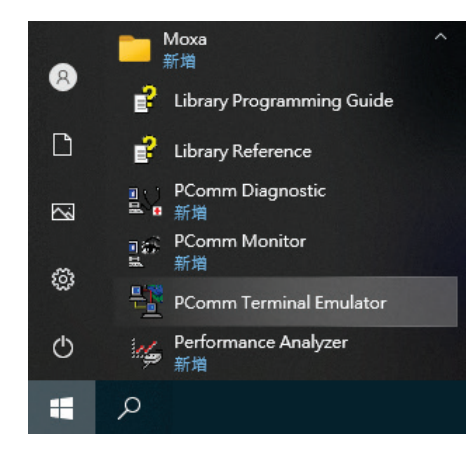

2. Click **Open** in the Port Manager menu to open a new connection.

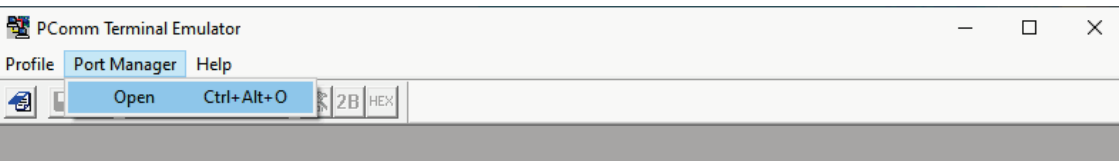

3. The **Communication Parameter** page of the **Property** window will appear. Select the appropriate COM port from the **Serial Parameters** list and configure the following values: **Baud Rate**: 115200

**Data Bits**: 8, **Parity**: None **Stop Bits**: 1.

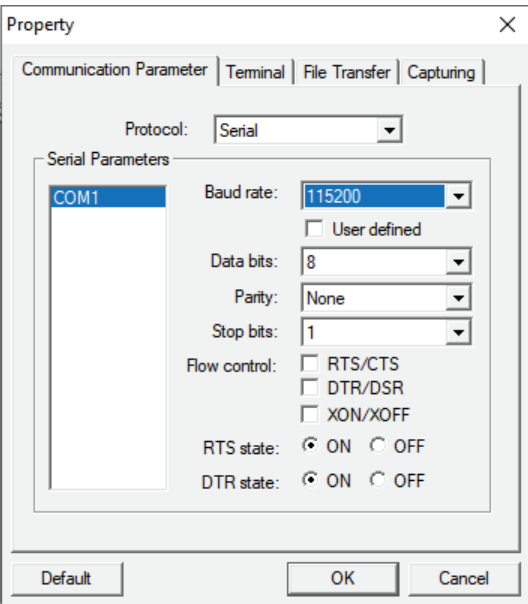

4. Click the **Terminal** tab, select **VT100** for Terminal Type, then click **OK** to continue.

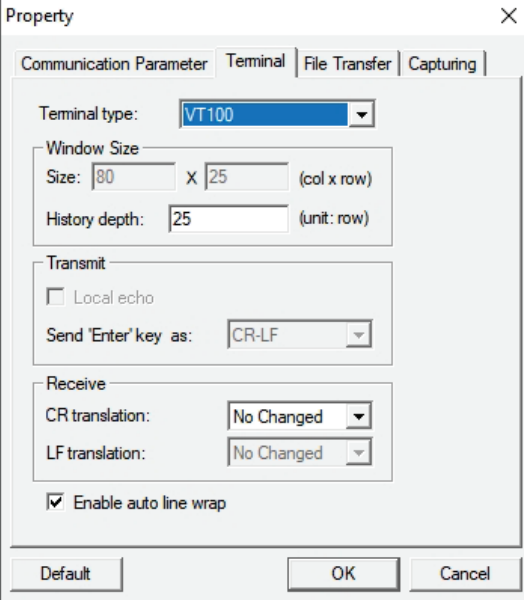

5. The **Console** screen will appear. Press **Enter** to input the login account (**admin** or **user**) and press **Enter** again to jump to the **Password** field. Enter the console password, or if no password has been configured before, enter the default password "**moxa**" and press **Enter**.

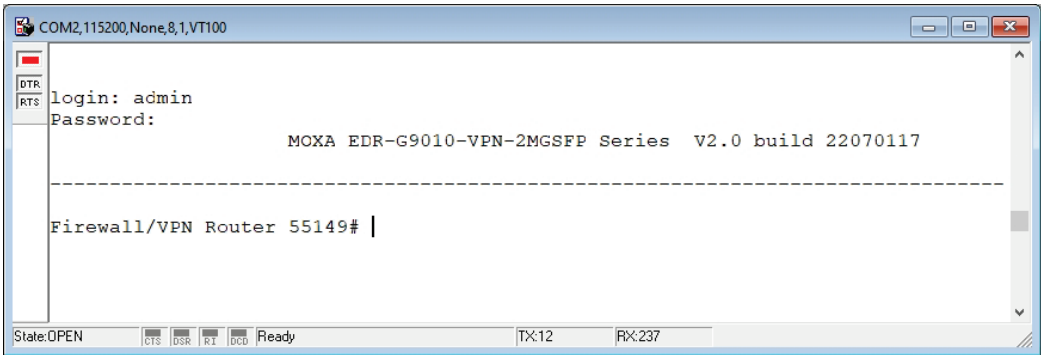

6. Enter a question mark (**?**) to display the command list.

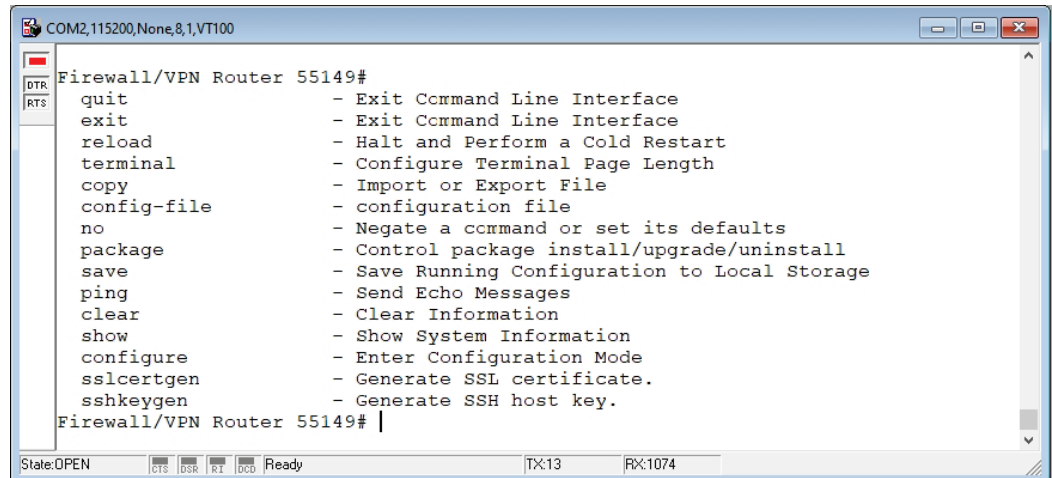

The following table lists the commands that can be used when the Industrial Secure Router is in console (serial or Telnet) mode:

#### **Admin Account Commands**

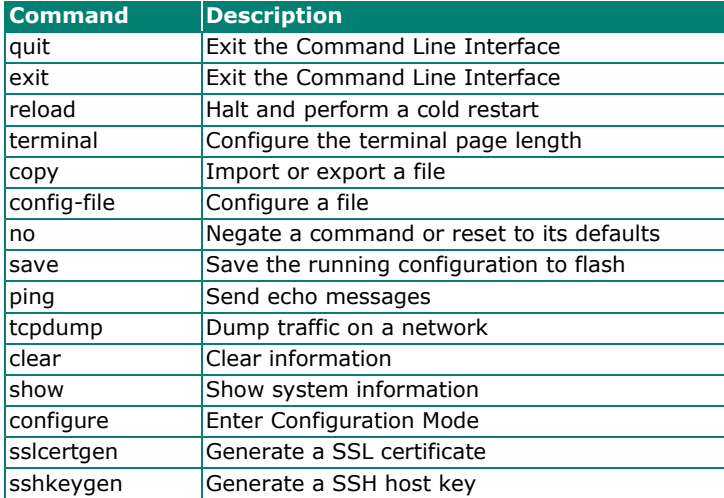

# <span id="page-12-0"></span>**Using Telnet to Access the Industrial Secure Router's Console**

You may use Telnet to access the Industrial Secure Router's console utility over a network. To access the device's functions over the network (by either Telnet or a web browser) from a PC host that is connected to the same LAN as the Industrial Secure Router, you need to make sure that the PC host and the Industrial Secure Router are on the same logical subnet. To do this, check your PC host's IP address and subnet mask. By default, the LAN IP address is 192.168.127.254 and the Industrial subnet mask is 255.255.255.0 (for a Class C subnet). If you do not change these values, and your PC host's subnet mask is 255.255.0.0, then its IP address must have the form 192.168.xxx.xxx. On the other hand, if your PC host's subnet mask is 255.255.255.0, then its IP address must have the form, 192.168.127.xxx.

# **NOTE**

To use the Industrial Secure Router's management and monitoring functions from a PC host connected to the same LAN as the Industrial Secure Router, you must make sure that the PC host and the Industrial Secure Router are connected to the same logical subnet.

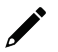

## **NOTE**

Before accessing the console utility via Telnet, first connect one of the Industrial Secure Router's RJ45 Ethernet LAN ports to your Ethernet LAN, or directly to your PC's Ethernet card (NIC). You can use either a straight-through or cross-over Ethernet cable.

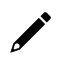

## **NOTE**

The Industrial Secure Router's default LAN IP address is 192.168.127.254.

Perform the following steps to access the console utility via Telnet.

1. Click **Start > Windows System > Run** from the Windows desktop.

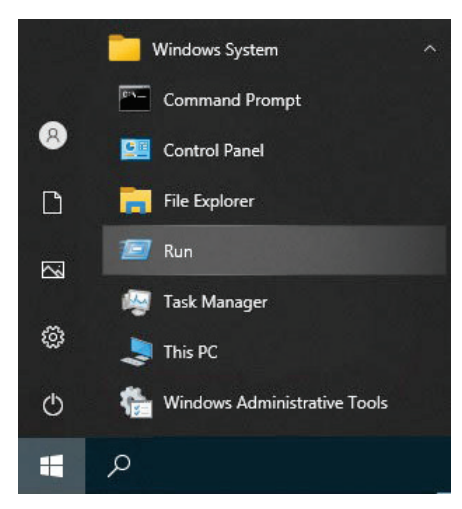

2. Enter "telnet 192.168.127.254" and click **OK** to connect to the Industrial Secure Router's IP address. You may also issue the Telnet command from the MS-DOS prompt.

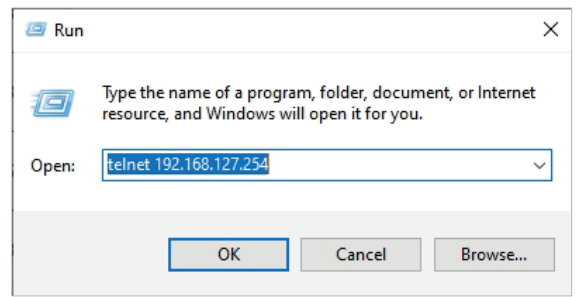

3. The **Console** login screen will appear. Enter the login account (**admin** or **user**) and press **Enter** to jump to the **Password** field. Enter the console password, or if no password has been configured before, enter the default password "**moxa**" and press **Enter**.

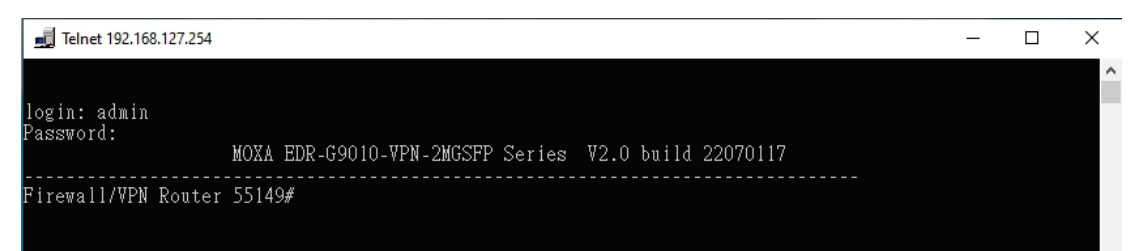

4. Enter a question mark (**?**) to display the command list.

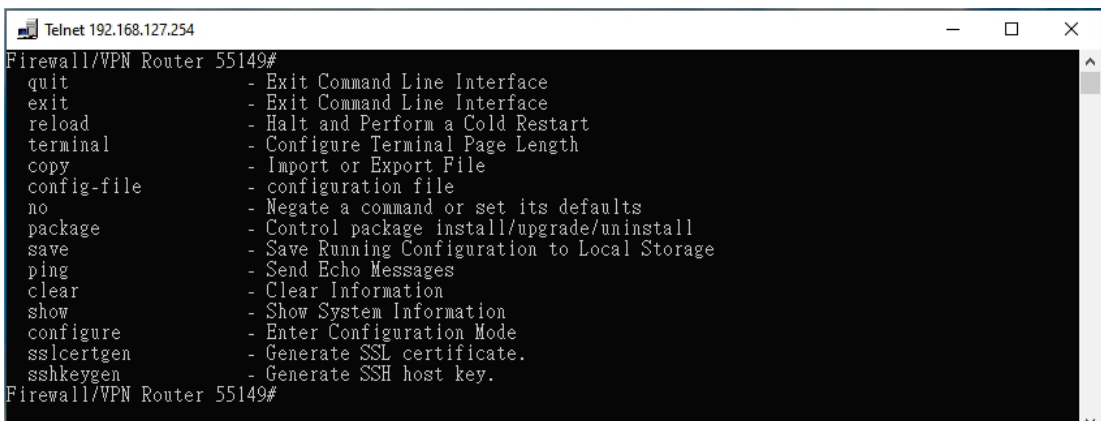

# <span id="page-13-0"></span>**Using a Web Browser to Configure the Industrial Secure Router**

The Industrial Secure Router's web browser interface provides a convenient way to modify the router's configuration and access the built-in monitoring and network administration functions. The recommended web browser is Microsoft Internet Explorer 6.0 with JVM (Java Virtual Machine) installed.

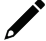

### **NOTE**

To use the Industrial Secure Router's management and monitoring functions from a PC host connected to the same LAN as the Industrial Secure Router, you must make sure that the PC host and the Industrial Secure Router are connected to the same logical subnet.

## **NOTE**

Before accessing the Industrial Secure Router's web browser, first connect one of the Industrial Secure Router's RJ45 Ethernet LAN ports to your Ethernet LAN, or directly to your PC's Ethernet card (NIC). You can use either a straight-through or cross-over Ethernet cable.

# **NOTE**

The Industrial Secure Router's default LAN IP address is 192.168.127.254.

Perform the following steps to access the Industrial Secure Router's web browser interface.

1. Open a web browser and type the Industrial Secure Router's LAN IP address (**192.168.127.254**) in the address bar and press **Enter**.

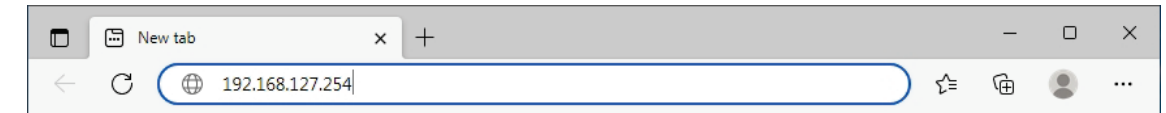

2. The web login page will open. Enter the username (**Admin** or **User**) and password (the same as the Console password) and click **LOG IN** to continue. Enter the default password "**moxa**" if a password has not been set yet.

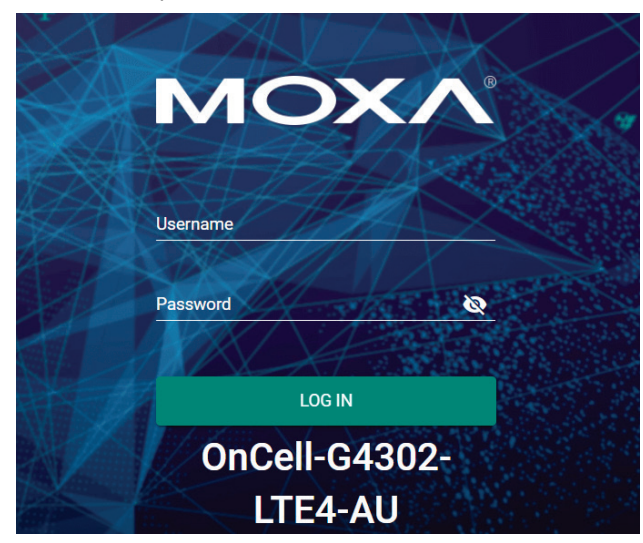

You may need to wait a few moments for the web interface to appear. If you have logged in before, a system message will appear showing the details of the last successful login. Click **CLOSE** to close this message.

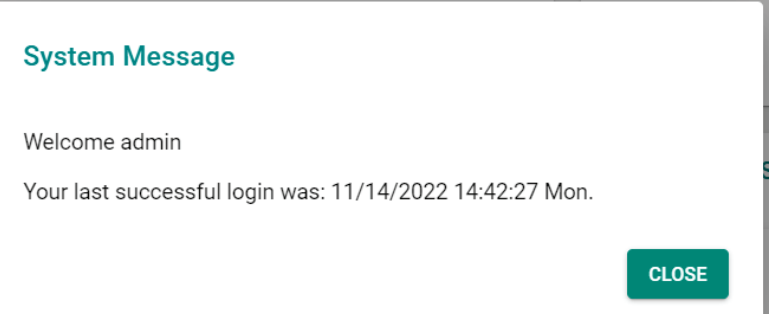

After successfully connecting to the router, the Device Summary screen will automatically appear. Use the menu tree on the left side of the window to open the function pages to access each of the router's functions.

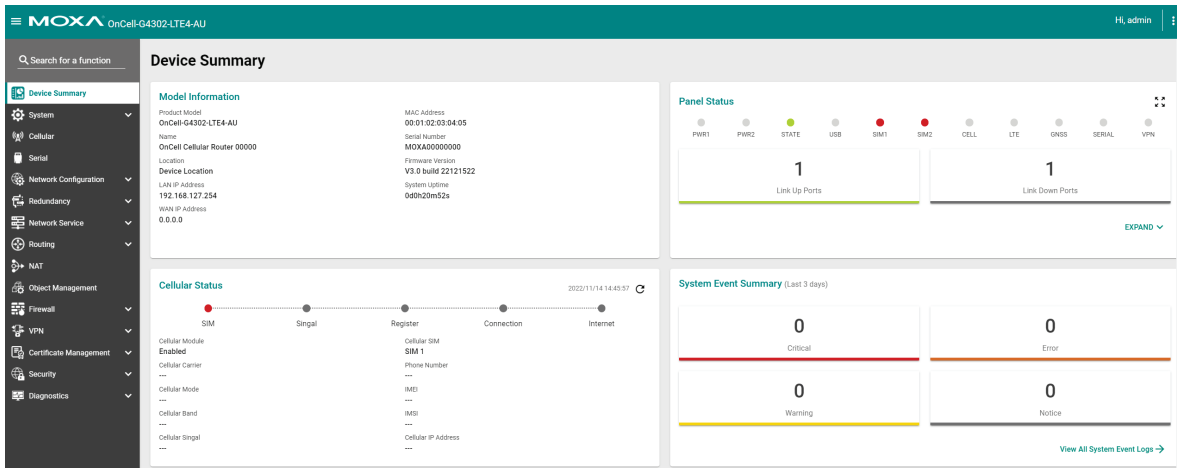

<span id="page-16-0"></span>In this chapter, we explain how to access the Industrial Secure Router's configuration options, perform monitoring, and use administration functions. There are three ways to access these functions: (1) RS-232 console, (2) Telnet console, and (3) web browser.

The web browser is the most user-friendly way to configure the Industrial Secure Router since you can both monitor the Industrial Secure Router and use administration functions from the web browser. An RS-232 or Telnet console connection only provides basic functions. In this chapter, we use the web browser to introduce the Industrial Secure Router's configuration and monitoring functions.

# <span id="page-16-1"></span>**Function Introduction**

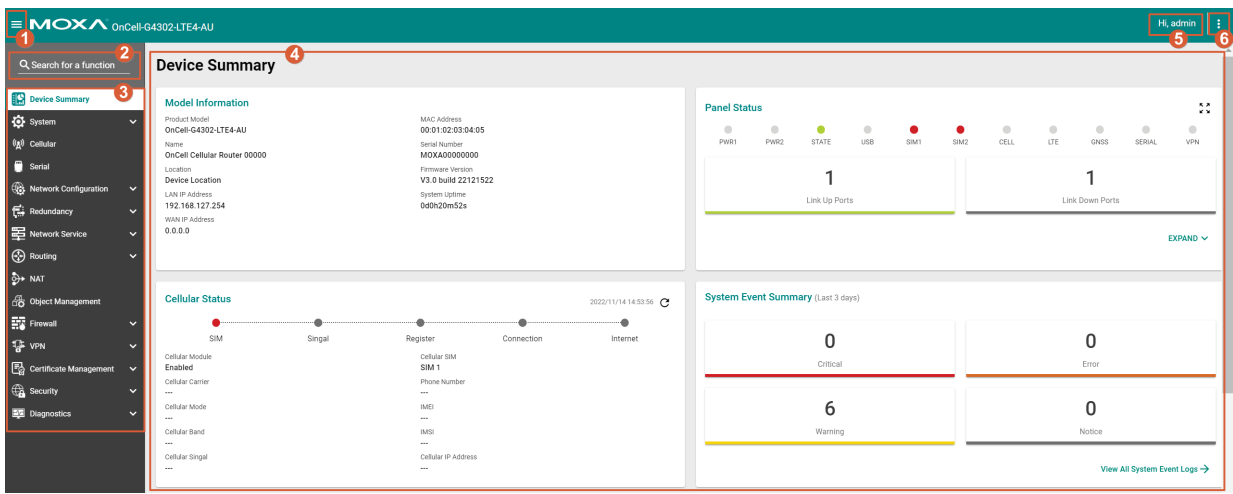

- 1. Clicking  $\equiv$  in the top-left will close or expand the function menu.
- 2. Enter the name of a function in the **Search Bar** to quickly find a specific function.
- 3. Click on a function name in the **Function Menu** on the left-hand side to view or configure the function.
- 4. All the configuration options and information of the selected function will be shown here.
- 5. This shows the name of the logged in user.
- 6. Clicking  $\frac{1}{2}$  in the top-right will expand the drop-down menu shown below.

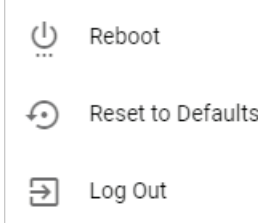

#### **Reboot**

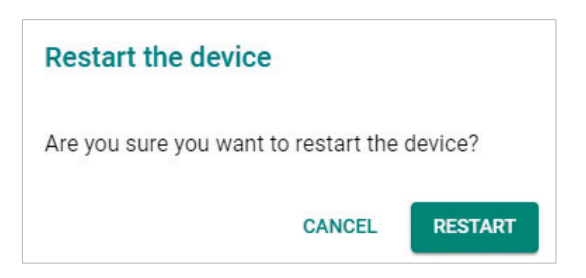

Click **RESTART** to reboot the Industrial Secure Router.

#### **Reset to Defaults**

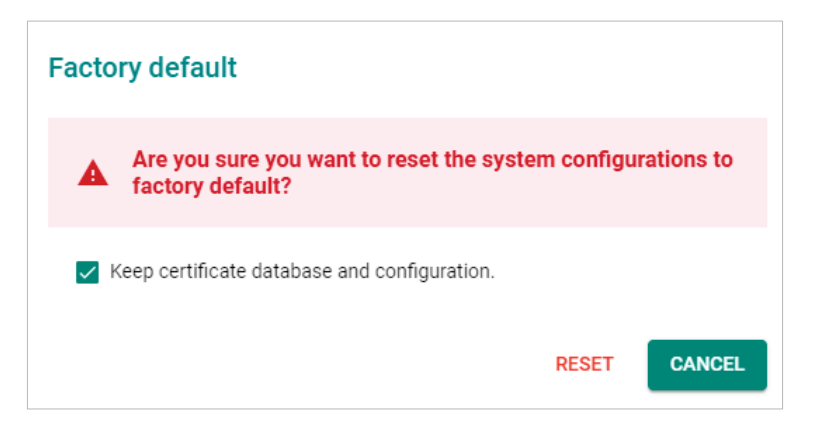

The **Reset to Defaults** option gives users a quick way of restoring the Industrial Secure Router's configuration settings to their factory default values. This function is available in both the console utility (serial or Telnet) and the web browser interface.

Check the **Keep certificate database and configuration** option to keep certificate database and configuration information. Leaving this option unchecked will delete all information on the device and reset everything to its factory default value.

Click **RESET** to reset the Industrial Secure Router to the factory default settings. Be aware that all your configuration settings will be permanently deleted.

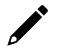

### **NOTE**

For security reasons, the device should be reset to factory default settings and all stored data should be erased before decommissioning the device.

# **NOTE**

After resetting the device, you will need to use the default network settings to re-establish a web-browser or Telnet connection to your Industrial Secure Router.

#### **Log Out**

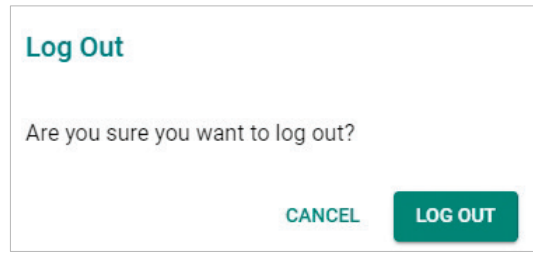

Click **LOG OUT** to log out of the Industrial Secure Router.

# <span id="page-18-0"></span>**Device Summary**

When logging in to the Industrial Secure Router, you will be presented with the **Device Summary** page. This overview page contains basic activity and performance information of the device. If you are on another configuration page, click **Device Summary** from the Function Menu to jump to the summary page.

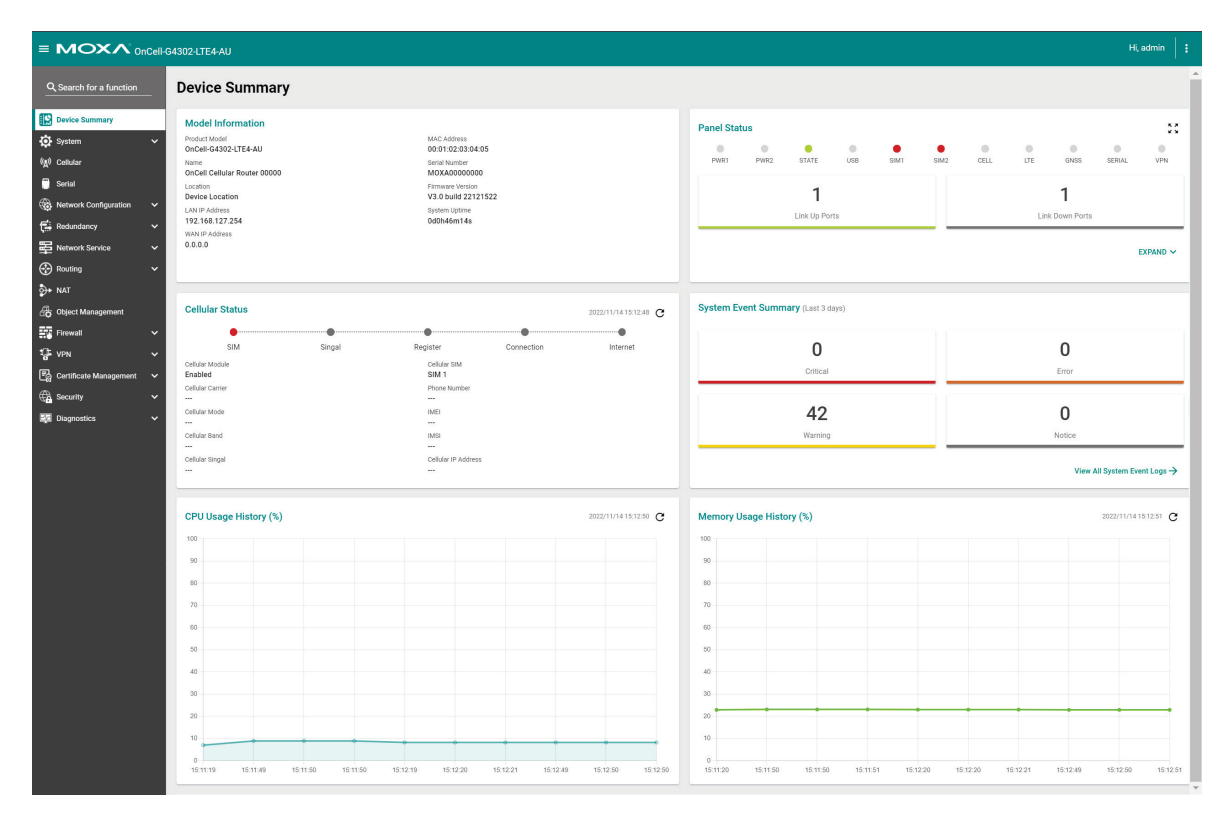

See the following sections for a more detailed description of each widget on the summary page.

# <span id="page-19-0"></span>**Model Information**

This panel shows basic information for the Industrial Secure Router, including product model name, serial number, firmware version, system uptime, etc.

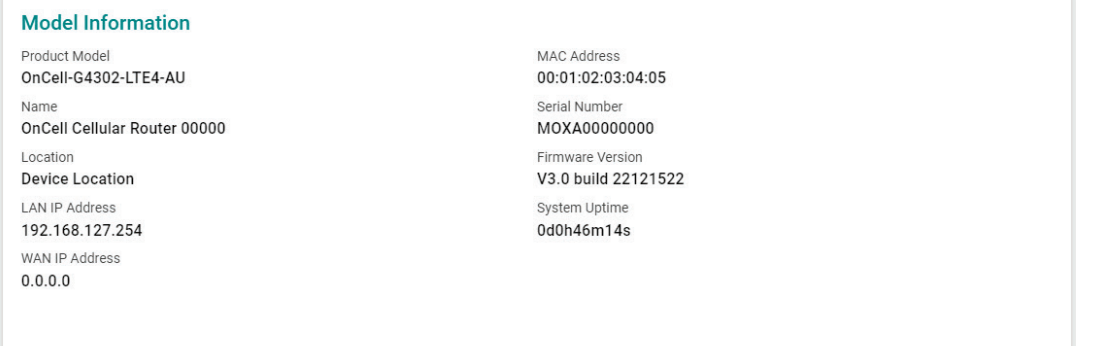

# <span id="page-19-1"></span>**Panel Status**

This panel illustrates the panel status. For example, the connecting ports will be shown in green, while the disconnected ports will be shown in gray. Click  $EXPAND \vee$  to view more detailed information. Click COLLAPSE  $\wedge$  to hide the details.

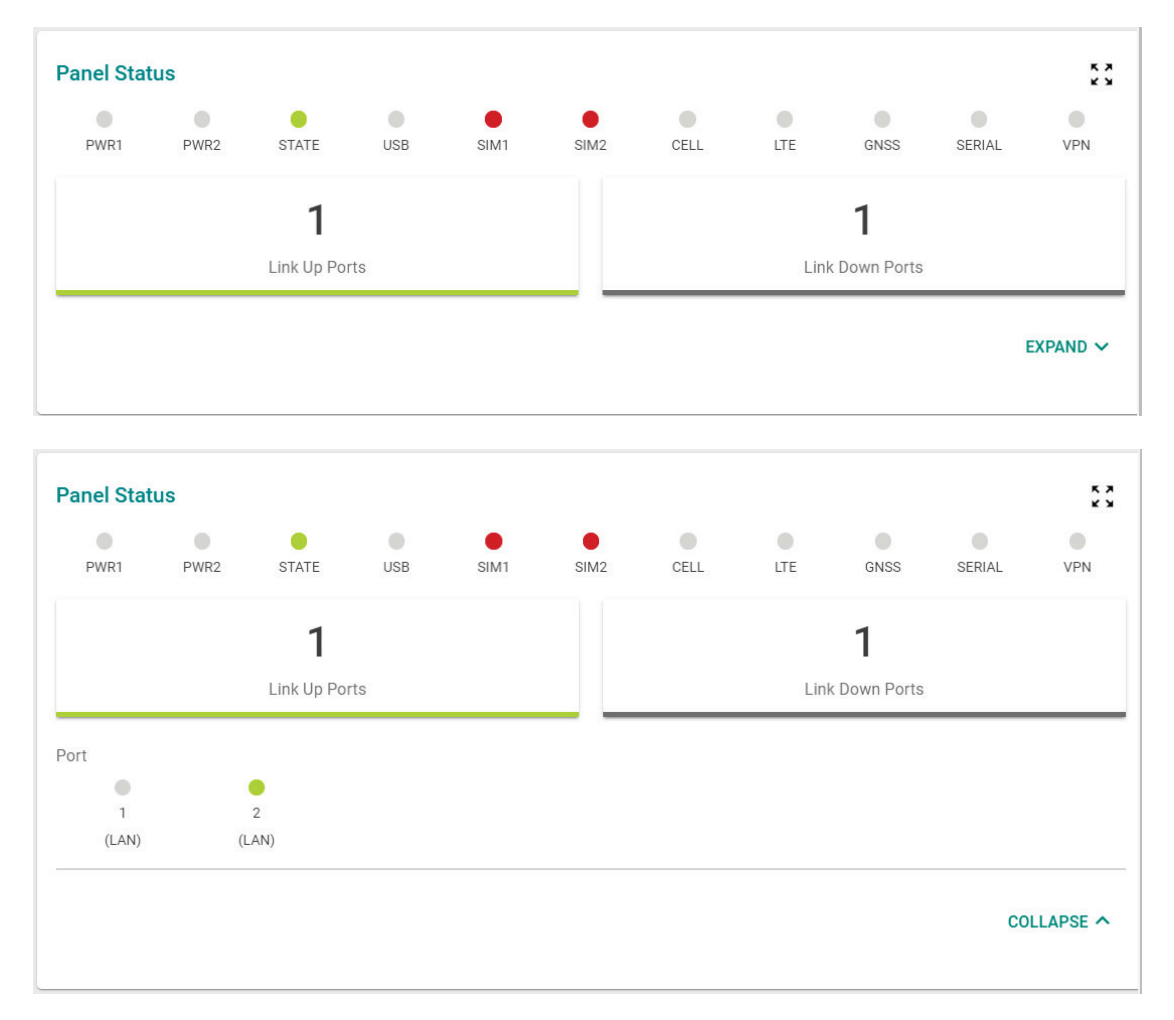

### **Panel View**

Click the  $\stackrel{\bullet}{\bullet} \stackrel{\bullet}{\bullet}$  icon in the Panel Status widget to view the device port status on a representative image of the device. Click the  $\times$  icon in the upper-right corner to close the panel view.

The panel view figure varies depending on the product model you are using.

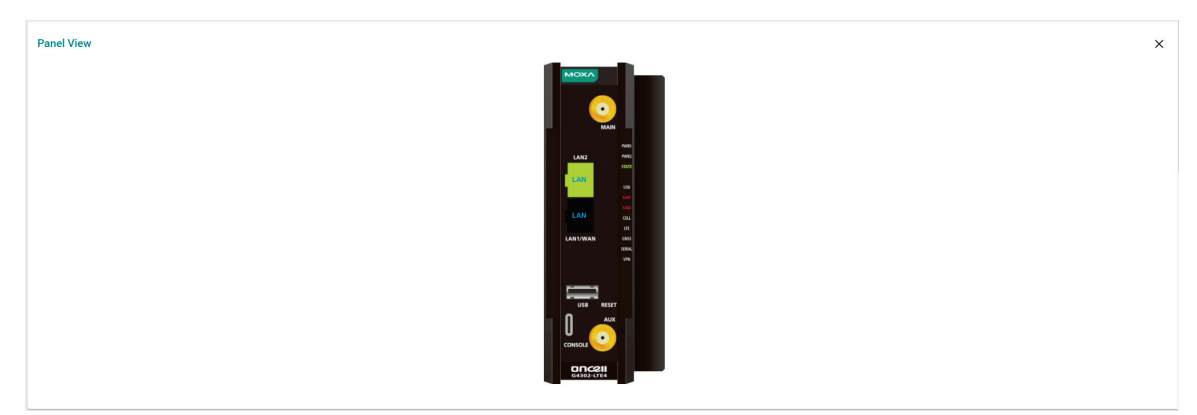

# <span id="page-20-0"></span>**Event Summary (Last 3 Days)**

This panel shows the event summary for the past three days.

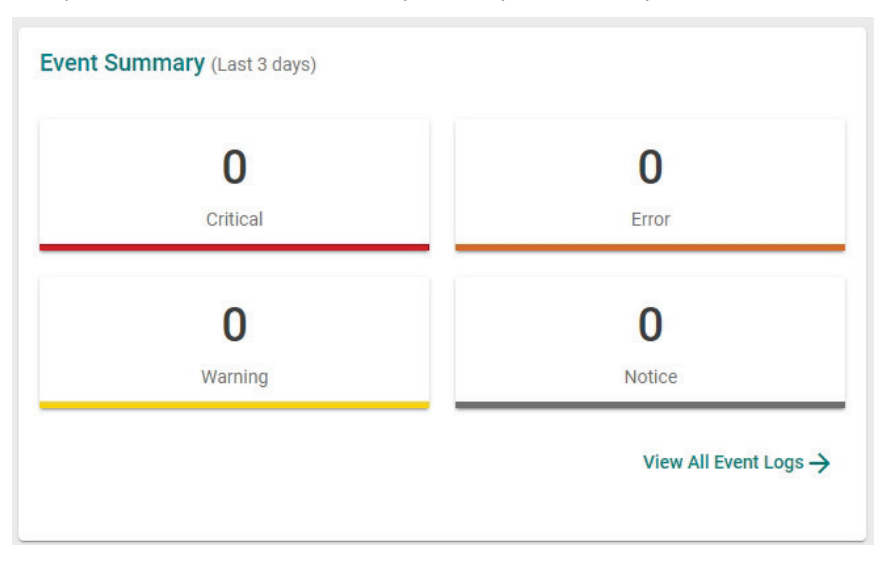

Click View All Event Logs  $\rightarrow$  to go to the Event Log page, where you can view all event logs in more detail.

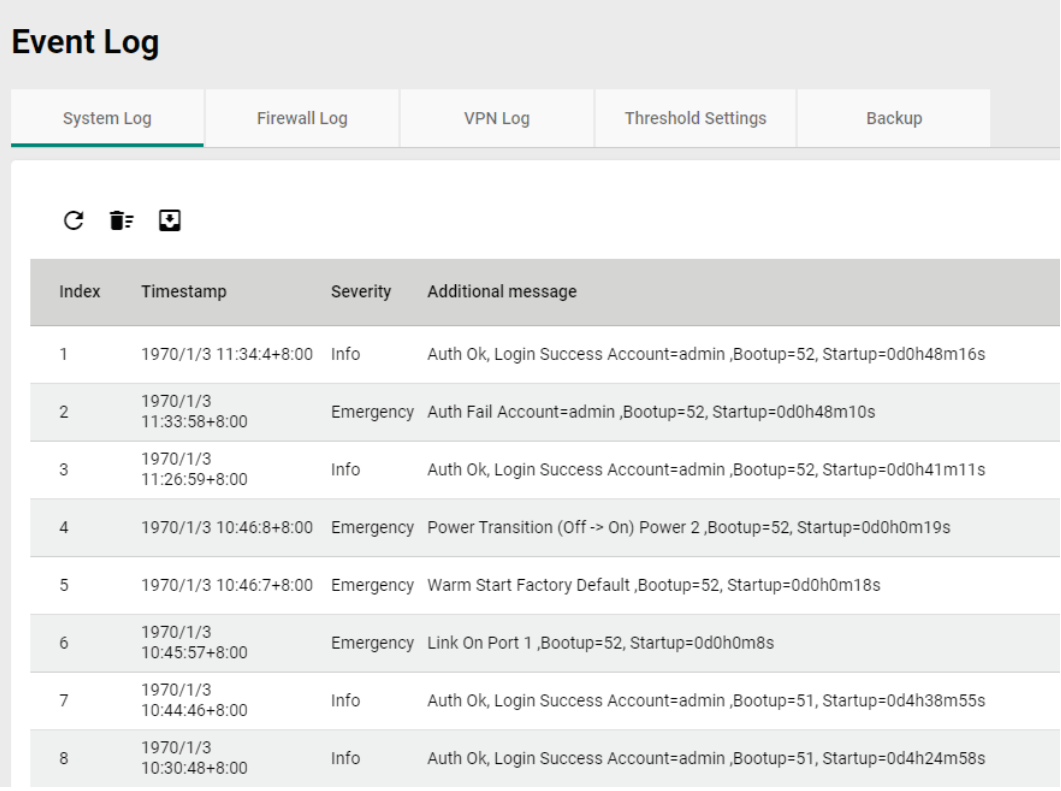

For [Event Log](#page-237-0) settings, refer to the **Event Log** section.

# <span id="page-21-0"></span>**CPU Usage History (%)**

This panel shows the device's CPU usage. The data will be shown as a percentage over time. Click the  $\tilde{\mathbf{C}}$ icon to refresh the graph.

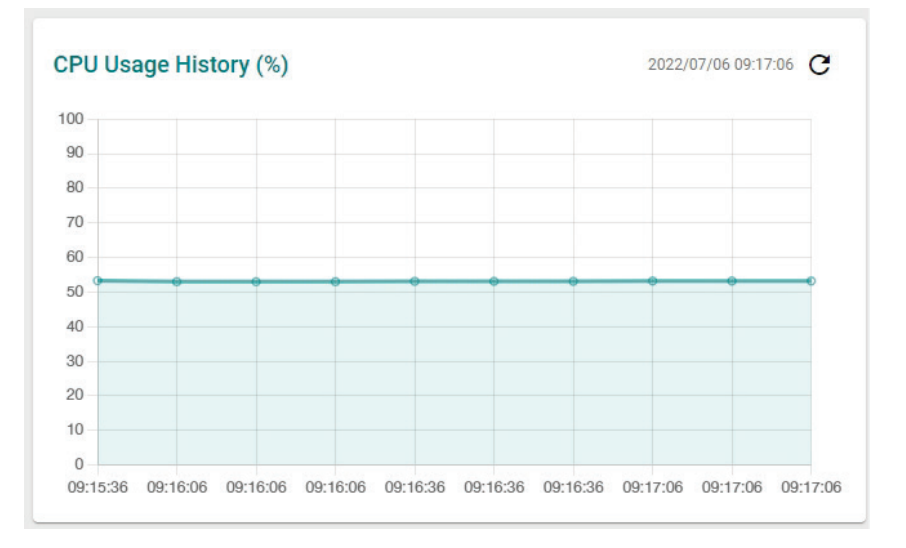

<span id="page-22-0"></span>The **System** section includes the most common settings required by administrators to maintain and control the Moxa Industrial Secure Router.

From the **System** menu, you can access the **System Management, Account Management, License Management, Management Interface, Time, Power Management**, **SMS**, **GNSS**, and **Setting Check** configuration pages.

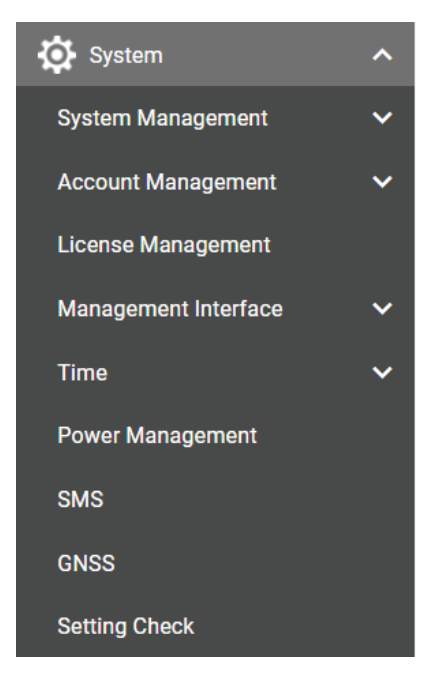

# <span id="page-22-1"></span>**System Management**

From the **System Management** menu, the following functions can be configured: **Information Settings, Firmware Upgrade, Software Package Management,** and **Configure Backup and Restore**.

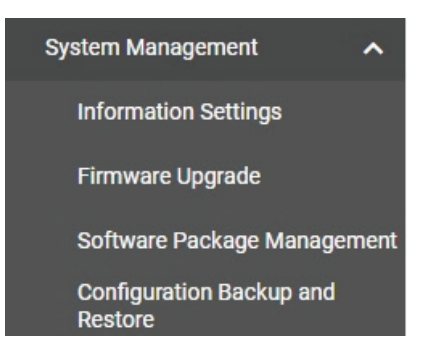

# <span id="page-23-0"></span>**Information Settings**

The **Information Settings** screen lets you edit the basic device information to make it easier to identify the device on the network.

## **Information Settings** Device Name OnCell Cellular Router  $\bullet$  $22/30$ The host name is introduced for<br>protocol usage, e.g., DHCP Option 12,<br>where the syntax should follow the host<br>name principles. Host Name OnCell-Cellular-Router  $\bullet$ Location Device Location  $15/80$ Description  $0/40$ Contact Information  $0/40$ **APPLY**

#### *Device Name*

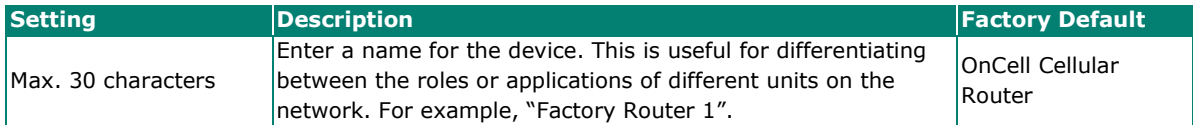

#### *Host Name*

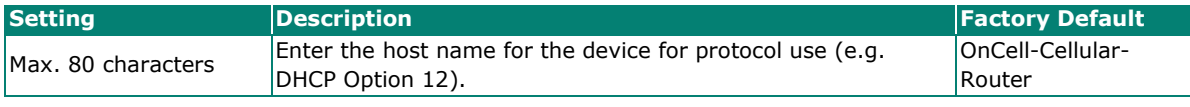

#### *Location*

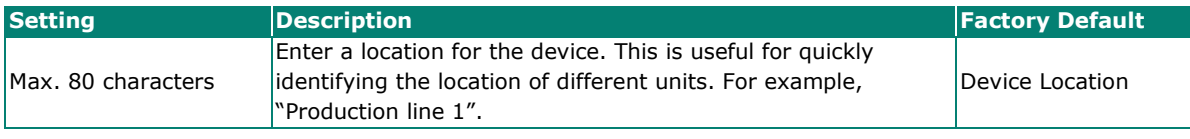

#### *Description*

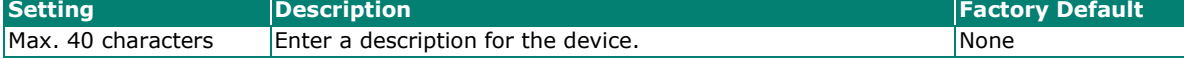

#### *Contact Information*

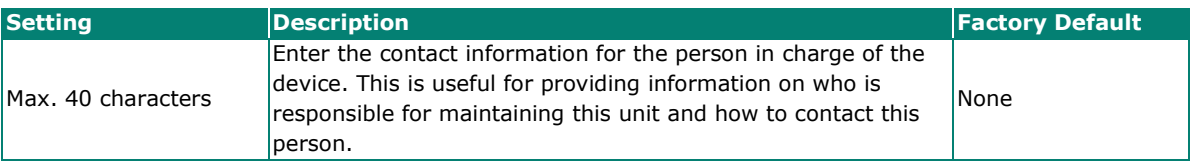

When finished, click **APPLY** to save your changes.

# <span id="page-24-0"></span>**Firmware Upgrade**

There are five ways to update your Moxa router's firmware: from a local \*.rom file, by remote TFTP server, USB tool, SCP server, and SFTP server.

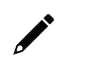

### **NOTE**

If it is necessary to verify the integrity and signature of the application when the system is running, the administrator can use the **show integrity check** CLI command.

#### **Local**

Select **Local** from the drop-down list under **Method**.

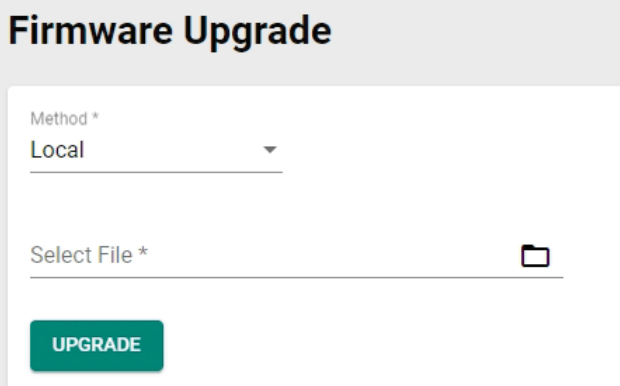

#### *Select File*

Before performing the firmware upgrade, download the firmware (\*.rom) file from the Moxa website [\(www.moxa.com\)](https://www.moxa.com/).

Click  $\Box$  to select the firmware file stored locally on the host computer. With the firmware selected, click **UPGRADE** to start the upgrade process. This procedure will take several minutes to complete.

#### **TFTP Server**

Select **TFTP** from the drop-down list under **Method**.

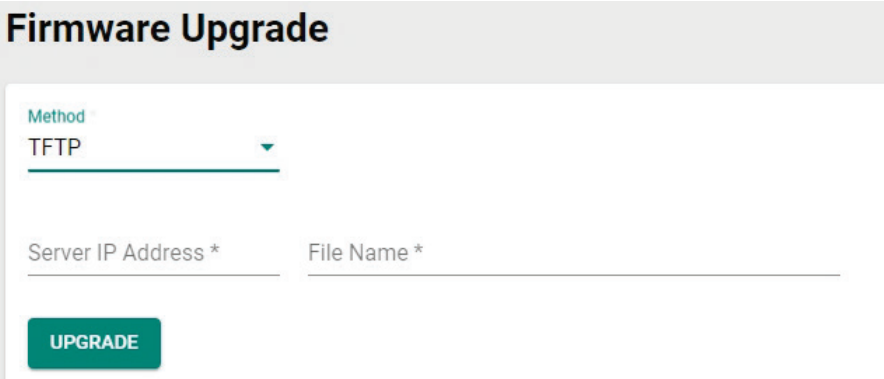

#### *Server IP Address*

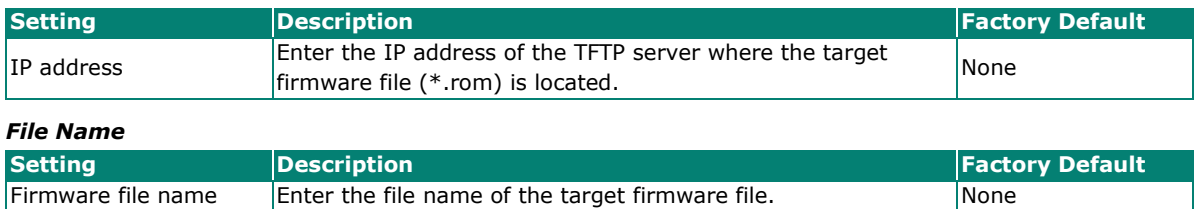

When finished, click **UPGRADE** to start the firmware upgrade process.

#### **USB**

On large-scale networks, administrators need to configure many network devices. This is a time-consuming process and errors often occur. By using Moxa's Automatic Backup Configurator (ABC-02), the administrator can easily duplicate the system configurations across many systems in a short period of time.

Administrators only need to set up the configuration in a system once including the firewall rules and certificates and export the configuration file to the ABC-02. Then, the administrator can plug the ABC-02- USB into other systems to sync the configuration of these devices with the configuration files stored in the ABC-02-USB. For more details about the ABC-02-USB, please visit: [https://www.moxa.com/product/Automatic\\_Backup\\_Configurator\\_ABC-02-USB.htm](https://www.moxa.com/product/Automatic_Backup_Configurator_ABC-02-USB.htm)

**Moxa's Automatic Backup Configurator (ABC-02-USB)**

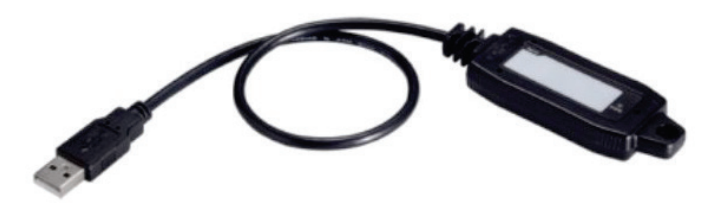

To use the Moxa USB-based ABC-02 configuration tool to upgrade the firmware, connect the ABC-02-USB to the router and select **USB** from the drop-down list under **Method**.

## **Firmware Upgrade**

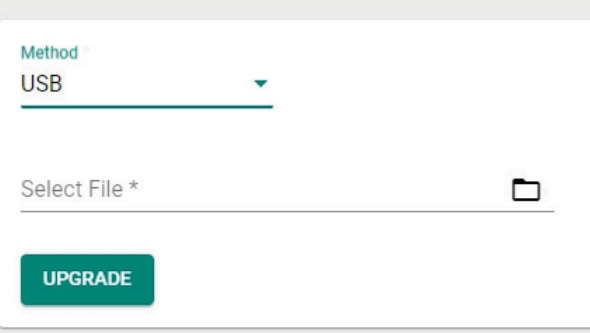

#### *Select File*

Before performing the firmware upgrade, download the firmware (\*.rom) file from the Moxa website [\(www.moxa.com\)](http://www.moxa.com/).

Click to select the firmware file stored on the ABC-02-USB. With the firmware selected, click **UPGRADE** to start the upgrade process. This procedure will take several minutes to complete.

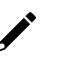

### **NOTE**

The ABC-02 USB is an optional accessory and must be purchased separately.

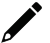

#### **NOTE**

If you have difficulties using the ABC-02 configuration tool, check if the USB Function has been enabled in the **Hardware Interface** section.

#### **SCP**

Select **SCP** from the drop-down list under **Method**.

### **Firmware Upgrade**

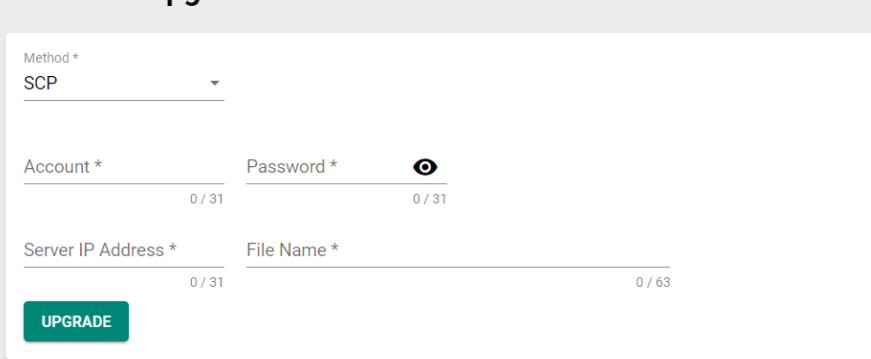

#### *Account*

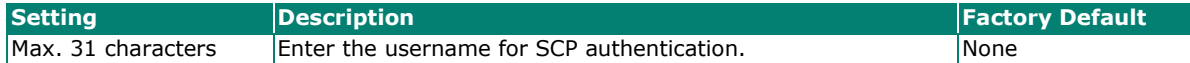

#### *Password*

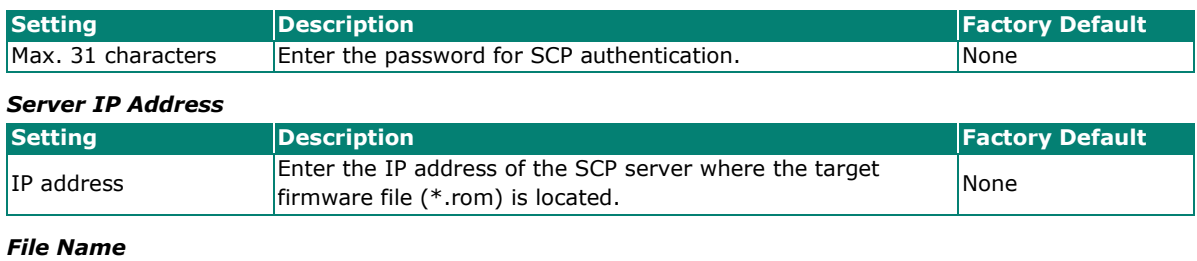

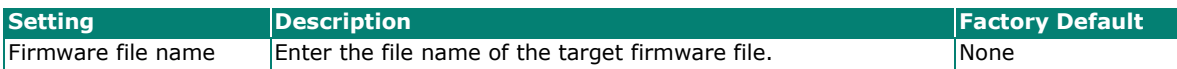

When finished, click **UPGRADE** to start the firmware upgrade process.

#### **SFTP**

Select **SFTP** from the drop-down list under **Method**.

### **Firmware Upgrade**

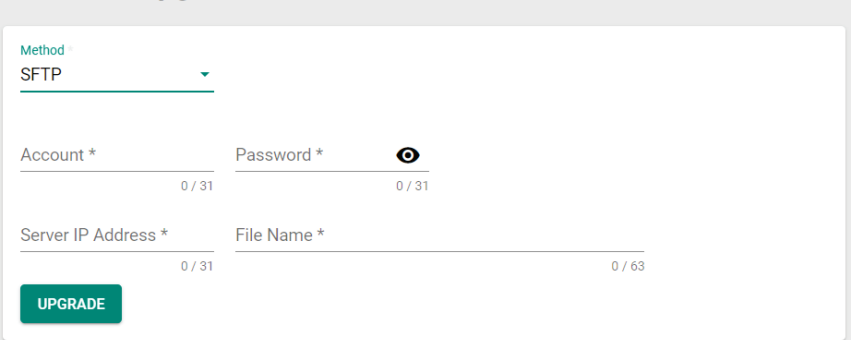

#### *Account*

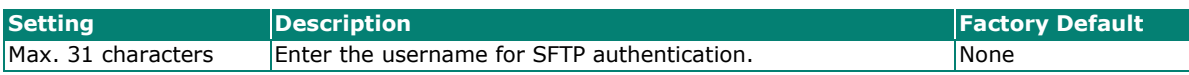

*Password*

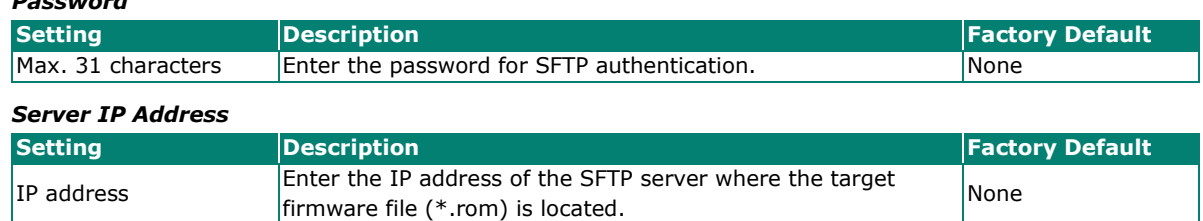

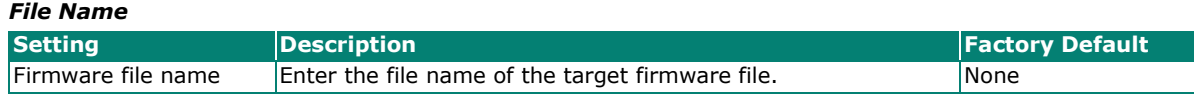

When finished, click **UPGRADE** to start the firmware upgrade process.

# <span id="page-27-0"></span>**Software Package Management**

The Industrial Secure Router supports two package types: a **Network Security Package** and a **MXsecurity Agent Package**. You can install or upgrade these packages to expand the security features of the Industrial Secure Router with advanced functions.

### **NOTE**

The MXsecurity Agent Package function is only available for the OnCell G4300-LTE4 Series.

# **Software Package Management**

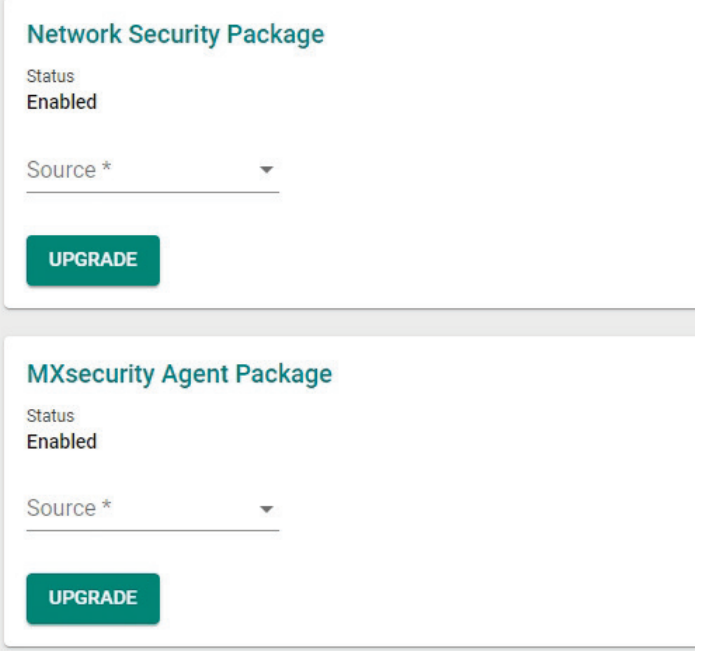

#### *Status*

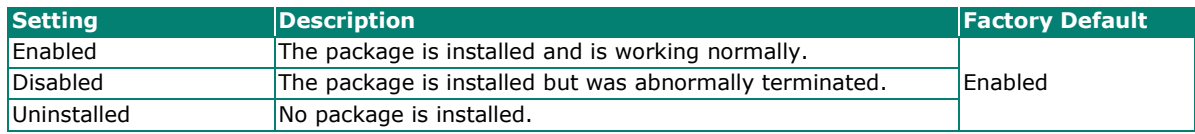

#### *Source*

Select the source for installing or upgrading the security package. There are two ways to install or upgrade security packages: using a local file or through a firmware file. Refer to the following sections.

#### **Local**

Before performing the package upgrade, download the package (\*.pkg) file from the Moxa website [\(www.moxa.com\)](https://www.moxa.com/).

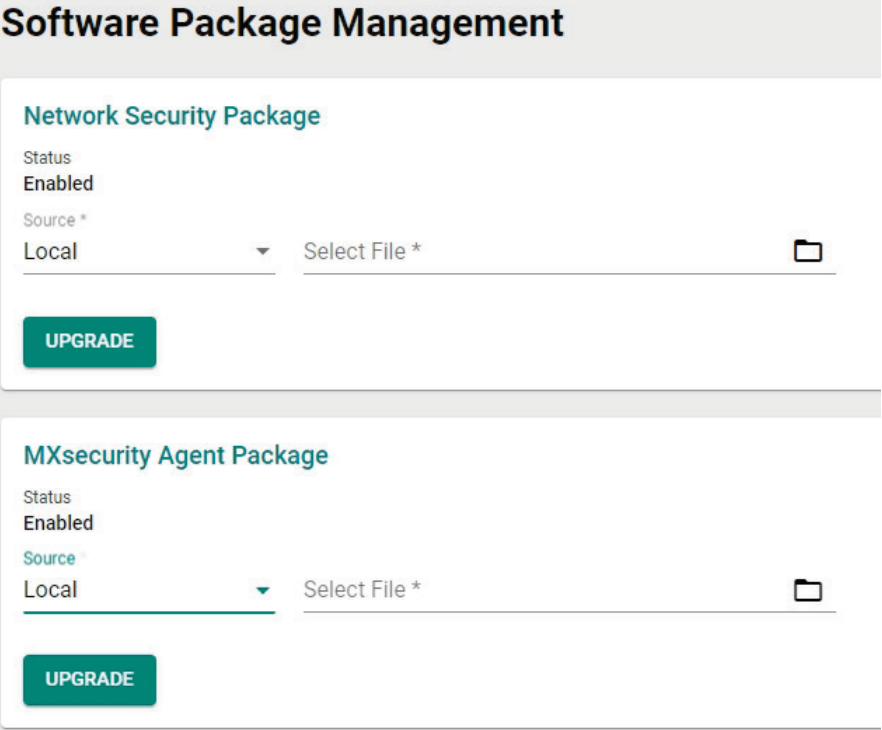

#### *Source*

Select **Local** from the drop-down menu under **Source** to update an existing package using a local file.

#### *Select File*

Click  $\Box$  to select the package file stored locally on the host computer. With the package selected, click **UPGRADE** to start the upgrade process. This procedure will take several minutes to complete.

#### **Firmware**

This requires the firmware containing the package file is already installed on the device. Refer to the [Firmware Upgrade](#page-24-0) section on how to install firmware.

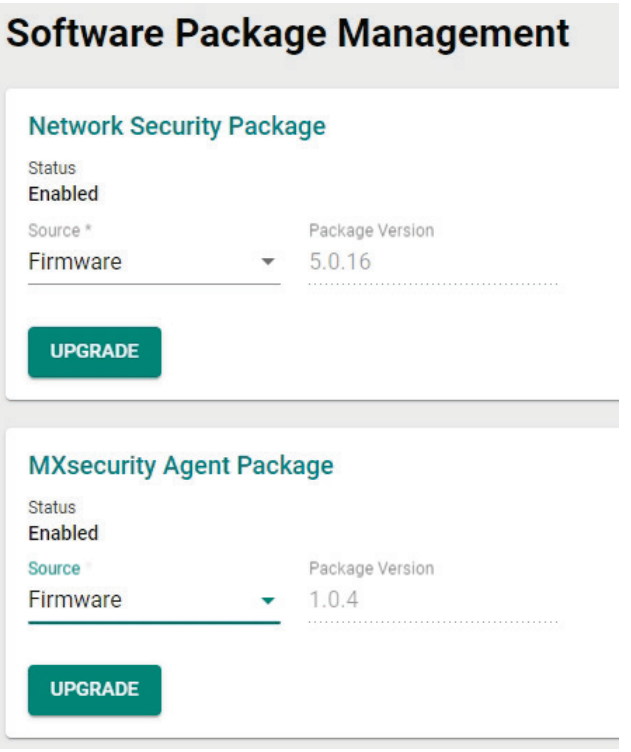

#### *Source*

Select **Firmware** from the drop-down menu under **Source** to install or update a package through firmware.

#### *Package Version*

This shows the target firmware version. Click **UPGRADE** to start the upgrade process. This procedure will take several minutes to complete.

# <span id="page-30-0"></span>**Configuration Backup and Restore**

## **Backup**

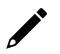

### **NOTE**

For security reasons, we strongly recommend the administrator to back up the system configuration to a secure storage location periodically.

From the **Backup** screen, you can export the device's configuration.

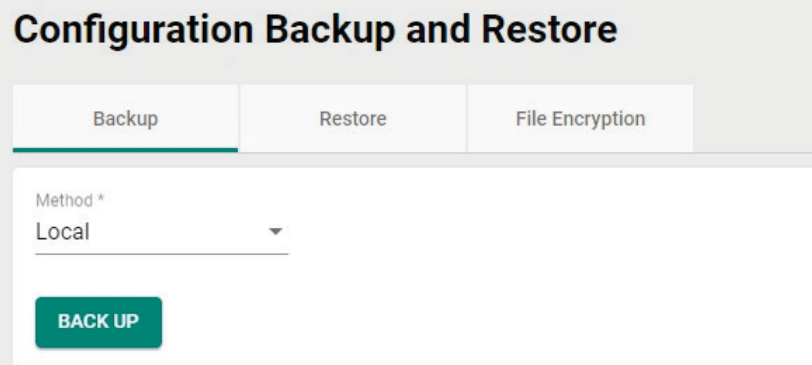

There are five ways to back up the configuration of your Industrial Secure Router: to the local host computer, to a remote TFTP server, to a Moxa ABC-02 USB tool, to a SCP server, or to a SFTP server.

#### **Local**

Select **Local** from the drop-down list under **Method**, then click **BACK UP** to back up the system configuration file to the local host machine.

#### **TFTP**

Select **TFTP** from the drop-down list under **Method**.

# **Configuration Backup and Restore**

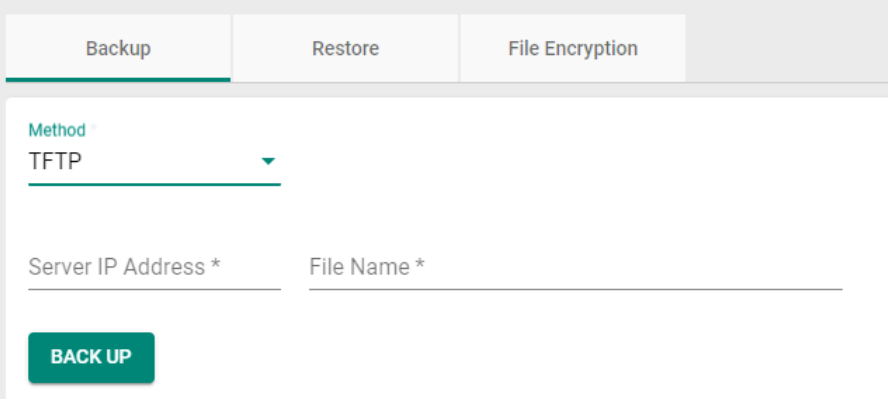

#### *Server IP Address*

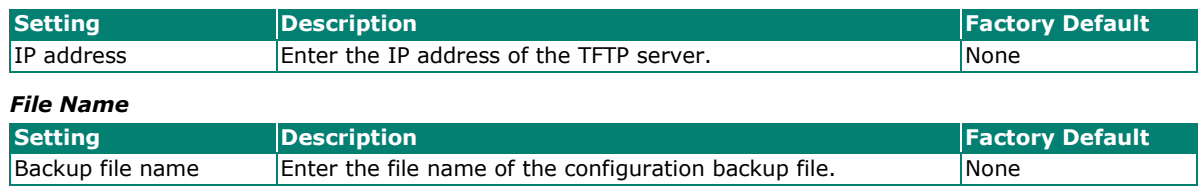

When finished, click **BACK UP** to back up the system configuration file.

**USB**

Select **USB** from the drop-down list under **Method**.

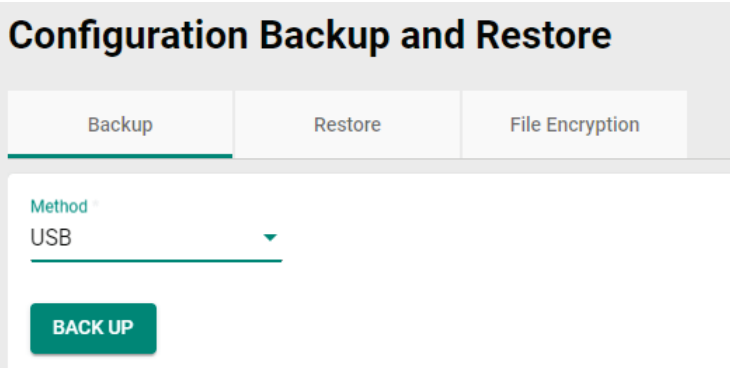

Insert the Moxa ABC-02 USB-based configuration tool into the USB port of the Industrial Secure Router and click **BACK UP** to back up the system configuration file to the tool.

# $\boldsymbol{r}$

### **NOTE**

If you have difficulties using the ABC-02 configuration tool, check if the **USB Function** has been enabled in the [Hardware Interface](#page-48-0) section.

### **Auto Backup of Configurations**

To enable automatic configuration backups, select **Enabled** from the drop-down list. Click **APPLY** to have the device automatically back up the system configuration.

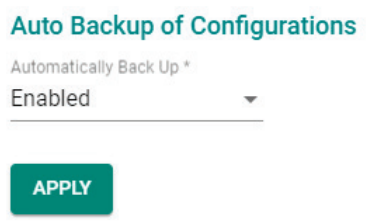

#### **SCP**

Select **SCP** from the drop-down list under **Method**.

# **Configuration Backup and Restore**

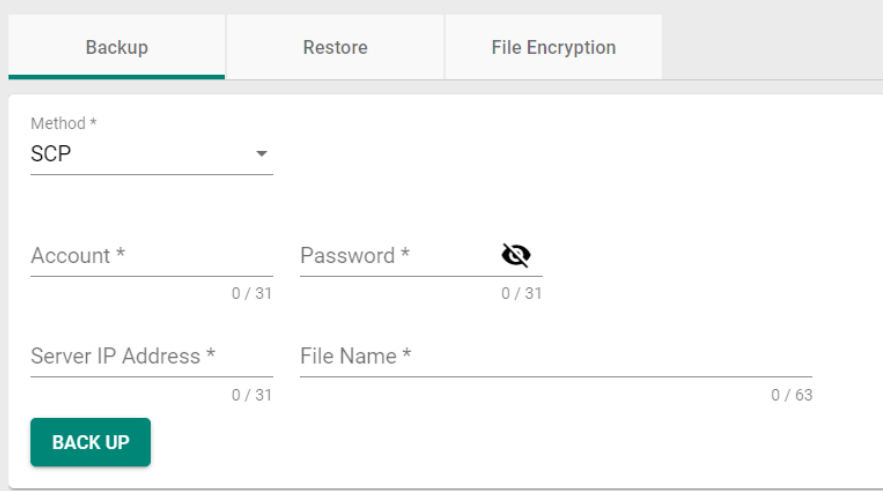

#### *Account*

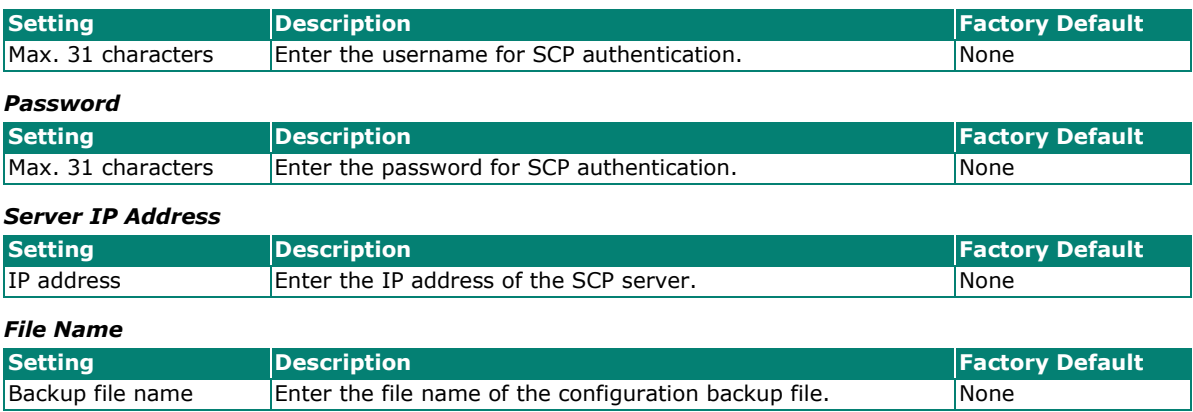

When finished, click **BACK UP** to back up the system configuration file.

#### **SFTP**

Select **SFTP** from the drop-down list under **Method**.

# **Configuration Backup and Restore**

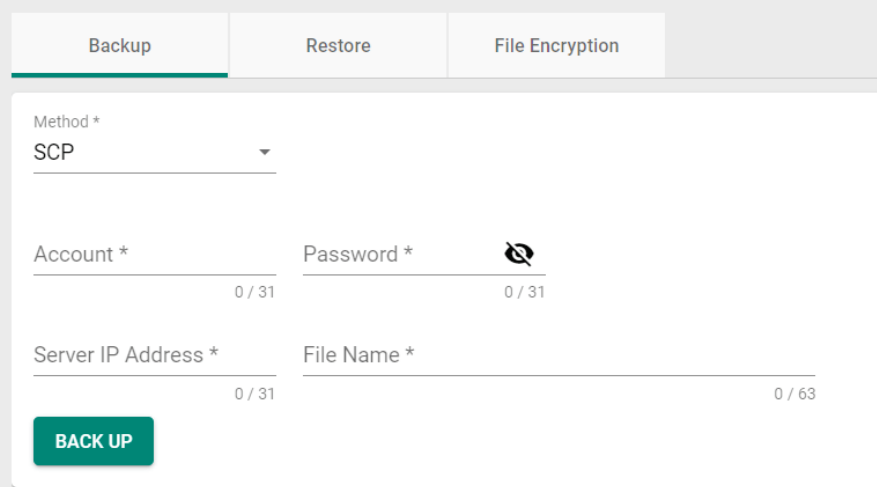

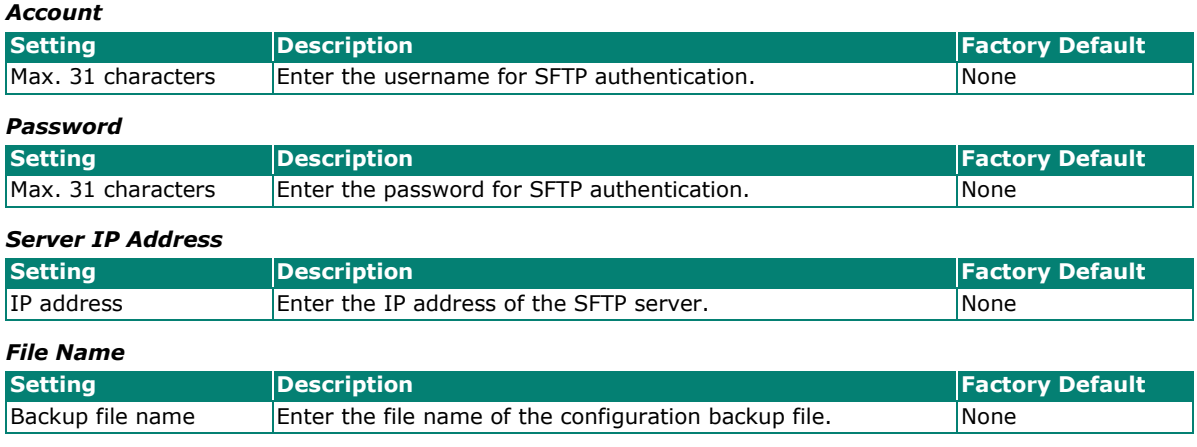

When finished, click **BACK UP** to back up the system configuration file.

### **Restore**

From the **Restore** screen, you can restore the device's configuration using a previously back up configuration file.

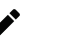

### **NOTE**

- 1. When importing a configuration file into the device, the system will check the integrity of the file. If the integrity check fails, the system will record an event log.
- 2. If it is necessary to verify the integrity of the configuration file when the system is running, the administrator can use the **show integrity check** CLI command.

# **Configuration Backup and Restore**

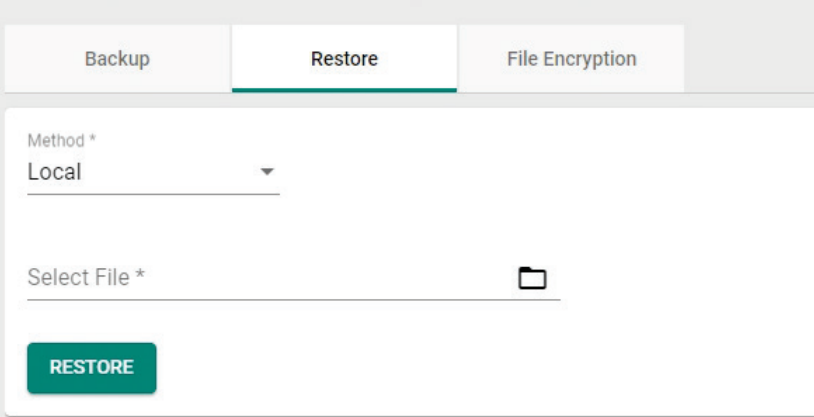

There are five ways to restore the configurations of your Industrial Secure Router: from a local configuration file, by remote TFTP server, using a Moxa ABC-02 USB tool, by remote SCP server, or by remote SFTP server.

#### **Local**

Select **Local** from the drop-down list under **Method**

#### *Select File*

Click  $\Box$  to select a configuration file stored locally on the host computer. With the configuration file selected, click **RESTORE** to restore the system configuration. This procedure will take several minutes to complete.

#### **TFTP**

Select **TFTP** from the drop-down list under **Method**.

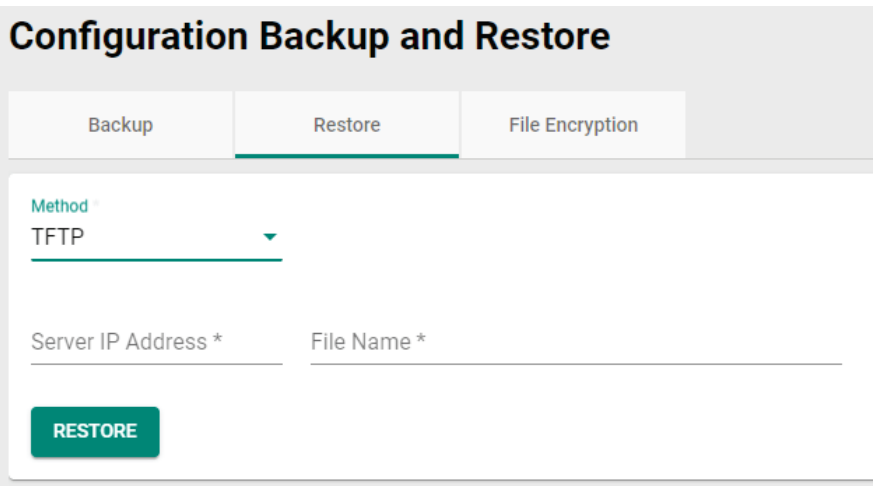

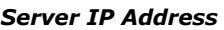

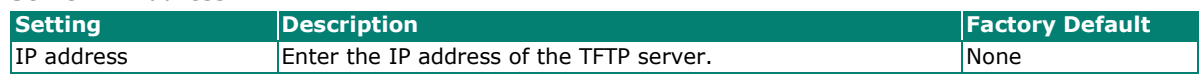

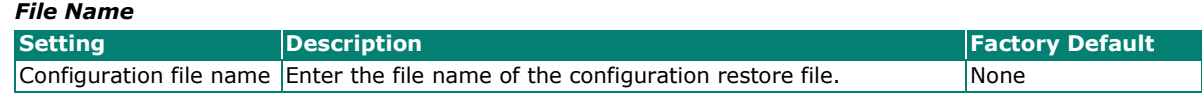

When finished, click **RESTORE** to restore the system configuration.

#### **USB**

Select **USB** from the drop-down list under **Method**.

# **Configuration Backup and Restore**

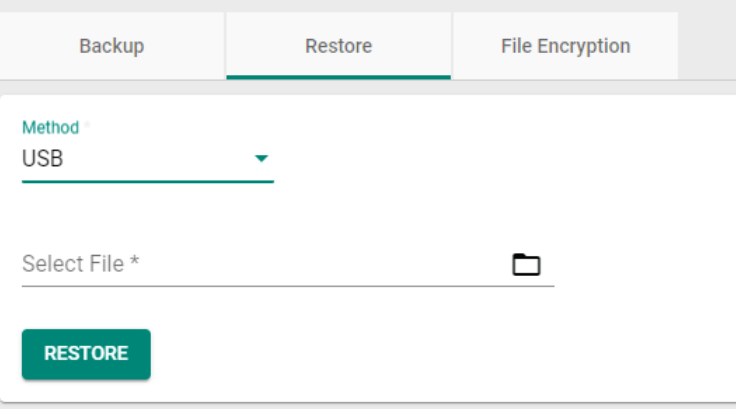

Insert the Moxa ABC-02 USB-based configuration tool into the USB port of the Industrial Secure Router and click **RESTORE** to restore the system configuration.

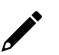

### **NOTE**

If you have difficulties using the ABC-02 configuration tool, check if the **USB Function** has been enabled in the [Hardware Interface](#page-48-0) section.

#### **Auto Backup of Configurations**

To enable automatic configuration restoration, select **Enabled** from the drop-down list and click **APPLY** to have the device automatically restore the system configuration.

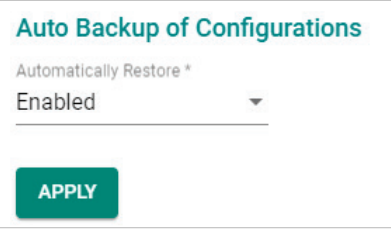

### **SCP**

Select **SCP** from the drop-down list under **Method**.

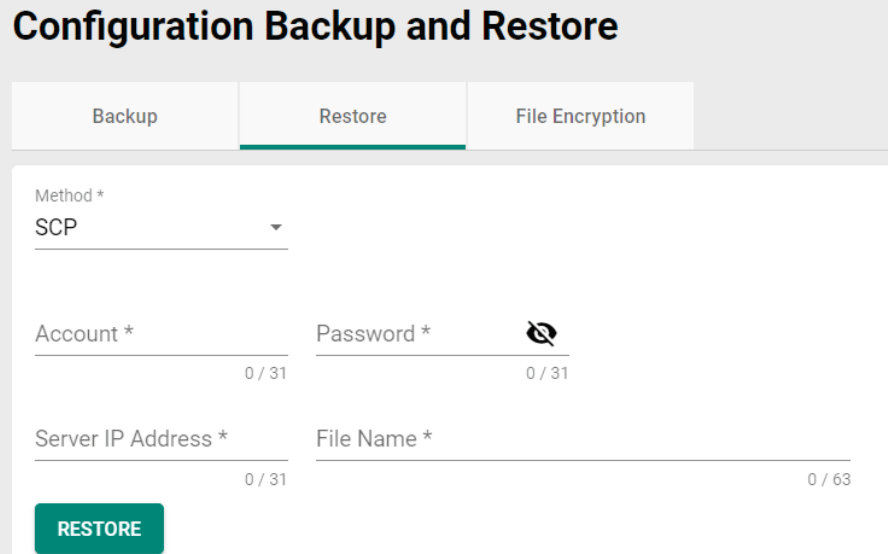

#### *Account*

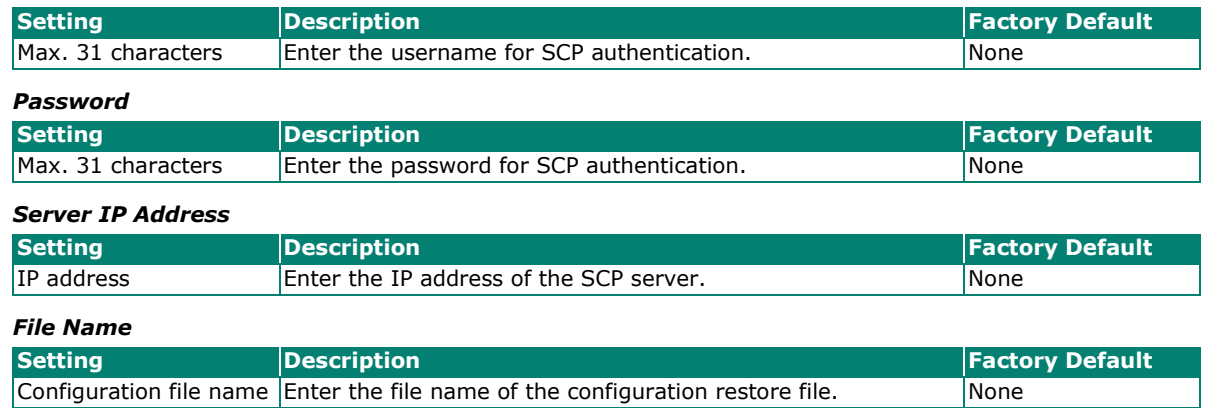

When finished, click **RESTORE** to restore the system configuration.
### **SFTP**

Select **SFTP** from the drop-down list under **Method**.

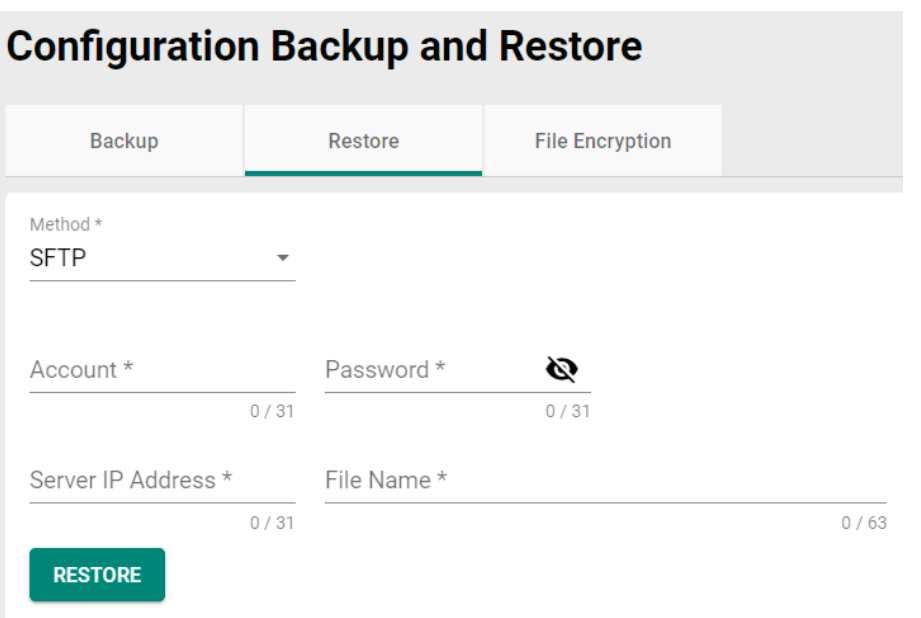

#### *Account*

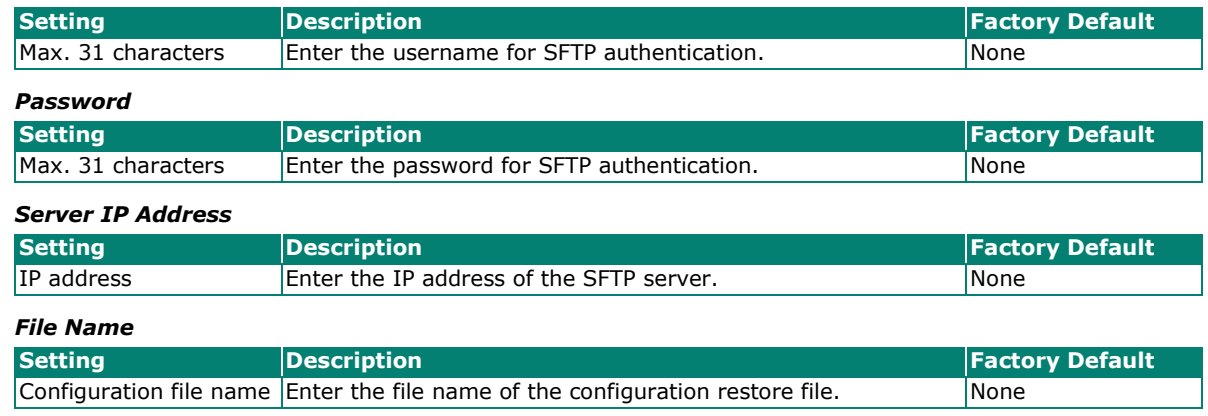

When finished, click **RESTORE** to restore the system configuration.

# **File Encryption**

You can export the configuration as an encrypted text-based (command line type) configuration file and specify an encryption key string. The key string is also used for decrypting when importing an encrypted configuration file.

# **Configuration Backup and Restore**

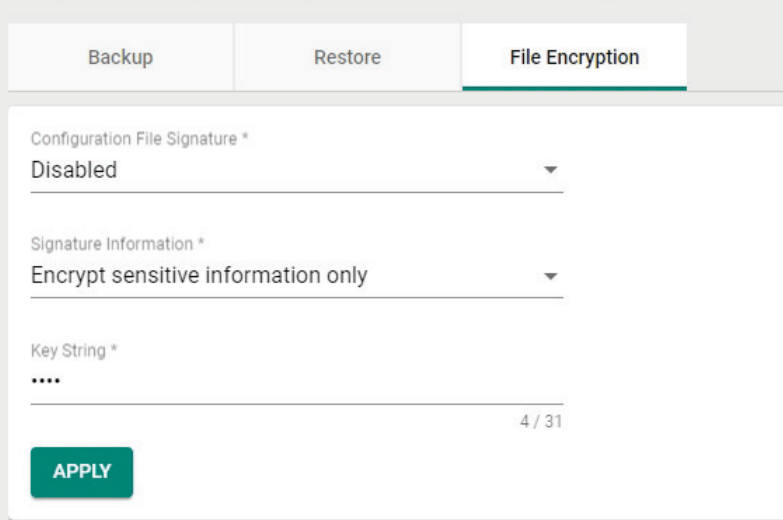

#### *Configuration File Signature*

*Signature Information*

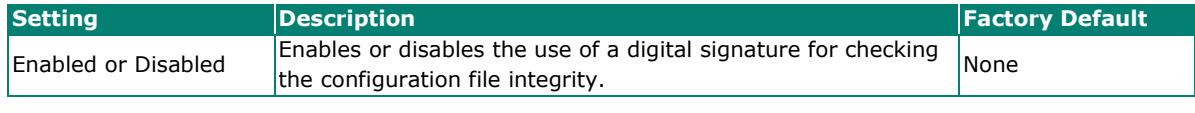

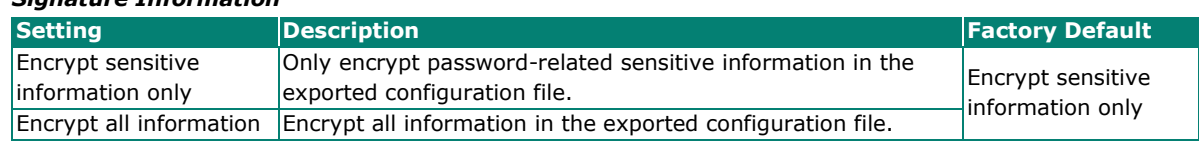

#### *Key String*

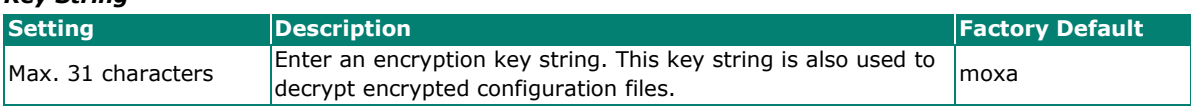

When finished, click **Apply** to apply the changes.

# **Account Management**

Click **Account Management**, two functions can be configured under this section: **User Accounts,** and **Password Policy**.

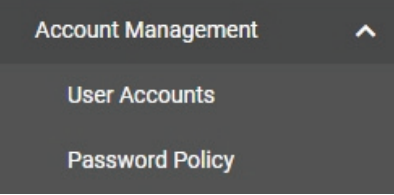

# **User Accounts**

The Moxa Industrial Secure Router's account management function allows you to create, manage, modify, and remove user accounts. There are three levels of configuration access: Admin, Supervisor, and User. The admin accounts have read/write access to all configuration parameters. Supervisors have full editing rights but cannot create, modify, or delete accounts. User-level accounts have read-only access and can only view configurations.

# $\frac{1}{\sqrt{2}}$

### **NOTE**

- 1. We strongly recommend changing the default password after logging in for the first time.
- 2. The default 'admin' account cannot be deleted and is enabled by default.
- 3. For security reasons, it is recommended for the administrator to keep a record of the account list and associated users.

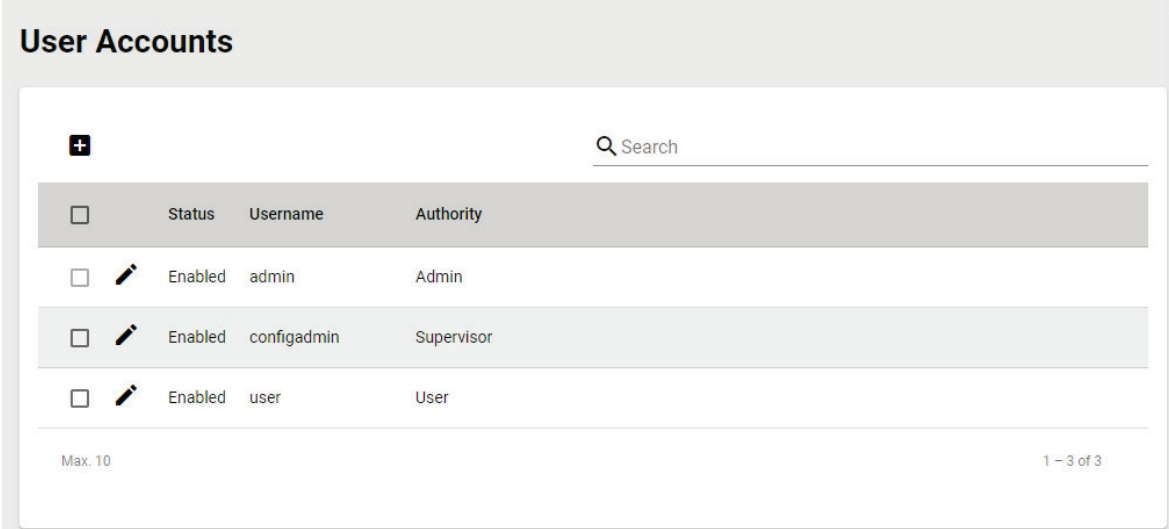

### **Create a New Account**

Click the  $\Box$  icon to create a new user account. Enter a username and password, assign the status and the authority to the new account, and click **CREATE**. Once created, the new account will appear in the Account List table.

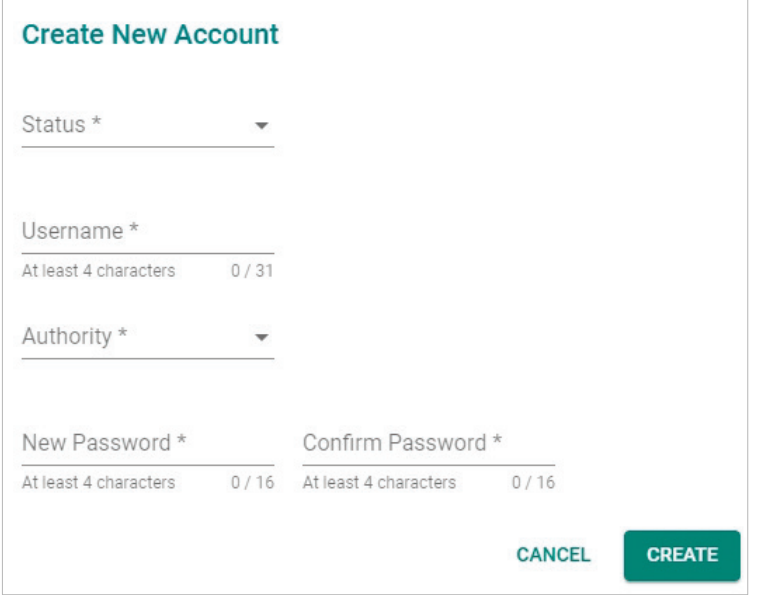

#### *Status*

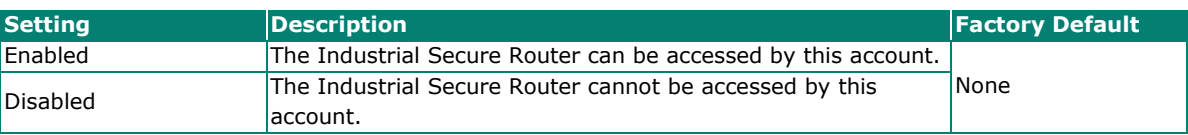

#### *Username*

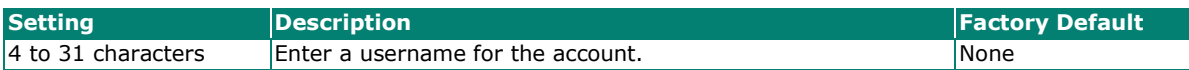

#### *Authority*

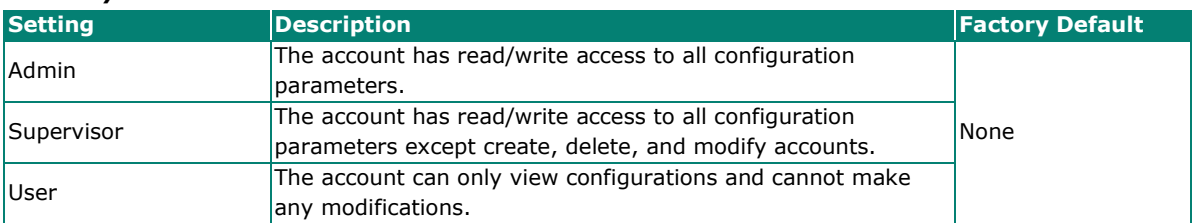

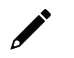

### **NOTE**

Refer to [User Role Privileges](#page-258-0) for a detailed description of read/write access privileges for the admin, supervisor, and user authority levels.

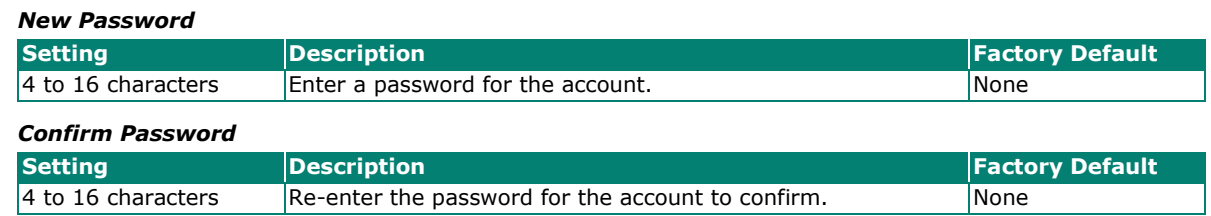

### **Modify an Existing Account**

In the Account List table, click the  $\blacktriangleright$  icon next to the account you want to modify the account.

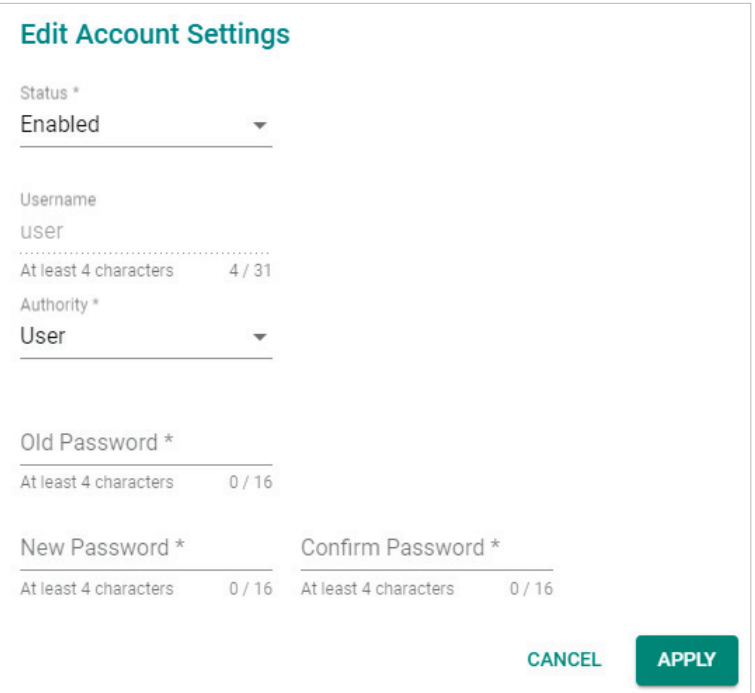

#### *Status*

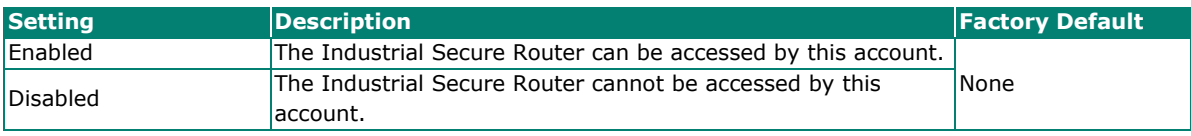

#### *Username*

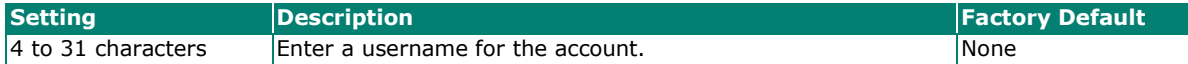

#### *Authority*

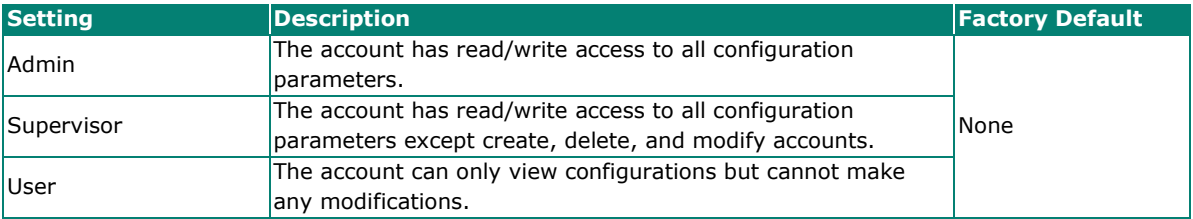

#### *Old Password*

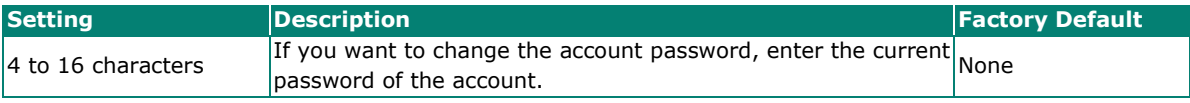

#### *New Password* **Setting Example 2 Description Factory Default Factory Default** 4 to 16 characters Enter a new password for the account.

#### *Confirm Password*

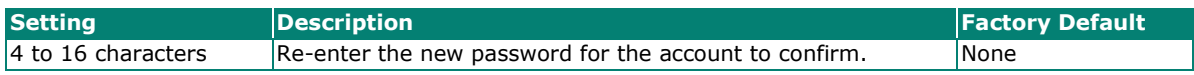

When finished, click **APPLY** to save your changes.

### **Delete an Existing Account**

To delete existing accounts, select one or multiple accounts from the Account List table and click the  $\blacksquare$ icon.

### **User Accounts**

|               |               |                     |            | Q Search |              |
|---------------|---------------|---------------------|------------|----------|--------------|
| Е             | <b>Status</b> | Username            | Authority  |          |              |
| $\mathscr{L}$ | Enabled admin |                     | Admin      |          |              |
| $\Box$        |               | Enabled configadmin | Supervisor |          |              |
| $\checkmark$  | Enabled user  |                     | User       |          |              |
| Max. 10       |               |                     |            |          | $1 - 3$ of 3 |

Click **DELETE** to delete the account

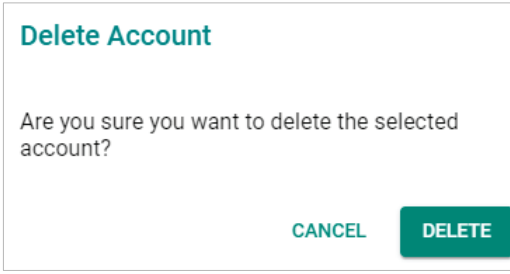

### **Search for an Existing Account**

Enter the full or partial account username in the Search field. Any user accounts matching the search criteria will be shown in the Account List table.

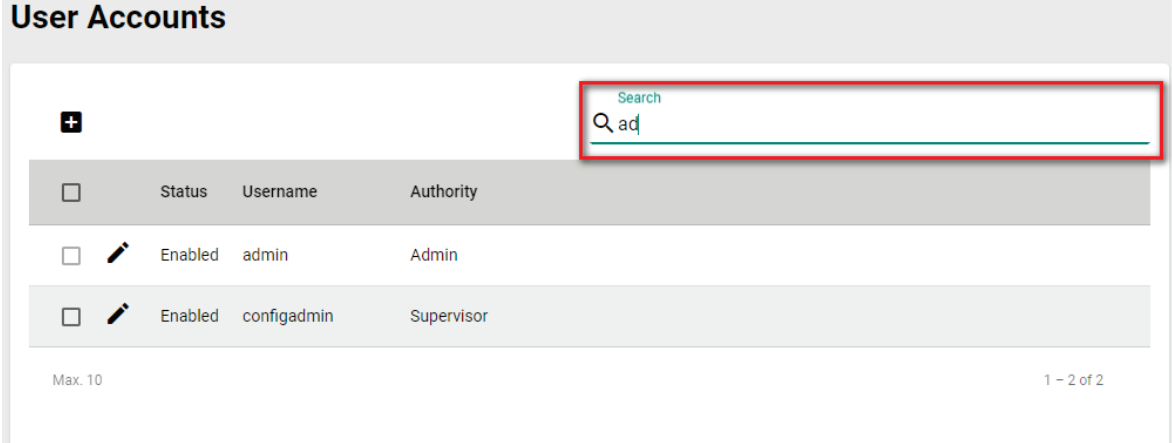

# **Password Policy**

Using the Password Policy function, administrators can force more complex login passwords to improve the overall security of the system. At the same time, administrators can configure an account login failure lockout time to avoid unauthorized users from gaining access.

# **Password Policy**

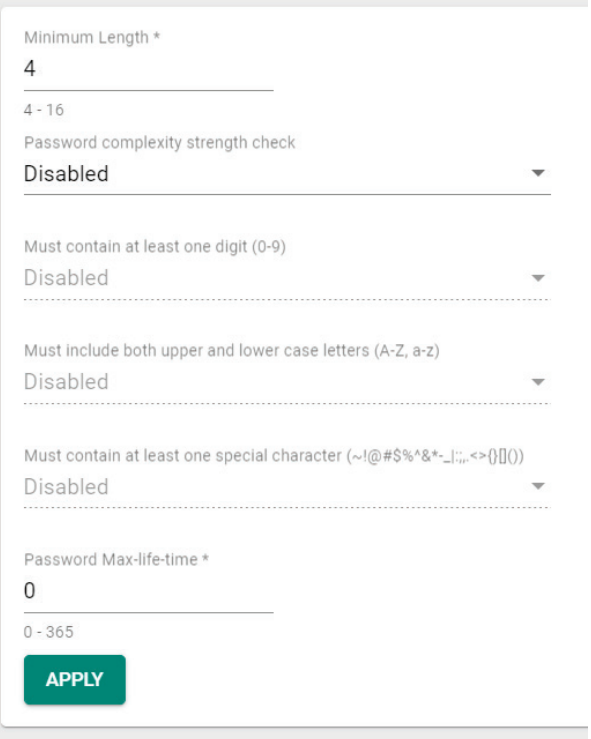

### *Minimum Length*

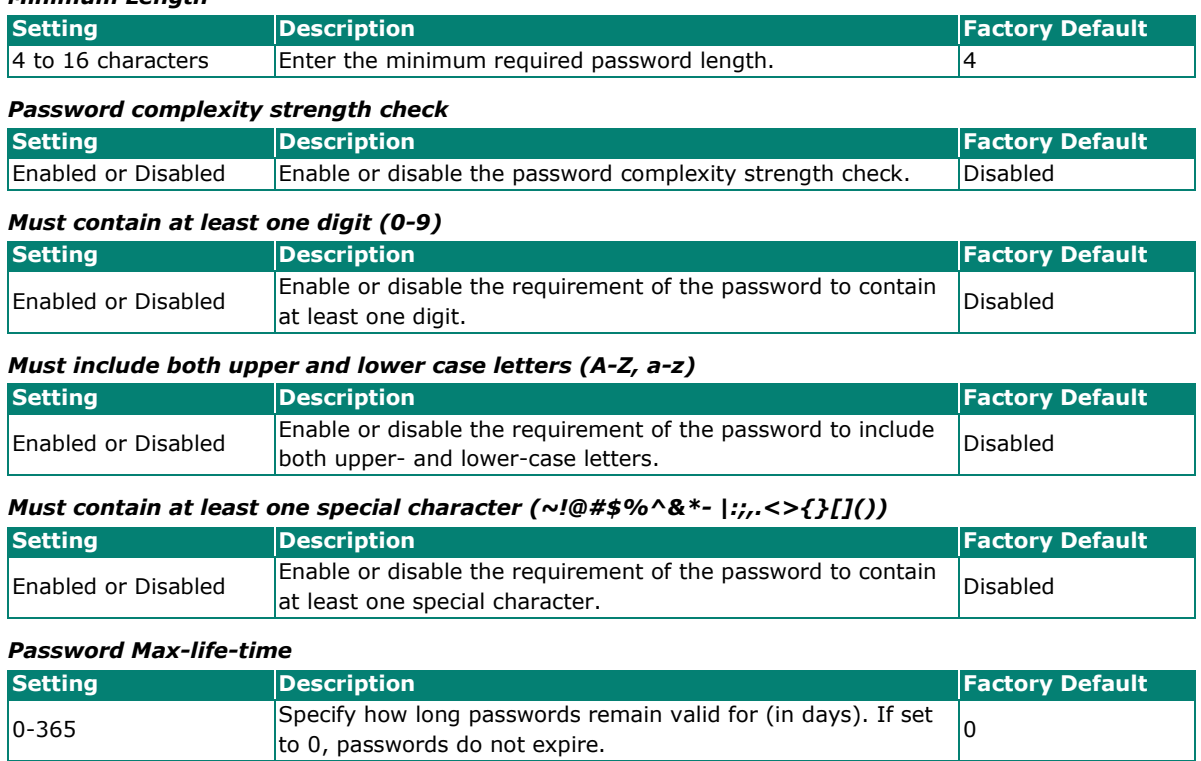

### **NOTE**

For security reasons, the administrator should set the minimum password length to 16 and enable all the password complexity check options.

# **NOTE**

For security reasons, the administrator should set a maximum password lifetime to make sure users are required to update their password frequently.

# **License Management**

.<br>Tanzania

The Industrial Secure Router supports additional software licenses to enable specific functions and services. To add a new license, you will need to activate the product license using a registration code.

Click the Get New License Here **C** link to go to the Moxa license management portal. Refer to the Moxa **Software License Portal User Manual** for more information on how to activate product licenses.

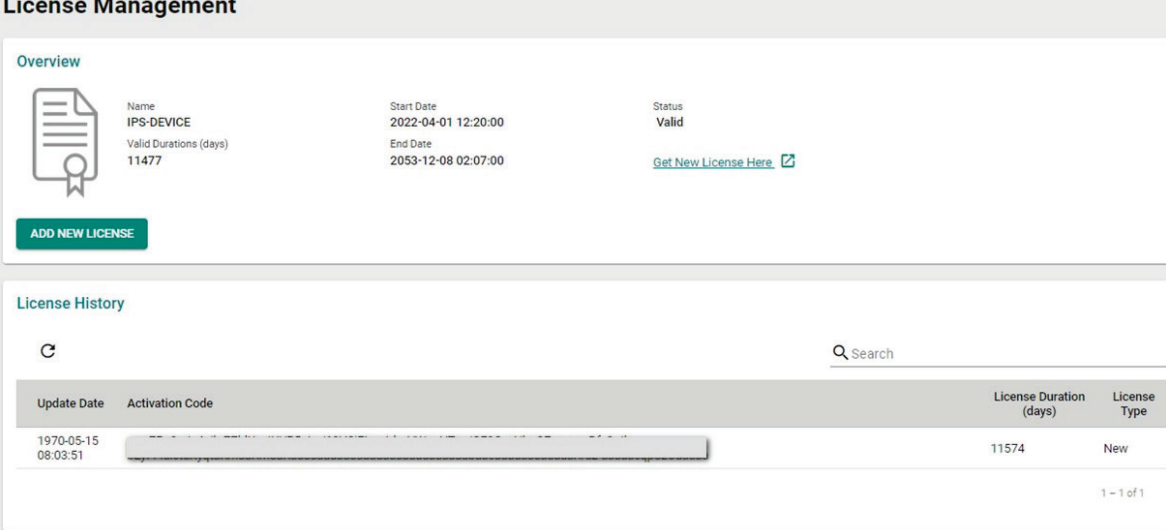

#### **Overview**

The Overview section displays the license name, the valid duration (in days), the start date, the end date, and the status of the current license.

#### **License History**

The license history section shows more detailed license information.

- **Updated Date:** The date when the license was updated by entering the activation code.
- **License Duration:** The duration the license is valid for (in days).
- **License Type:** The type of license.

Click the  $\overline{C}$  icon to refresh the license information.

Enter the full or partial license number in the Search field. Any licenses matching the search criteria will be shown in the License List table.

### **Add a New License**

Whenever a new Industrial Secure Router license is activated in the license management portal, the system will generate an activation code that can be used to activate the license on the Industrial Secure Router.

- 1. Go to **System > License Management**.
- 2. Click the **ADD NEW LICENSE** button in the Overview section.

The **Add New License** screen appears.

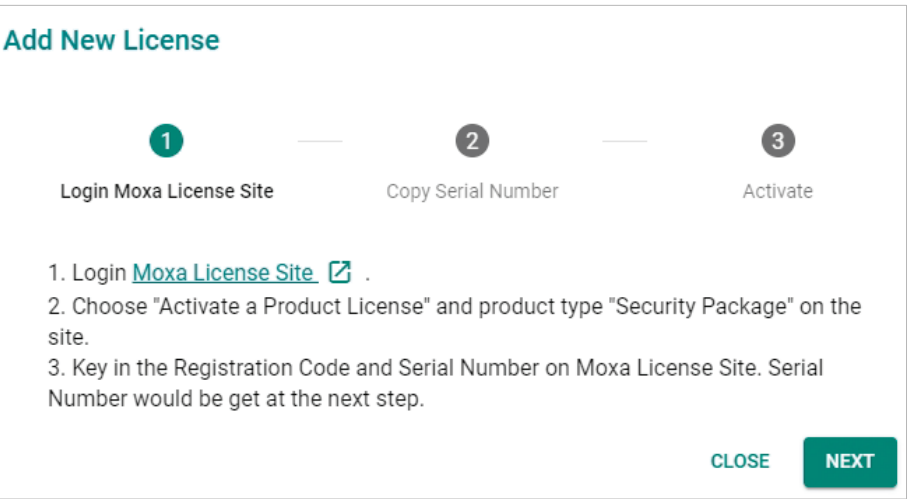

#### 3. Click **Next**.

4. Click the  $\bar{\mathbb{G}}$  icon to copy the serial number and store it somewhere where it can be easily copied from. Use the serial number to activate the license in the Moxa license management portal.

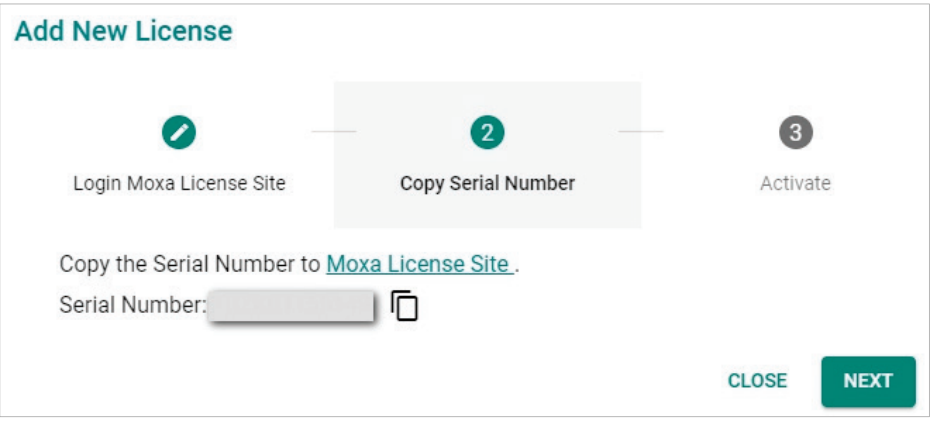

5. Click **Next**.

6. Enter the activation code from the email you have received after activating the license in the license management portal.

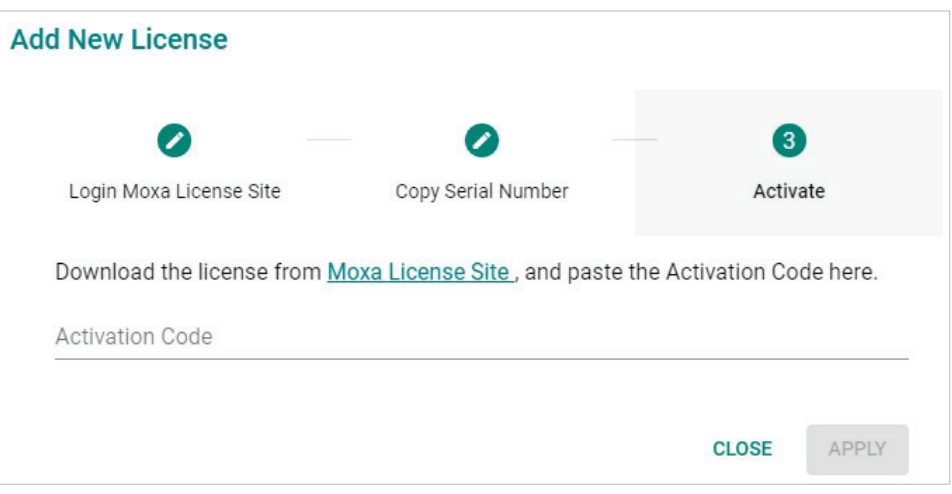

7. Click **APPLY**.

The license is now activated on the Industrial Secure Router.

# **Management Interface**

From the **Management Interface** section, four functions can be configured: **User Interface, Hardware Interface,** and **SNMP**.

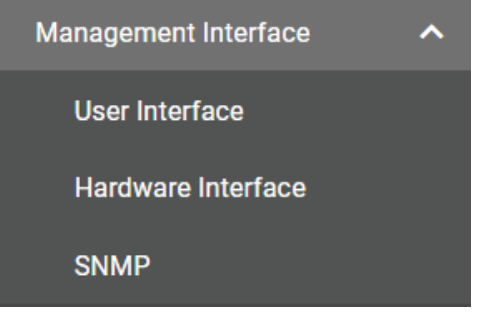

# **User Interface**

From the User Interface screen, users can configure which interfaces can be used to access the device.

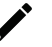

### **NOTE**

For security reasons, users should access the device using the secure HTTPS and SSH interfaces.

#### **User Interface HTTP** TCP Port (HTTP) \* Enabled  $\overline{\phantom{a}}$ 80  $2 - 65535$ **HTTPS** TCP Port (HTTPS) \* Enabled 443  $\overline{\phantom{a}}$  $2 - 65535$ Telnet TCP Port (Telnet) \* Enabled  $\overline{\phantom{a}}$ 23  $2 - 65535$ SSH TCP Port (SSH) \* Enabled 22  $\overline{\phantom{a}}$  $2 - 65535$ Ping Response (WAN) **Disabled**  $\overline{\phantom{a}}$ Moxa Service Enabled  $\ddot{\phantom{1}}$ TCP Port for Moxa Service (Encrypted) 443 UDP Port for Moxa Service (Encrypted) 40404 Maximum Number of Login Sessions for HTTP+HTTPS \* 5  $1 - 10$

Maximum Number of Login Sessions for Telnet+SSH \* 5  $1 - 5$ **APPLY** 

#### *HTTP*

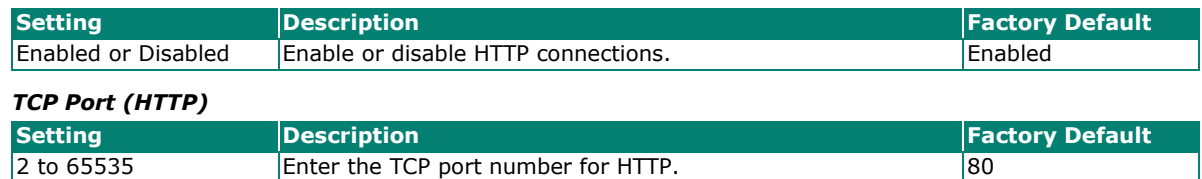

#### *HTTPS*

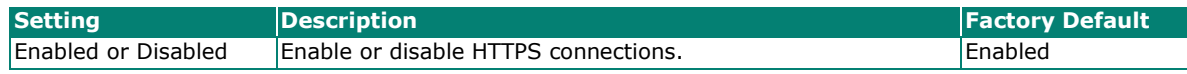

The administrator can manually import a self-signed certificate (in .p12 format) for web server (HTTPS) services. However, the administrator should check the root certificate and validity of the signature before importing, according to the organization's security procedures and requirements. After importing a certificate, the administrator should check if the certificate has been revoked and if so, the certificate must be replaced. When the browser verifies the signature and accesses the device, it will return the subject name which the administrator can use to confirm the connected device is authorized.

# **NOTE**

- 1. The encryption algorithm of keys should be selected based on internationally recognized and proven security practices and recommendations.
- 2. The lifetime of certificates generated for web server (HTTPS) services should be short and in accordance with the organization's security procedures and requirements.

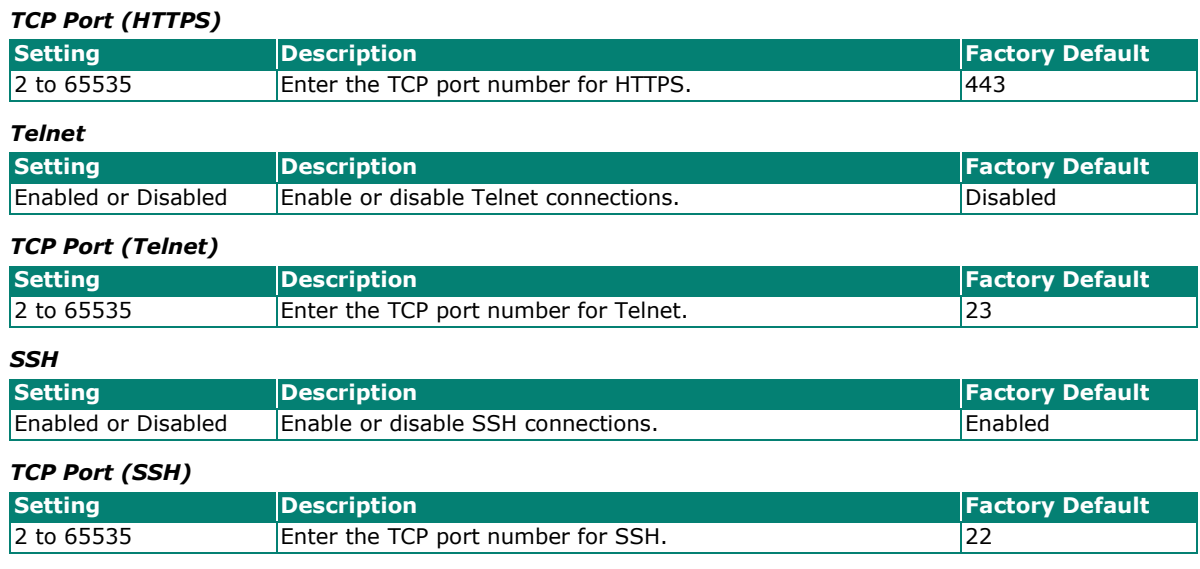

#### *Ping Response (WAN)*

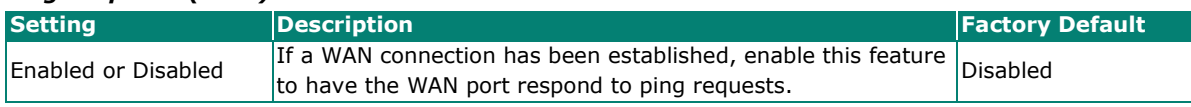

### **NOTE**

To ping the WAN port, make sure the "Ping Response (WAN)" function is enabled, and the ping sender IP is in the Trusted Access list or the "Accept All LAN Port Connections" option is enabled in Trusted Access.

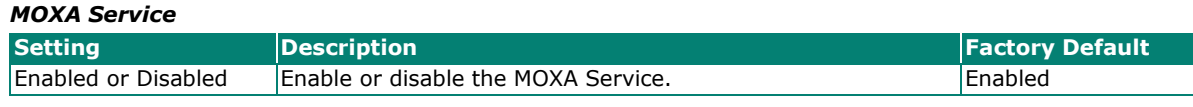

# **NOTE**

- 1. Moxa Service is only used for Moxa network management software.
- 2. Moxa Service is only available for user accounts with admin privileges.

### *TCP Port for Moxa Service (Encrypted)*

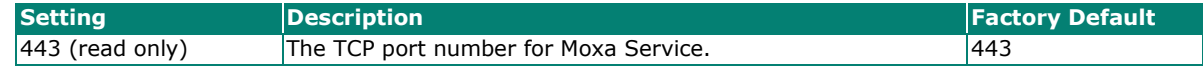

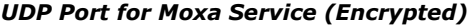

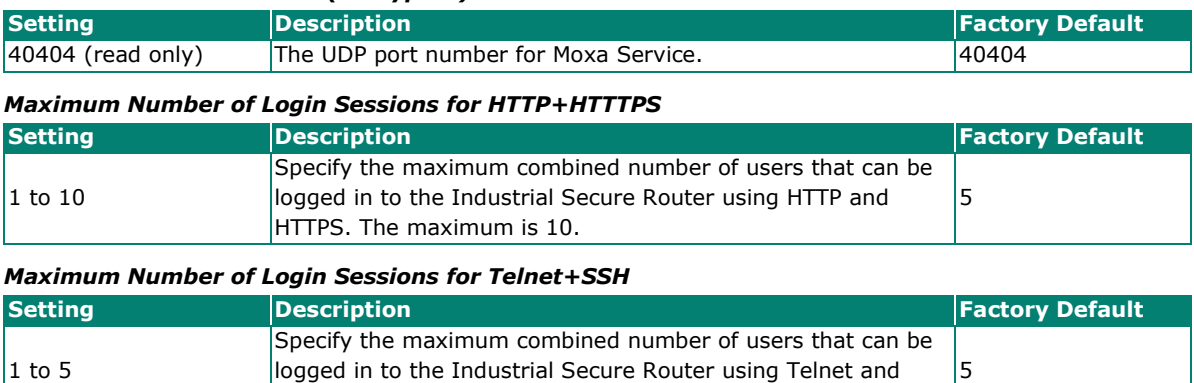

When finished, click **APPLY** to save your changes.

SSH. The maximum is 5.

# **Hardware Interface**

The **Hardware Interface** allows you to enable or disable the USB interface, which is used by the Moxa ABC-02 configuration tool.

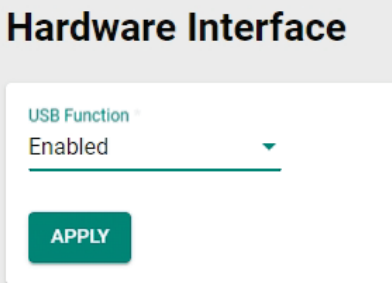

#### *USB Function*

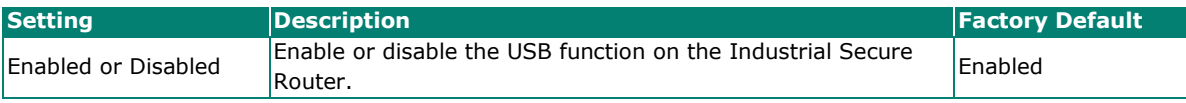

When finished, click **APPLY** to save your changes.

### **SNMP**

The Industrial Secure Router supports SNMP V1/V2c/V3. SNMP V1 and SNMP V2c use a community string match for authentication, which means that SNMP servers access all objects with read-only permissions using the community string public (default value). SNMP V3, which requires the user to select MD5 or SHA authentication, is the most secure protocol. You can also enable data encryption to enhance data security.

SNMP security modes and security levels supported by the Industrial Secure Router are listed in the following table.

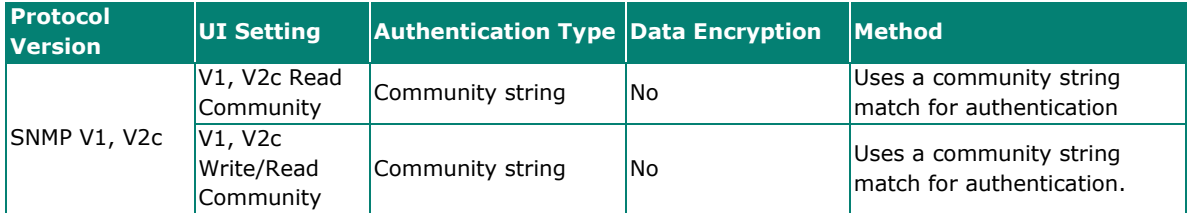

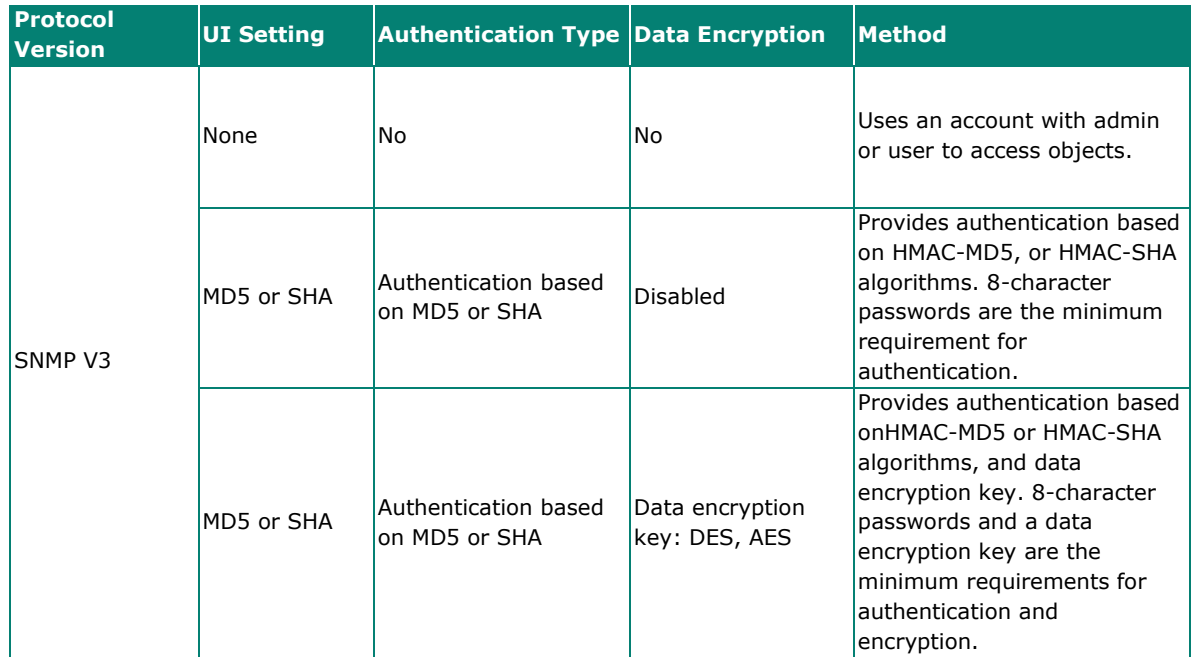

## **General Settings**

The SNMP page is used to enable or disable SNMP. Depending on the selected SNMP version, additional configuration parameters will become available.

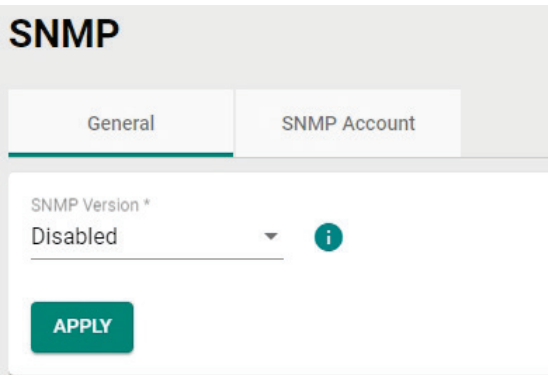

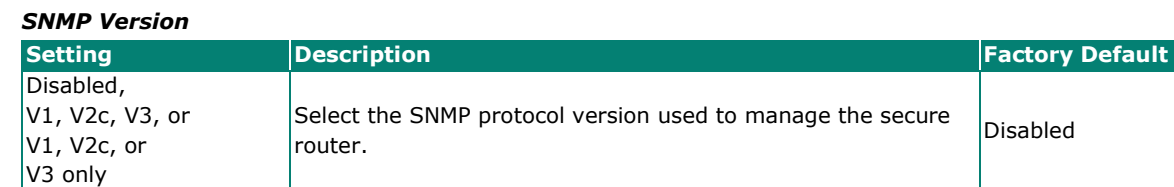

If you selected an SNMP version, configure the following settings:

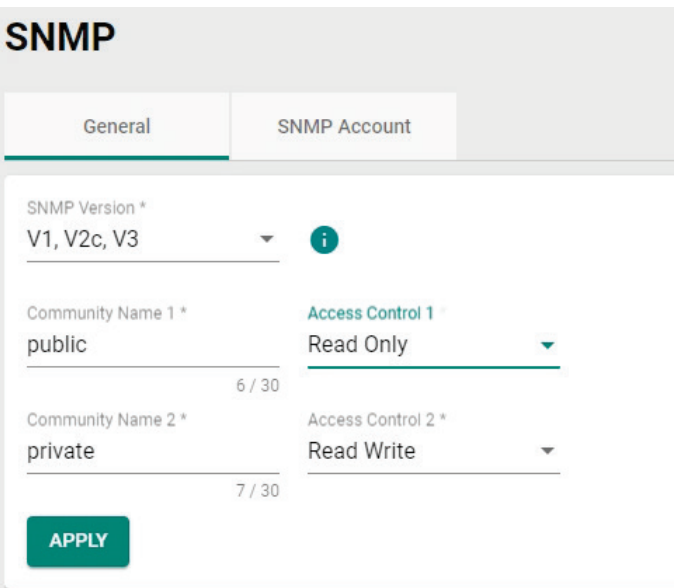

#### *Community Name 1/2*

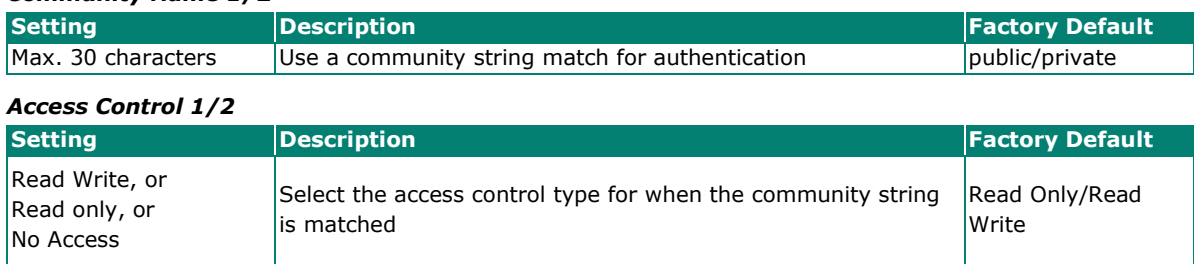

### **SNMP Account**

The Industrial Secure Router comes with two preconfigured SNMP Accounts which are disabled by default.

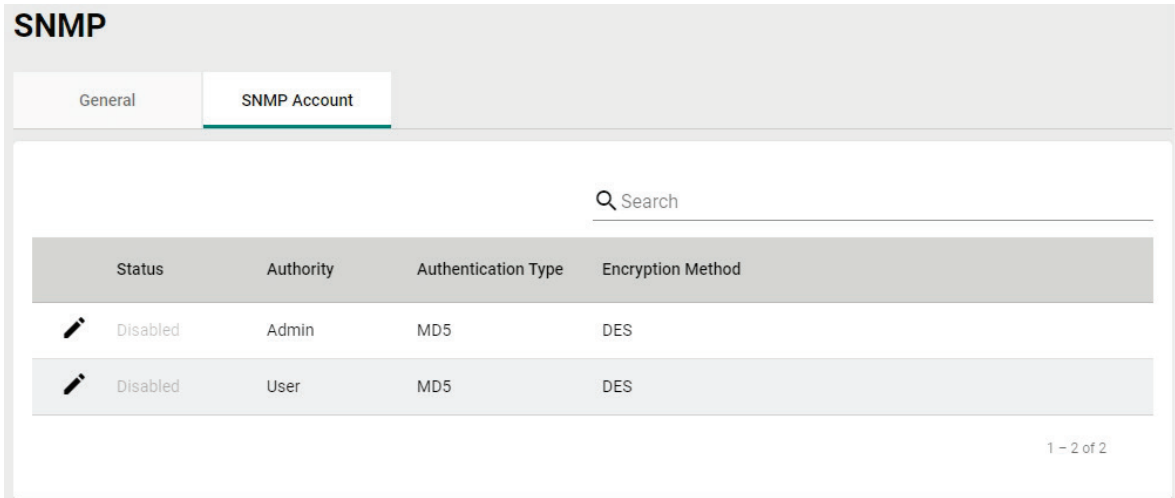

# **Modify an Existing SNMP Account**

In the SNMP Account list, click the  $\blacktriangleright$  icon next to the SNMP account you want to modify.

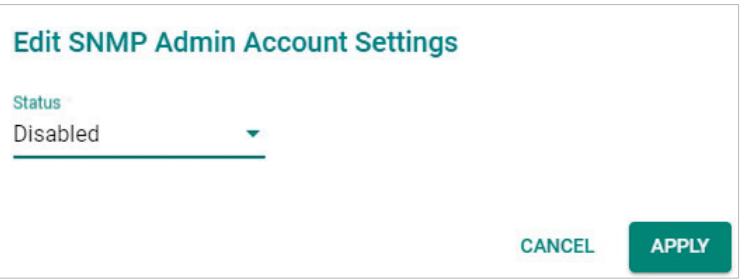

Select **Enabled** from the Status drop-down menu and configure the following settings:

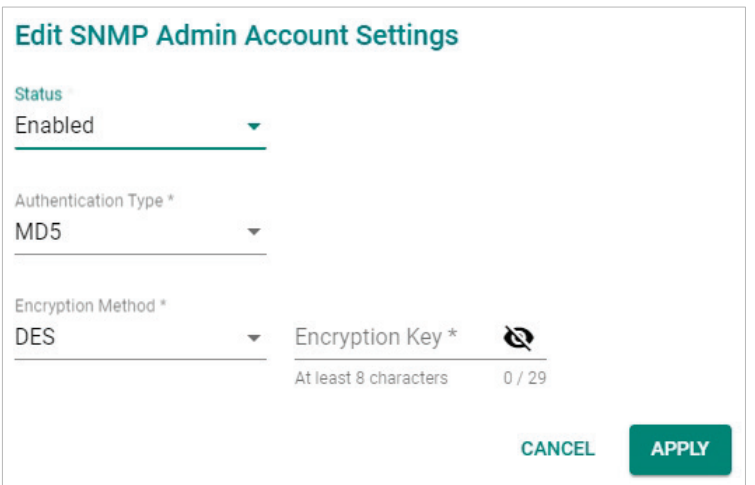

#### *Authentication Type*

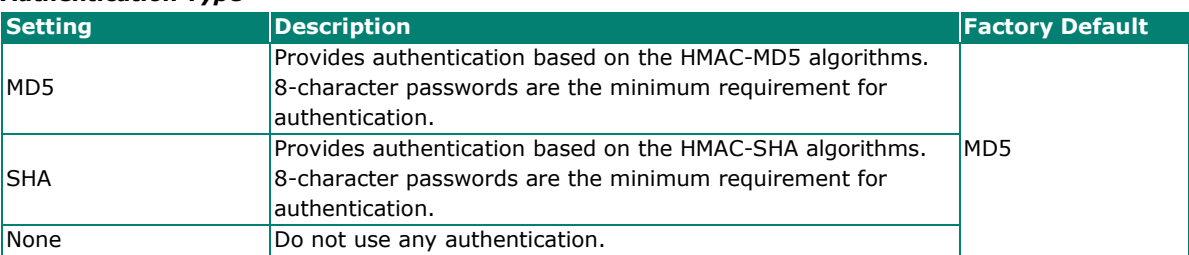

#### *Encryption Method*

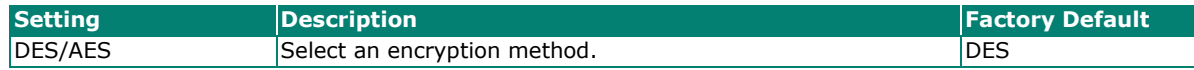

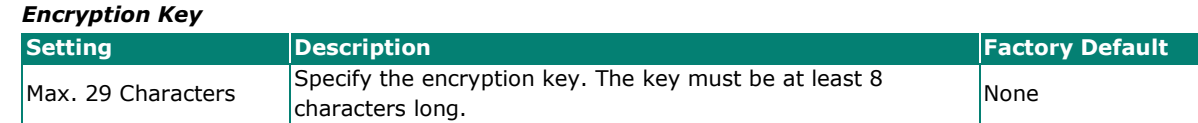

When finished, click **APPLY** to save your changes.

# **Time**

From the **Time** section, the following functions can be configured: **System Time,** and **NTP/SNTP Server**.

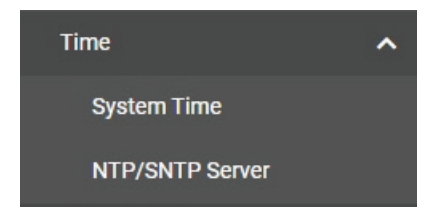

# **System Time**

The Moxa Industrial Secure Router's system time can be synced with an NTP/SNTP server or can be userspecified. The system time is also used for time stamps in functions such as automatic warning emails.

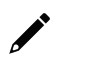

# **NOTE**

The Moxa Industrial Secure Router does not feature a real-time clock. If there is no NTP/SNTP server on the network or the device is not connected to the Internet, the Current Time and Current Date must be manually reconfigured after each reboot.

### **Time**

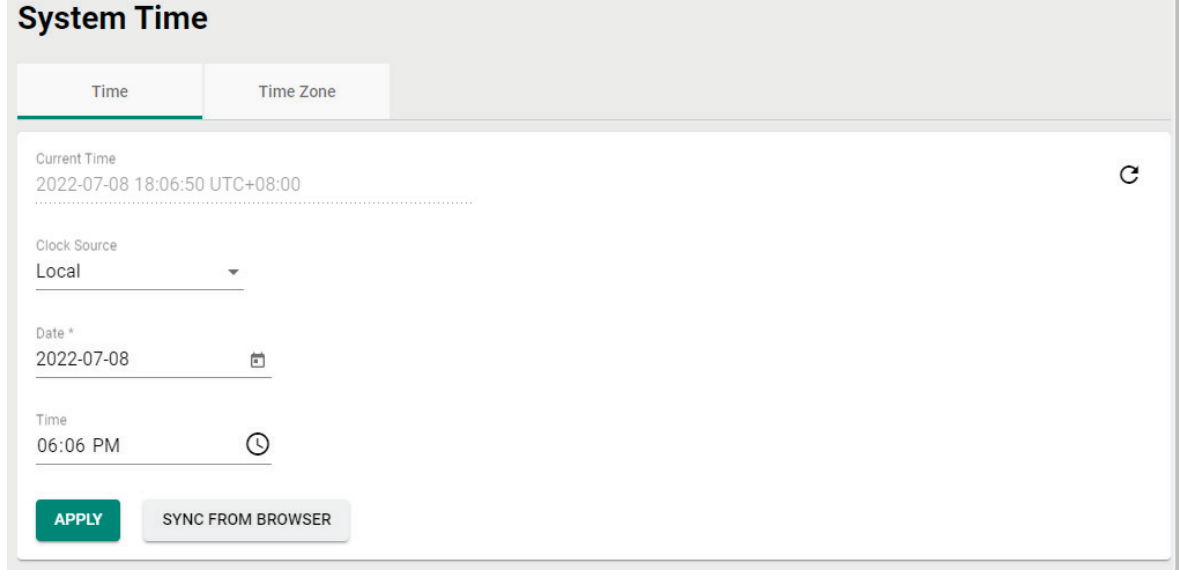

#### *Current Time*

This shows the current date, time, and time zone.

# **NOTE**

Click **SYNC FROM BROWSER** to synchronize the router's clock with the browser time. Click the  $\bf C$  icon in the upper right corner to refresh all the information on the page.

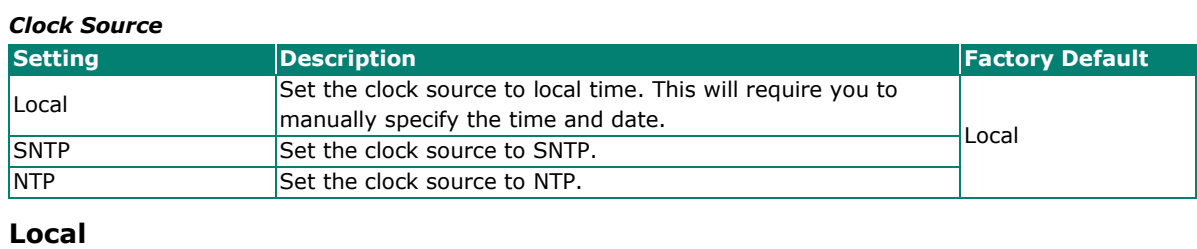

#### *Date*

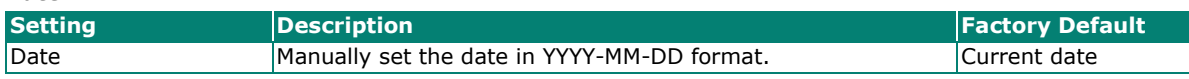

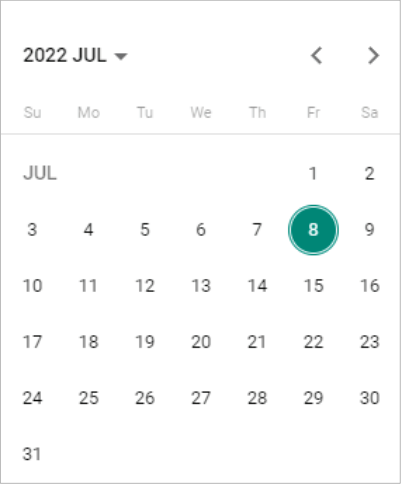

#### *Time*

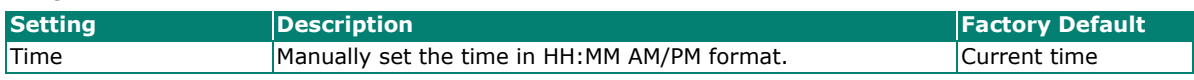

### **NTP/SNTP Server**

If SNTP or NTP is selected as the clock source, configure the following settings:

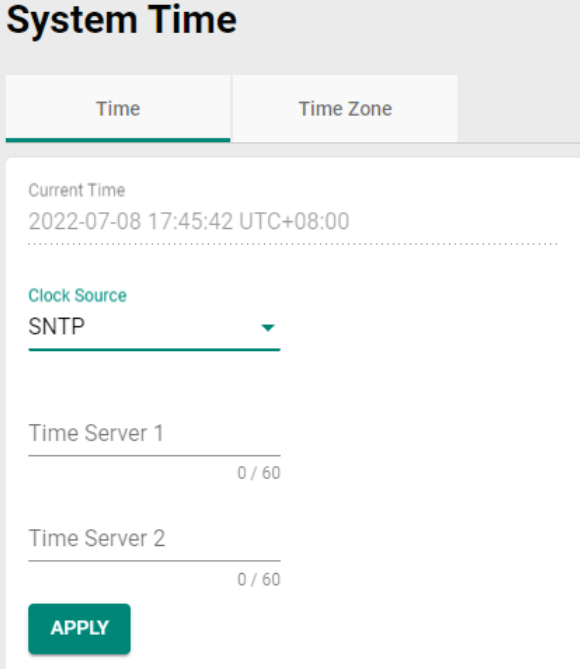

#### *Time Server 1*

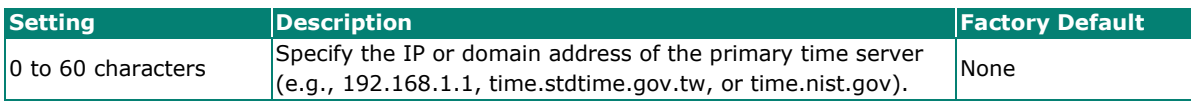

#### *Time Server 2*

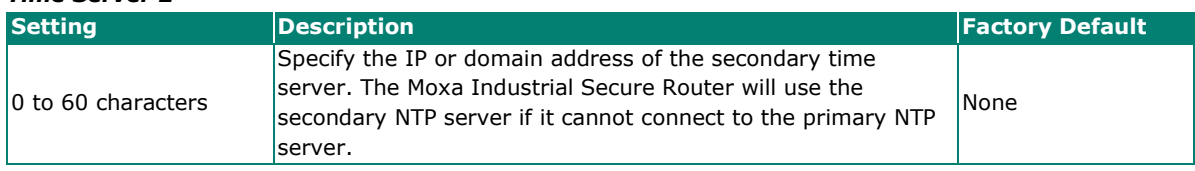

When finished, click **APPLY** to save your changes.

# **Time Zone**

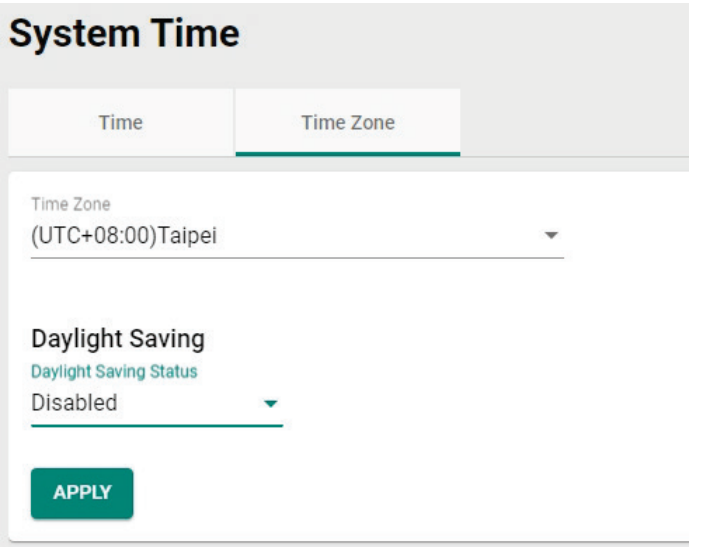

#### *Time Zone*

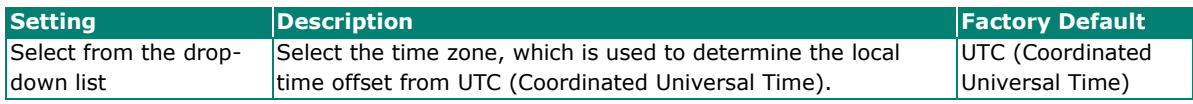

### **Daylight Saving**

The Daylight Saving settings are used to automatically set the Moxa router's time forward according to national standards.

#### *Daylight Saving Status*

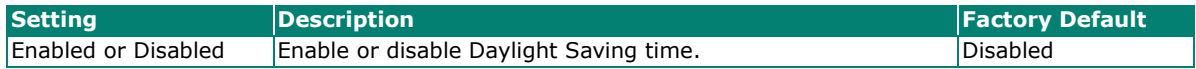

If Daylight Saving time is enabled, configure the following settings:

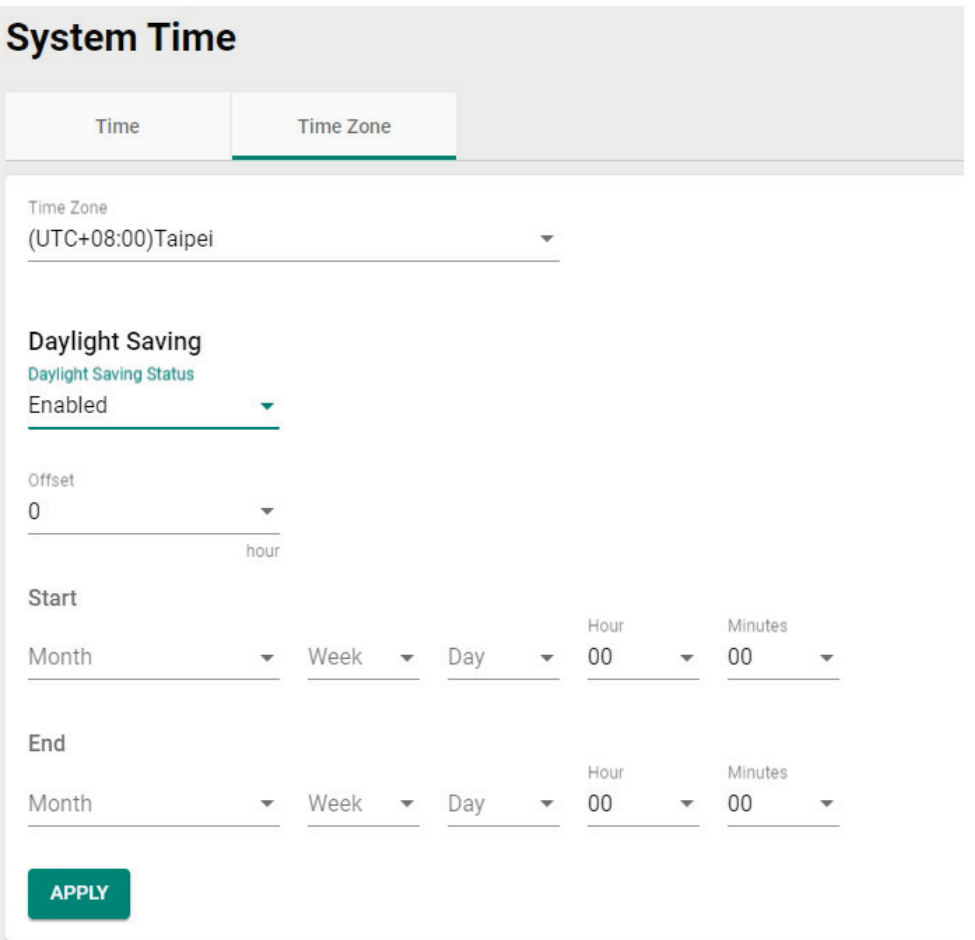

### *Offset*

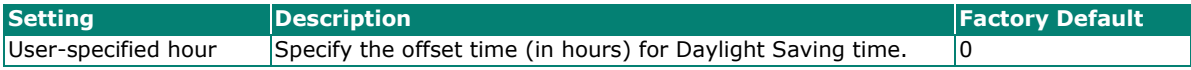

### **Start**

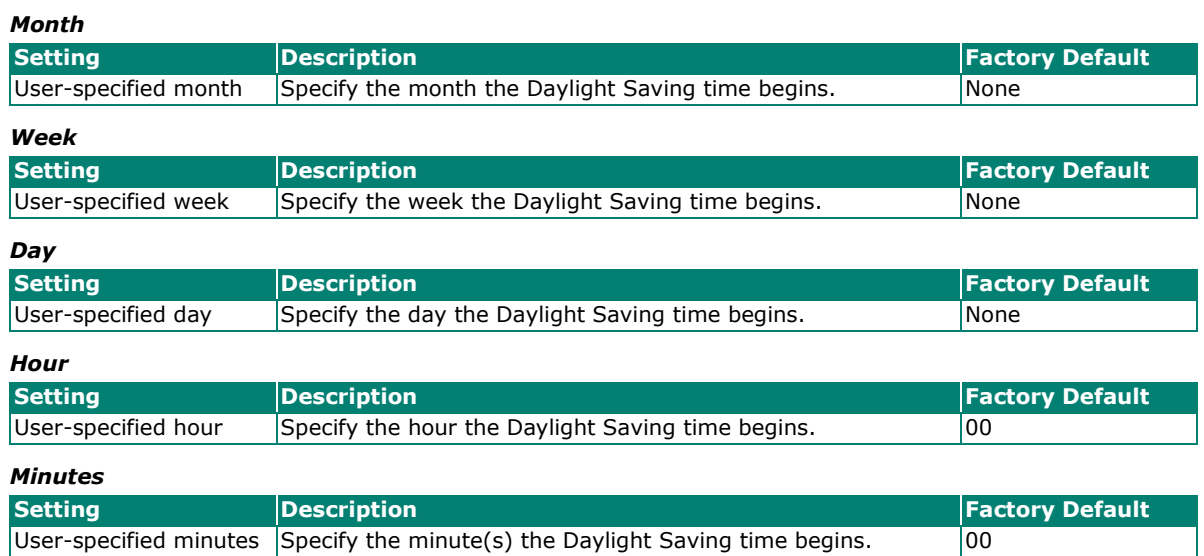

### **End**

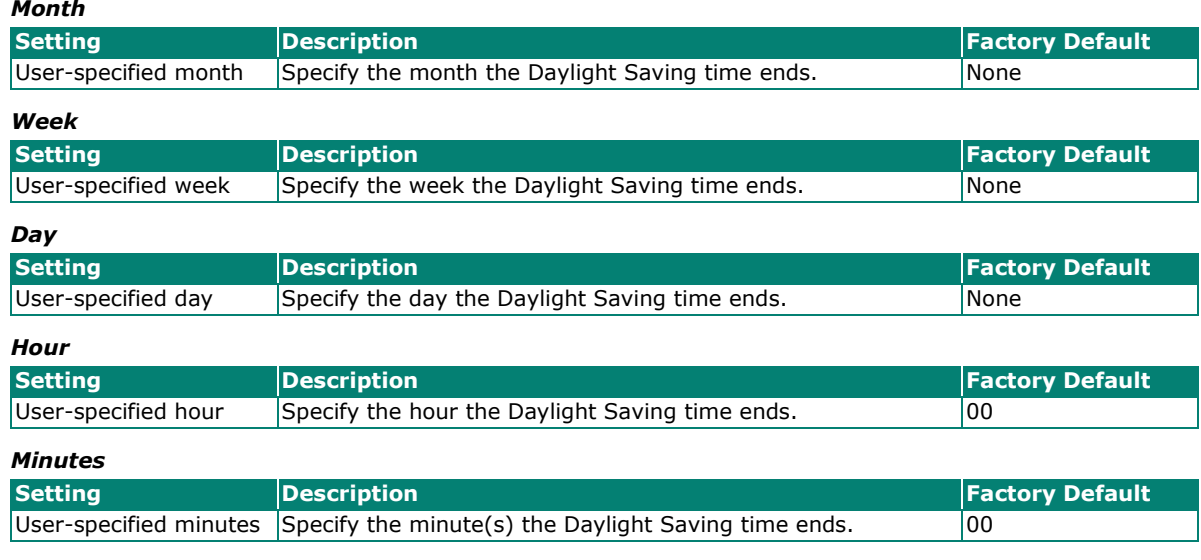

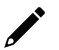

### **NOTE**

Changing the time zone will automatically adjust the current time. Be sure to set the time zone before setting the time.

### **NTP Authentication**

This section describes how to configure NTP Authentication.

To create a new entry, click the **NTP Authentication** tab, then click the **Add** (**+)** icon.

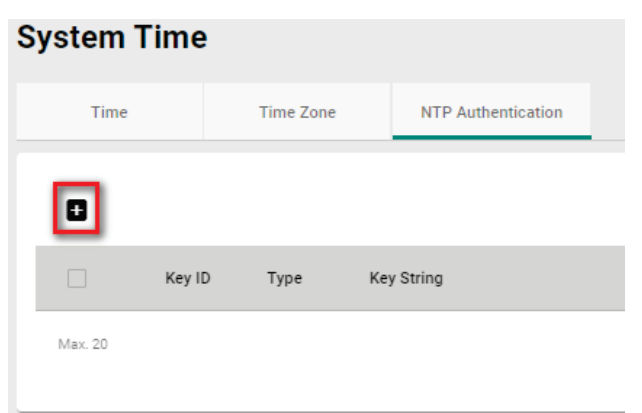

Configure the following settings:

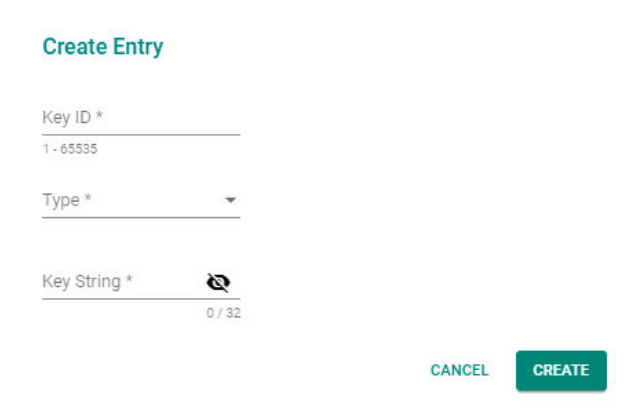

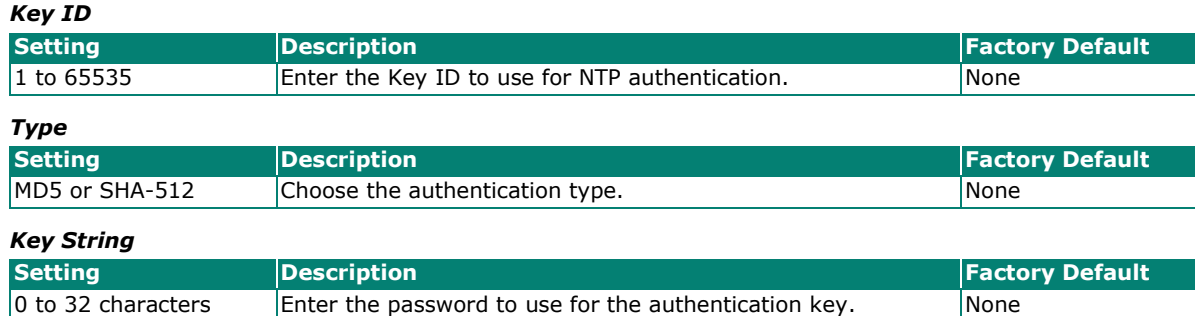

When finished, click **CREATE**.

# **NTP/SNTP Server**

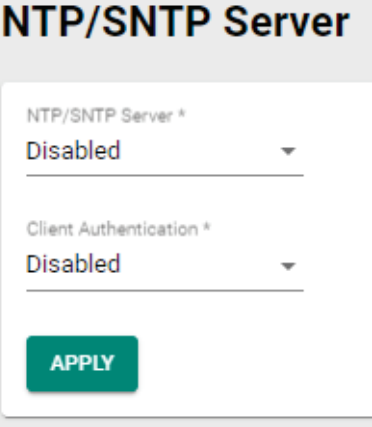

#### *NTP/SNTP Server*

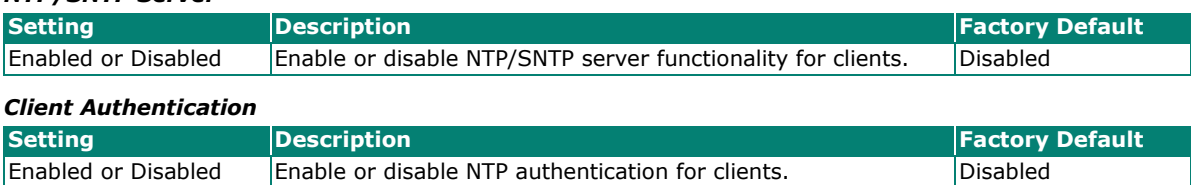

# **Power Management**

This function is only available for the OnCell G4300-LTE4 Series.

# **General**

**NOTE**

The General tab lets you enable power management functionality. If enabled, you can control how and when the device enters a power-saving state. If disabled, the device will never enter power-saving mode.

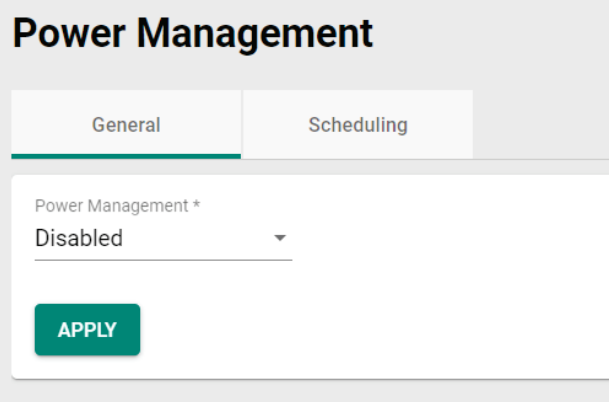

#### *Power Management*

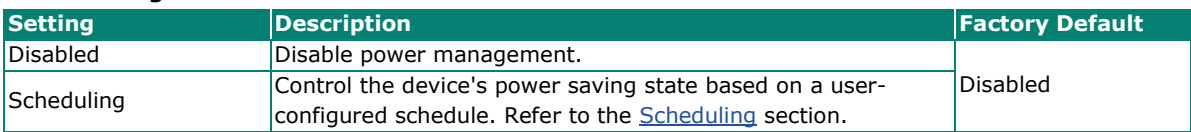

# <span id="page-58-0"></span>**Scheduling**

From the Scheduling screen, you can create cyclical power management rules to control when the device goes into and leaves power saving mode. Cycle rules will repeat based on the configured schedule.

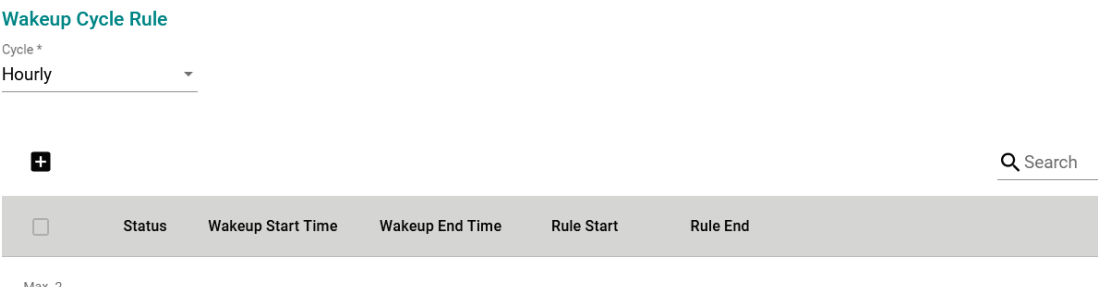

#### *Cycle*

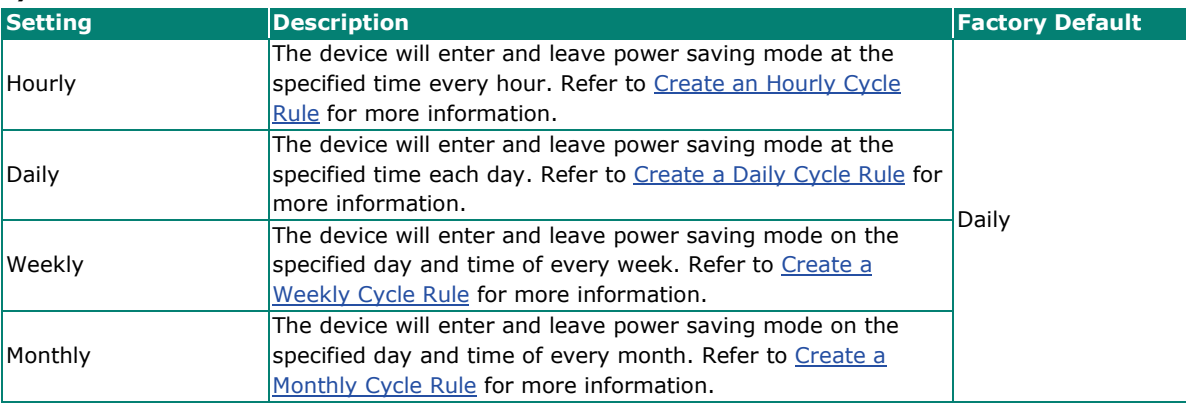

## **NOTE**

Only one type of wakeup cycle rule (e.g. daily, weekly, …) can be active at any given time. If a rule of another cycle type is created, all existing rules will be deleted.

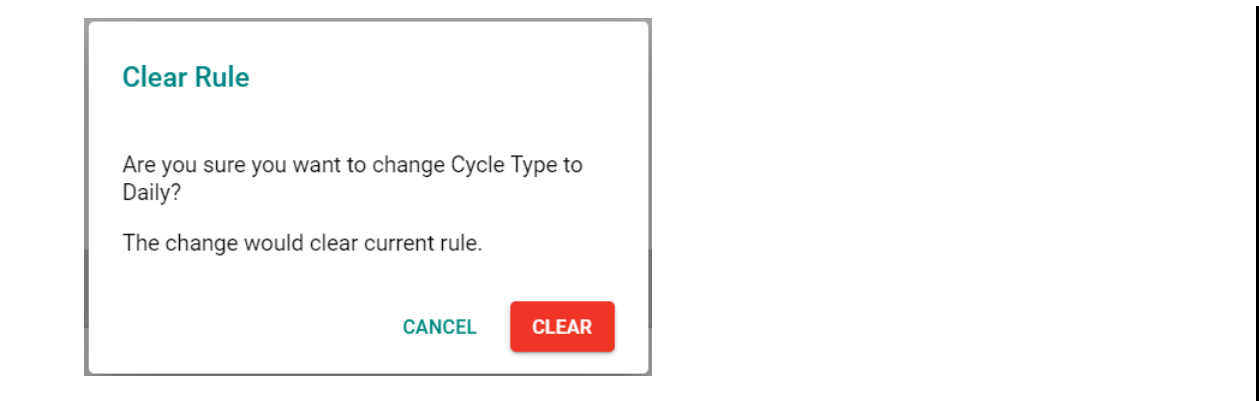

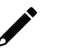

# **NOTE**

To avoid the system from entering power saving mode and interrupting your configuration session, all rules should be scheduled to start at least 15 minutes later than the time the rule is created. If the rule is set to start within 15 minutes after being created, the system will ignore the first cycle of that rule and start at the next cycle.

# <span id="page-59-0"></span>**Create an Hourly Cycle Rule**

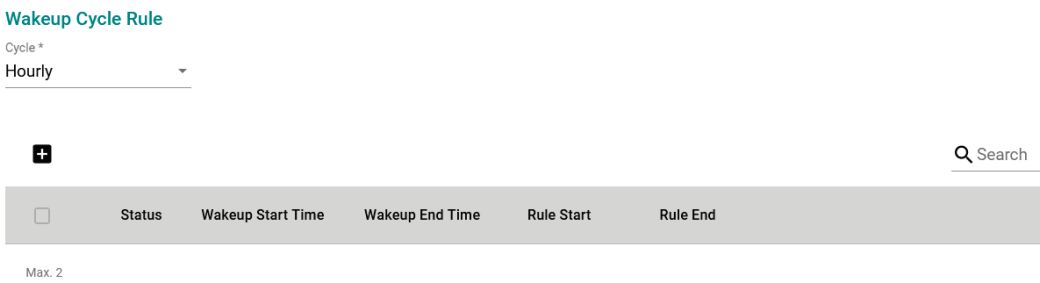

With the Cycle type set to **Hourly**, from the Wakeup Cycle Ruler list, click the **Add** ( $\Box$ ) icon to add a new entry.

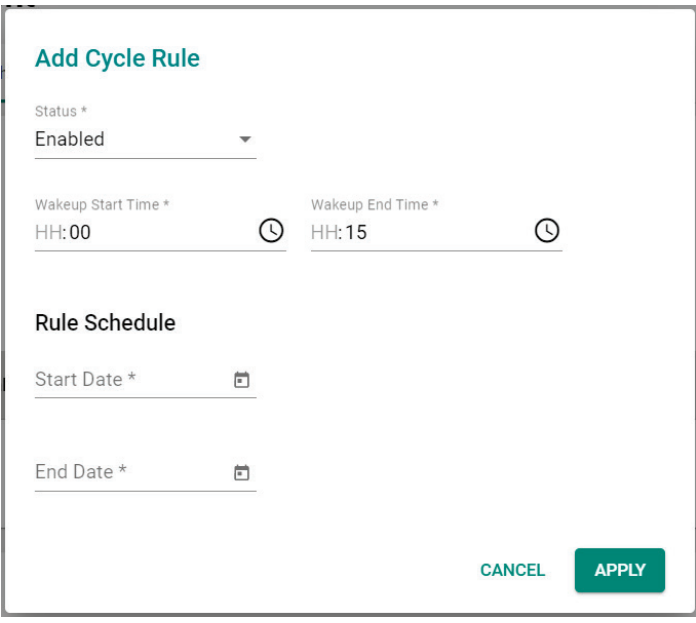

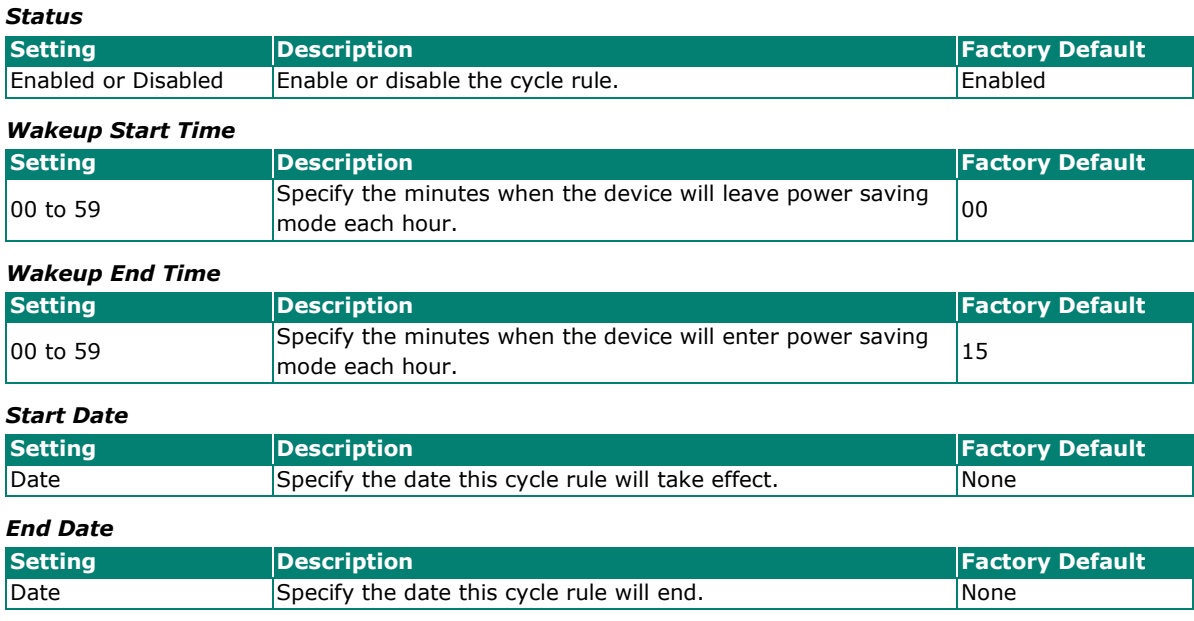

# <span id="page-60-0"></span>**Create a Daily Cycle Rule**

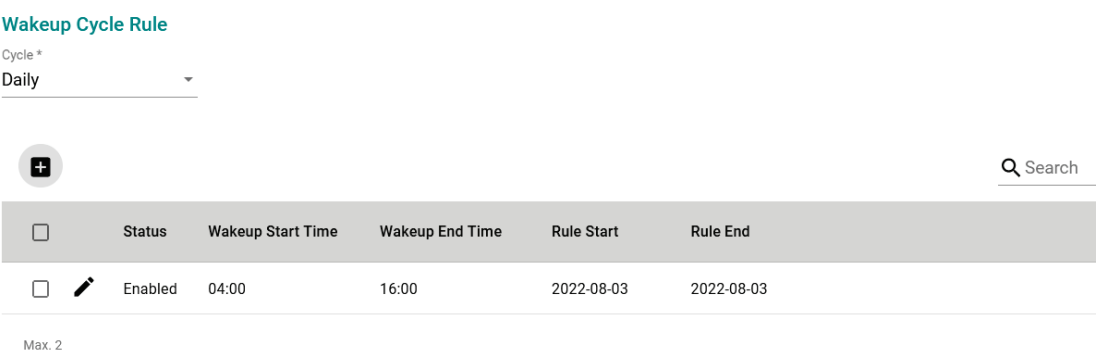

With the Cycle type set to **Daily**, from the Wakeup Cycle Rule list, click the **Add** ( $\Box$ ) icon to add a new entry.

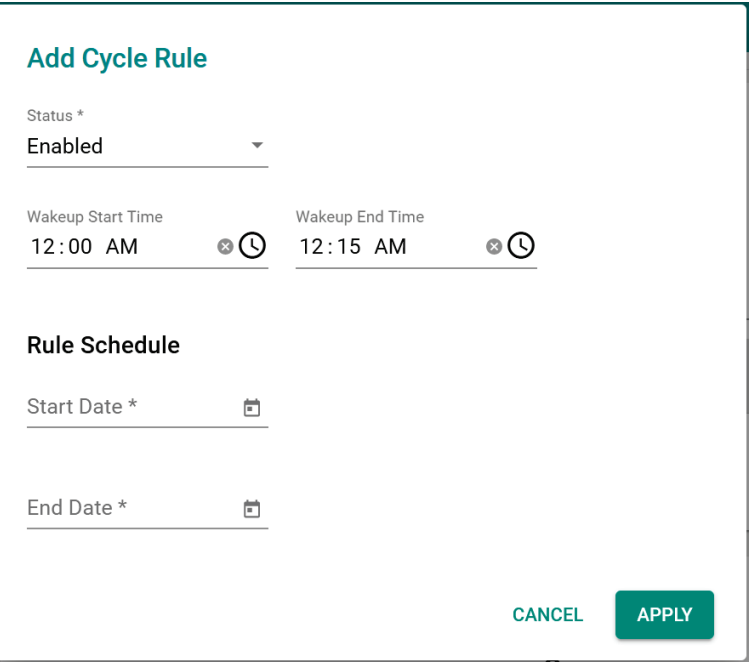

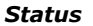

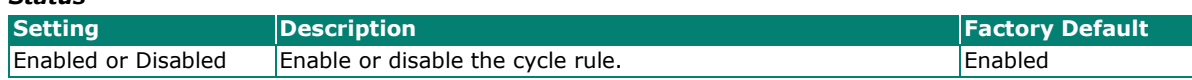

#### *Wakeup Start Time*

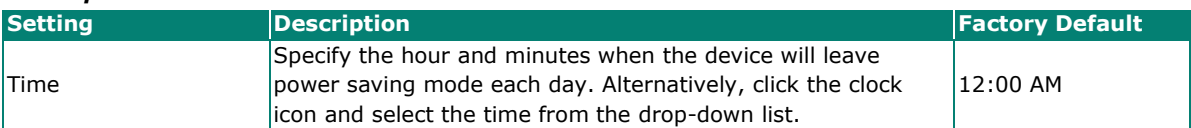

#### *Wakeup End Time*

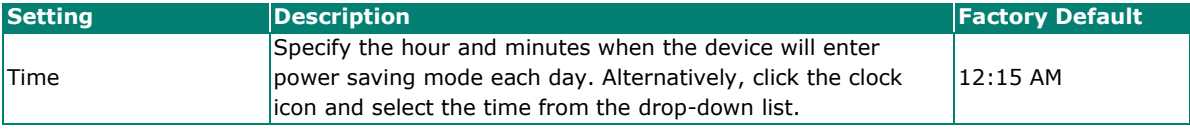

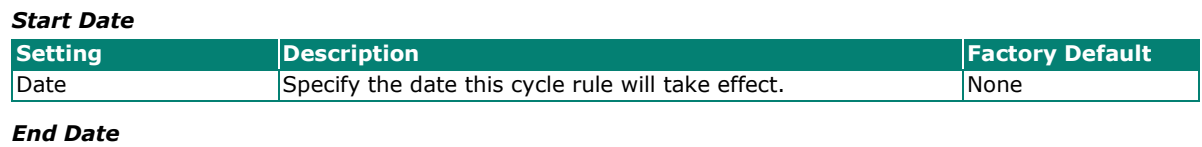

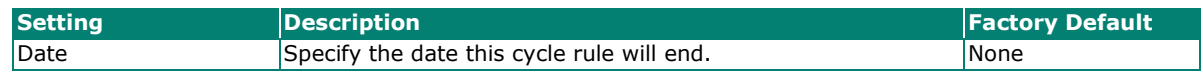

# <span id="page-62-0"></span>**Create a Weekly Cycle Rule**

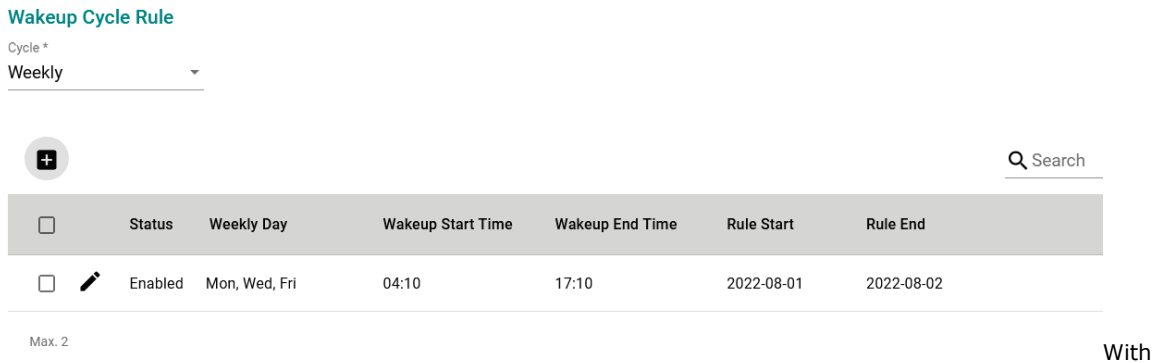

the Cycle type set to **Weekly**, from the Wakeup Cycle Rule list, click the **Add** ( $\Box$ ) icon to add a new entry.

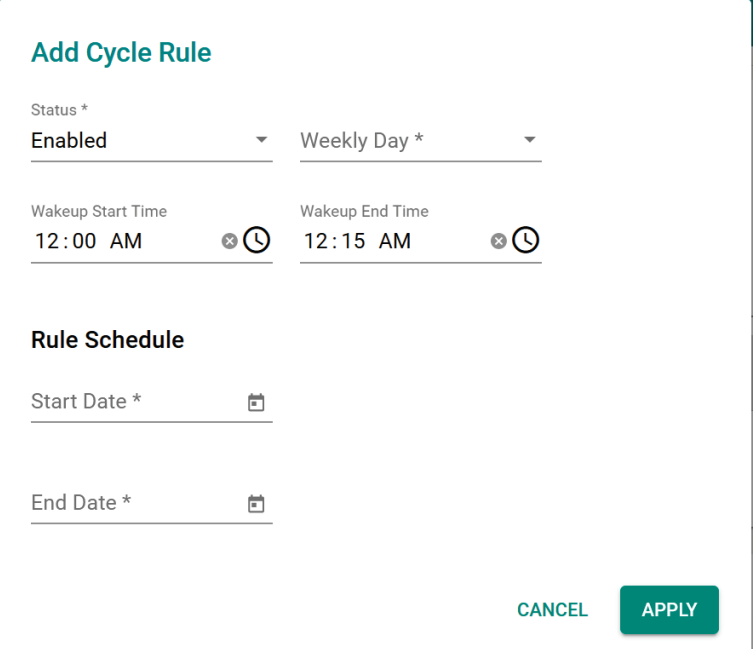

#### *Status*

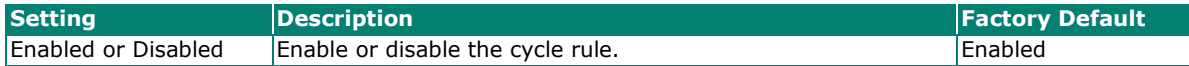

#### *Weekly Day*

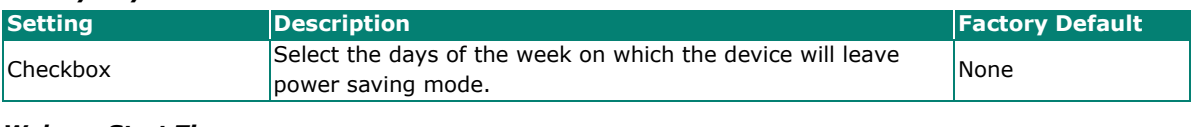

#### *Wakeup Start Time*

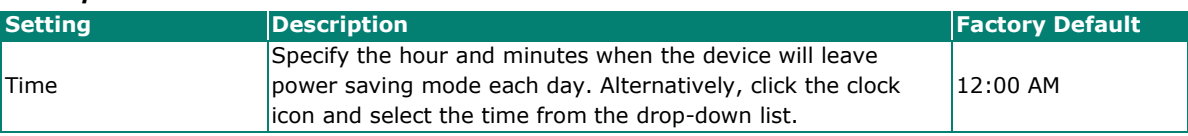

### *Wakeup End Time*

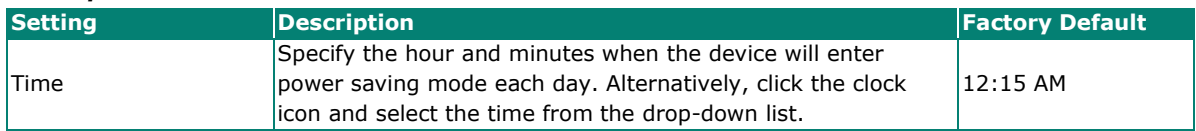

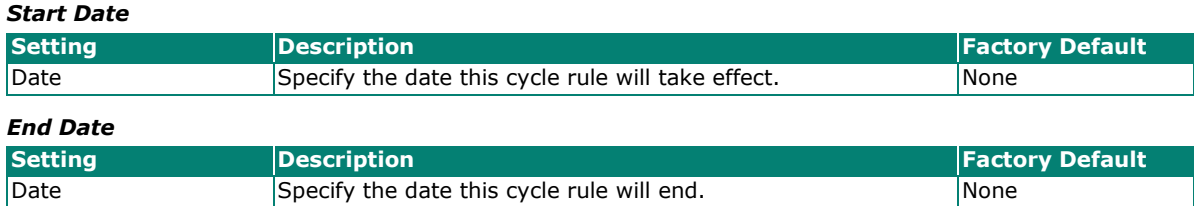

# <span id="page-63-0"></span>**Create a Monthly Cycle Rule**

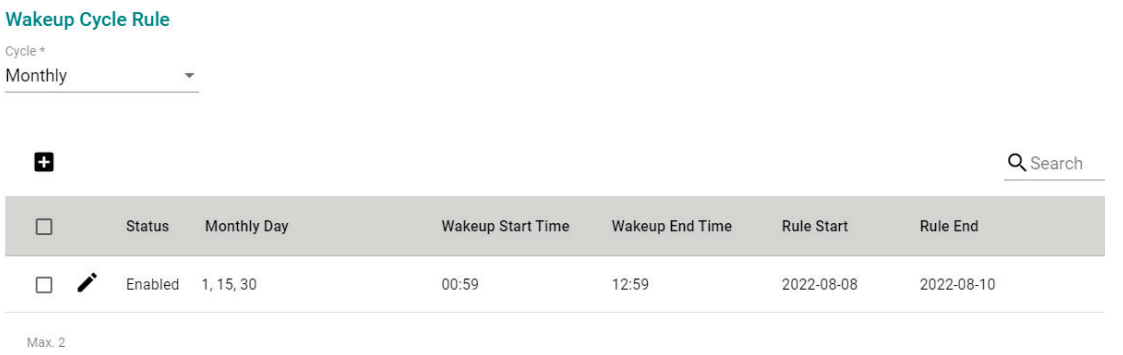

With the Cycle type set to **Monthly**, from the Wakeup Cycle Rule list, click the **Add** ( $\Box$ ) icon to add a new entry.

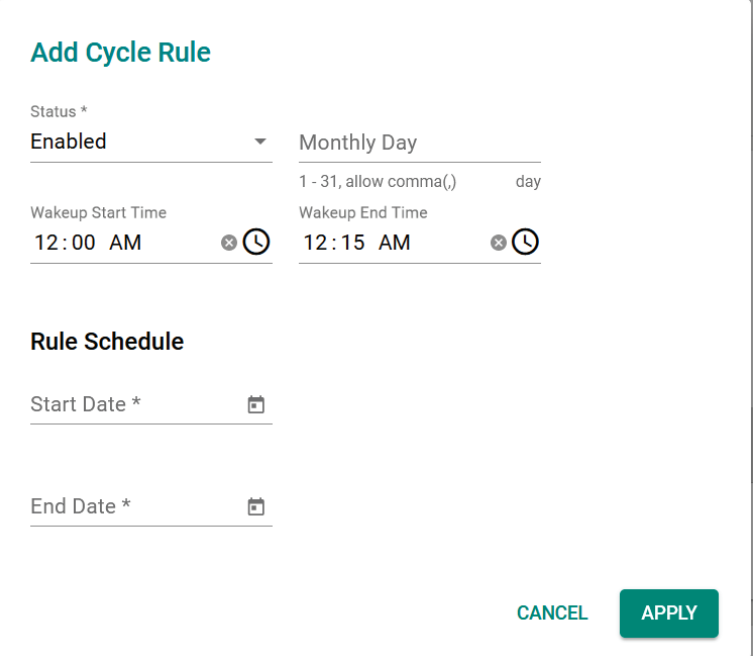

### *Status*

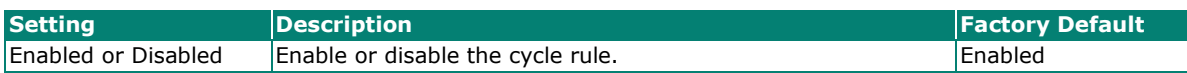

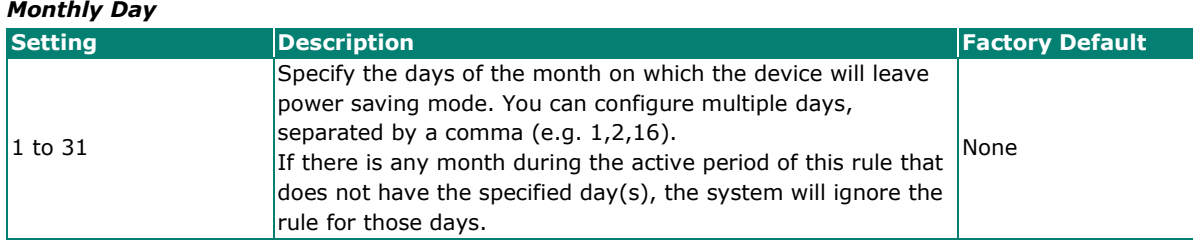

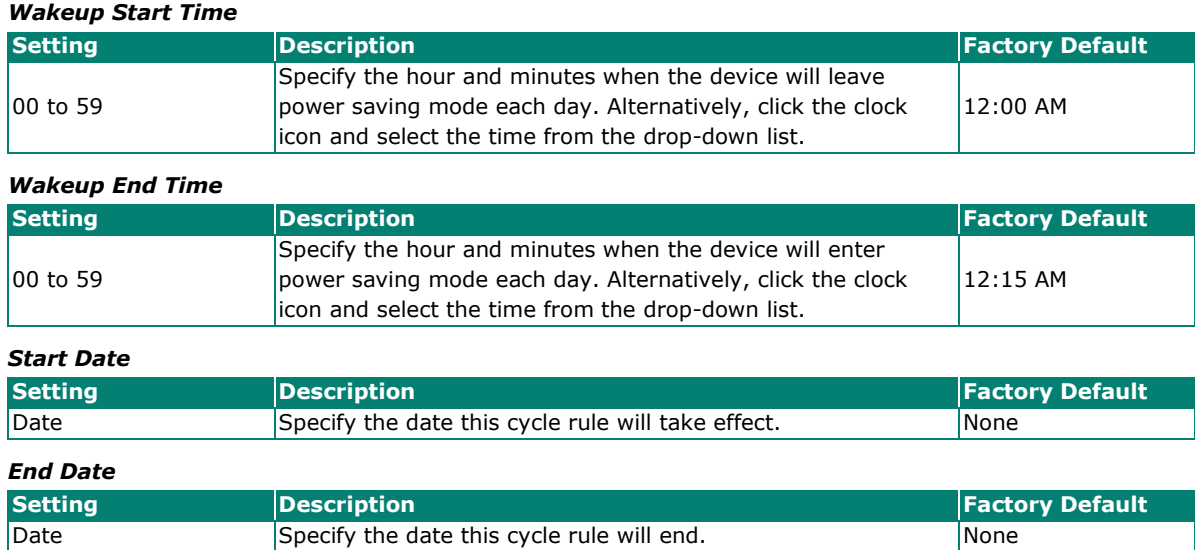

## **Modify a Cycle Rule**

From the Wakeup Cycle Rule list, click the pencil ( $\bullet$ ) icon next to the entry you want to edit.

Depending on the type of rule, refer to the following sections for a description of each field:

- [Create an Hourly Cycle Rule](#page-59-0)
- [Create a Daily Cycle Rule](#page-60-0)
- [Create a Weekly Cycle Rule](#page-62-0)
- [Create a Monthly Cycle Rule](#page-63-0)

### **Delete a Cycle Rule**

To delete one or multiple cycle rule(s), select the entries from the Wakeup Cycle Rule list and click the  $\Box$ icon.

### <span id="page-64-0"></span>**Create a One-time Rule**

One-time rules allow you to configure the power saving schedule for a specific period. These rules do not repeat and have a higher priority than cycle rules. A maximum of 12 one-time rules can be created.

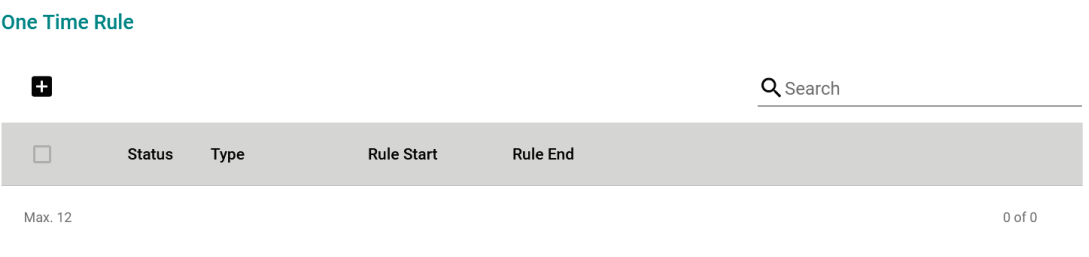

From the One Time Rule list, click the **Add** ( $\blacksquare$ ) icon to add a new entry.

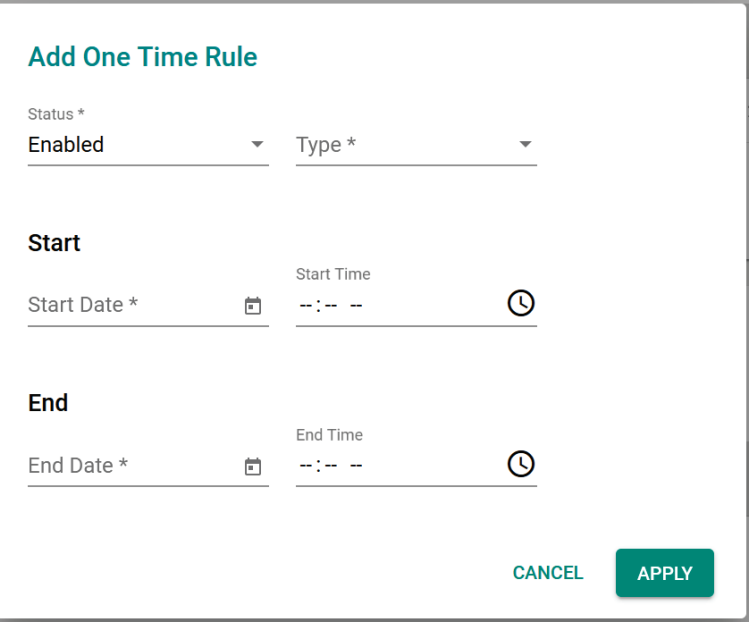

#### *Status*

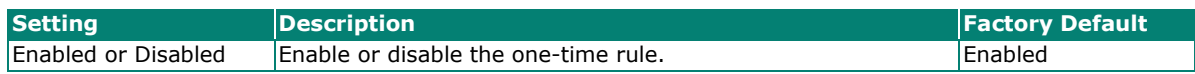

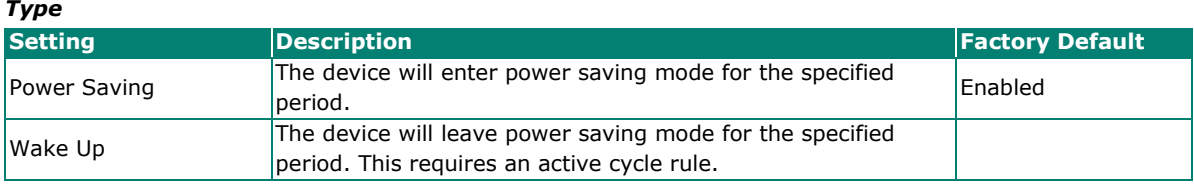

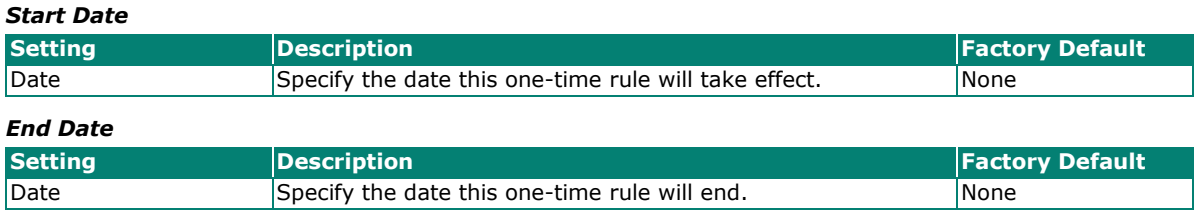

### **Modify a One-time Rule**

From the One Time Rule list, click the pencil ( $\bullet$ ) icon next to the entry you want to edit.

Refer to [Create a One-time Rule](#page-64-0) for a description of each field.

### **Delete a One-time Rule**

To delete one or multiple one-time rule(s), select the entries from the One Time Rule list and click the  $\blacksquare$ icon.

# **SMS**

When the cellular connection is not available or if there is limited service, SMS provides an emergency recovery mechanism and a way for performing out-of-band management. The remote SMS control feature enables users to get the current cellular status of the device, re-establish the cellular connection, and restart the system by sending specific SMS messages to the device. To ensure the security of out-of-band communication, the SMS function supports password protection and trusted number authentication.

With wireless out-of-band management, engineers can control and troubleshoot remote devices, avoiding costly onsite visits by service technicians and minimizing service downtime.

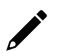

### **NOTE**

When sending remote control SMS messages, wait 30 seconds between each message to ensure optimal system stability.

# **General**

From the General tab, you can enable SMS functionality and configure trusted number authentication.

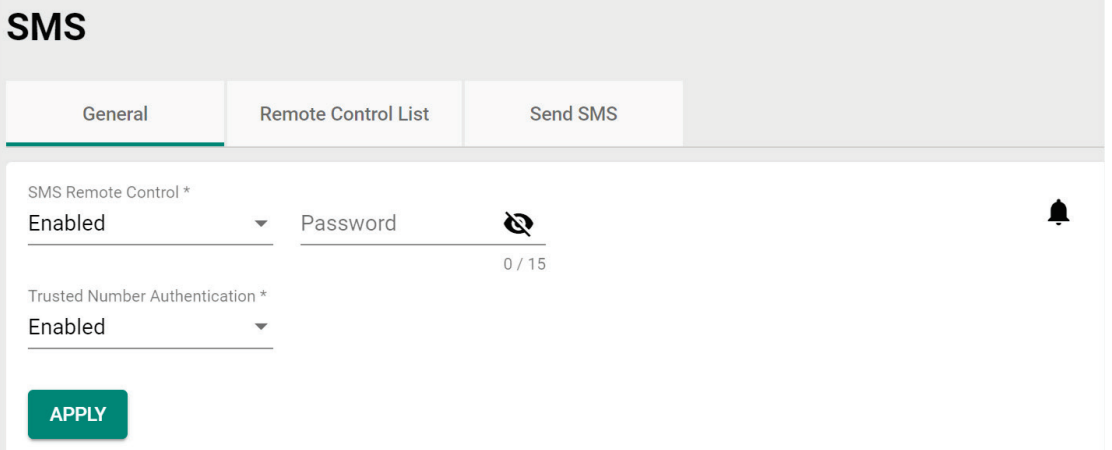

#### *SMS Remote Control*

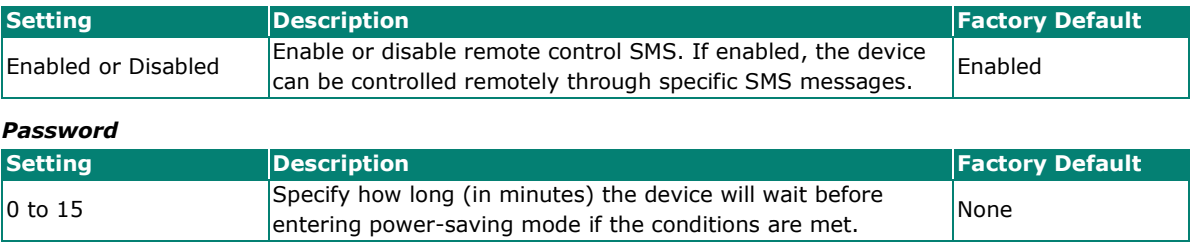

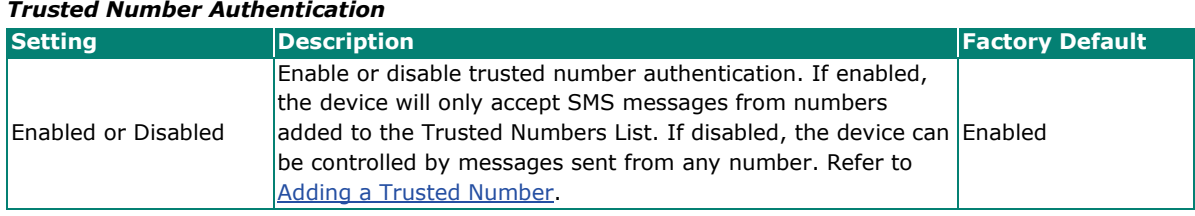

### <span id="page-66-0"></span>**Add a Trusted Number**

The device supports up to 4 trusted numbers.

**Trusted Number List** 

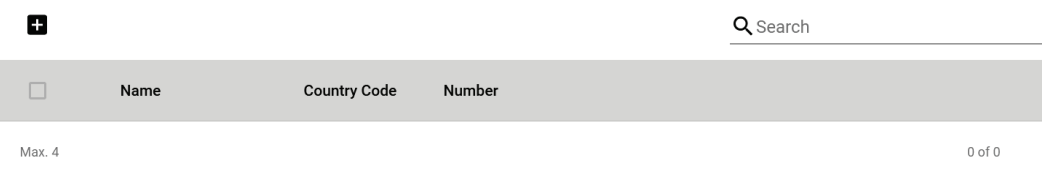

Click the **Add** ( $\Box$ ) icon in the Trusted Number List to add a new entry.

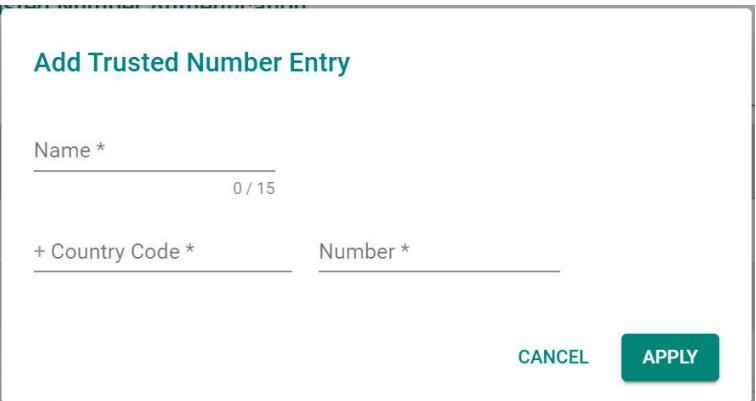

#### *Name*

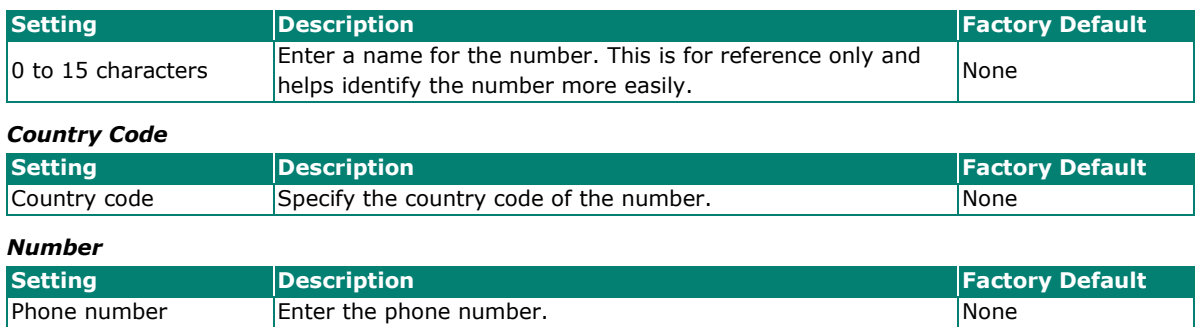

# **Modify a Trusted Number**

#### **Trusted Number List**

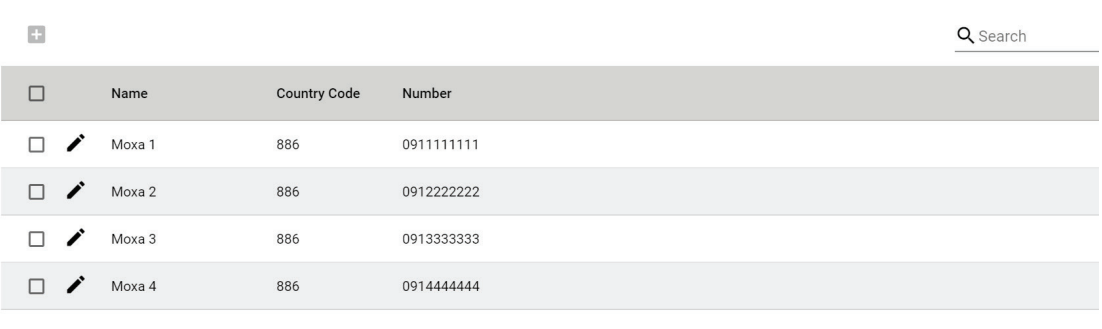

Max. 4

Click the pencil  $($   $\bullet$   $)$  icon next to the entry you want to edit.

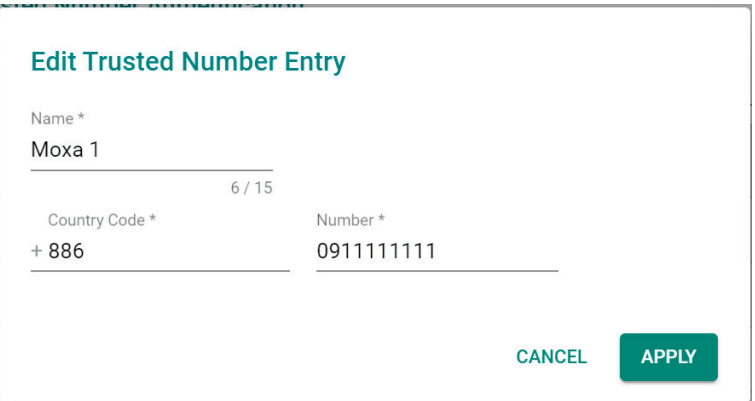

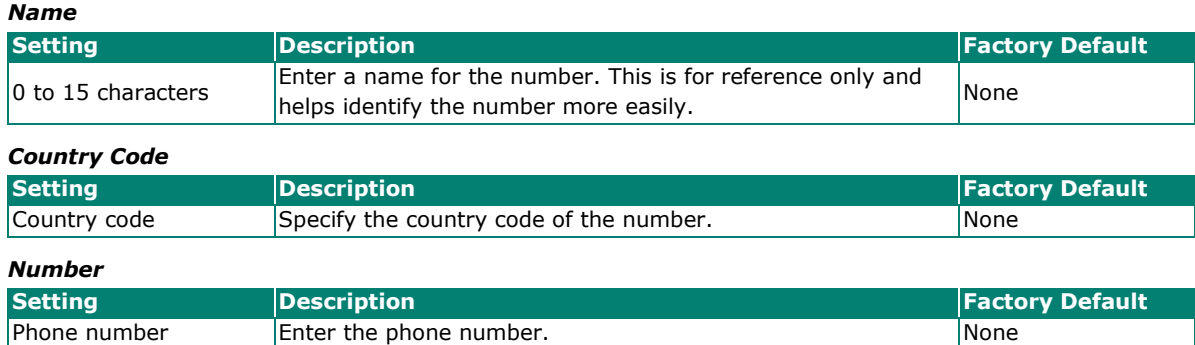

# **Delete a Trusted Number**

In the Trusted Number List, check the box of the number(s) you want to delete and click the trashcan ( $\hat{I}$ ) icon.

# **Remote Control List**

From the Remote Control List, you can select which SMS commands to enable.

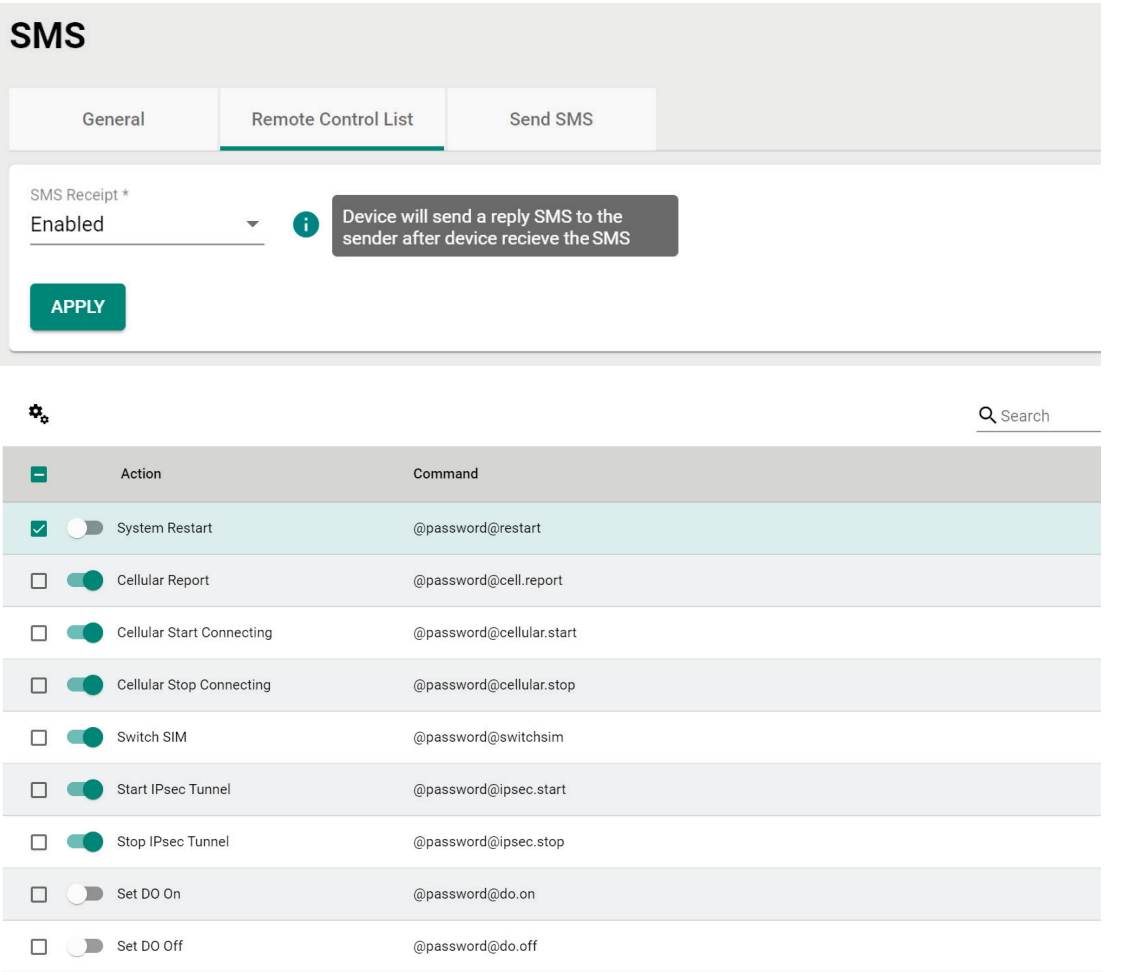

### *SMS Receipt*

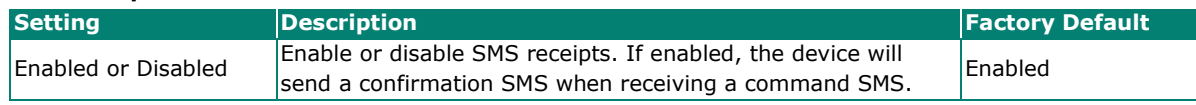

Use the toggle buttons to enable or disable the corresponding SMS command. Alternatively, check the boxes  $\mathbf{\dot{P}_c}$ 

of the commands you want to manage and use the **Quick Setting** ( ) icon to enable or disable the selected commands in bulk.

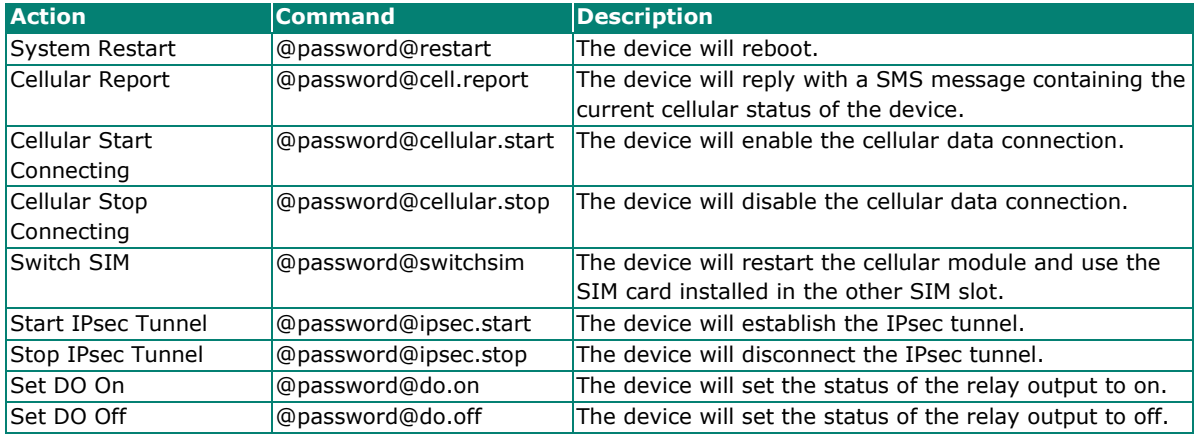

Refer to the table below for an overview of each command.

# **Send SMS**

From the Send SMS screen, you can send a personalized SMS message from the device to the specified recipient.

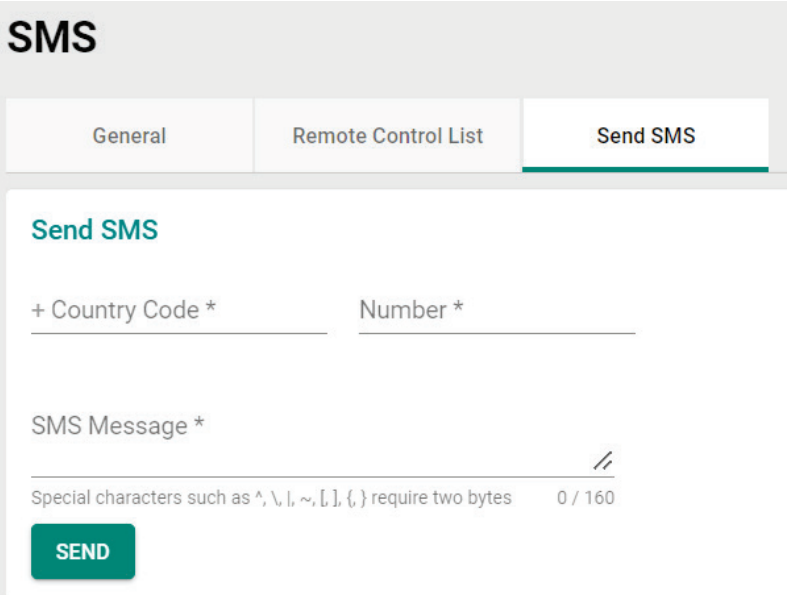

#### *Country Code*

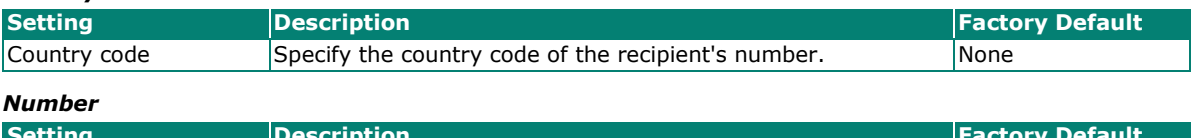

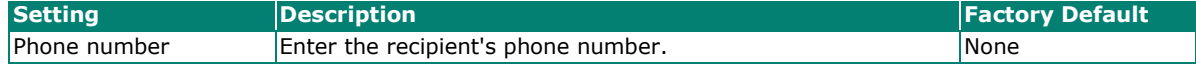

#### *Message*

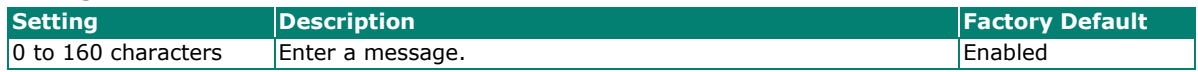

# **GNSS**

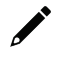

# **NOTE**

This function is only available for the OnCell G4300-LTE4 Series.

# **General**

From the General screen, you can enable or disable GNSS functionality.

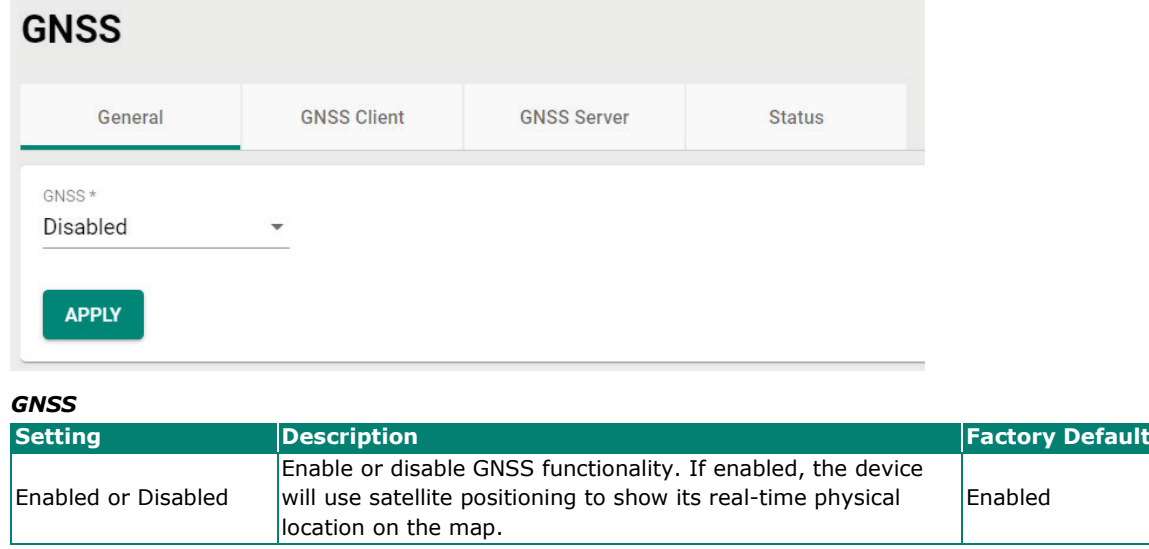

# **GNSS Client**

From the GNSS Client screen, you can configure GNSS Client settings which will allow the system to send GNSS data to a user-configured server.

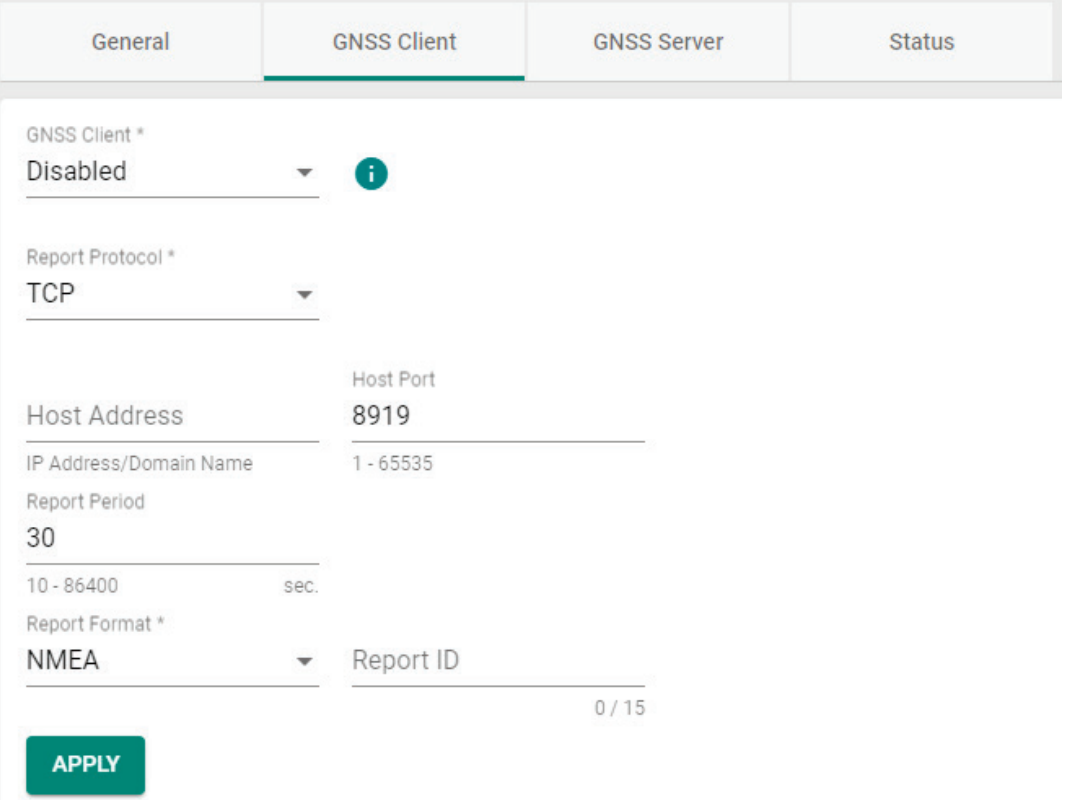

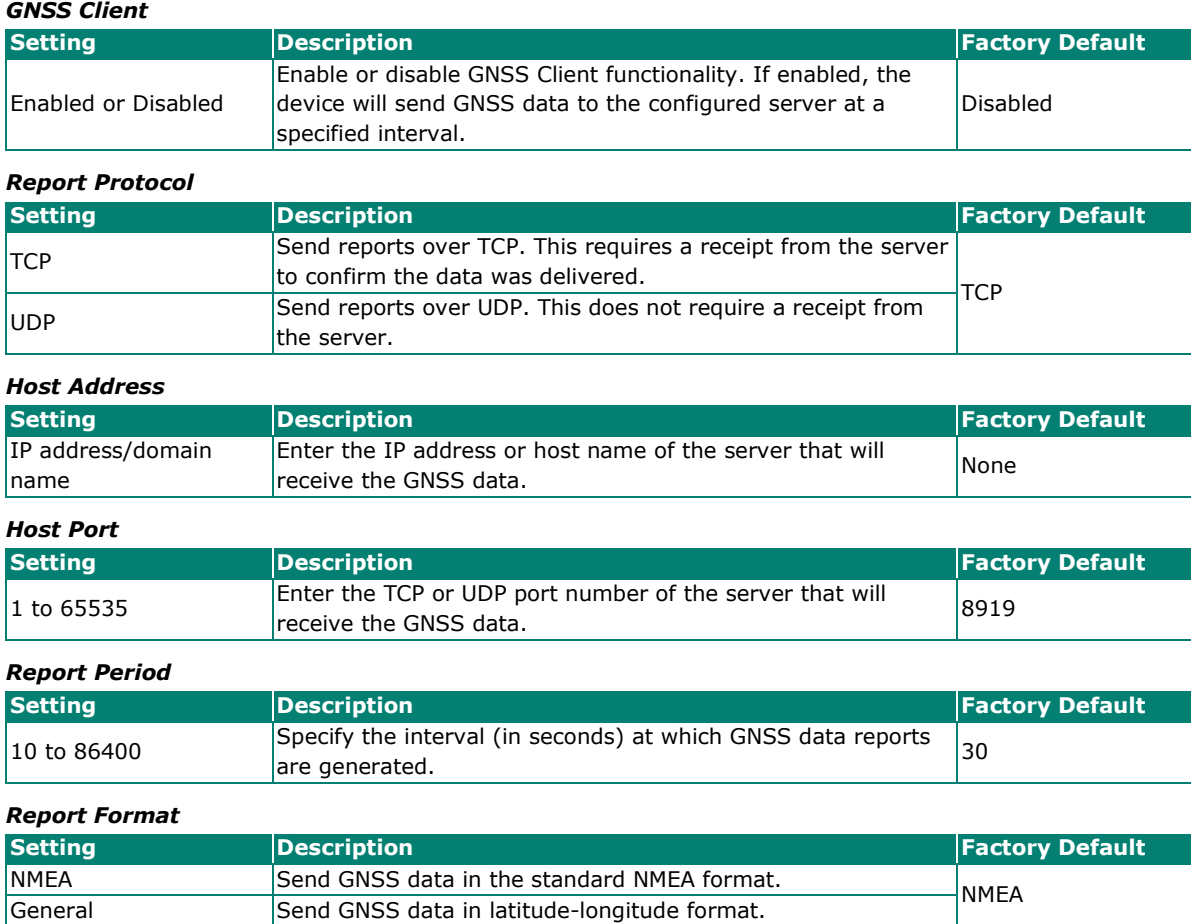
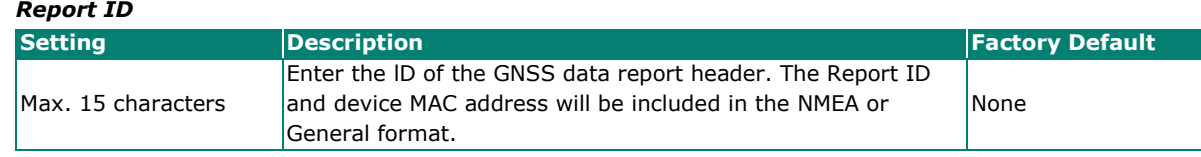

### **GNSS Server**

From the GNSS Server screen, you can configure the GNSS Server to allow clients to request GNSS data reports.

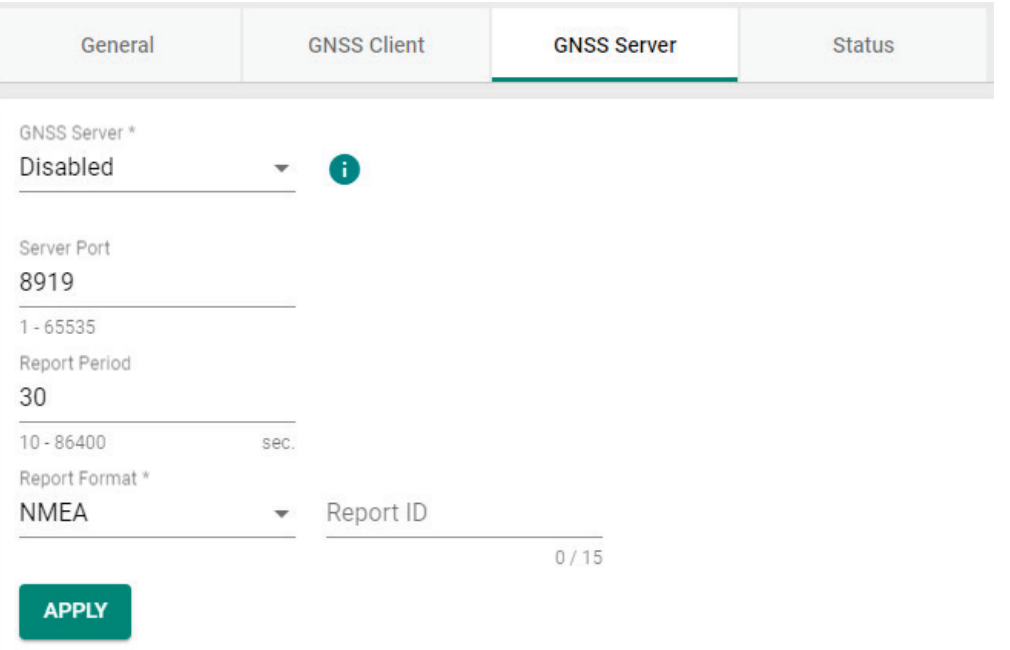

#### *GNSS Server*

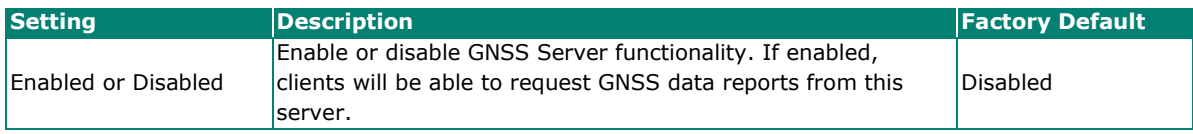

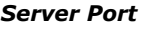

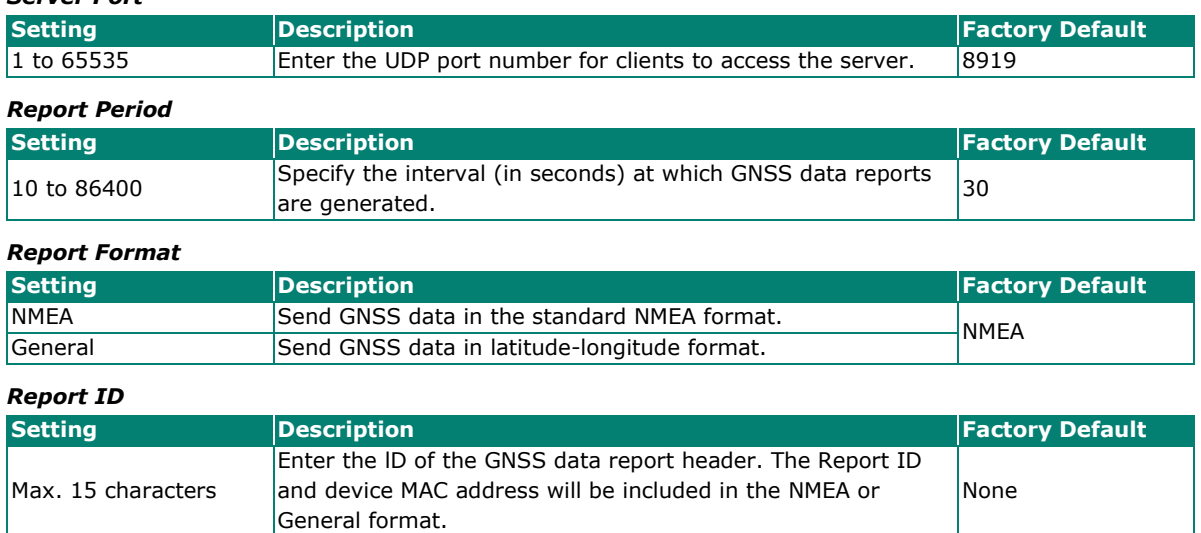

### **Status**

The Status screen shows the current geolocational information of the device, as well as show the device's current physical location on the interactive map.

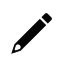

### **NOTE**

The device's physical location and coordinates will only show if GNSS is enabled. Refer to the [General](#page-70-0) section.

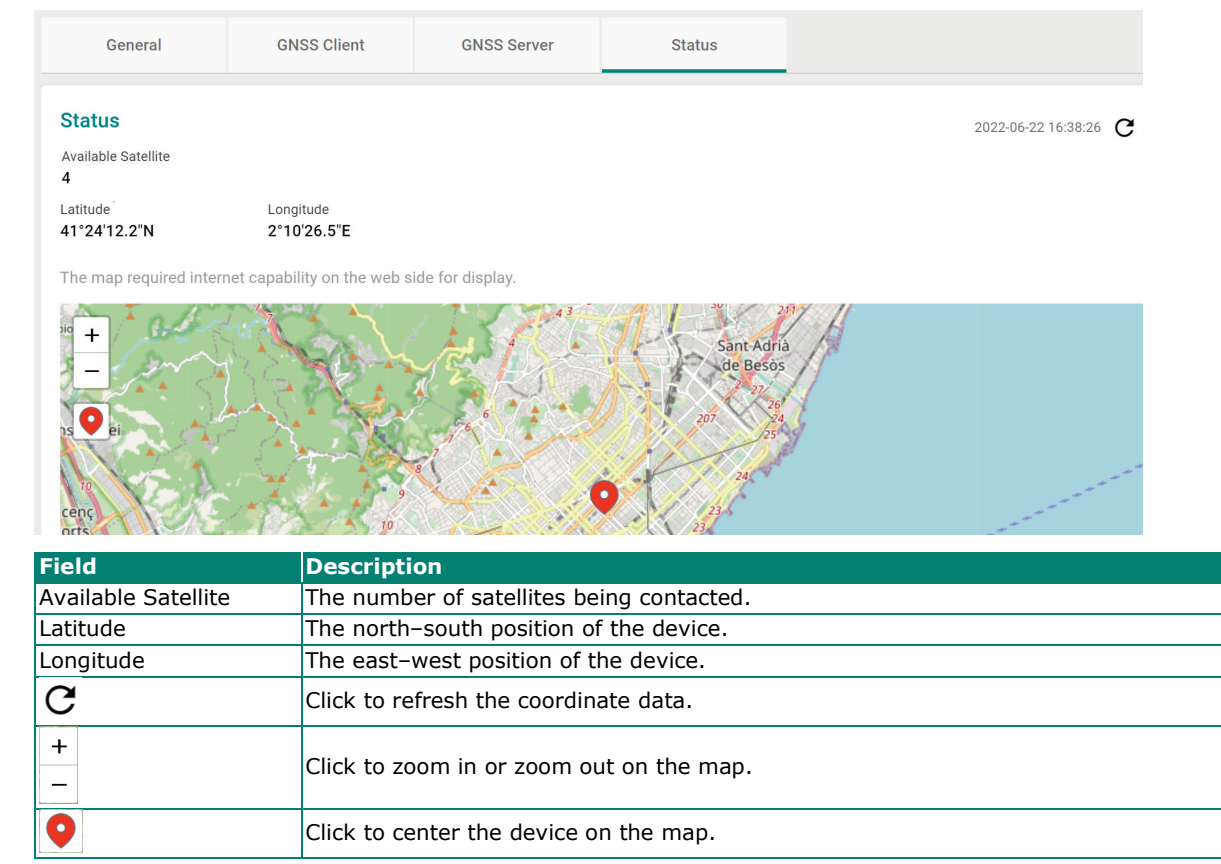

# **Setting Check**

**Setting Check** is a safety function which provides a double confirmation mechanism when a remote user changes the security policies, such as **Layer 3 – 7 Policy**, **Network Address Translate**, and **Trusted Access**. When a remote user changes these security policies, Setting Check allows you to block the remote user's connection to the industrial secure router. In the event of a misconfiguration, often the only way to correct a wrong setting is to get help from the local operator or go on-site and physically connect to the device through the console port, which takes up time and resources. Enabling the Setting Check function will execute these new policy changes temporarily until confirmed by the user. If not confirmed, the Industrial Secure Router will revert the changes.

# **Setting Check**

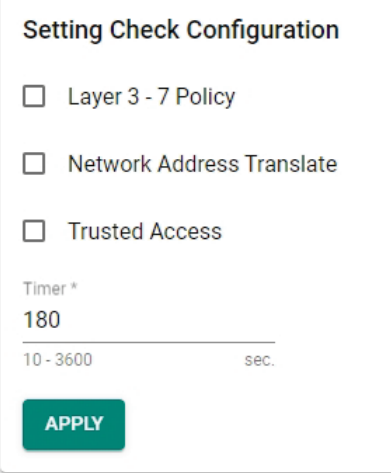

#### **Setting Check Configuration**

#### *Layer 3 – 7 Policy*

Enable or disable the Setting Check function for Layer 3 - 7 policies changes.

#### *Network Address Translate*

Enable or disable the Setting Check function for NAT policies changes.

#### *Trusted Access*

Enable or disable the Setting Check function for Trusted IP address changes.

#### *Timer*

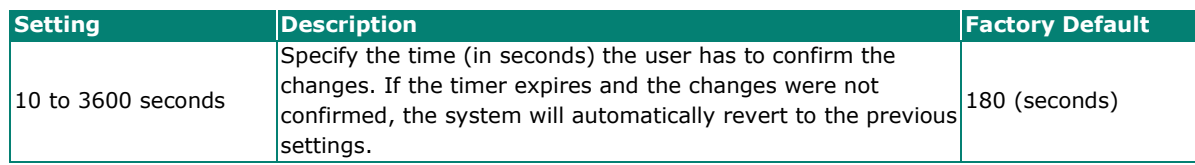

For example, if a remote user (IP: 10.10.10.10) connects to the Industrial Secure Router and changes the Trusted IP address to 10.10.10.12, or accidentally disables the Trusted IP entry and applies the changes, the connection to the Industrial Secure Router will be lost because the IP address is no longer in the Industrial Secure Router's Trusted IP list.

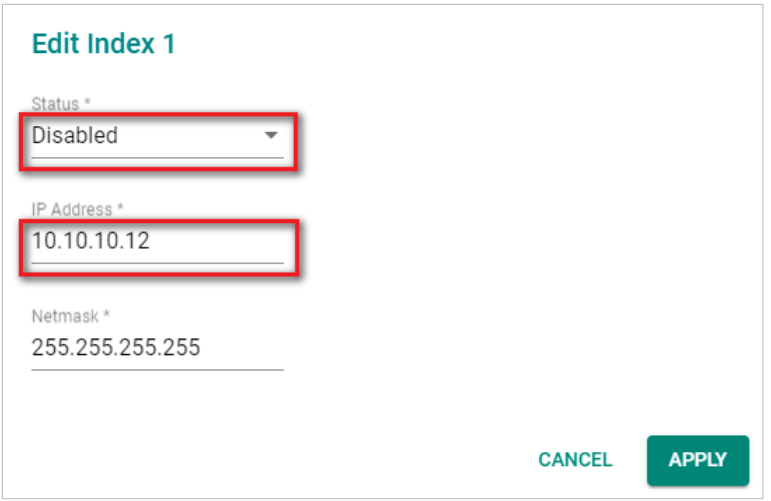

If the user enables the Setting Check function for Trusted IP list changes and the confirm Timer is set to 15 seconds, when the user clicks the **APPLY** button on the Trusted IP list page, the Industrial Secure Router will execute the configuration change and the web browser will attempt to go to the Setting Check Confirmed page automatically. Because the remote user's IP address is not in the new Trusted IP list, the remote user cannot connect to the Setting Check Confirmed page. After 15 seconds, the timer will expire and the Industrial Secure Router will roll back to the original Trusted IP List settings, allowing the remote user to reconnect to the Industrial Secure Router.

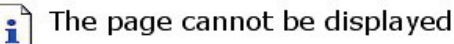

The page you are looking for is currently unavailable. The Web site might be experiencing technical difficulties, or you may need to adjust your browser settings.

Please try the following:

- Click the & Refresh button, or try again later.
- . If you typed the page address in the Address bar, make sure that it is spelled correctly.
- . To check your connection settings, click the Tools menu, and then click Internet Options. On the Connections tab, click Settings. The settings should match those provided by your local area network (LAN) administrator or Internet service provider (ISP).
- See if your Internet connection settings are being detected. You can set Microsoft Windows to examine your network and automatically discover network connection settings (if your network administrator has enabled this setting).
	- 1. Click the Tools menu, and then click Internet Options.
	- $\mathcal{P}$ . On the Connections tab. click LAN Settings.
	- Select Automatically detect settings, and then  $3.$ click OK.

If the new configuration does not block the remote user's connection to the Industrial Secure Router, the user will see the Setting Check Confirmed page. Click **CONFIRM** to save and apply the changes.

# **Cellular**

The Cellular section allows users to configure mobile network connection settings.

### **General**

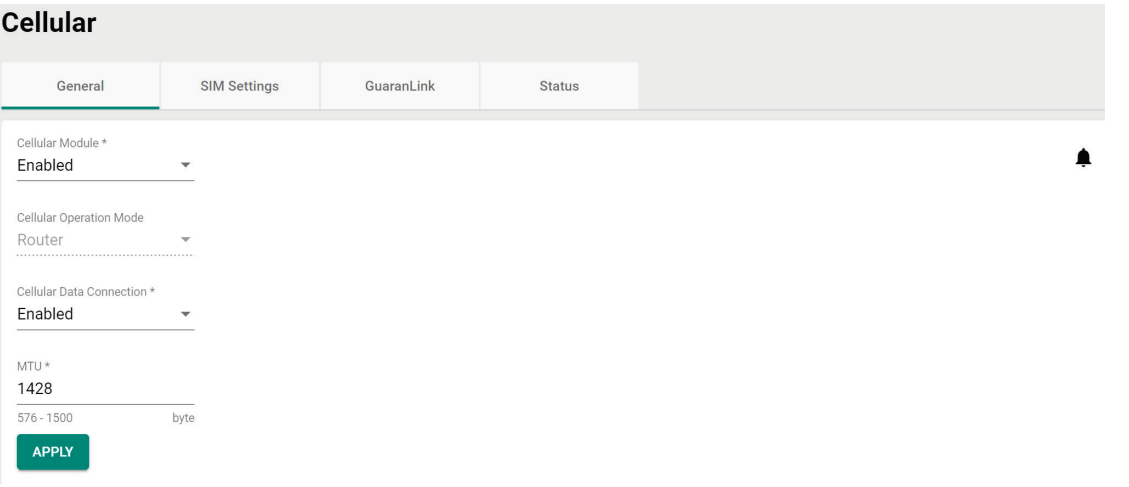

#### *Cellular Module*

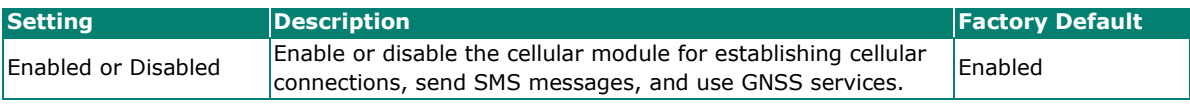

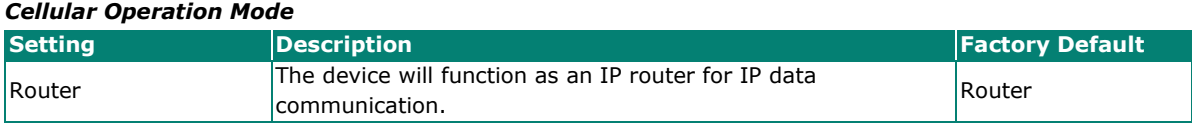

#### *Cellular Data Connection*

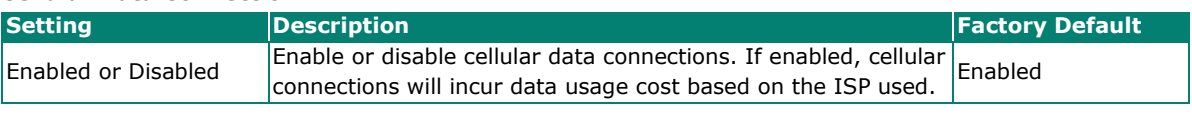

#### *MTU*

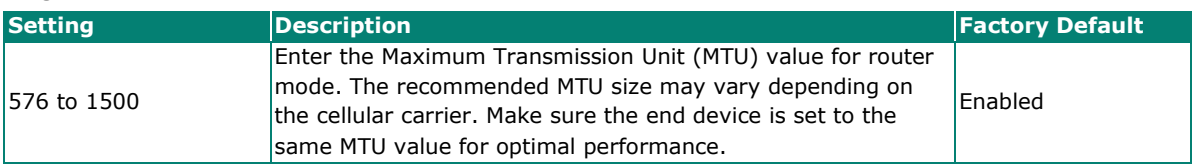

## **SIM Settings**

The SIM Settings page lets you enable or disable SIM cards and manage the SIM card settings including the priority, cellular bands, and authentication method.

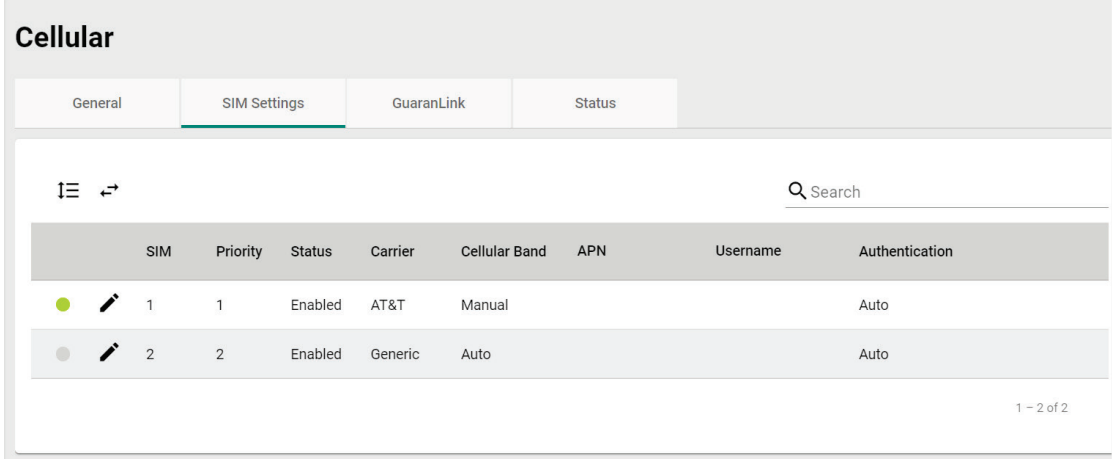

### **Reordering SIM Card Priority**

The device will always connect to the Internet using the SIM card designated with priority 1. The secondary SIM card will act as a redundant backup.

To change the priority of the SIM cards, click the **Reorder Priorities** ( ) icon then click and drag the SIM

card to the desired priority. Click the **Finish Reorder** (**B**) icon to confirm the change.

### **Changing the Active SIM Card**

The green dot icon indicates the SIM card is active and connected to the Internet. By default, the SIM card designated with priority 1 will be used to connect to the Internet while the SIM with priority 2 acts as a backup. If necessary, you can manually change the active SIM card.

Click the **Change SIM** ( $\overrightarrow{f}$ ) icon to swap the active SIM card.

### **Editing SIM Card Settings**

Click the pencil ( $\rightarrow$ ) icon next to the SIM card you want to modify to edit its parameters.

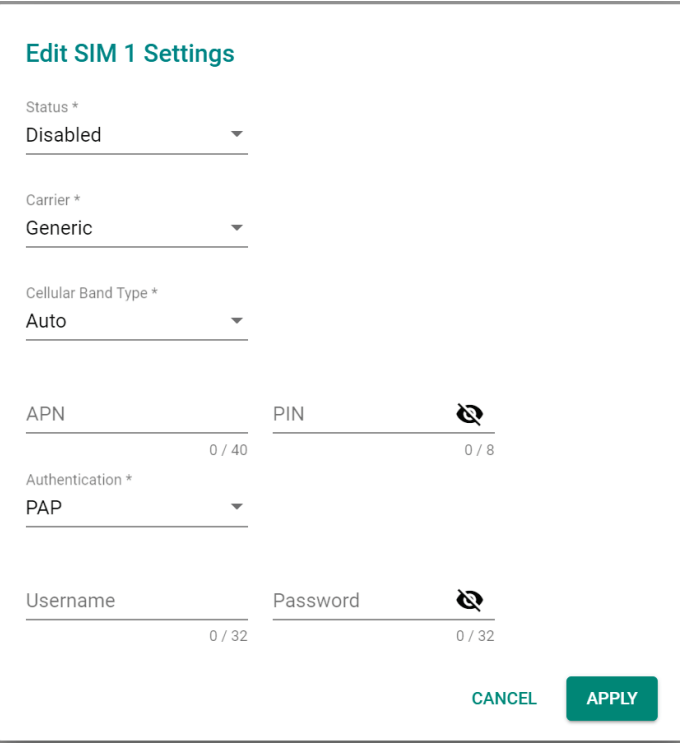

#### *Status*

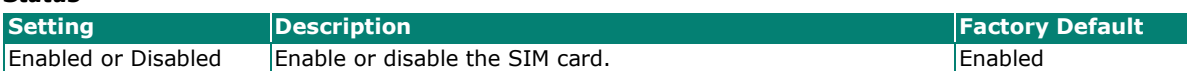

#### *Carrier*

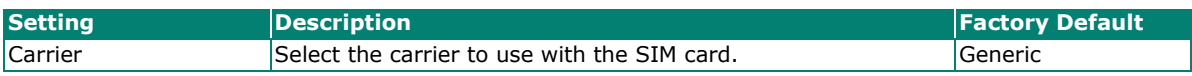

#### *Cellular Band Type*

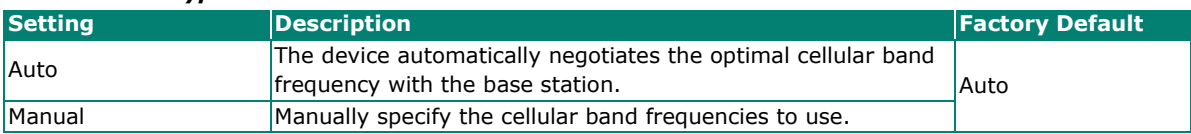

#### *Cellular Band (for Manual cellular band type)*

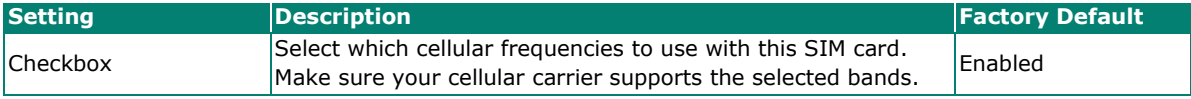

#### *APN*

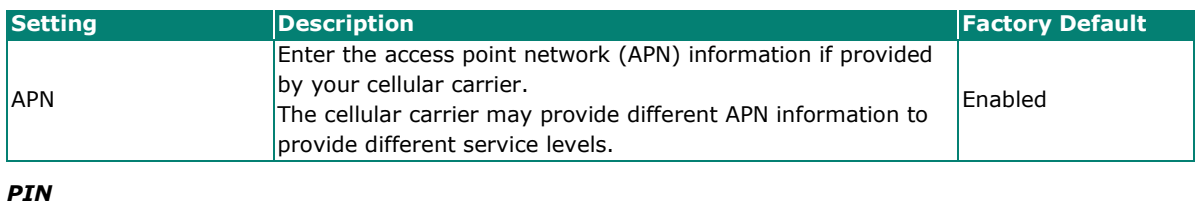

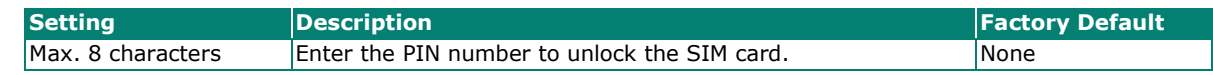

#### **NOTE**

Entering the wrong PIN code three times in a row will lock the SIM card.

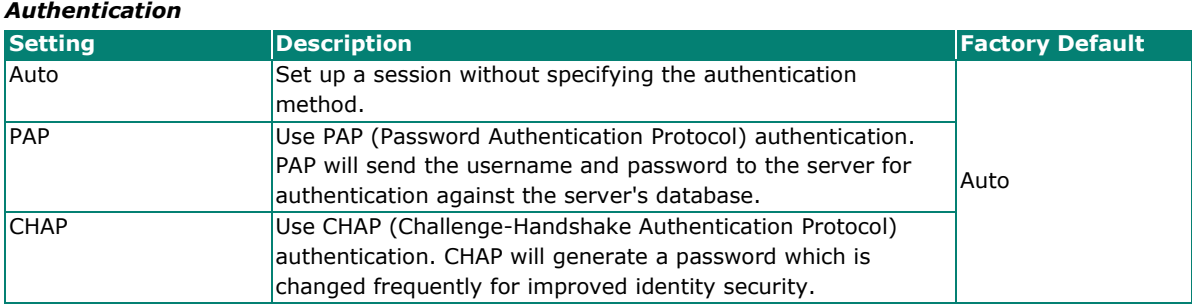

#### *Username (for PAP authentication)*

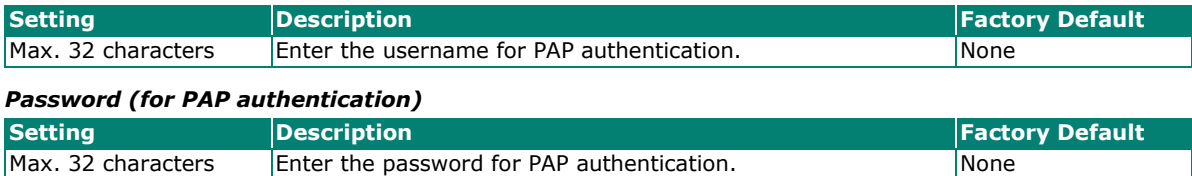

### **GuaranLink**

A number of factors can contribute to connection failures in cellular communications, including loss of cellular signal, interference, connection errors caused by the base station, or termination by the operator for unknown reasons. Moxa's proprietary GuaranLink feature, which is different from the basic heartbeat function, enables reliable connectivity with 3 different connection checks and 4 levels of recovery actions. It is designed to fulfill different needs like minimizing the cellular cost without sending excessive cellular packets or optimizing the time it takes to swap to the backup SIM.

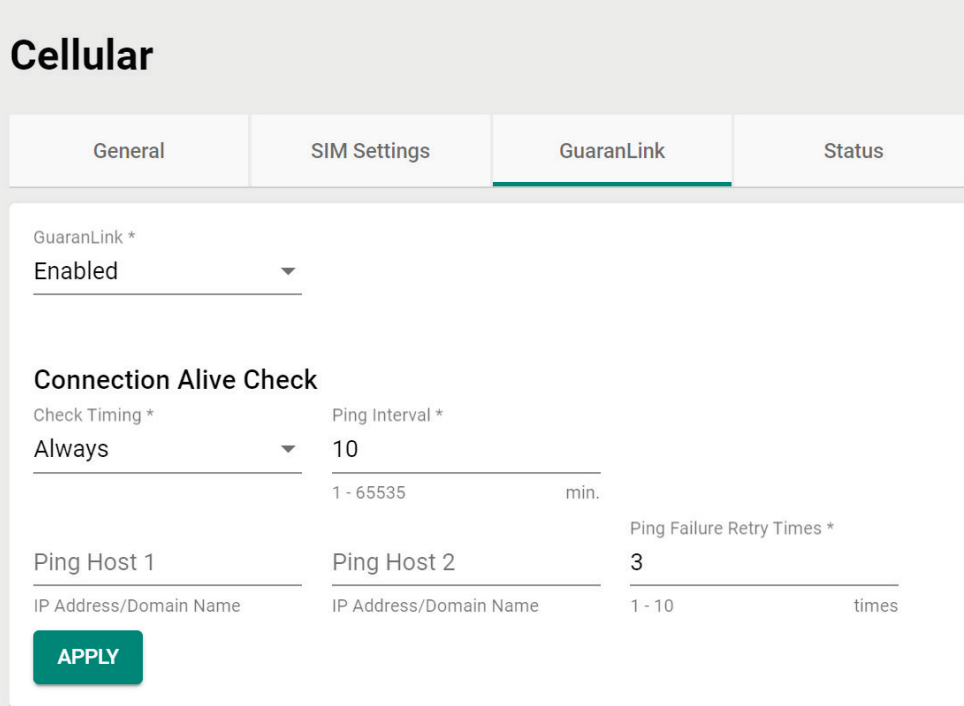

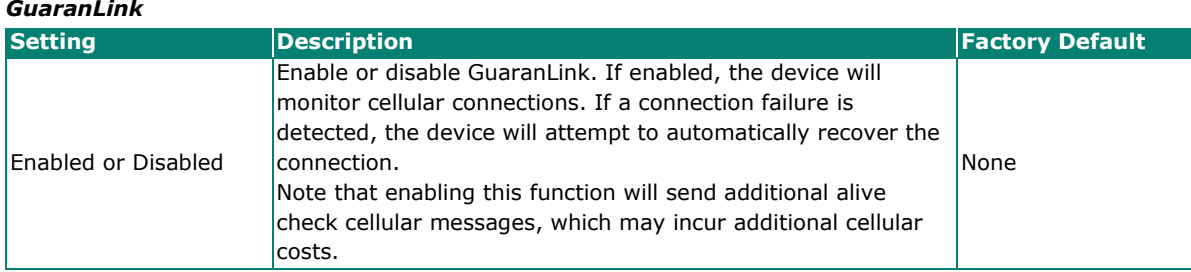

#### *Check Time*

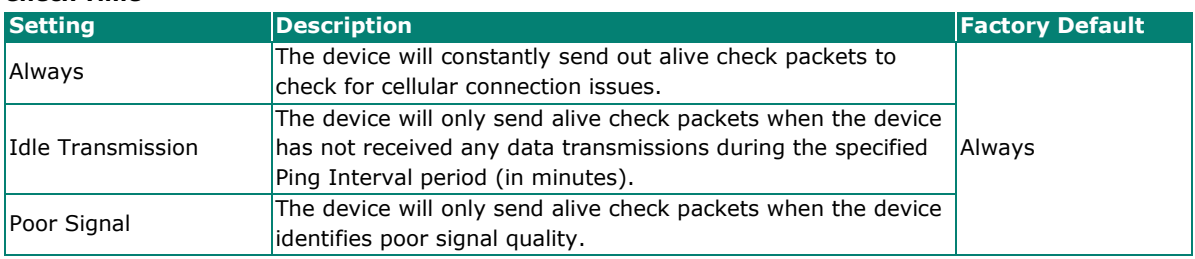

#### If **Check Time** is set to **Always**, configure the following parameters:

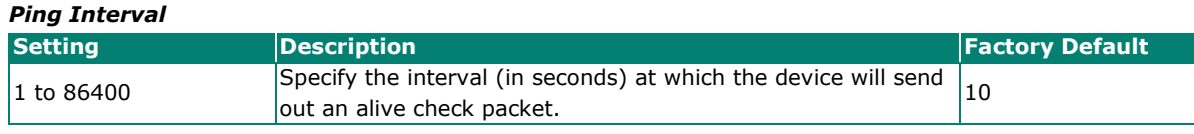

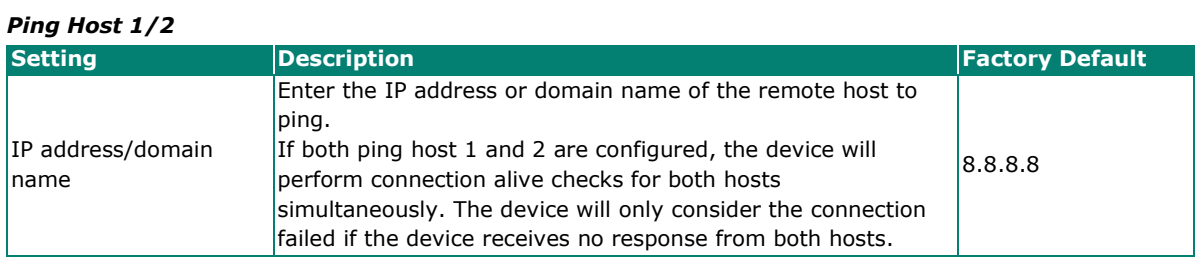

#### *Ping Failure Retry Times*

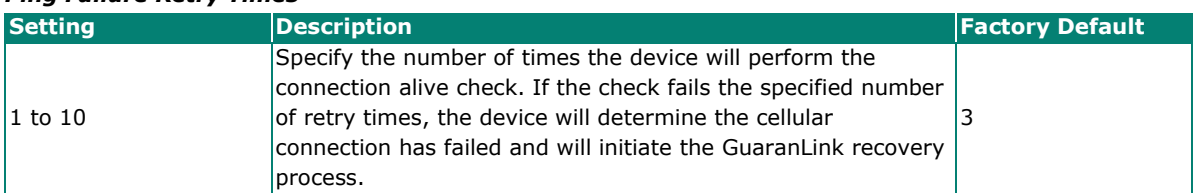

If **Check Time** is set to **Idle Transmission**, configure the following parameters:

#### *Idle Transmission Interval*

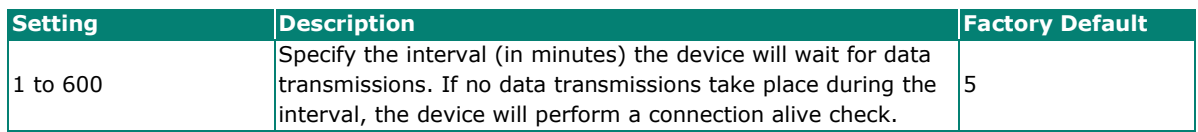

#### *Ping Host 1/2*

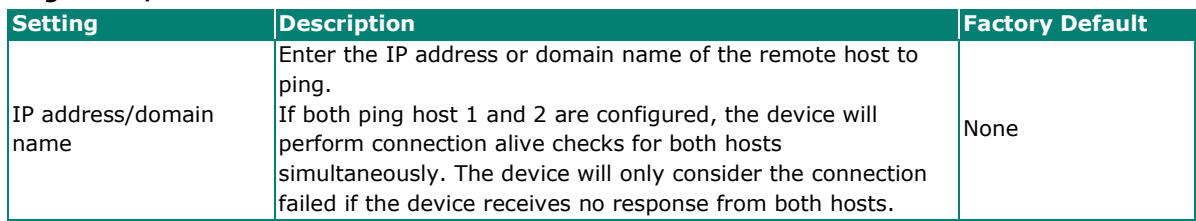

#### *Ping Failure Retry Times*

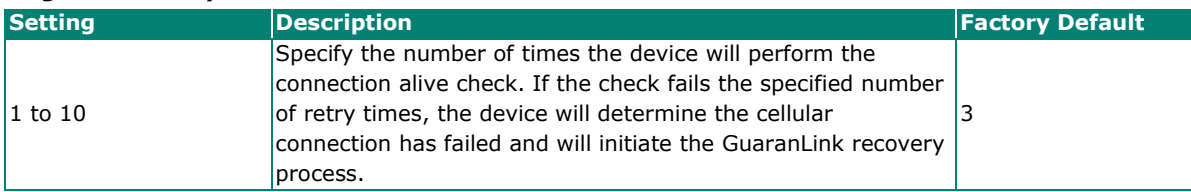

If **Check Time** is set to **Poor Signal**, configure the following parameters:

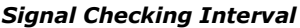

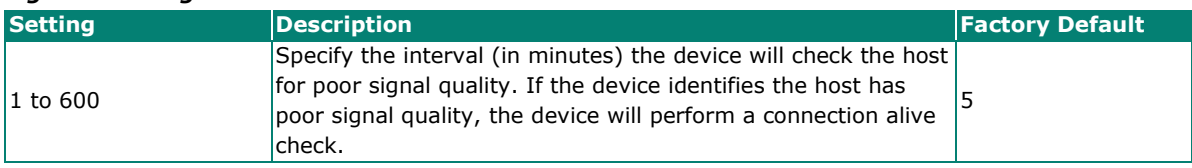

#### *Ping Host 1/2*

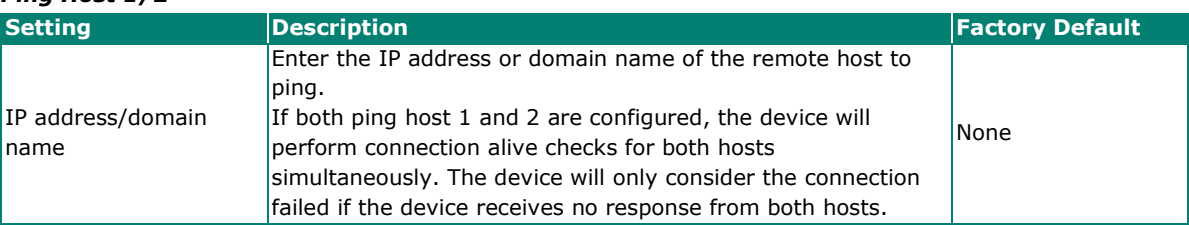

#### *Ping Failure Retry Times*

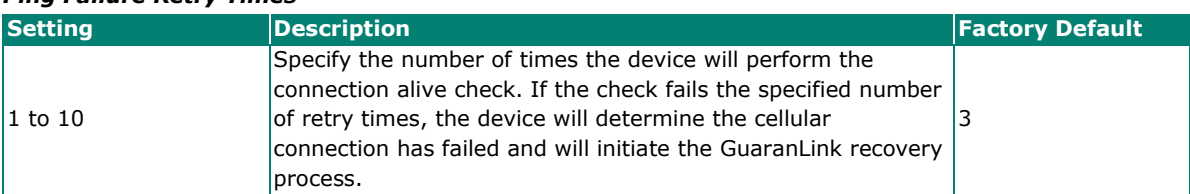

### **GuaranLink Recovery Settings**

GuaranLink follows a sequential 4-stage recovery process to restore a failed cellular connection. If the first recovery action fails, it will move to the next action.

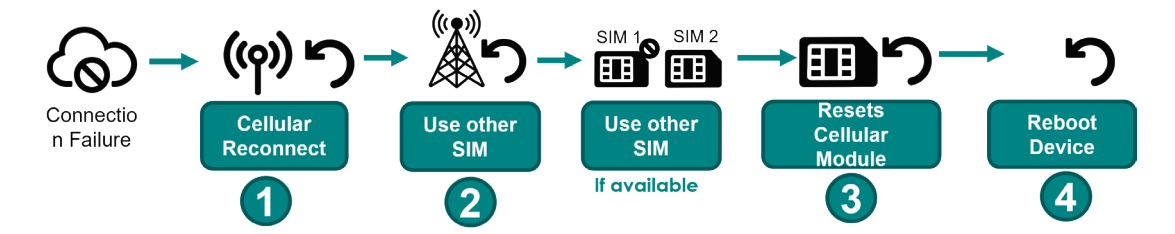

#### **Editing GuaranLink Recovery Settings**

You can adjust the criteria of these recovery options based on your specific requirements.

Click the pencil  $($  ) icon to modify the relevant recovery stage parameters.

#### **GuaranLink Recovery Settings**

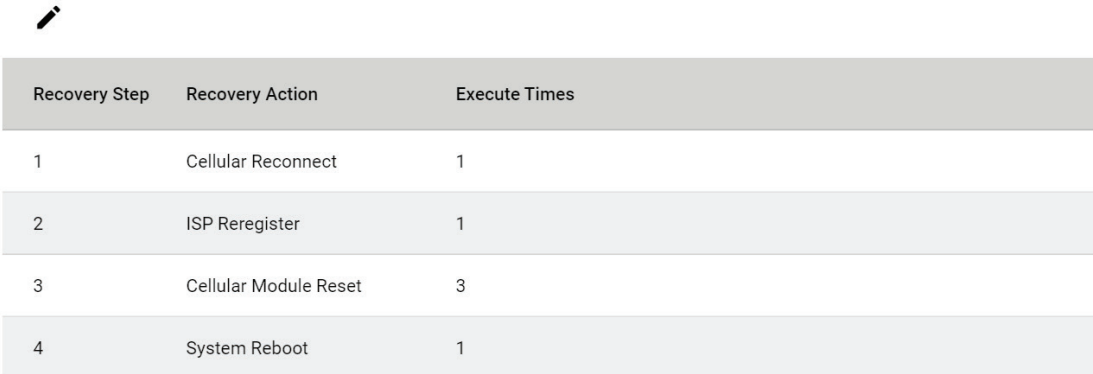

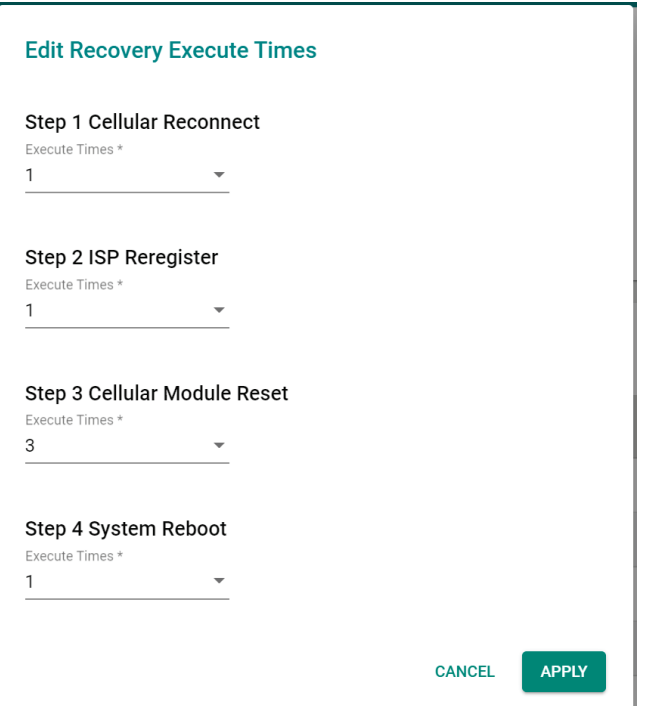

#### *Step 1 Cellular Reconnect*

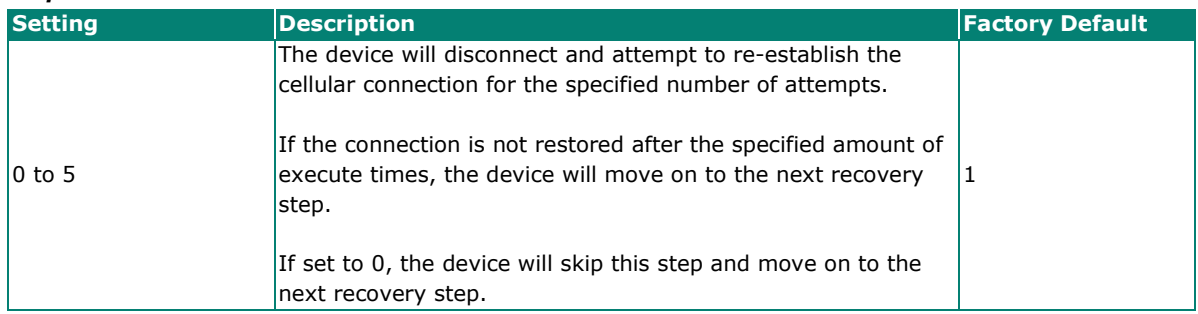

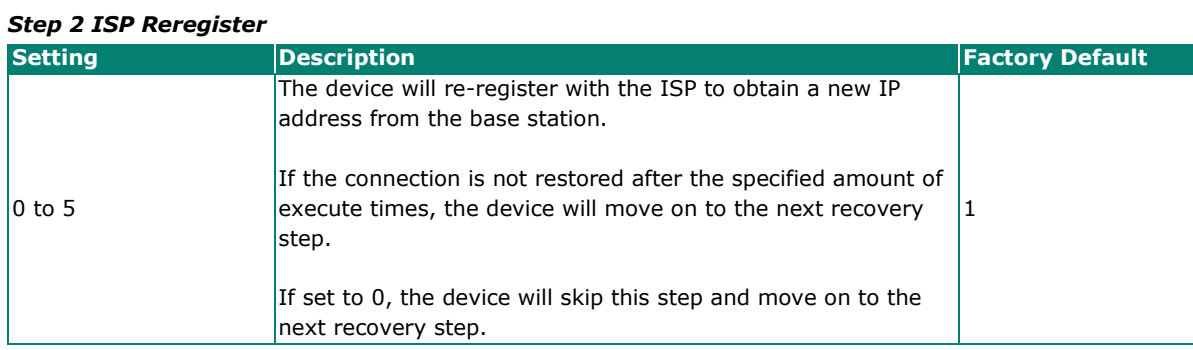

#### *Step 3 Cellular Module Reset*

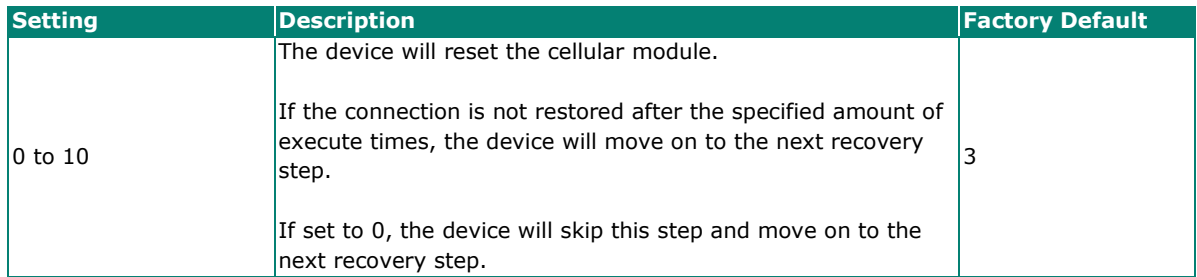

#### *Step 4 System Reboot*

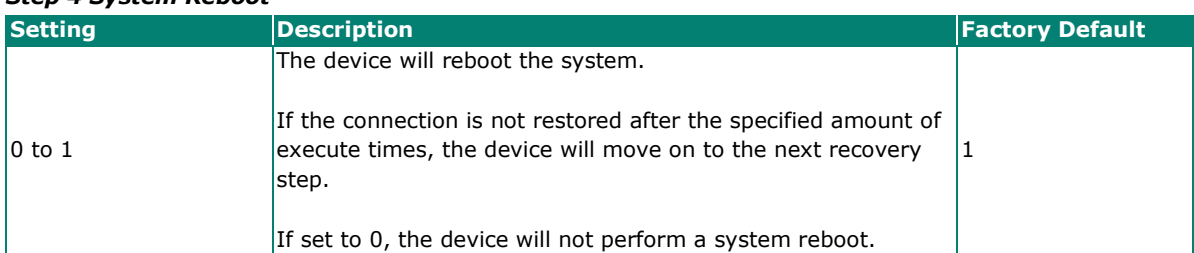

### **Status**

The Status screen shows the current status of the cellular connection, information about the cellular carrier and SIM card, cellular module, and signal strength.

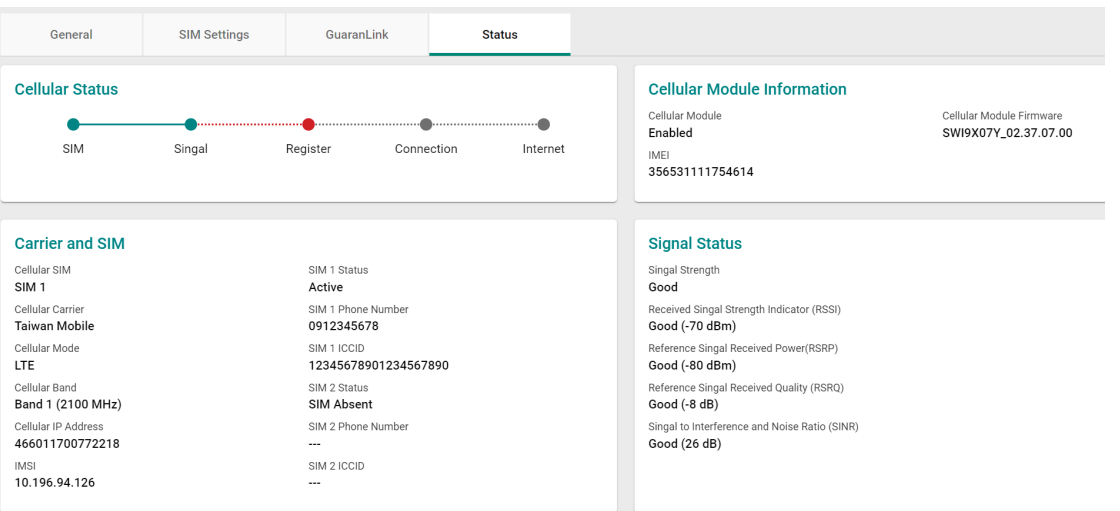

#### *Cellular Status*

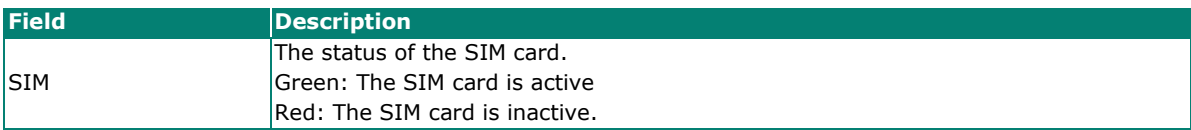

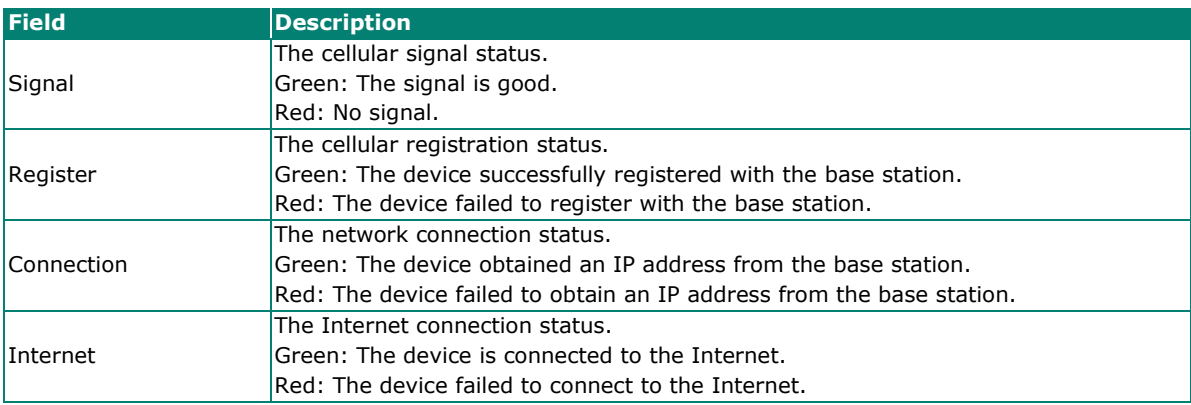

#### *Cellular Module Information*

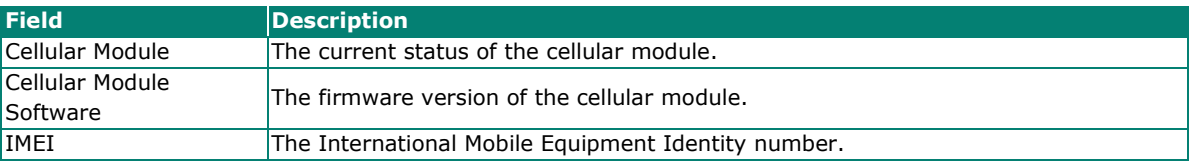

#### *Carrier and SIM*

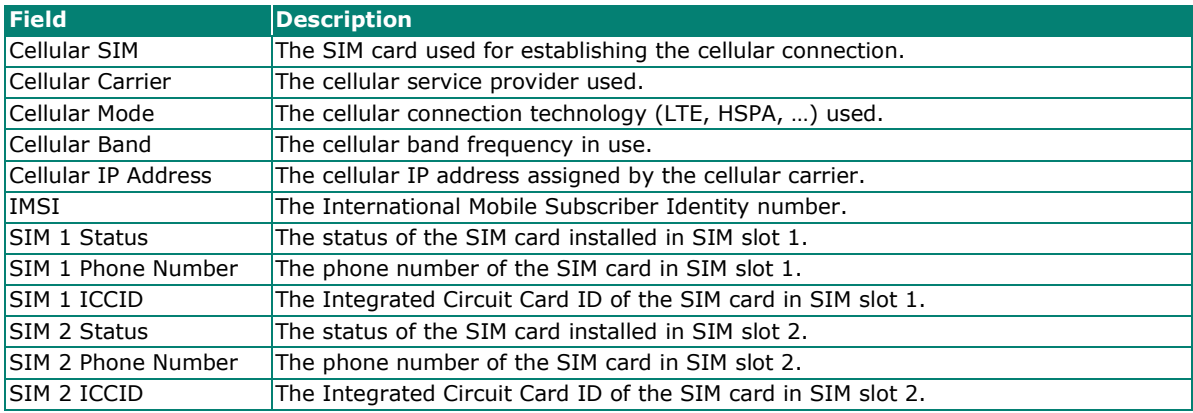

#### *Signal Status*

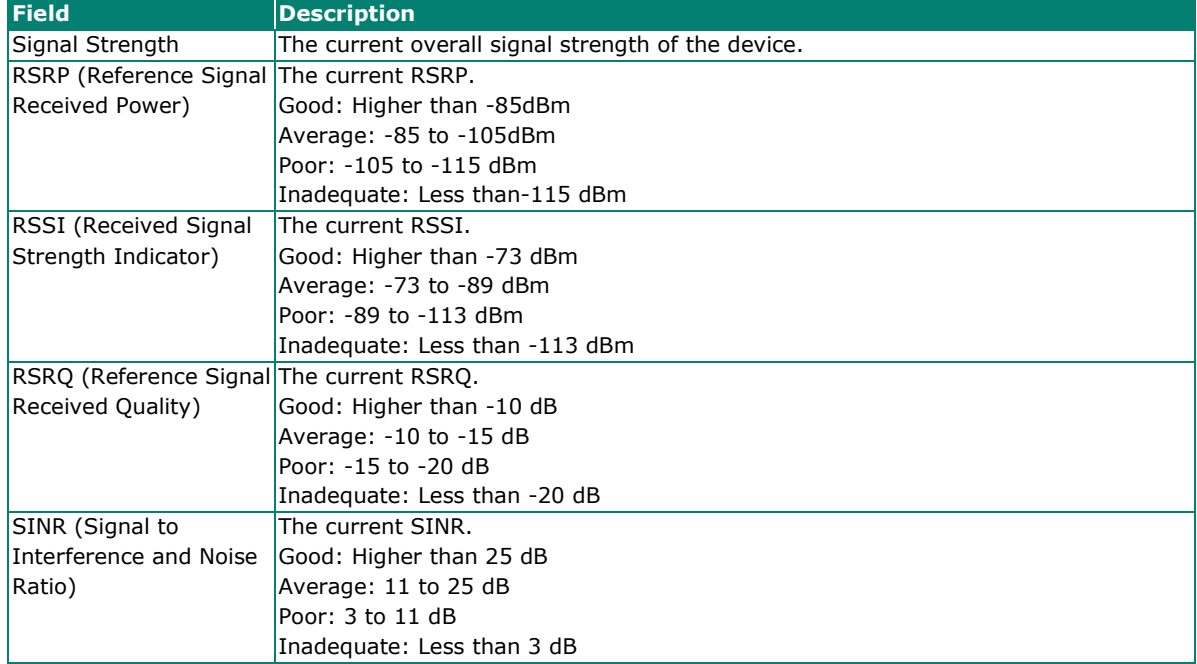

# **Serial**

### **Port Settings**

The Port Settings screen lets you enable or disable the serial port and configure the serial communication parameters. When enabled, the device allows for traditional serial (RS-232/422/485) devices to transmit data over the cellular network. The serial port settings on the device should match the parameters configured for the connected serial device. Refer to the serial device's user manual to determine the appropriate serial communication parameters.

#### **Serial**

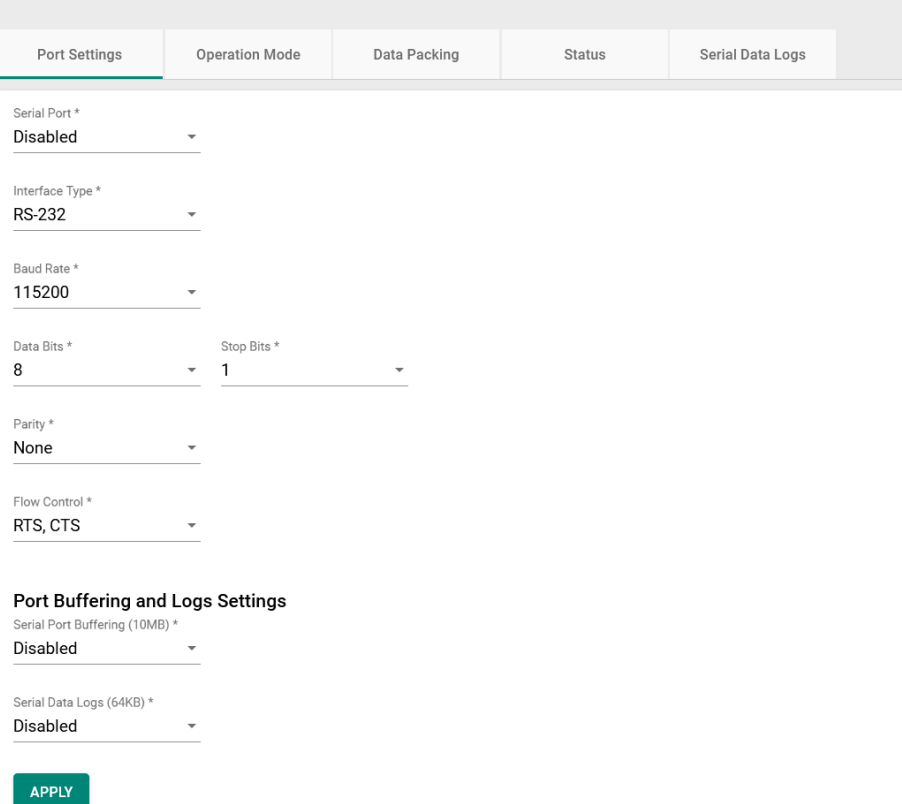

#### *Serial Port*

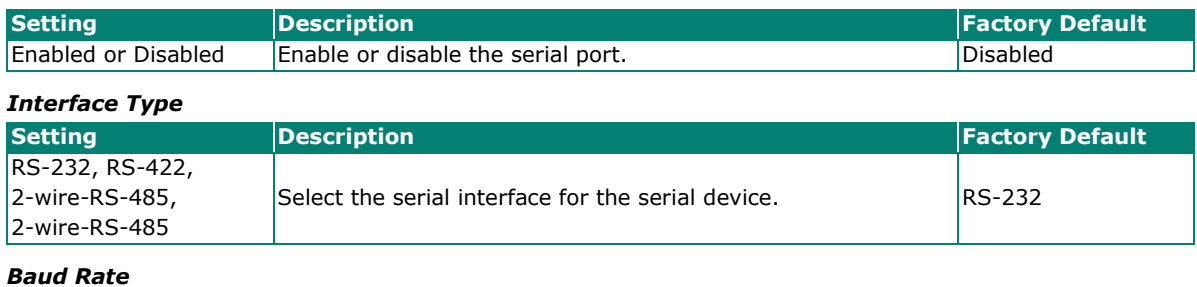

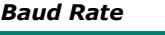

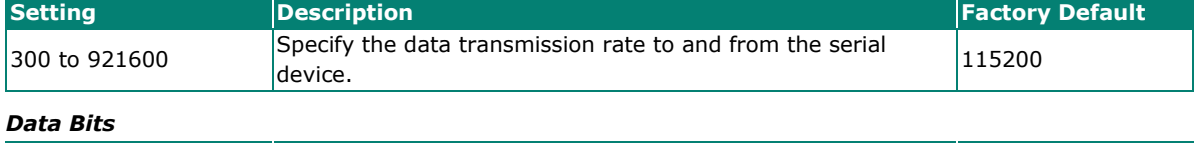

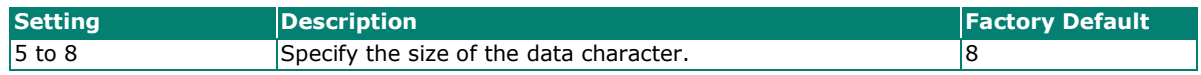

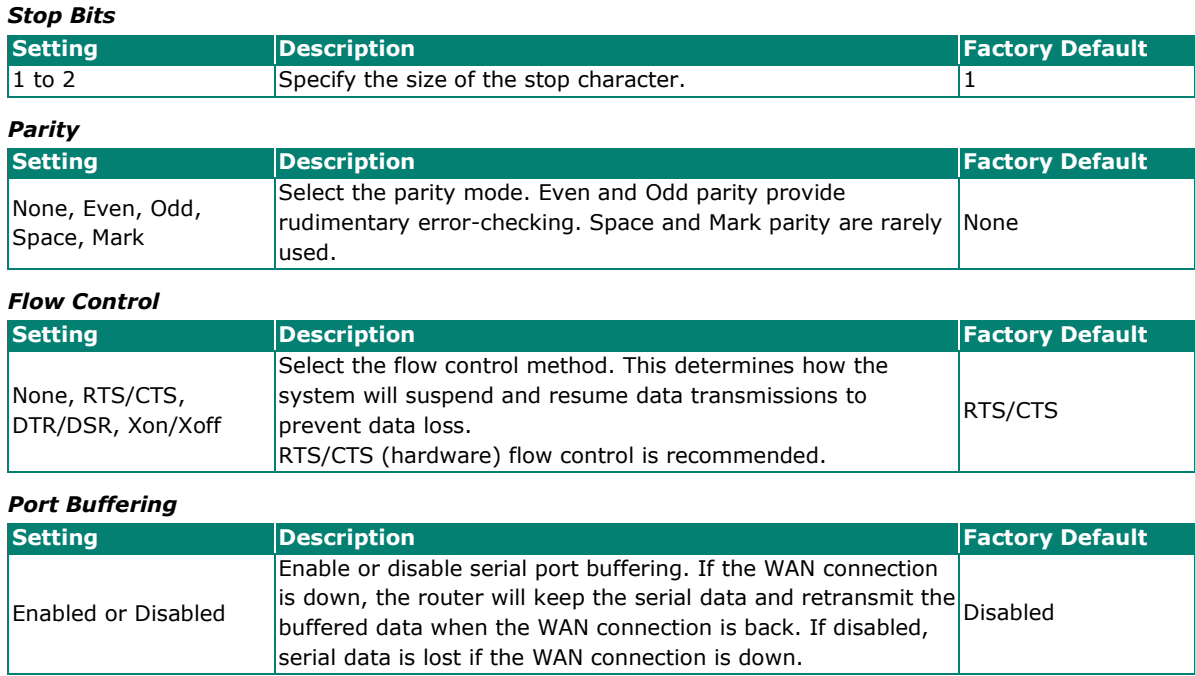

#### **NOTE**

Port buffering can be used in Real COM, Reverse Real COM, RFC2217, TCP Server, and TCP Client modes. For other modes, the port buffering settings will have no effect. The maximum buffer size is 10 MB. Buffer data exceeding 10 MB will overwrite previous data.

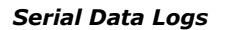

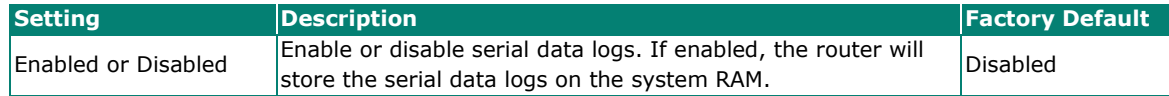

### **NOTE**

The system RAM can save up to 64 kb of serial data logs. Serial log data will be cleared when the router powered off.

### **Operation Mode**

The industrial secure router enables traditional serial (RS-232/422/485) devices to transmit data over the cellular network and allows you to access, manage, and configure remote facilities and equipment over the cellular network from anywhere in the world. The operation mode determines how the device's serial port will interact with the network. Which operation mode to select will depend on your specific application.

Traditional SCADA and data collection systems rely on the serial port to collect data from various types of instruments. Some software is required to connect the serial device to the COM port on the host computer. The Real COM and RFC 2217 modes allow you to expand a virtual COM port for a host computer on demand. As long as your host computer supports the TCP/IP protocol, SCADA and data collection systems will be able to access all instruments connected to a standard TCP/IP network, regardless of whether the devices are used locally or at a remote site.

The main difference between Real COM and RFC 2217 mode is that Real COM mode requires MOXA Windows Driver Manager to be installed on the host. The RFC 2217 mode allows third party drivers that support the RFC 2217 standard to perform virtual COM mapping to the serial port on the industrial secure router.

Some applications do not require the serial device to be physically connected connect to a COM port, but only need to establish a connection to receive data from the serial device. In that case, you can use TCP or UDP mode to establish the connection. The main difference between the TCP and UDP protocols is that TCP guarantees delivery of data by requiring the recipient to send an acknowledgement to the sender. UDP does not require this type of verification, making it possible to offer faster delivery.

TCP Server mode allows the host to request a connection to the industrial secure router. In TCP Client mode, the industrial secure router actively establishes a connection to a host computer for serial data transmission. If the industrial secure router is using a cellular connection and is difficult to access via fixed IP or VPN, you should select TCP Client mode and directly connect to the host.

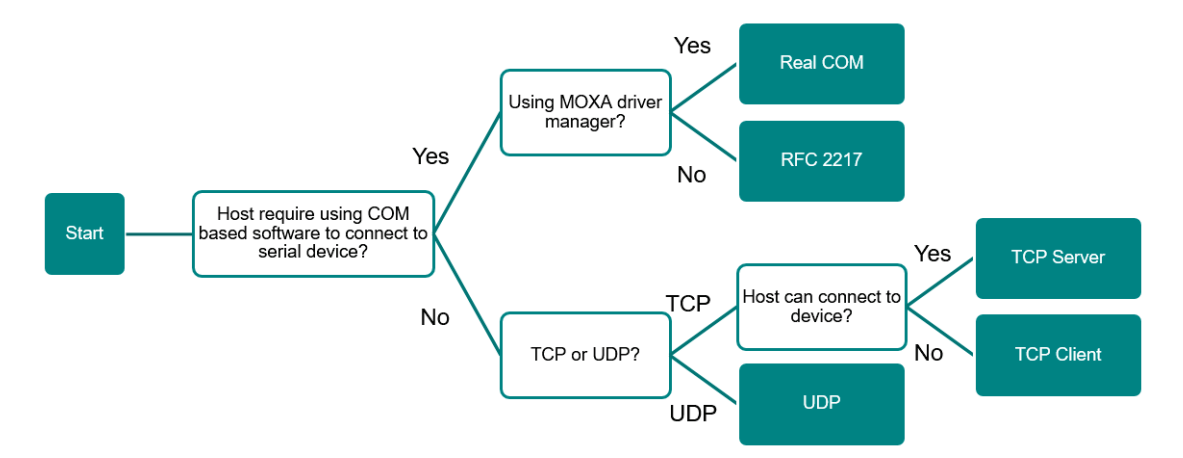

#### **Real COM Mode**

In Real COM mode, the bundled drivers can establish a transparent connection between a host and a serial device by mapping the serial port on the industrial secure router to a local COM port on the host computer.

One of the major benefits of using Real COM mode is that it allows you to use software that was written for strictly serial communication applications. The Moxa driver manager intercepts data sent to the host's COM port, packs it into a TCP/IP packet, and then redirects it through the host's Ethernet card to the Internet. At the other end of the connection, the industrial secure router accepts the IP frame from the cellular network, unpacks the TCP/IP packet, and then transparently sends the data through the serial port to the attached serial device. This operation mode supports up to 2 simultaneous connections, enabling multiple hosts to collect data from the same serial device at the same time.

Make sure your cellular service provider offers a fixed public IP address or VPN solution to allow the host to access to the industrial secure router.

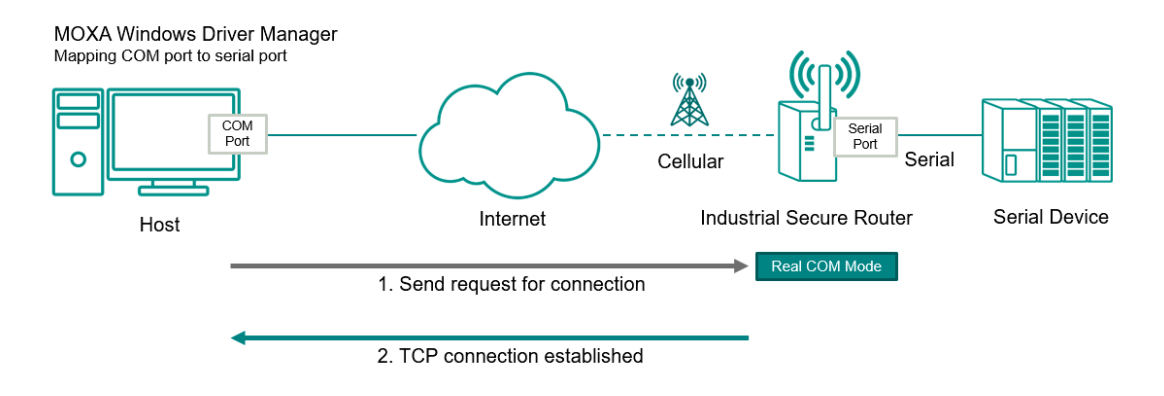

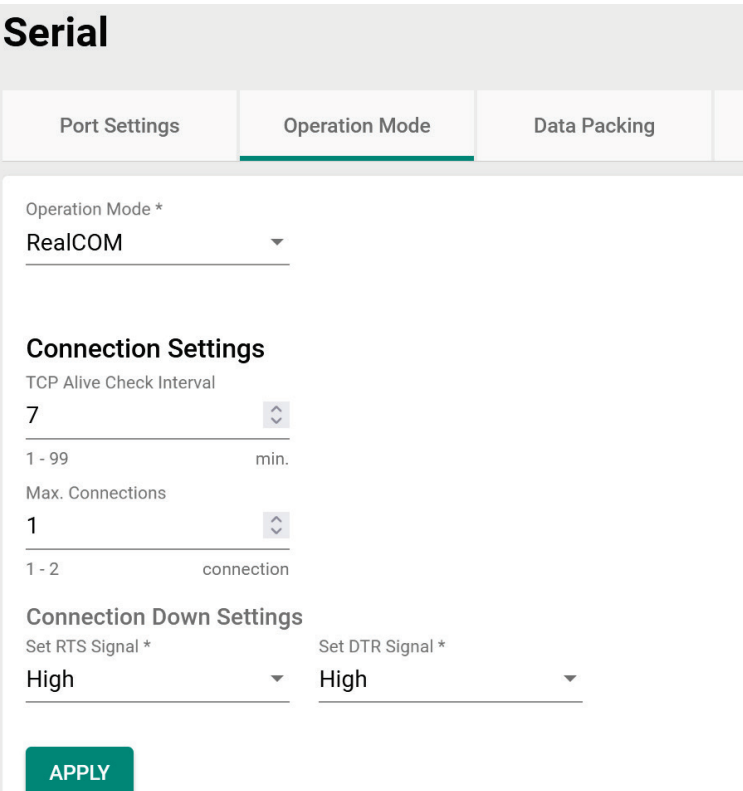

#### **Connection Settings**

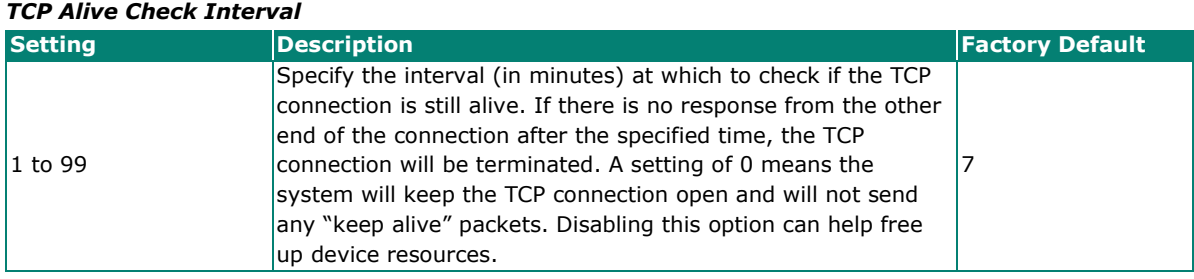

#### *Max. Connections*

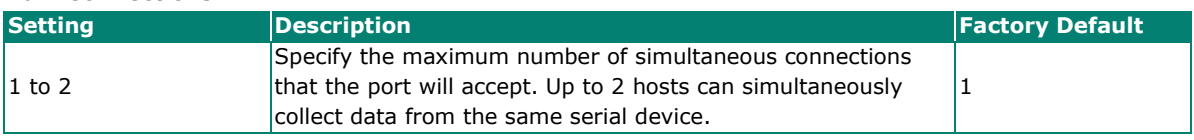

#### **Connection Down Settings**

You can configure what happens to the RTS and DTR signals when the cellular or Ethernet connection goes down. For some applications, serial devices require RTS or DTR signals sent via the serial port to know the cellular or Ethernet link status.

#### *Set RTS Signal*

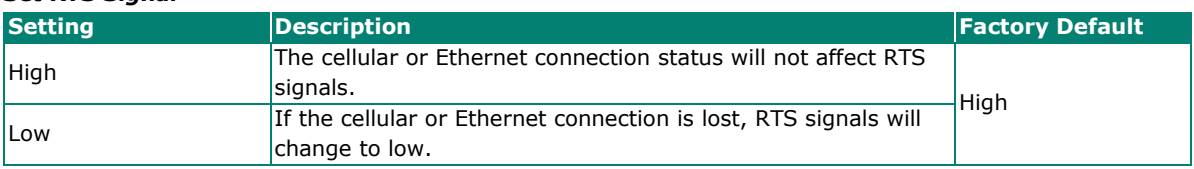

#### *Set DTR Signal*

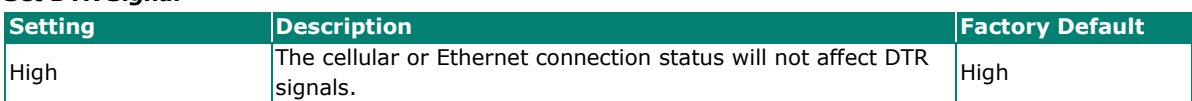

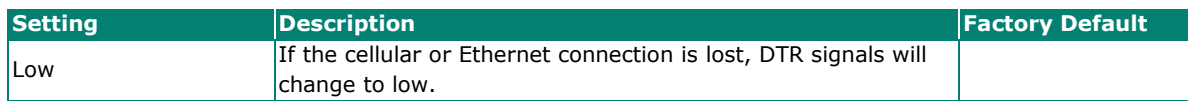

### **RFC 2217 Mode**

Similar to Real COM mode, RFC-2217 mode also uses a driver to establish a transparent connection between a host computer and a serial device by mapping the serial port on the Industrial Secure Router to a local COM port on the host computer. RFC2217 defines general COM port control options based on the Telnet protocol. Third party drivers supporting RFC-2217 are widely available on the Internet and can be used to implement virtual COM mapping to serial port on the Industrial Secure Router.

Make sure your cellular service provider offers a fixed public IP address or VPN solution to allow the host to access to the industrial secure router.

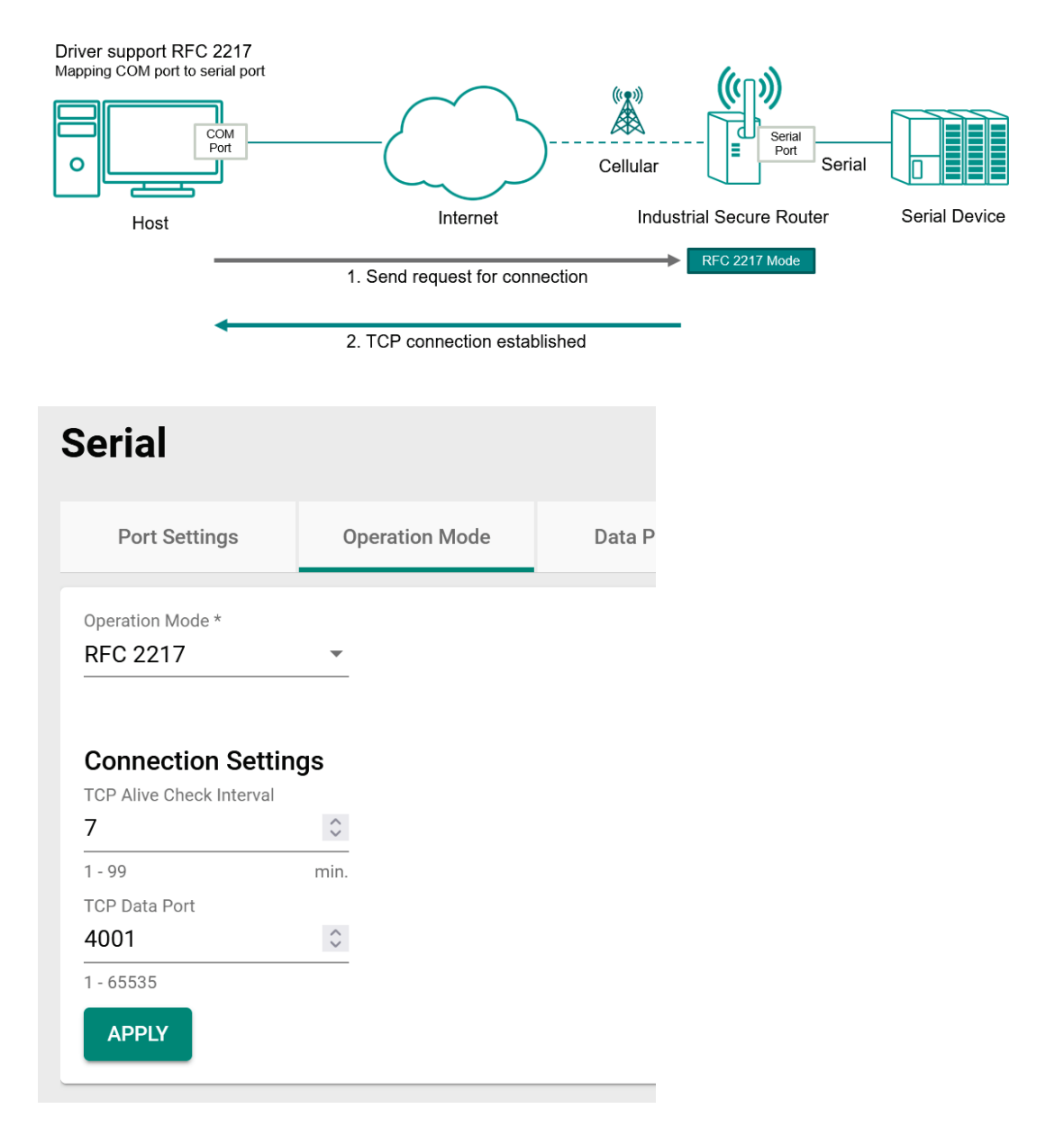

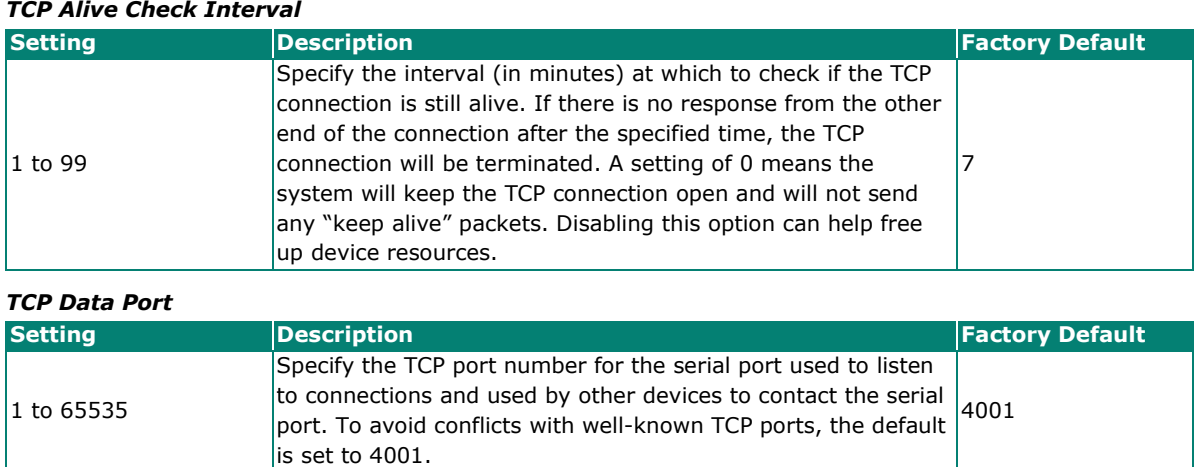

### **TCP Server Mode**

In TCP Server mode, the serial port on the Industrial Secure Router is assigned a unique IP/port combination on a TCP/IP network. The host computer initiates contact with the Industrial Secure Router, establishes the connection, and receives data from the serial device. This operation mode supports up to 2 simultaneous connections, enabling multiple hosts to collect data from the same serial device at the same time.

Make sure your cellular service provider offers a fixed public IP address or VPN solution to allow the host to access to the industrial secure router.

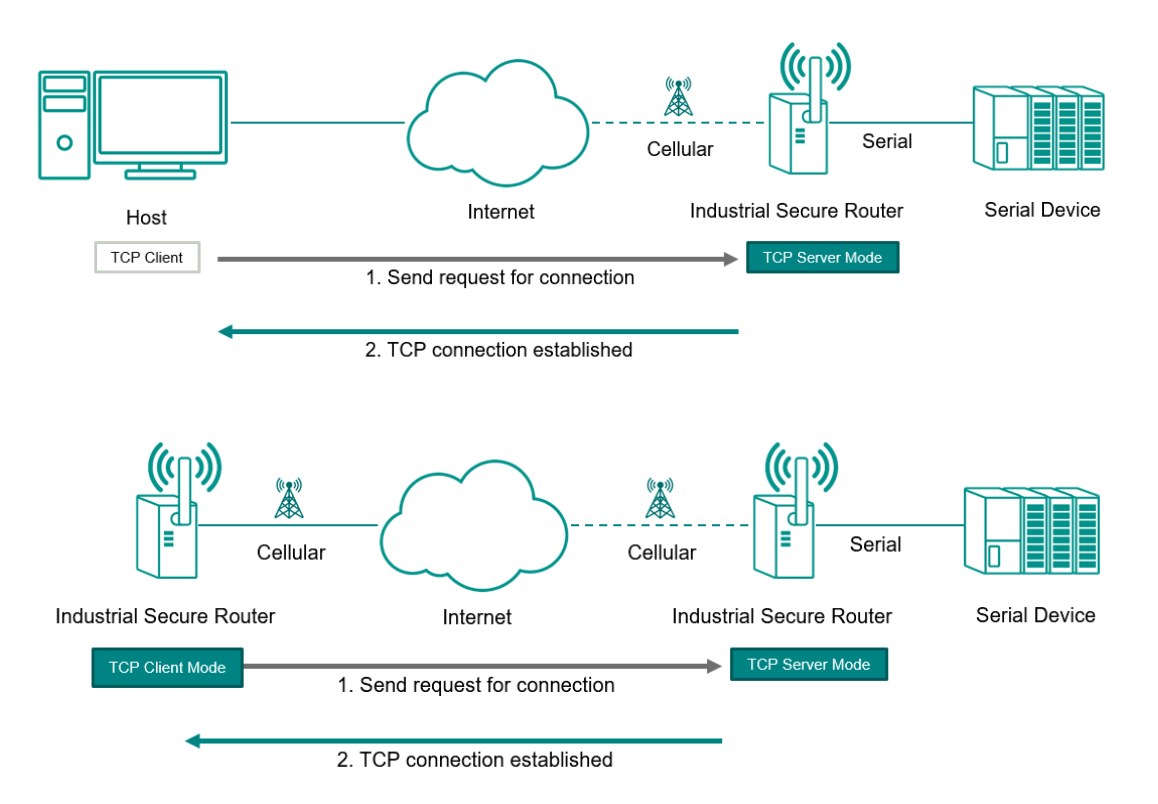

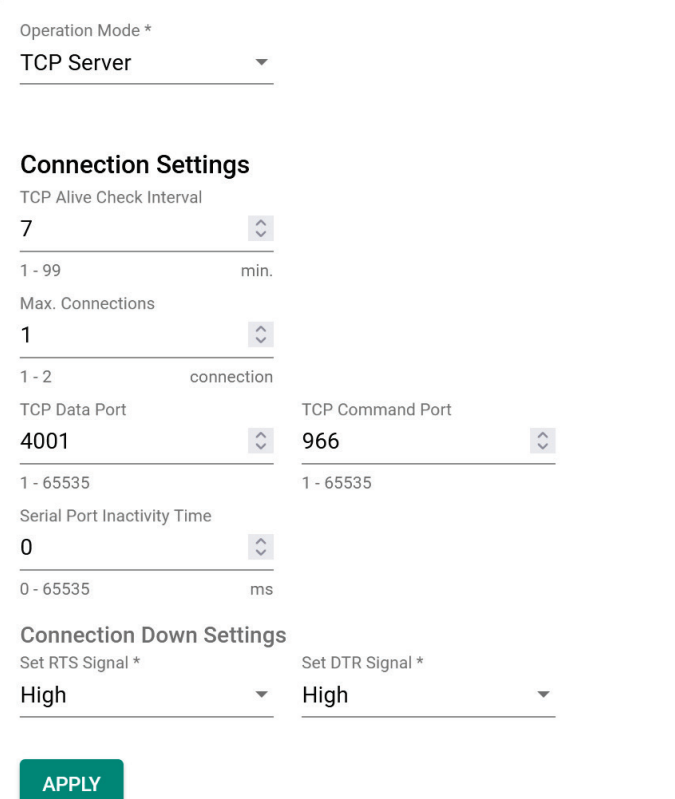

#### *TCP Alive Check Interval*

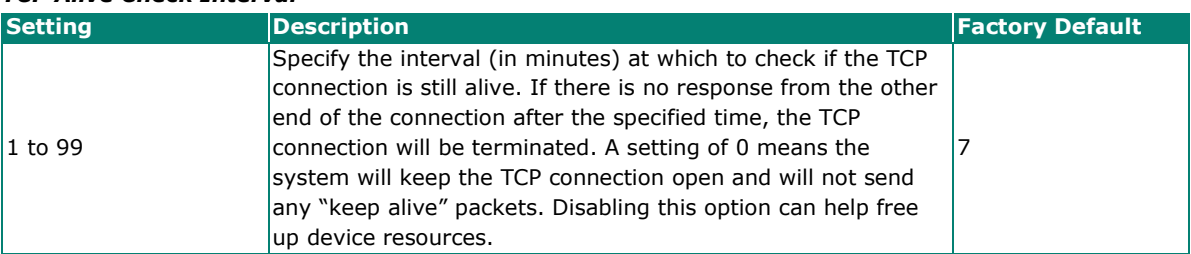

#### *Max. Connections*

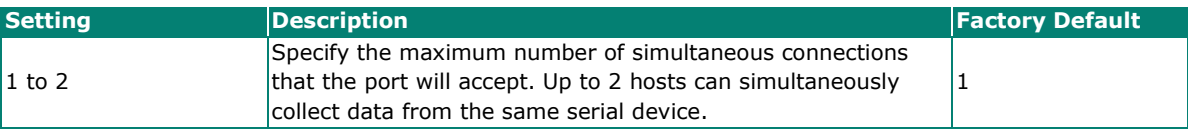

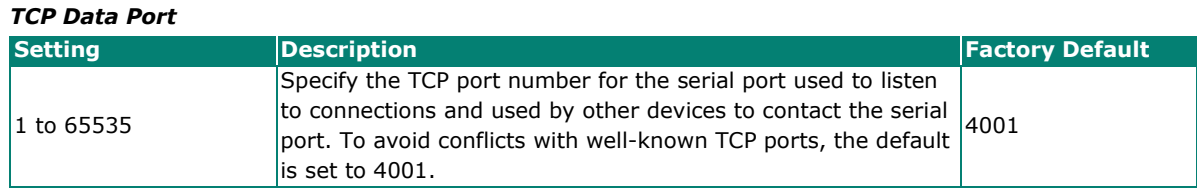

#### *TCP Command Port*

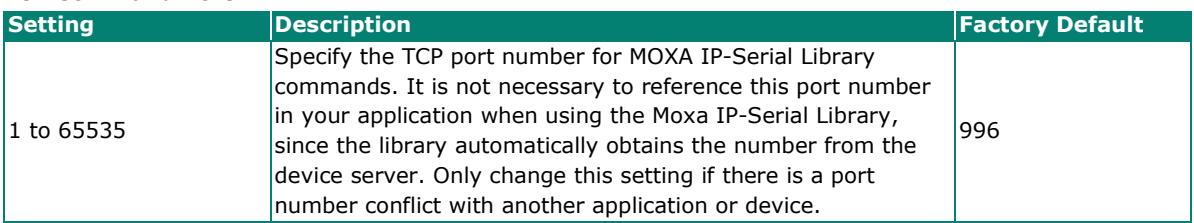

#### *Serial Port Inactivity Time*

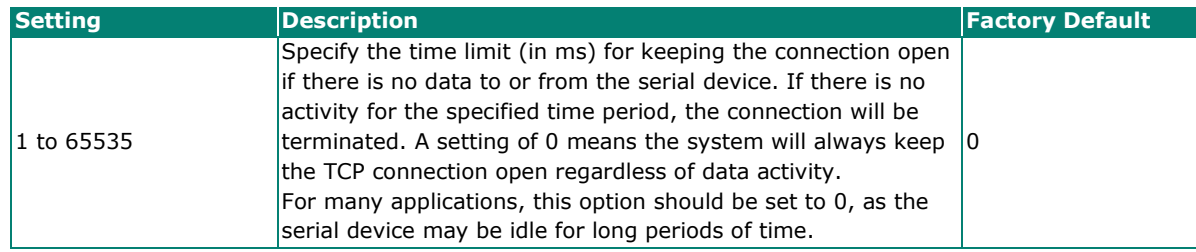

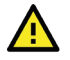

#### **ATTENTION**

Serial Port Inactivity Time setting should be greater than the Force Transmit Interval under Data Packing setting page. Otherwise, the connection may be closed before the data in the buffer can be transmitted. To prevent the unintended loss of data due to the session being disconnected, it is highly recommended that this value is set large enough so that the intended data transfer is completed.

#### **Connection Down Settings**

You can configure what happens to the RTS and DTR signals when the cellular or Ethernet connection goes down. For some applications, serial devices require RTS or DTR signals sent via the serial port to know the cellular or Ethernet link status.

#### *Set RTS Signal*

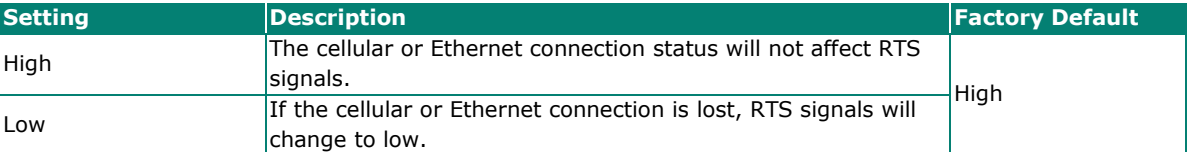

#### *Set DTR Signal*

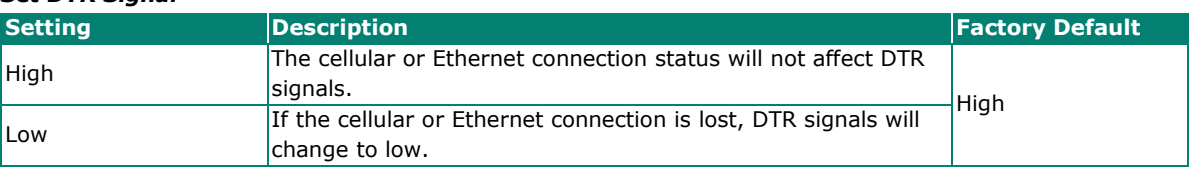

#### **TCP Client Mode**

In TCP Client Mode, the Industrial Secure Router can actively establish a TCP connection with a predetermined host computer when serial data arrives. After the data has been transferred, the Industrial Secure Router can disconnect automatically from the host computer by using the TCP alive check time or inactivity time settings.

Make sure your cellular service provider offers a fixed public IP address or VPN solution to allow the host to access to the industrial secure router.

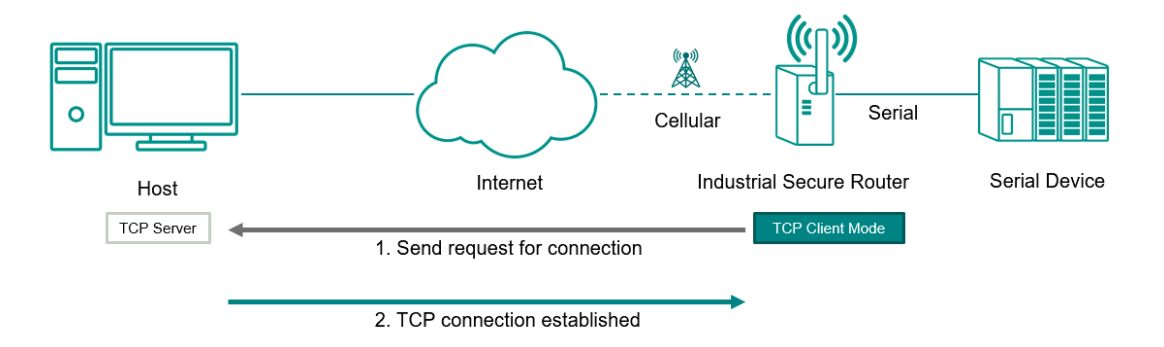

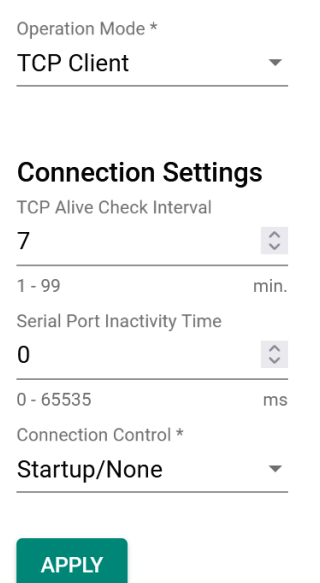

#### *TCP Alive Check Interval*

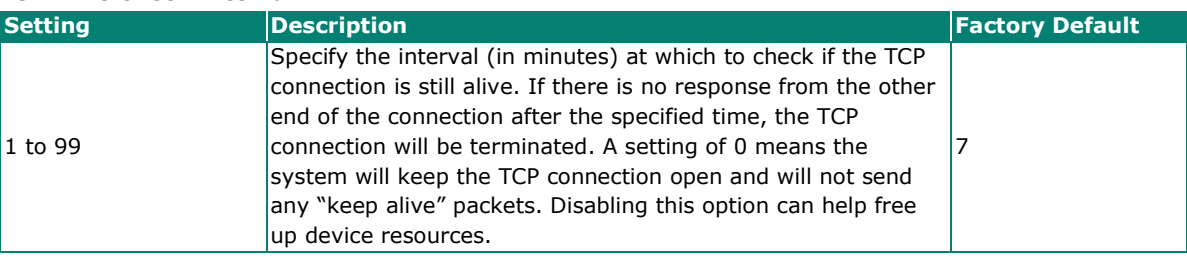

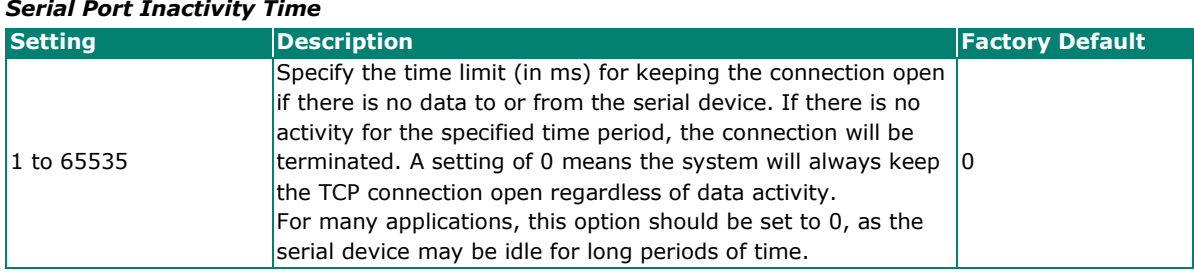

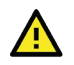

#### **ATTENTION**

Serial Port Inactivity Time setting should be greater than the Force Transmit Interval under Data Packing setting page. Otherwise, the connection may be closed before the data in the buffer can be transmitted. To prevent the unintended loss of data due to the session being disconnected, it is highly recommended that this value is set large enough so that the intended data transfer is completed.

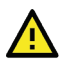

### **ATTENTION**

The serial port inactivity time is only applied when the **Connection Control** option (see below) is set to **Any Character/Inactivity Time**.

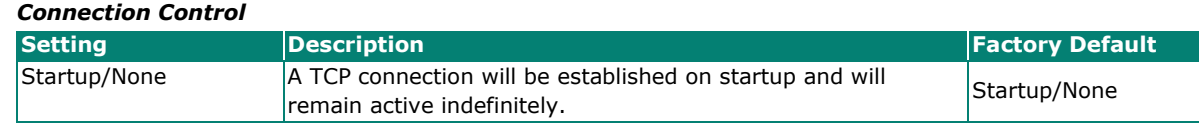

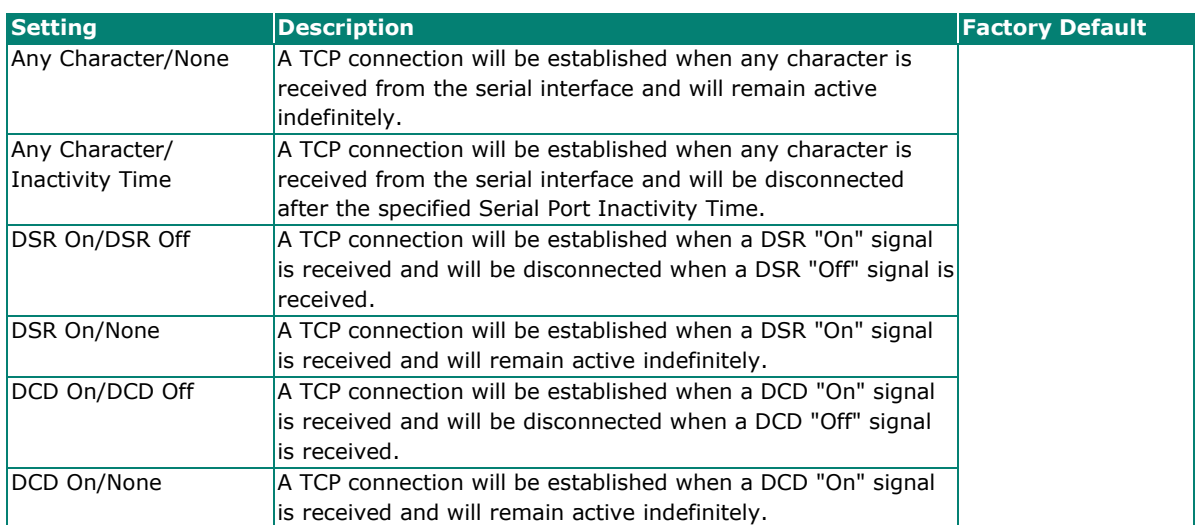

#### *Destination Settings*

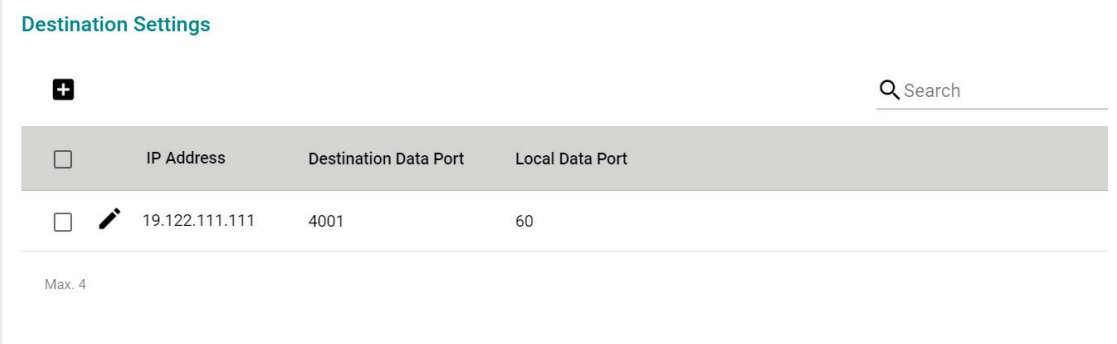

From the Destination Settings table, you can configure up to 4 remote host destinations.

### <span id="page-94-0"></span>**Add a Destination Entry (TCP)**

From the Destination Settings table, click the **Add** ( $\Box$ ) icon to add a new entry.

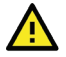

#### **ATTENTION**

While the Industrial Secure Router supports connections to up to 4 remote hosts, a low connection speed or throughput on one of the connections will affect the performance of the other active connections.

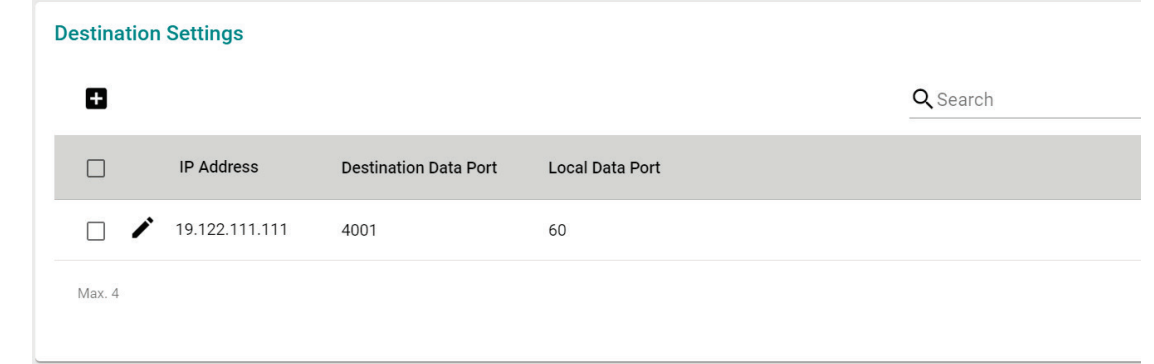

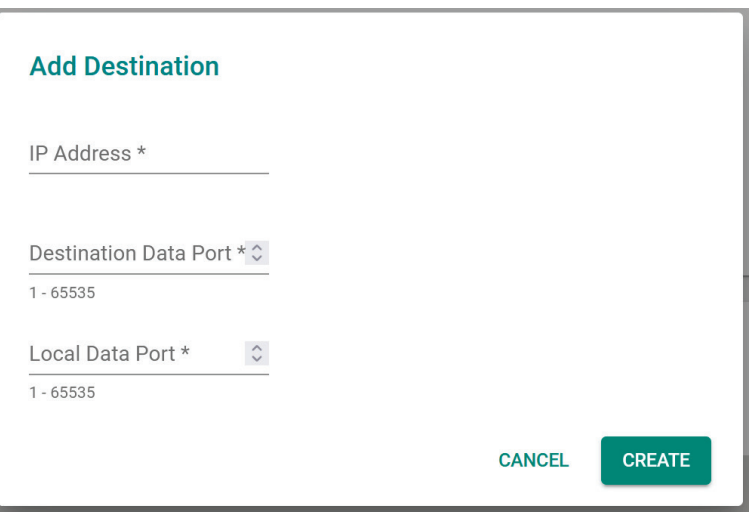

#### *IP Address*

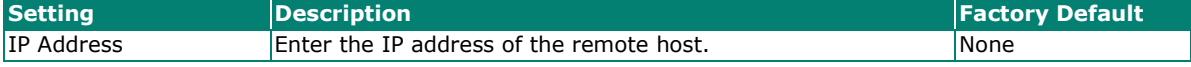

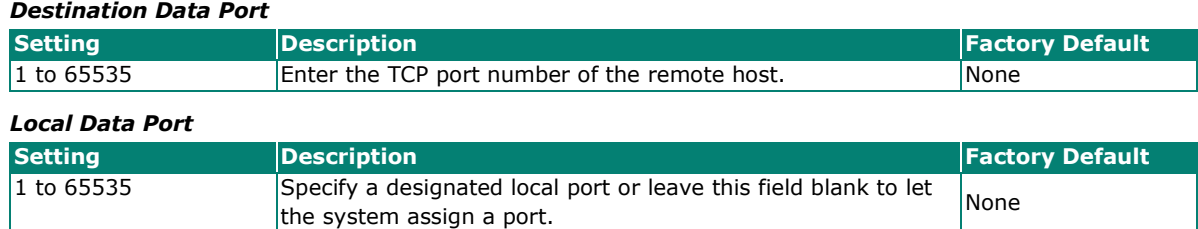

### **Modify a Destination Entry (TCP)**

From the Destination Settings table, click the **Edit** ( $\bigg\ll$ ) icon to edit an existing entry.

Refer to [Add a Destination Entry \(TCP\)](#page-94-0) for information about each field.

#### **Delete a Destination Entry**

From the Destination Settings table, check the box of the entry or entries you want to delete and click the

**Delete** ( $\overline{\bullet}$ ) icon.

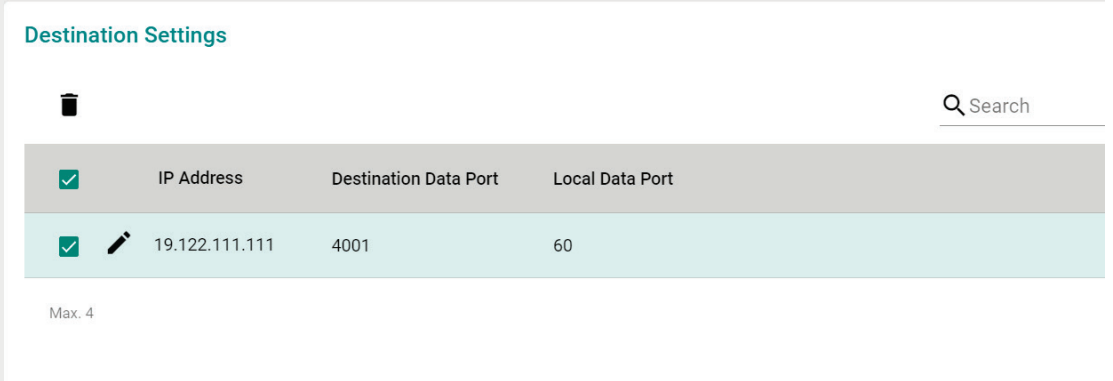

### **UDP Mode**

Compared to TCP communication, UDP is faster and more efficient. In UDP mode, you can unicast to one host or multicast to multiple hosts and the serial device can receive data from one or multiple host computers. These traits make UDP mode especially well-suited for message display applications.

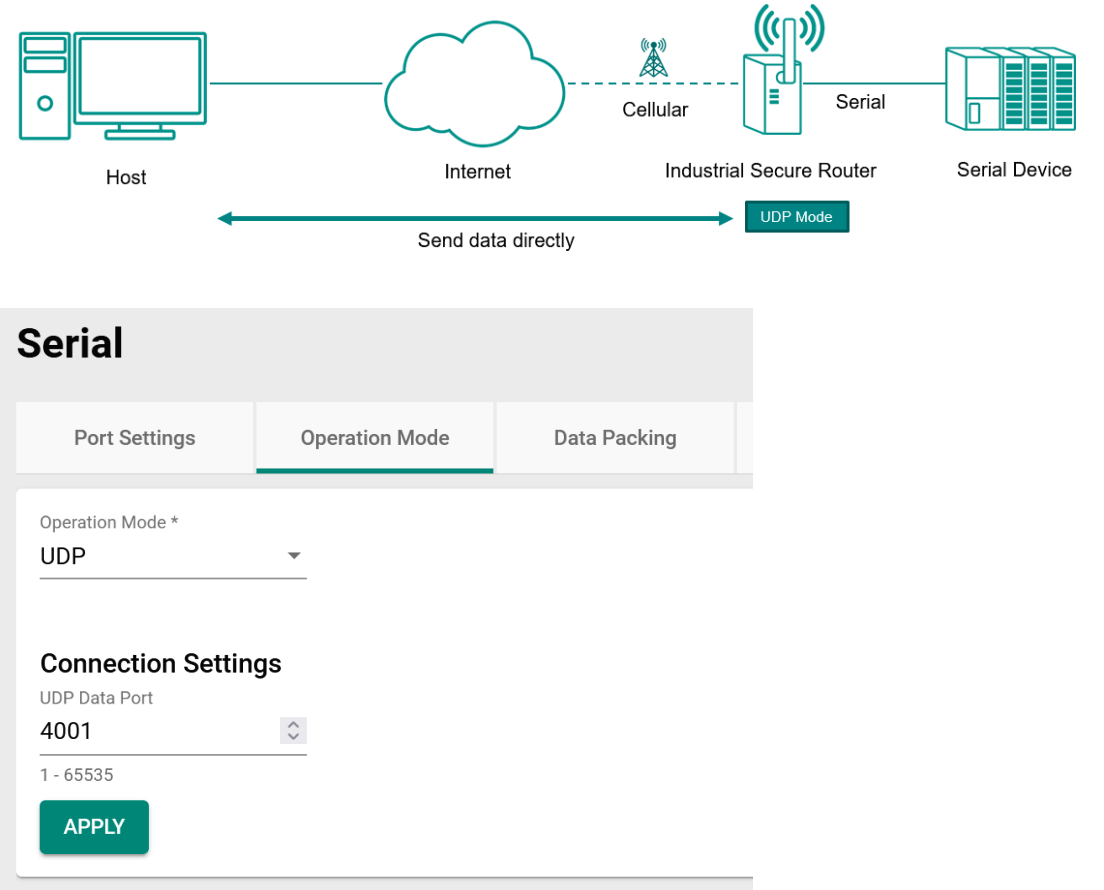

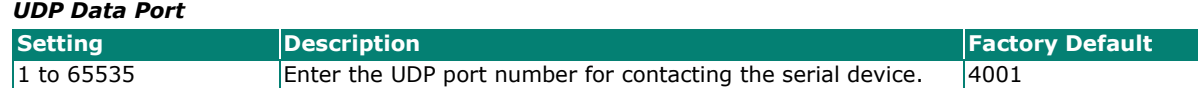

### <span id="page-96-0"></span>**Add a Destination Entry (UDP)**

From the Destination Settings table, click the **Add** ( $\Box$ ) icon to add a new entry.

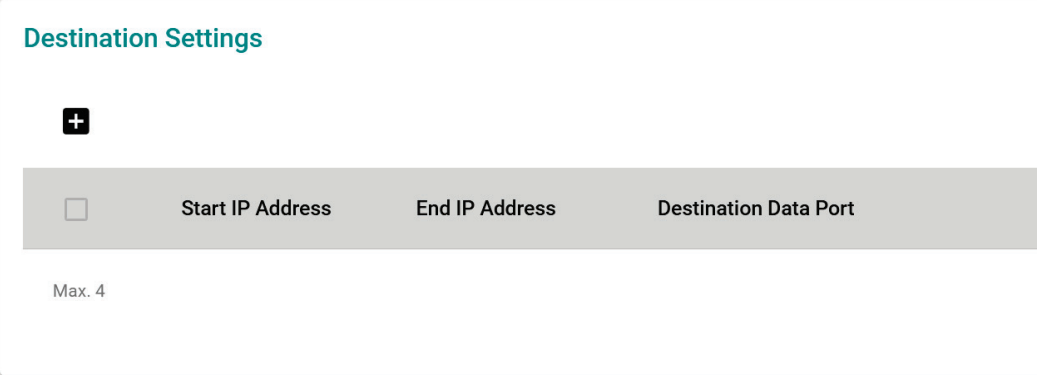

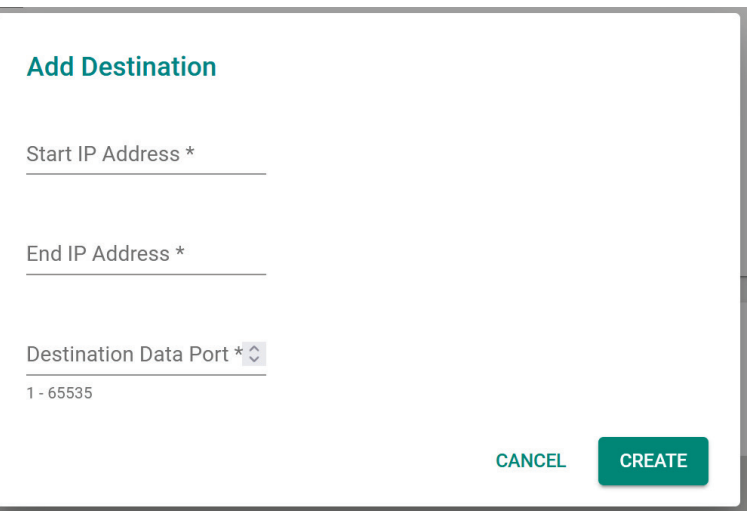

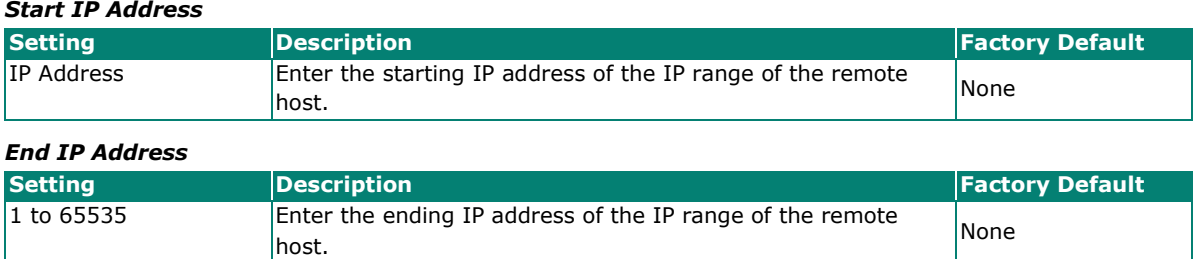

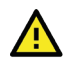

### **ATTENTION**

The maximum IP address range size is 64 addresses. However, when using multicast, you may enter IP addresses in the form xxx.xxx.xxx.255 in the **Start IP Address** field. For example, enter 192.168.127.255 to allow the system to broadcast UDP packets to all hosts with IP addresses between 192.168.127.1 and 192.168.127.254.

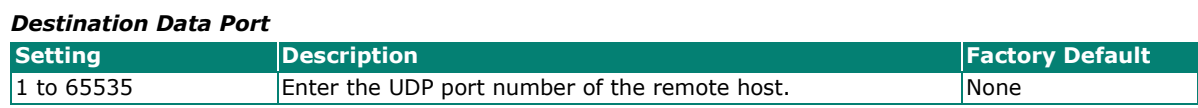

### **Modify a Destination Entry (UDP)**

From the Destination Settings table, click the **Edit** ( $\bullet$ ) icon to edit an existing entry.

Refer to [Add a Destination Entry \(UDP\)](#page-96-0) for information about each field.

#### **Delete a Destination Entry**

From the Destination Settings table, check the box of the entry or entries you want to delete and click the

**Delete** ( $\overline{\bullet}$ ) icon.

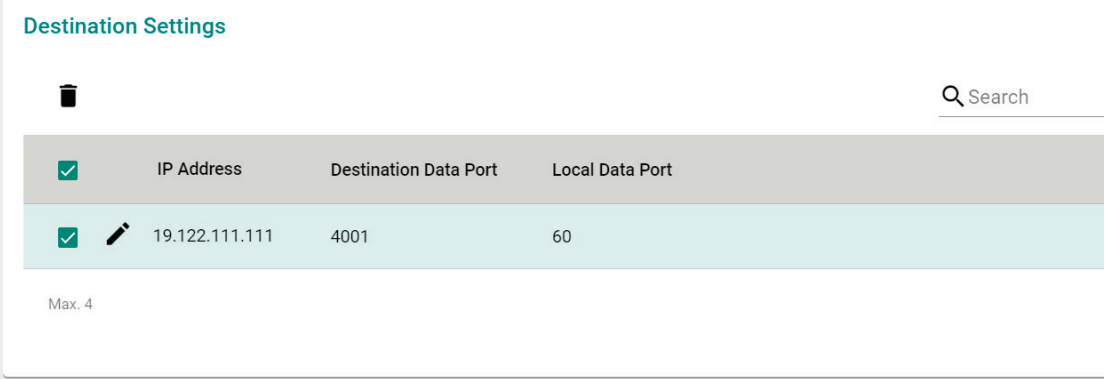

# **Data Packing**

From the Data Packing screen, you can configure the conditions and delimiter settings for serial port data buffering and transmission.

### **Serial**

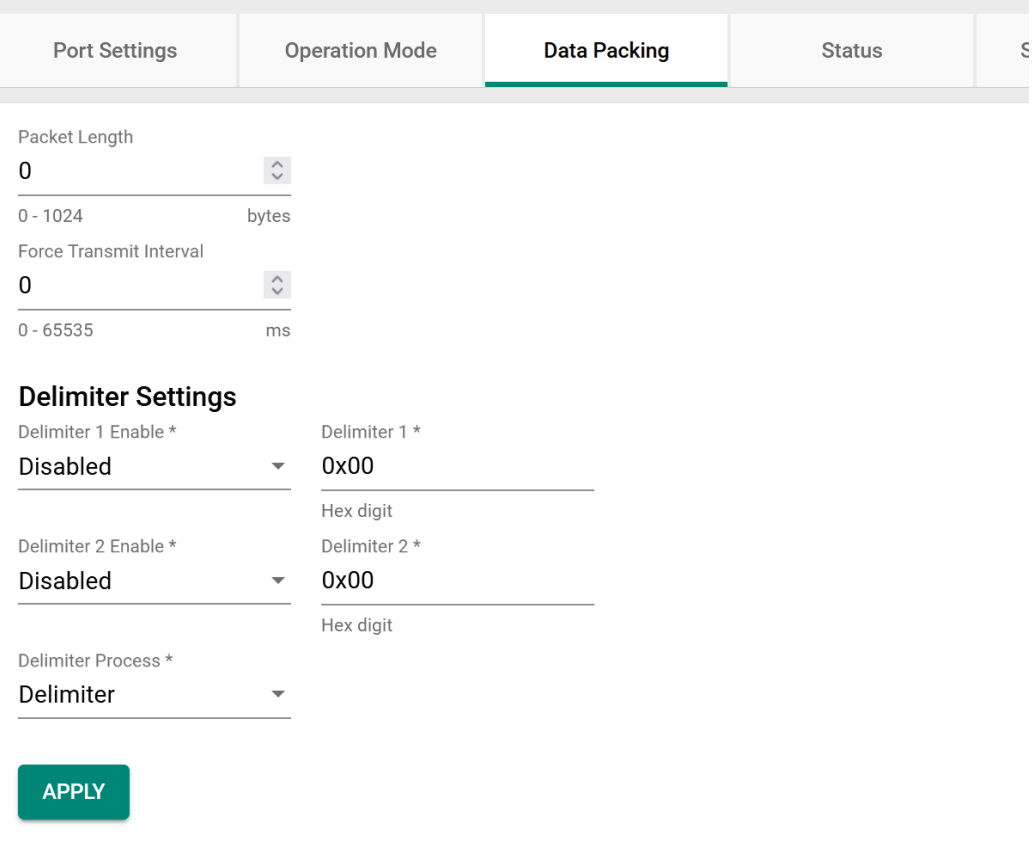

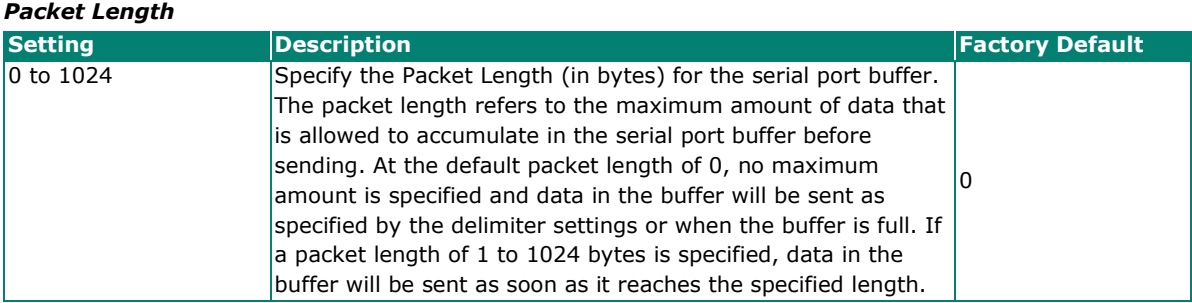

#### *Force Transmit Interval*

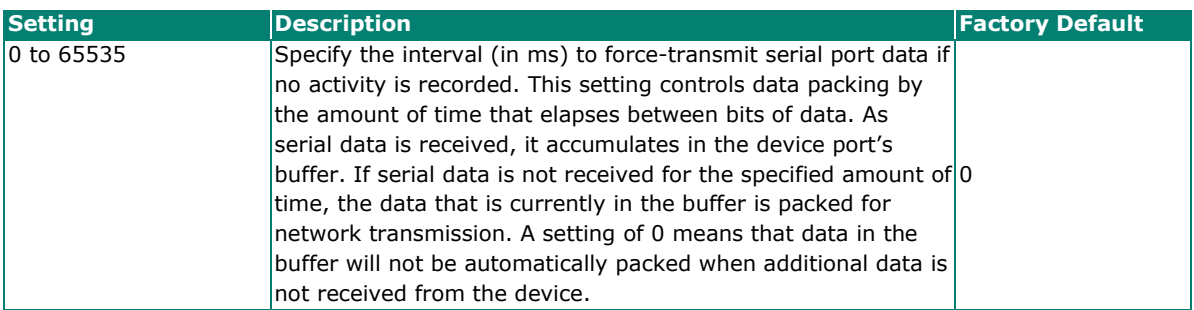

#### **Delimiter Settings**

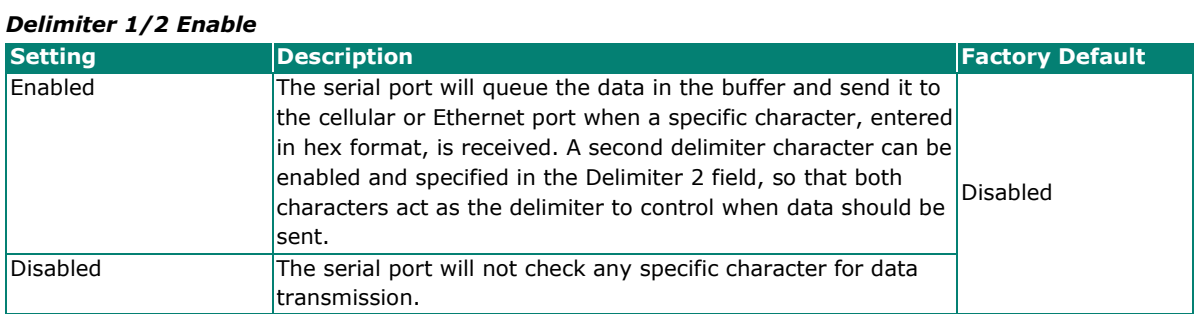

#### *Delimiter 1/2*

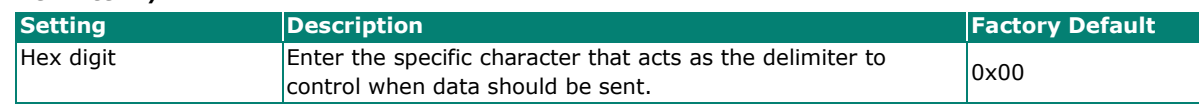

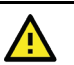

### **ATTENTION**

When the device port buffer is full, the data will be packed for network transmission regardless of the Delimiter 1, Delimiter 2, and Force Transmit Interval settings.

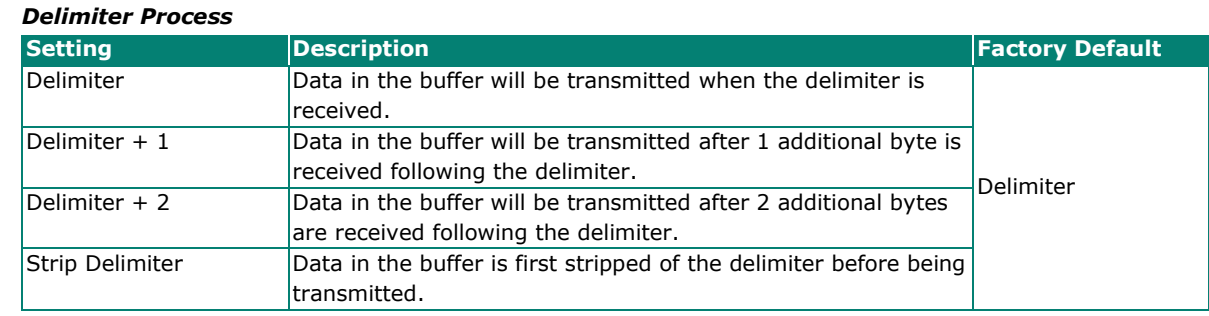

### **Status**

The Status screen provides detailed statistics and information about the serial port data and connections.

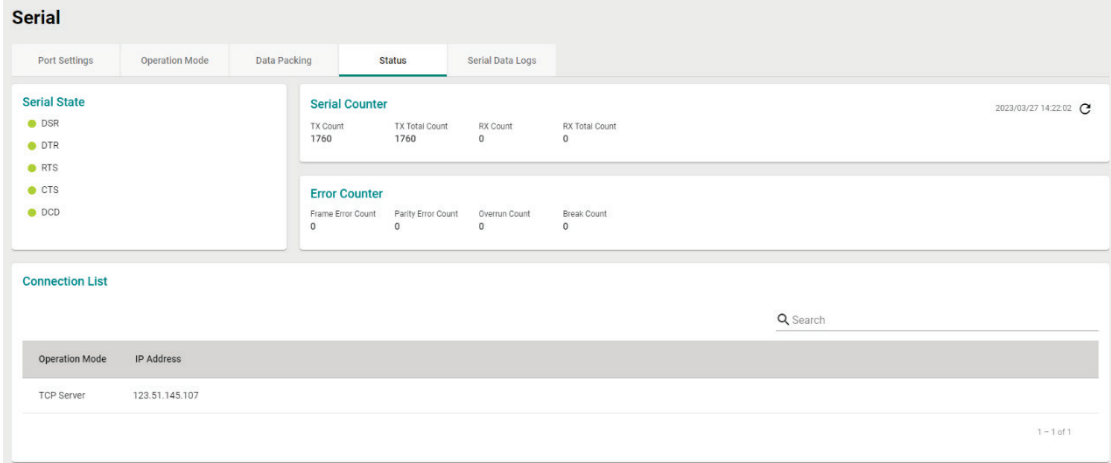

## **Serial Data Logs**

The Serial Data Logs screen shows a record of all collected serial data logs, viewable in ASCII or HEX format.

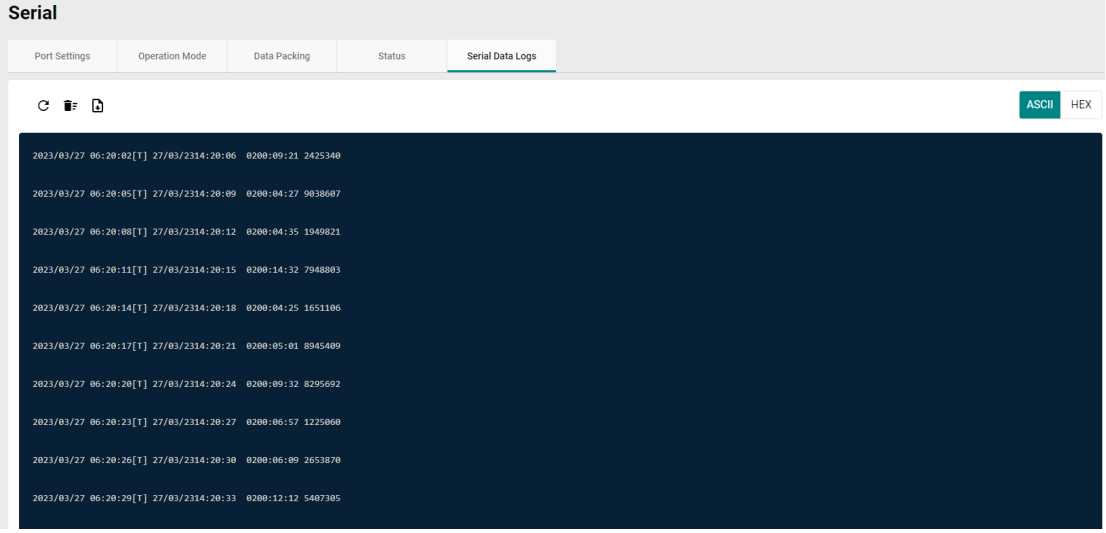

Click the  $\mathcal C$  icon to refresh the serial data logs.

Click the  $\widehat{\mathbb{I}}^{\pm}$  icon to delete all serial data logs.

Click the  $\blacksquare$  icon to export all serial data logs to a file.

This chapter describes how to configure the physical ports and network interfaces of the Industrial Secure Router.

From the **Network Configuration** section, you can configure the **Ports**, **Layer 2 Switching**, and **Network Interfaces** settings.

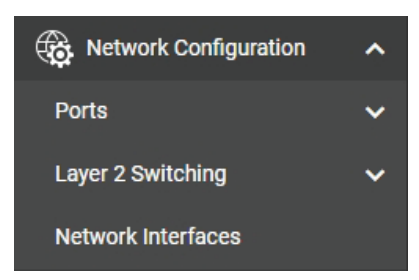

# **Ports**

From the **Ports** section, the following functions can be configured: **Port Settings**.

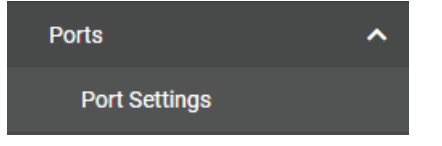

# **Port Settings**

Port settings let you manage port access, port transmission speed, flow control, and port type (MDI or MDIX).

### **Setting**

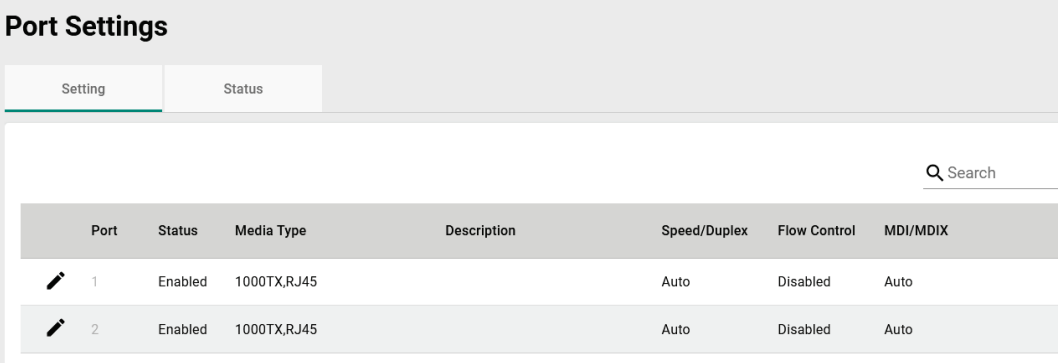

#### **Modify Port Settings**

Click the  $\bigcdot$  icon to modify the settings of the corresponding port.

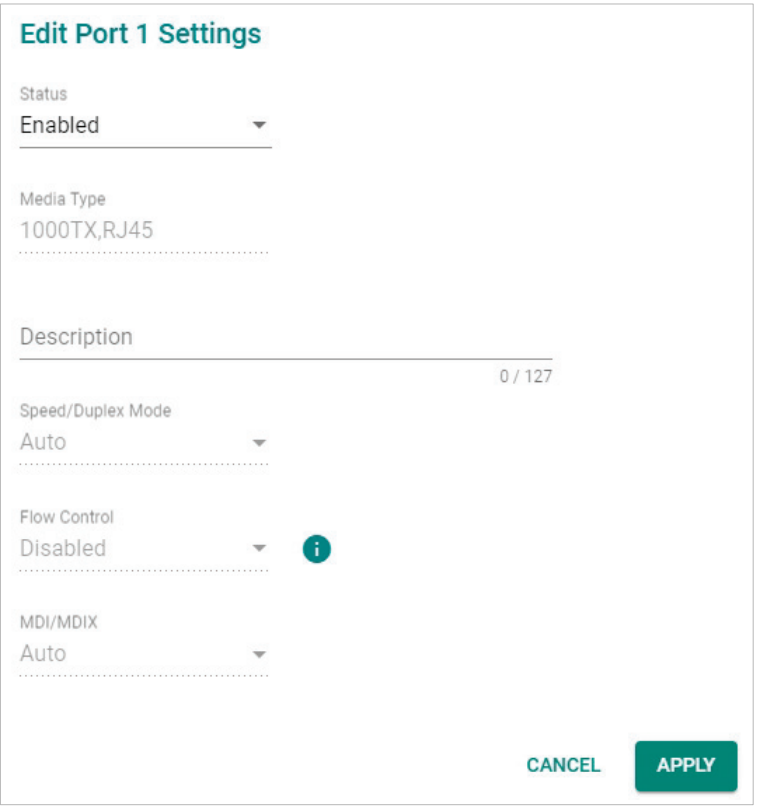

Configure the following settings:

#### *Status* **Setting**<br> **Example 20 Enable Constitution**<br> **Example 20 Enable Constitution**<br> **Example 20 Enabled**<br> **Factory Default**<br> **Enabled** Enable or disable the port. *Media Type*

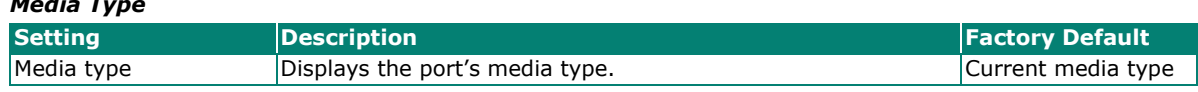

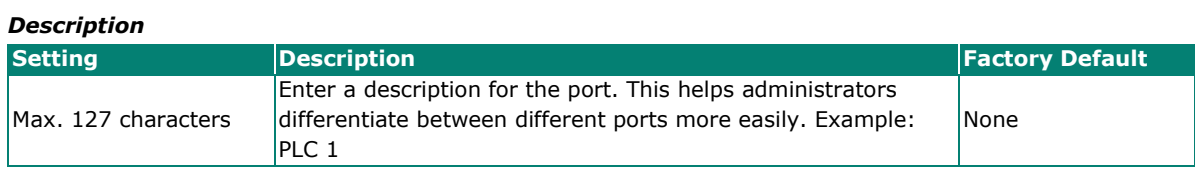

#### *Speed/Duplex Mode*

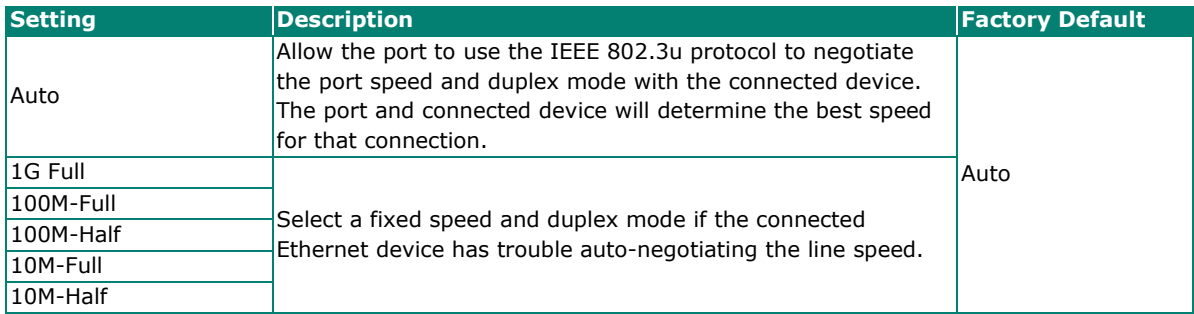

#### *Flow Control*

The Flow Control setting allows you to enable or disable the flow control feature for the port when the port's Speed is set to Auto. Flow control helps manage the data transfer rate between the router and the connected Ethernet device.

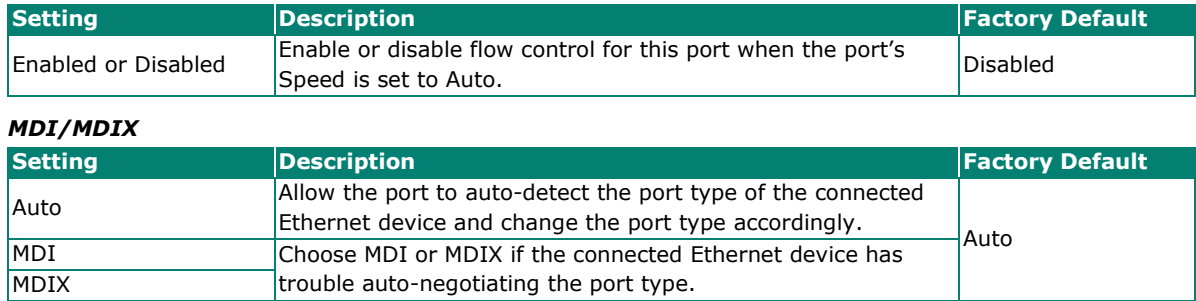

When finished, click **APPLY** to save your changes.

#### **Status**

The Status page shows the current status of the Ethernet ports including the port transmission speed, flow control, and port type (MDI or MDIX).

#### **Port Settings**

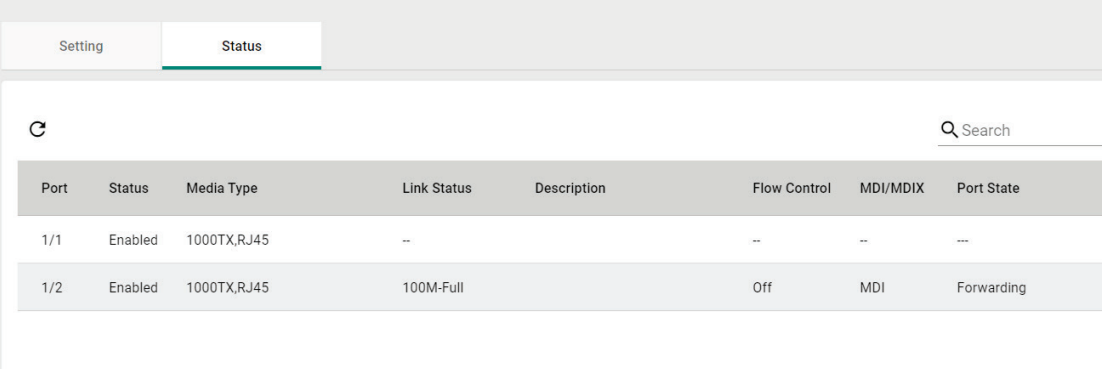

# **Layer 2 Switching**

From the **Layer 2 Switching** section, the following functions can be configured: **VLAN**, **MAC Address Table**, and **Multicast**.

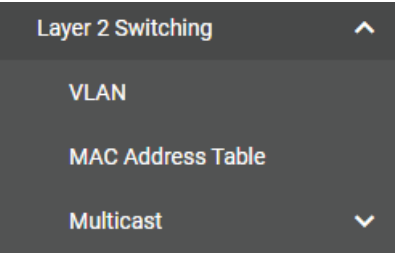

### **VLAN**

### **Using Virtual LAN**

Setting up Virtual LANs (VLANs) on your Moxa industrial secure router increases the efficiency of your network by dividing the LAN into logical segments, as opposed to physical segments. In general, VLANs are easier to manage.

### **The VLAN Concept**

#### **What is a VLAN?**

A VLAN is a group of devices that can be located anywhere on a network, but which communicate as if they are on the same physical segment. With VLANs, you can segment your network without being restricted by physical connections—a limitation of traditional network design. With VLANs you can segment your network into:

- **Departmental groups**—you could have one VLAN for the marketing department, another for the finance department, and another for the product development department.
- **Hierarchical groups**—you could have one VLAN for directors, another for managers, and another for general staff.
- **Usage groups**—you could have one VLAN for email users and another for multimedia users.

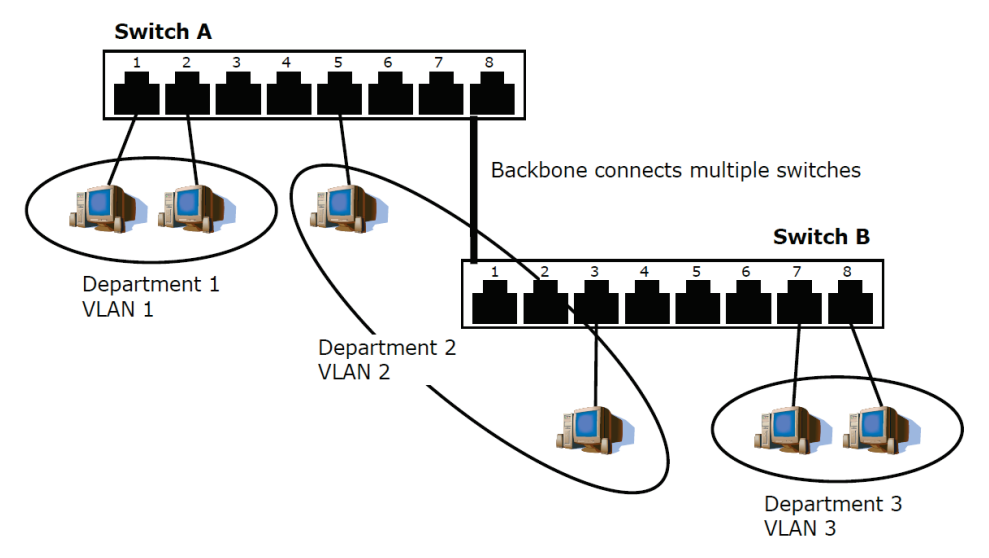

#### **Benefits of VLANs**

The main benefit of VLANs is that they provide a network segmentation system that is far more flexible than traditional networks. Using VLANs also provides you with three other benefits:

• **VLANs ease the relocation of devices on networks:** With traditional networks, network administrators spend much of their time dealing with moves and changes. If users move to a different sub-network, the addresses of each host must be updated manually. With a VLAN setup, if a host originally on VLAN Marketing, for example, is moved to a port on another part of the network, and retains its original subnet membership, you only need to specify that the new port is on VLAN Marketing. You do not need to do any re-cabling.

- **VLANs provide extra security:** Devices within each VLAN can only communicate with other devices on the same VLAN. If a device on VLAN Marketing needs to communicate with devices on VLAN Finance, the traffic must pass through a routing device or Layer 3 switch.
- **VLANs help control traffic:** With traditional networks, congestion can be caused by broadcast traffic that is directed to all network devices, regardless of whether or not they need it. VLANs increase the efficiency of your network because each VLAN can be set up to contain only those devices that need to communicate with each other.

#### **VLANs and the Moxa switch**

- Your Moxa switch includes support for VLANs using IEEE Std 802.1Q-2005. This standard allows traffic from multiple VLANs to be carried across one physical link. The IEEE Std 802.1Q-2005 standard allows each port on your Moxa switch to be placed as follows:
- On a single VLAN defined in the switch
- On several VLANs simultaneously using 802.1Q tagging
- The standard requires that you define the 802.10 VLAN ID for each VLAN on your Moxa switch before the switch can use it to forward traffic:

#### **Managing a VLAN**

A new or initialized Moxa industrial secure router contains a single VLAN—the Default VLAN. This VLAN has the following definition:

- Management VLAN ID 1 can be changed
- 802.1Q VLAN default ID 1 cannot be deleted

All of the ports are initially placed on this VLAN, and it is the only VLAN that allows you to access the management software of the Moxa switch over the network.

#### **Communication Between VLANs**

If devices connected to a VLAN need to communicate with devices on a different VLAN, a router or Layer 3 switching device with connections to both VLANs need to be installed. Communication between VLANs can only take place if they are all connected to a routing or Layer 3 switching device.

#### **VLANs: Tagged and Untagged Membership**

Moxa's switch supports 802.1Q VLAN tagging, a system that allows traffic for multiple VLANs to be carried on a single physical link (backbone, trunk). When setting up VLANs you need to understand when to use untagged or tagged membership of VLANs. Simply put, if a port is on a single VLAN it can be an untagged member, but if the port needs to be a member of multiple VLANs, a tagged membership must be defined.

A typical host (e.g., clients) will be an untagged member of one VLAN, defined as an **Access Port** in a Moxa switch, while an inter-switch connection will be a tagged member of all VLANs, defined as a **Trunk Port** in a Moxa switch.

The IEEE Std 802.1Q-2005 defines how VLANs operate within an open packet-switched network. An 802.1Q compliant packet carries additional information that allows a switch to determine which VLAN the port belongs to. If a frame is carrying the additional information, it is known as a tagged frame.

To carry multiple VLANs across a single physical link (backbone, trunk), each packet must be tagged with a VLAN identifier so that the switches can identify which packets belong to which VLAN. To communicate between VLANs, a router must be used.

Moxa's switch supports three types of VLAN port settings:

- Access Port: The port connects to a single device that is not tagged. The user must define the default port PVID that assigns which VLAN the device belongs to. Once the ingress packet of this Access Port egresses to another Trunk Port (the port needs all packets to carry tag information), the switch will insert this PVID into this packet so the next 802.1Q VLAN switch can recognize it.
- **Trunk Port:** The port connects to a LAN that consists of untagged devices and tagged devices. In general, the traffic of the Trunk Port must have a Tag. Users can also assign a PVID to a Trunk Port. The untagged packet on the Trunk Port will be assigned the default port PVID as its VID.

• **Hybrid Port:** The port is similar to a Trunk port, except users can explicitly assign tags to be removed from egress packets.

### **Global**

From the **Global** tab, you can configure management VLAN and port settings.

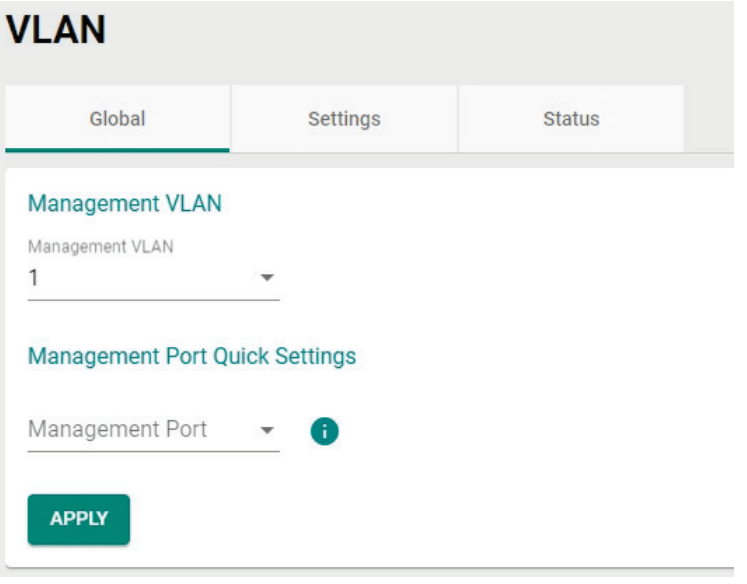

#### **Management VLAN**

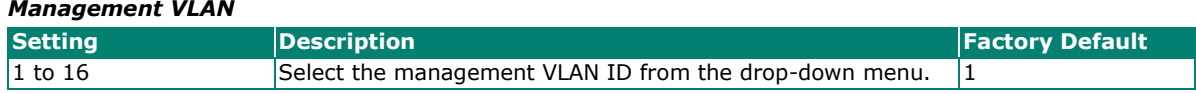

#### **Management Port Quick Settings**

Use this for quick and easy configuration of VLAN settings for multiple ports at once.

#### *Management Port*

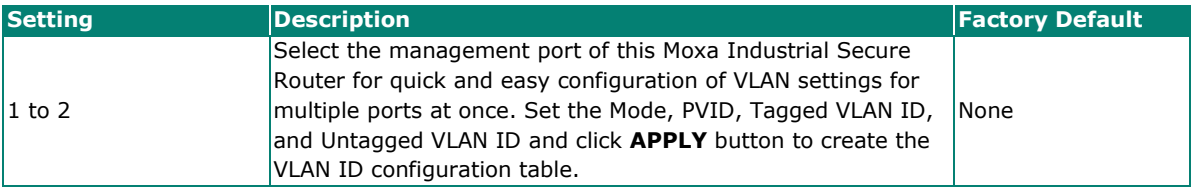
# **VI AN**

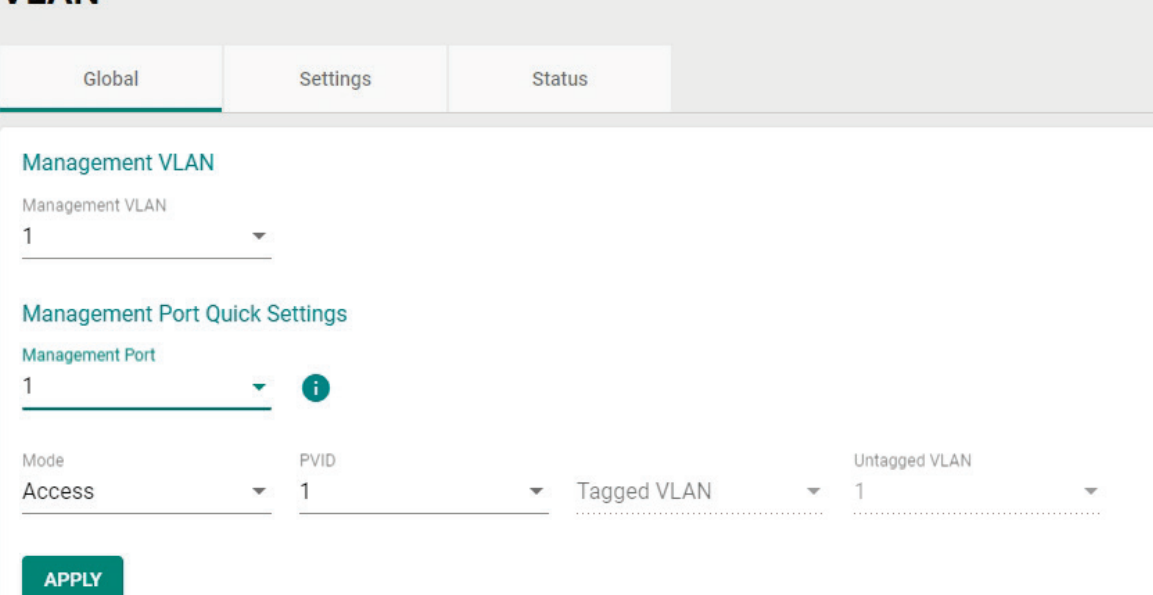

#### *Mode*

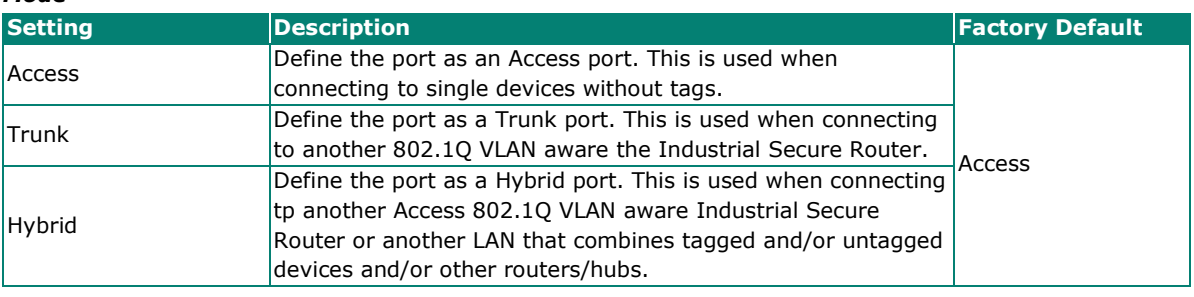

#### *PVID*

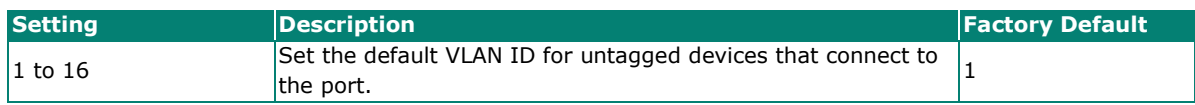

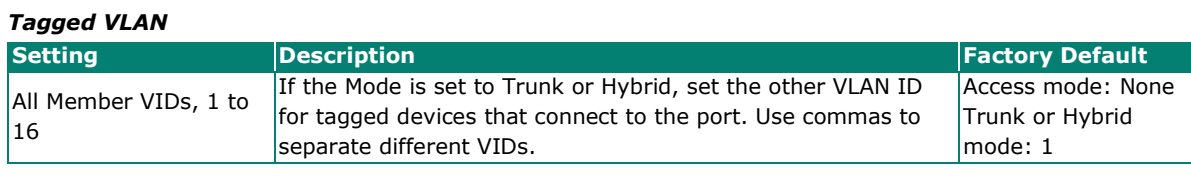

#### *Untagged VLAN*

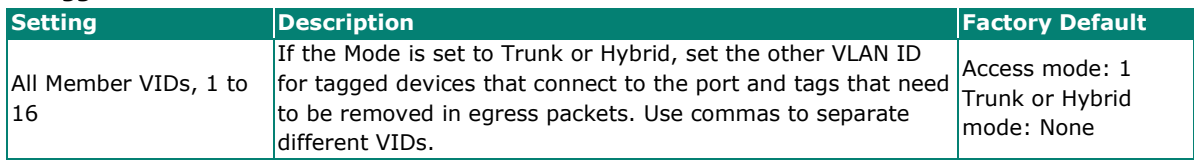

When finished, click **APPLY** to save your changes.

# **Settings**

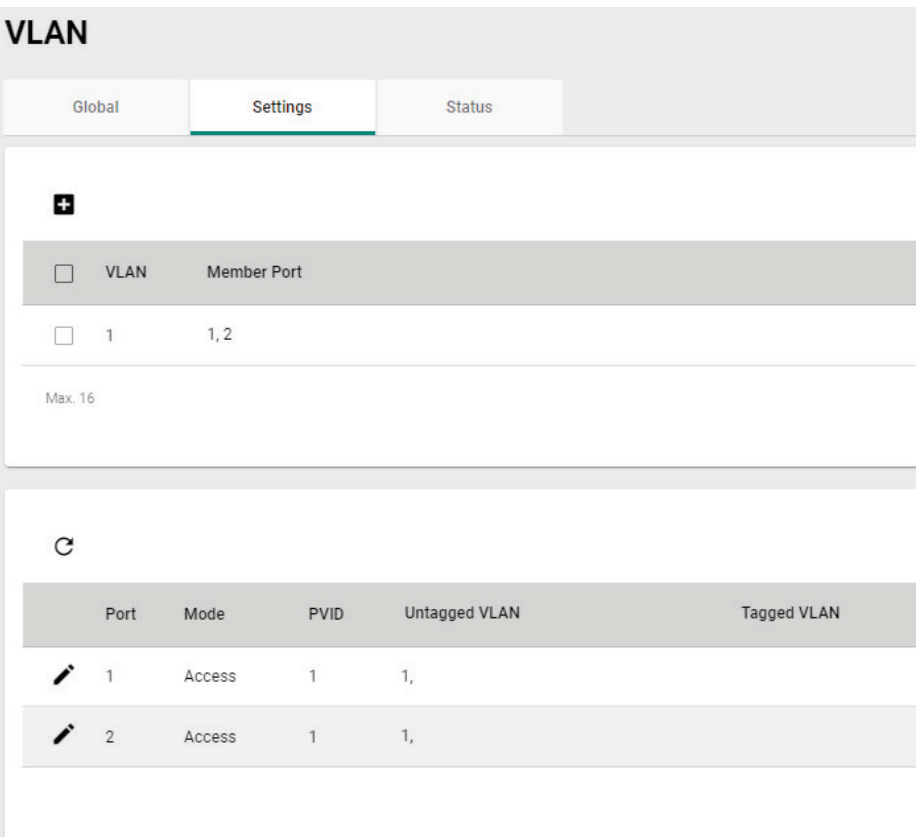

#### **Create a VLAN**

Click the  $\blacksquare$  icon to create a VLAN.

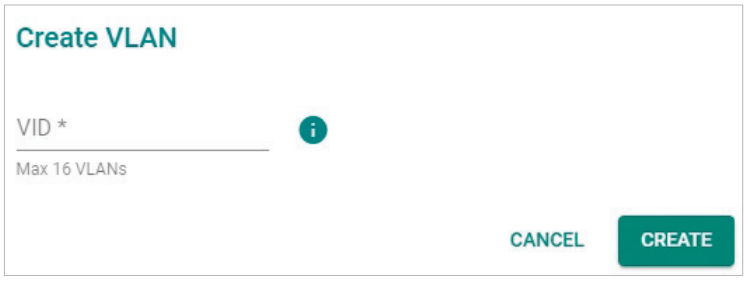

#### *VID*

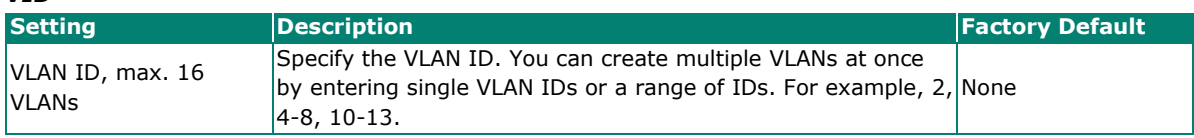

When finished, click **CREATE** to create the VLAN.

#### **Delete a VLAN**

Select the VLAN you want to delete from the list and click the  $\blacksquare$  icon.

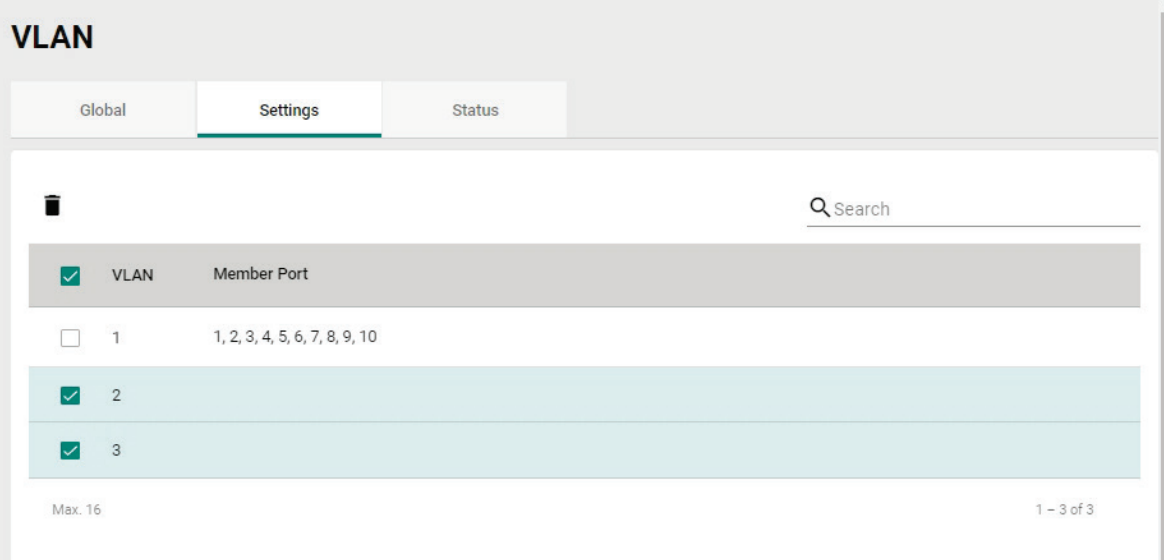

#### Click **DELETE** to delete the selected items.

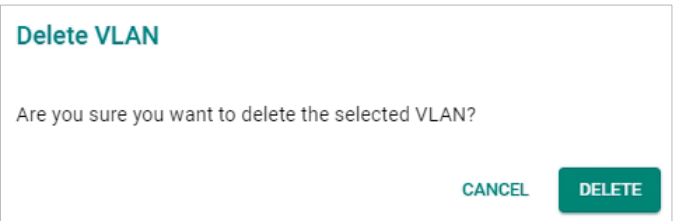

### **Modify the Port Settings**

Click  $\bigcdot$  to modify the settings of the corresponding VLAN entry.

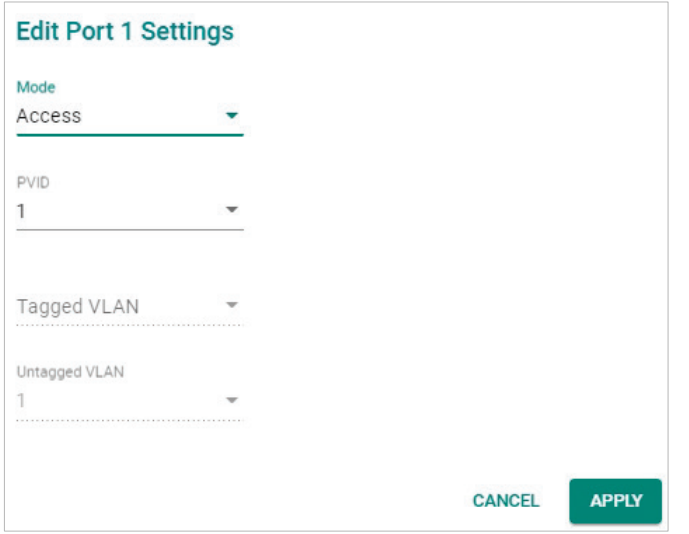

#### *Mode*

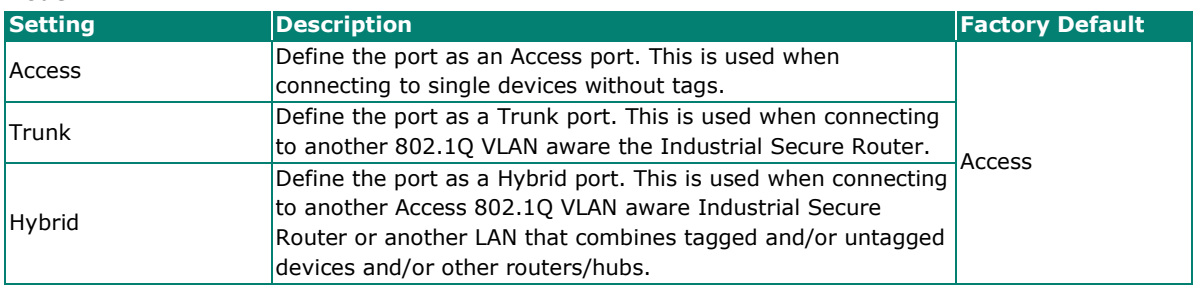

#### *PVID*

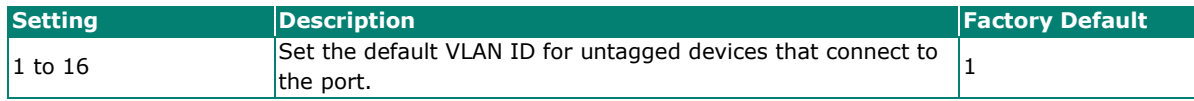

#### *Tagged VLAN*

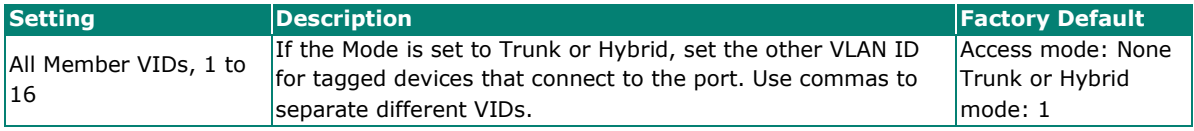

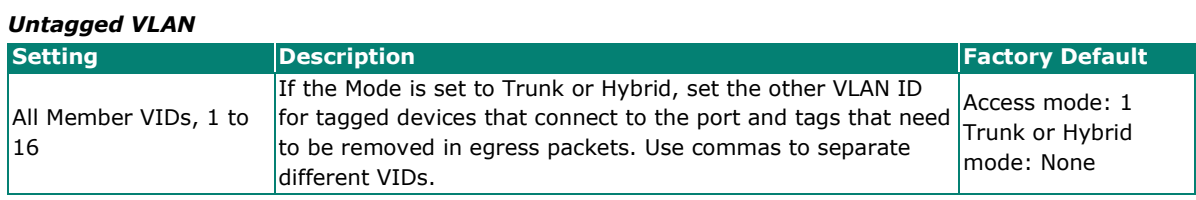

When finished, click the **APPLY** button to save your changes.

### **Status**

From the **Status** tab, you can review created VLAN groups, joined access ports, trunk ports, and hybrid ports. Click the  $\overline{C}$  icon to refresh the information in the VLAN Status Table.

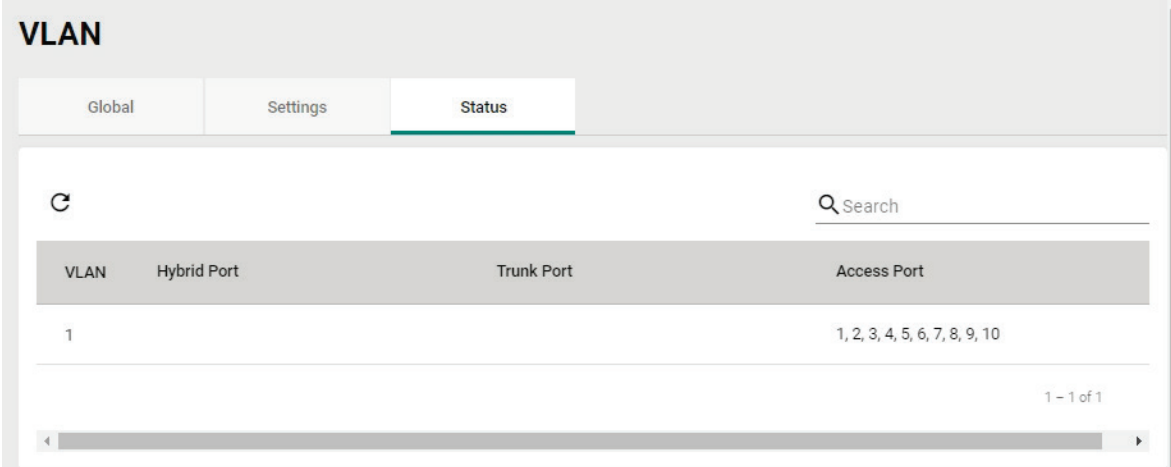

## **MAC Address Table**

The MAC Address Table shows the MAC address of devices that go through the Moxa industrial secure router. The Aging Time (10 to 300 seconds) is the duration that a MAC address entry can remain in the Moxa router's MAC Address Table before it is removed. Once a MAC address is removed, the Industrial Secure Router will no longer forward frames originating from this MAC address.

To modify the Aging Time, specify the duration (in seconds) and click **Apply**.

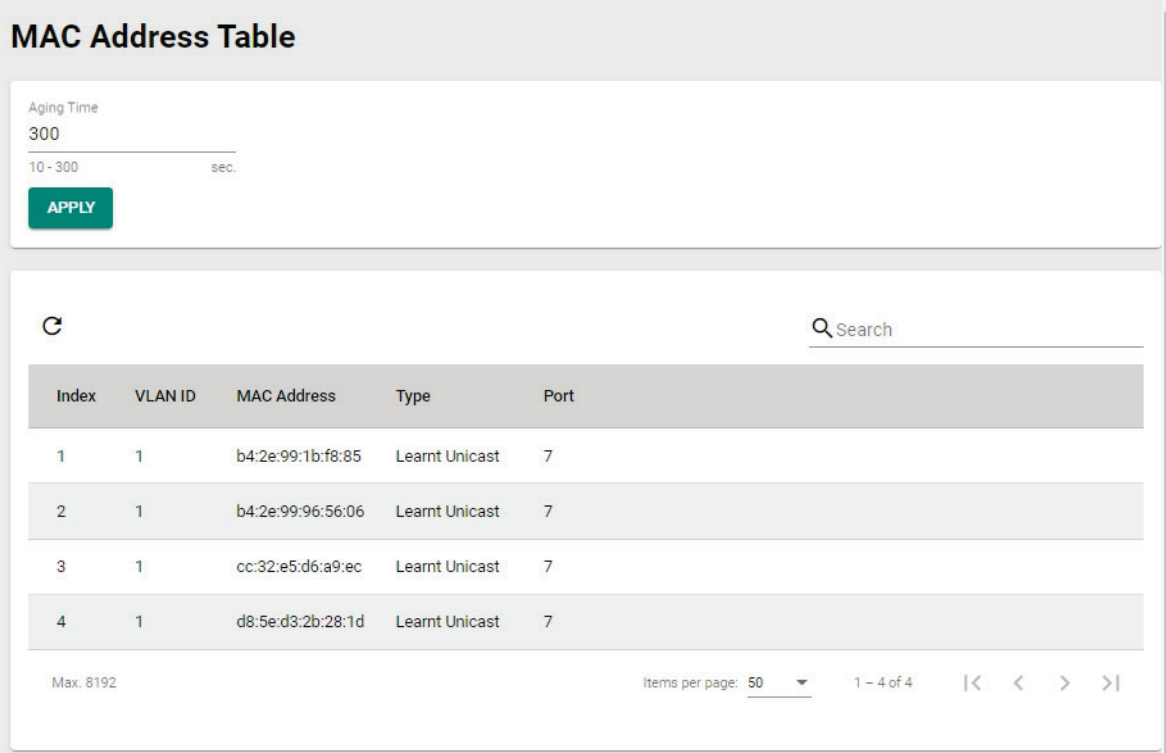

You can quickly filter MAC addresses by entering one of the following criteria into the Search field.

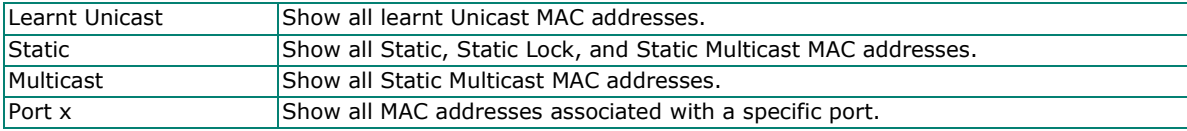

The table displays the following information:

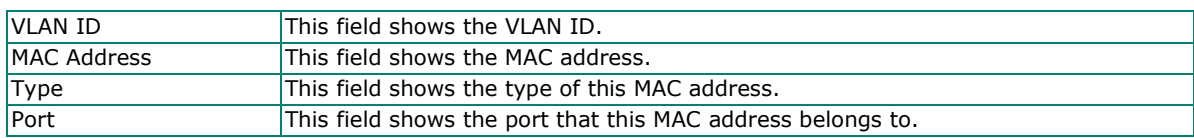

### **Multicast**

Multicast filtering improves the performance of networks that carry multicast traffic. This section covers the Static Multicast Table page and explains how multicast filtering can be implemented on your Moxa industrial secure router.

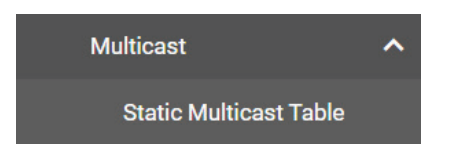

### **The Concept of Multicast Filtering**

#### **What is an IP Multicast?**

A *multicast* is a packet sent by one host to multiple hosts. Only those hosts that belong to a specific multicast group will receive the multicast. If the network is set up correctly, a multicast can only be sent to an end-station or a subset of end-stations on a LAN or VLAN that belong to the multicast group. Multicast group members can be distributed across multiple subnets, so that multicast transmissions can occur within a campus LAN or over a WAN. In addition, networks that support IP multicast send only *one* copy of the desired information across the network until the delivery path that reaches group members diverges. To make more efficient use of network bandwidth, it is only at these points that multicast packets are duplicated and forwarded. A multicast packet has a multicast group address in the destination address field of the packet's IP header.

#### **Benefits of Multicast**

The benefits of using IP multicast are:

- It uses the most efficient, sensible method to deliver the same information to many receivers with only one transmission.
- It reduces the load on the source (for example, a server) since it will not need to produce several copies of the same data.
- It makes efficient use of network bandwidth and scales well as the number of multicast group members increases.
- Works with other IP protocols and services, such as Quality of Service (QoS).

Multicast transmission makes more sense and is more efficient than unicast transmission for some applications. For example, multicasts are often used for video-conferencing, since high volumes of traffic must be sent to several end-stations at the same time, but where broadcasting the traffic to all end-stations would cause a substantial reduction in network performance. Furthermore, several industrial automation protocols, such as Allen-Bradley, EtherNet/IP, Siemens Profibus, and Foundation Fieldbus HSE (High Speed Ethernet), use multicast. These industrial Ethernet protocols use publisher/subscriber communications models by multicasting packets that could flood a network with heavy traffic.

#### **Multicast Filtering**

Multicast filtering ensures that only end-stations that have joined certain groups receive multicast traffic. With multicast filtering, network devices only forward multicast traffic to the ports that are connected to

registered end-stations. The following two figures illustrate how a network behaves without multicast filtering, and with multicast filtering.

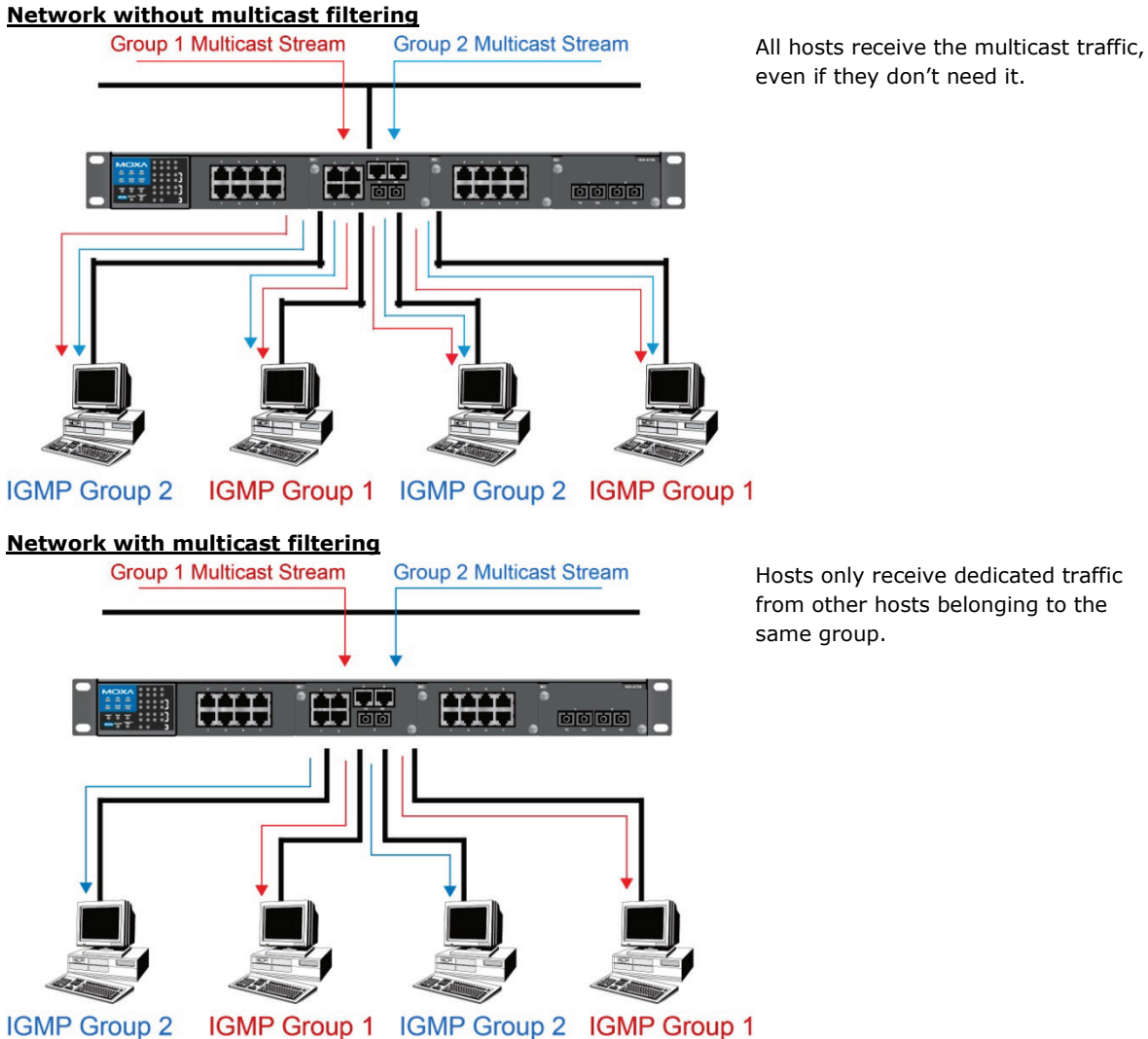

### **Multicast Filtering and Moxa's Industrial Secure Routers**

The Moxa industrial secure router has two ways to achieve multicast filtering: IGMP (Internet Group Management Protocol) Snooping and adding a static multicast MAC manually to filter multicast traffic automatically.

#### **Snooping Mode**

Snooping Mode allows your industrial secure router to forward multicast packets only to the appropriate ports. The router **snoops** on exchanges between hosts and an IGMP device to find those ports that want to join a multicast group, and then configures its filters accordingly.

#### **Query Mode**

Query Mode allows the Moxa router to work as the Querier if it has the lowest IP address on the subnetwork to which it belongs.

IGMP querying is enabled by default on the Moxa router to ensure proceeding query election. Enable query mode to run multicast sessions on a network that does not contain IGMP routers (or queriers). Query mode allows users to enable IGMP Snooping by VLAN ID. The Moxa industrial secure router supports IGMP Snooping Version 1, Version 2, and Version 3. Version 2 is compatible with version 1. The default setting is IGMP V1/V2.

#### **IGMP Multicast Filtering**

IGMP is used by IP-supporting network devices to register hosts with multicast groups. It can be used on all LANs and VLANs that contain a multicast-capable IP router, and on other network devices that support multicast filtering. Moxa switches support IGMP Version 1, 2, and 3. IGMP Version 1 and 2 work as follows:

- The IP router (or querier) periodically sends query packets to all end-stations on the LANs or VLANs that are connected to it. For networks with more than one IP router, the router with the lowest IP address is the querier. A switch with an IP address lower than the IP address of any other IGMP queriers connected to the LAN or VLAN can become the IGMP querier.
- When an IP host receives a query packet, it sends a report packet back that identifies the multicast group that the end-station would like to join.
- When the report packet arrives at a port on a switch with IGMP Snooping enabled, the switch knows that the port should forward traffic for the multicast group, and then proceeds to forward the packet to the router.
- When the router receives the report packet, it registers that the LAN or VLAN requires traffic for the multicast groups.
- When the router forwards traffic for the multicast group to the LAN or VLAN, the switches only forward the traffic to ports that received a report packet.

IGMP Version 3 supports "source filtering," which allows the system to define how to treat packets from specified source addresses. The system can either allow-list or deny-list specified sources.

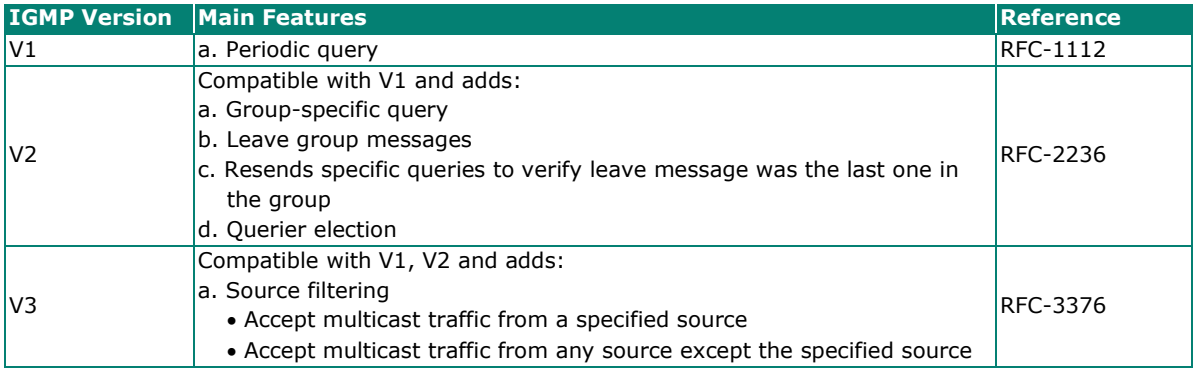

#### **IGMP version comparison**

#### **Static Multicast MAC**

Some devices may support multicast packets, but not support IGMP Snooping. The Moxa industrial secure router supports adding multicast groups manually to enable multicast filtering.

#### **Enabling Multicast Filtering**

Use the USB console or web interface to enable or disable IGMP Snooping and IGMP querying. If IGMP Snooping is not enabled, then IP multicast traffic is always forwarded, flooding the network.

### **Static Multicast Table**

From the Static Multicast Table, you can create static multicast entries.

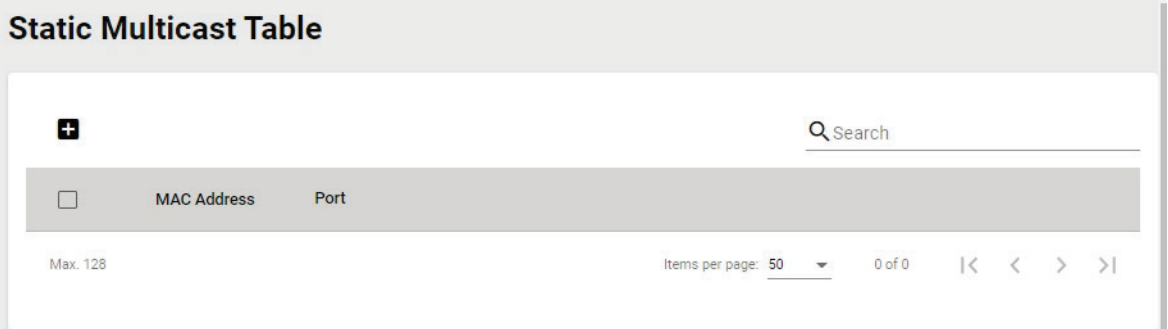

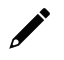

### **NOTE**

01:00:5E:XX:XX:XX on this page is the IP multicast MAC address. Activate IGMP Snooping for automatic classification.

Click the  $\blacksquare$  icon to create a new static multicast entry.

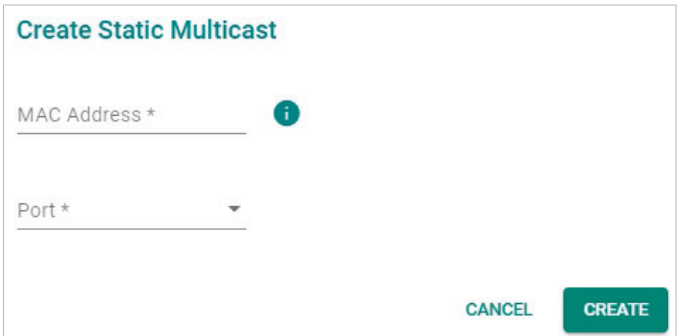

#### *MAC Address*

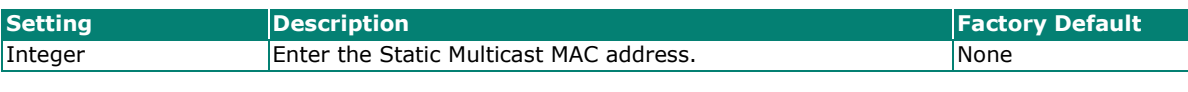

*Port*

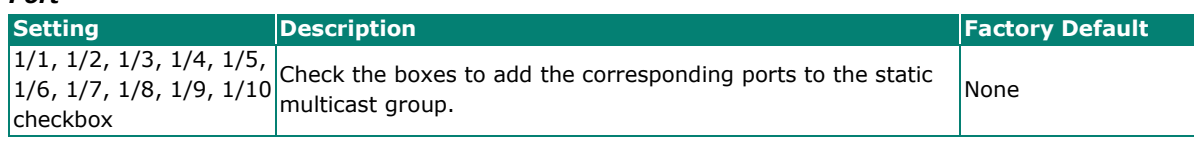

When finished, click **CREATE** to create the static multicast entry.

# **Network Interface**

### **LAN**

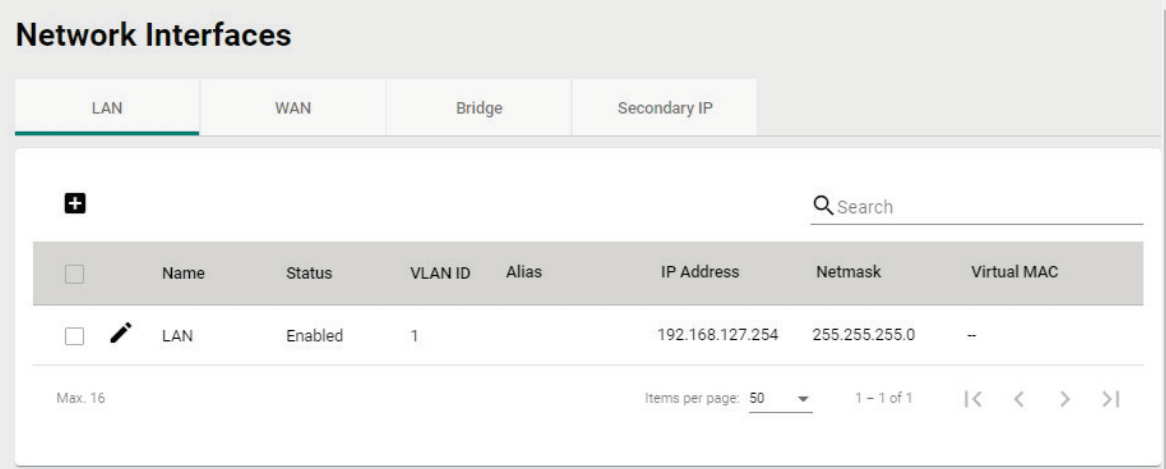

### **Create a LAN Interface**

Click the  $\blacksquare$  icon to create a LAN interface.

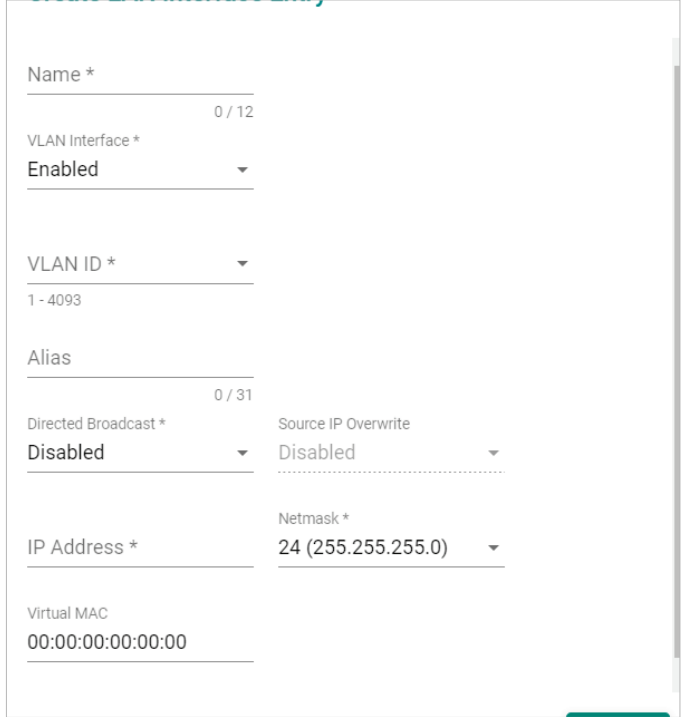

#### Configure the following settings:

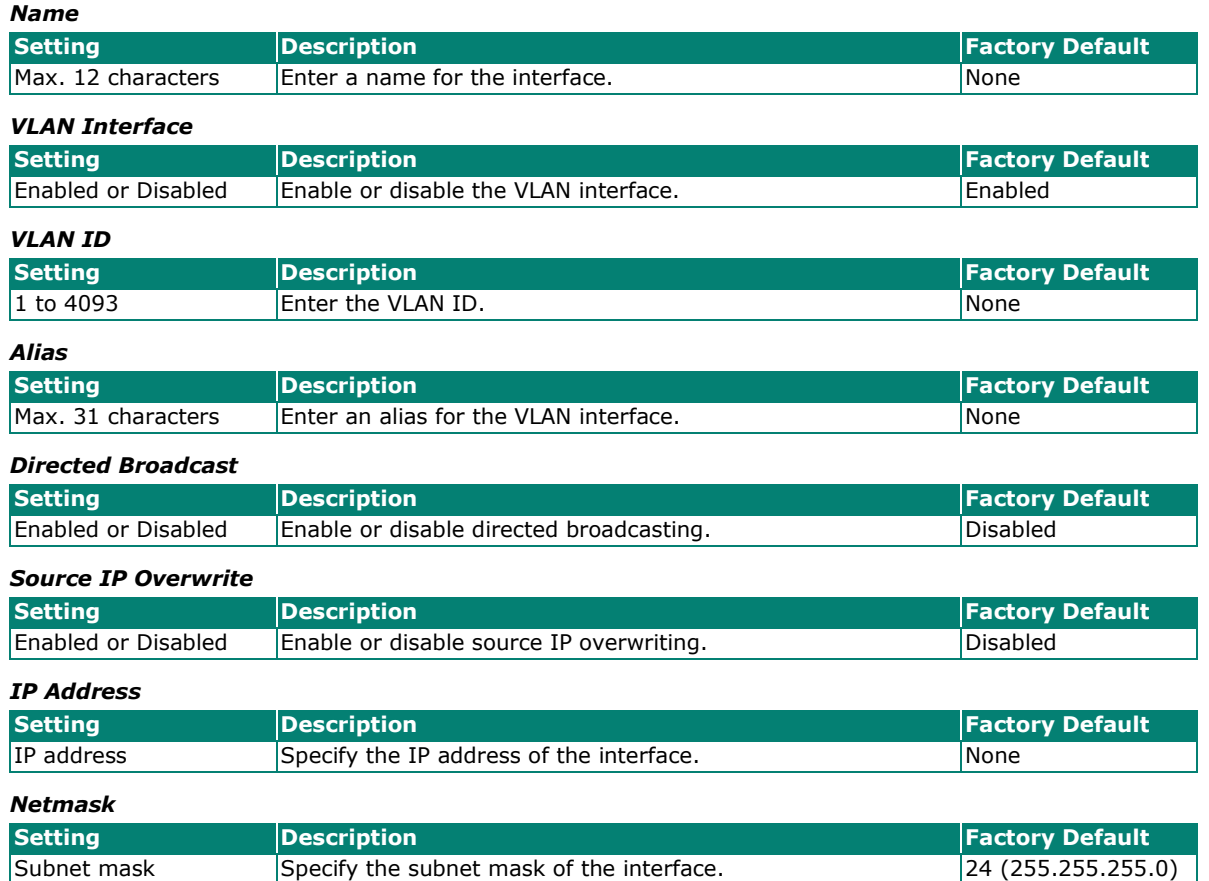

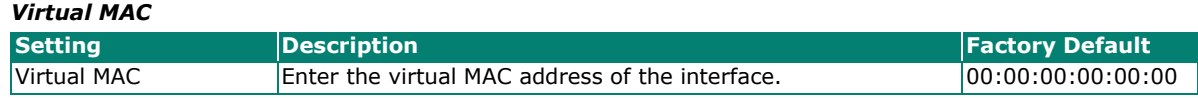

When finished, click **CREATE** to create the new interface.

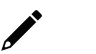

### **NOTE**

You can create up to 16 LAN interfaces by configuring each port with unique VLAN ID numbers.

#### **Delete a LAN Interface**

Select the item(s) you want to delete in the LAN Interface List, click the  $\blacksquare$  icon. When prompted to confirm, click **DELETE** to delete the selected item(s).

#### **Modify a LAN Interface**

In the LAN Interface List, click the  $\blacktriangleright$  icon of the entry you want to modify. When finished editing the attributes, click **APPLY** to save and apply your changes.

### **WAN**

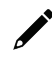

### **NOTE**

This section is for Ethernet WAN settings only and does not cover cellular WAN. For cellular WAN settings, refer to [Cellular.](#page-75-0)

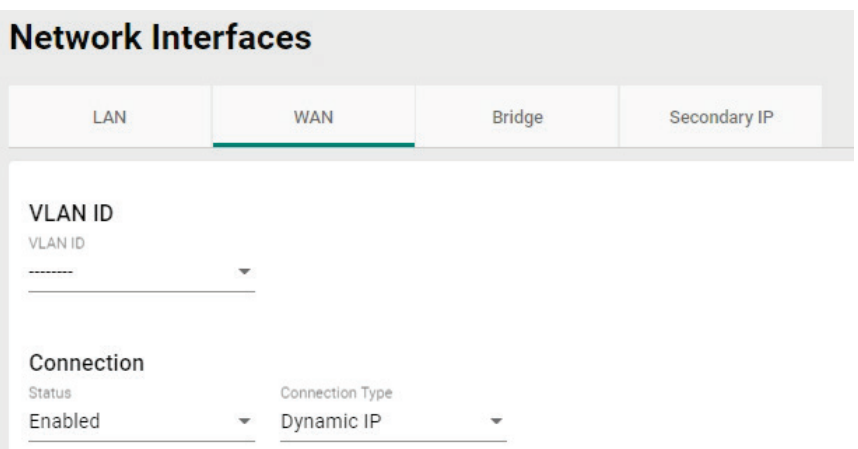

#### **VLAN ID**

#### *VLAN ID*

The Moxa Industrial Secure Router's WAN interface is configured by VLAN group. Ports with the same VLAN ID can be configured as one WAN interface.

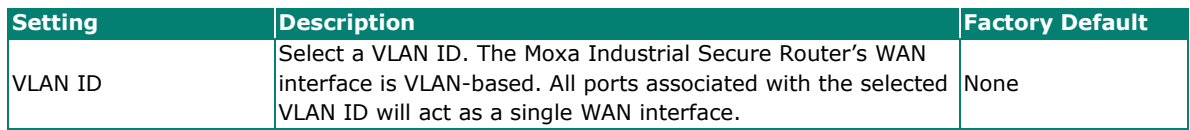

#### **Connection**

There are three different connection types for the WAN interface: **Dynamic IP**, **Static IP**, and **PPPoE**. A detailed explanation of the configuration settings for each type is given below.

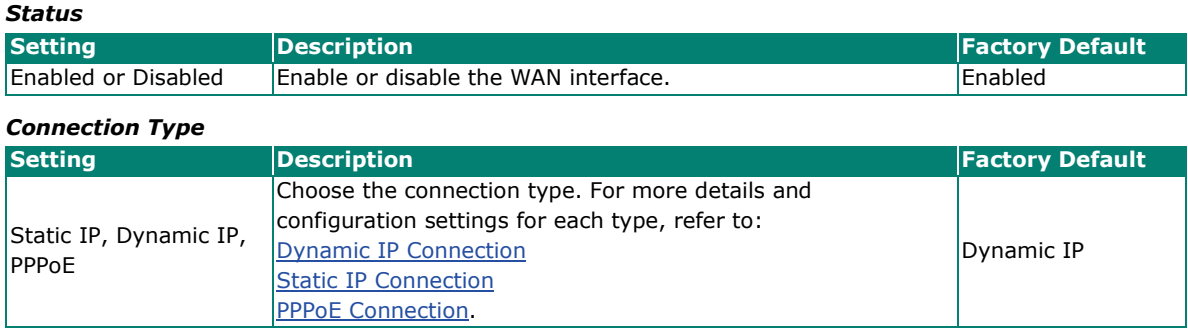

### <span id="page-119-0"></span>**Dynamic IP Connection**

#### **Network Interfaces** LAN **WAN** Bridge Secondary IP **VLAN ID** VLAN ID  $\overline{\phantom{a}}$ Connection Status Connection Type Enabled Dynamic IP  $\ddot{}$ ÷ **Directed Broadcat** Enabled Disabled Source IP Overwrite Disabled i. PPTP Dialup Status Disabled  $\overline{\phantom{a}}$ IP Address  $0.0.0.0$ Username Password  $0/30$  $0/30$ MPPE Encryption None Virtual MAC Virtual MAC 00:00:00:00:00:00 **DNS Settings** Primary DNS Server Secondary DNS Server Tertiary DNS Server  $0.0.0.0$  $0.0.0.0$  $0.0.0.0$ APPLY

### **Directed Broadcast**

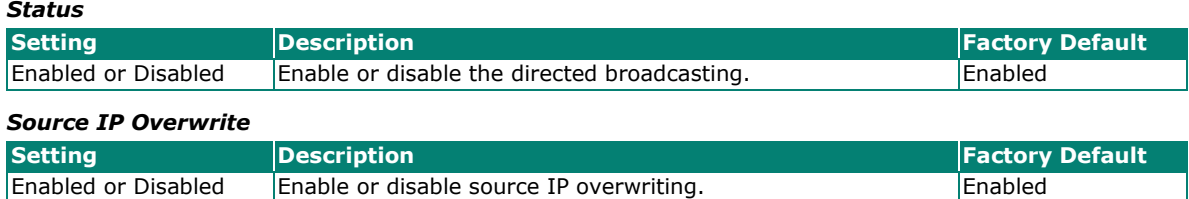

#### **PPTP Dialup**

The Point-to-Point Tunneling (PTP) protocol is used for Virtual Private Networks (VPN). Remote users can use PPTP to connect to private networks from public networks.

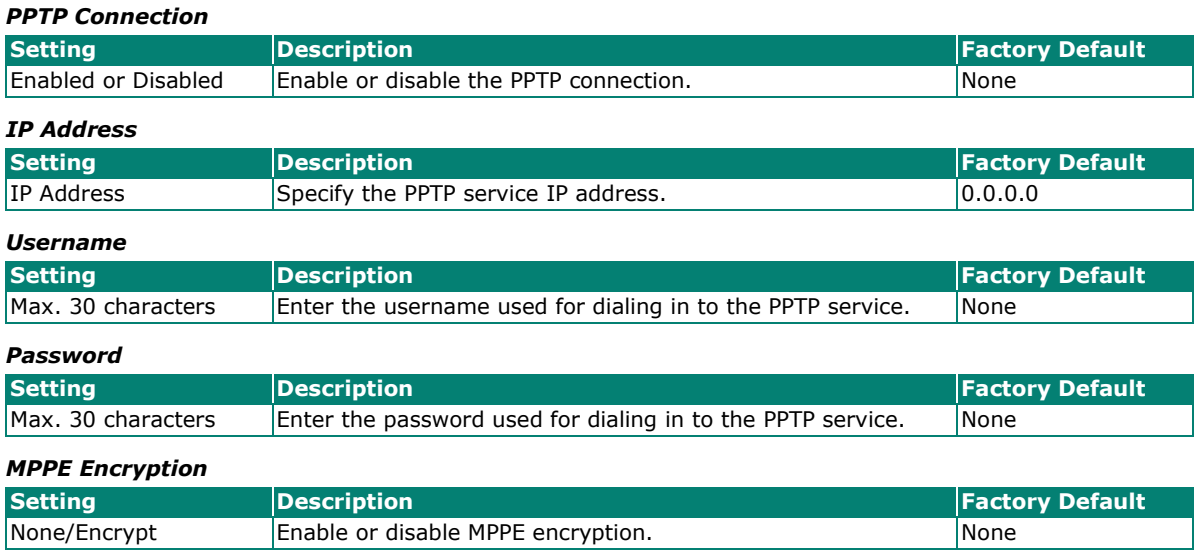

#### **Example**

In this scenario, a remote user (IP: 10.10.10.10) wants to connect to the internal server (private IP: 30.30.30.10) via the PPTP protocol. The IP address of the PPTP server is 20.20.20.1. The necessary configuration settings are shown in the following figure:

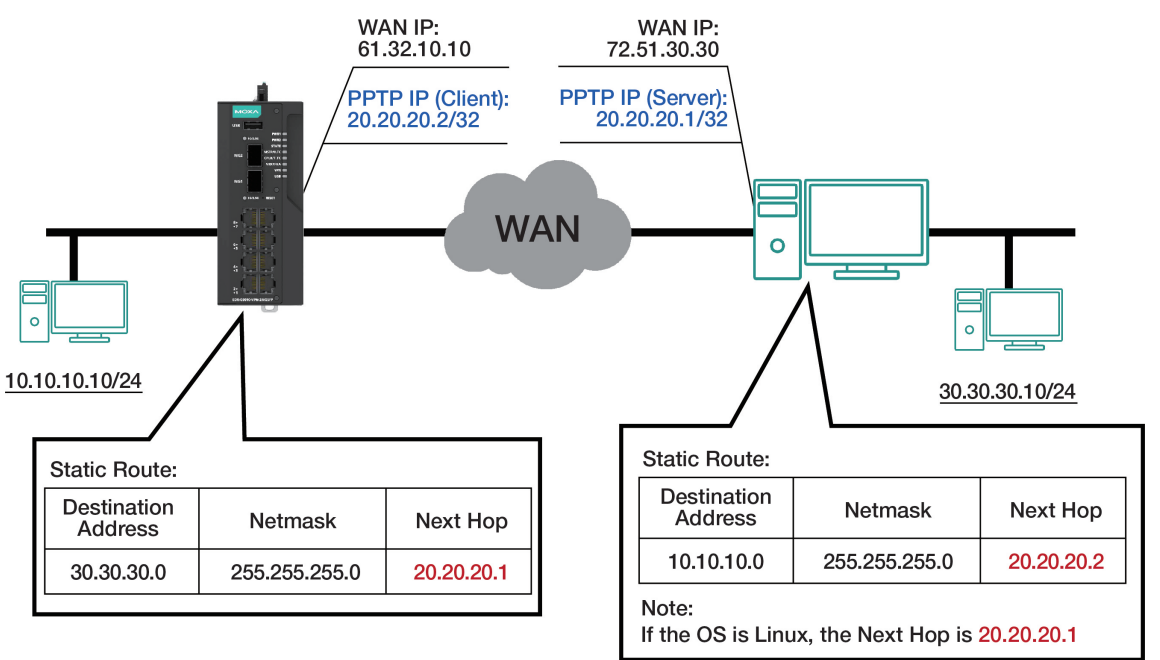

#### **Virtual MAC**

#### *Virtual MAC*

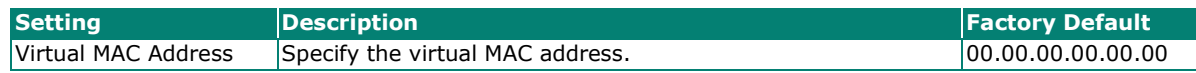

#### **DNS Settings**

When using Dynamic IP or PPPoE as the Connection Type, you can also configure optional DNS servers.

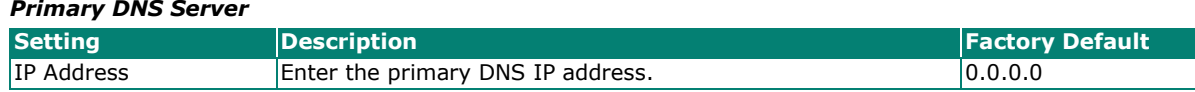

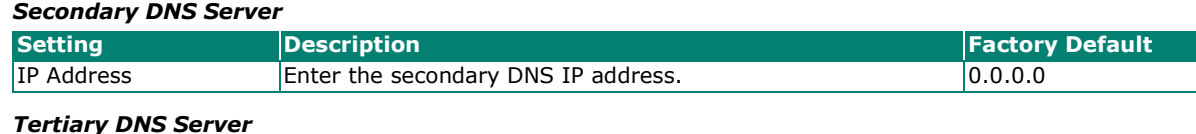

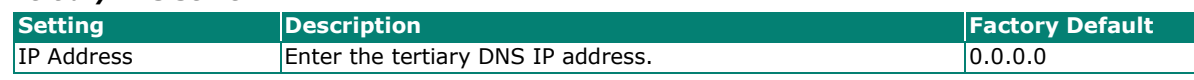

When finished, click **APPLY** to save your changes.

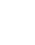

### **NOTE**

Manually configured DNS servers will have a higher priority than DNS servers from the PPPoE or DHCP server.

### <span id="page-122-0"></span>**Static IP Connection**

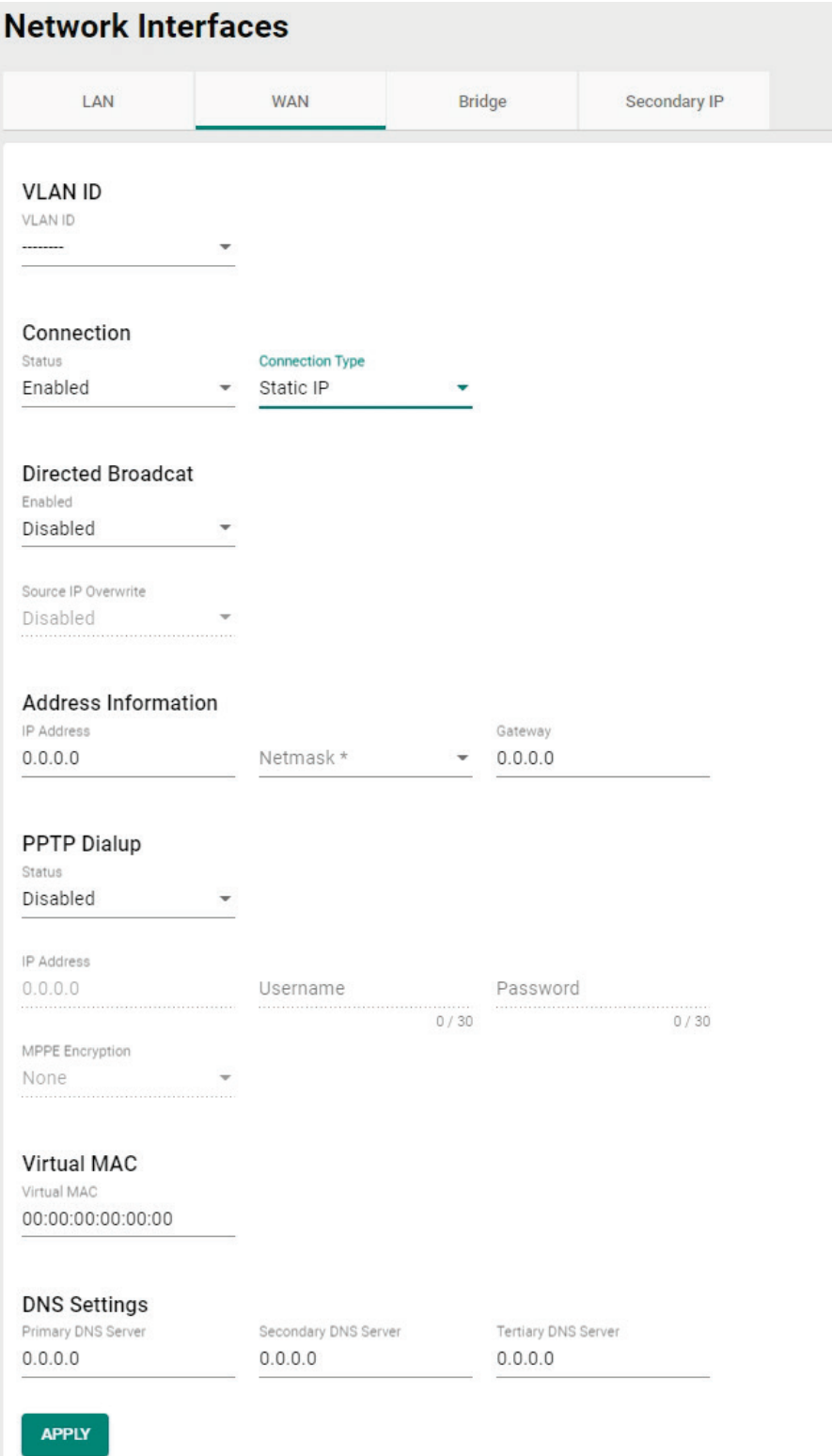

### **Directed Broadcast**

#### *Status*

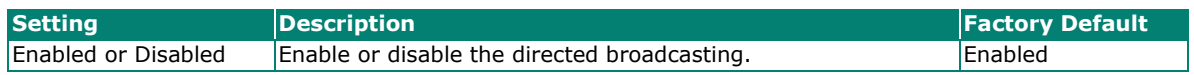

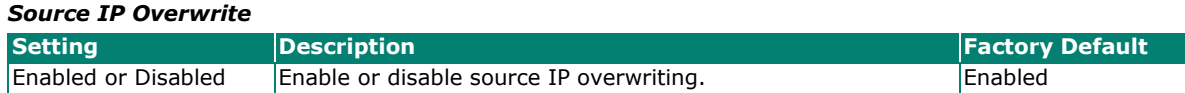

#### **Address Information**

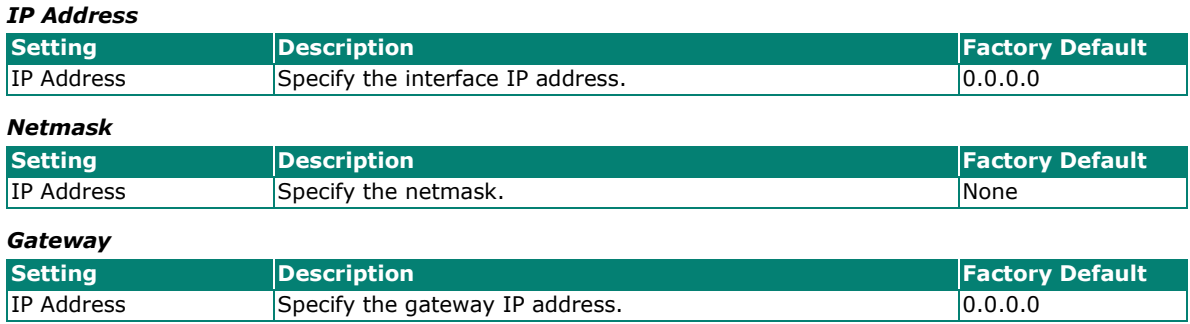

#### **PPTP Dialup**

The Point-to-Point Tunneling (PTP) protocol is used for Virtual Private Networks (VPN). Remote users can use PPTP to connect to private networks from public networks.

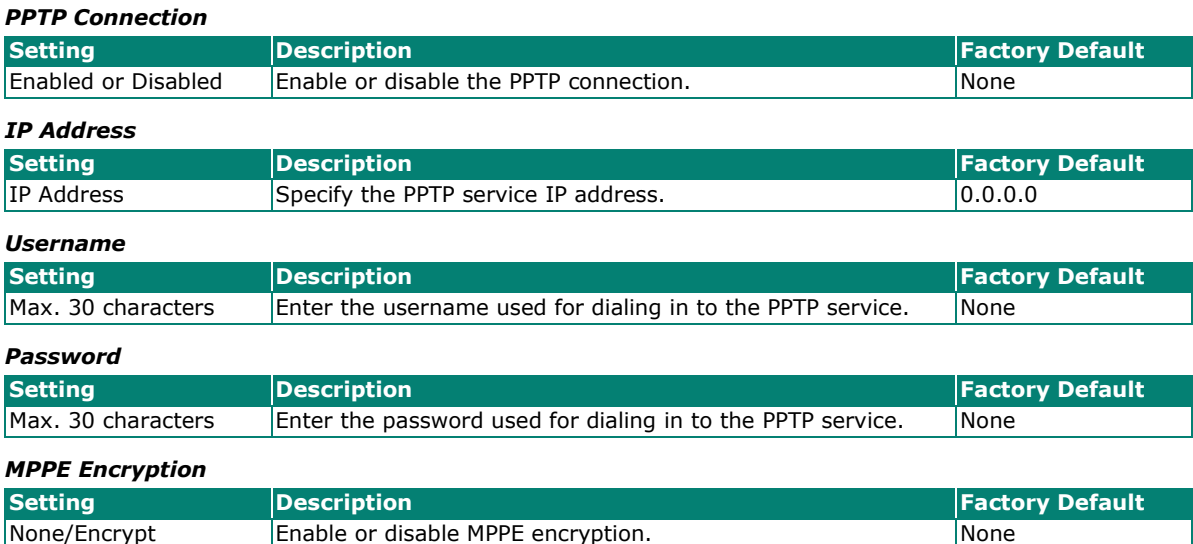

# **Virtual MAC**

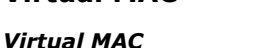

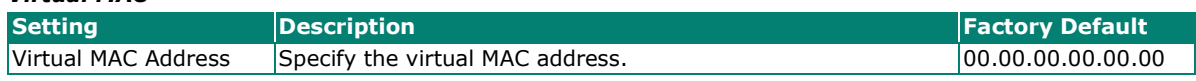

#### **DNS Settings**

When using Dynamic IP or PPPoE as the Connection Type, you can also configure optional DNS servers.

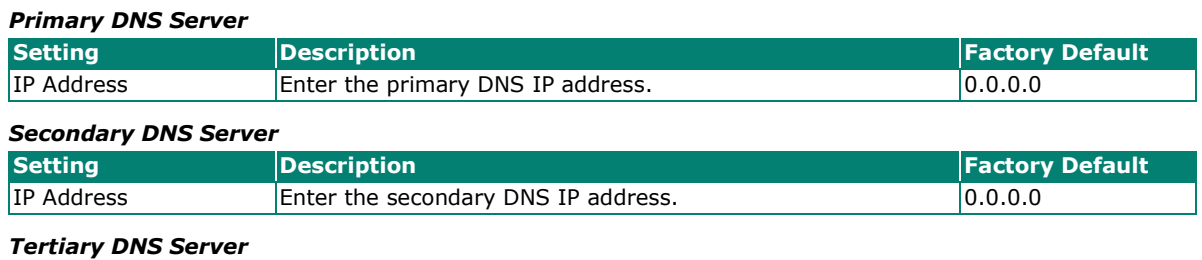

### **Setting Description** *Pactory Default Factory Default* IP Address **Enter the tertiary DNS IP address.** 0.0.0.0.0

When finished, click **APPLY** to save your changes.

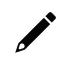

### **NOTE**

Manually configured DNS servers will have a higher priority than DNS servers from the PPPoE or DHCP server.

### <span id="page-124-0"></span>**PPPoE Connection**

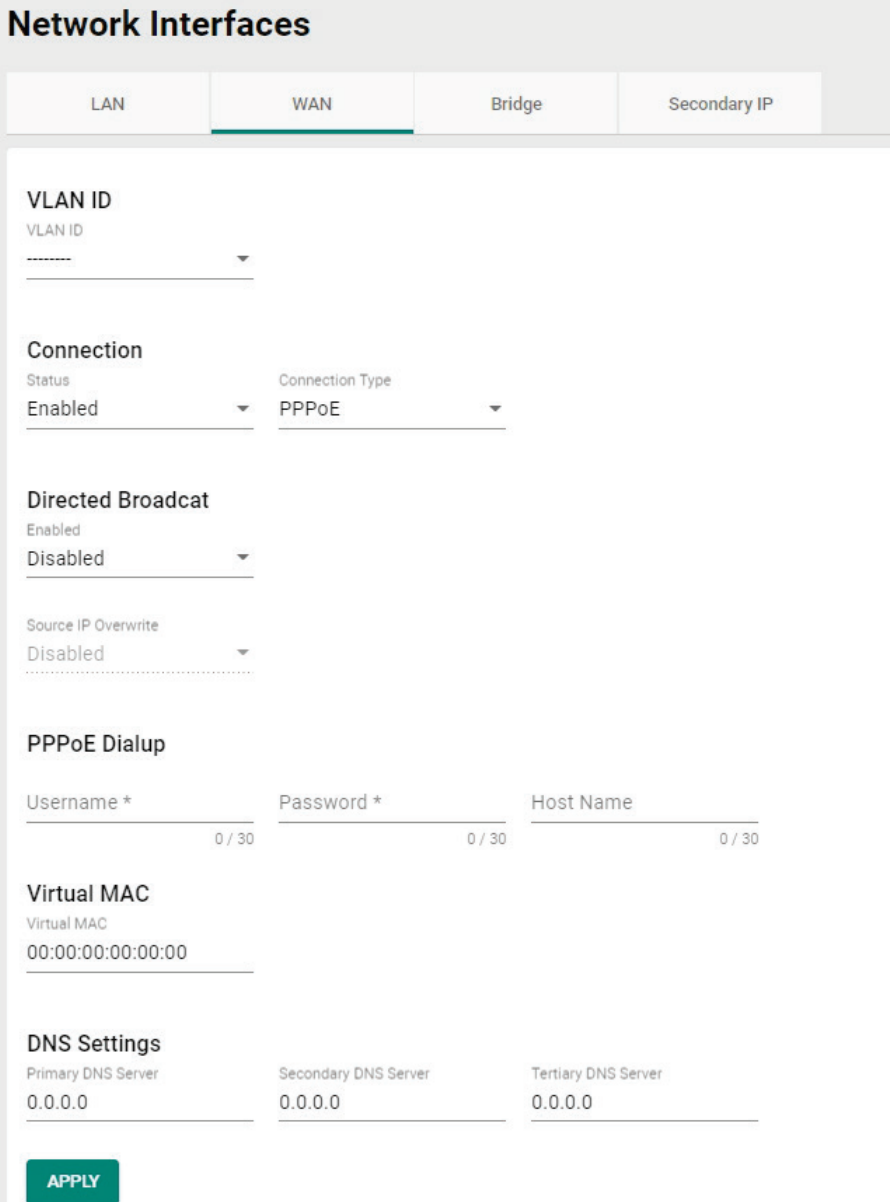

#### **Directed Broadcast**

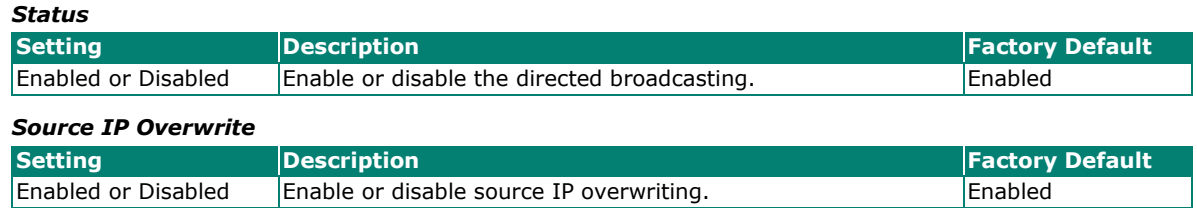

#### **PPPoE Dialup**

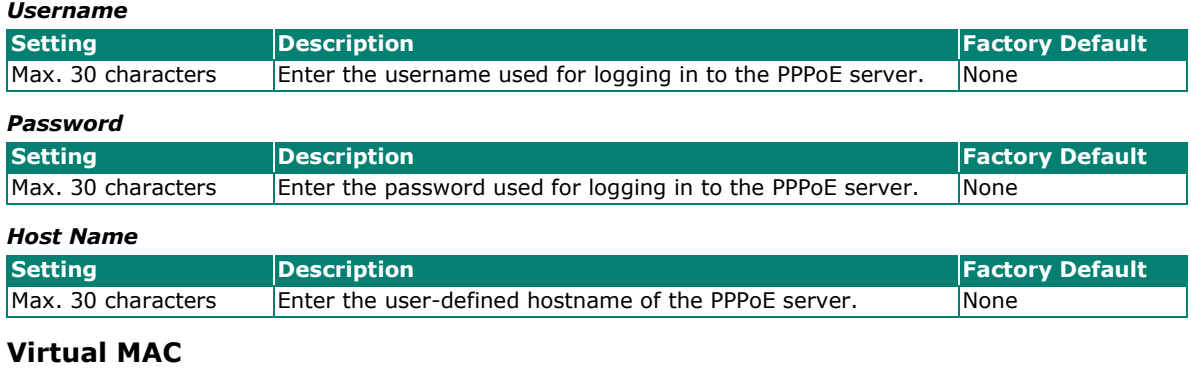

### *Virtual MAC*

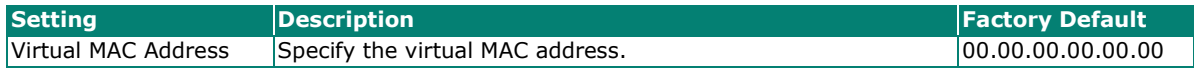

#### **DNS Settings**

When using Dynamic IP or PPPoE as the Connection Type, you can also configure optional DNS servers.

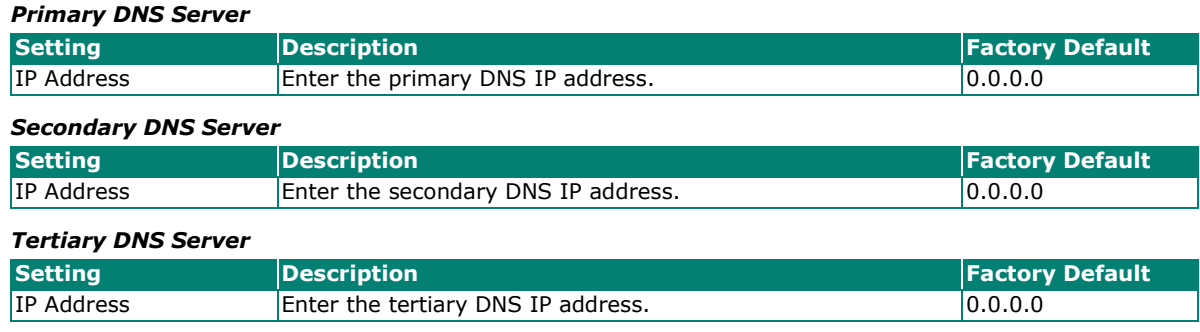

When finished, click **APPLY** to save your changes.

### **NOTE**

Manually configured DNS servers will have a higher priority than DNS servers from the PPPoE or DHCP server.

## **Bridge Group Interface**

When ports are set in the VLAN, the packets transmitted within these ports will be forwarded by the switching chip without being filtered by the firewall. However, in some scenarios, it is required to filter specific packets transmitted within the VLAN. By selecting ports as Bridge port, the packets transmitted between these ports will be checked by the firewall.

Similarly, when ports are associated with different VLANs, the packets transmitted within these VLANs will be routed by the switching chip locally, without being inspected by the firewall. However, in some scenarios, it is required to filter specific packets transmitted between VLANs. By adding VLANs to a Bridge Zone, the packets transmitted between these two zones will be checked by the firewall.

# **Adding Ports/VLANs to the Bridge Interface**

#### **Port Base**

Port-based bridge ports allow the router firewall to filter traffic moving between the assigned bridge ports.

Select **Port-Base** as the Bridge type to create a port-based bridge.

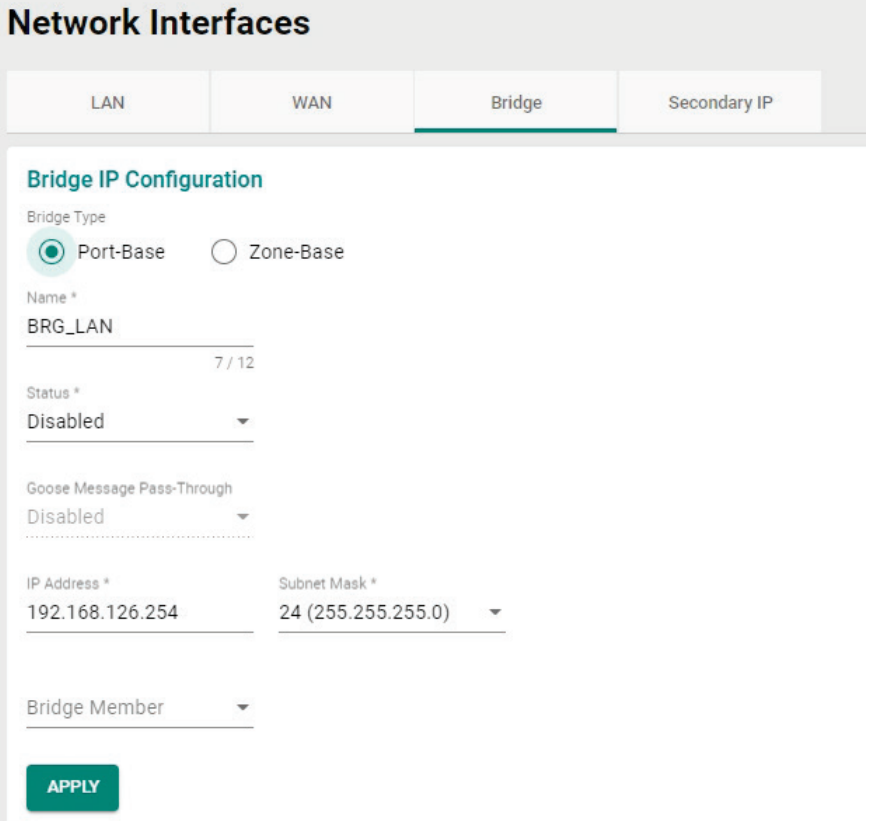

#### *Name*

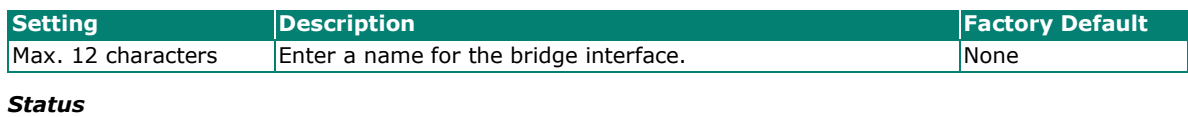

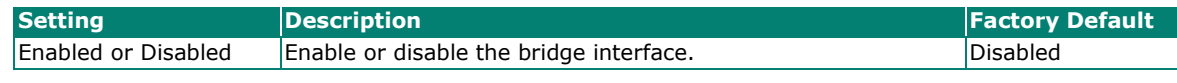

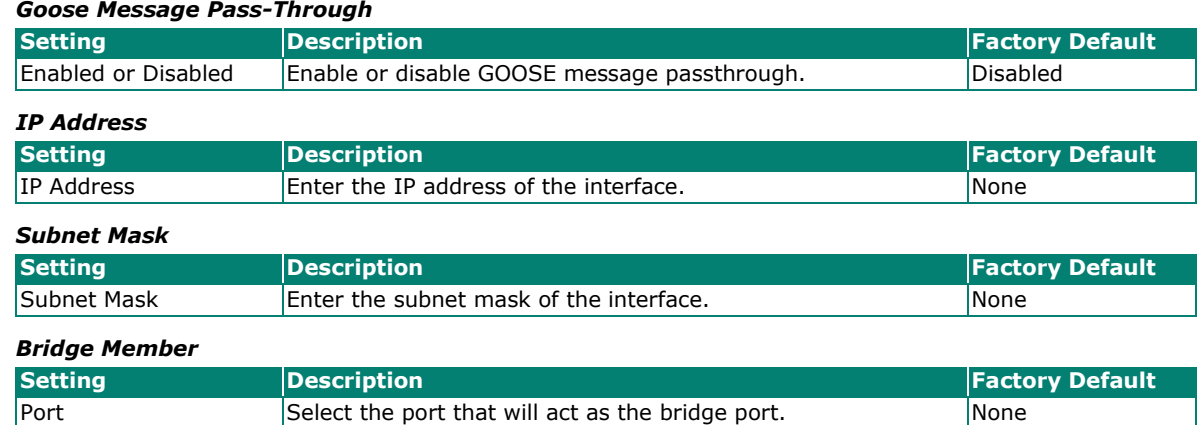

When finished, click **APPLY** to save your changes.

#### **Zone base**

A zone-based bridge allows the router firewall to filter traffic moving between all ports associated with the bridge zone.

Select **Zone-Base** as the Bridge type to create a zone-based bridge.

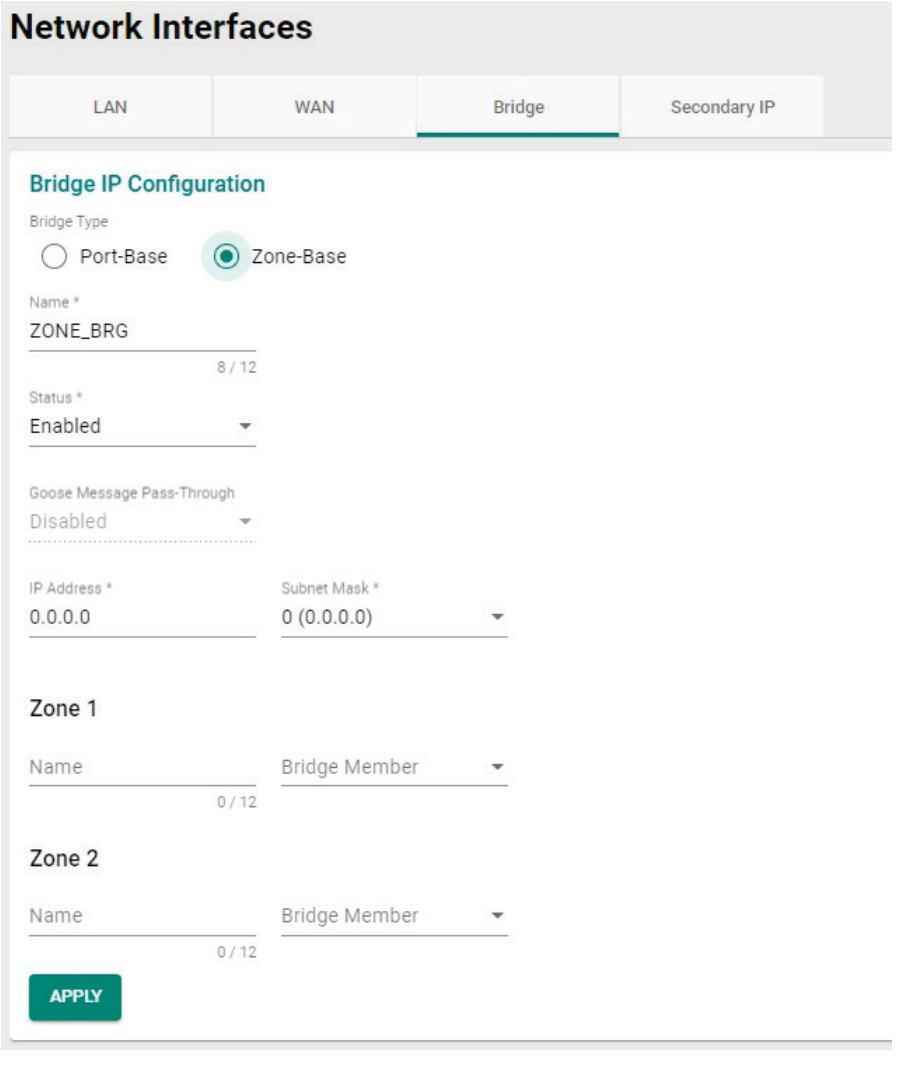

#### *Name*

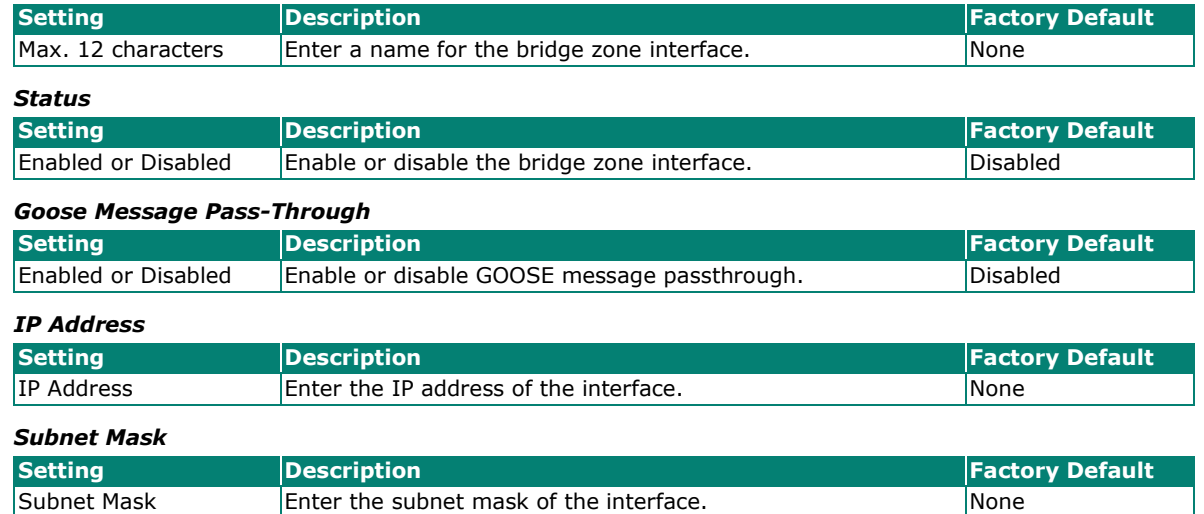

#### **Zone 1/2**

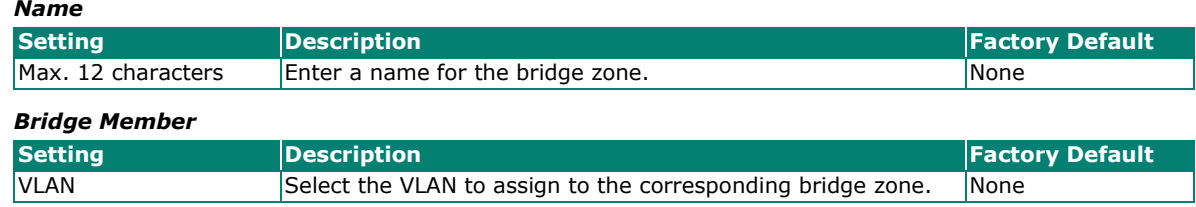

When finished, click **APPLY** to save your changes.

### **NOTE**

Even when the Bridge IP function is disabled (e.g. the bridge interface is disabled), the bridge interface will still exist in the system. Even if no ports are assigned to it, you can view the VLAN ID of the bridge interface in the VLAN table. To fully remove or disable the bridge interface, modify the PVID in the VLAN settings.

### **Secondary IP**

The Layer 3 interface can also act as a secondary IP. As shown in the example below, if the user needs additional IP addresses in the LAN segment but does not want to change the settings of the original interface IP/device, the secondary IP can be used to create a new network segment.

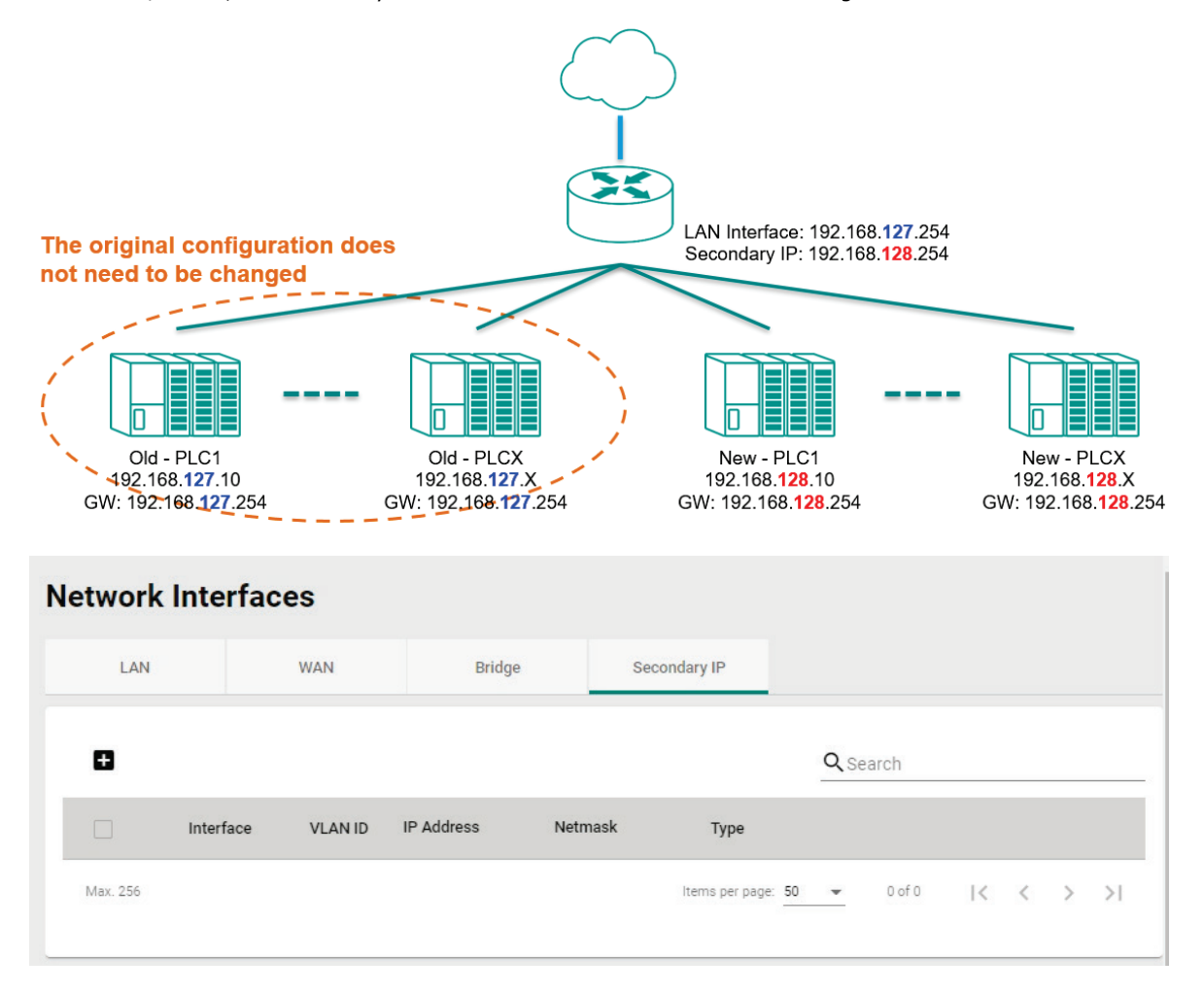

#### **Create a Secondary IP**

Click **to** create a secondary IP.

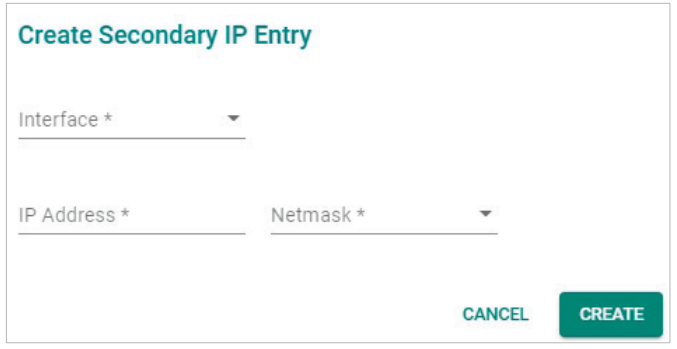

Configure the following settings:

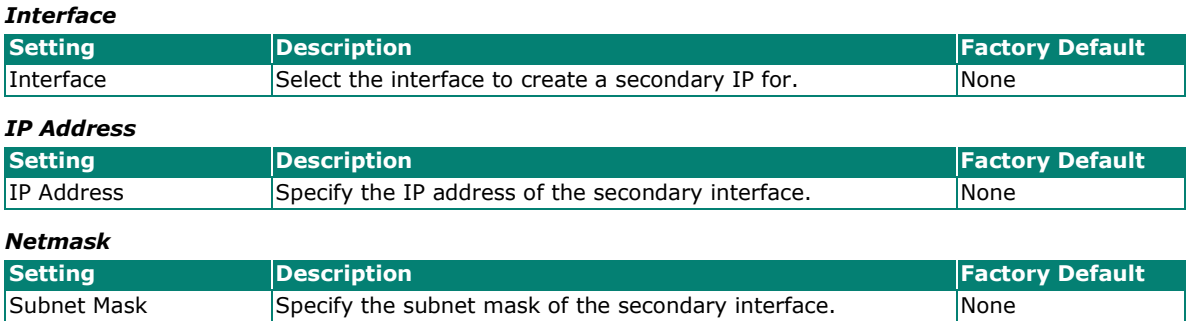

When finished, click **CREATE** to activate the secondary interface.

#### **Delete a Secondary IP**

Select the interface from the Secondary IP List and click  $\blacksquare$  to delete it.

### **Laver 3 Interfaces**

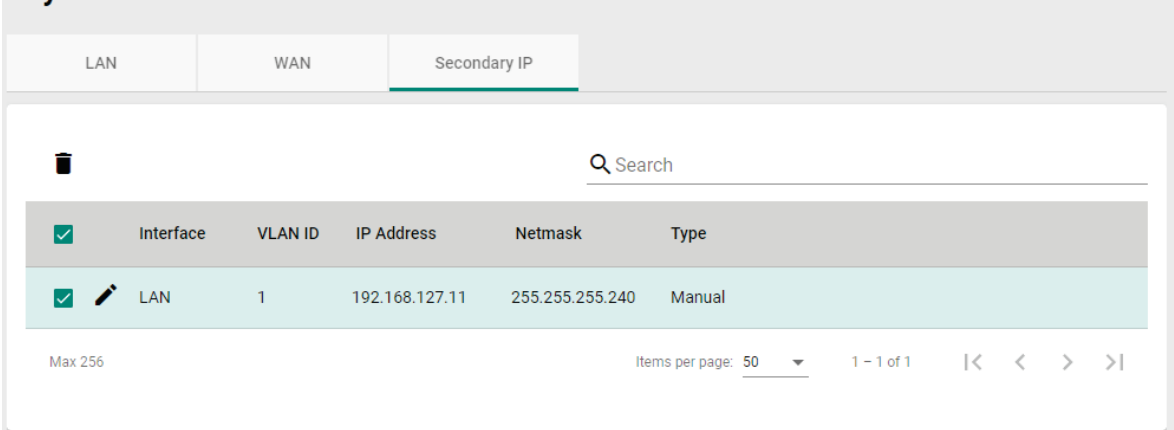

#### **Modify a Secondary IP**

Click  $\bigcdot$  to modify the secondary IP entry. When finished, click **APPLY** to save and apply your changes.

From the **Redundancy** section, you can configure the **Layer 2 Redundancy**, **Layer 3 Redundancy Layer**, and **WAN Redundancy** settings.

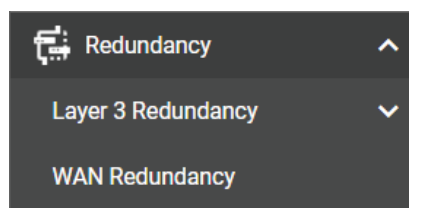

# **Layer 3 Redundancy**

From the Layer 3 Redundancy section you can configure VRRP Settings.

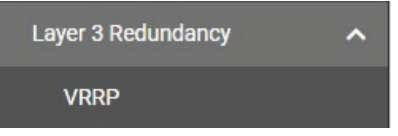

### **VRRP**

**Virtual Router Redundancy Protocol (VRRP)** helps solve some problems with static configurations. VRRP enables a group of routers to form a single virtual router with a virtual IP address. The LAN clients can then be configured with the virtual router's virtual IP address as their default gateway. This virtual router consisting of a group of routers is also known as a VRRP group.

### **Settings**

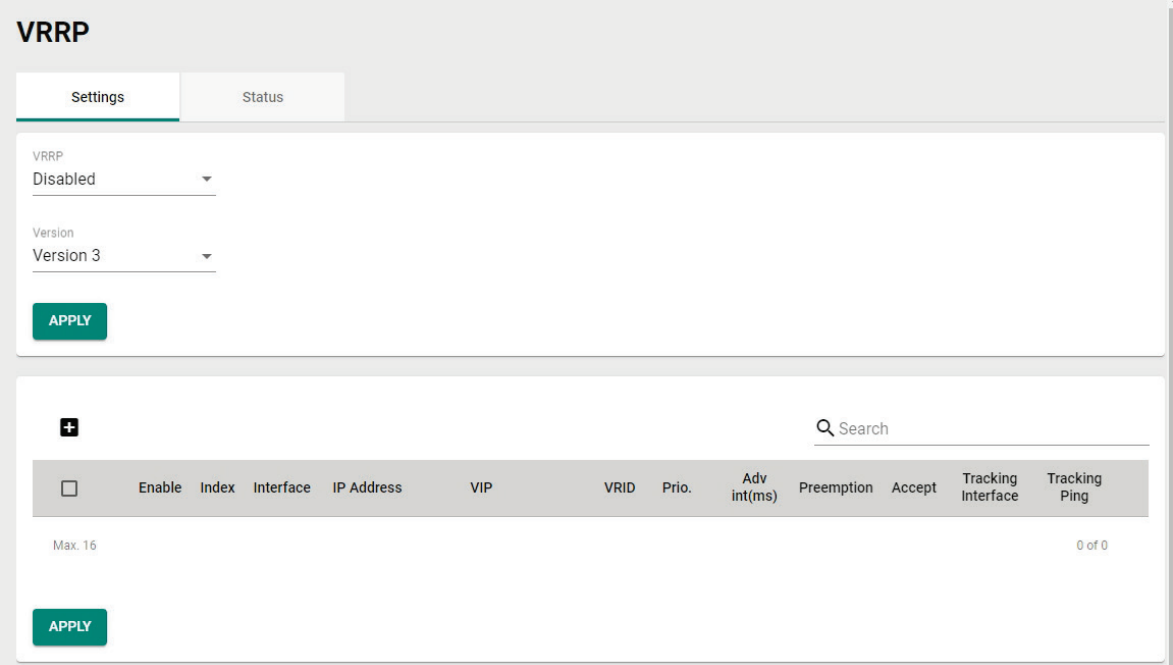

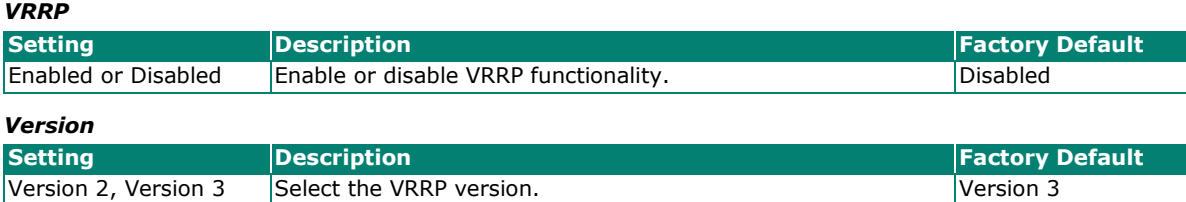

When finished, click **APPLY** to save your changes.

### **Create a Virtual Router**

Click the  $\blacksquare$  icon to create a new virtual router.

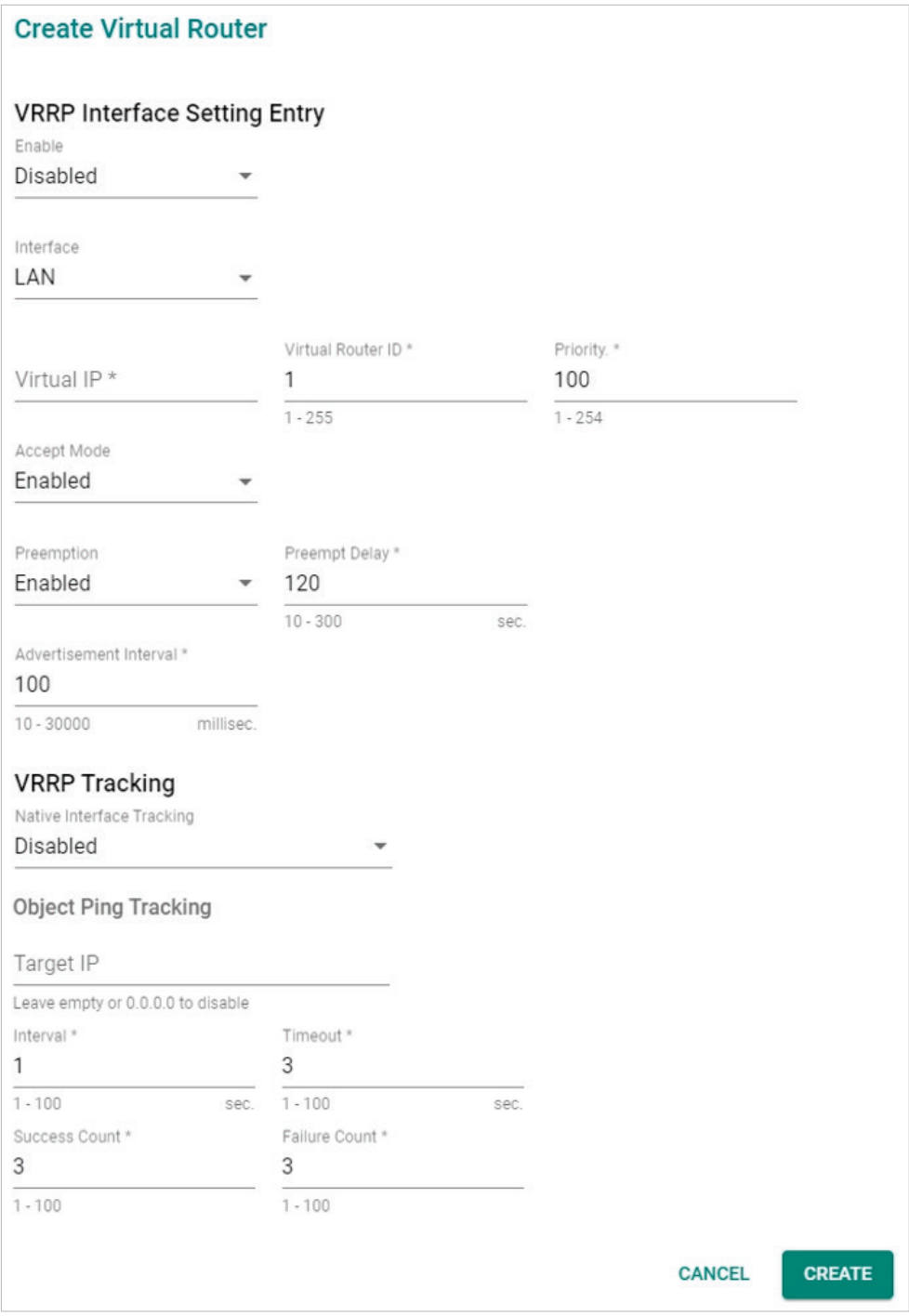

### **VRRP Interface Setting Entry**

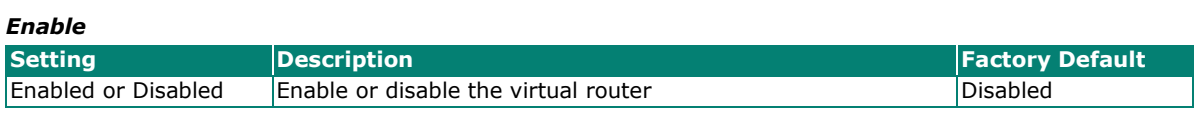

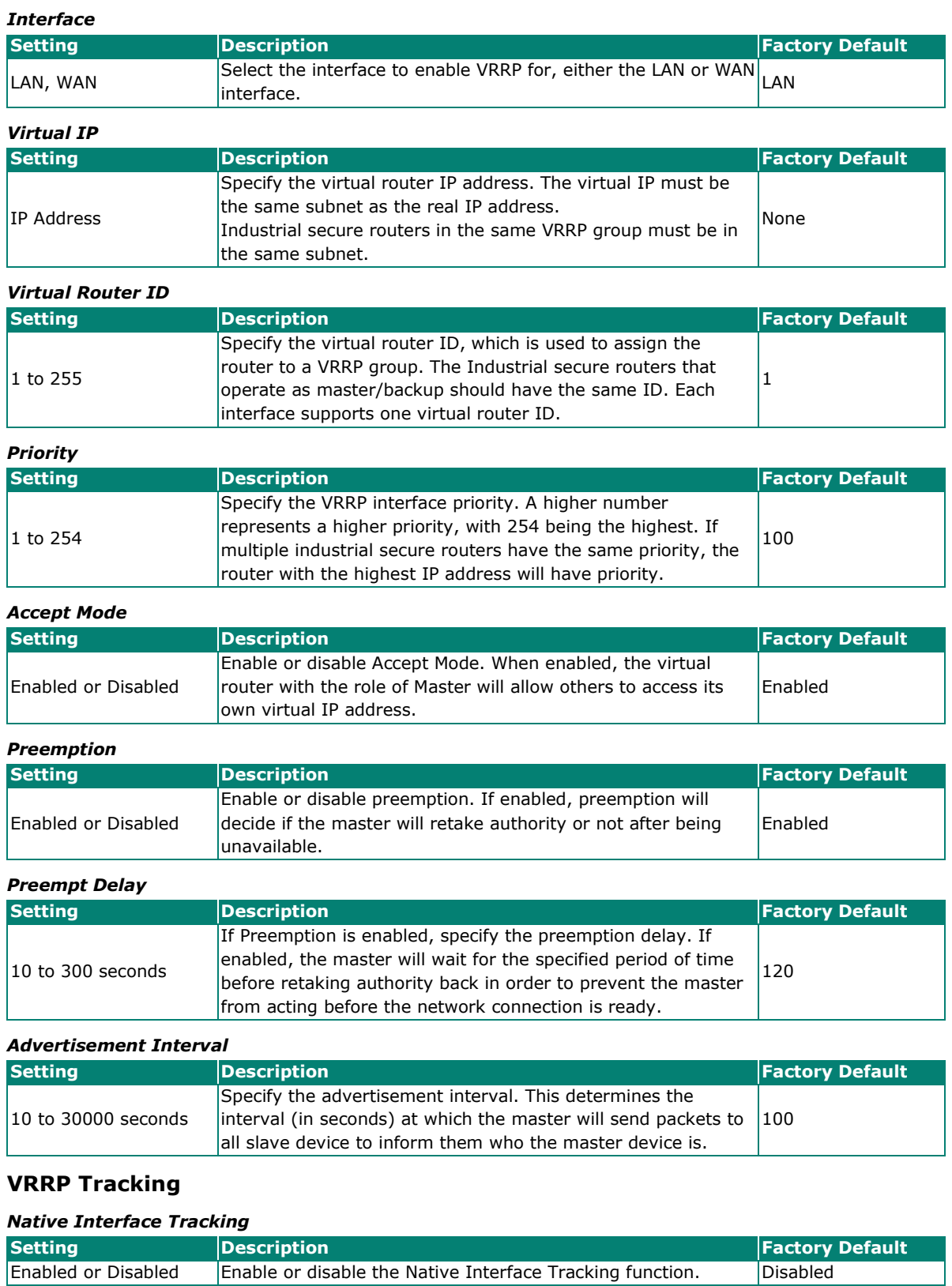

### **NOTE**

Make sure the WAN IP is configured correctly before enabling the "Native Interface Tracking" function.

### **Object Ping Tracking**

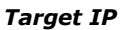

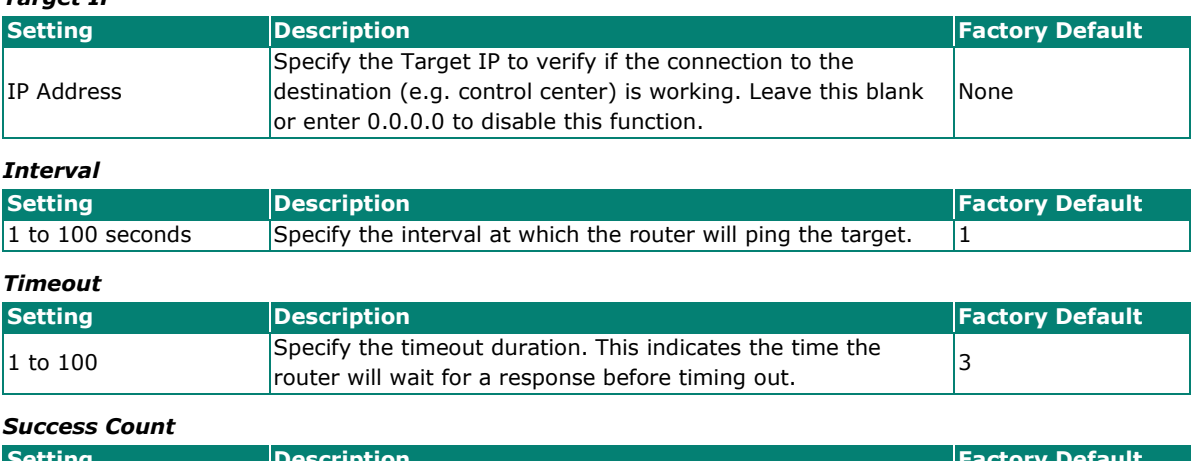

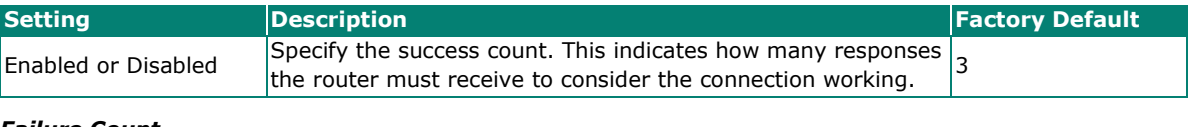

#### *Failure Count*

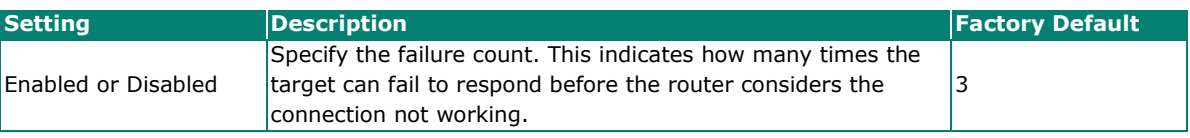

When finished, click **CREATE** to save and apply your configuration.

### **VRRP Status**

The Status screen shows a table with the current VRRP settings status.

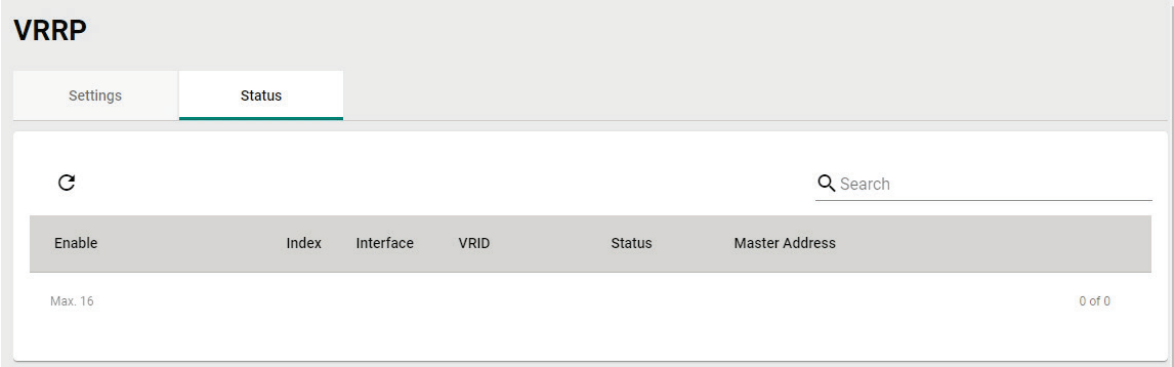

Click the  $\overline{C}$  icon to refresh the information.

# **WAN Redundancy**

The WAN Redundancy feature provides failover between different WAN interfaces. When the device is in WAN Backup mode, only one WAN interface connects to the internet. If the Internet connection on the active WAN interface becomes unavailable, the system will automatically switch to the other WAN interface to recover the connection.

# **Settings**

From the Settings screen, you can configure the redundancy mode, switching mode, and connection health ping settings.

# **WAN Redundancy**

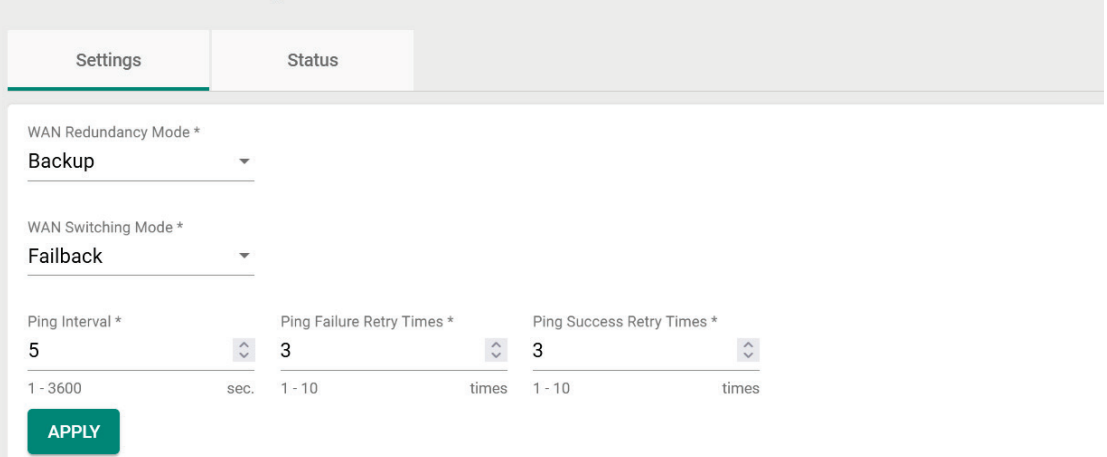

#### *WAN Redundancy Mode*

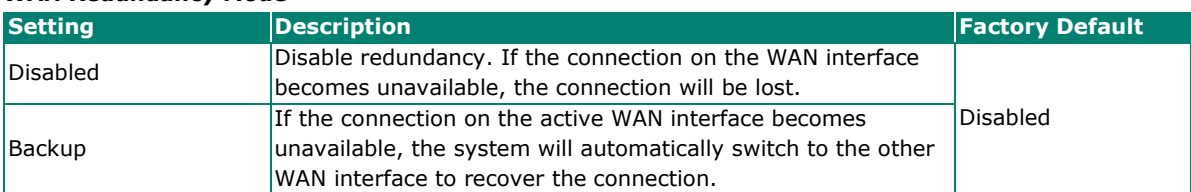

#### *WAN Switching Mode*

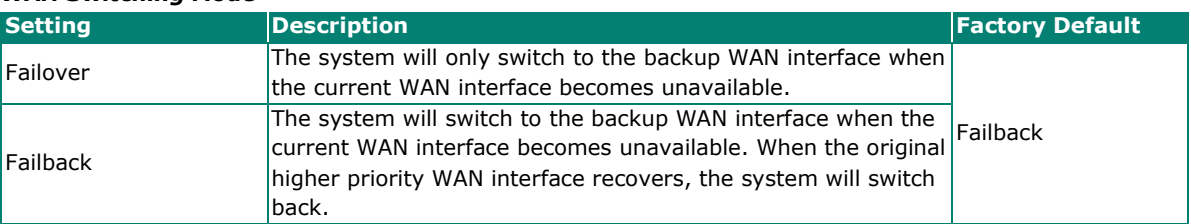

#### *Ping Interval*

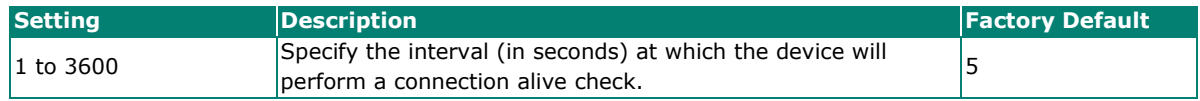

#### *Ping Failure Retry Times*

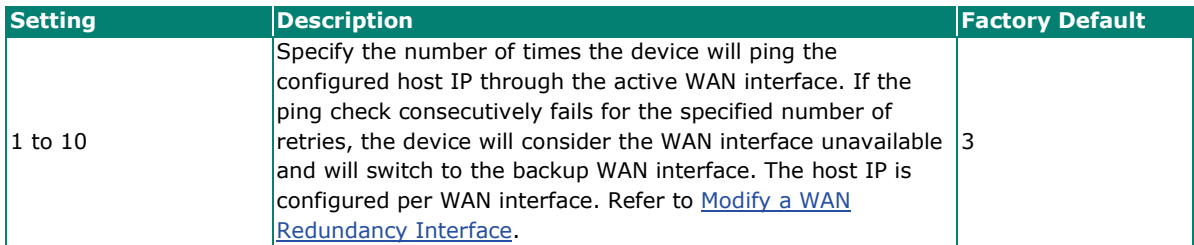

#### *Ping Success Retry Times*

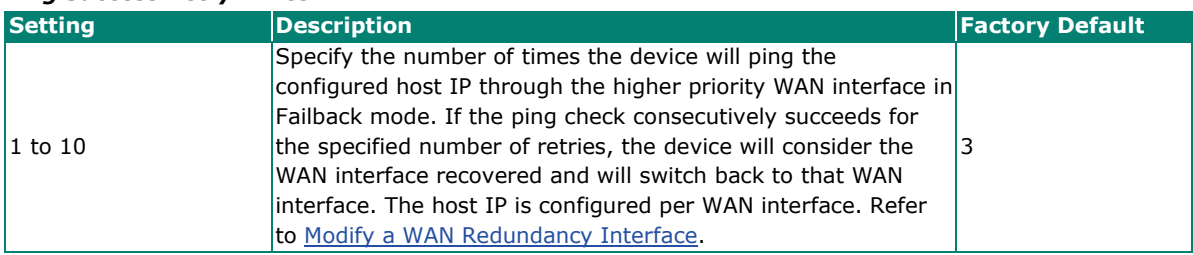

### **Reorder the WAN Interface Priority**

**WAN Backup Priority** 

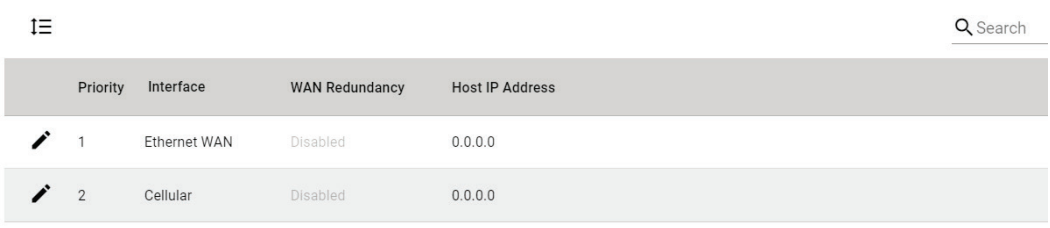

From the WAN Backup Priority table, click the **Reorder** ( $1\overline{=}$ ) icon, then click and drag the interface to its desired priority.

The device will always connect to the Internet through WAN interface with the highest priority, while the other WAN interface will act as a backup. If WAN redundancy is enabled, the system will switch to the backup interface if the active WAN interface becomes unavailable.

### <span id="page-136-0"></span>**Modify a WAN Redundancy Interface**

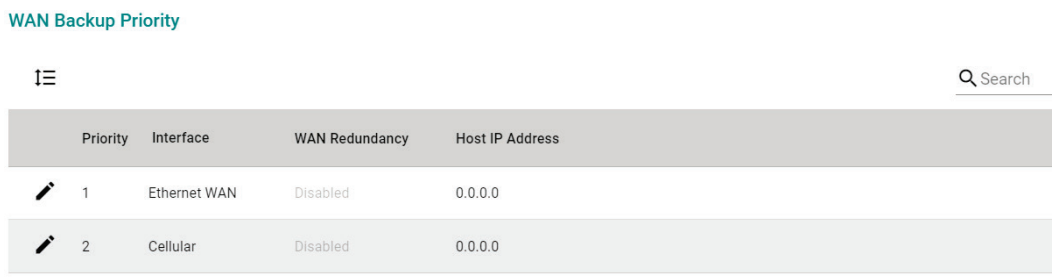

From the WAN Backup Priority table, click the **Edit** (**\***) icon to edit the settings of that WAN interface.

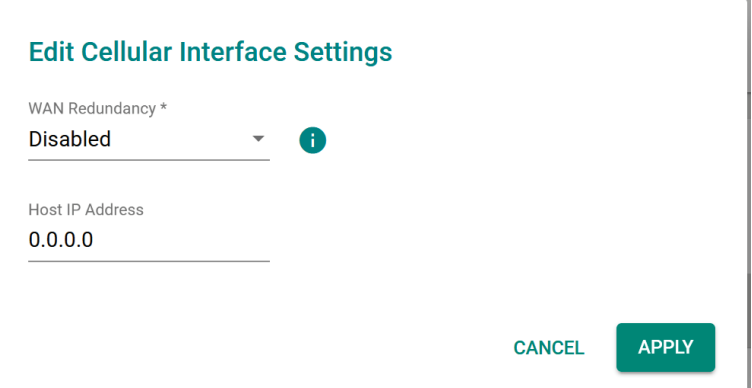

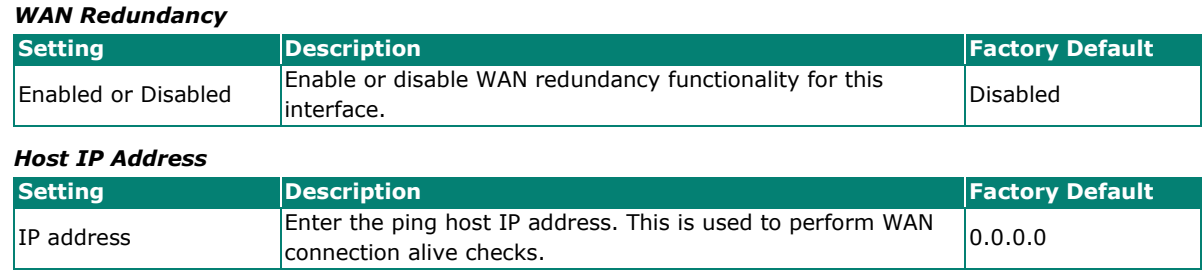

## **Status**

The Status screen shows the current connection and redundancy status of the WAN interfaces. A green dot indicates an Internet connection is established on that interface. A grey dot means the interface is not in use.

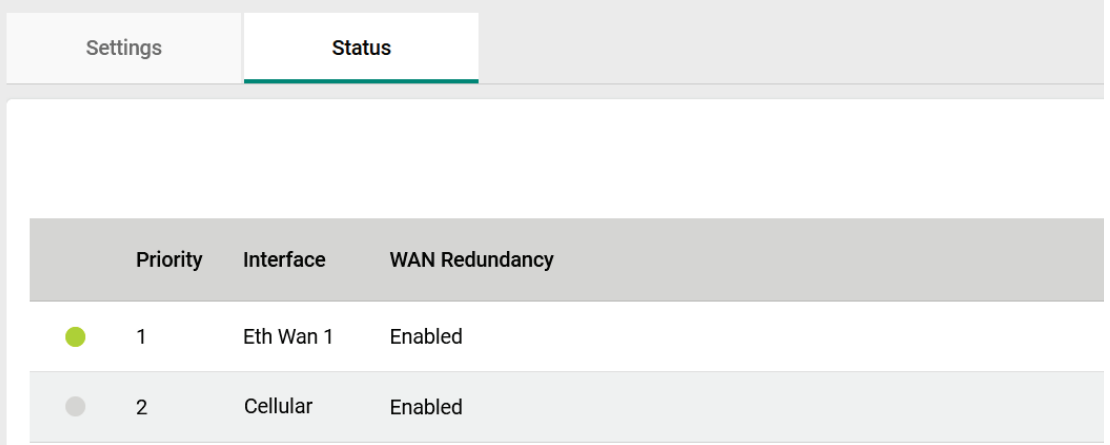

From the **Network Service** section the following functions can be configured: **DHCP Server,** and **Dynamic DNS**.

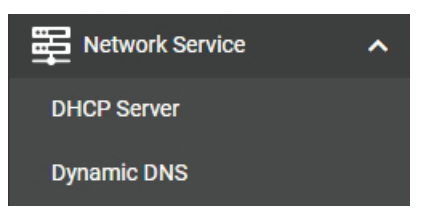

# **DHCP Server**

From the DHCP Server screen, you can enable the DHCP and configure the various DHCP Server modes.

# **General Settings**

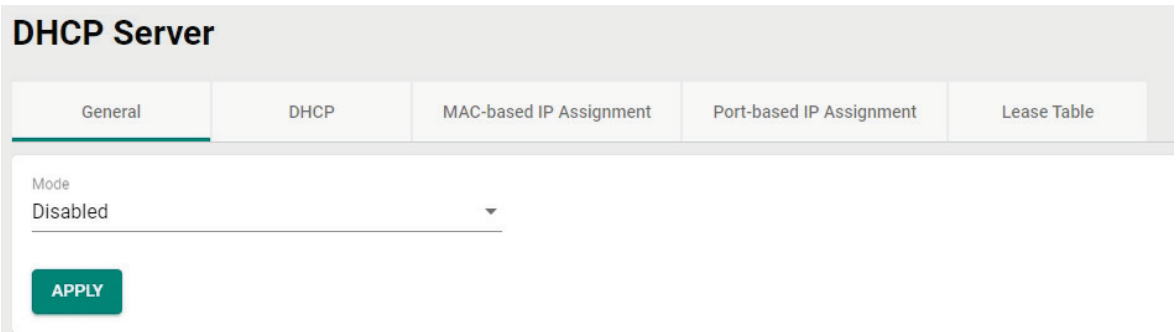

#### *DHCP Server Mode*

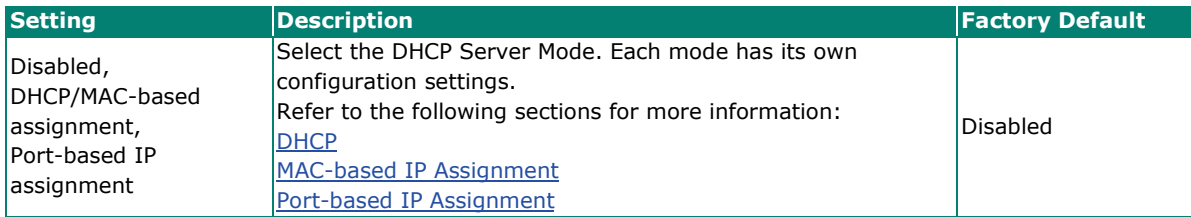

When finished, click **APPLY** to save your changes.

### <span id="page-139-0"></span>**DHCP**

The Industrial Secure Router provides DHCP (Dynamic Host Configuration Protocol) server functionality for LAN interfaces. When configured, the Industrial Secure Router will automatically assign an IP address from a user-configured IP address pool to connected Ethernet devices.

#### **DHCP Server** General **DHCP** MAC-based IP Assignment Port-based IP Assignment Lease Table  $\blacksquare$ Q Search Status Pool IP Range Subnet Mask Lease Time (min.) Default Gateway DNS Server 1 DNS Server 2 NTP Server Max. 16  $0$  of  $0$  $\langle \quad \rangle$

#### **Create a DHCP Server Pool**

Click **to** to create a new DHCP Server Pool.

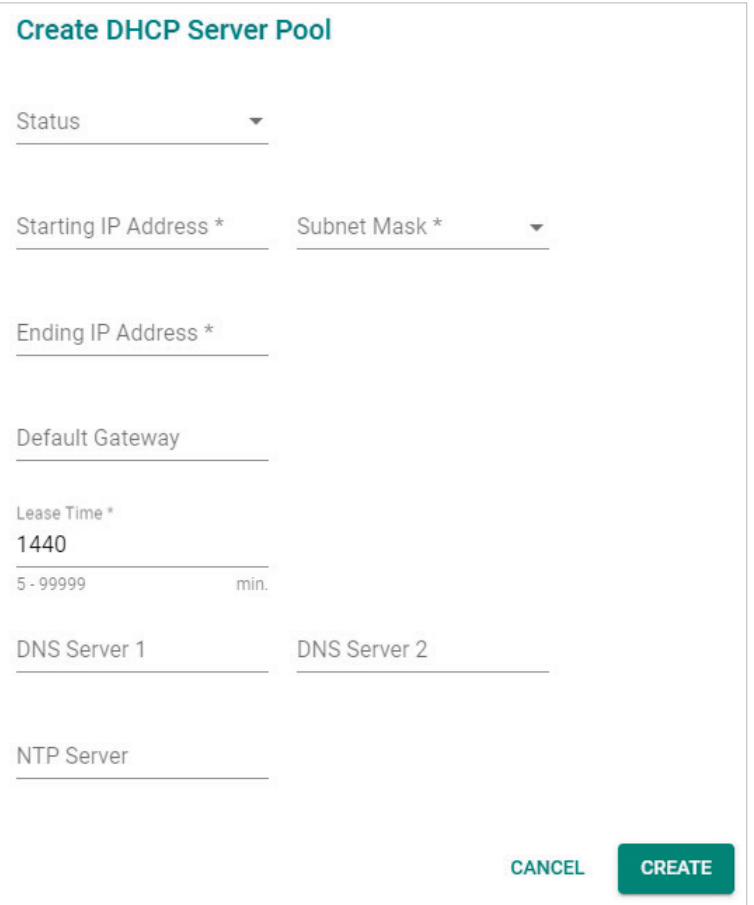

#### *Status*

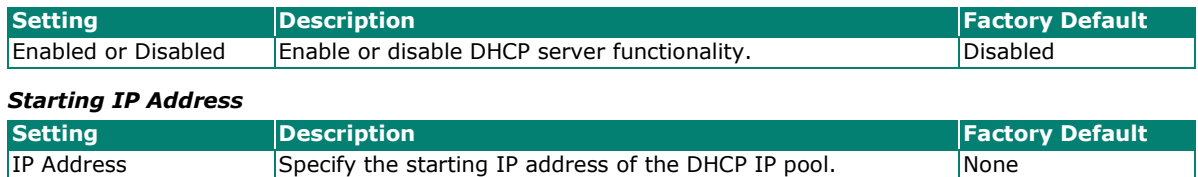

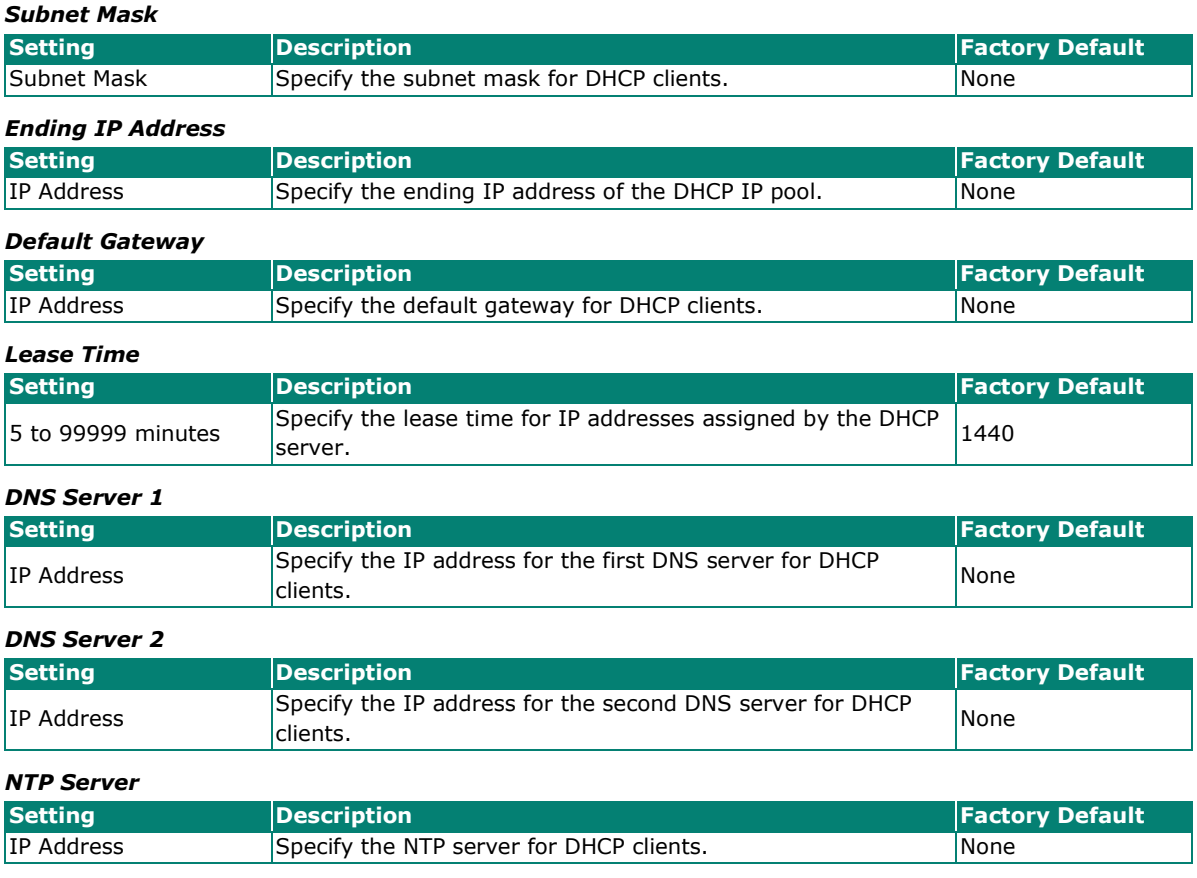

When finished, click **CREATE** to save your configuration.

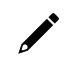

### **NOTE**

The DHCP Server is only available for LAN interfaces.

The DHCP pool's Starting/Ending IP Address must be in the same LAN subnet.

#### **Delete a DHCP Server Pool**

Click  $\blacksquare$  next to the DHCP Server pool entry you want to delete.

#### **Modify a DHCP Server Pool**

Click  $\bigcdot$  to next to the DHCP Server Pool you want to modify. When finished, click APPLY to save your changes.

# <span id="page-141-0"></span>**MAC-based IP Assignment**

Use the Static DHCP list to ensure that devices connected to the Industrial Secure Router always use the same IP address. The static DHCP list matches IP addresses to MAC addresses.

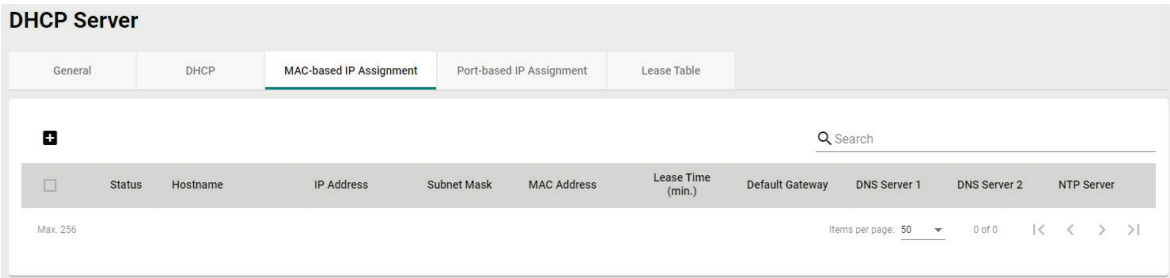

For example, a device named "Device-01" was added to the Static DHCP list, with a static IP address set to 192.168.127.101 and MAC address set to 00:09:ad:00:aa:01. When a device with a MAC address of 00:09:ad:00:aa:01 is connected to the Industrial Secure Router, the Industrial Secure Router will offer the IP address 192.168.127.101 to this device.

#### **Create a MAC-based IP Entry**

Click  $\Box$  to create a new MAC-based IP entry. The hostname, IP address, and MAC address must be different from any existing MAC-based IP entries.

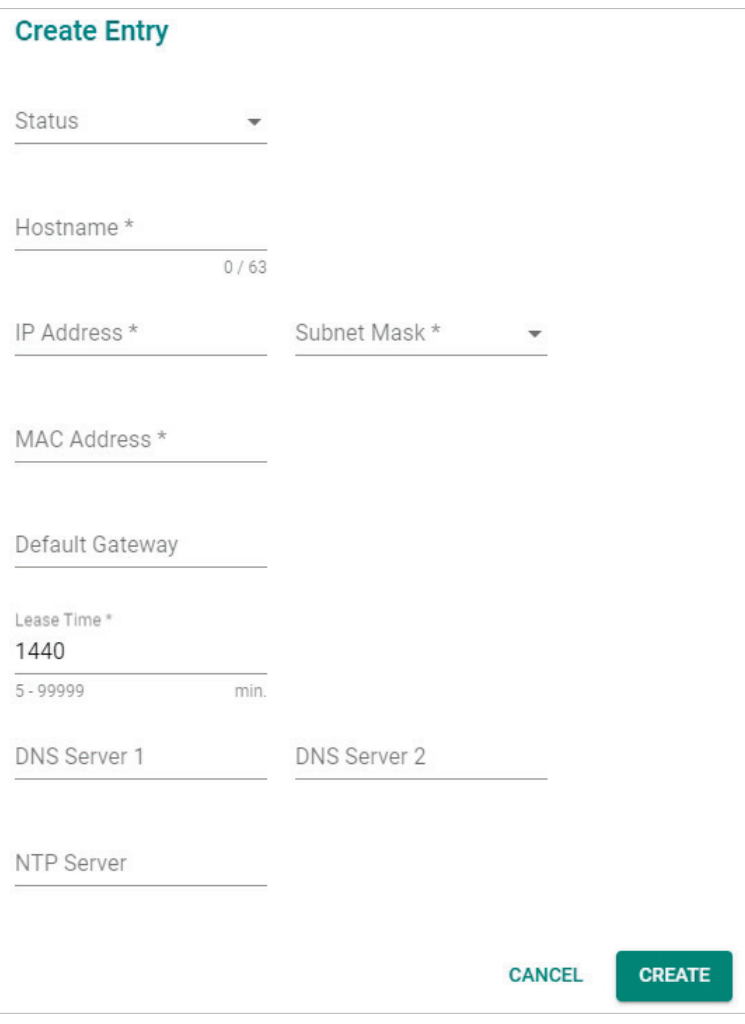

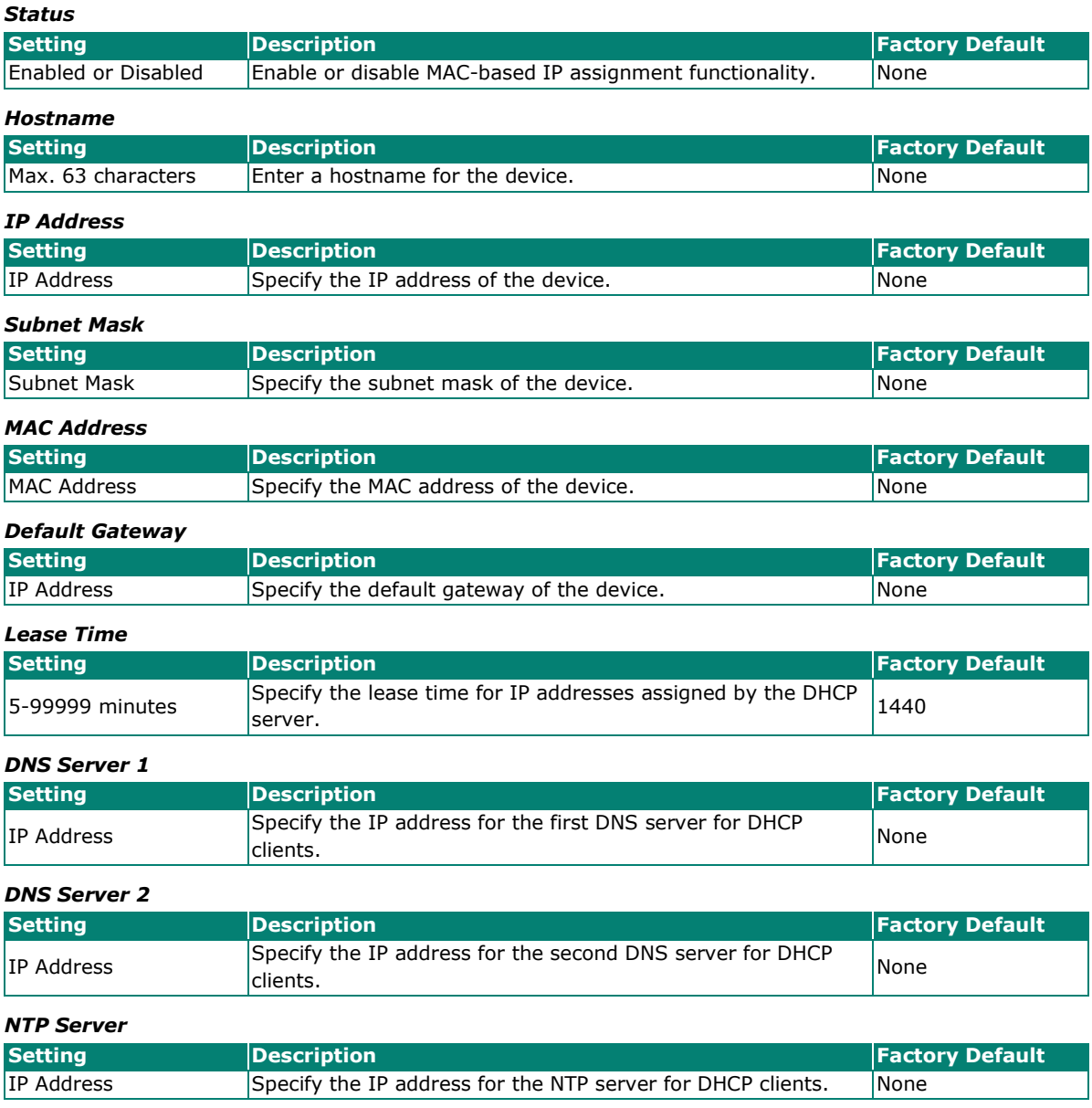

When finished, click **CREATE** to save your configuration.

### **Delete a MAC-based IP Entry**

Select the entry from the list and click  $\blacksquare$ .

### **Modify a MAC-based IP Entry**

Click **\*** next to the MAC-based IP entry you want to modify. When finished, click **APPLY** to save your changes.

# <span id="page-143-0"></span>**Port-based IP Assignment**

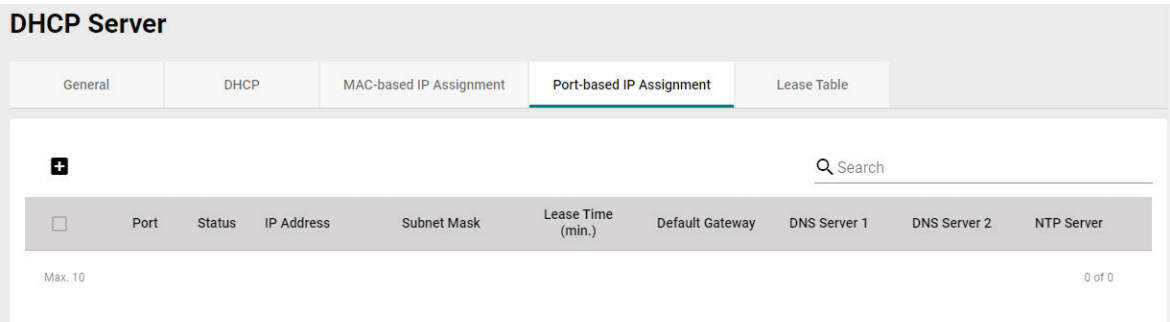

### **Create a Port-based IP Entry**

 $Click \cdot \bullet$  to create a new port-based IP entry.

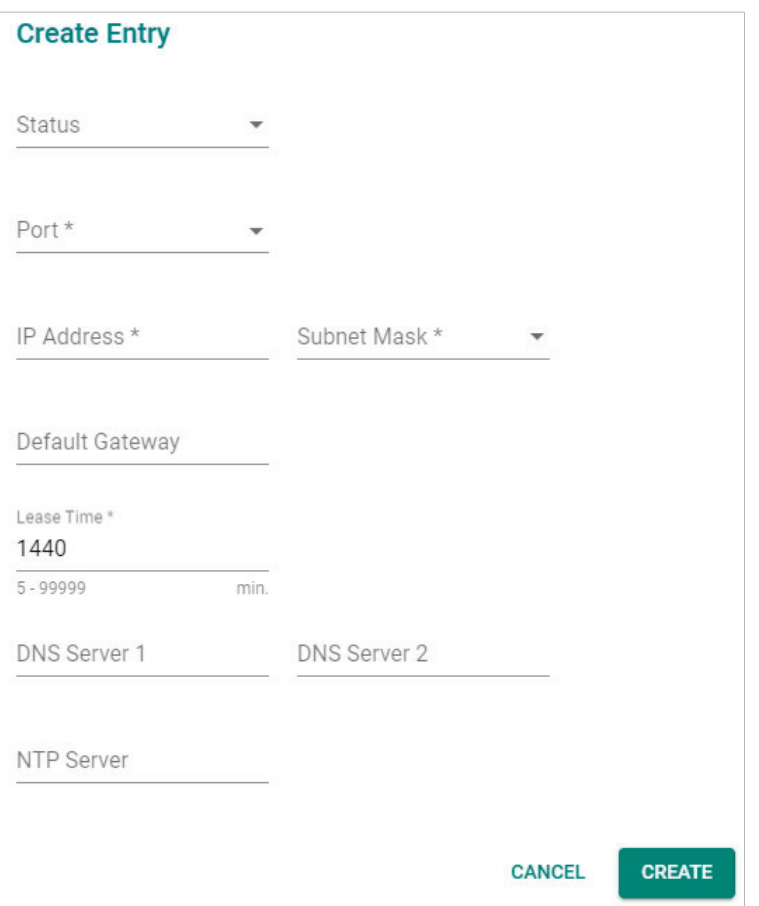

#### *Status*

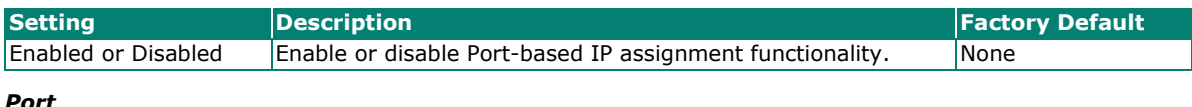

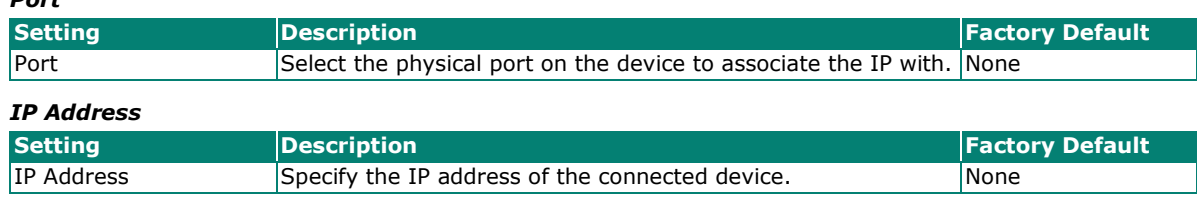
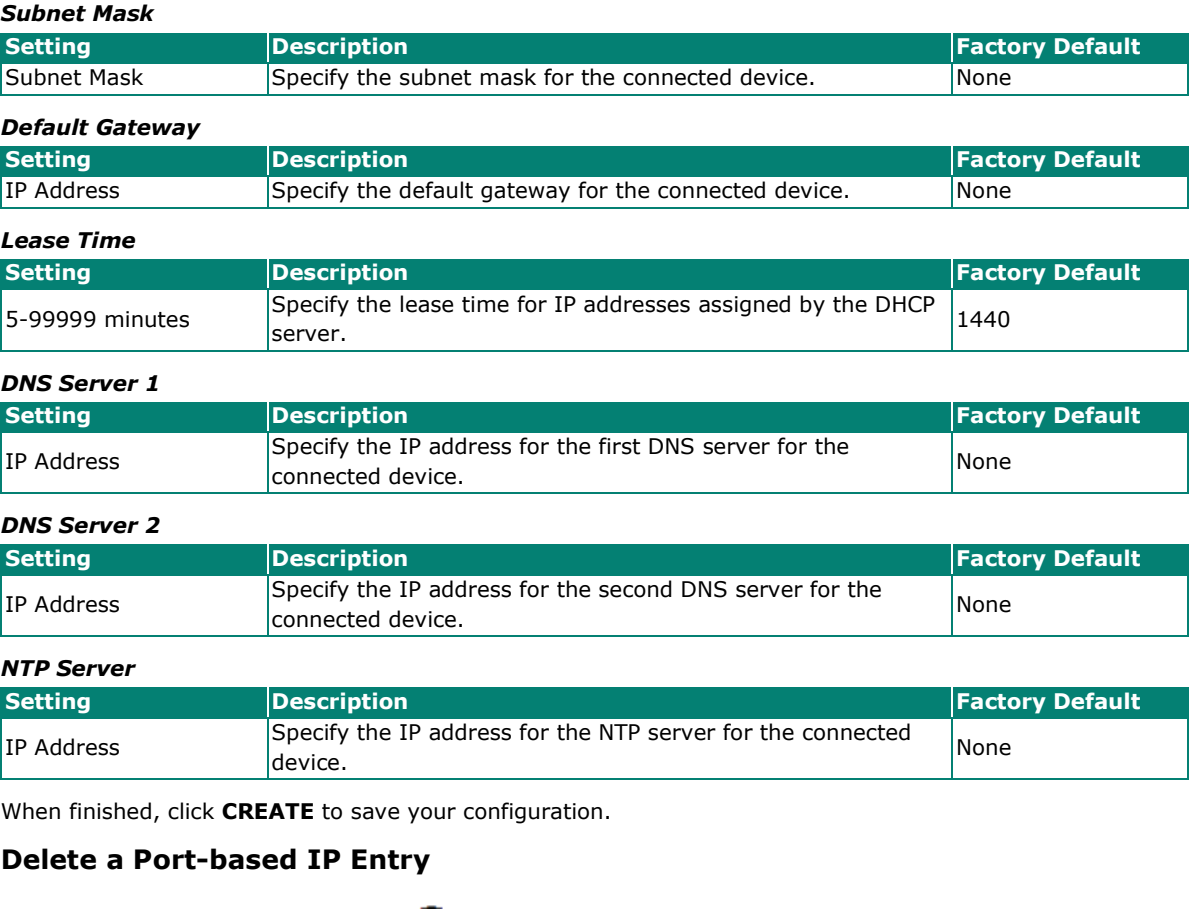

Select the entry from the list and click  $\blacksquare$ .

## **Modify a Port-based IP Entry**

Click  $\bigcdot$  to next to the Port-based IP entry you want to modify. When finished, click **APPLY** to save your changes.

## **Lease Table**

The Lease Table provides an overview of the current DHCP clients.

## **DHCP Server**

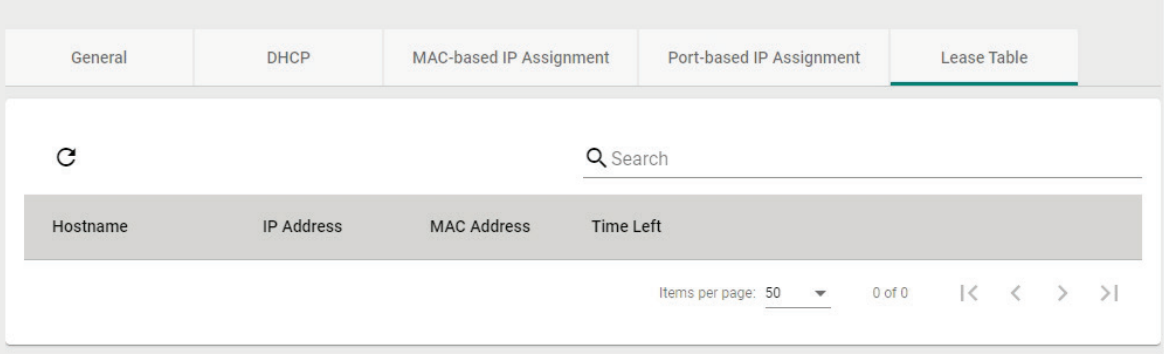

Click the  $\mathbf C$  icon to refresh the table.

## **Dynamic DNS**

Dynamic DNS (Domain Name Server) allows you to use a domain name to connect to the Industrial Secure Router. The Industrial Secure Router can connect to four free DNS servers and register a domain name on these servers.

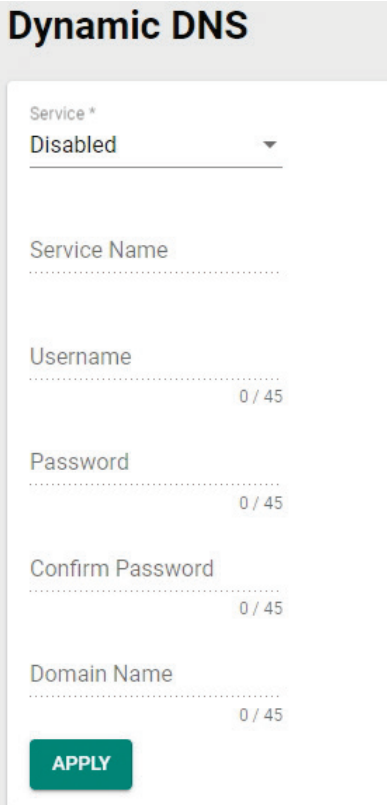

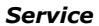

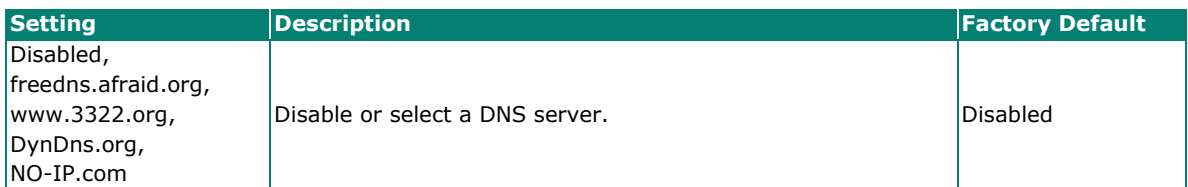

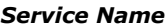

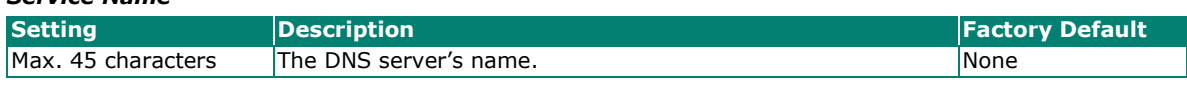

*Username*

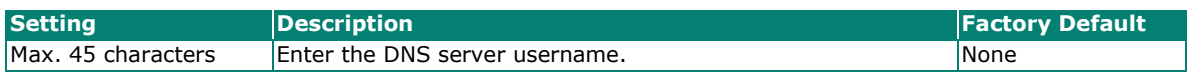

*Password*

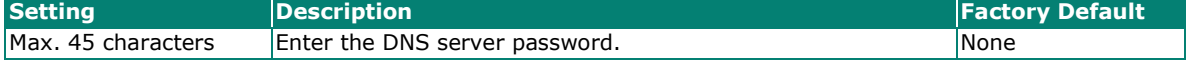

#### *Confirm Password*

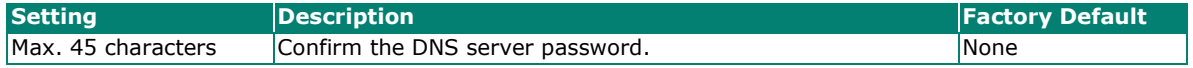

### *Domain name* **Setting Description Factory Default** Max. 45 characters Enter the DNS server's domain name None

When finished, click **APPLY** to save your changes.

From the **Routing** section, you can configure the **Unicast Route**, **Multicast Route**, and **Broadcast Forwarding** settings.

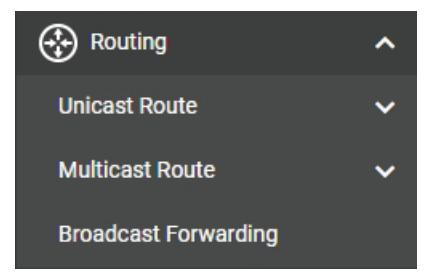

## **Unicast Route**

The Industrial Secure Router supports two routing methods: static routing and dynamic routing. Dynamic routing makes use of RIP V1/V1c/V2. You can either choose one routing method or combine the two methods to establish your routing table. A routing entry includes the following items: the destination address, the next hop address (which is the next router along the path to the destination address), and a metric that represents the cost to access a different network.

From the **Unicast Route** section, the following functions can be configured: **Static Routes, RIP, OSPF,** and **Routing Table**.

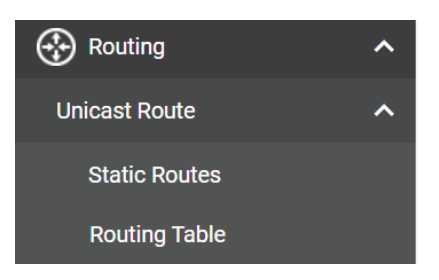

## **Static Routes**

The Static Routing page is used to configure the Industrial Secure Router's static routing table.

Static routes allow you to specify the next hop (or router) that the Industrial Secure Router forwards data to for a specific subnet. The Static Route settings will be added to the routing table and stored on the Industrial Secure Router.

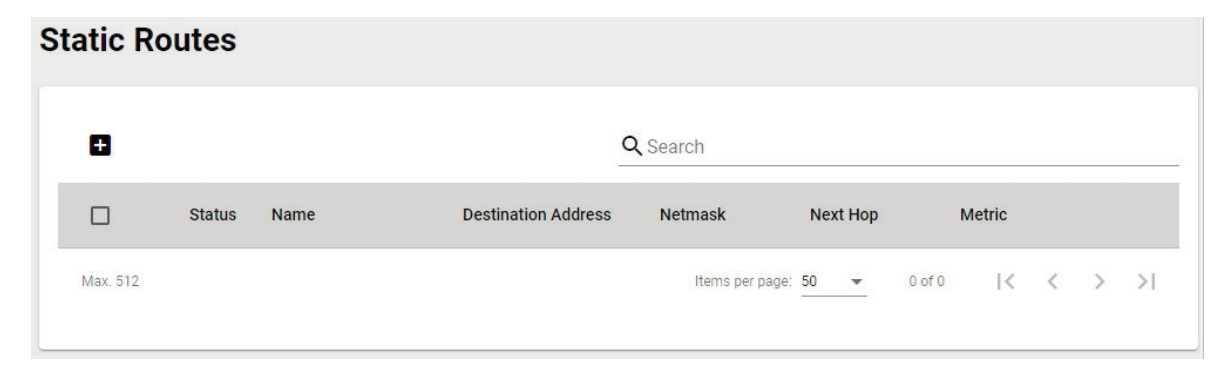

## **Create a Static Route**

Click  $\blacksquare$  to create a new static route.

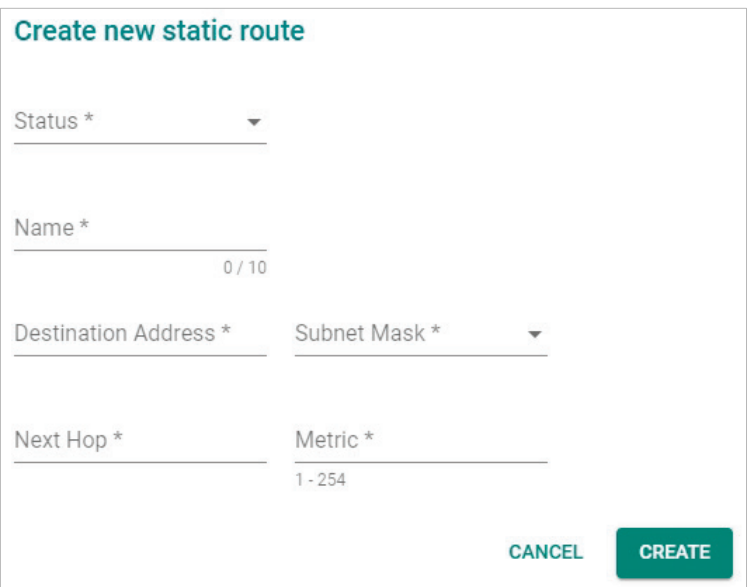

### *Status*

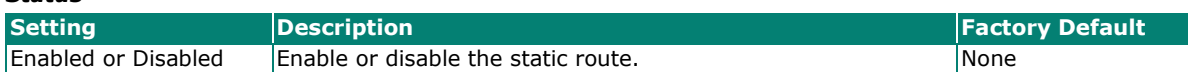

#### *Name*

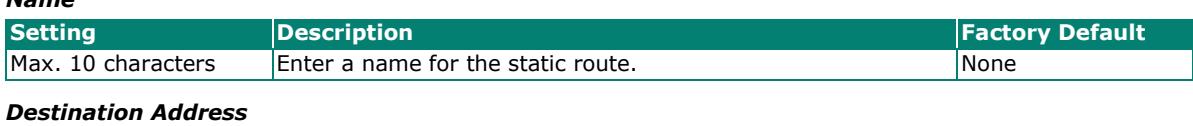

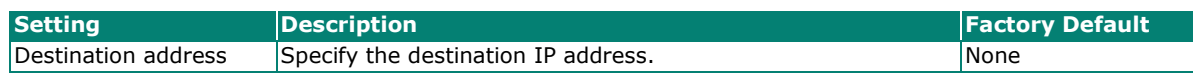

#### *Subnet Mask*

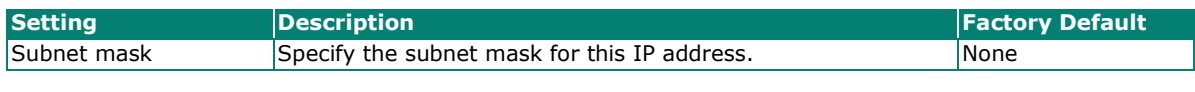

### *Next Hop*

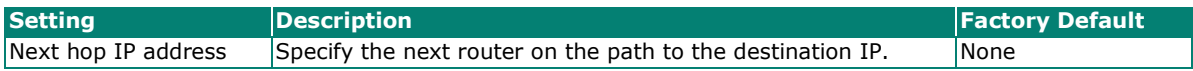

### *Metric*

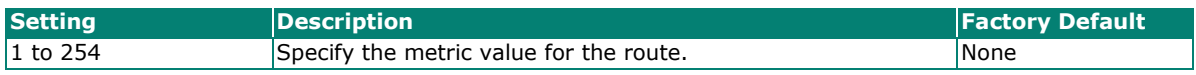

Click **CREATE** to add the entry to the Static Routing Table.

### **Delete a Static Route**

Select the entry from the list and click  $\blacksquare$ .

## **Modify an Existing Static Route**

Click **\*** next to the entry you want to modify. When finished, click **APPLY** to save your changes.

## **Multicast Route**

From the **Multicast Route** section, the following functions can be configured: **Multicast Route**, and **Static Multicast Route**.

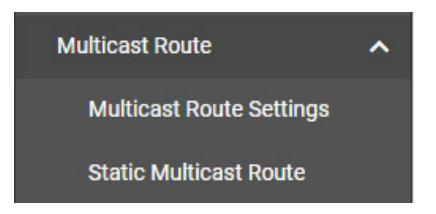

## **Multicast Route Settings**

The industrial secure router supports one multicast routing protocol: **Static Multicast Route**.

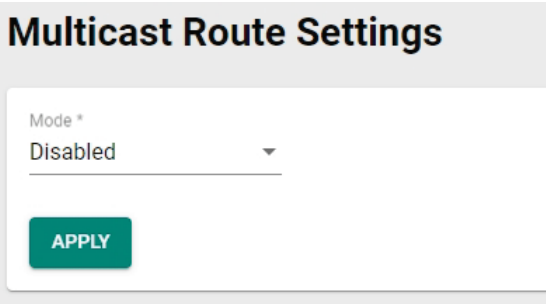

### *Mode*

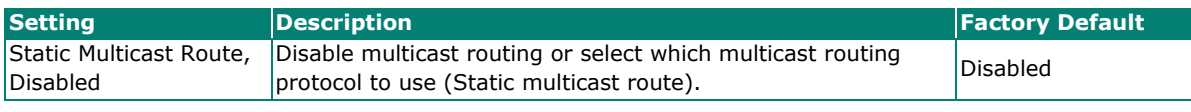

When finished, click **APPLY** to save your changes.

## **Static Multicast Route**

The Static Multicast Route table shows all static multicast entries.

#### **Static Multicast Route**  $\blacksquare$ Q Search  $\Box$ **Status Group Address Source Address** Inbound Interface Outbound Interface Max. 256 Items per page:  $50 - 8$  $0$  of  $0$  $\begin{array}{ccccccc} & \times & & \times & & \times \end{array}$  $>1$

## **Create a Static Multicast Route**

Click the **i** icon to create a new Static Multicast Route.

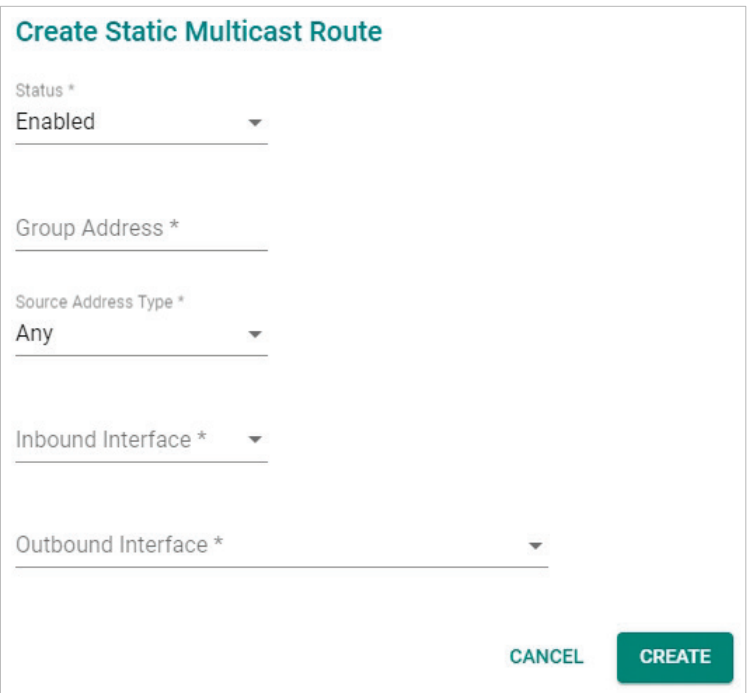

### *Status*

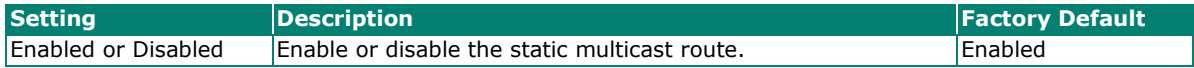

#### *Group Address*

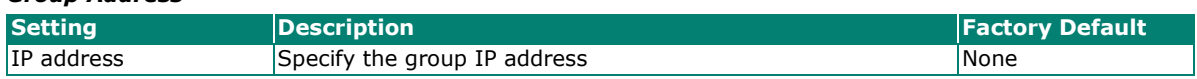

#### *Source Address Type*

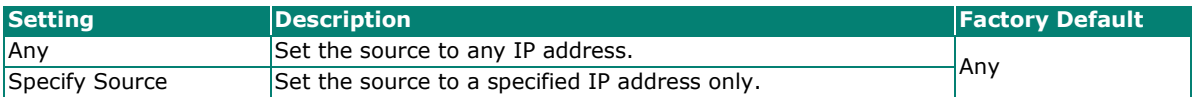

#### *Source Address*

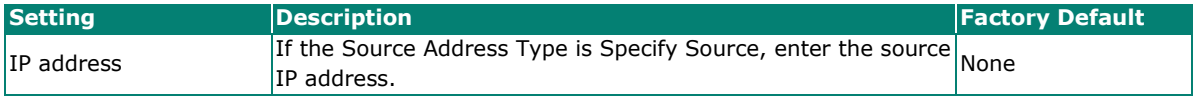

#### *Inbound Interface*

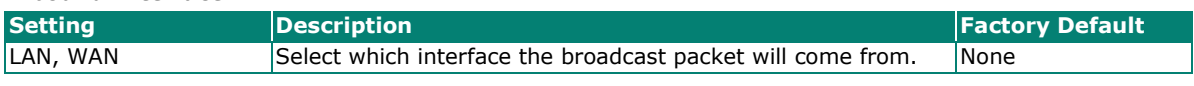

## *Outbound Interface*

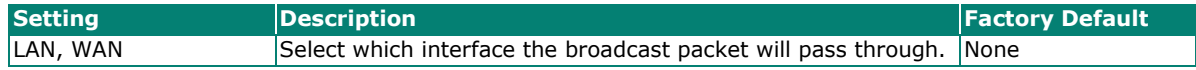

When finished, click **CREATE** to save your configuration.

## **Modify an Existing Static Multicast Route**

Click the **i**con next to the entry you want to modify. When finished, click **APPLY** to save your changes.

## **Delete an Existing Static Multicast Route**

Select the item(s) in the Static Multicast Route List, click the **i** icon and then click **DELETE** to delete the item(s).

## **Broadcast Forwarding**

In some scenarios, users may have to issue broadcast packets to query all the devices on the network for data collecting, such as Modbus devices. However, normally, broadcast packets cannot pass through the router. Broadcast Forwarding allows users to configure which interface and UDP port numbers broadcast packets will pass through.

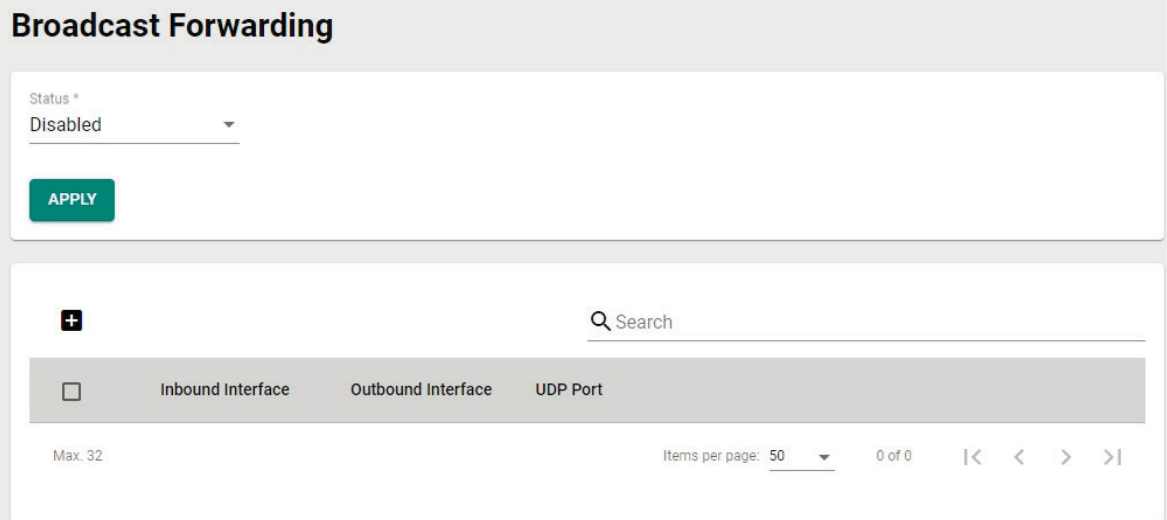

### *Status*

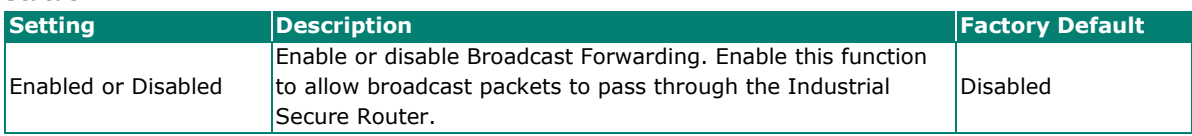

When finished, click **APPLY** to save your changes.

## **Create a Broadcast Forwarding Entry**

Click the  $\blacksquare$  icon to create a new Broadcast Forwarding entry.

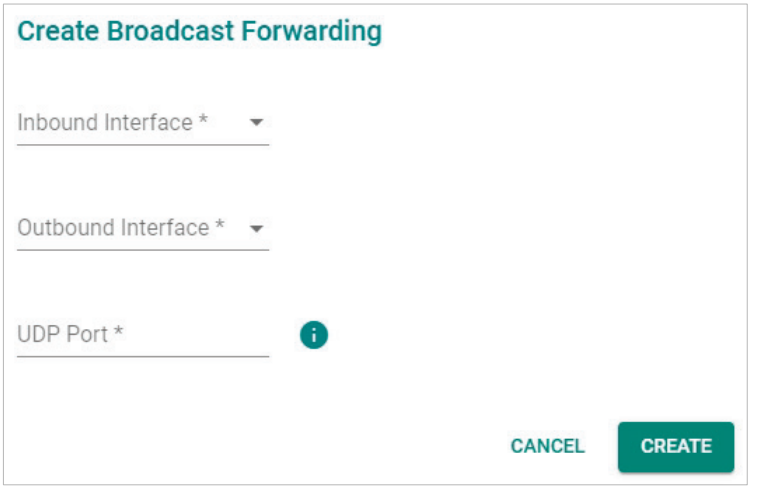

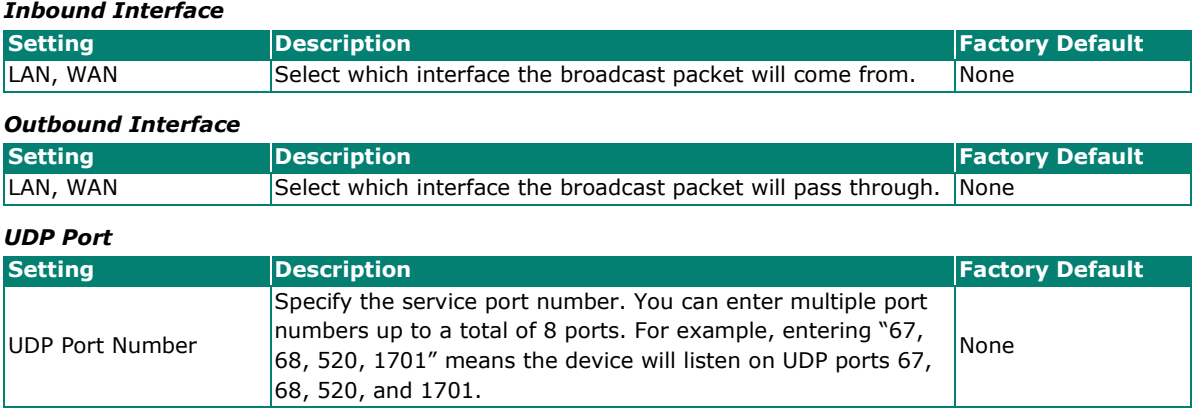

When finished, click **CREATE** to save your configuration.

## **Modify the Existing Broadcast Forwarding**

Click the **i**con next to the entry you want to modify. When finished, click **APPLY** to save your changes.

## **Delete the Existing Broadcast Forwarding**

Select the item(s) in the Broadcast Forwarding List, click the **ightary** icon and click **DELETE** to delete the item(s).

## **NAT Concept**

NAT (Network Address Translation) is a common security function for changing the IP address during Ethernet packet transmission. When the user wants to hide the internal IP address (LAN) from the external network (WAN), the NAT function will translate the internal IP address to a specific IP address, or an internal IP address range to one external IP address. The benefits of using NAT include:

- The N-1 or port forwarding NAT function to hide the internal IP address of a critical network or device to increase the level of security of industrial network applications.
- The Industrial Secure Router uses the same private IP address for different, but identical, groups of Ethernet devices. For example, 1-to-1 NAT makes it easy to duplicate or extend identical production lines.

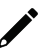

## **NOTE**

The NAT function will check if incoming or outgoing packets match the policy. It starts by checking the packet against the first policy (Index=1); if the packet matches this policy, the Industrial Secure Router will translate the address immediately and then start checking the next packet. If the packet does not match this policy, it will check with the next policy.

## **NOTE**

The Industrial Secure Router supports a maximum of 512 NAT policies.

## **1-to-1 NAT Overview**

If the internal device and external device need to communicate with each other, choose 1-to-1 NAT, which offers bi-directional communication (N-to-1 and Port forwarding are both single-directional communication NAT functions).

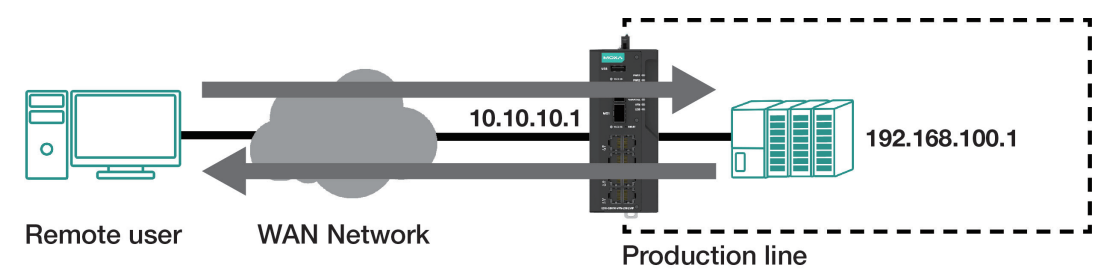

1-to-1 NAT is usually used when you have a group of internal servers with private IP addresses that must connect to the external network. You can use 1-to-1 NAT to map the internal servers to public IP addresses. The IP address of the internal device will not change. 1-to-1 NAT will also create a corresponding secondary IP address (10.10.10.1) if the device is in the same subnet as the incoming interface.

The figure below illustrates how a user could extend production lines and use the same private IP addresses of internal devices in each production line. The internal private IP addresses of these devices will map to different public IP addresses. Configuring a group of devices for 1-to-1 NAT is easy and straightforward.

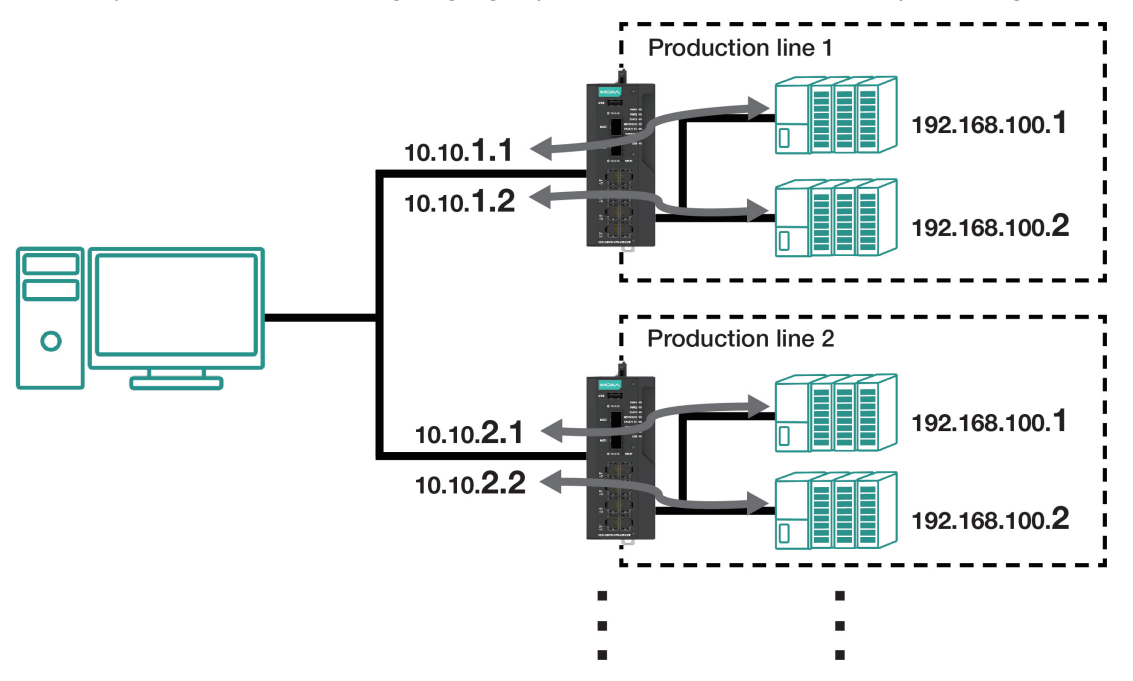

## **1-to-1 NAT Setting in Production Line 1**

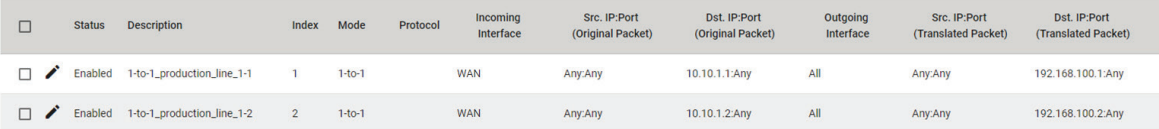

#### **1-to-1 NAT Setting in Production Line 2**

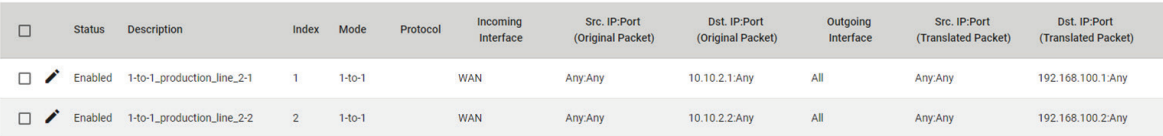

## <span id="page-155-0"></span>**1-to-1 NAT**

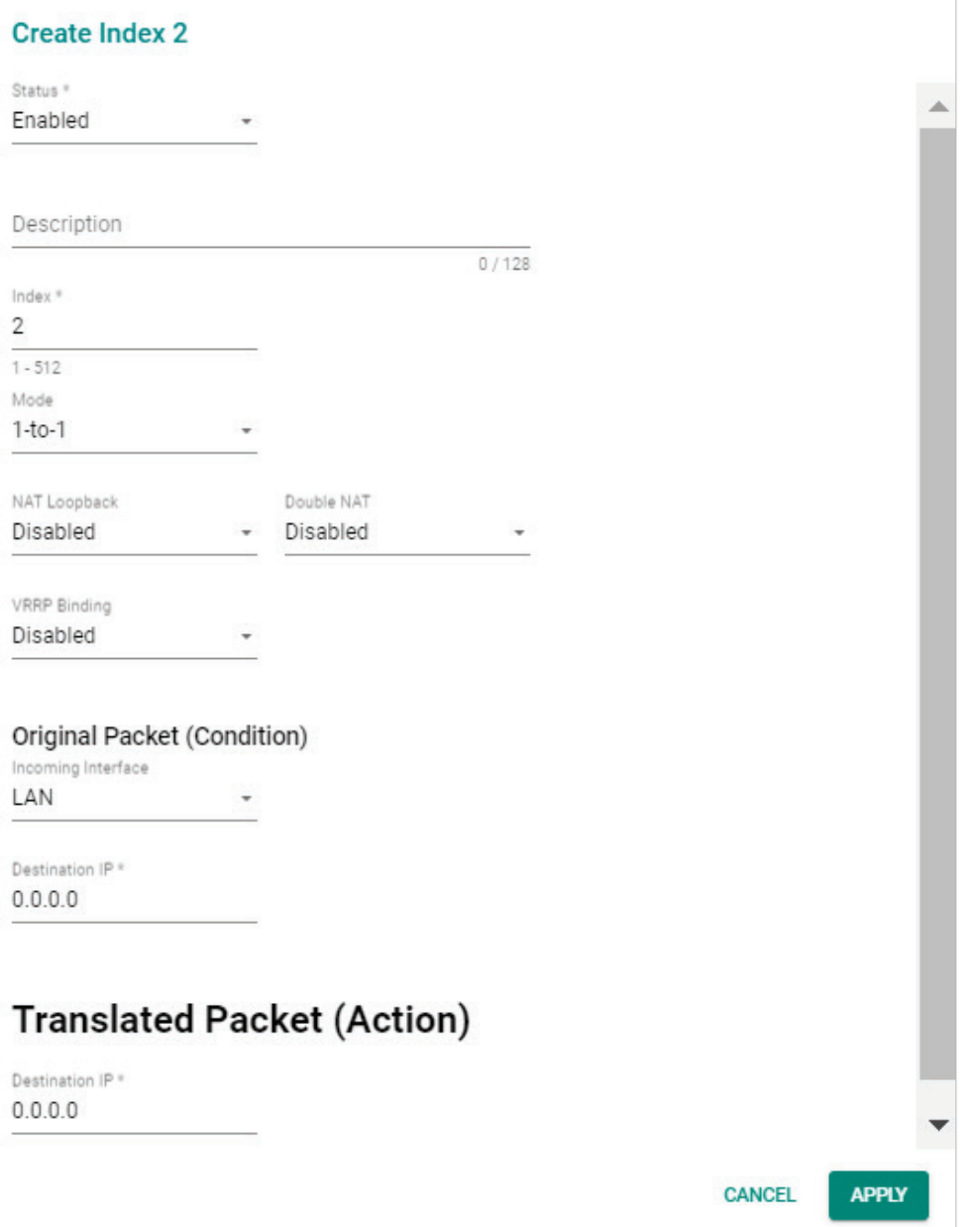

### *Status*

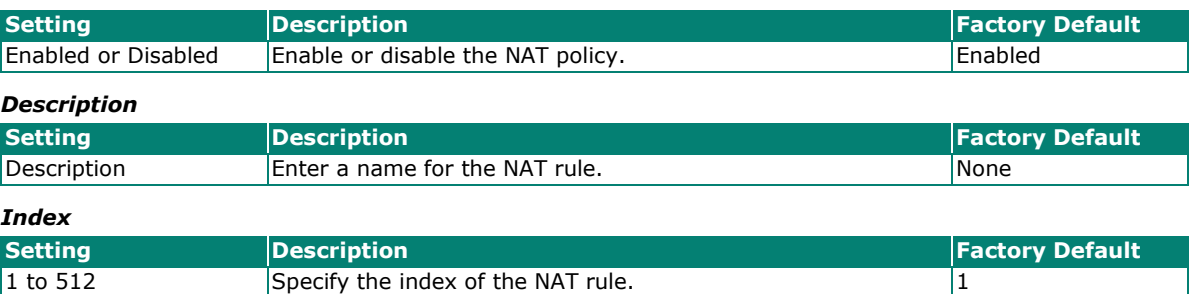

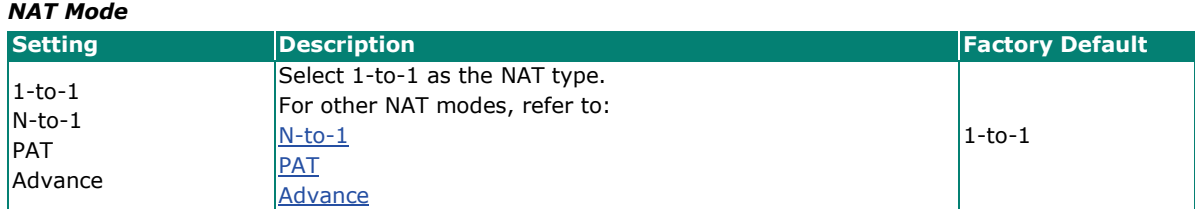

## <span id="page-156-0"></span>*NAT Loopback*

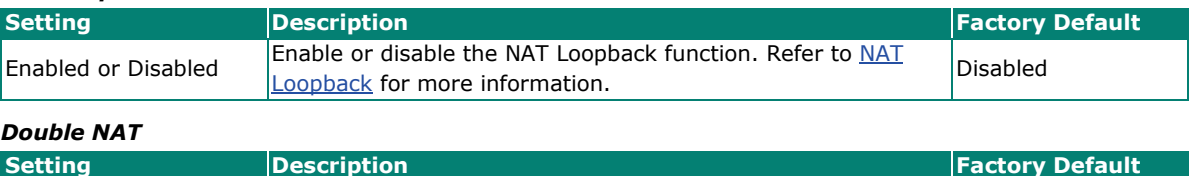

### *VRRP Binding*

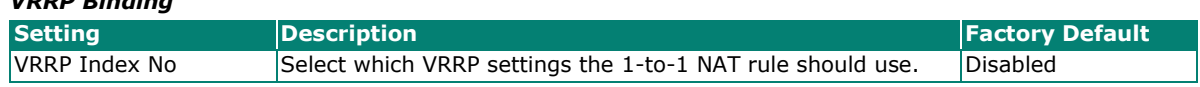

**E** Hable or disable the Double [NAT](#page-156-1) function. Refer to Double<br>NAT for more information.

<span id="page-156-1"></span>Enabled or Disabled Enable or disable the [Double](#page-156-1) NAT function. Refer to Double

## **NOTE**

VRRP Binding is only supported in 1-to-1 NAT. If a VRRP index is selected, the 1-to-1 NAT rule is only valid when the system is the master. If no VRRP index is selected, the1-to-1 NAT rule will be valid regardless of if the system is the master or backup.

## **Original Packet (Condition)**

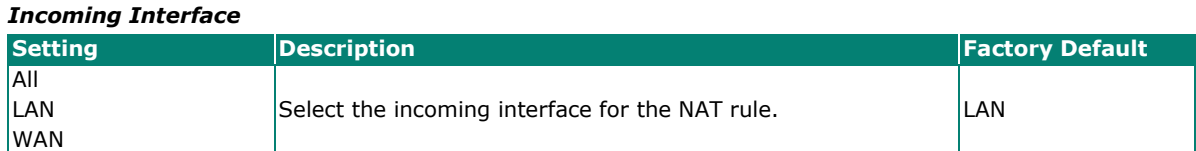

#### *Destination IP*

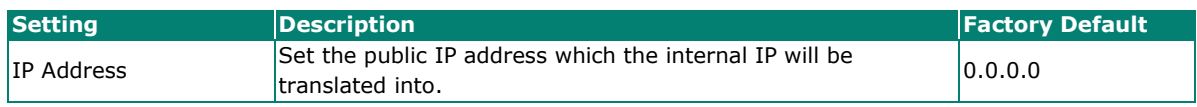

## **Translated Packet (Action)**

### *Destination IP*

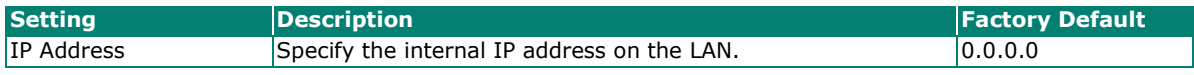

When finished, click **APPLY** to save your changes.

## **NAT Loopback**

NAT Loopback is designed to facilitate communication with service servers which have external IP translation within the same LAN segment. Consider the following scenario:

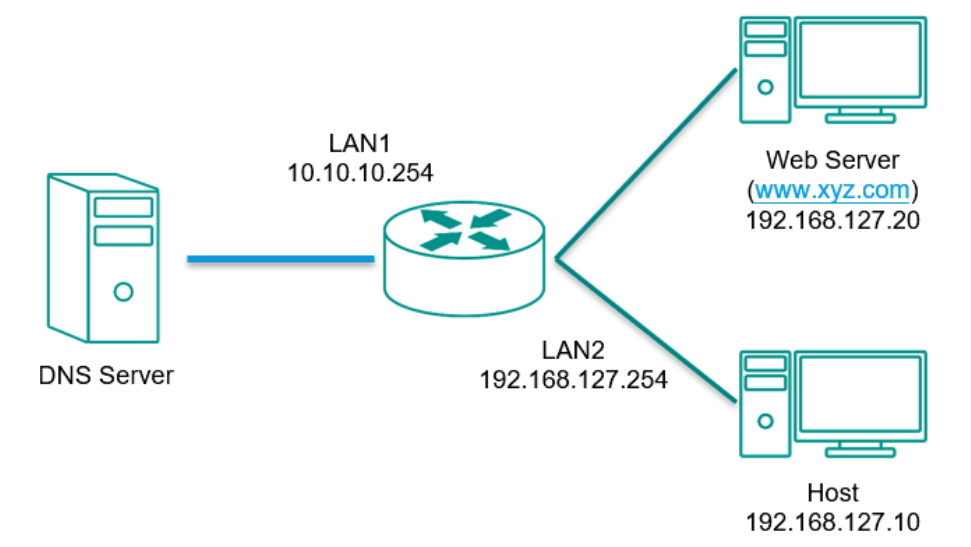

- 1. Host tries to access the web server via www.xyz.com.
- 2. The DNS server returns the Web Server IP: 10.10.10.20.
- 3. Host will start to send the request packets to 10.10.10.20.

#### **With NAT Loopback disabled:**

- Because the request packet comes from Host, the incoming interface does not match any NAT rule.
- The Industrial Secure Router will receive the request packet because the NAT rule has created a secondary IP: 10.10.10.20.
- The Industrial Secure Router sends the response packet to Host itself.
- Host will access the Web Server via www.xyz.com.

#### **With NAT Loopback enabled:**

- The Industrial Secure Router will forward the request packet from Host to the Web Server with Destination (from 10.10.10.20 to 192.168.127.20) and Source (from 192.168.127.10 to 10.10.10.20) IP translation.
- The Web Server sends the response packet to the Industrial Secure Router. The Industrial Secure Router then forwards it to Host with Destination (from 10.10.10.20 to 192.168.127.10) and Source (from 192.168.127.20 to 10.10.10.20) IP translation.
- Host will correctly access the Web Server via www.xyz.com.

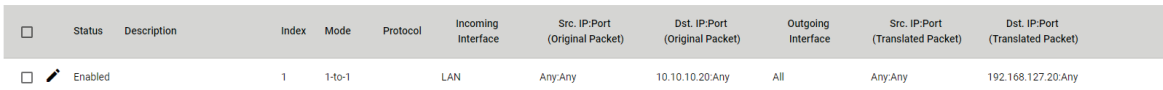

## **Bidirectional 1-to-1 NAT**

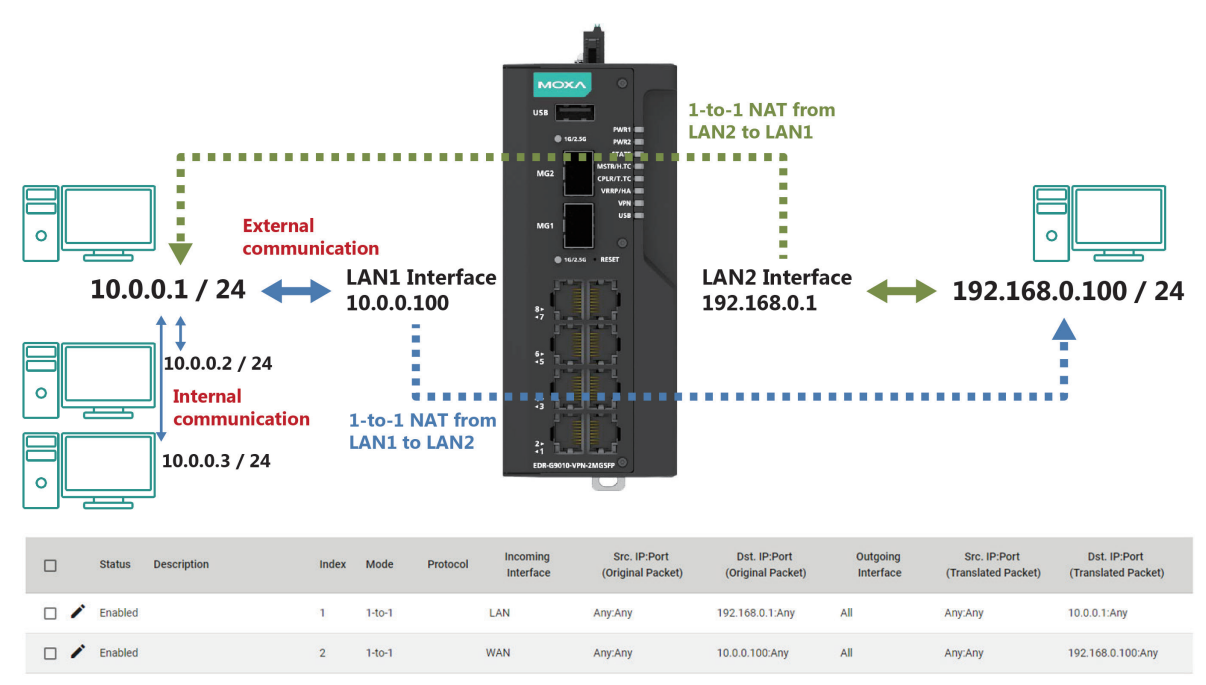

For some applications, devices need to talk to both internal and external devices without using a gateway. Bidirectional 1-to-1 NAT can do Network Address Translation in both directions without needing a gateway.

## **Double NAT**

The traditional bidirectional 1-to-1 NAT concept uses two 1-to-1 rules to facilitate two-way communication, as in the example below. With Double NAT, only 1-to-1 rule is necessary. The Industrial Secure Router will automatically translate the incoming and outgoing addresses as if it was handling two separate rules, one for inbound and one for outbound. The main advantage of Double NAT is that it reduces the number of NAT rules and necessary IP addresses.

### **Example**

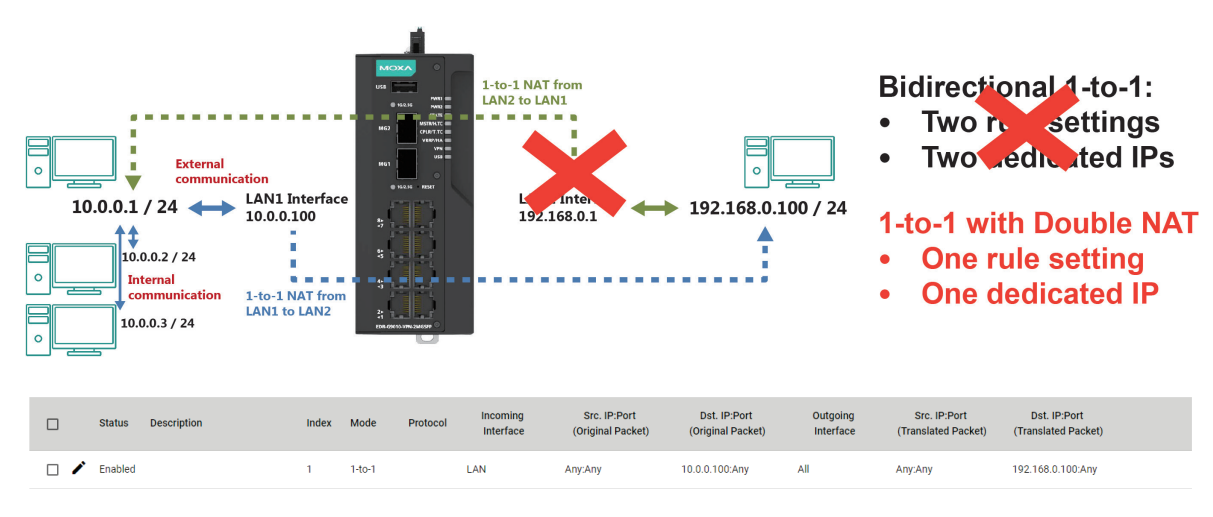

## **NOTE**

The Industrial Secure Router can obtain an IP address via DHCP or PPPoE. However, if this dynamic IP address is the same as the WAN IP for 1-to-1 NAT, then the 1-to-1 NAT function will not work. For this reason, we recommend disabling the DHCP/PPPoE function when using the 1-to-1 NAT.

## <span id="page-159-0"></span>**N-to-1 NAT**

If the user wants to hide the internal IP address from users outside the LAN, the easiest way is to use the N-to-1 (or N-1) NAT function. N-1 NAT replaces the source IP address with an outgoing interface IP address and adds a logical port number to identify the connection of this internal/external IP address. This function is also called "Network Address Port Translation" (NAPT) or "IP Masquerading".

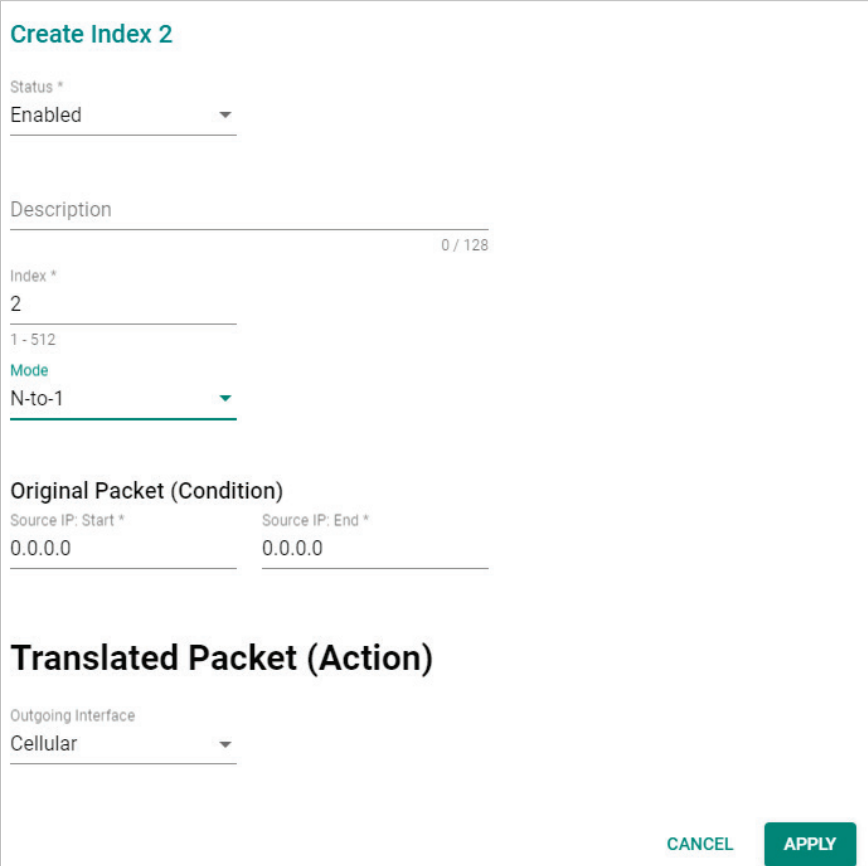

#### *Status*

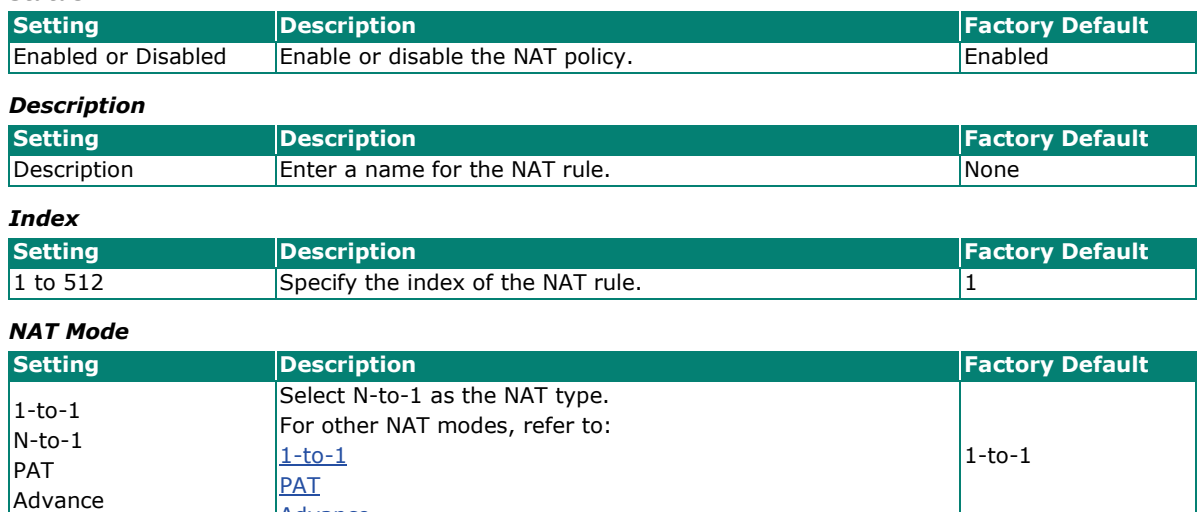

### **Original Packet (Condition)**

[Advance](#page-162-0)

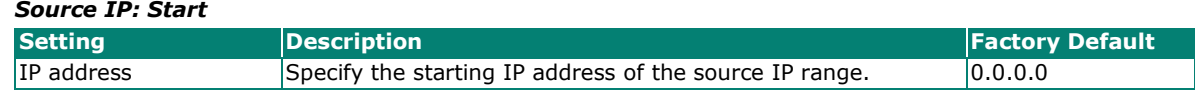

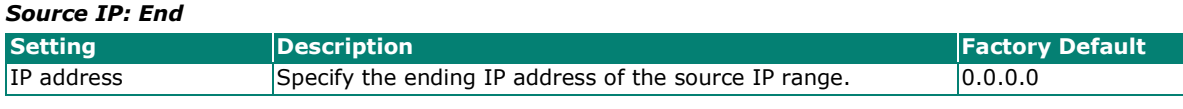

## **Translated Packet (Action)**

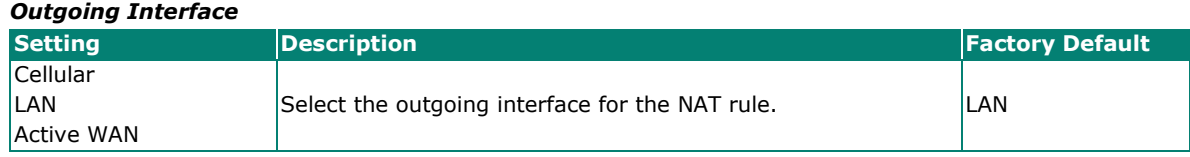

When finished, click **APPLY** to save your changes.

## <span id="page-160-0"></span>**PAT (Port Address Translation)**

If the initial connection is from outside the LAN, but the user still wants to hide the internal IP address, one way to do this is to use the PAT NAT function.

The user can specify the port number of an external IP address (WAN1 or WAN2) in the Port Forwarding policy list. For example, if the IP address of a web server in the internal network is 192.168.127.10 with port 80, the user can set up a Port Forwarding policy to let remote users connect to the internal web server from external IP address 10.10.10.10 through port 8080. The Industrial Secure Router will transfer the packet to IP address 192.168.127.10 through port 80.

The PAT NAT function is one way of connecting from an external non-secure area (WAN) to an internal secure area (LAN). The user can initiate the connection from the external network to the internal network, but not the other way around.

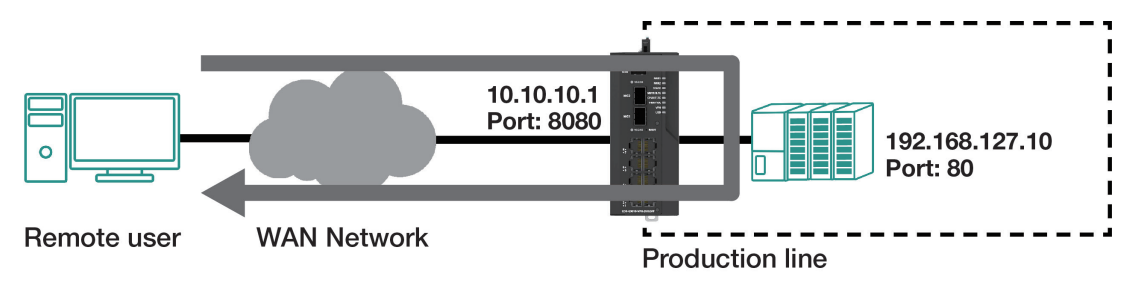

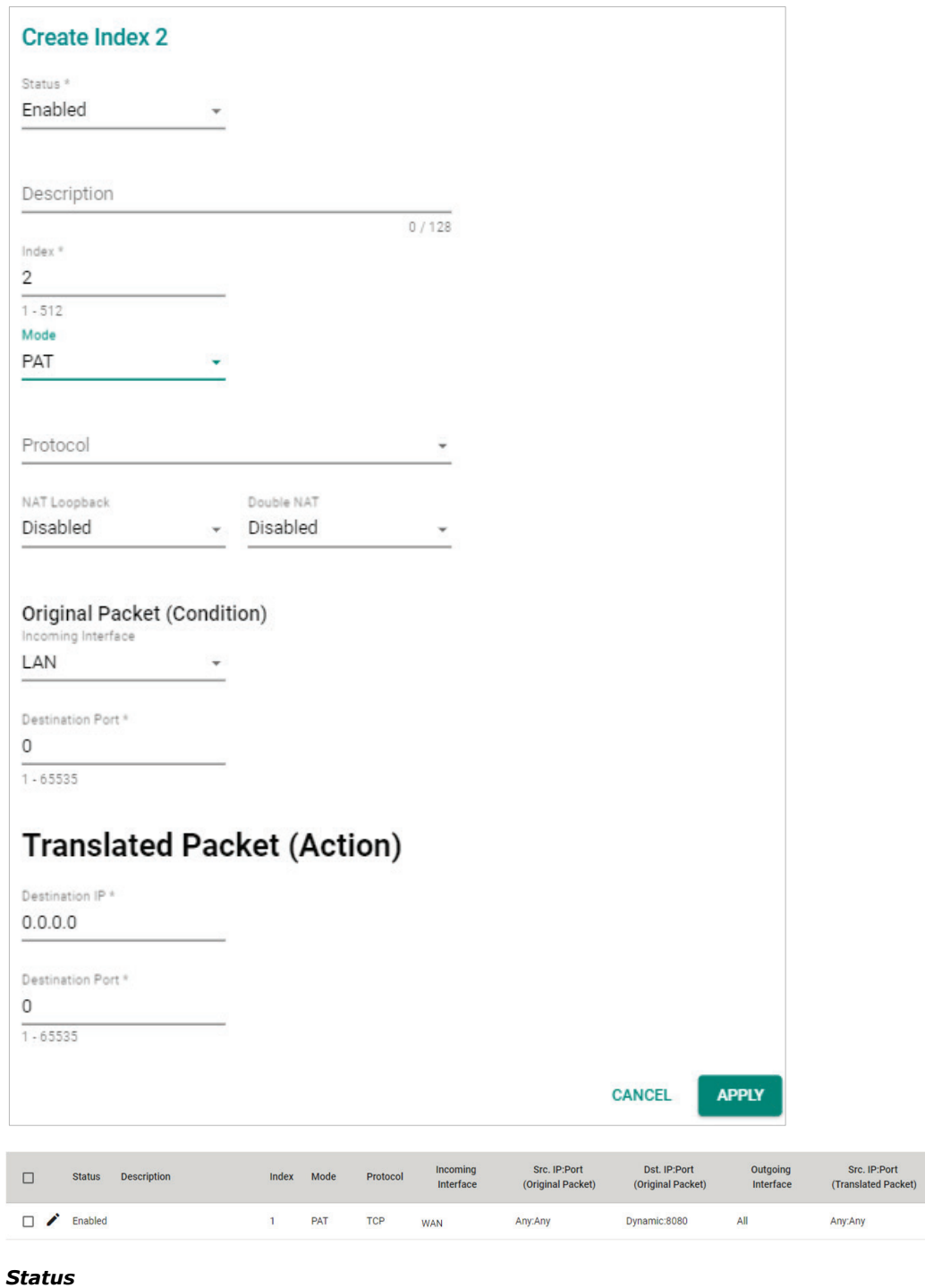

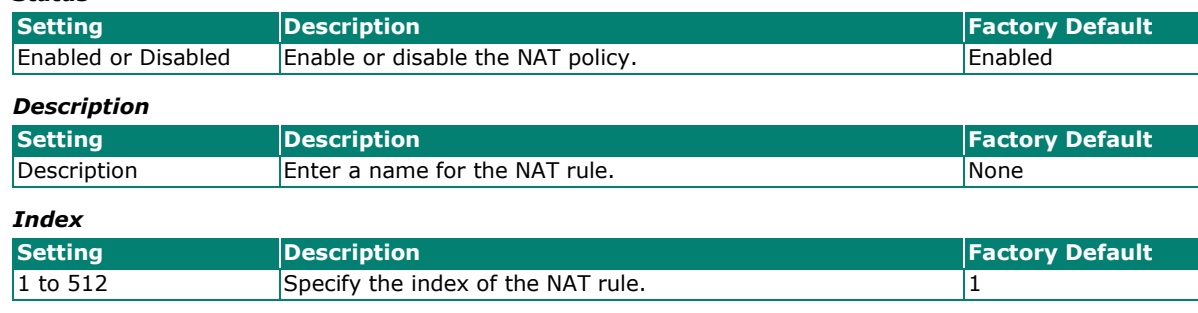

Dst. IP:Port<br>(Translated Packet) 192.168.127.10:80

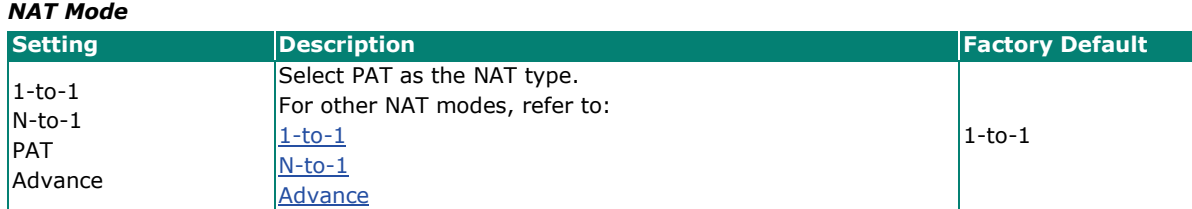

#### *Protocol*

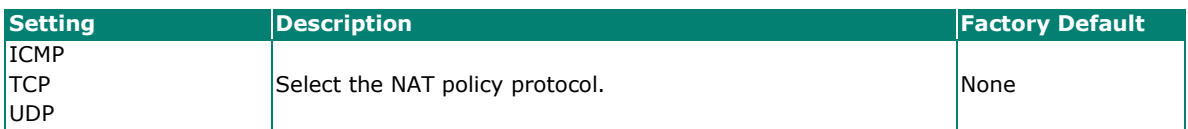

#### *NAT Loopback*

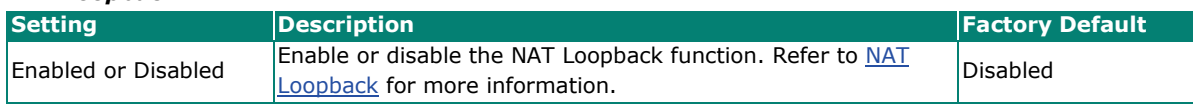

### *Double NAT*

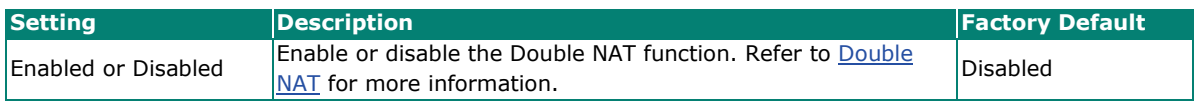

## **Original Packet (Condition)**

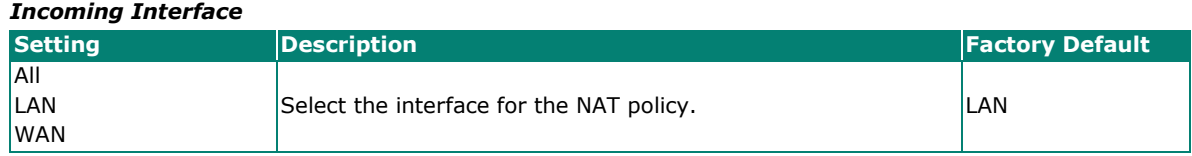

#### *Destination Port*

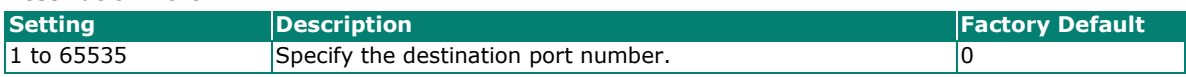

## **Translated Packet (Action)**

#### *Destination IP*

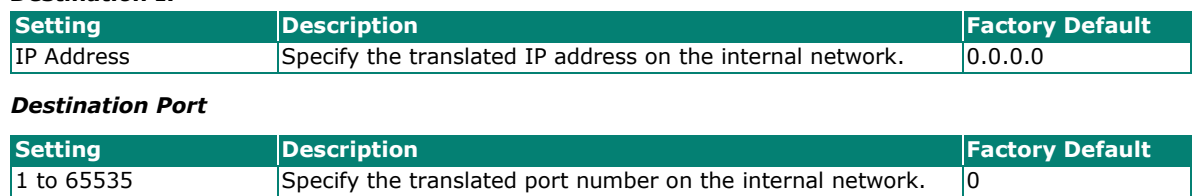

When finished, click **APPLY** to save your changes.

## <span id="page-162-0"></span>**Advance**

The Advance NAT function opens up all available options to advanced users to customize their own settings.

#### **Create Index 2**

Status \* Enabled  $\overline{\phantom{a}}$ 

Description Index<sup>+</sup>  $\overline{2}$  $\frac{1}{1.512}$ 

 $\overline{\mathcal{E}}$ 

 $0/128$ 

 $\sim$ 2

Mode Advance

Protocol

Original Packet (Condition)

 $\sim$ 

Incoming Interface LAN

Source IP Mapping Type Any  $\overline{\phantom{a}}$ 

Source Port Mapping Type  $Any$  $_{\rm v}$ 

Destination IP Mapping Type Any  $\overline{a}$ 

Destination Port Mapping Type Single - 1

Destination Port \*  $\mathbb O$ 

 $1 - 65535$ 

## **Translated Packet (Action)**

Outgoing Interface Any ÷. Source IP Mapping Type Any  $\overline{2}$ Source Port Mapping Type Any i. Destination IP Mapping Type Single Destination IP \*  $0.0.0.0$ Destination Port Mapping Type Single ×, Destination Port \*

 $\mathbb O$ 

 $\frac{1}{1.65535}$ 

CANCEL **APPLY** 

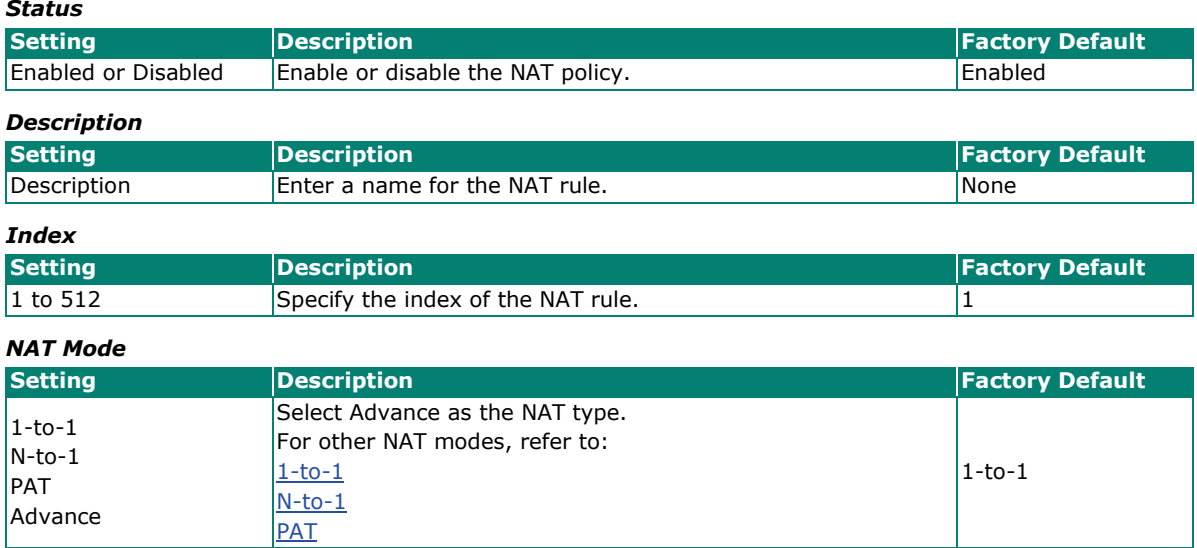

#### *Protocol*

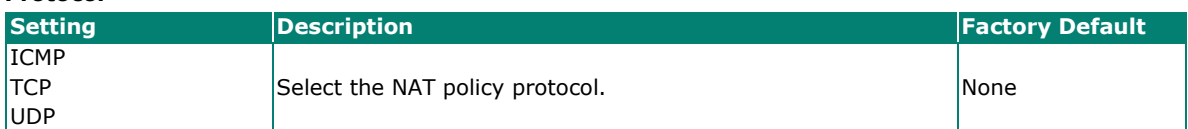

## **Original Packet (Condition)**

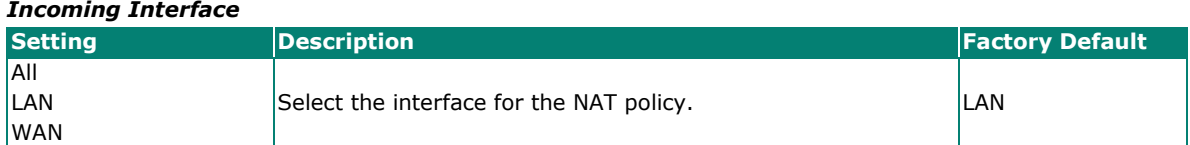

### *Source IP Mapping Type*

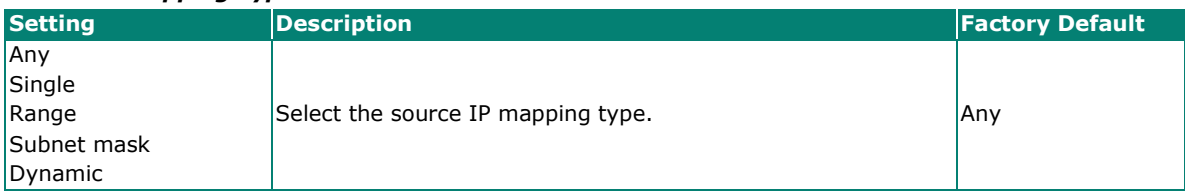

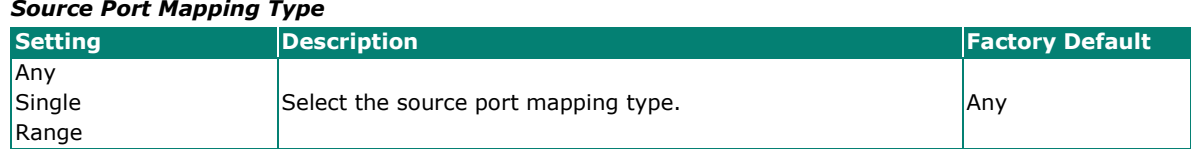

#### *Destination IP Mapping Type*

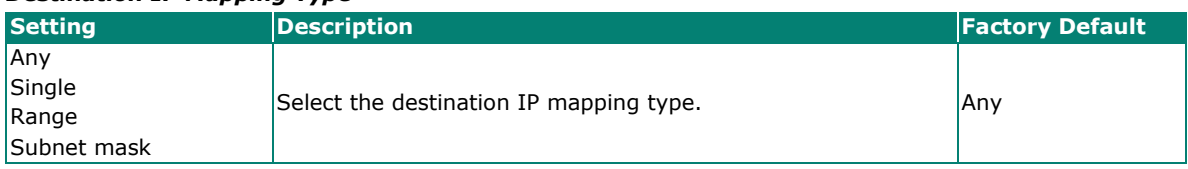

### *Destination IP*

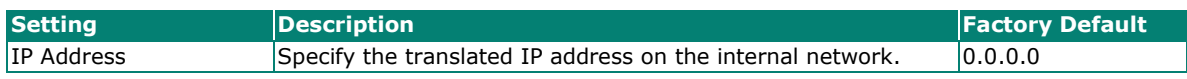

## *Destination Port Mapping Type*

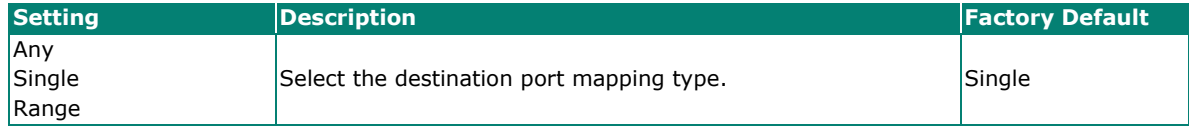

## **Translated Packet (Action)**

#### *Outgoing Interface*

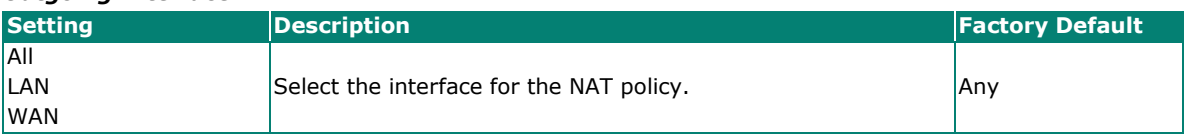

#### *Source IP Mapping Type*

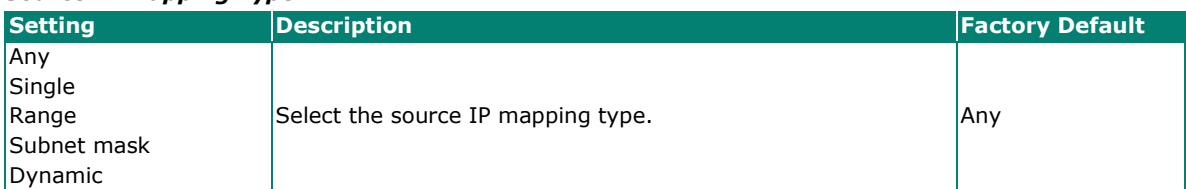

#### *Source Port Mapping Type*

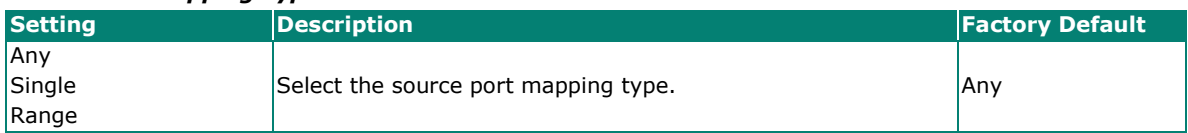

#### *Destination IP Mapping Type*

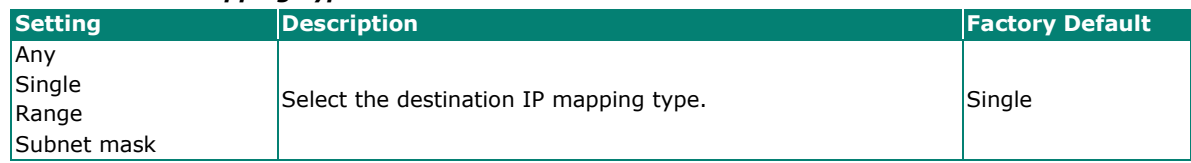

#### *Destination IP*

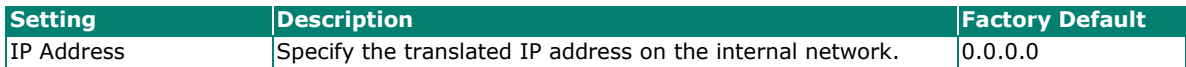

#### *Destination Port Mapping Type*

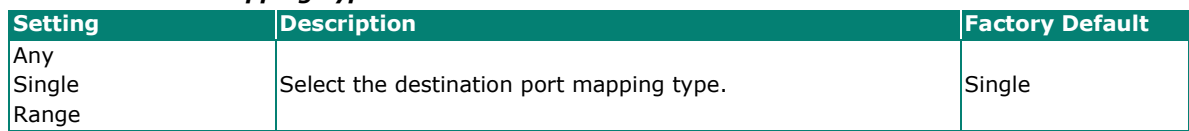

When finished, click **APPLY** to save your changes.

## **Overview**

The Industrial Secure Routers support object-based firewall management to help protect your network on a granular level. From the Object Management screen, you can create, modify, and edit the objects you need based on your security requirements. These objects are used in firewall policies that can be configured on the Firewall function page.

In addition, objects allow for more efficient firewall rule management. A single object can be assigned to multiple rules and changes to the object will apply to all associated rules, saving users time having to update individual policies one by one.

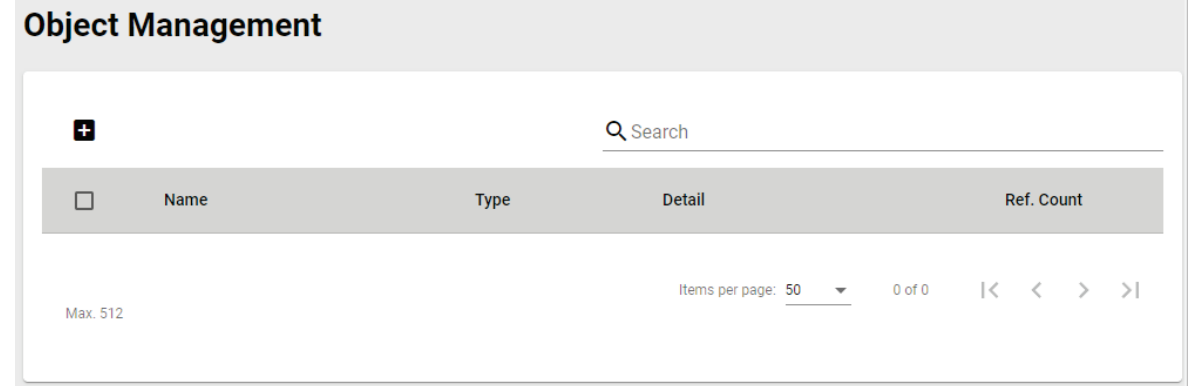

## **NOTE**

The Industrial Secure Router supports a maximum of 512 objects.

## **Create a New Object**

The Industrial Secure Router supports several types of objects, depending on the security requirements for your network.

On the **Object Management** page, click the **ight** icon to create a new object.

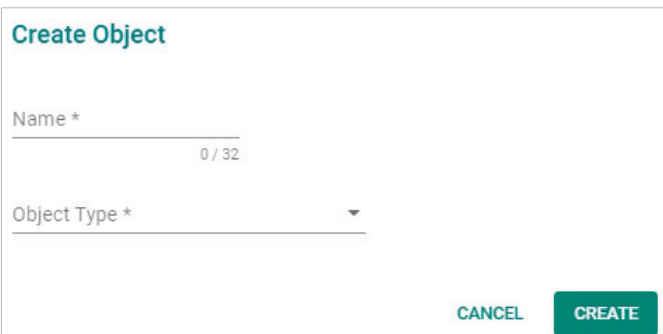

### *Name*

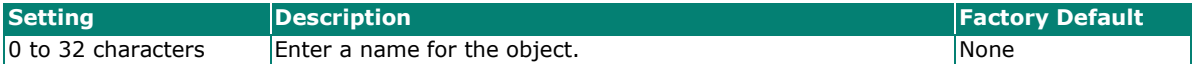

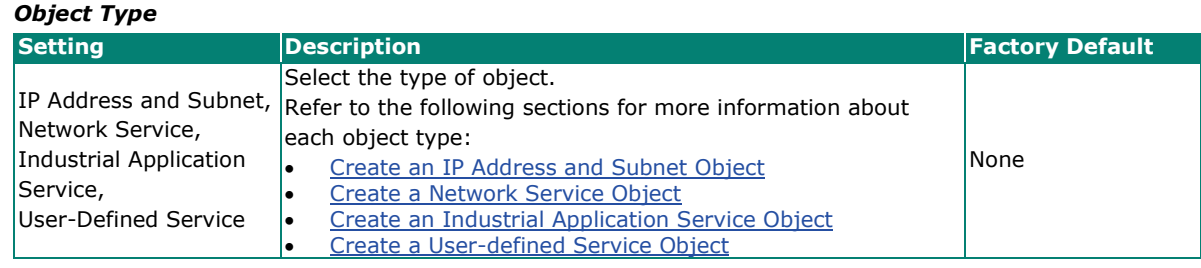

## <span id="page-167-0"></span>**Create an IP Address and Subnet Object**

IP address/subnet-based objects allow traffic filtering for a single IP, an IP range, or a subnet.

On the **Object Management** page, click the **in** icon to create a new object and select **IP Address and Subnet** as the Object Type.

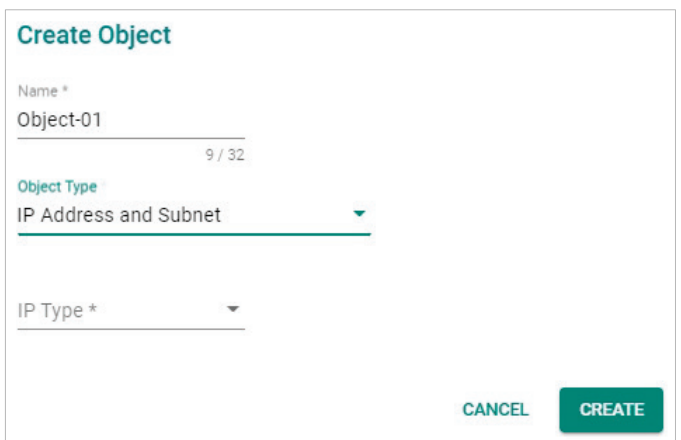

#### *IP Type*

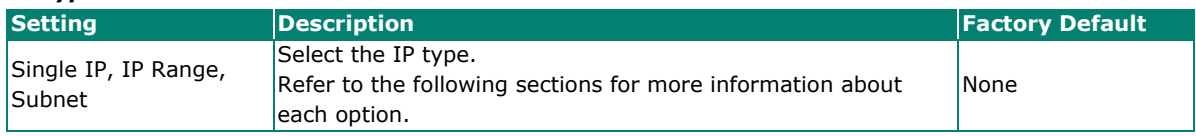

## **Single IP**

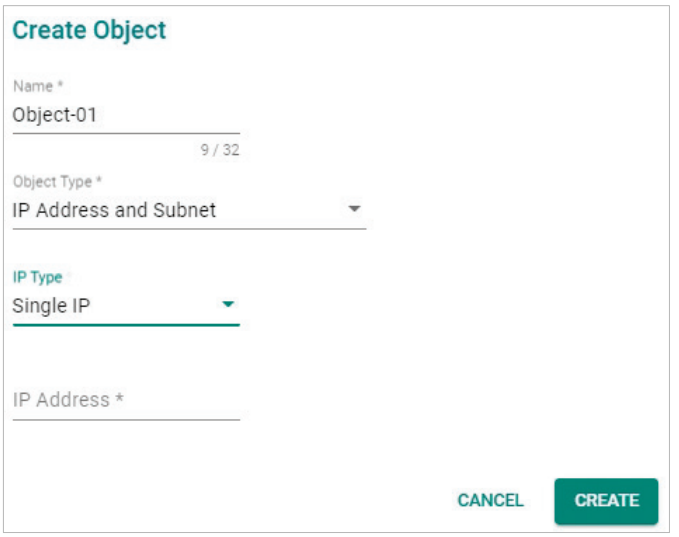

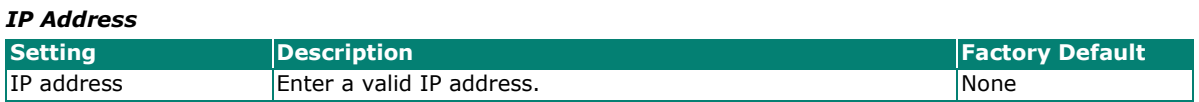

## **IP Range**

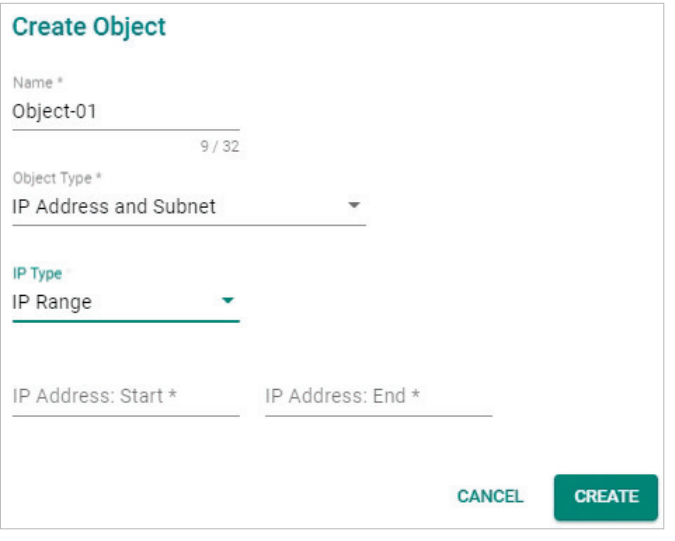

### *IP Address: Start*

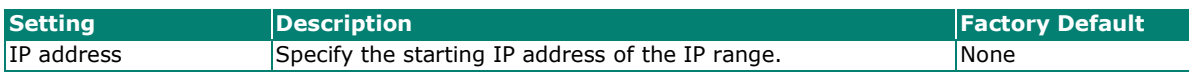

#### *IP Address: End*

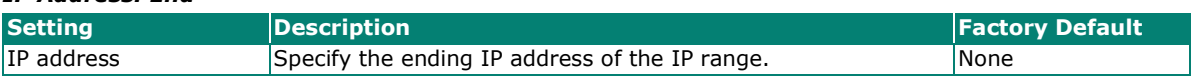

### **Subnet**

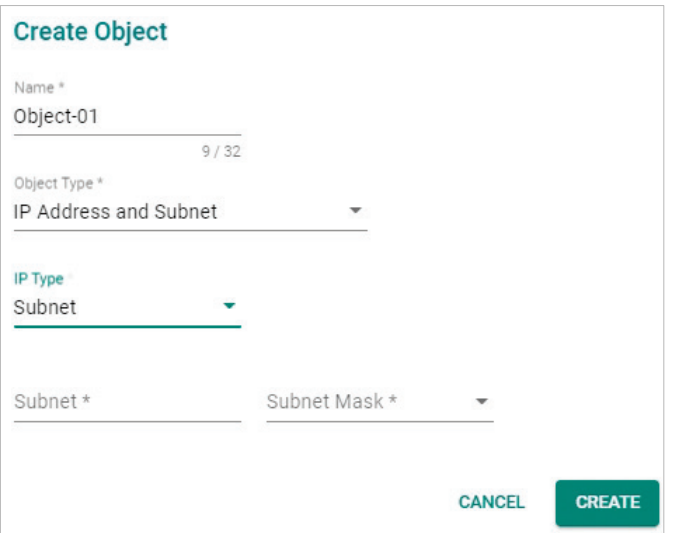

### *Subnet*

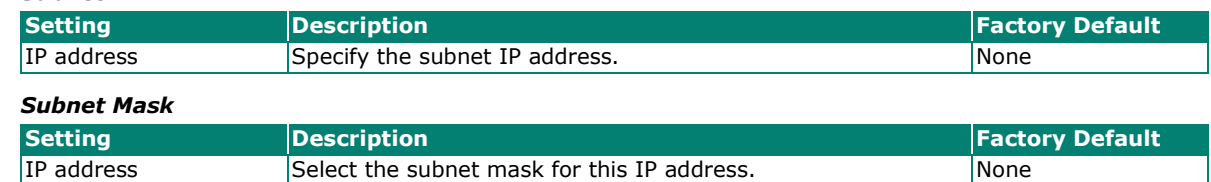

When finished, click **CREATE** to create the object.

## <span id="page-169-0"></span>**Create a Network Service Object**

Service-based objects allow for traffic filtering based on specific network services.

On the **Object Management** page, click the **ight** icon to create a new object and select **Network Service** as the Object Type.

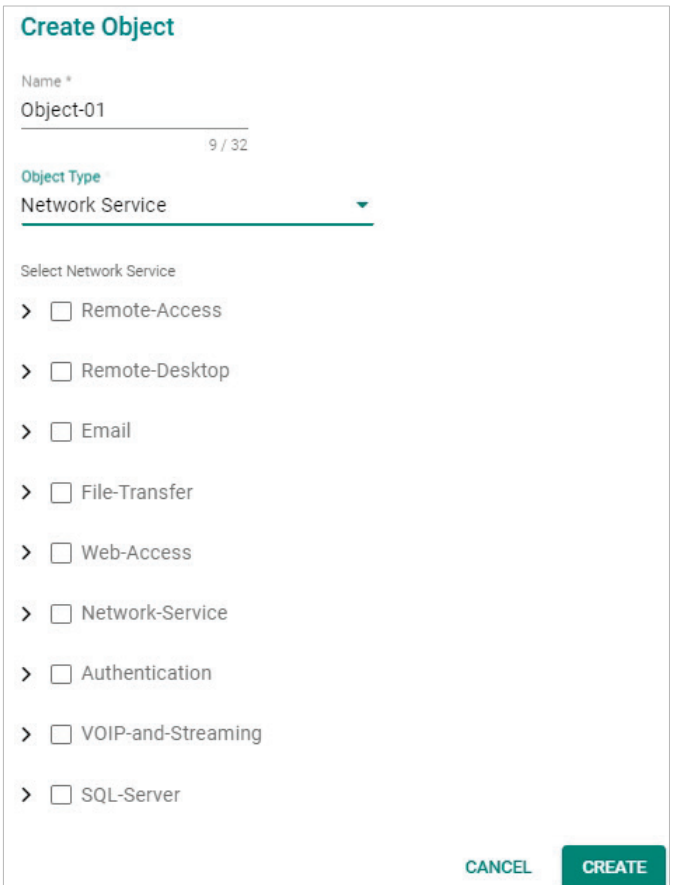

#### *Select Network Service*

Select the network service(s) you want to enable. Refer to the table below for more details about each service.

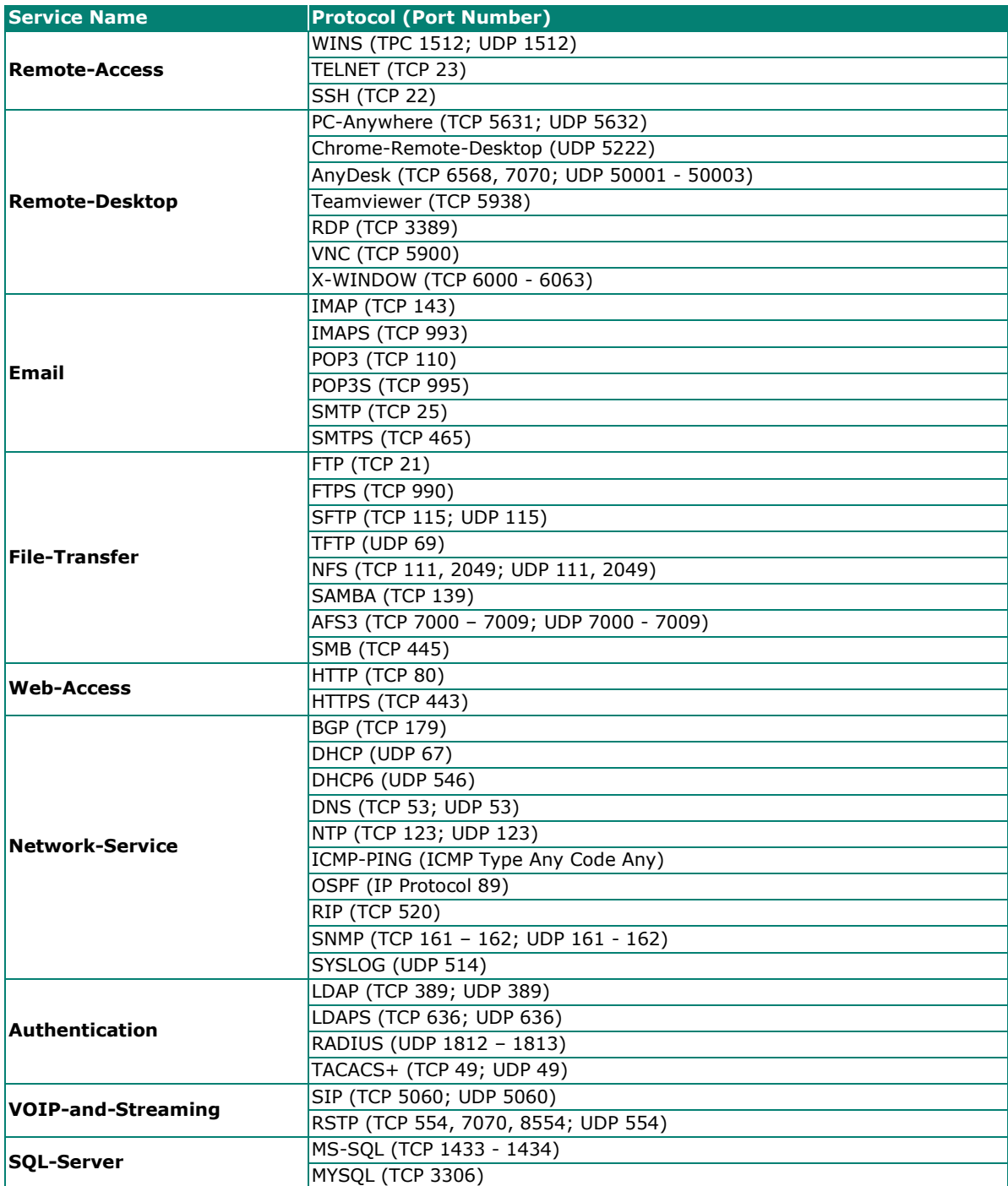

When finished, click **CREATE** to create the object.

## <span id="page-171-0"></span>**Create an Industrial Application Service Object**

Industrial application service-based objects allow for traffic filtering based on specific industrial application protocols.

On the **Object Management** page, click the **ig** icon to create a new object and select **Industrial Application Service** as the Object Type.

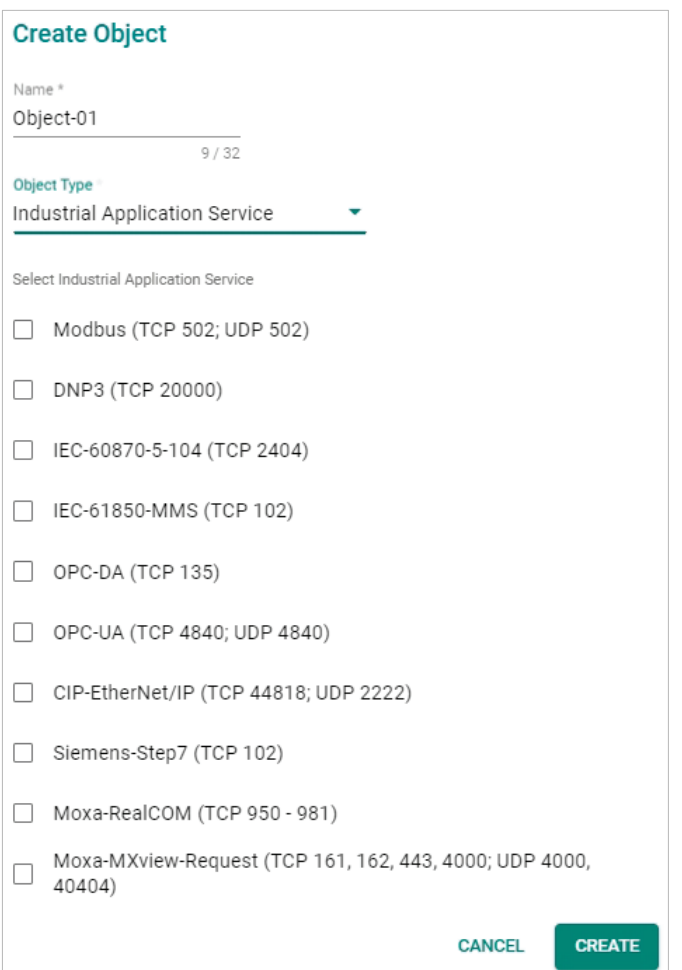

#### *Select Industrial Application Service*

Select the industrial application service(s) you want to enable. Refer to the table below for more details about each service.

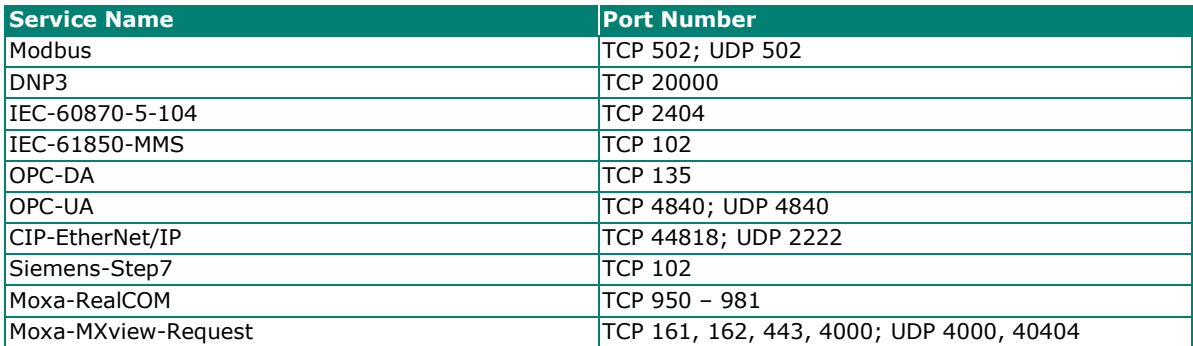

When finished, click **CREATE** to create the object.

## <span id="page-172-0"></span>**Create a User-defined Service Object**

User-defined service-based objects allow for traffic filtering based on user-defined communication protocols.

On the **Object Management** page, click the **ight** icon to create a new object and select **User-defined Service** as the Object Type.

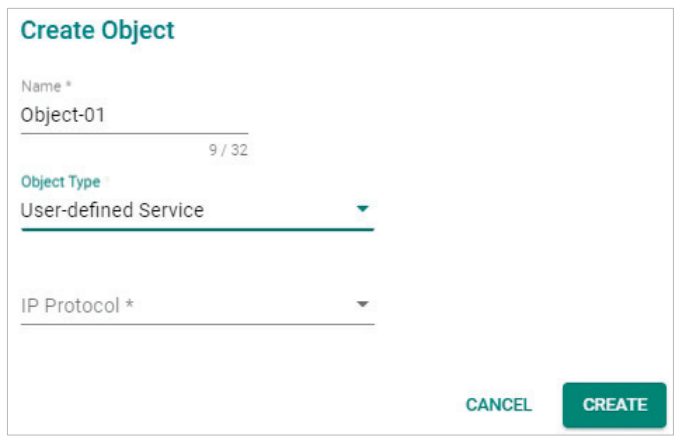

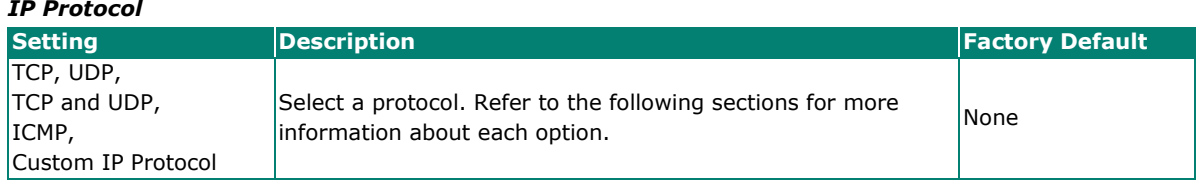

## **TCP, UDP, TCP and UDP**

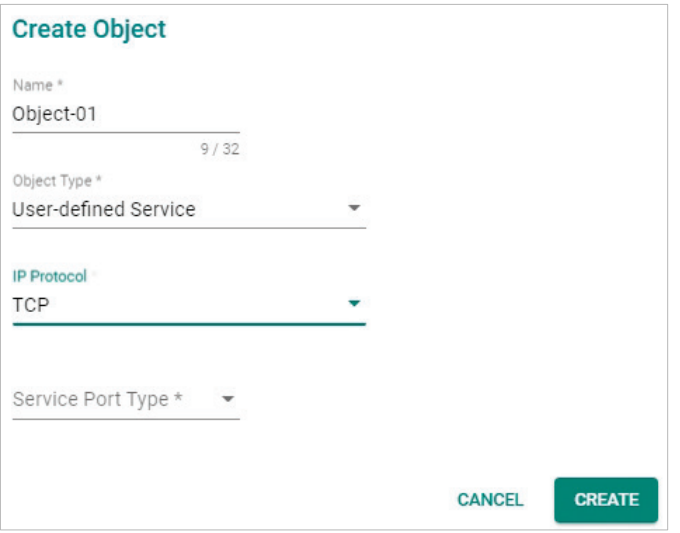

### *Service Port Type*

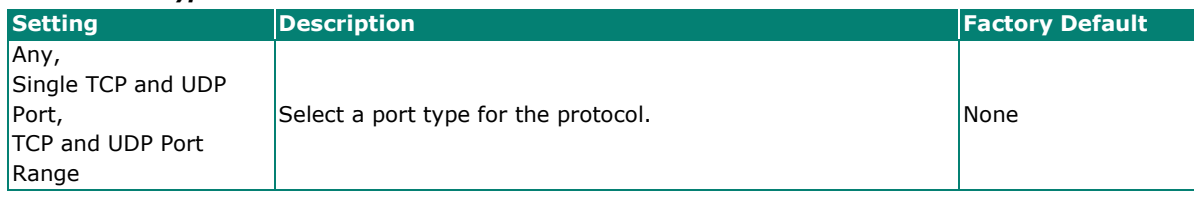

If you selected **Single TCP and UDP Port** as the port type, you also need to specify a port number. The port number range is between 1 to 65535.

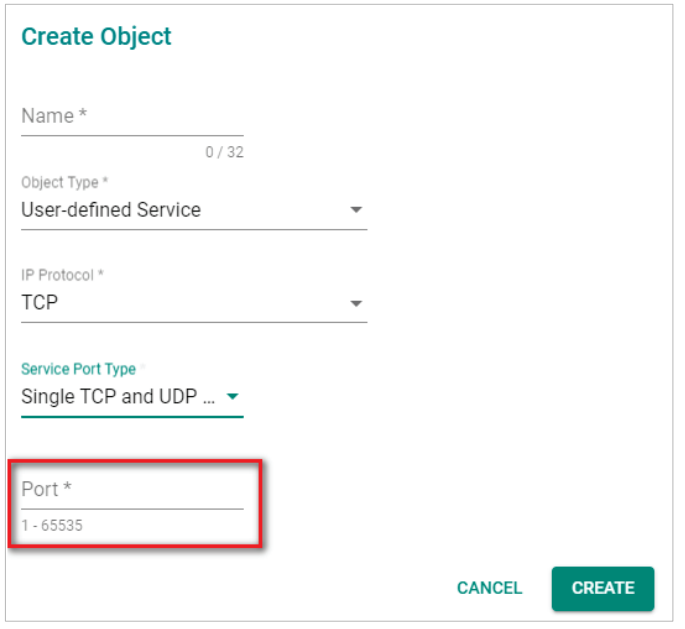

If you selected **TCP and UDP Port Range** as the port type, you also need to specify the starting and ending port number. The port number range is between 1 to 65535.

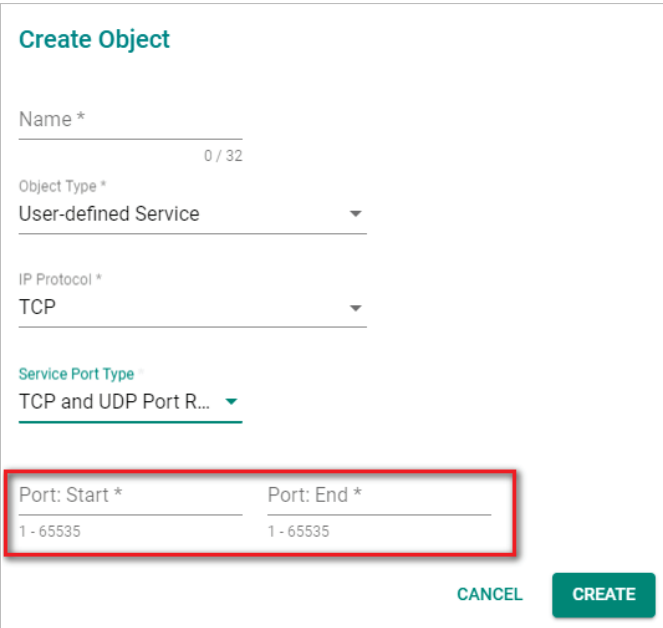

## **ICMP**

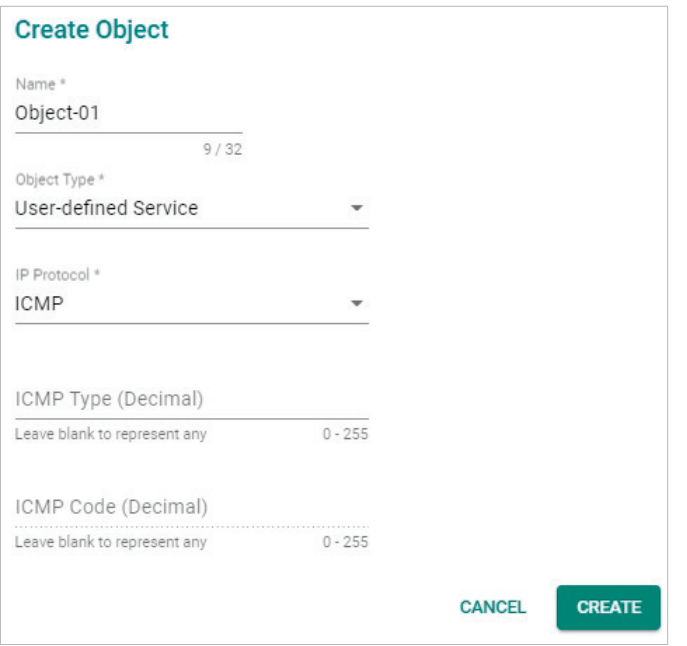

### *ICMP Type (Decimal)*

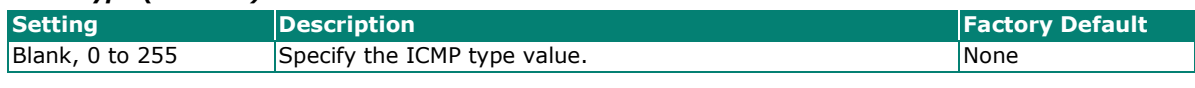

### *ICMP Code (Decimal)*

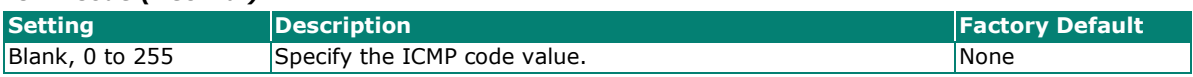

## **Custom IP protocol**

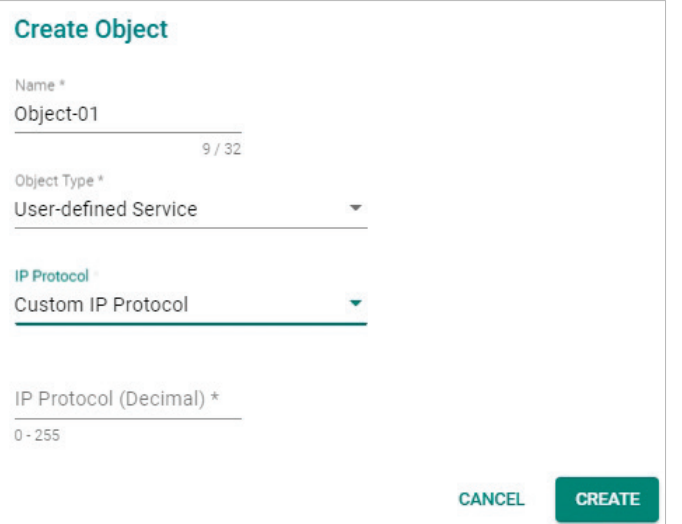

#### *IP Protocol (Decimal)*

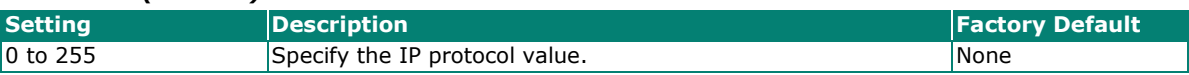

When finished, click **CREATE** to create the object.

# **Modify an Existing Object**

In the object list, click the **Edit** ( $\rightarrow$ ) icon next to entry you want to modify. When finished, click **APPLY** to save your changes.

## **Object Management**

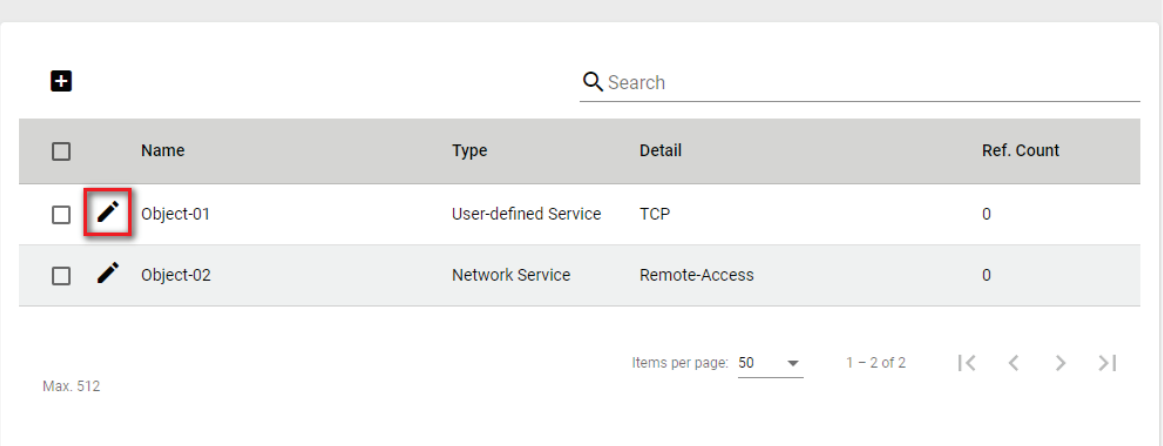

## **Delete an Object**

Select the item(s) in the object list, click the **Delete** ( $\blacksquare$ ) icon. When prompted to confirm, click **DELETE** to delete the object(s).

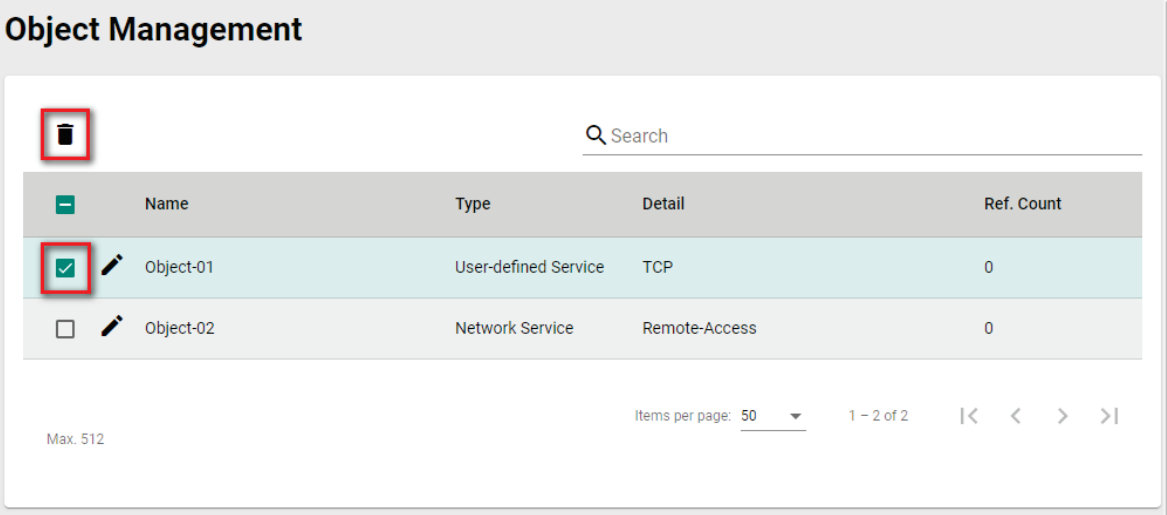

# **Search for an Object**

Enter a search term in the Search field. Any object matching the search criteria will be shown in the object list.

## **Object Management**

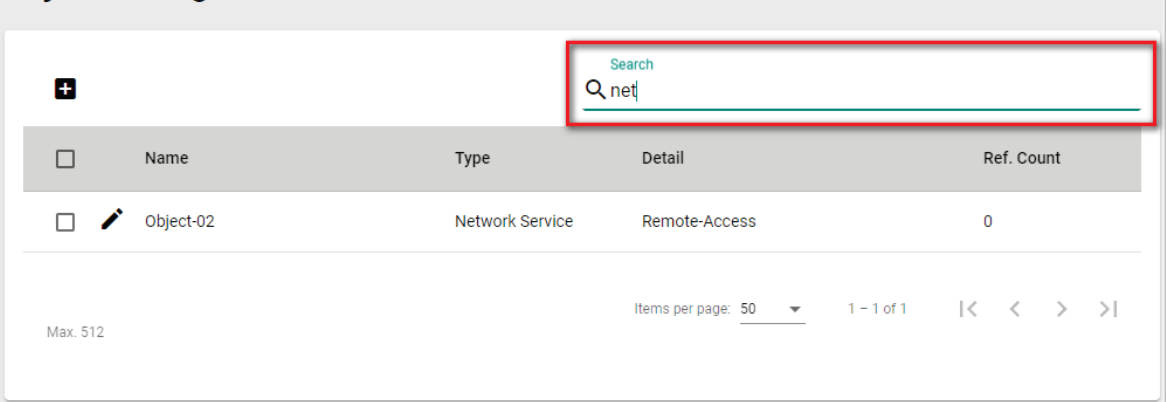

From the **Firewall** section you can configure the **Layer 2 Policy**, **Layer 3-7 Policy**, **Malformed Packets**, **Session Control**, and **DoS Policy** settings.

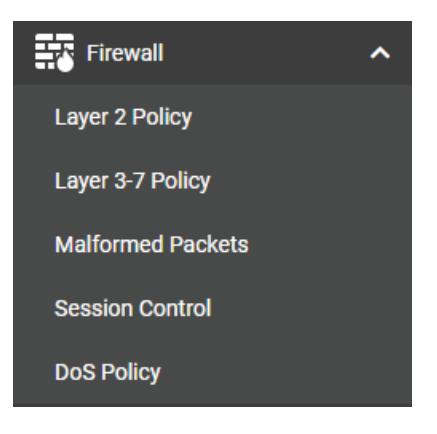

## **Policy Concept**

A firewall device is commonly used to provide secure traffic control over an Ethernet network, as illustrated in the following figure. Firewall devices are deployed at critical points between an external network (nonsecure) and an internal network (secure).

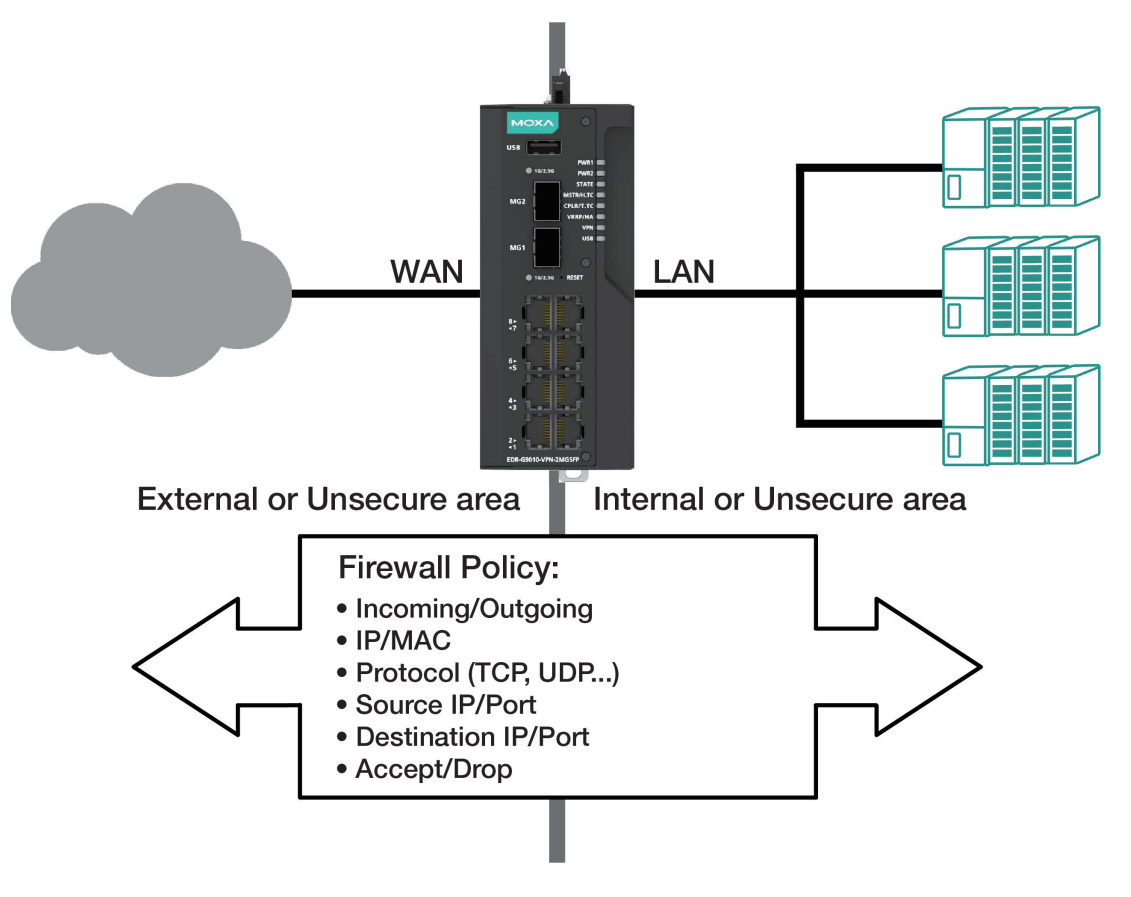

## **Layer 2 Policy**

The Industrial Secure Router supports advanced Layer 2 firewall policies for secure traffic control. Layer 2 firewall policies can filter packets from bridge ports and have a higher priority than L3 policies.

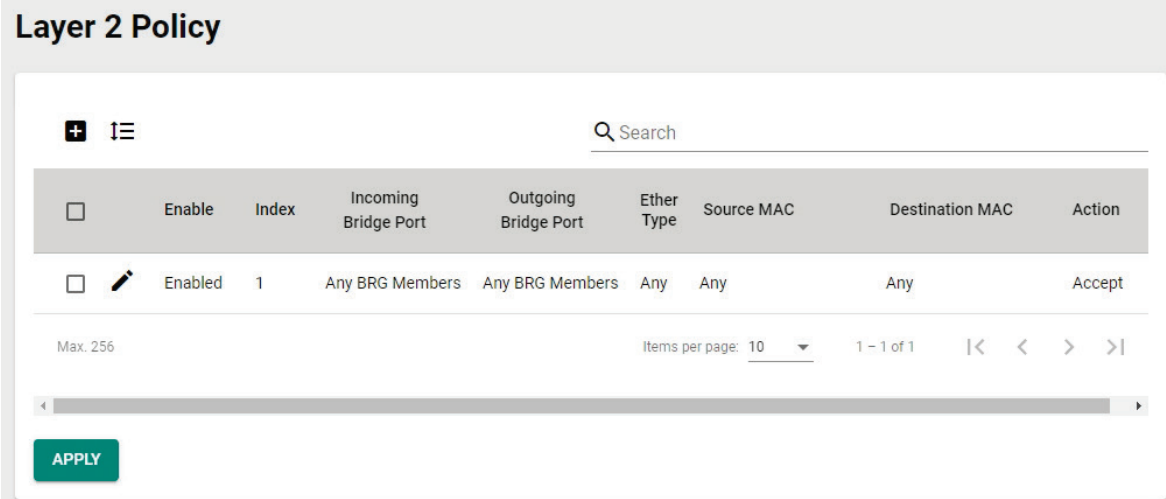

## **Create a New Layer 2 Policy**

Click the  $\blacksquare$  icon to create a new Layer 2 Policy.

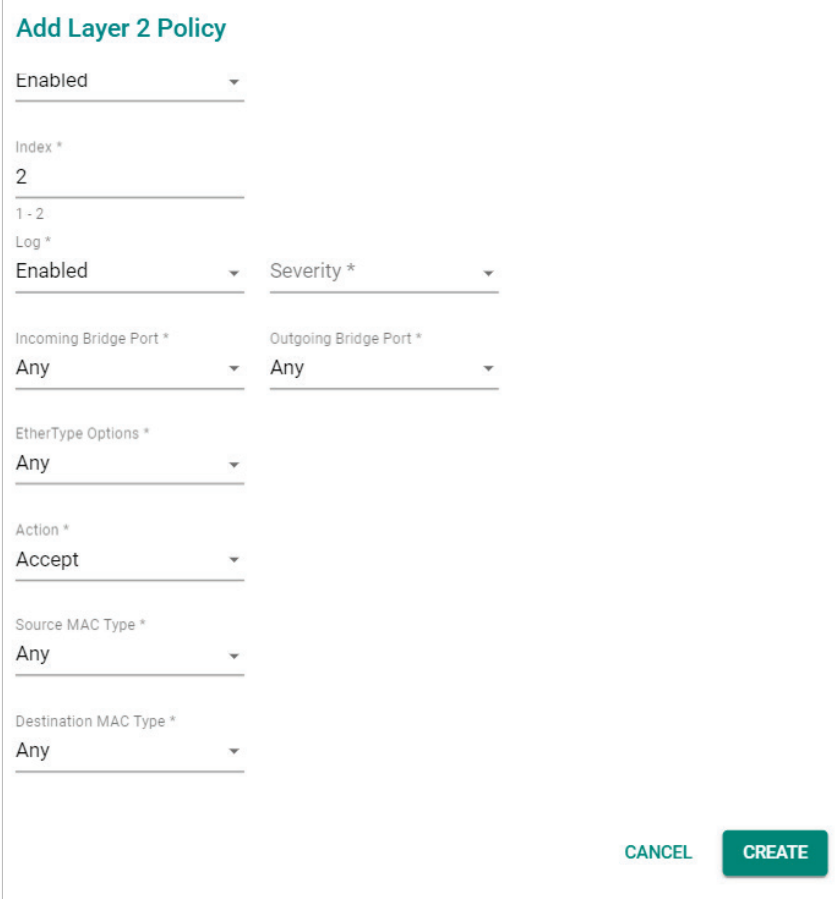

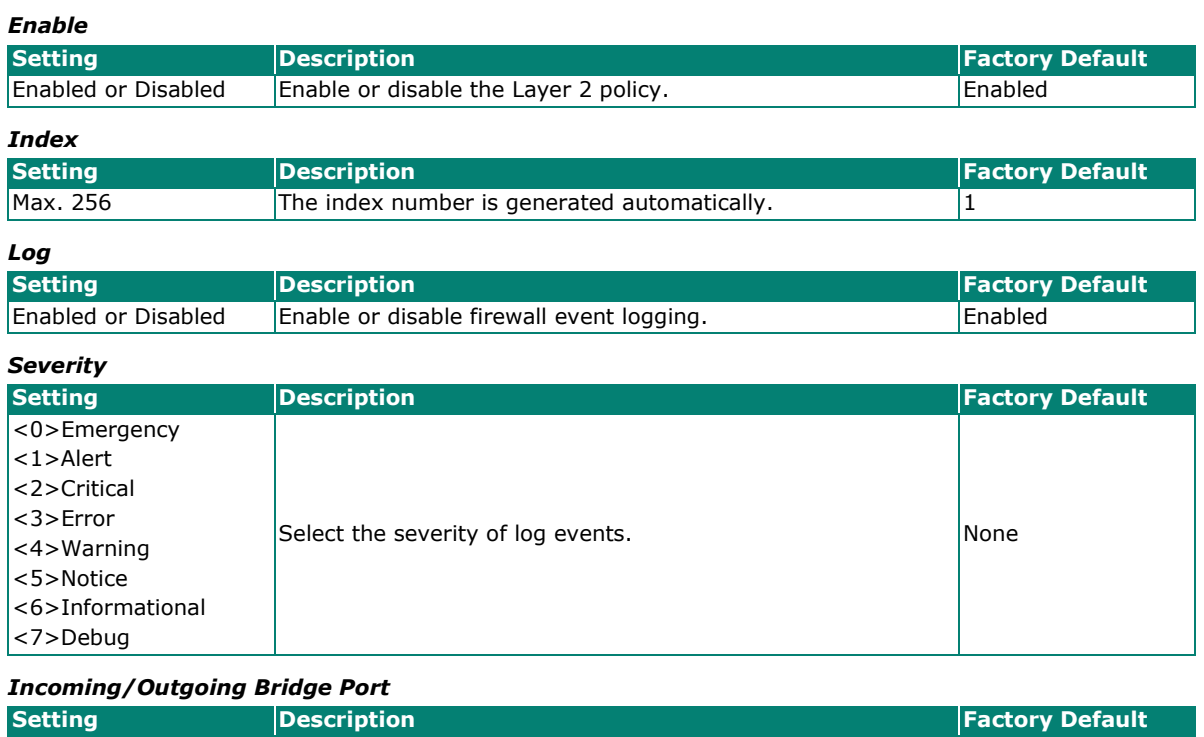

## Any BRG Members Select the Incoming and Outgoing bridge port. Any BRG Members

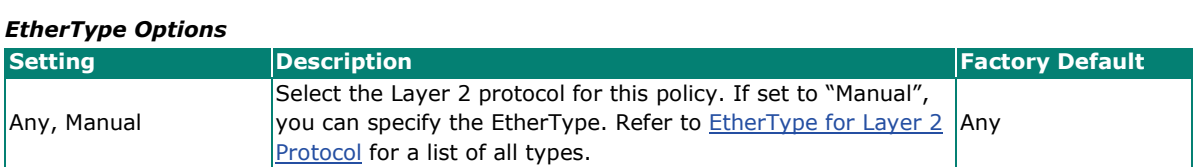

#### *Action*

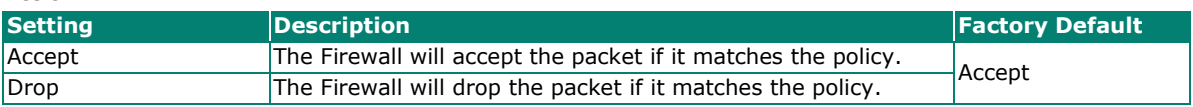

#### *Source MAC Type*

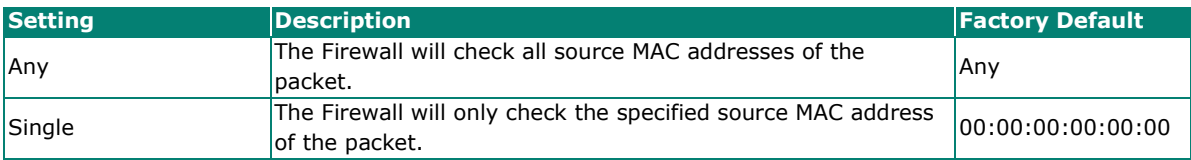

### *Destination MAC Type*

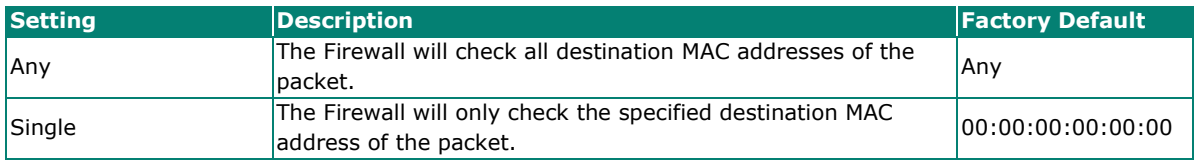

When finished, click **CREATE** to save your configuration.

## **Modify an Existing Layer 2 Policy**

Click the  $\blacktriangleright$  icon of the entry you want to modify. When finished, click APPLY to save your changes.

## **Delete an Existing Layer 2 Policy**

Select the item(s) in the Layer 2 policy list, click the  $\blacksquare$  icon and click DELETE to delete the item(s).
## **Search for a Existing Layer 2 Policy**

Enter the words you want to search in the **Search** field. Anything matching the search criteria will be shown in the Layer 2 Policy list.

## <span id="page-180-0"></span>**Reorder Layer 2 Policies**

If necessary, the priority of Layer 2 policies can be changed by reordering policies. the priority of Layer 2 policy.

- 1. Click the  $I\equiv$  icon.
- 2. Move the cursor to the policy you want to reorder. The cursor will change to  $\overline{\mathcal{L}}$ .
- 3. Click and drag the policy into the desired position and release.
- 4. When finished reordering the policies, click the  $\mathbb{F}_{\text{icon.}}$

# **Layer 2 Policy**

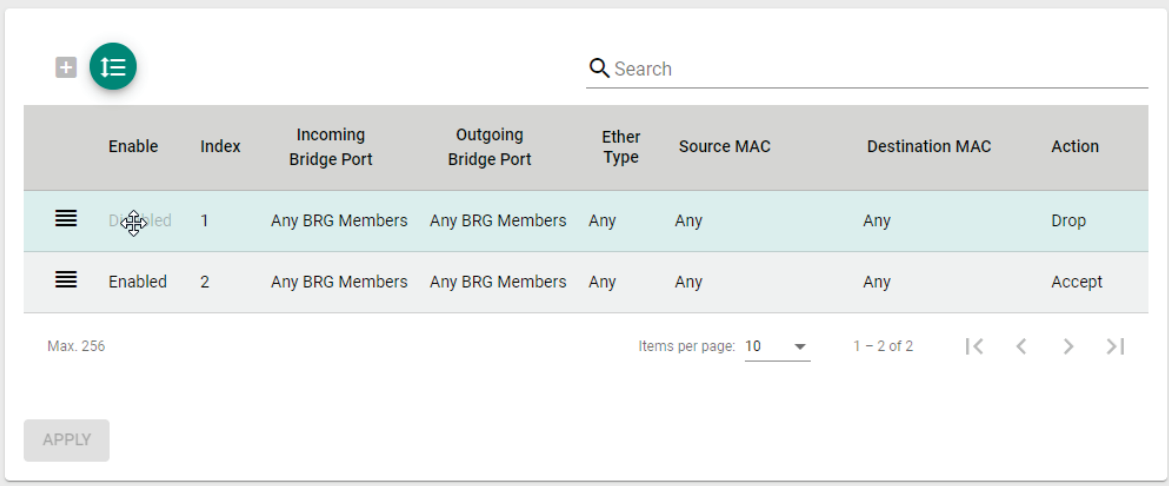

### **EtherType for Layer 2 Protocol**

The following table shows the Layer 2 protocol types commonly used in Ethernet frames.

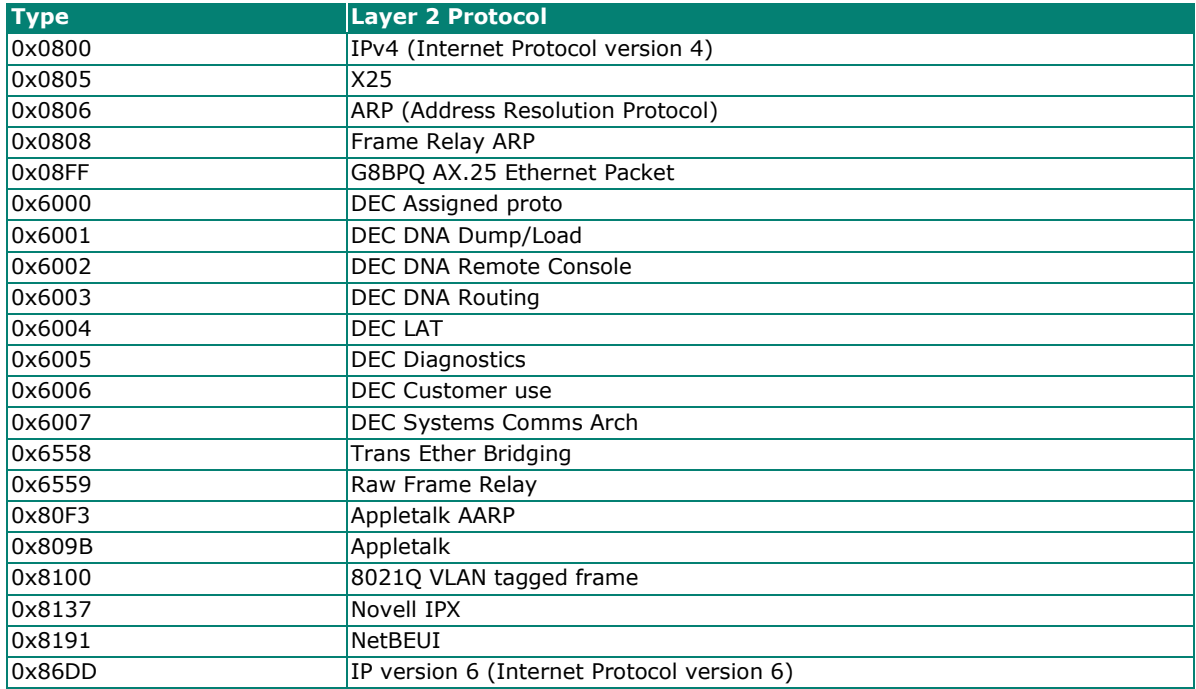

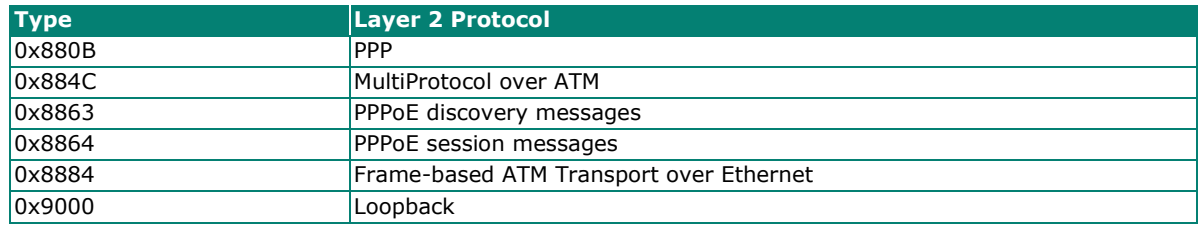

# **Layer 3 - 7 Policy**

The Industrial Secure Router's Firewall policy provides secure traffic control, allowing users to control network traffic.

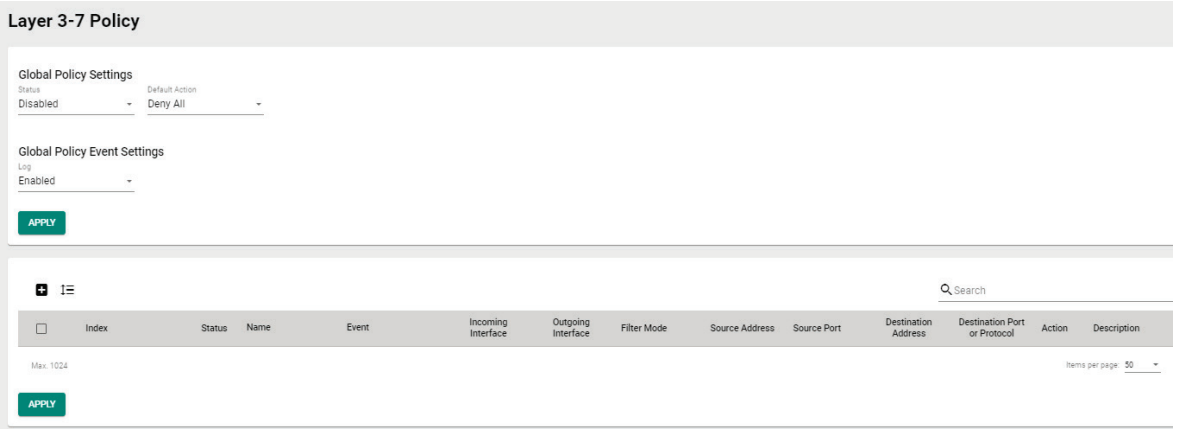

# **Policy Global Setting**

The Policy Global Setting section lets users enable and configure the default action if the traffic doesn't match any of the configured rules on the router.

## *Status*

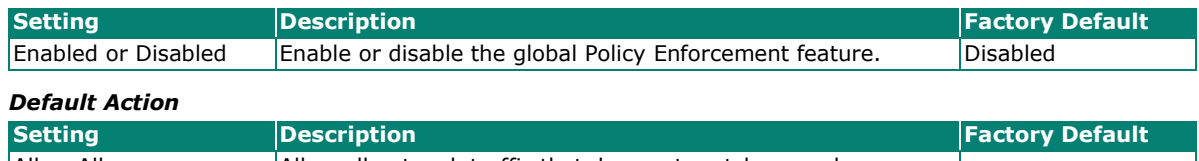

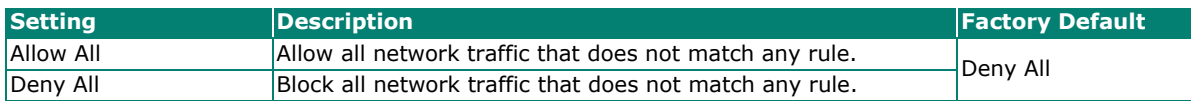

## **Policy Event Global Setting**

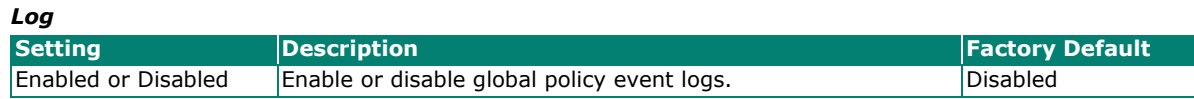

# **Create a New Layer 3 - 7 Policy**

Click  $\Box$  to create a new Layer  $3 - 7$  policy.

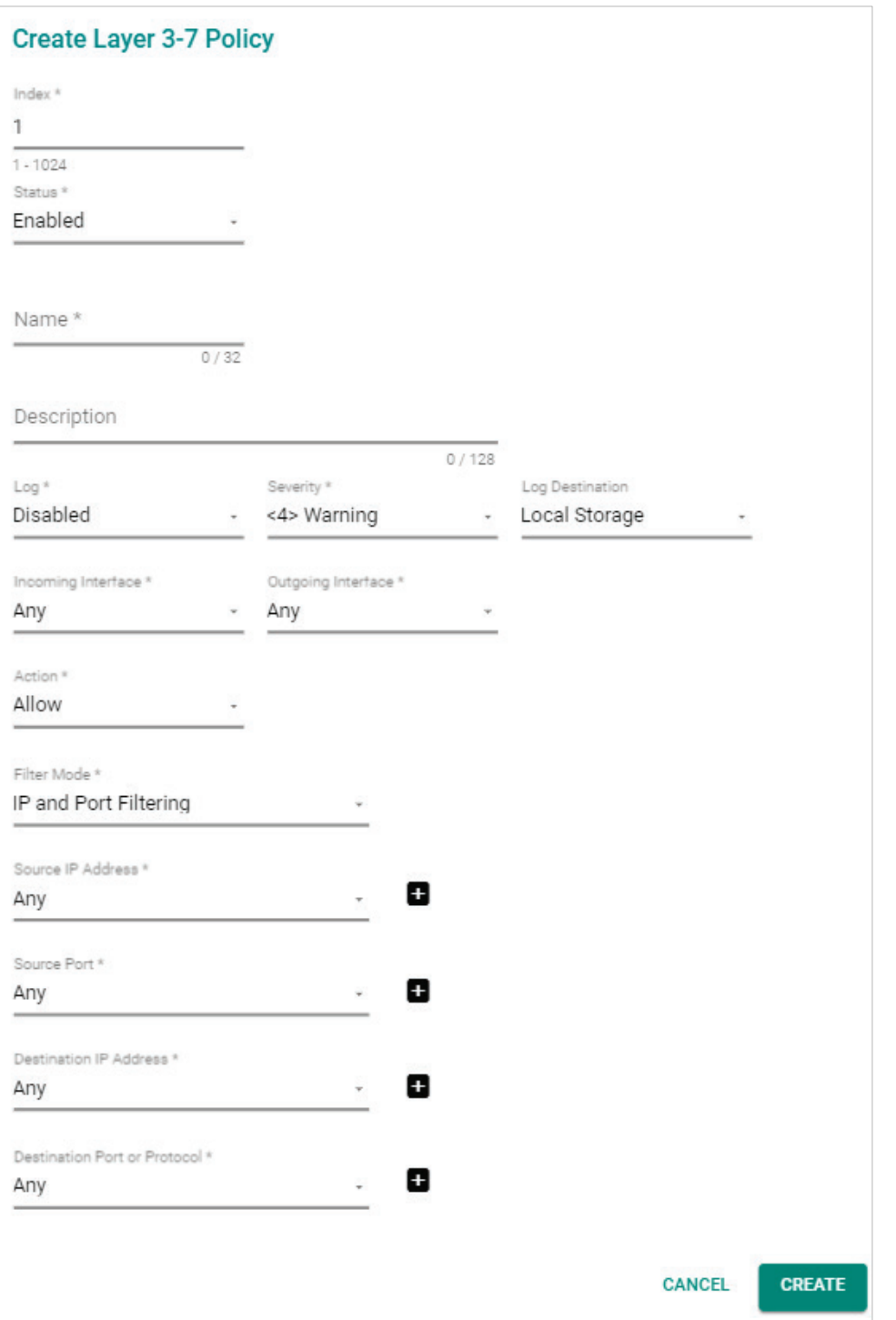

#### *Index*

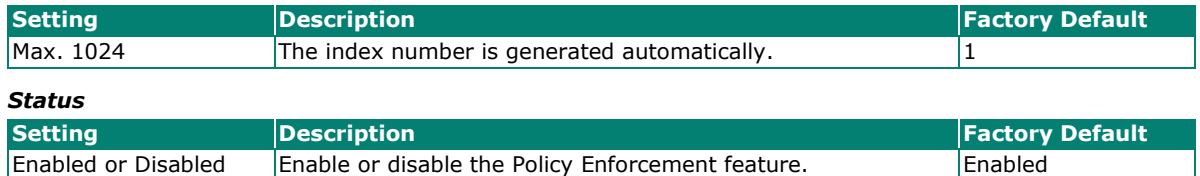

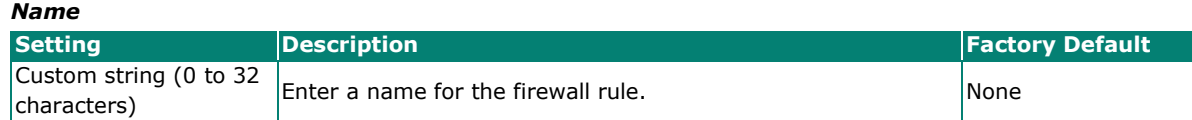

#### *Description*

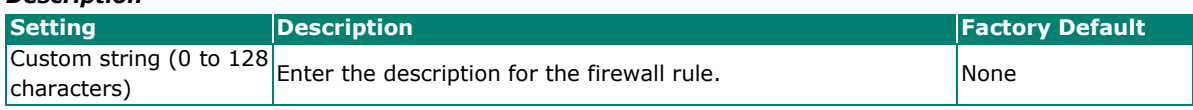

#### *Log*

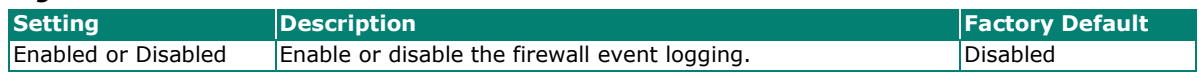

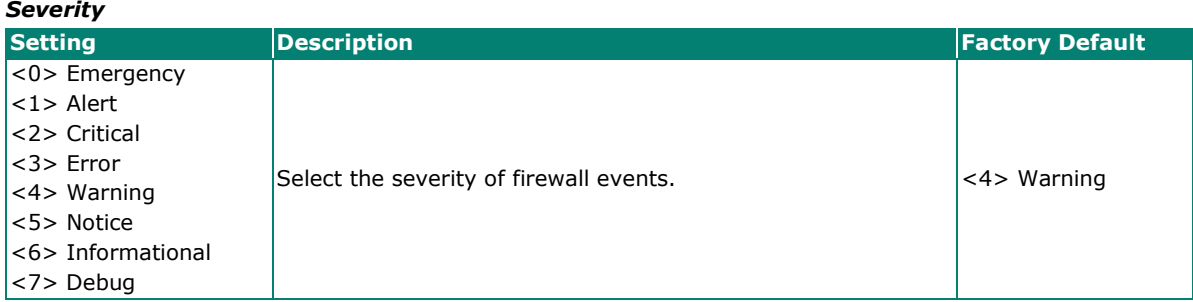

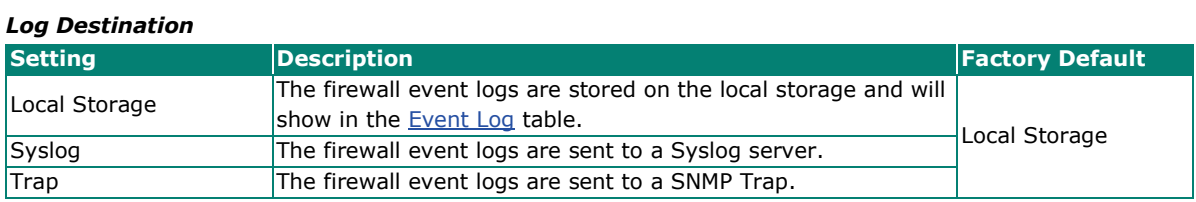

#### *Incoming Interface*

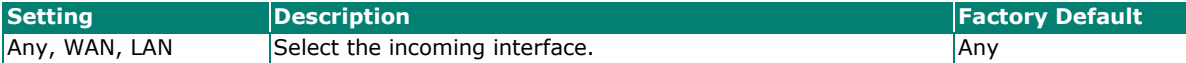

#### *Outgoing Interface*

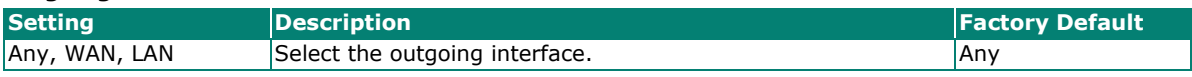

#### *Action*

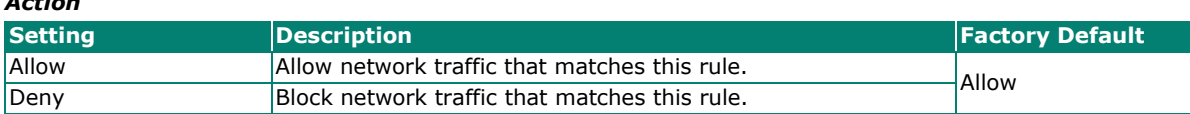

#### *Filter Mode*

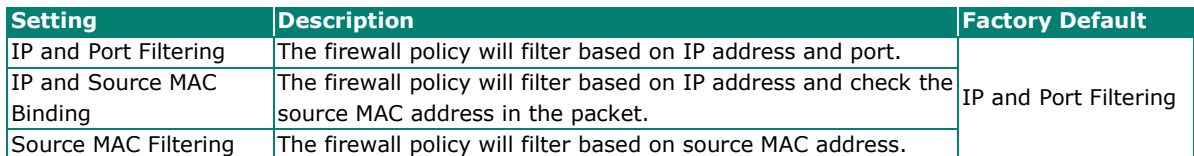

#### *Source MAC Address*

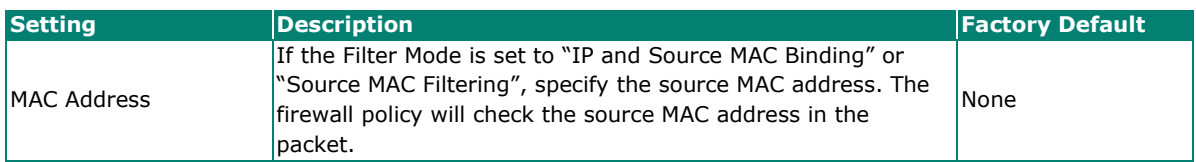

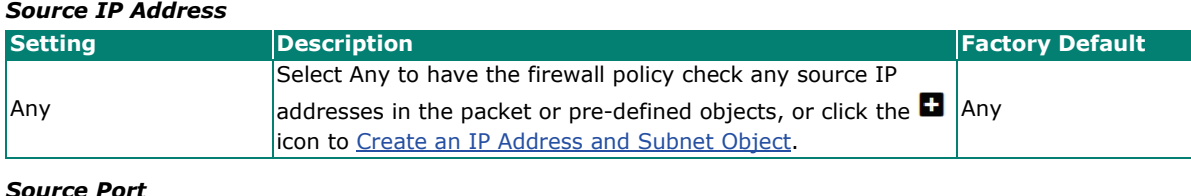

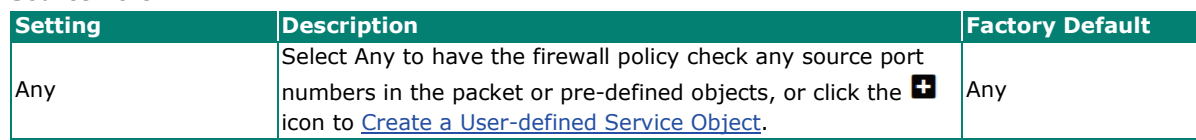

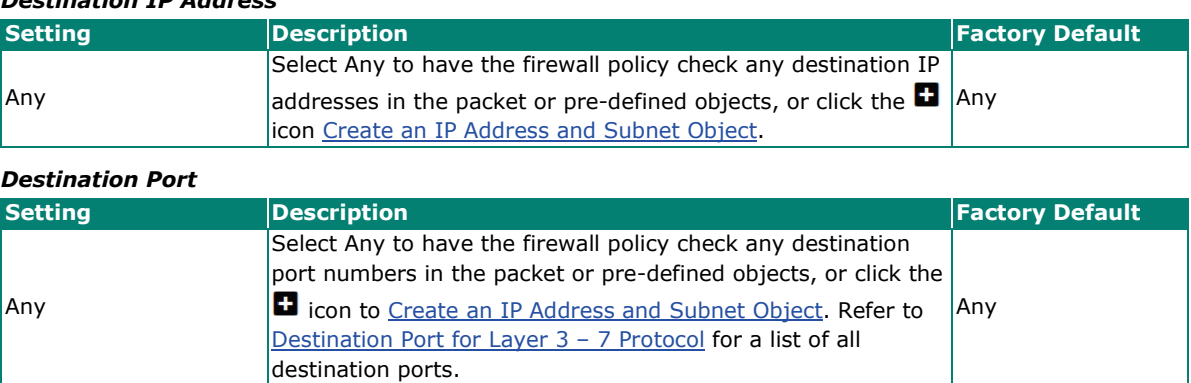

When finished, click **CREATE** to save your configuration.

# **NOTE**

*Destination IP Address*

The Industrial Secure Router's firewall function will check if incoming or outgoing packets match the firewall policy. It starts by checking the packet with the first policy (Index=1); if the packet matches this policy, it will accept the packet immediately and then check the next packet. If the packet does not match this policy it will check against the next policy.

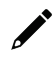

# **NOTE**

The maximum number of Firewall policies for the Industrial Secure Router is 1024.

### **Modify an Existing Layer 3 – 7 Policy**

Click the **i** icon next to the entry you want to modify. When finished, click **APPLY** to save your changes.

#### **Delete an Existing Layer 3 – 7 Policy**

Select the item(s) in the Layer  $3 - 7$  policy list, click the  $\blacksquare$  icon and click **DELETE** to delete the item(s).

## **Search for an Existing Layer 3 – 7 Policy**

Enter the words you want to search in the **Search** field. Any matching the search criteria will be shown in the Layer  $3 - 7$  policy list table.

#### **Reorder Existing Layer 3 – 7 Policy**

If necessary, the priority of Layer 3 – 7 policies can be modified by reordering rules. Refer to the instructions in the [Reorder Layer 2 Policies](#page-180-0) section.

# <span id="page-186-0"></span>**Destination Port for Layer 3 – 7 Protocol**

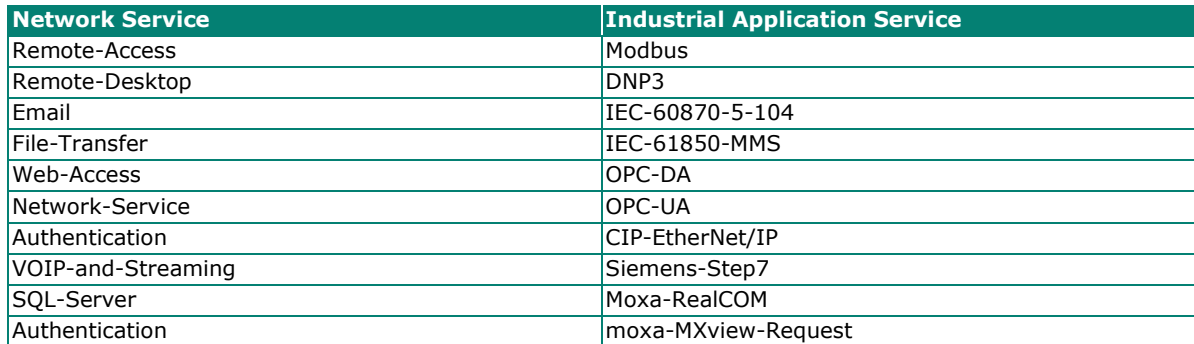

# **Malformed Packets**

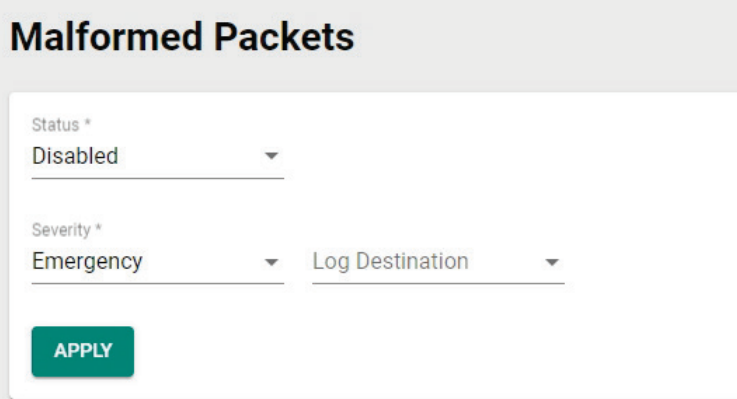

# **Enable Malformed Packets**

The Malformed Packets function enables the device to record event logs with a user-specified severity whenever malformed packets are dropped by the system.

### *Status*

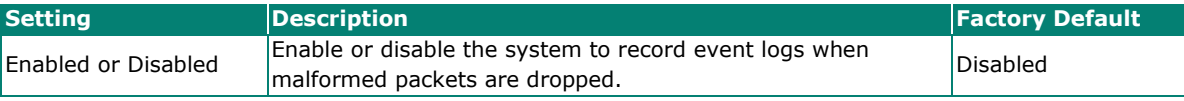

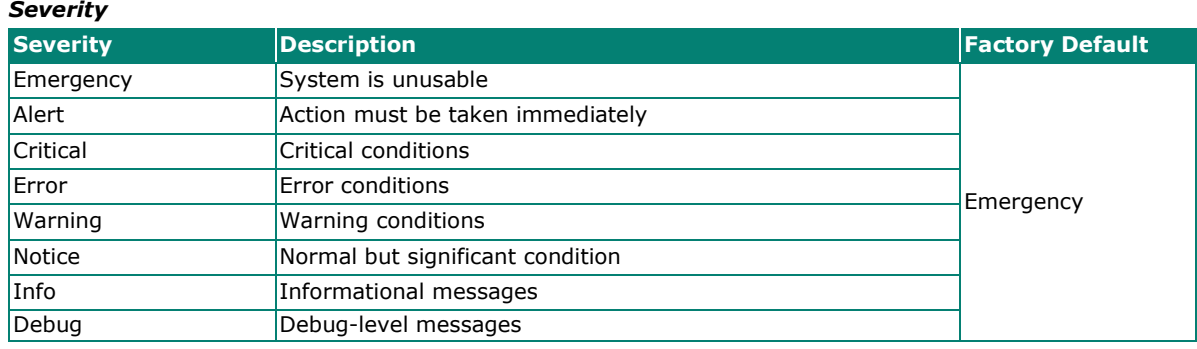

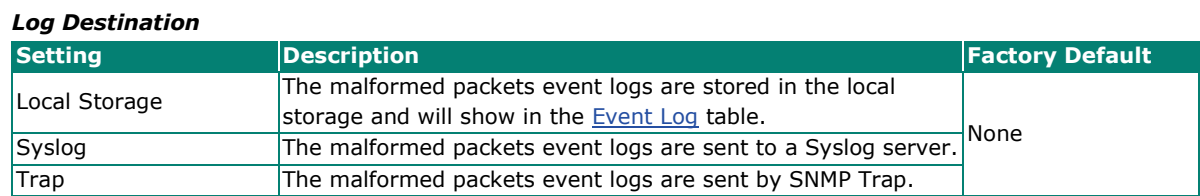

# **Session Control**

The Industrial Secure Router supports session control to help users protect backend hosts or services and avoid system abnormalities.

# **NOTE**

If a TCP connection is successfully established, but no data is sent, the connection will be released after 8 seconds. If the interval between the last data transmission on the connection exceeds 300 seconds, the connection will also be released.

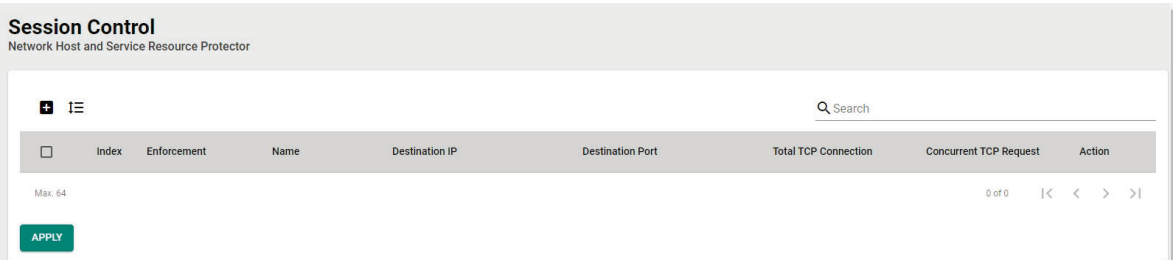

## **Create a New Session Control Policy**

Click **to** to create a new Session Control policy.

## **Create Session Control Policy**

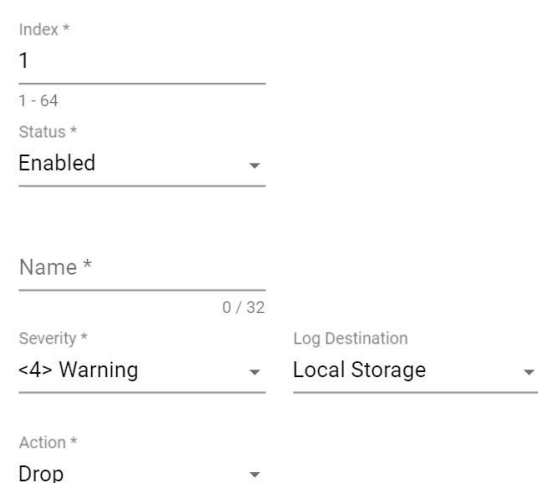

#### *Index*

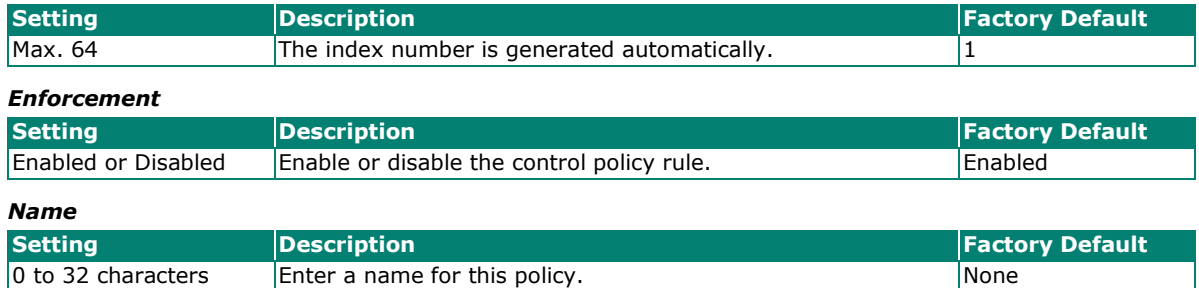

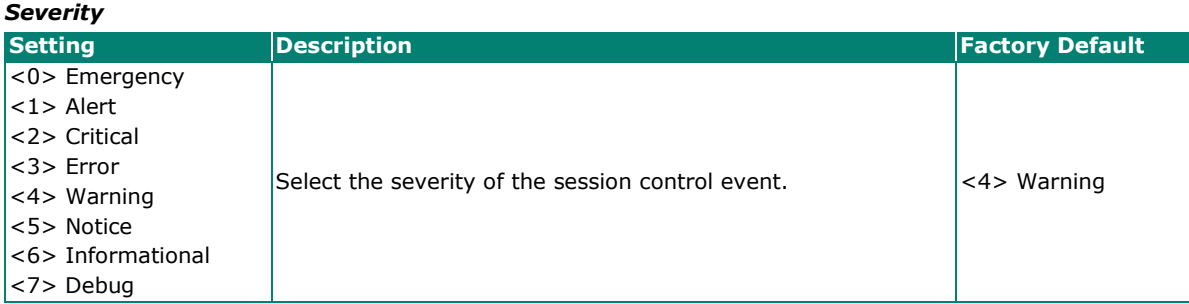

#### *Log Destination*

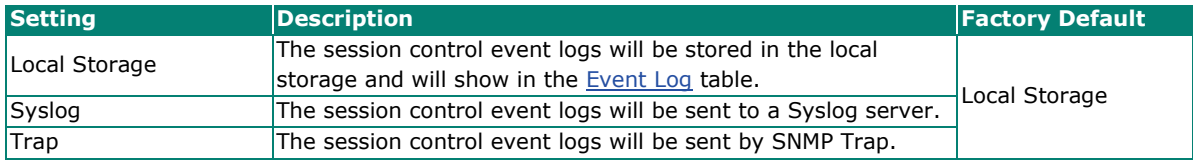

## *Action*

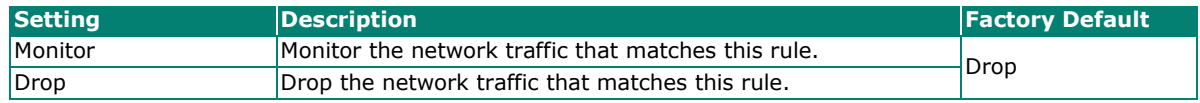

### **TCP Destination**

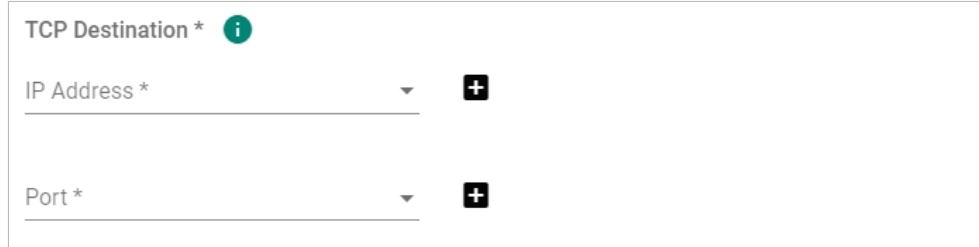

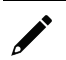

# **NOTE**

IP Address and Port cannot both be Any.

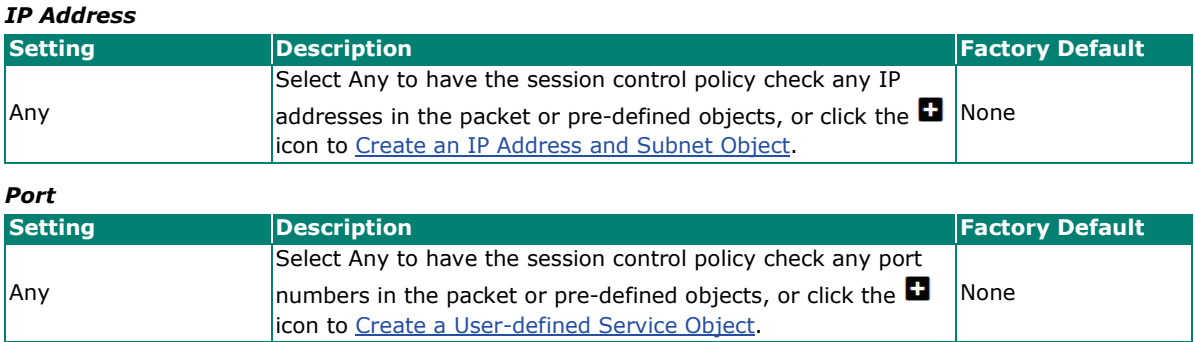

#### **TCP Connection Limitation**

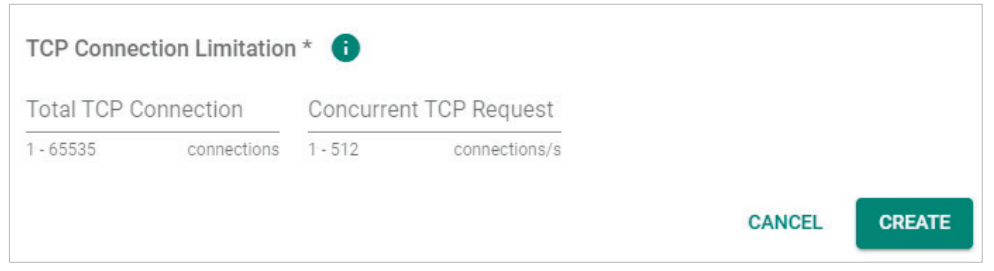

# **NOTE**

At least one limitation is required.

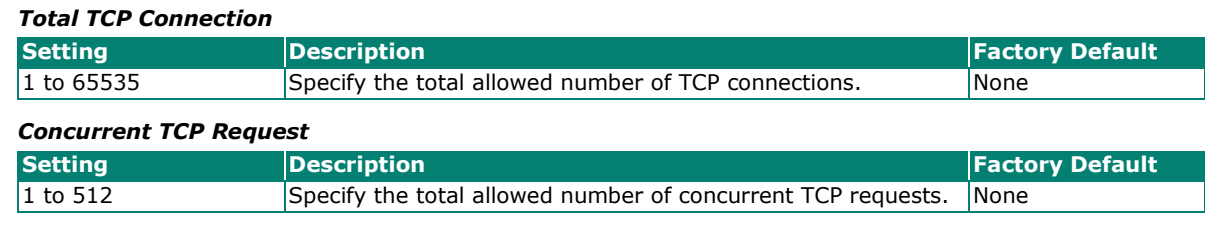

When finished, click **CREATE** to save your configuration.

# **NOTE**

The maximum number of session control policies is 64.

### **Modify an Existing Session Control Policy**

Click the **i**con next to the entry you want to modify. When finished, click **APPLY** to save your changes.

### **Delete an Existing Session Control Policy**

Select the item(s) in the Session Control policy list, click the **i** icon and click **DELETE** to delete the item(s).

### **Search for an Existing Session Control Policy**

Enter the search term in the **Search** field. Anything matching the search criteria will be shown in the Session Control policy list table.

#### **Reorder Session Control Policies**

If necessary, the priority of Session Control policies can be modified by reordering rules. Refer to the instructions in the [Reorder Layer 2 Policies](#page-180-0) section.

# **DoS (Denial of Service) Policy**

The Industrial Secure Router provides 9 different DoS functions for detecting or defining abnormal packet formats or traffic flows. The Industrial Secure Router will drop packets when it either detects an abnormal packet format or identifies unusual traffic conditions.

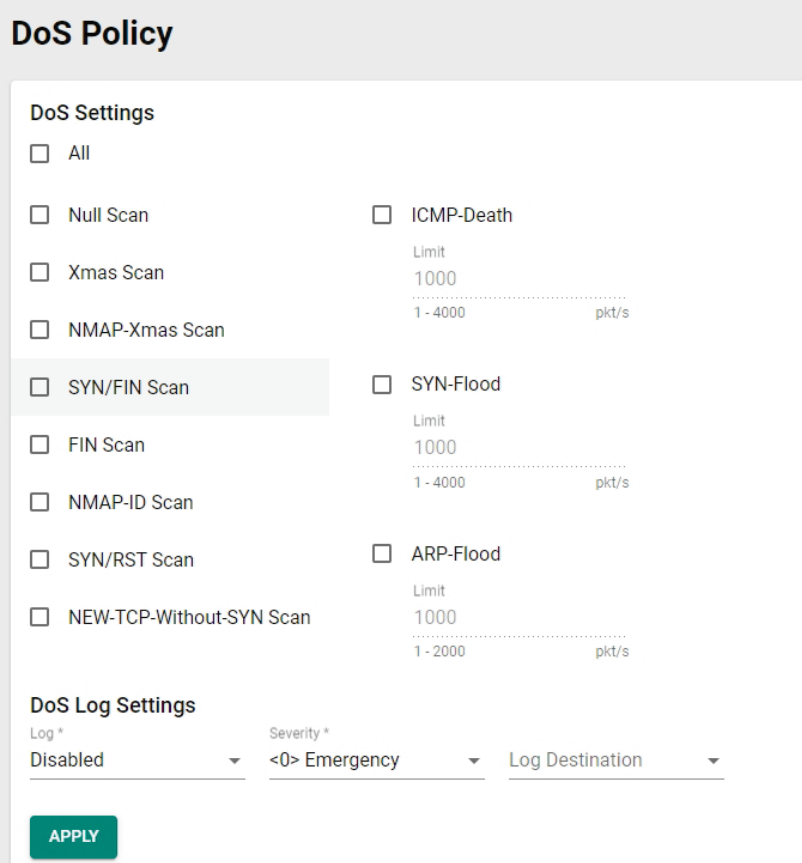

## **DoS Settings**

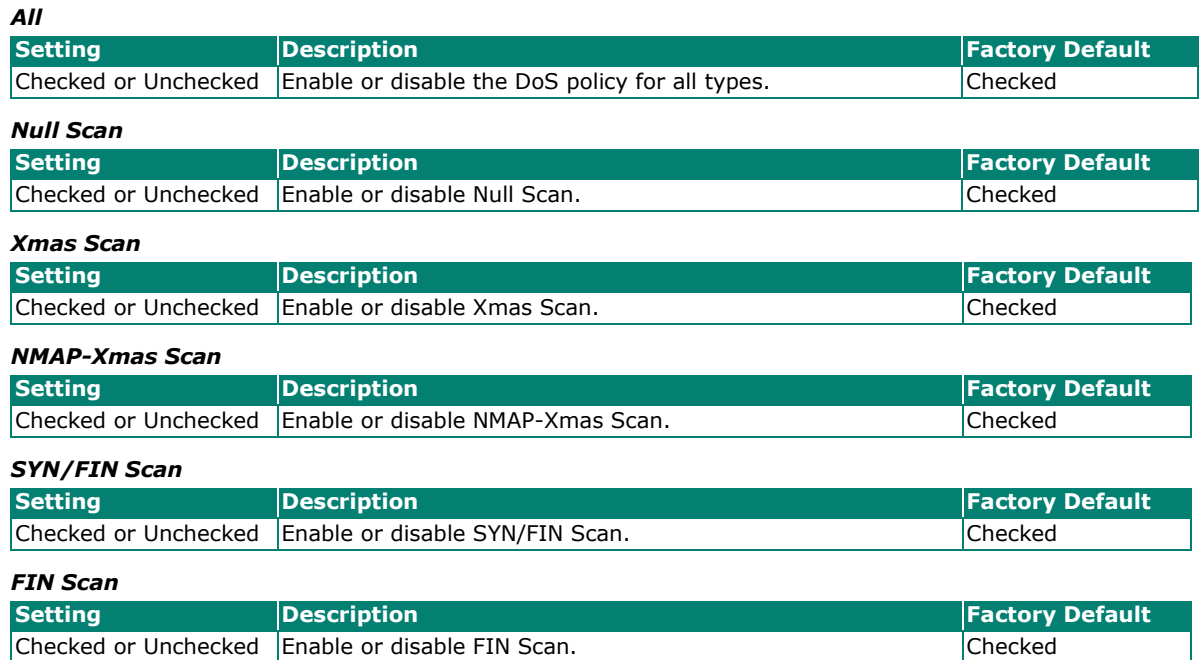

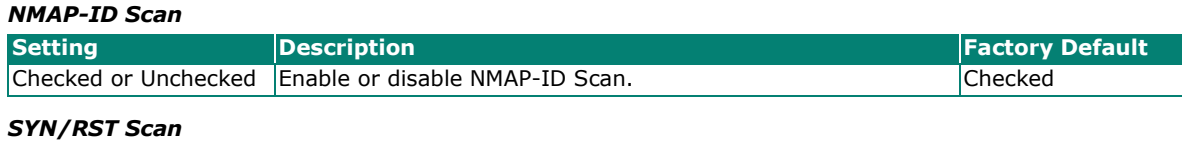

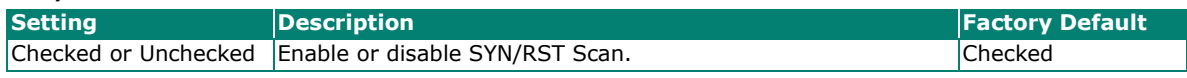

### *NEW-TCP-Without-SYN Scan*

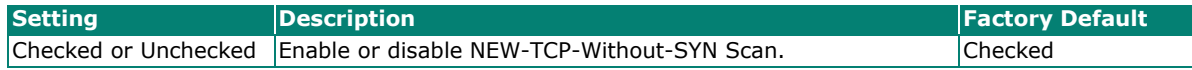

#### *ICMP-Death*

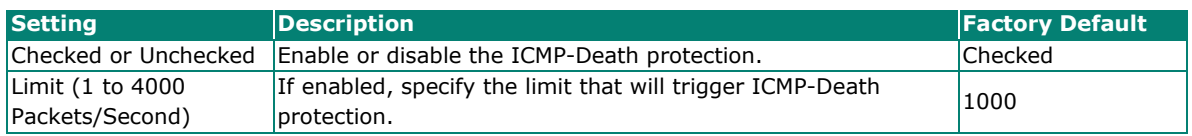

#### *SYN-Flood*

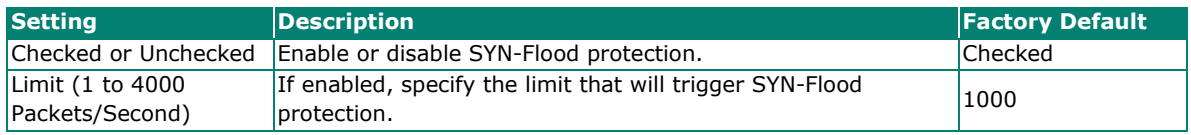

#### *ARP-Flood*

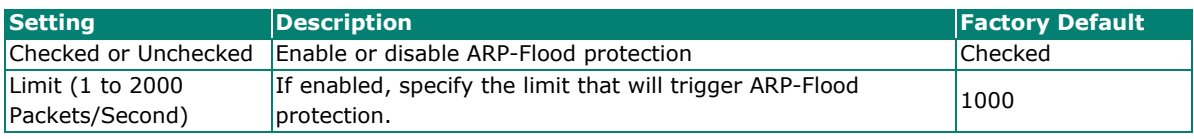

# **DoS Log Settings**

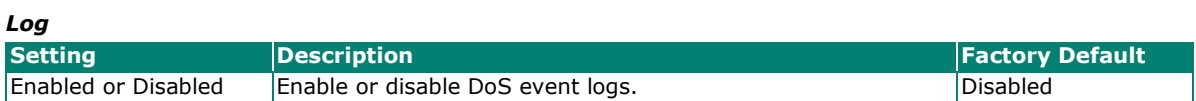

#### *Severity*

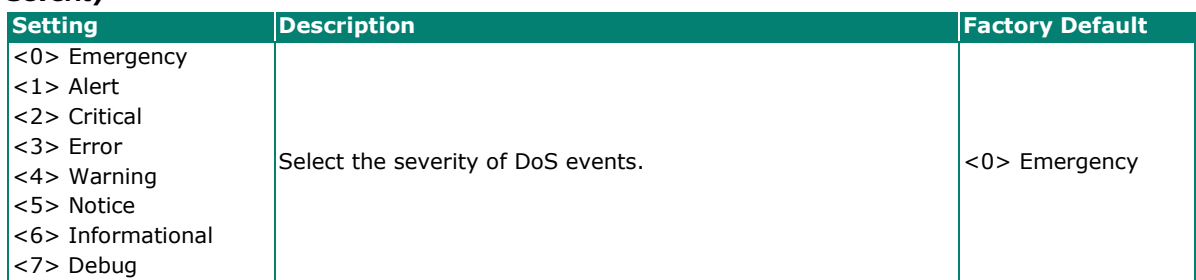

#### *Log Destination*

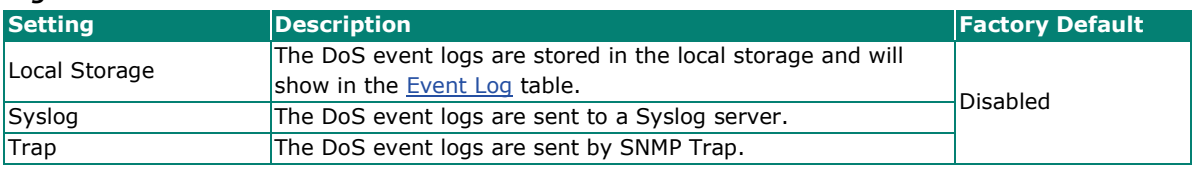

When finished, click **APPLY** to save your changes.

From the **VPN** section, you can configure **IPSec** settings.

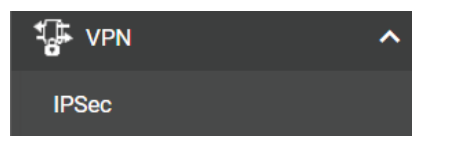

# **Overview**

In this section we describe how to use the Industrial Secure Router to build a secure remote automation network with the VPN (Virtual Private Network) feature. A VPN provides a highly cost-effective solution for establishing secure communication tunnels so that data can be exchanged safely.

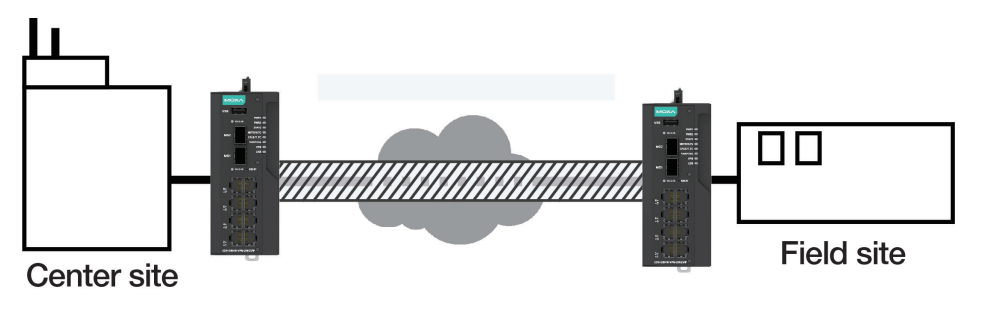

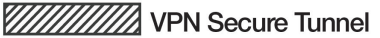

There are two common applications for secure remote communication in an industrial automation network:

# **IPsec (Internet Protocol Security) VPN for LAN-to-LAN Security**

IPsec is often used for data communication between two different LAN segments that is limited to a predefined IP range.

IPsec uses the IKE (Internet Key Exchange) protocol for Authentication, Key exchange and provides a way for the VPN gateway data to be protected by different encryption methods.

There are 2 phases for IKE when negotiating the IPsec connections between 2 VPN gateways:

**Key Exchange (IPsec Phase 1):** The 2 VPN gateways will negotiate how IKE should be protected. Phase 1 will also authenticate the two VPN gateways by the matched Pre-Shared Key or X.509 Certificate.

**Data Exchange (IPsec Phase 2):** In Phase 2, the VPN gateways negotiate to determine additional IPsec connection details, which include the data encryption algorithm.

# **IPsec Configuration**

IPsec configuration consists of 5 parts:

- **Global Setting:** Enable or disable all IPsec tunnels and NAT-Traversal (NAT-T) functionality
- **Tunnel Setting:** Set up the VPN connection type and the VPN network plan
- **Key Exchange:** Authentication for 2 VPN gateways
- **Data Exchange:** Data encryption between VPN gateways
- **Dead Peer Detection:** The mechanism for VPN Tunnel maintenance

# **Global Settings**

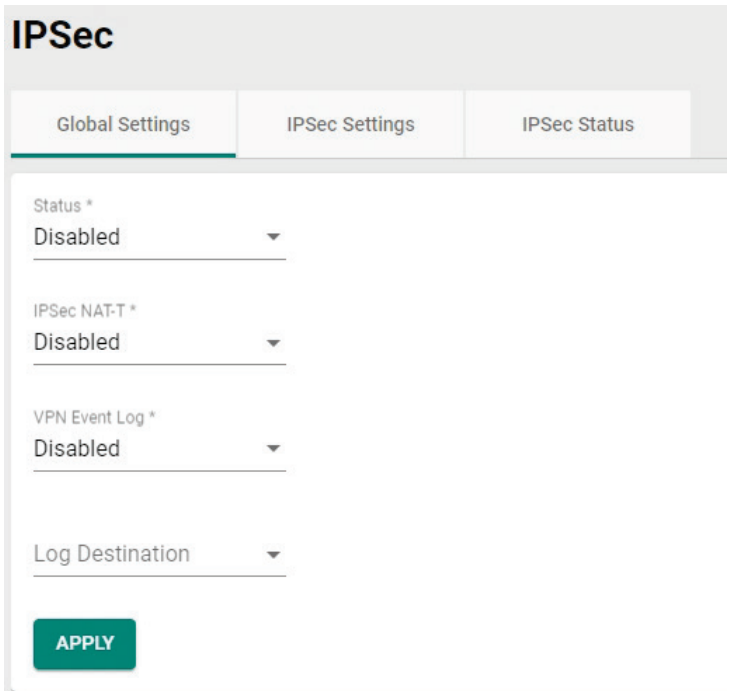

The Industrial Secure Router provides 3 Global Settings for IPsec VPN applications.

## *Status*

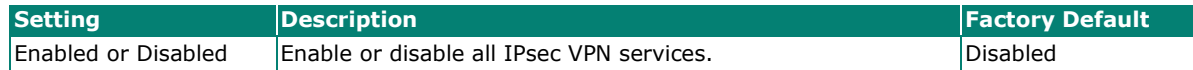

# **NOTE**

IPsec VPN is disabled by default. Make sure to enable this option if you want to use the IPsec function.

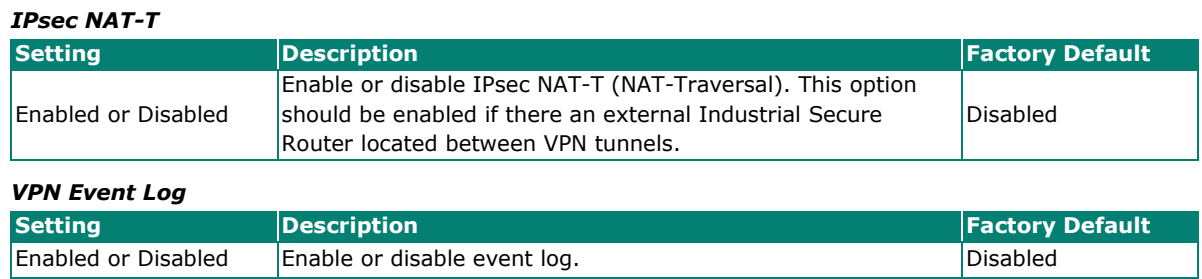

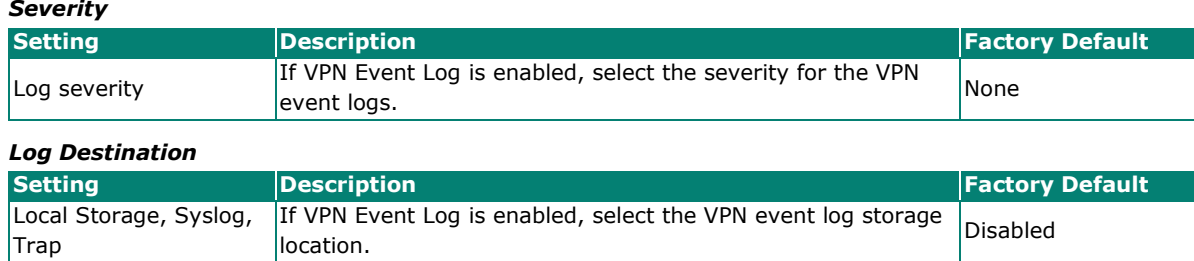

# **IPsec Settings**

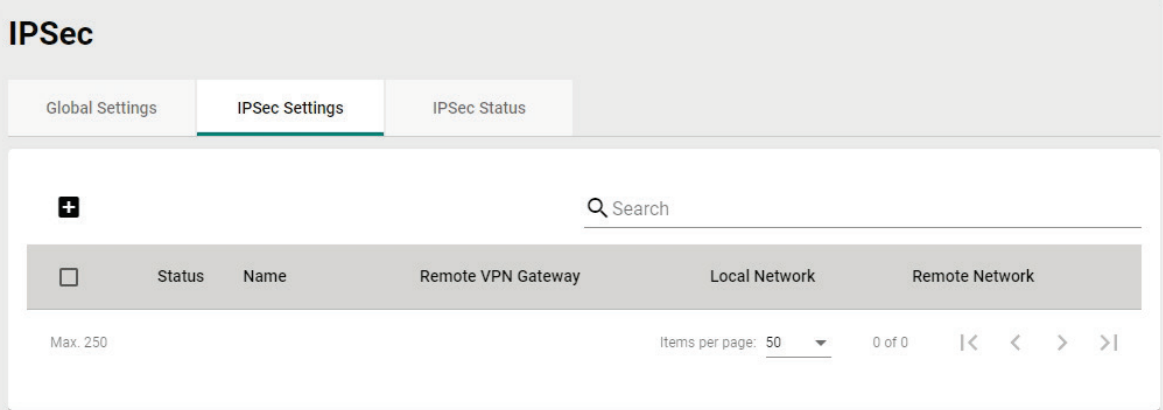

# **Create an IPsec Entry**

Click the **ig** icon to create a new IPsec entry. IPsec supports two types of settings. Refer to the IPsec Quick [Settings](#page-194-0) and [Advanced Settings](#page-195-0) sections for more information.

## <span id="page-194-0"></span>**IPsec Quick Settings**

The Industrial Secure Router's **Quick Settings** mode can be used to easily set up a site-to-site VPN tunnel between two Industrial Secure Router units.

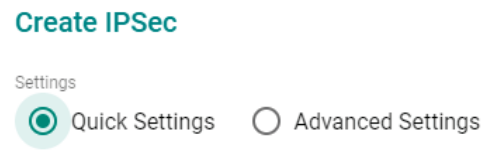

When choosing the Quick Settings mode, the user just needs to configure the following:

- Tunnel Settings
- Remote Network List

Click the  $\blacksquare$  icon to configure the remote VPN network.

- $\triangleright$  Remote Network: The IP address of the remote VPN network.
- $\triangleright$  Netmask: The netmask of the remote VPN network.
- **Security Settings** 
	- Encryption Strength: Simple (AES-128), Standard (AES-192), or Strong (AES-256)
	- Authentication Mode: Pre-shared Key, X.509, or X.509 With CA
	- $\triangleright$  Pre-shared Key: The password of Pre-Shared Key

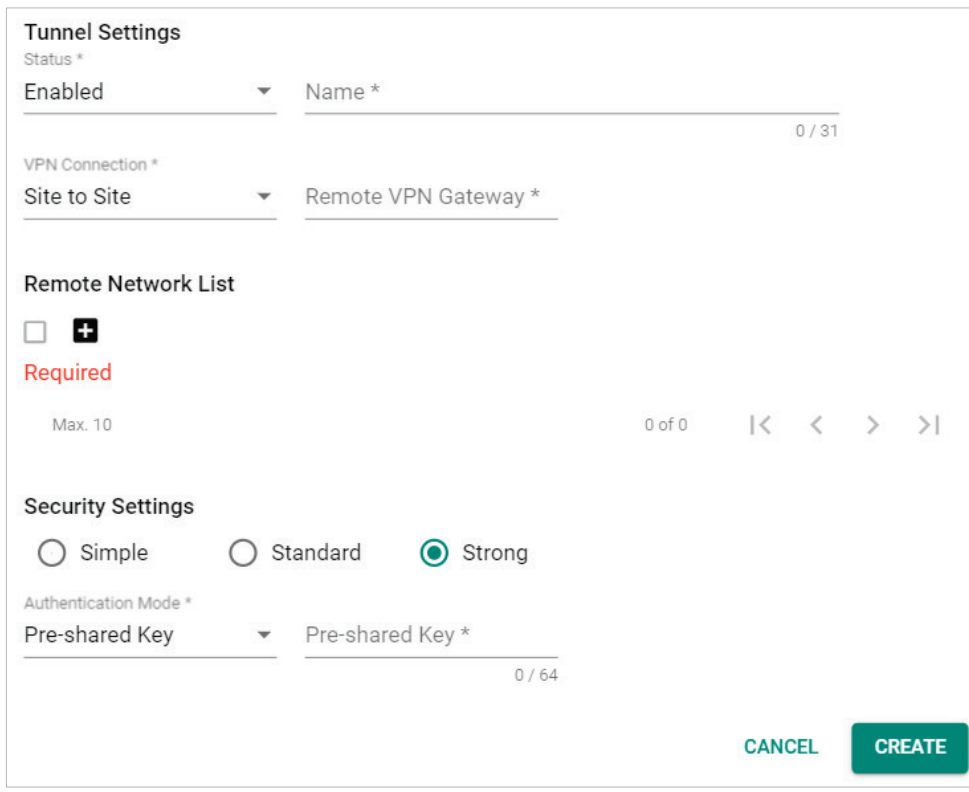

 $\overrightarrow{v}$ 

# **NOTE**

The Encryption Strength, Authentication Mode, and Pre-Shared Key configuration should be identical for both Industrial Secure Router units.

# <span id="page-195-0"></span>**IPsec Advanced Settings**

Select **Advanced Settings** to manually configure the full range of VPN settings.

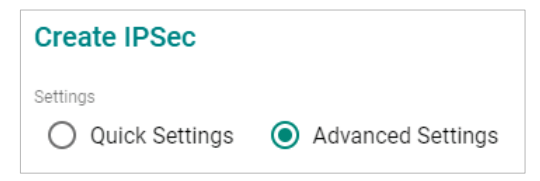

## **Tunnel Settings**

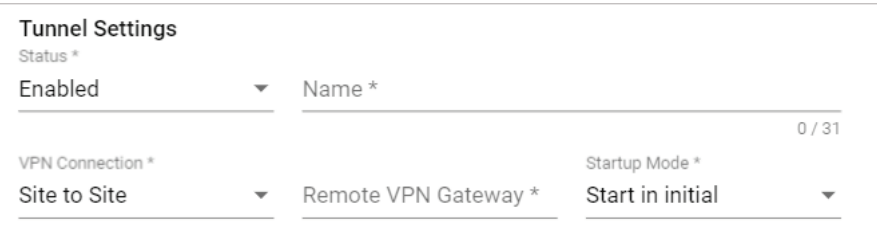

#### *Status*

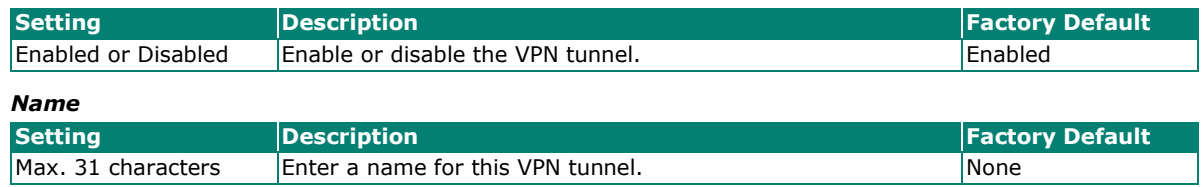

 $\frac{1}{\sqrt{2}}$ 

# **NOTE**

The name cannot start with a number.

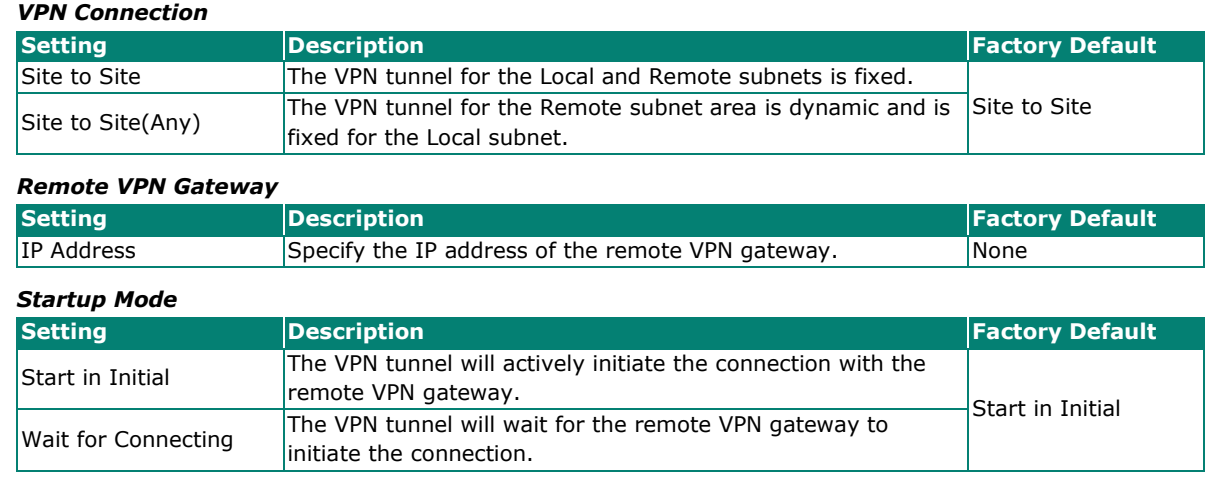

 $\overrightarrow{a}$ 

# **NOTE**

The maximum number of **Starts** in the initial VPN tunnel is 30. The maximum number of **Waits** for connecting to a VPN tunnel is 100. This cannot be changed.

## **Local Network List**

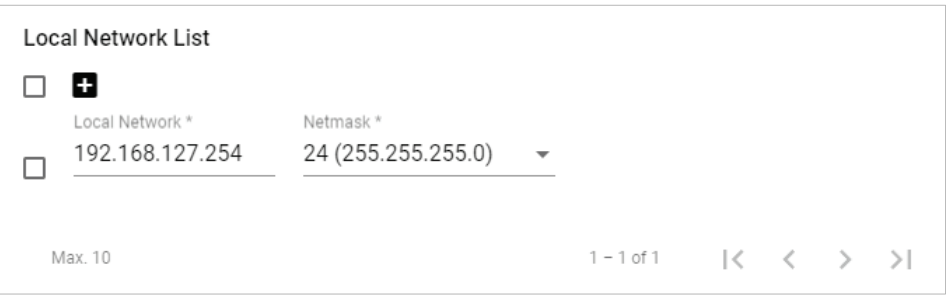

#### *Local Network/Netmask*

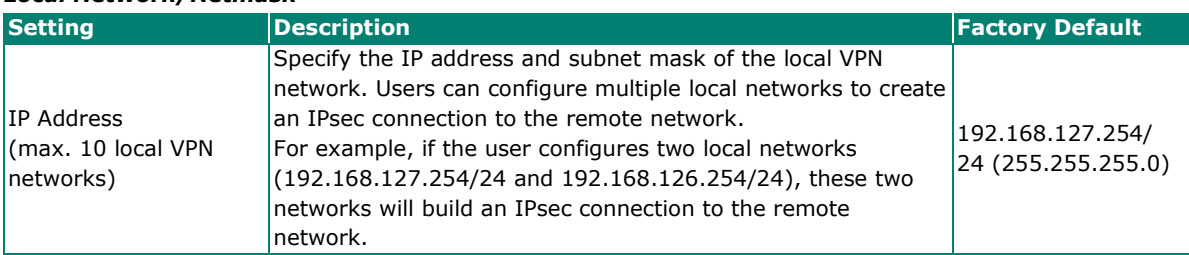

## **Remote Network List**

Click the  $\blacksquare$  icon to configure the remote VPN network.

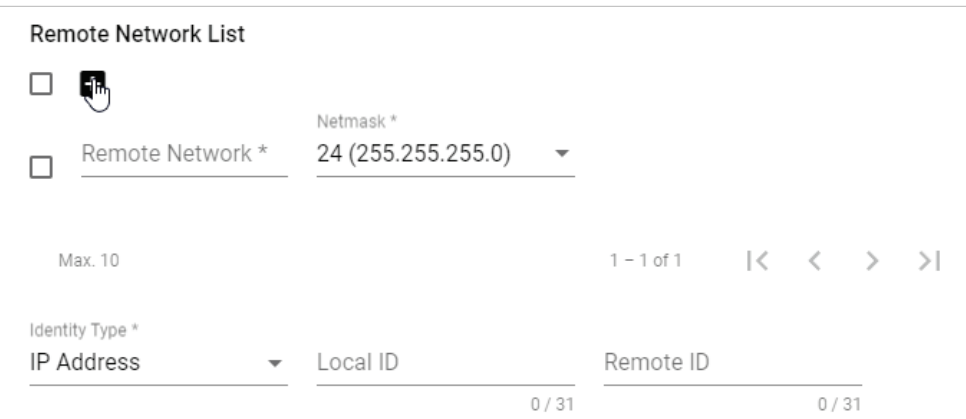

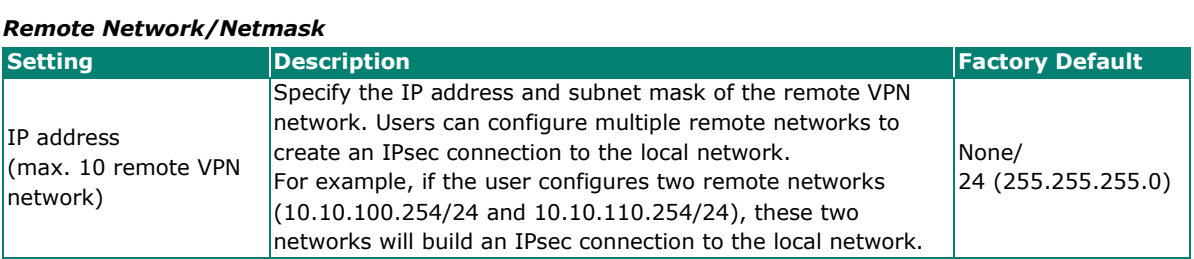

## *Identity*

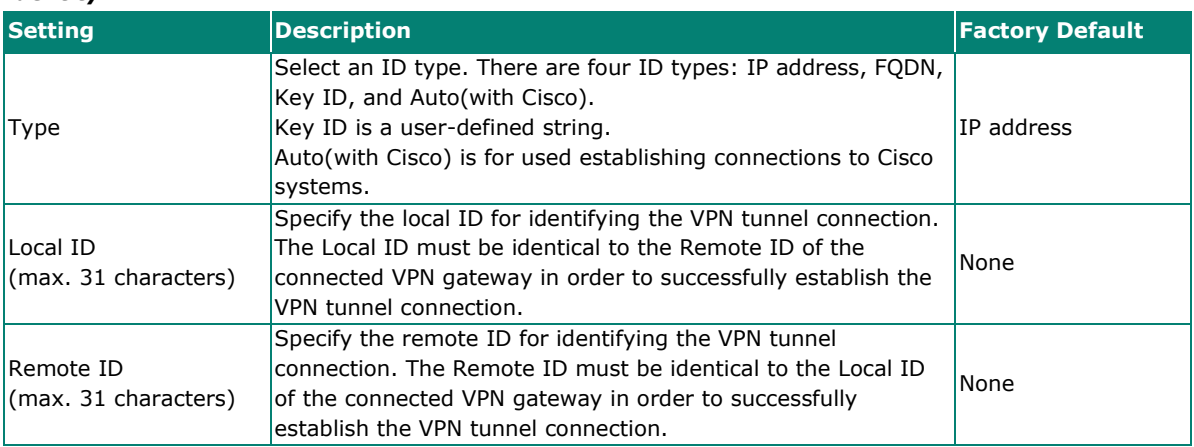

# **Key Exchange (Phase 1)**

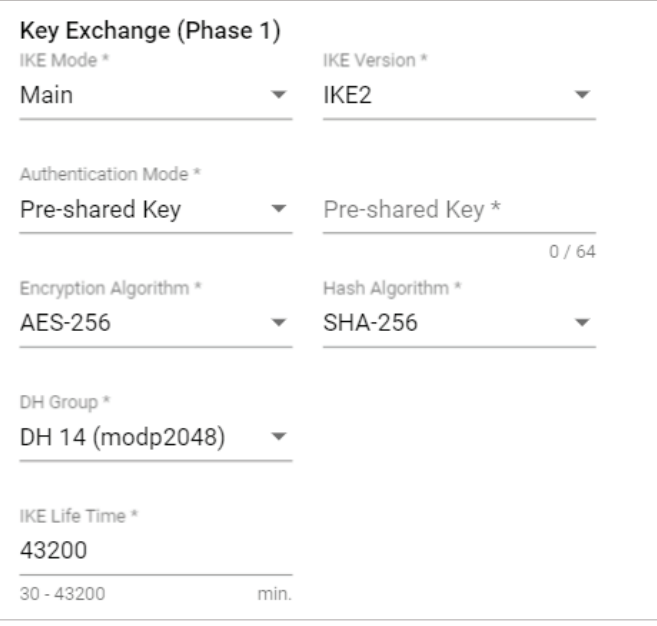

#### *IKE Mode*

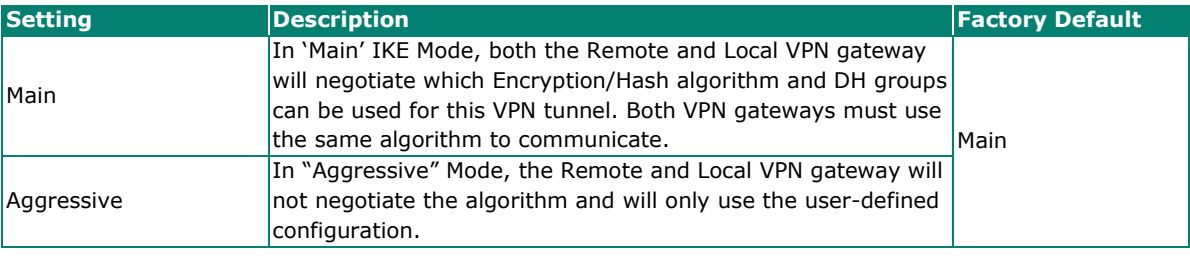

#### *IKE Version*

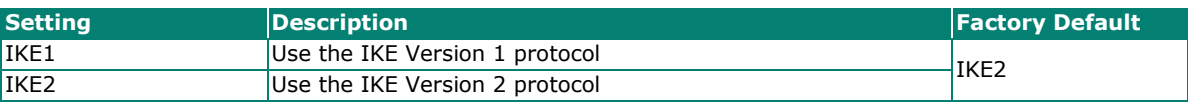

#### *Authentication Mode*

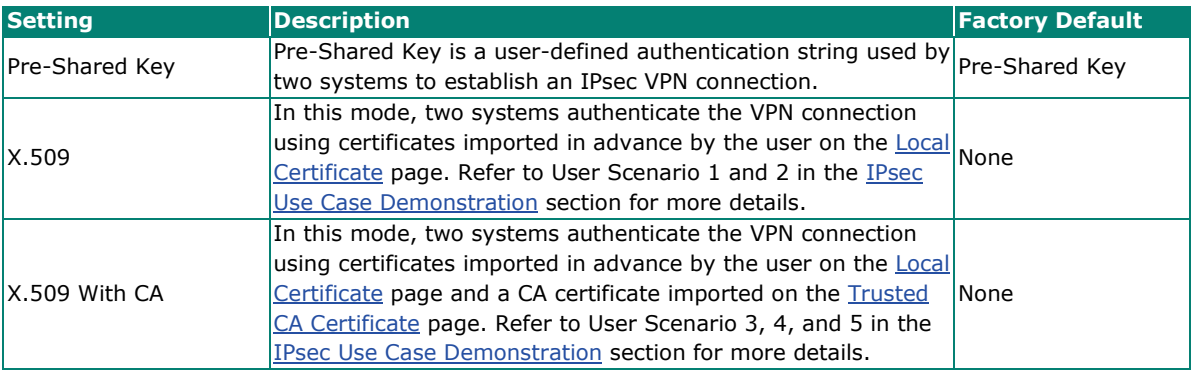

 $\overrightarrow{r}$ 

## **NOTE**

Certificates are a time-based form of authentication. Before processing certificates, please ensure that the industrial secure router is synced with the local device. For more information about syncing device time, please refer to the **Time** section.

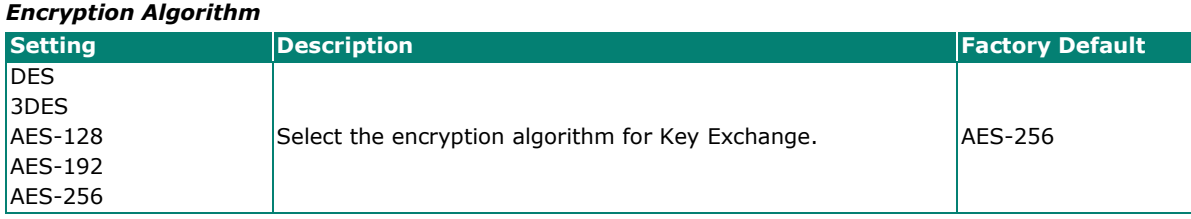

#### *Hash Algorithm*

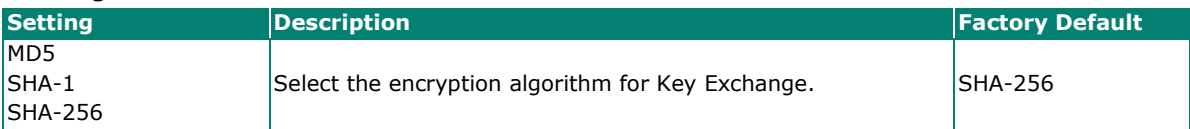

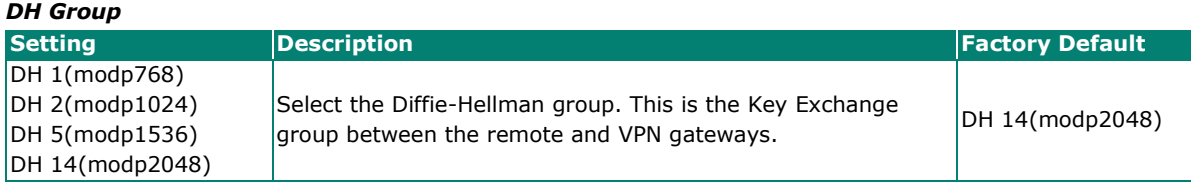

#### *SA Lifetime*

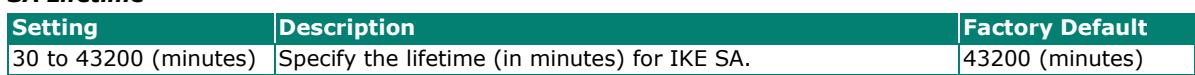

# **Data Exchange (Phase 2)**

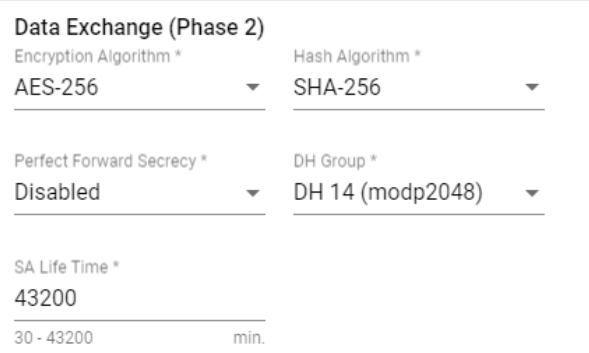

#### *Encryption Algorithm*

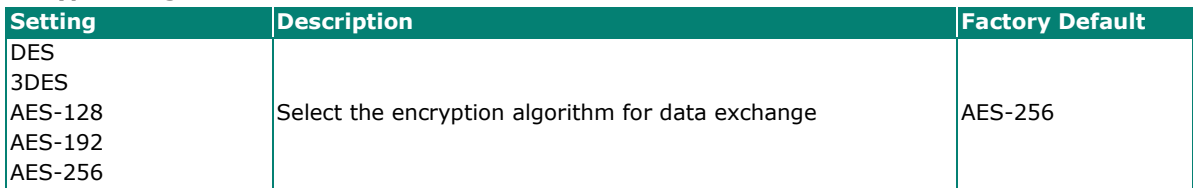

#### *Hash Algorithm* **Setting Setting Reserves** Description **Factory Default Factory Default** MD<sub>5</sub>  $SHA-1$ SHA-256 Select the Hash Algorithm for data exchange.  $\vert$ SHA-256

#### *Perfect Forward Secrecy*

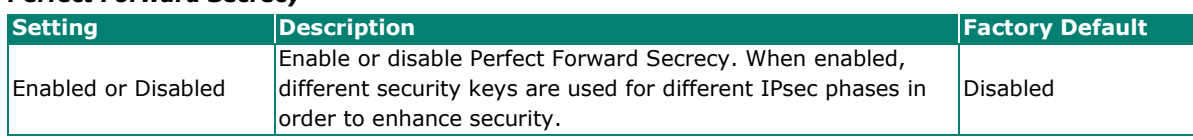

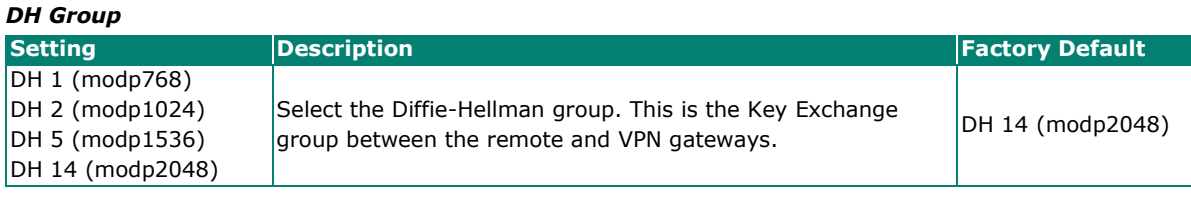

## *SA Lifetime* **Setting Setting Reserves** Description **Factory Default Factory Default** 30 to 43200 (minutes) Specify the lifetime (in minutes) for Phase 2 IKE SA. 43200 (minutes)

### **Dead Peer Detection**

Dead Peer Detection is a mechanism to detect whether the connection between a local secure router and a remote IPsec tunnel has been lost.

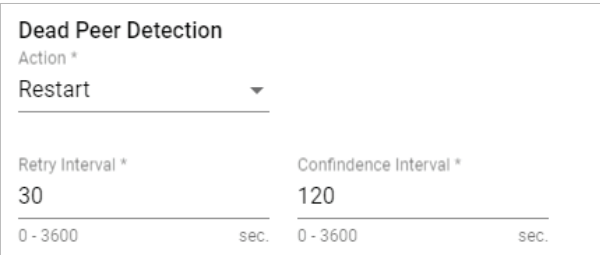

#### *Action*

The action the system will take when a dead peer is detected.

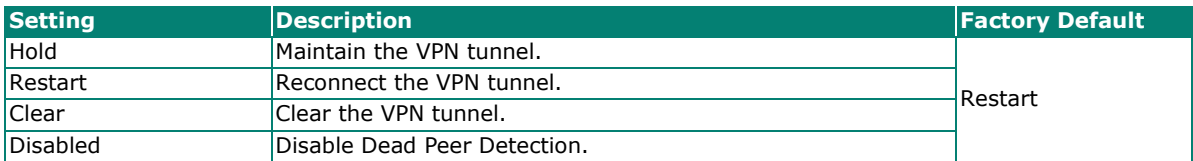

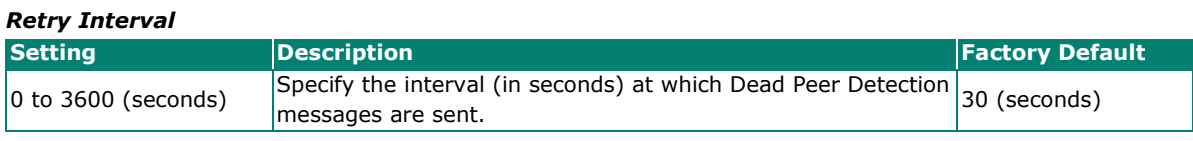

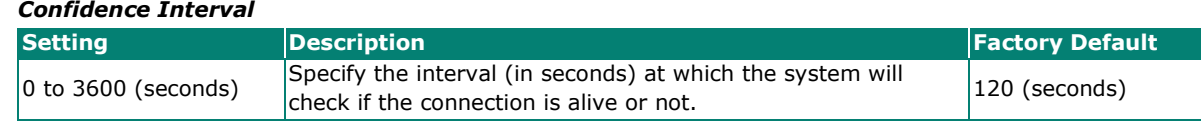

When finished, click **CREATE** to save your configuration.

# **Modify an Existing IPsec Entry**

Select the item in the IPsec VPN List and click the  $\blacktriangleright$  icon next to the entry you want to modify. When finished, click **APPLY** to save your changes.

# **Delete an Existing IPsec Entry**

Select the item(s) in the IPsec VPN List. Click the **ig** icon and click **DELETE** to delete the item(s).

# <span id="page-201-0"></span>**IPsec Use Case Demonstration**

In the following section, we will consider five common user scenarios. The purpose of each example is to give a clearer understanding of two authentication modes 'X.509' and 'X.509 with CA'.

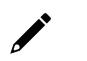

# **NOTE**

Certificates are a time-based form of authentication. Before processing certificates, please ensure that the industrial secure router is synced with the local device. For more information about syncing device time, please refer to the **Time** section.

# **Scenario 1: X.509 Mode-One Certificate**

Users will sometimes use certificates generated from a server or from the Internet. If users only get one certificate, they can import this certificate into a system. This system can then use the same certificate to identify other certificates and establish a VPN connection. In this case, users have to import certificates (.p12) into both systems. Refer to the instructions in the diagram below to learn how to install certificates and build an IPsec VPN connection.

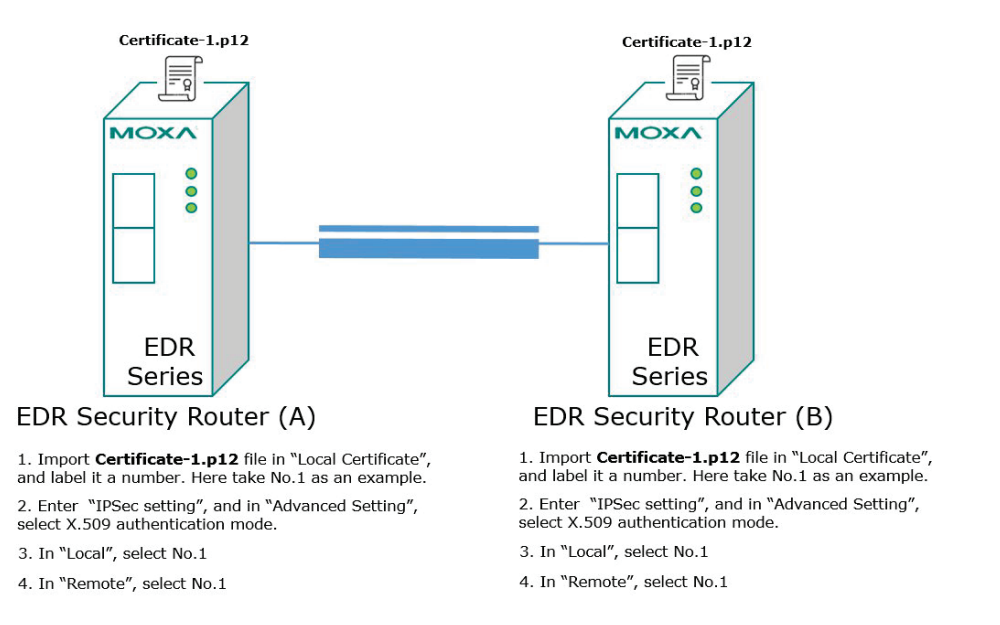

# **Scenario 2: X.509 Mode-Two Certificates**

Users will sometimes use certificates generated from a server or from the Internet. If users get different certificates for different systems, users can import these certificates into the systems accordingly. However, systems require all of these certificates to identify trusted systems before establishing a IPsec VPN connection. Take the following two systems as an example: System A has certificate-1 (.p12) and System B has certificate-2 (.p12). To establish an IPsec VPN connection, System A and B have to exchange certificates (.crt) with each other. Next, Systems A and B need to install certificates (.crt). Refer to the instructions in the diagram below to learn how to install certificates and build an IPsec VPN connection.

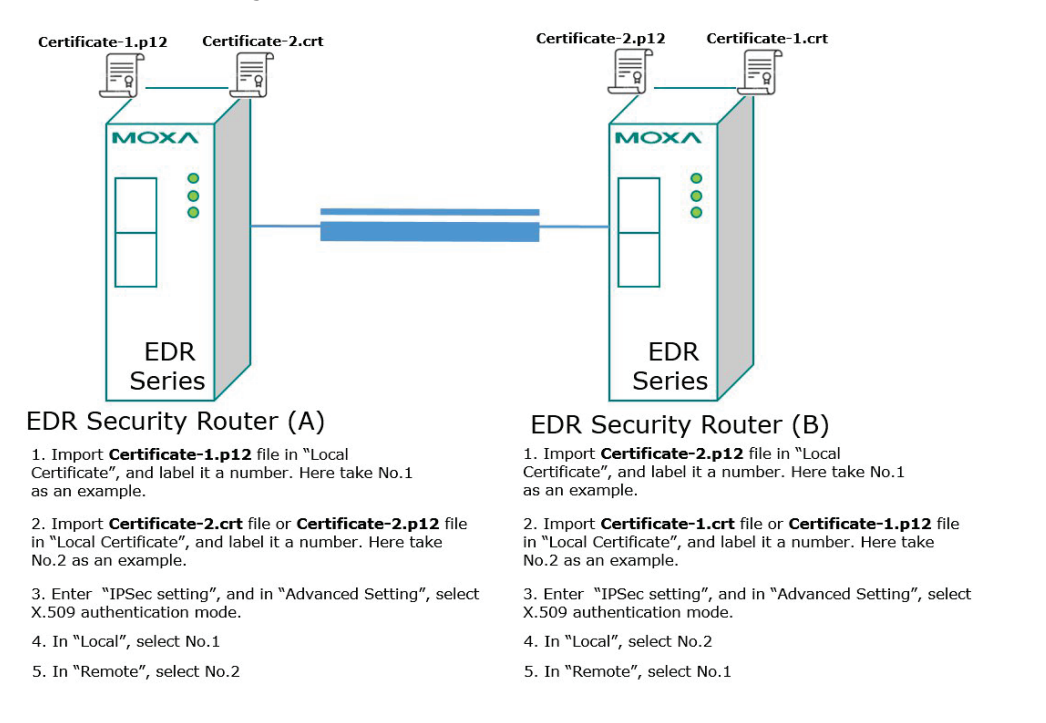

# **Scenario 3: X.509 with CA Mode-One CA**

In X.509 mode, users have to install all certificates in all systems. To simplify this process, users can obtain the certificate from the CA (Certificate Authority). When using certificates from the CA, each system needs to install the same CA (.crt) to allow each system to identify different certificates from different systems. Every certificate must be issued by the same CA. Refer to the instructions in the diagram below to learn how to install the CA and build an IPsec VPN connection.

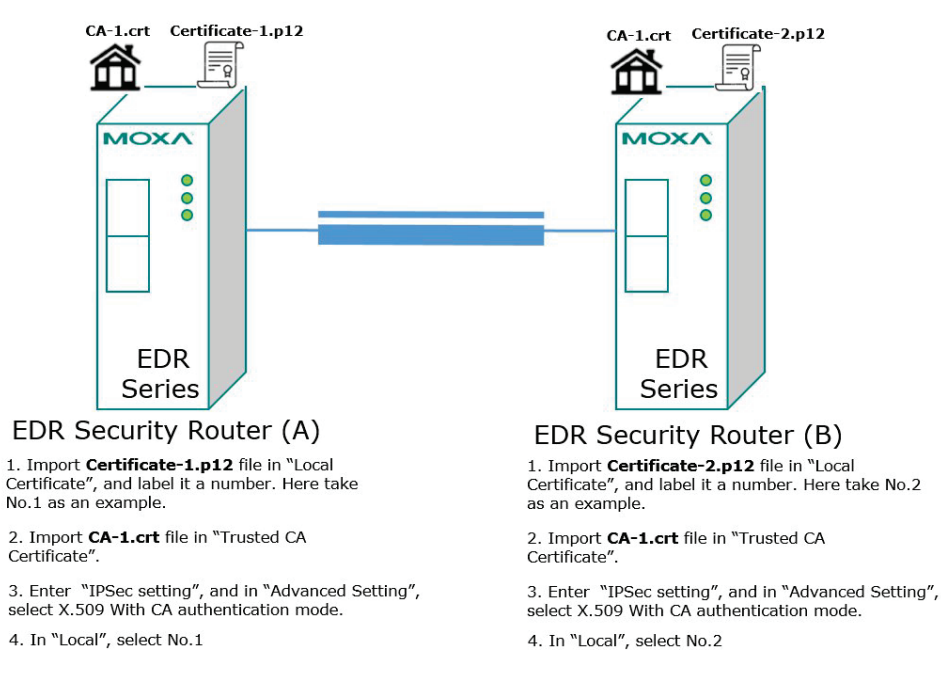

# **Scenario 4: X.509 with CA Mode-Two CAs**

In some large-scale systems, users may find it difficult to get certificates from one CA and therefore need to get certificates from different CAs. This scenario applies to the X.509 CA mode. Users have to install all CAs (.crt) into all systems to enable every system to recognize certificates from different CAs and subsequently allow identification of all the different systems. Refer to the instructions in the diagram below to learn how to install the CA (.crt) and certificates (.p12) to build an IPsec VPN or OpenVPN connection.

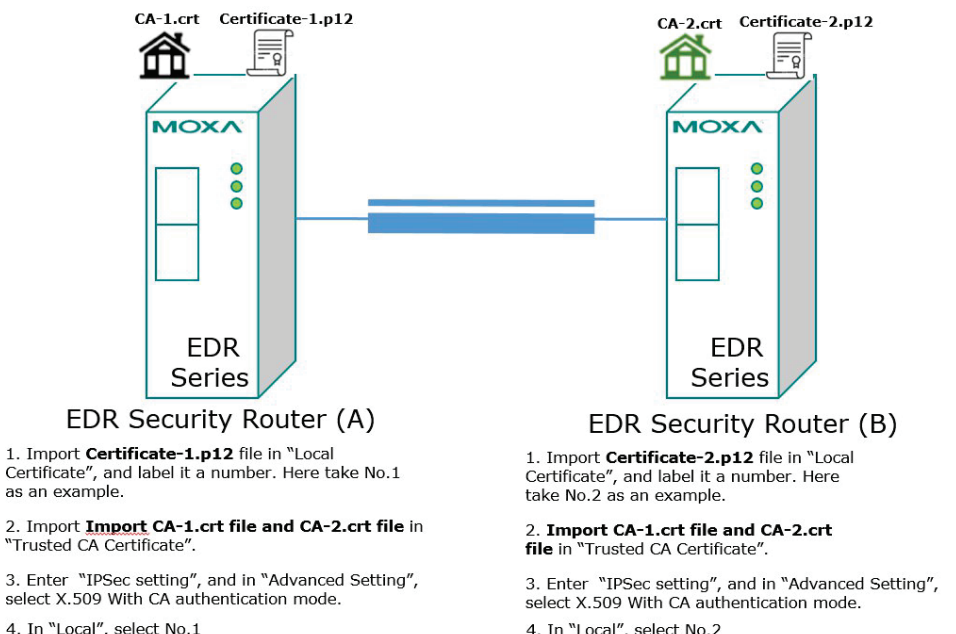

4. In "Local", select No.2

# **Scenario 5: X.509 with CA Mode-Certificate from CSR**

For the previous four user scenarios, even when systems use certificates to identify each other before establishing a VPN connection, there is still a risk that someone can steal the certificate and pretend to be part of the trusted system.

The Certificate Signing Request (CSR) function in X.509 with CA mode is designed to minimize this risk. CSR is a request issued by a single system for certificates issued by the CA. Through CSR, the certificate belongs only to one system and cannot be installed on other systems. By following this method, CSR significantly reduces the risk of certificates being used illegitimately.

Consider the following example using System A and System B. The CSR working model is System A or B issues a CSR (.csr) to the CA and then the CA updates the system with the certificate (.crt) and the CA file (.crt). Next, System A or B updates the other system with the CA file (.crt). System A or B installs certificates and the CA file in the system in order to establish a VPN connection. Refer to the instructions in the diagram below to learn how to install the CA (.crt) and certificates (.crt) to build an IPsec VPN or OpenVPN connection.

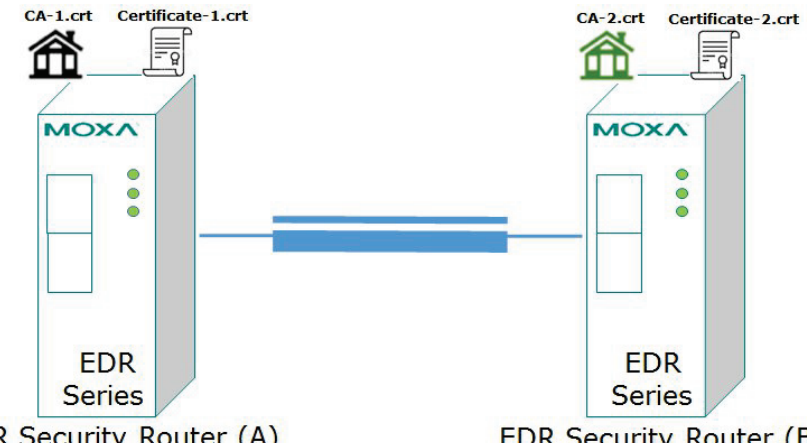

**EDR Security Router (A)** 

1. Generate Key in "Key Pair Generate", and give it<br>a name. Here take One as an example.

2. Generate CSR in "CSR Generate". Select One in "Private Key". Name this CSR in "Common Name". Here name this CSR as Certificate-1 as an example.

3. Export Certificate-1.csr file and send it to CA-1.

4. Download Certificate-1.crt and CA-1.crt from  $CA-1$ 

5. Import Certificate-1.crt file in "Local Certificate. In<br>"Import Identity Certificate" select "Certificate From CSR". In "CSR Common Name" select Certificate-1.csr.

6. Import CA-2.crt file in "Trusted CA Certificate.

7. Enter "IPSec setting", and in "Advanced Setting", select X.509 With CA authentication mode.

8. In "Local", select No.1

#### **EDR Security Router (B)**

1. Generate Key in "Key Pair Generate", and give it a<br>name. Here take Two as an example.

2. Generate CSR in "CSR Generate". Select Two in<br>"Private Kev". Name this CSR in "Common Name" Here name this CSR as Certificate-2 as an example.

3. Export Certificate-2.csr file and send it to CA-2.

4. Download Certificate-2.crt and CA-2.crt from  $CA-1.$ 

5. Import Certificate-2.crt file in "Local Certificate. In "Import Identity Certificate" select "Certificate From CSR". In "CSR<br>Common Name" select Certificate-2.csr.

6. Import CA-1.crt file in "Trusted CA Certificate.

7. Enter "IPSec setting", and in "Advanced Setting", select X.509 With CA authentication mode.

8. In "Local", select No.2

# **IPsec Status**

From the **IPsec Status** table, users can check the VPN tunnel status.

This list shows the name of the IPsec tunnel, the IP address of the Local and Remote Network/Gateway, and the status of the Key Exchange and Data Exchange phases.

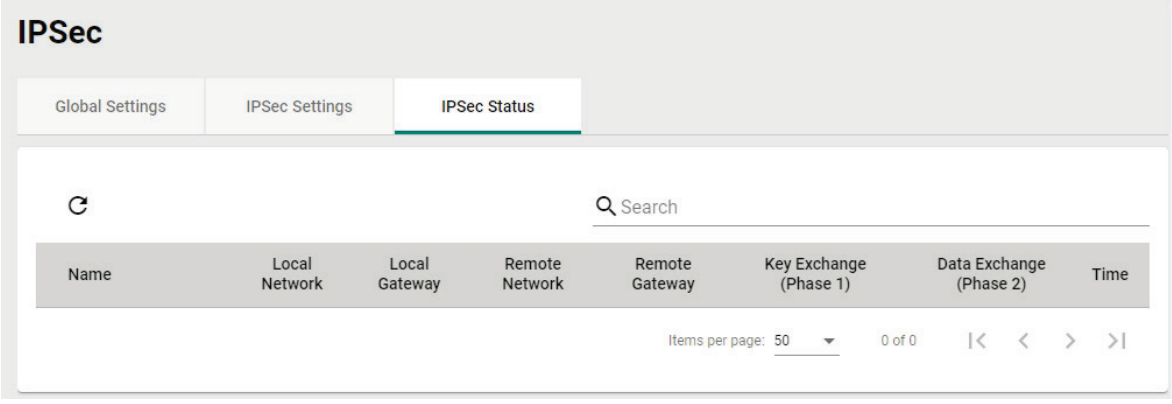

Click the  $\mathbf C$  icon to refresh the information.

# **Examples of Typical VPN Applications**

# **Site-to-site IPsec VPN tunnel with Pre-Shared Key**

The following example shows how to create a secure LAN-to-LAN VPN tunnel between a Central and Remote site via an intranet network.

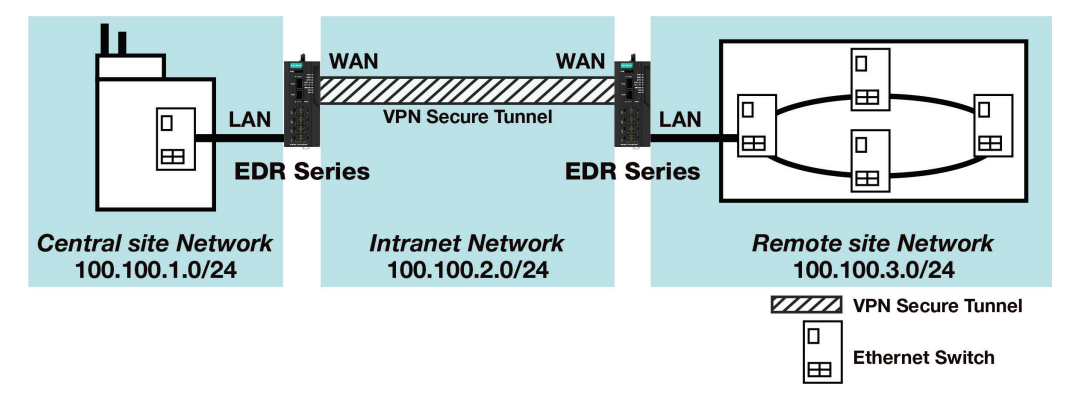

### **VPN Plan**

- All communication from the Central site network (100.100.1.0/24) to the Remote site Network (100.100.3.0/24) needs to pass through the VPN tunnel.
- The Intranet Network is 100.100.2.0/24.
- The configuration of the WAN/LAN interface for the 2 Industrial Secure Routers is shown in the following table.

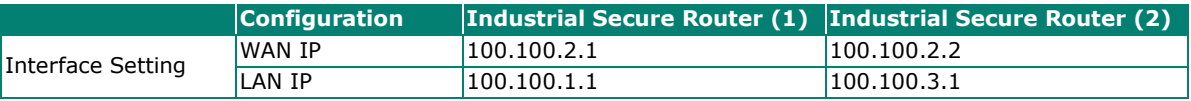

Based on the requirements and VPN plan, the recommended configuration for the IPsec VPN connection is shown in the following table:

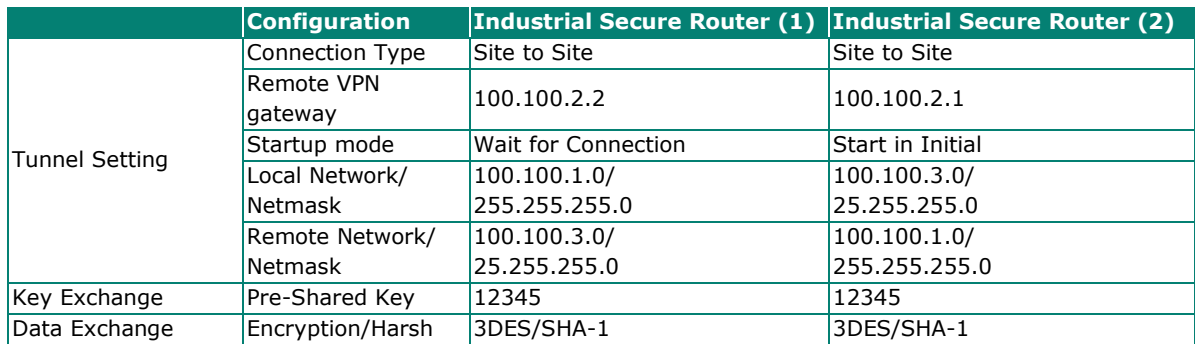

# **Site-to-site IPsec VPN tunnel with Juniper systems**

In this example, in order to establish a VPN tunnel, the central site router and remote site router have to know the identity of each other and use the same authentication mechanism to verify each other. Here we use a Juniper SSG5 as an example to elaborate how the Industrial Secure Router can build an IPsec VPN connection with Juniper systems.

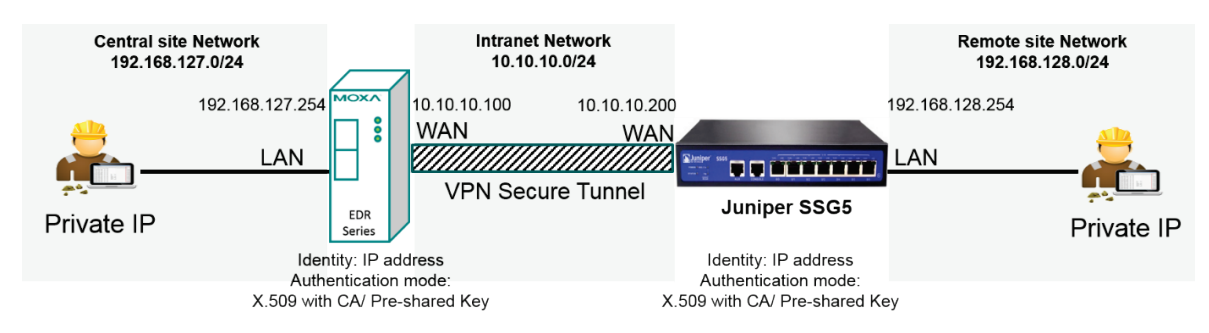

# **VPN Plan**

- All communication from the Central site network (192.168.127.0/24) to the Remote site Network (192.168.128.0/24) needs to pass through the VPN tunnel.
- The Intranet Network is 10.10.10.0/24.
- The configuration of the WAN/LAN interface for the Industrial Secure Routers and Juniper SSG5 is shown in the following table.

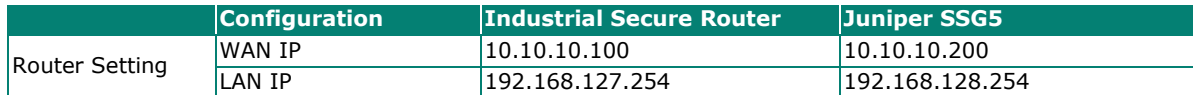

Based on the requirements and VPN plan, the recommended configuration for the IPsec VPN connection is shown in the following table:

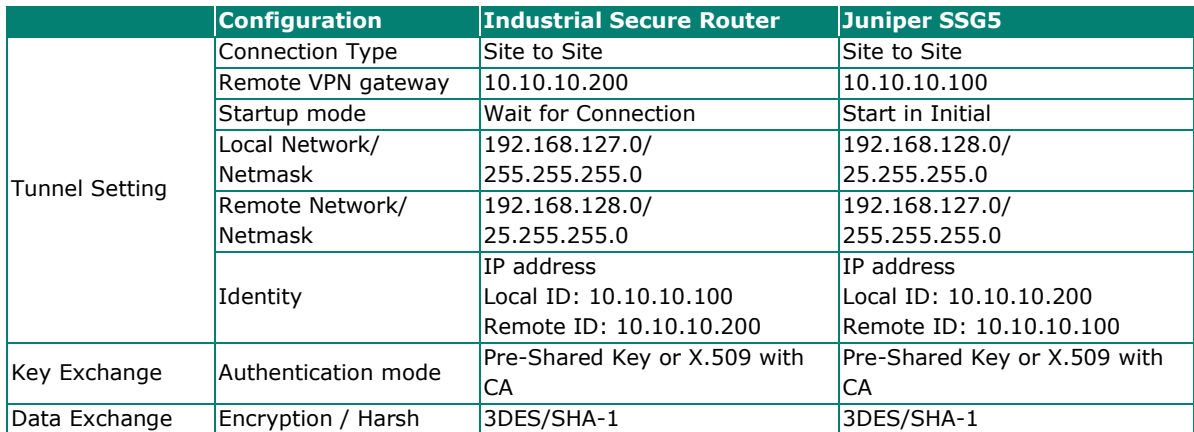

Note that to establish a VPN connection with Juniper systems, the Identity should set to "**IP Address**" and the authentication mode should set to "**Pre-Shared Key**" or "**X.509 with CA**". During the Industrial Secure Router compliance test with the Juniper SSG5, all Identity modes except "IP Address" and all authentication modes except "X.509 with CA" did not work with the Juniper SSG5. A summary of settings for VPN connections with Juniper systems is listed in the table below.

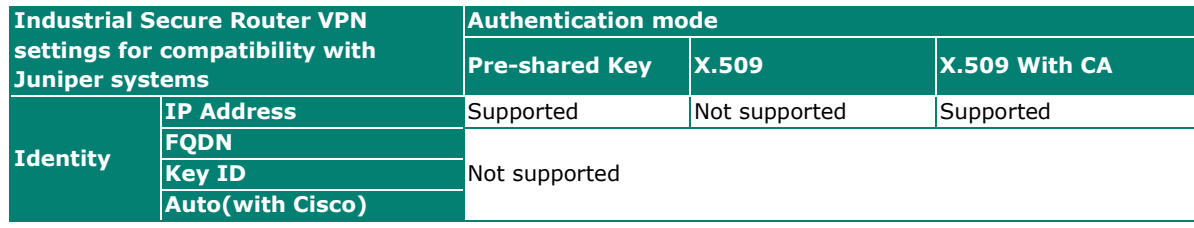

# **Site-to-site IPsec VPN tunnel with Cisco systems**

To build up a VPN tunnel, the central site router and remote site router have to know the identity of each other and use the same authentication mechanism to verify each other. Here we take Cisco's ASA5510 as example to elaborate how the Industrial Secure Router builds an IPsec VPN connection with Cisco systems.

In this example, in order to establish a VPN tunnel, the central site router and remote site router have to know the identity of each other and use the same authentication mechanism to verify each other. Here we use a Cisco ASA5510 as an example to elaborate how the Industrial Secure Router can build an IPsec VPN connection with Cisco systems.

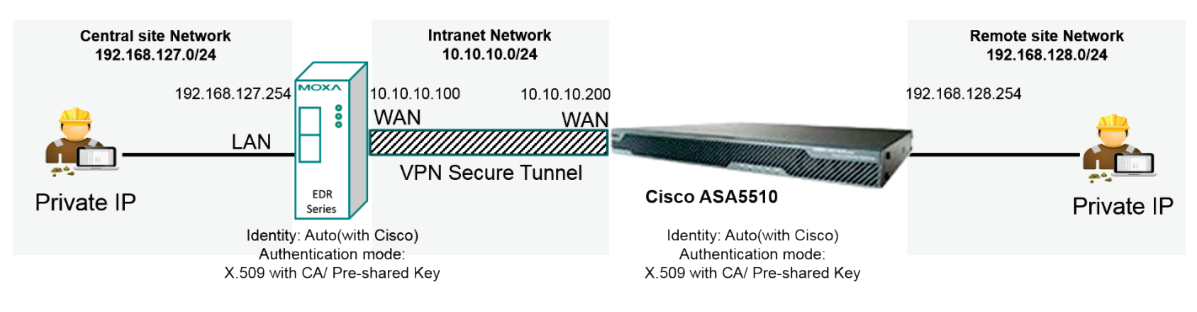

# **VPN Plan**

- All communication from the Central site network (192.168.127.0/24) to the Remote site Network (192.168.128.0/24) needs to pass through the VPN tunnel.
- The Intranet Network is 10.10.10.0/24
- The configuration of the WAN/LAN interface for the Industrial Secure Routers and Cisco ASA5510 is shown in the following table:

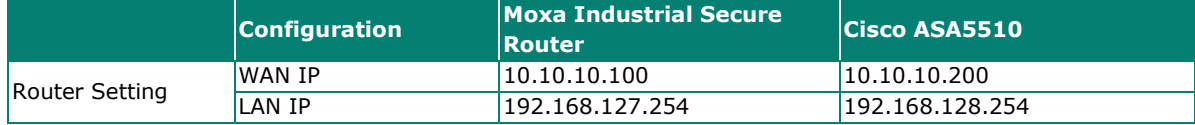

Based on the requirements and VPN plan, the recommended configuration for the IPsec VPN connection is shown in the following table:

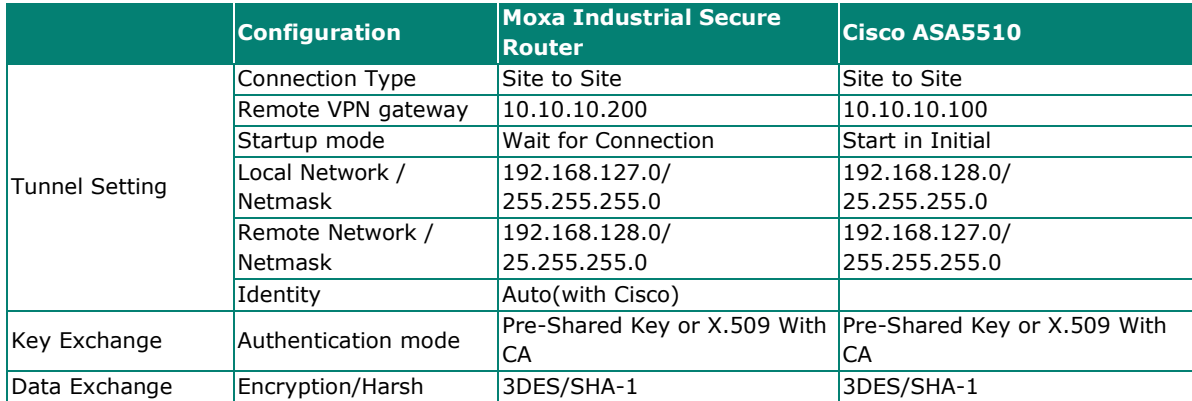

Note that when establishing a VPN connection with Cisco systems, all authentication modes except "**X.509**" are supported.

When using Pre-shared Key authentication, the Identity can be set to "**IP Address**", "**FQDN**", "**Key ID**", or "**Auto (with Cisco)**". When using X.509 with CA authentication, the Identity must be set to "**Auto (with Cisco)**".

To simplify the VPN configuration, the Industrial Secure Router supports an identity called **"Auto(with Cisco)"** which can be used alongside Pre-shared Key and X.509 with CA authentication.

A summary of settings for VPN connections with Cisco systems is listed in the table below.

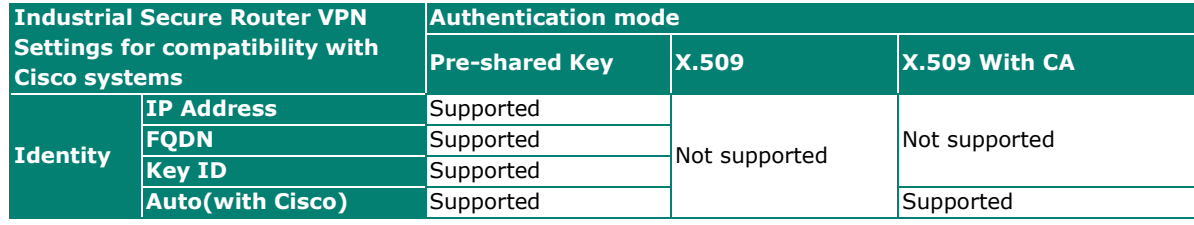

For the purposes of this document, certificate management refers to the X.509 SSL certificate. X.509 is a digital certificate method commonly used for IPsec, OpenVPN, and HTTPS authentication. The Industrial Secure Router can act as a Root CA (Certificate Authority) and issue a trusted Root Certificate. Alternatively, users can import certificates from other CAs into the Industrial Secure Router.

Certificates are a time-based form of authentication. Before processing certificates, please ensure that the industrial secure router is synced with the local device. For more information about syncing device time, please refer to the **Time** section.

From the **Certificate Management** section, you can configure **Local Certificate, Trusted CA Certificate,** and **Certificate Signing Request** settings.

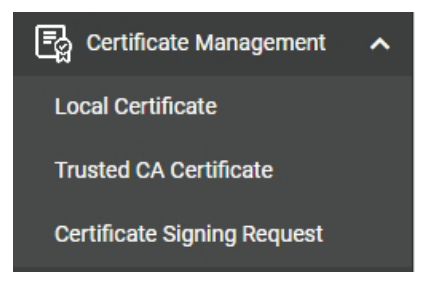

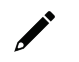

# **NOTE**

For security reasons, if the device is deployed without a CA server environment, we strongly recommend using short lifetime certificates (e.g., 24 hours) to ensure system security.

# <span id="page-210-0"></span>**Local Certificate**

From the **Local Certificates** screen, users can import certificates issued by the CA into the Industrial Secure Router.

Depending on the selected certificate, some settings may differ. Refer to the following sections: [Import a Certificate](#page-211-0) [Import a Certificate From CSR](#page-212-0) [Import a Certificate from PKCS#12](#page-213-0)

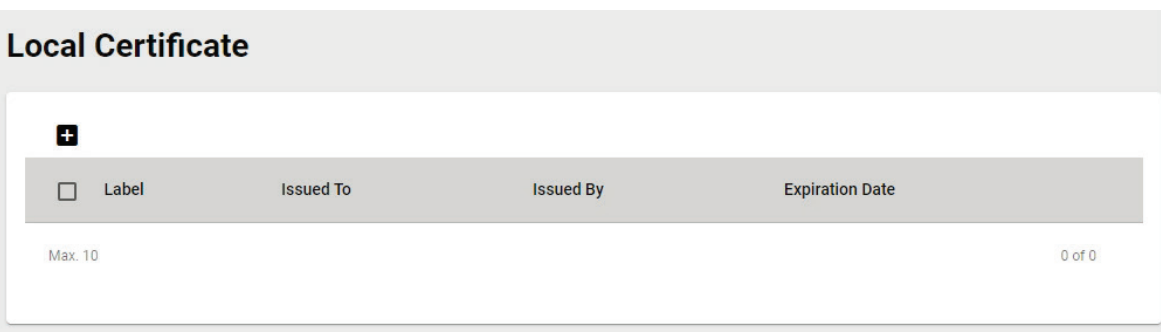

# <span id="page-211-0"></span>**Import a Certificate**

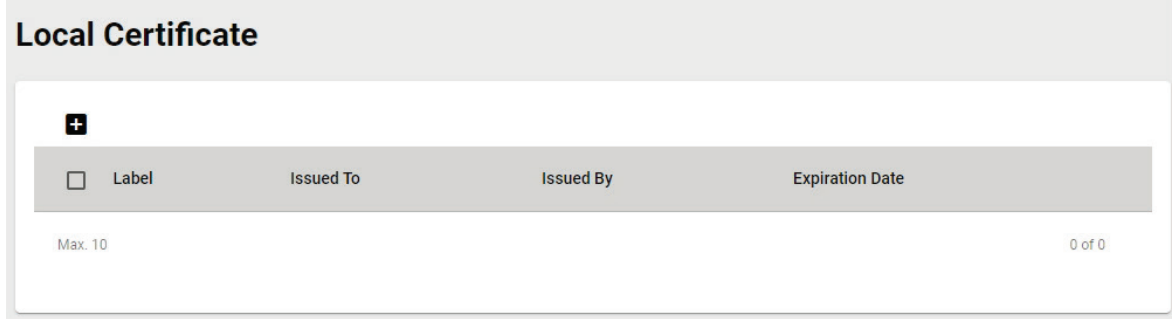

# Click the  $\blacksquare$  icon to add a certificate.

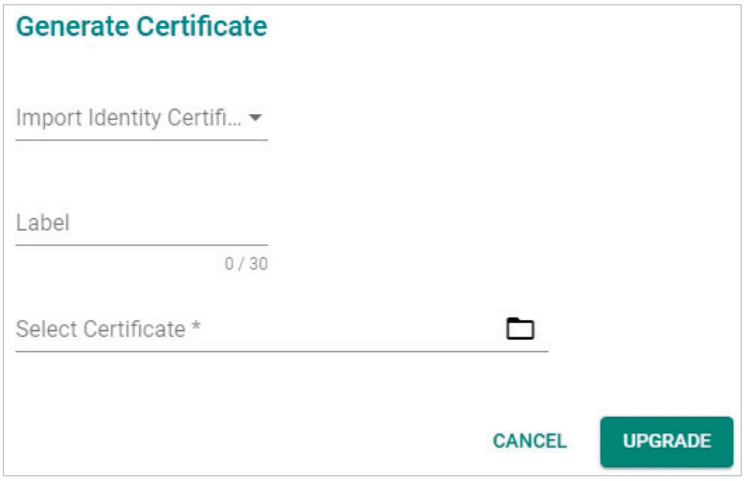

#### *Import Identity Certificate*

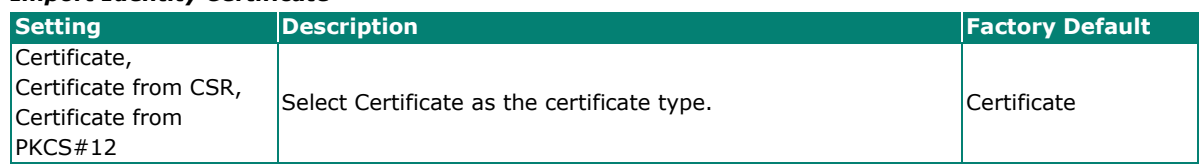

#### *Label*

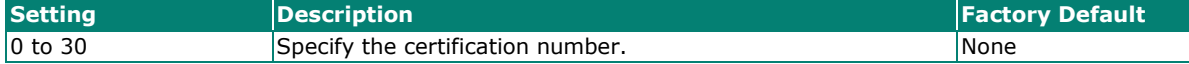

### *Select Certificate*

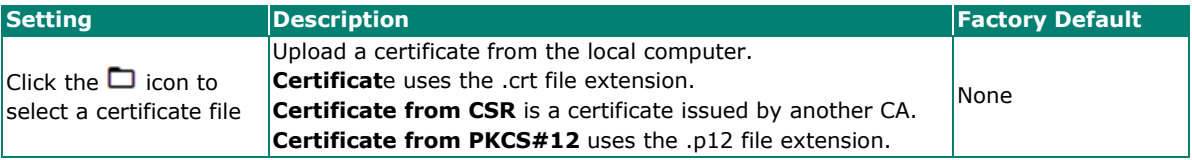

When finished, click **UPGRADE** to import the selected certificate.

# <span id="page-212-0"></span>**Import a Certificate From CSR**

When importing a Certificate From CSR, you must browse to the certificate file before selecting the CSR Common Name.

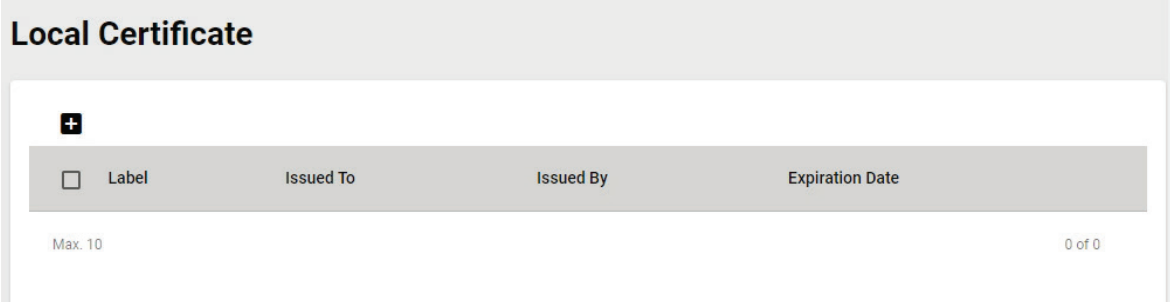

## Click the  $\blacksquare$  icon to add a certificate.

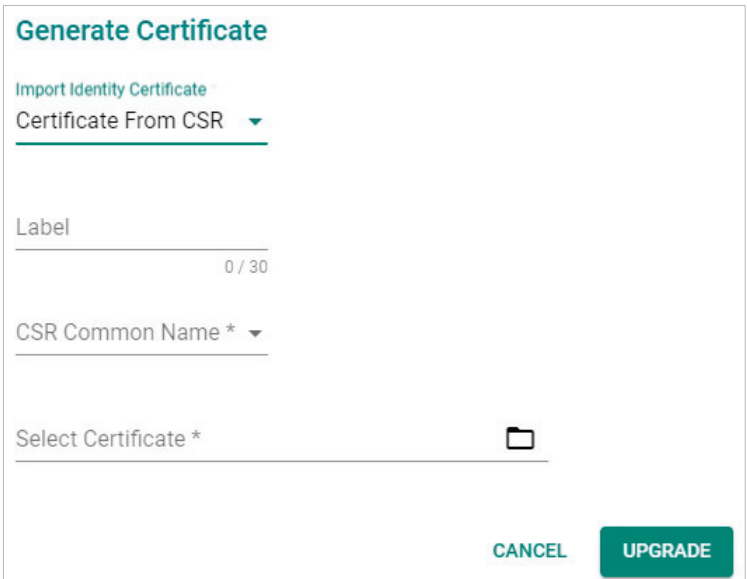

#### *Import Identity Certificate*

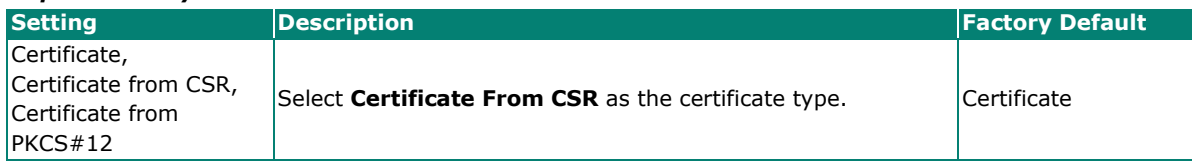

*Label* **Setting Example 2 Description Factory Default Factory Default** 0 to 30 Specify the certification number.

#### *CSR Common Name*

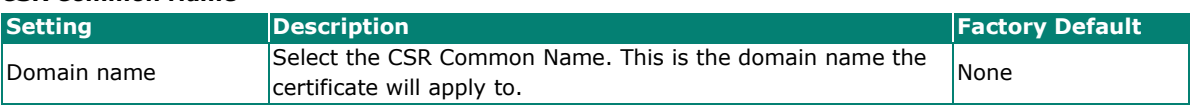

#### *Select Certificate*

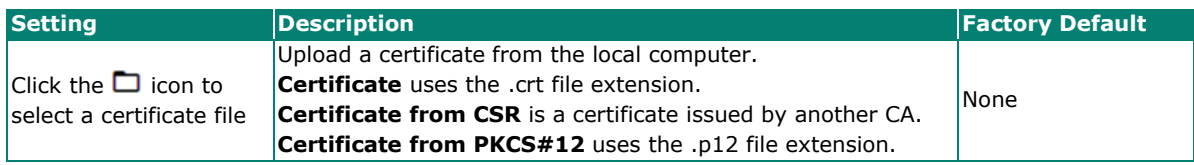

When finished, click **UPGRADE** to import the selected certificate.

# <span id="page-213-0"></span>**Import a Certificate from PKCS#12**

When importing the Certificate from PKCS#12, you must browse to the certificate file before entering the Import Password.

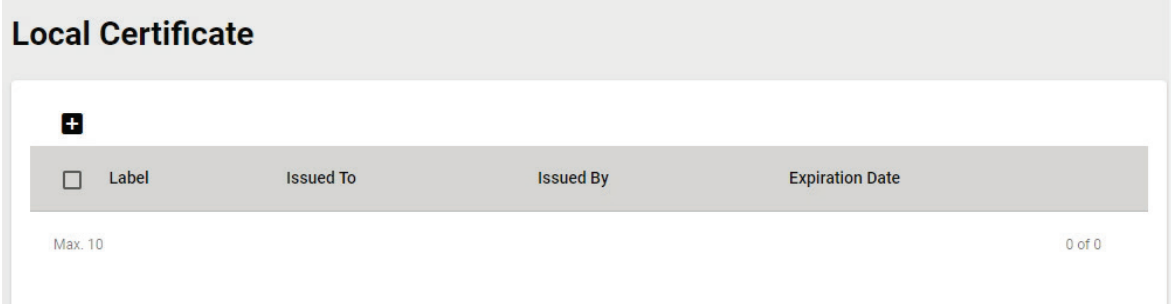

# Click the  $\blacksquare$  icon to add a certificate.

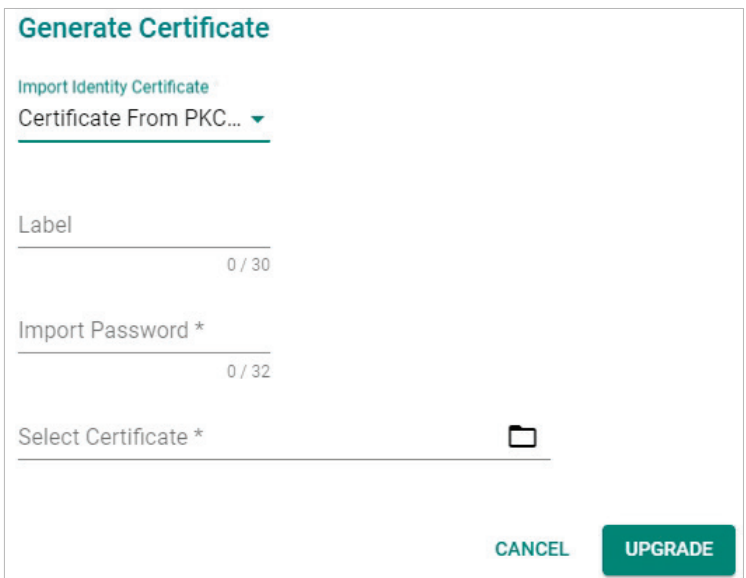

#### *Import Identity Certificate*

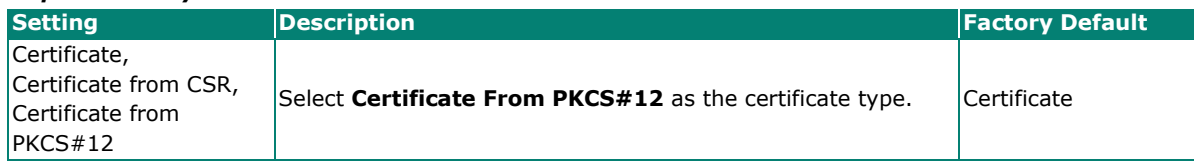

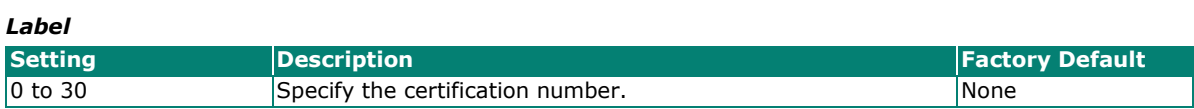

#### *Import Password*

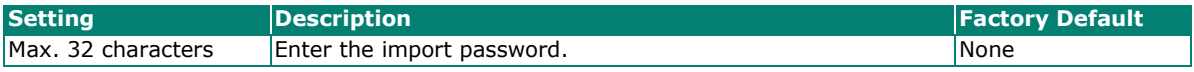

#### *Select Certificate*

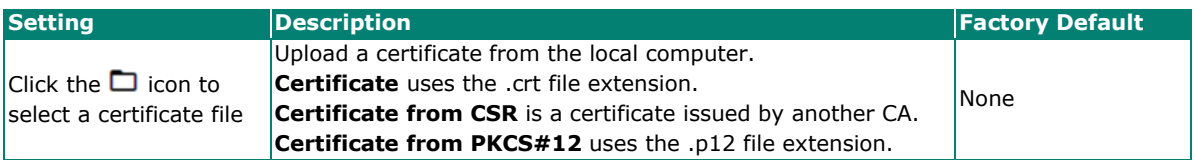

When finished, click **UPGRADE** to import the selected certificate.

# <span id="page-214-0"></span>**Trusted CA Certificate**

# **Import a CA Certificate**

From the **Trusted CA Certificate** screen, users can import a trusted CA into the Industrial Secure Router. It is recommended that the user imports a trusted CA in advance. Otherwise, the Industrial Secure Router may not recognize the certificate and reject the connection.

# **Trusted CA Certificate**

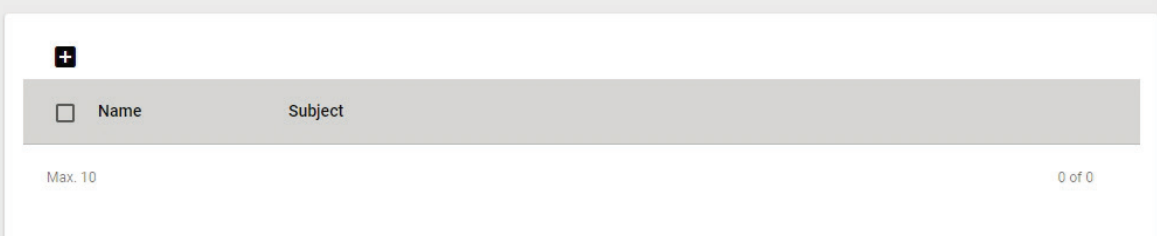

Click the  $\blacksquare$  icon to add a CA Certificate.

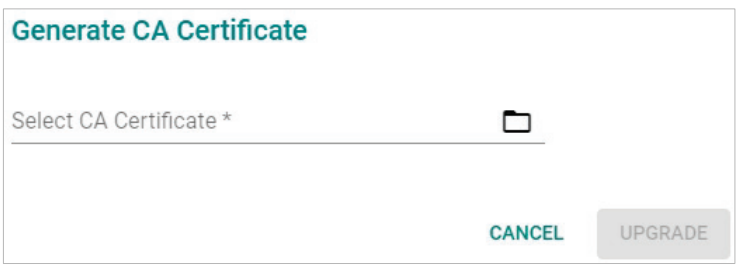

Click the  $\Box$  icon to select a CA certificate file, then click **UPGRADE** to import the certificate.

# **Certificate Signing Request**

From the Certificate Signing Request screen, users can generate key pairs and the CSR.

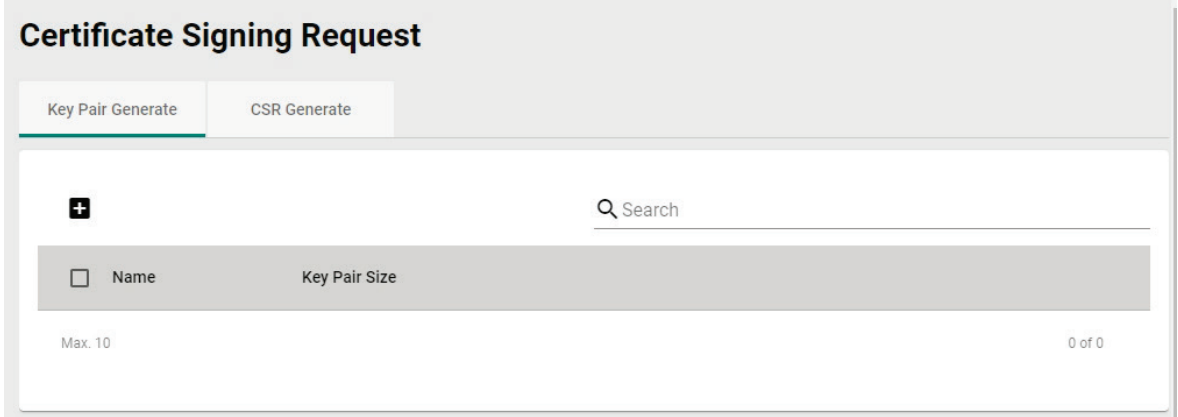

To get a certificate from the CA for connection purposes, users must follow the two-step process below. [Step 1: Generate a Private Key](#page-215-0)

[Step 2: Generate the CSR](#page-216-0)

# <span id="page-215-0"></span>**Key Pair Generate**

#### **Step 1: Generate a Private Key**

Before sending the Certificate Signing Request (CSR) to the CA, the CSR must include a public key that can be generated together with a private key. The user can use the private key to encrypt data while the receiver can use the public key to decrypt the data.

# **Certificate Signing Request**

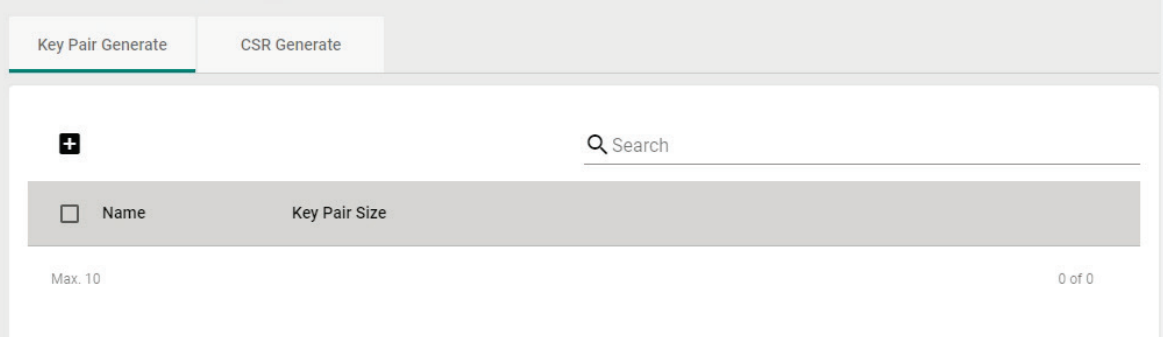

Click the  $\blacksquare$  icon to generate a RSA key.

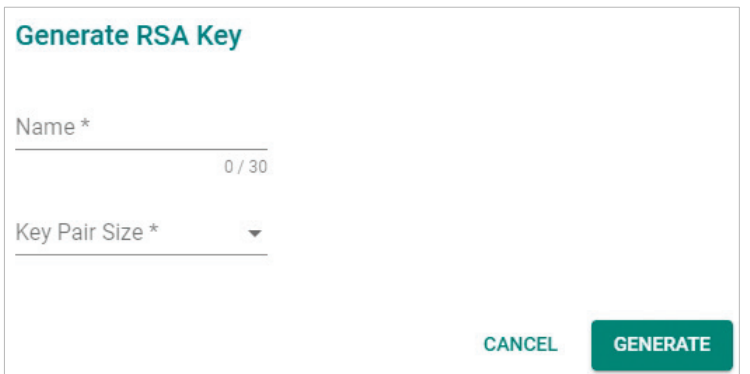

#### *Name*

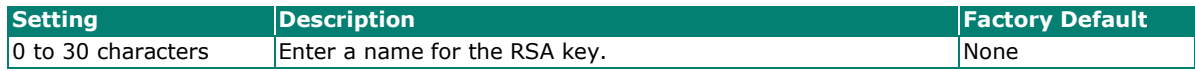

*Key Pair Size*

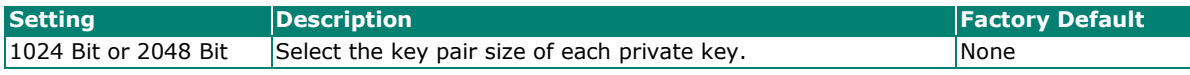

When finished, click **GENERATE** to generate the RSA key.

To delete the RSA key, select the RSA key in the RSA key List and click the **ig** icon, then click **DELETE** to delete the RSA key.
## **CSR Generate**

### **Step 2: Generate the CSR**

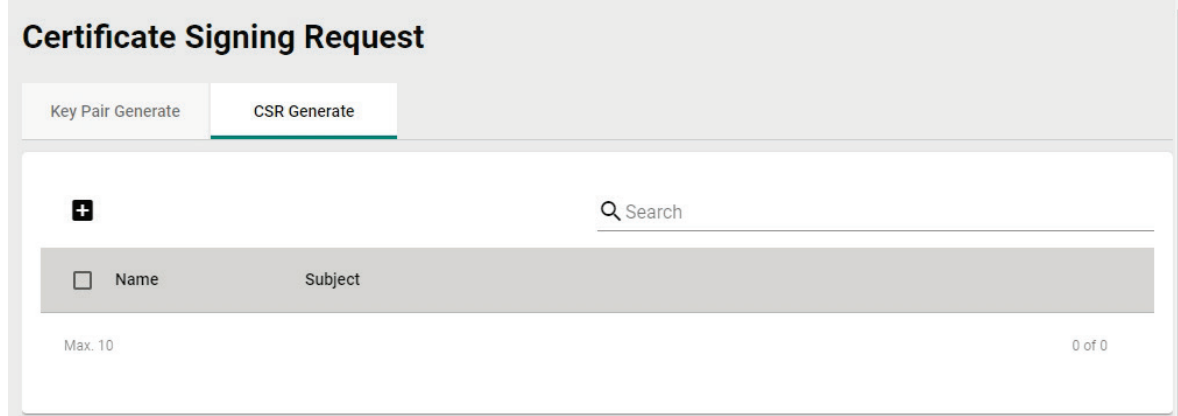

After generating the private key, click the  $\blacksquare$  icon to generate the CSR.

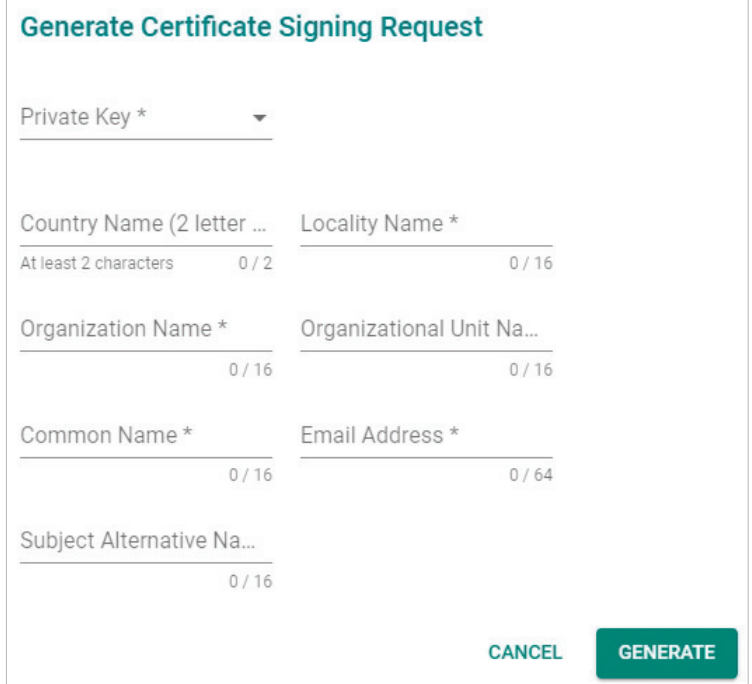

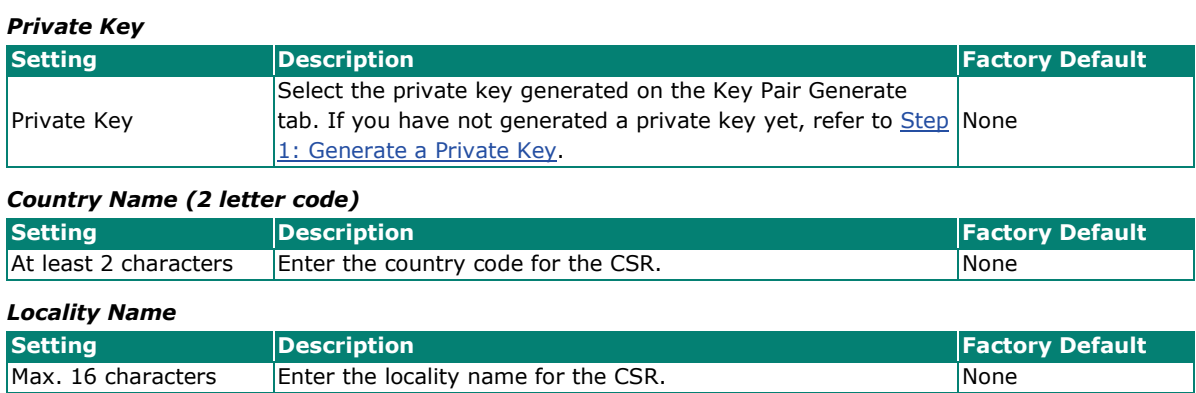

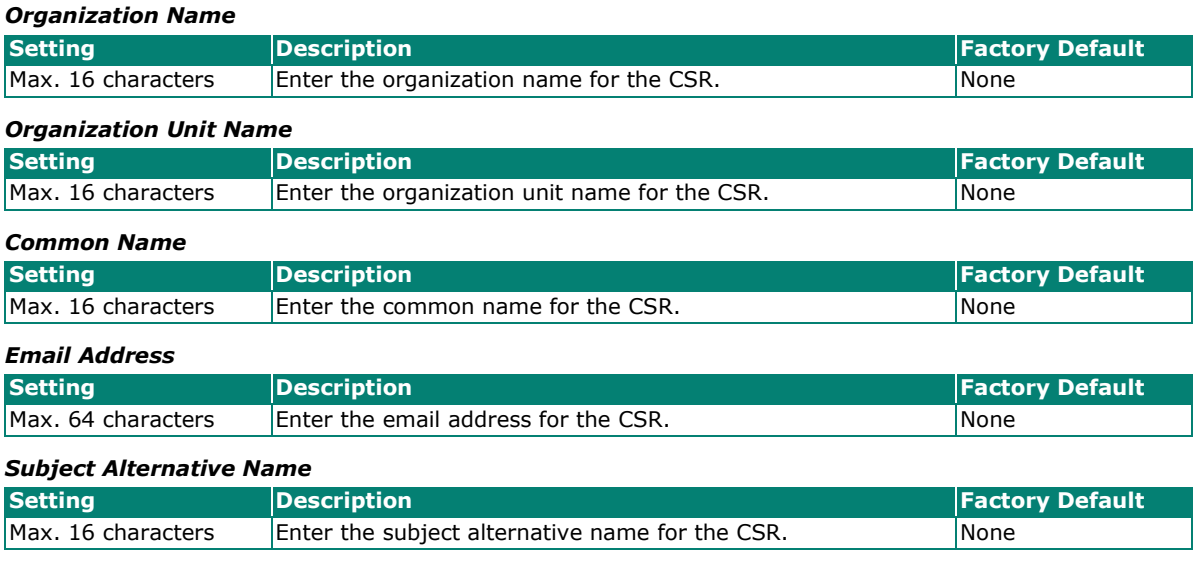

When finished, click **GENERATE** to generate the CSR.

To export the CSR, select the CSR in Certificate List and click the  $\blacksquare$  icon.

To delete the CSR, select the CSR in Certificate List and click the **ight** icon, then click **DELETE** to delete the CSR.

From the **Security** section, you can configure **Device Security**, **Authentication**, and **MXview Alert Notification** settings.

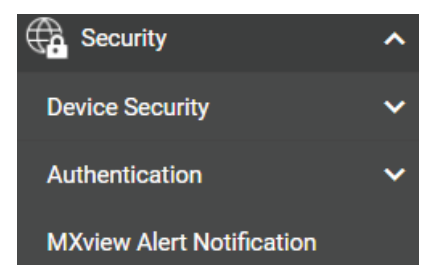

## **Device Security**

From the **Device Security** section, the following functions can be configured: **Login Policy**, **Trusted Access**, and **SSH & SSL**.

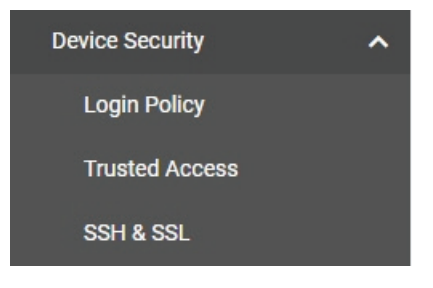

## **Login Policy**

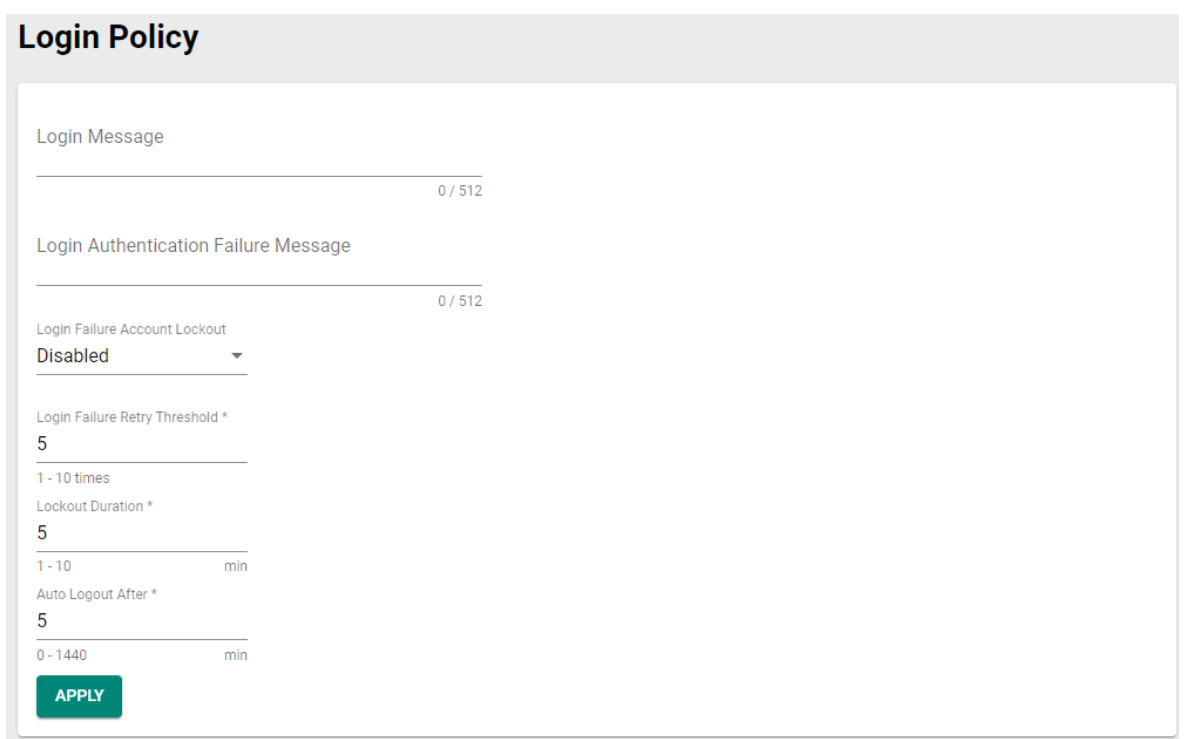

#### *Login Message*

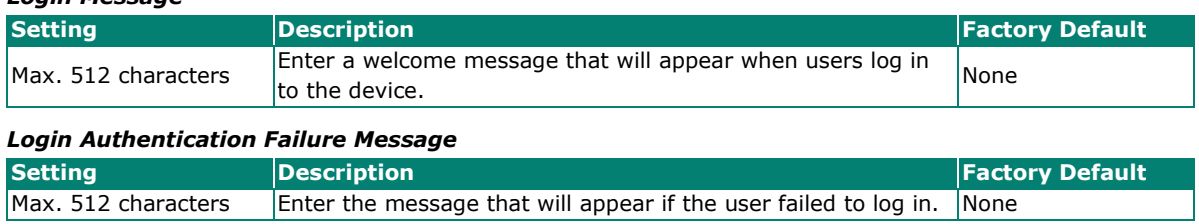

## **Note**

The Login Authentication Failure Message should not include any password or other sensitive information.

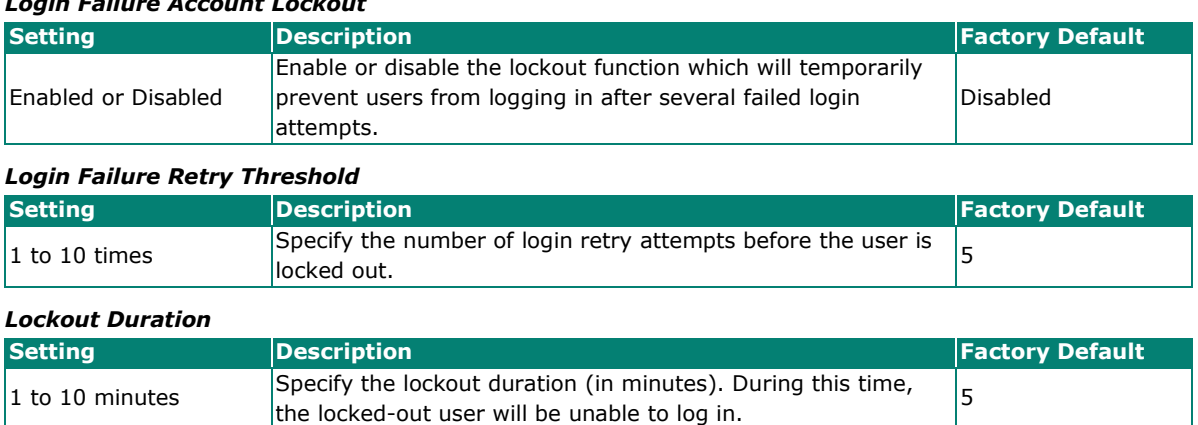

#### *Login Failure Account Lockout*

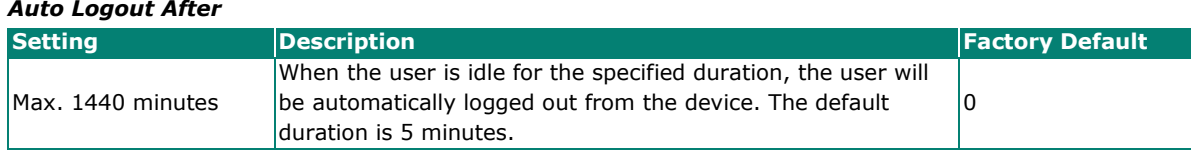

When finished, click **APPLY** to save your changes.

## **Trusted Access**

The Industrial Secure Router uses an IP address-based filtering method to control access to the device.

### **Trusted Access**

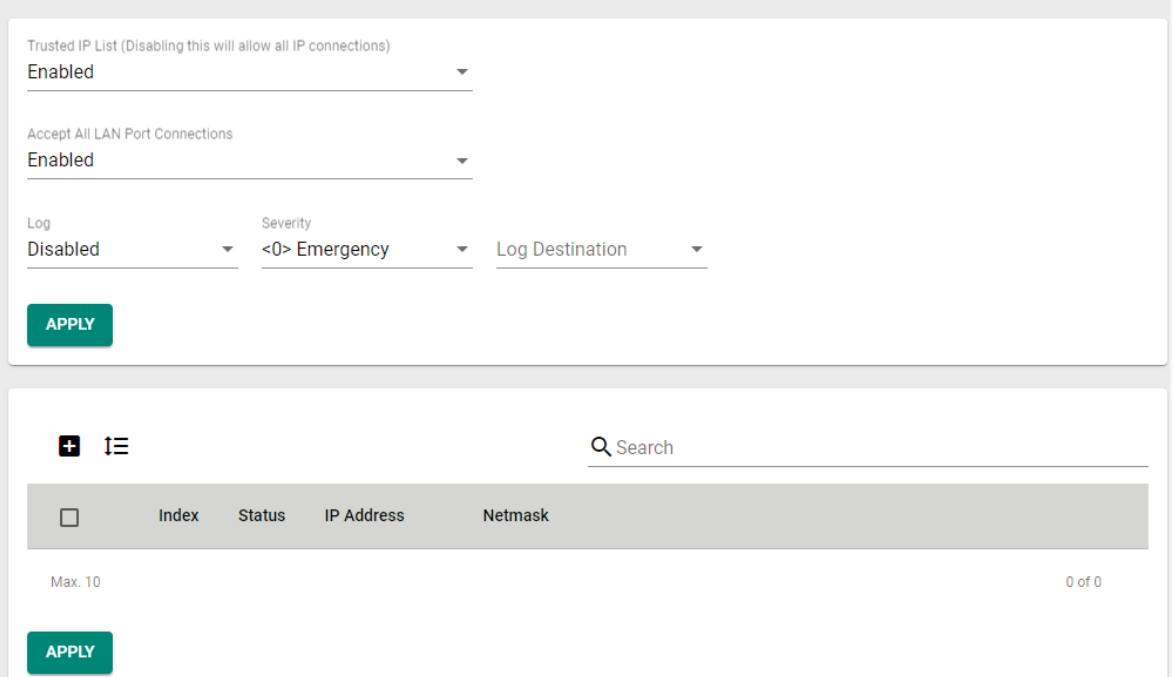

#### *Trusted IP List*

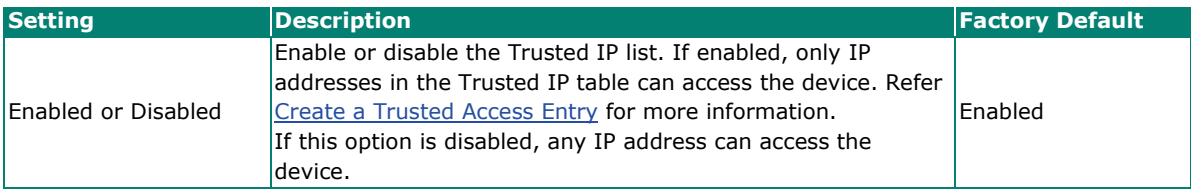

### *Accept All LAN Port Connections*

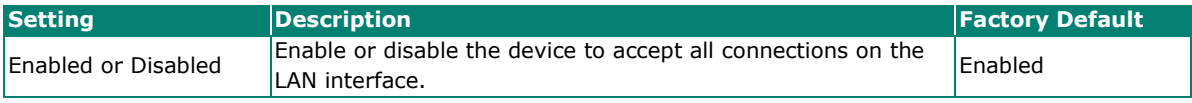

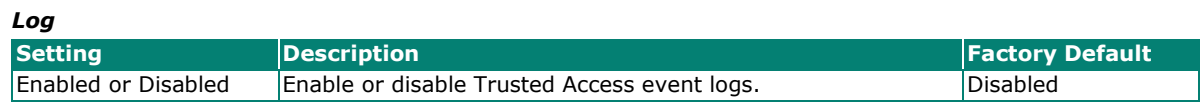

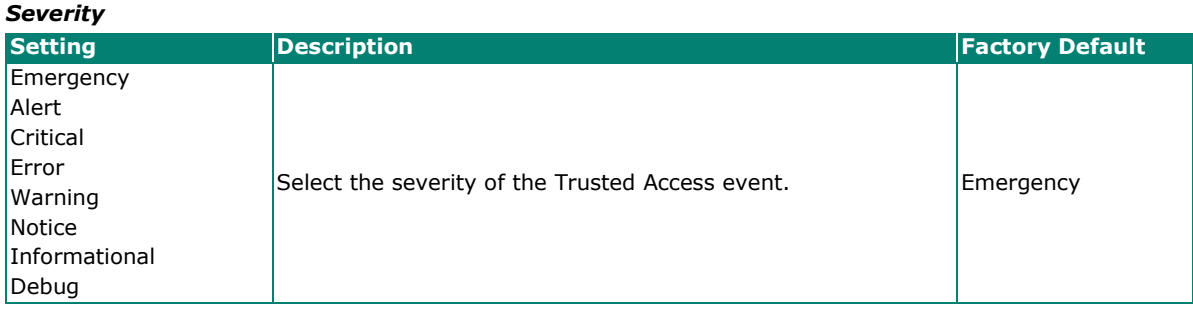

#### *Log Destination*

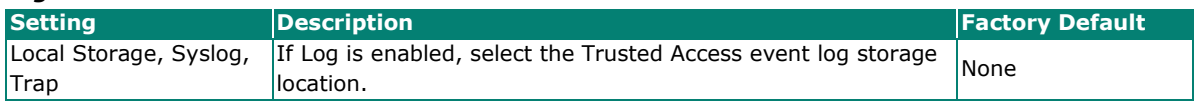

### <span id="page-221-0"></span>**Create a Trusted Access Entry**

You can control which IP addresses can have access to the Moxa Industrial Secure Router by adding them to the Trusted Access list. If enabled, only addresses on the list will be allowed access to the Moxa Industrial Secure Router.

Click  $\blacksquare$  to add an IP address to the Trusted Access list.

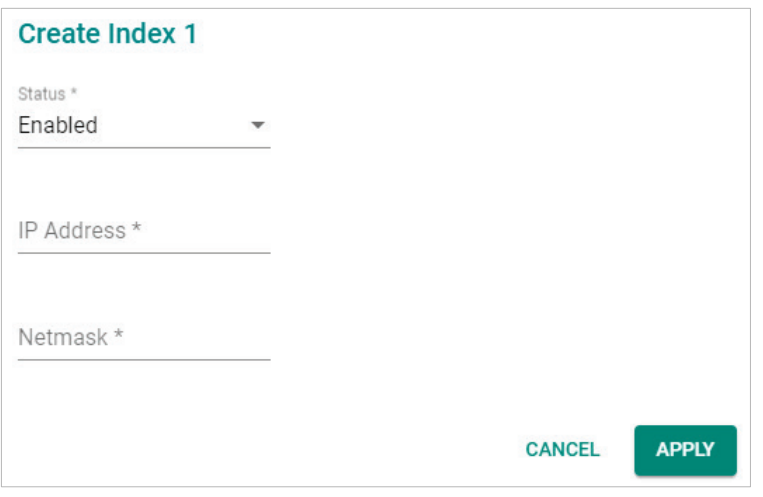

Each IP address and netmask entry can be tailored to different situations:

- **Grant access to one host with a specific IP address** For example, enter IP address 192.168.1.1 with netmask 255.255.255.255 to allow access to 192.168.1.1 only.
- **Grant access to any host on a specific subnetwork** For example, enter IP address 192.168.1.0 with netmask 255.255.255.0 to allow access to all IPs on the subnet defined by this IP address/Netmask combination.
- **Grant access to all hosts** Disable the Trusted Access list. Select **Disabled** in **Trusted IP List (Disabling this will allow all IP connections)**.

The following table shows additional configuration examples:

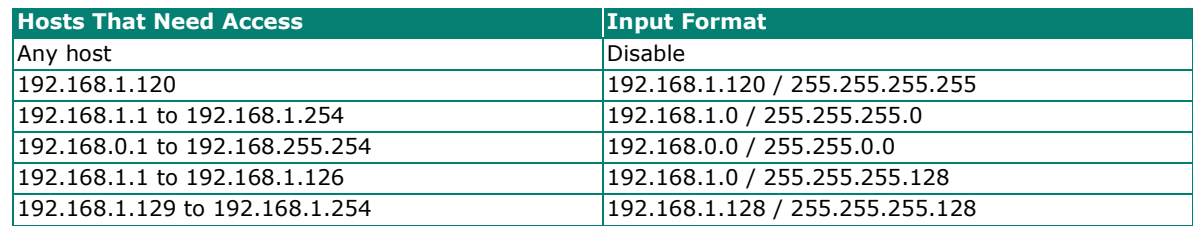

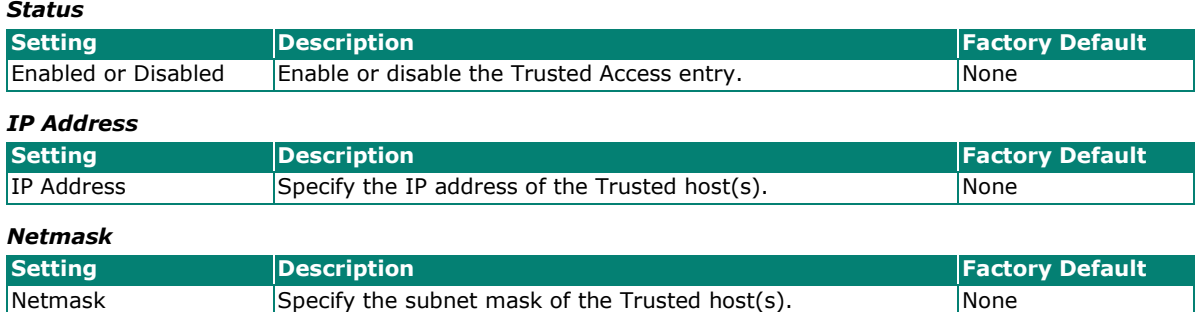

When finished, click **APPLY** to save your changes.

### **Modify a Trusted Access Entry**

Click the **\*** next to the entry you want to modify. When finished, click **APPLY** to save your changes.

### **Delete a Trusted Access Entry**

Select the entry from the Trusted Access List and click the **i** icon, then click **DELETE** to delete it.

## **SSH & SSL**

### **SSH**

The Industrial Secure Router will generate a SSH certificate automatically by default. If not, click **REGENERATE** to regenerate the SSH host key.

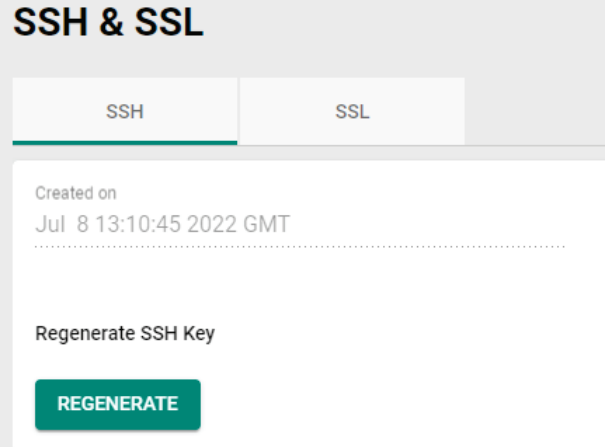

### **SSL**

On the SSL page, you can generate an SSL certificate.

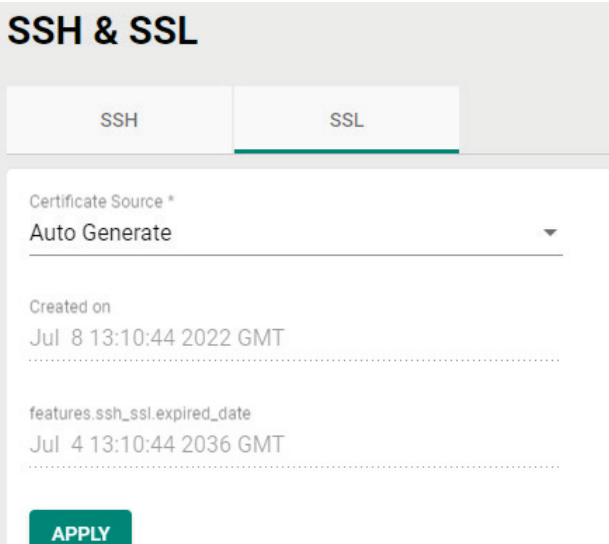

### *Certificate Source*

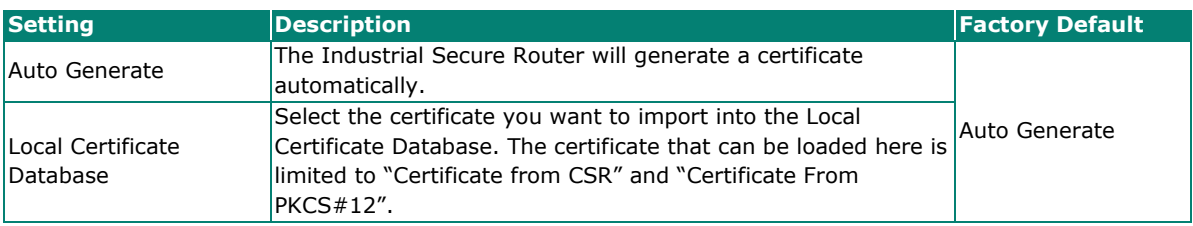

When finished, click **APPLY** to save your changes.

## **Authentication**

From the **Authentication** section, the following functions can be configured: **Login Authentication** and **RADIUS**.

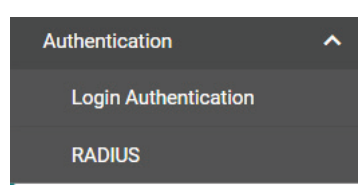

## **Login Authentication**

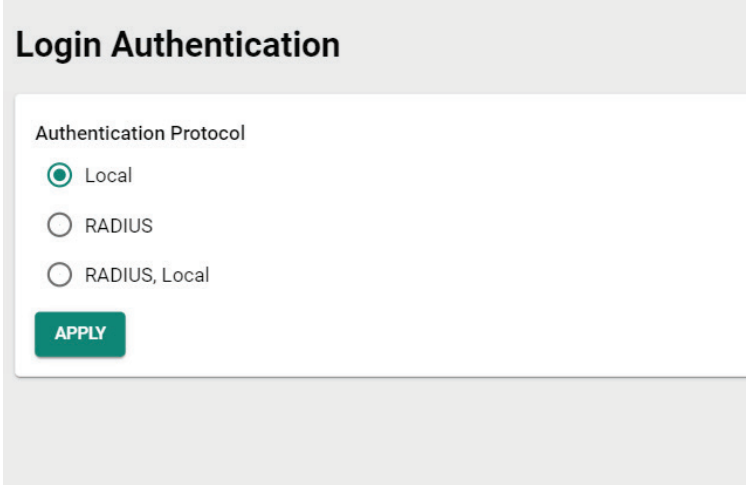

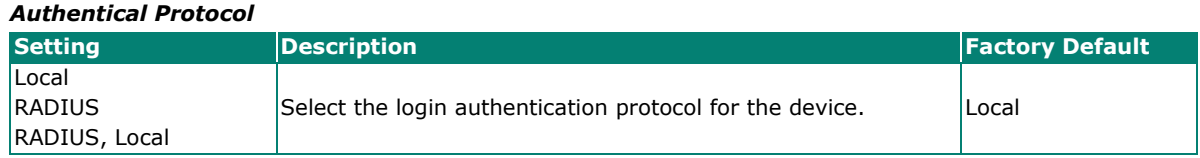

## **RADIUS**

Users can set up two RADIUS servers, one primary and one secondary backup server. When the primary RADIUS server becomes unavailable, the Industrial Secure Router will switch to the backup RADIUS server.

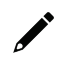

### **Note**

For security reasons, it is recommended for administrators to periodically change the RADIUS server password.

## **RADIUS Server**

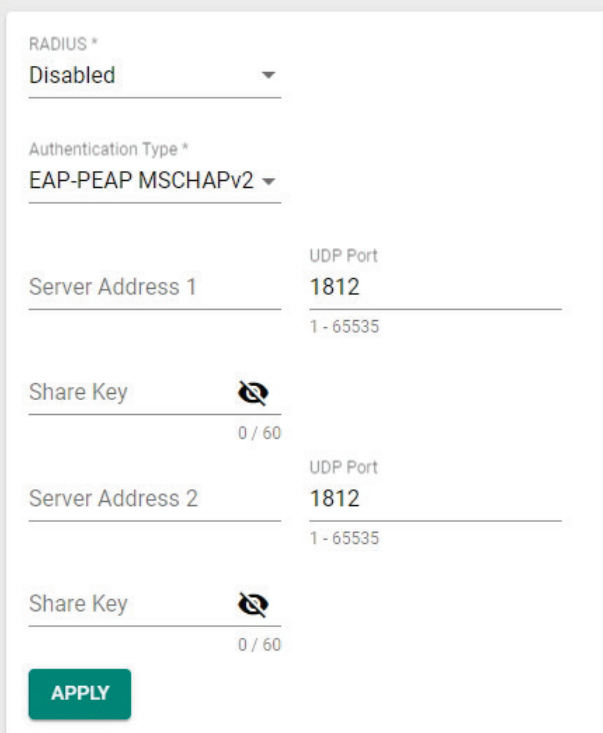

#### *Authentication Type*

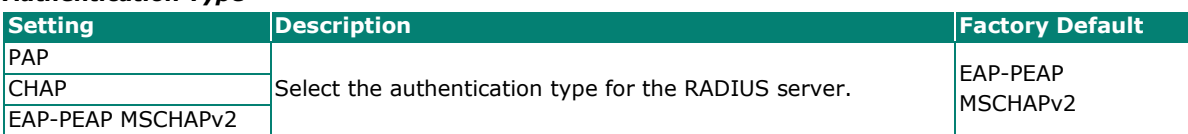

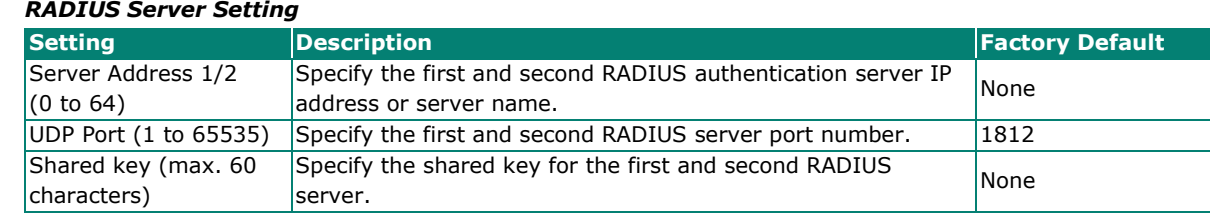

When finished, click **APPLY** to save your changes.

# **MXview Alert Notification**

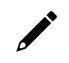

### **NOTE**

This function is only available for the OnCell G4300-LTE4 Series.

## **Security Notification Setting**

If event notifications are enabled, the Industrial Secure Router will send an SNMP Trap to notify the server.

## **MXview Alert Notification**

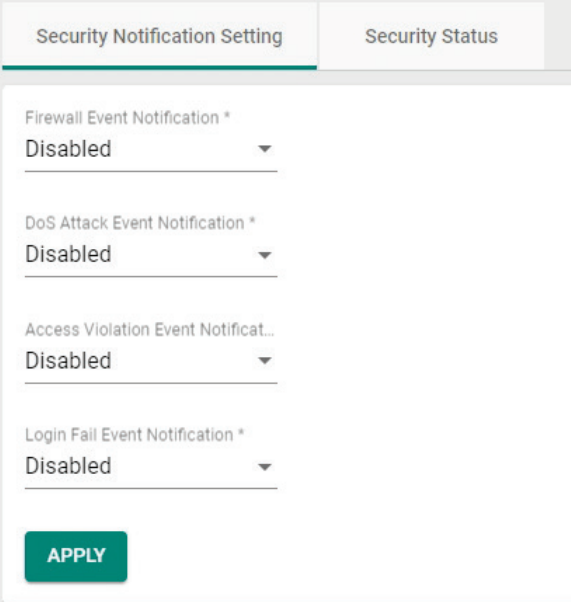

### *Firewall Event Notification*

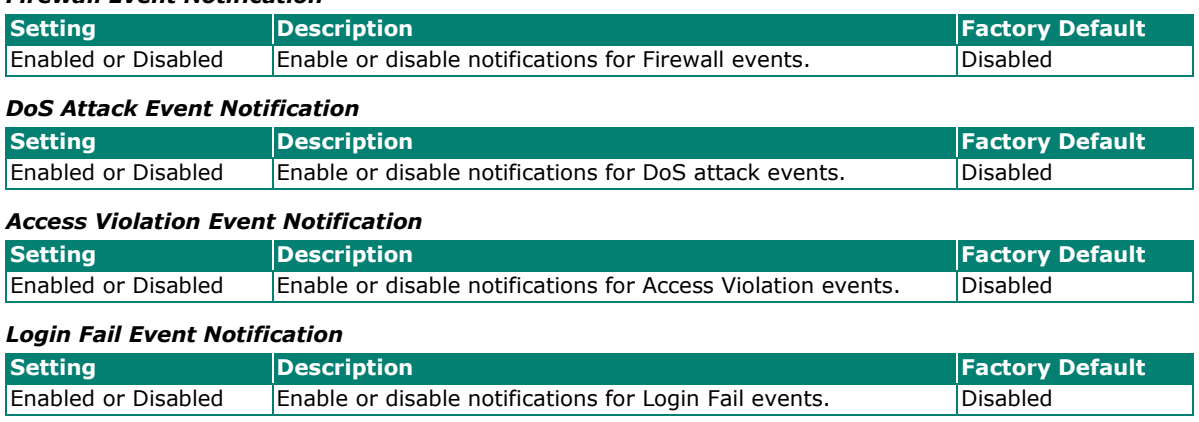

When finished, click **APPLY** to save your changes.

# **Security Status**

The Security Status screen shows the status of all event types. Click the  $\bar{\bullet}$  icon to clear all event statuses.

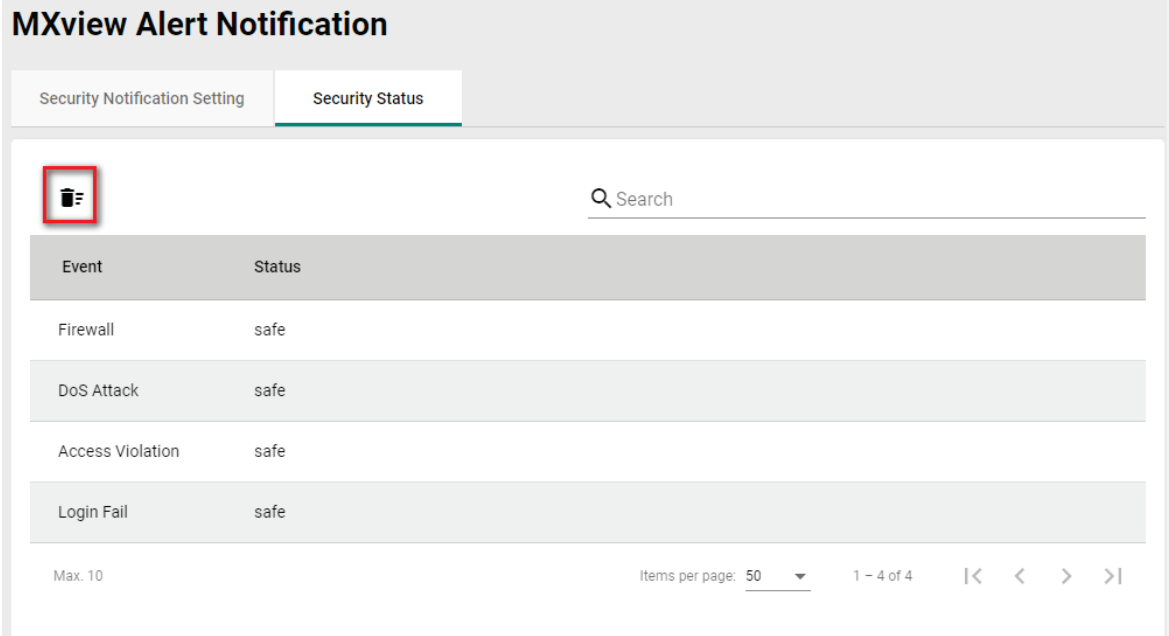

Through the Diagnostics section, you can keep track of the system and network performance, consult event logs, and check the status of the port connectors.

The Industrial Secure Router also provides **Port Mirror** and **Ping** tools for administrators to diagnose network systems.

From the **Diagnostics** section, you can configure the **System Status, Network Status, Event Logs and Notifications,** and **Tools** configurations.

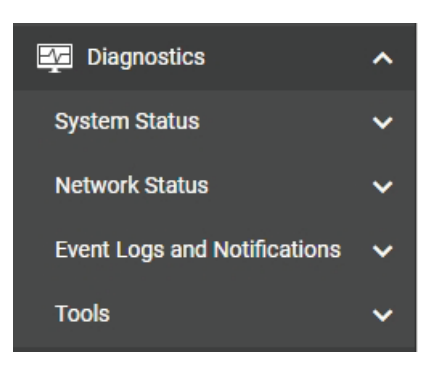

## **System Status**

Users can monitor the data transmission activity of all the Industrial Secure Router ports from two perspectives, **Bandwidth Utilization** and **Packet Counter**. The graph displays data transmission activity by showing Utilization/Sec or Packet/Sec (i.e., packets per second, or pps) versus Min:Sec. (Minutes: Seconds). The graph is updated every 5 seconds, allowing the user to analyze data transmission activity in real-time.

From the **System Status** section, the following functions can be configured: **Utilization**.

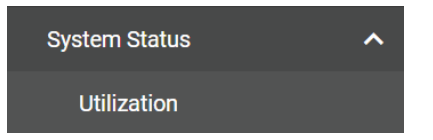

## **Utilization**

On the **Utilization** page, you can view the system resource utilization history, including the current and historical CPU and memory usage.

Click the  $\bf C$  icon on the upper-right corner of each graph to refresh the data.

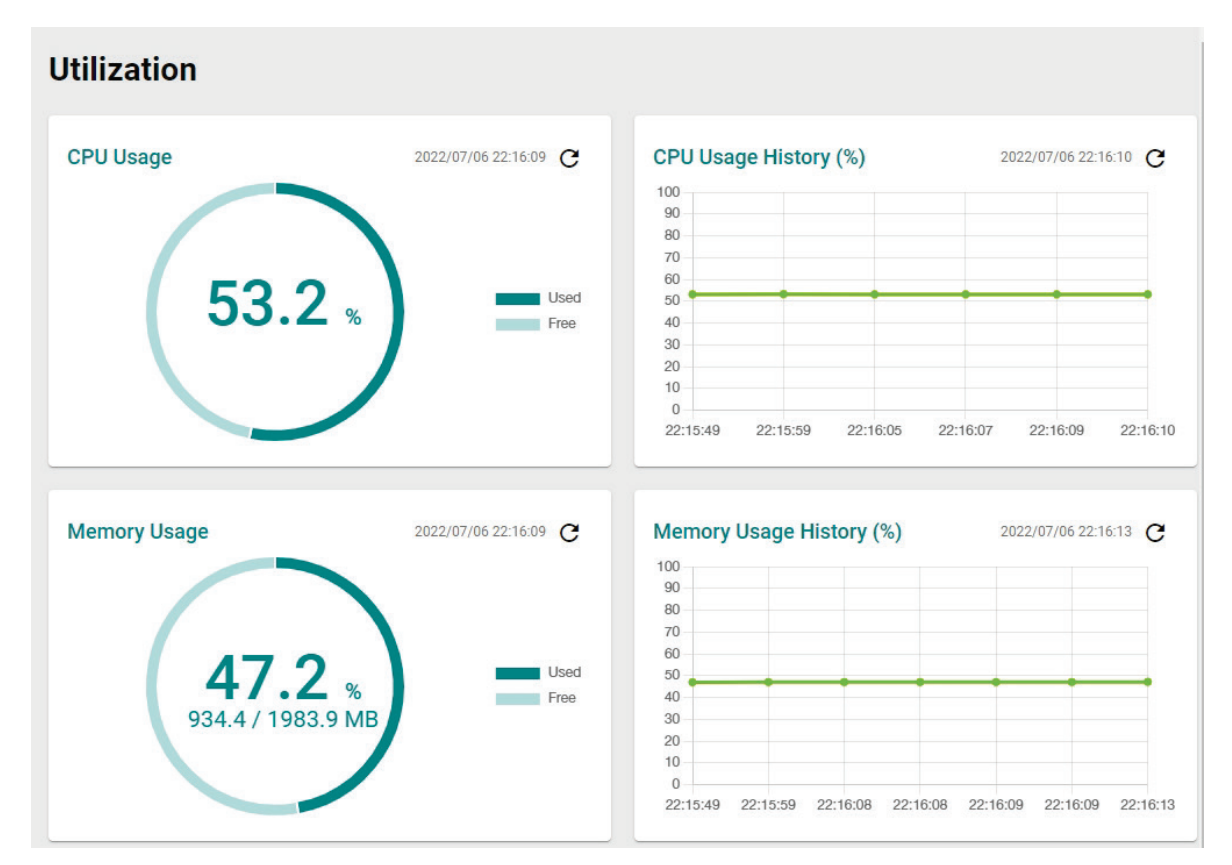

## **Network Status**

From the **Network Status** section, the following functions can be configured: **Network Statistics, LLDP,** and **ARP Table**.

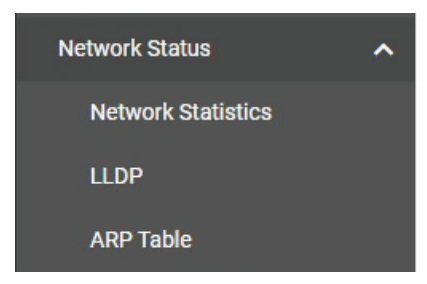

## **Network Statistics**

The **Network Statistics** page shows the Packet Counter status by default.

To switch views, click the **Packet Counter** drop-down menu and select **Bandwidth Utilization** to see the current bandwidth usage.

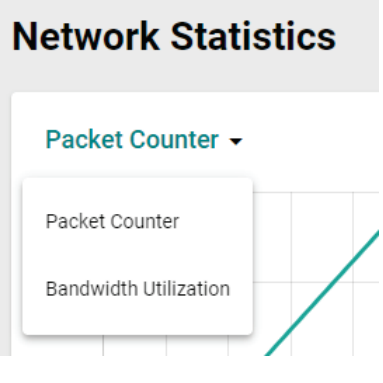

### *Display Mode*

<span id="page-230-0"></span>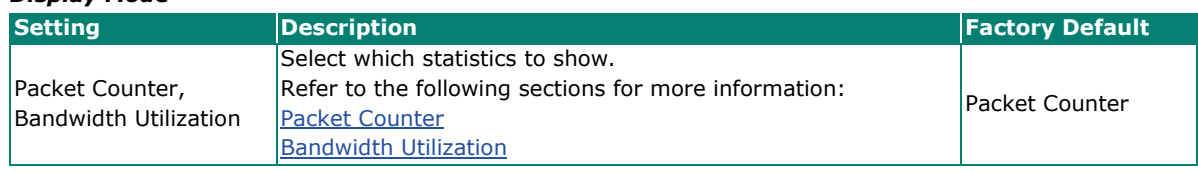

### **Packet Counter**

In the **Packet Counter** view, users can monitor the total amount of packets per second for each interface (**IP Interface)**, each port, or port group (**Ports**). Users can choose which packet flows to monitor, **TX Packets**, **RX Packets**, or both (**TX/RX**). **TX Packets** are packets sent out from the Industrial Secure Router while **RX Packets** are packets received from connected devices. Additionally, users can also choose which packet types to monitor, including unicast, broadcast, multicast, and error.

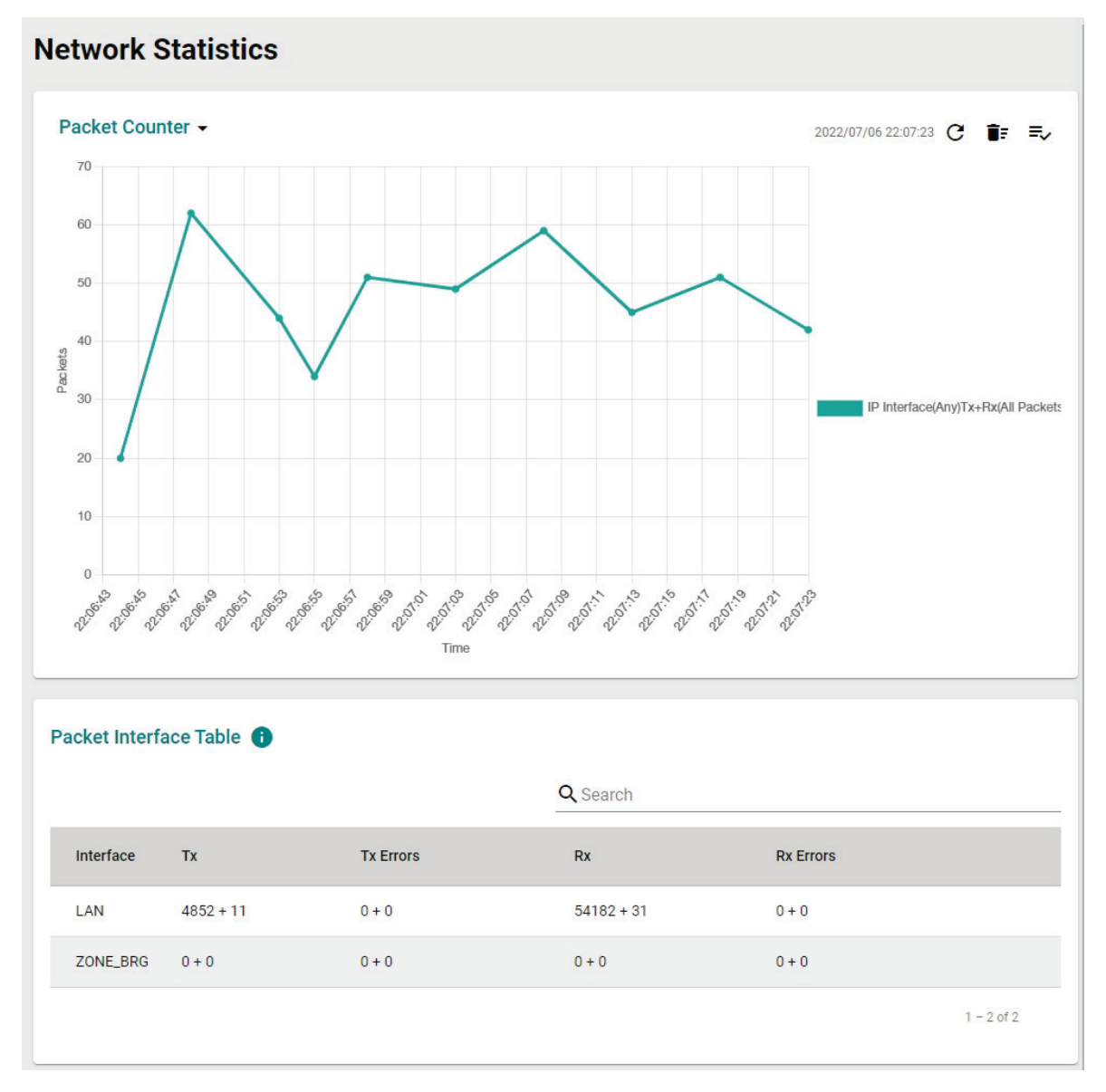

There are three function icons in the upper-right corner of the page. The table below provides a description for each function.

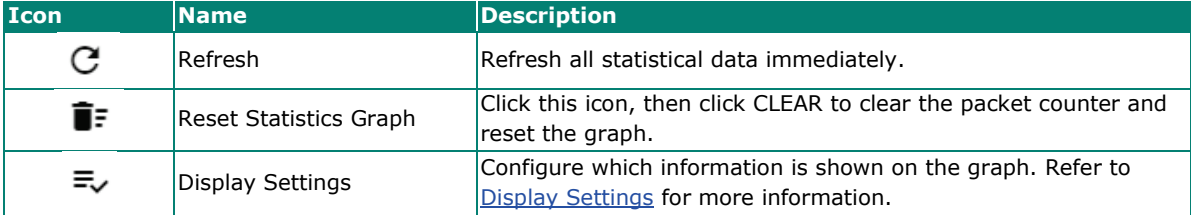

### <span id="page-232-0"></span>**Display Settings**

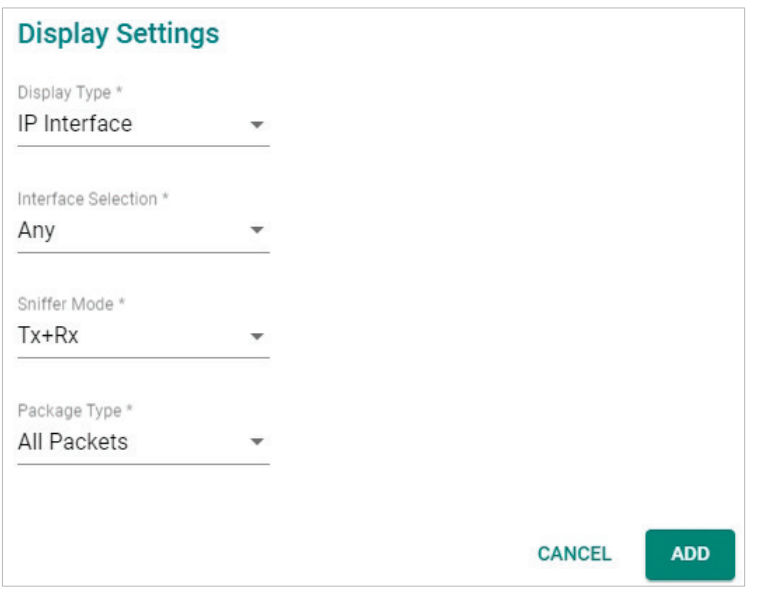

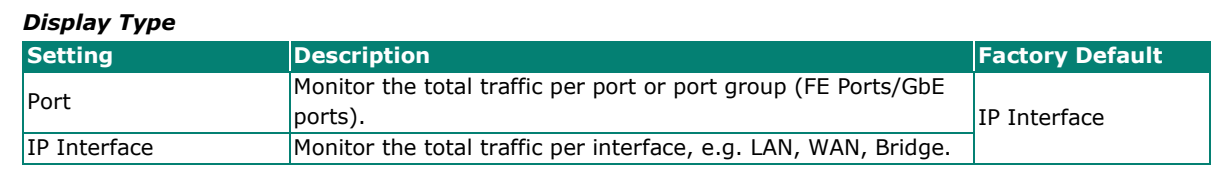

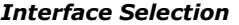

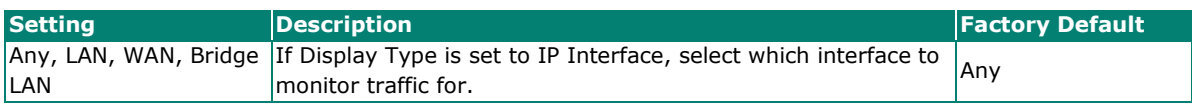

#### *Port Selection*

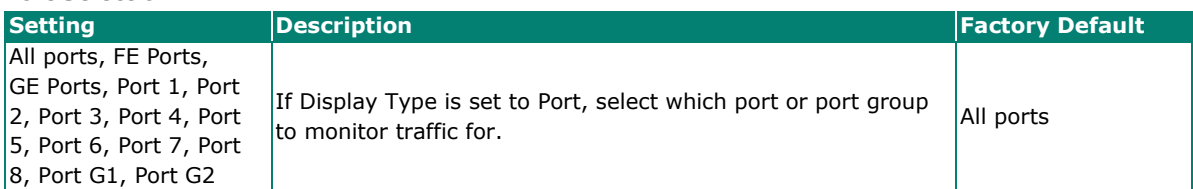

*Sniffer Mode*

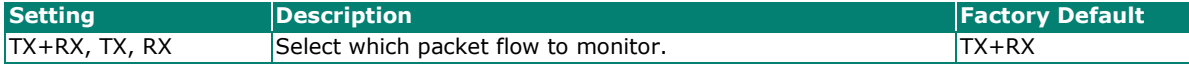

#### *Packet Type*

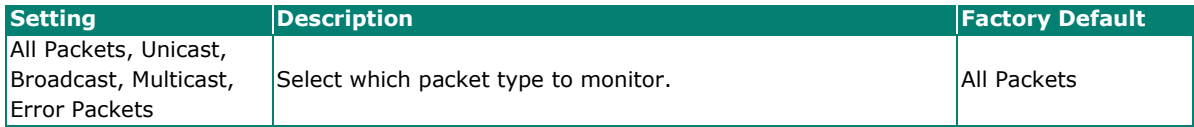

When finished, click **ADD** to save your display settings.

Each type of data is represented by a different color, as shown below:

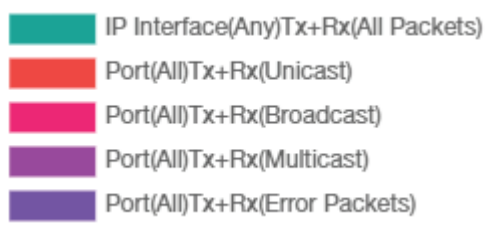

### **Packet Interface Table**

The packet flow format is Total Packets + Packets in the past 5 seconds. The data is updated every 5 seconds.

### <span id="page-233-0"></span>**Bandwidth Utilization**

Select **Bandwidth Utilization** from the drop-down menu in the **Network Statistics** page to view the current bandwidth usage.

### **Network Statistics**

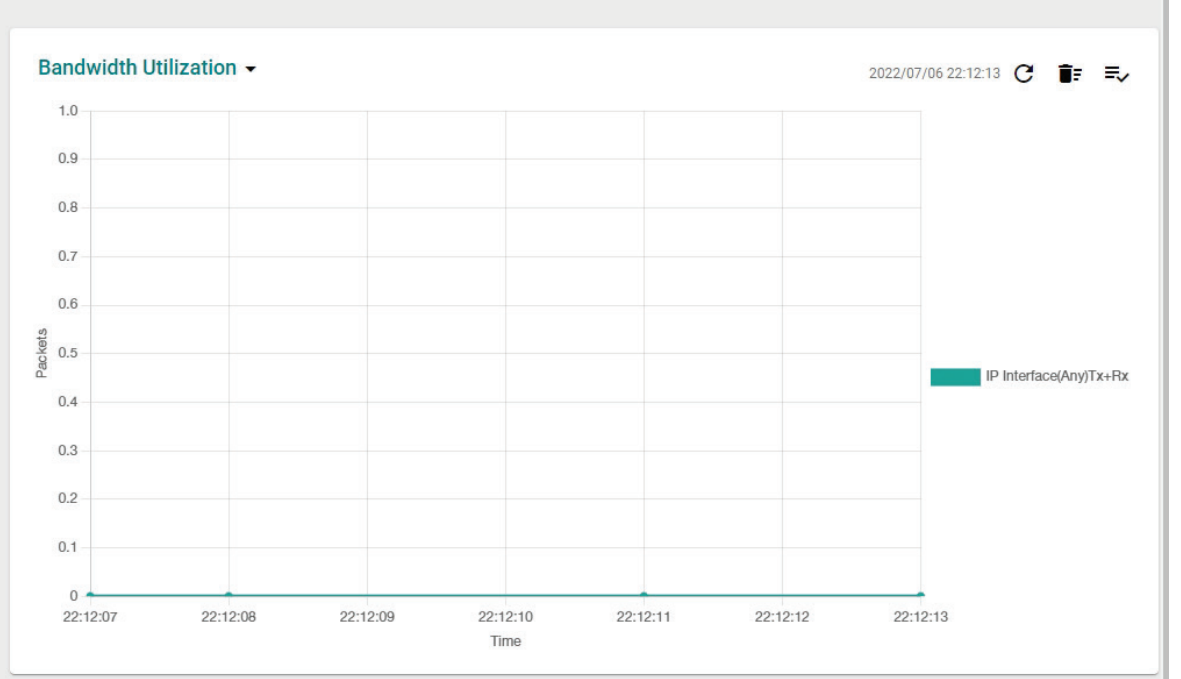

There are three function icons in the upper-right corner of the page. The table below provides a description for each function.

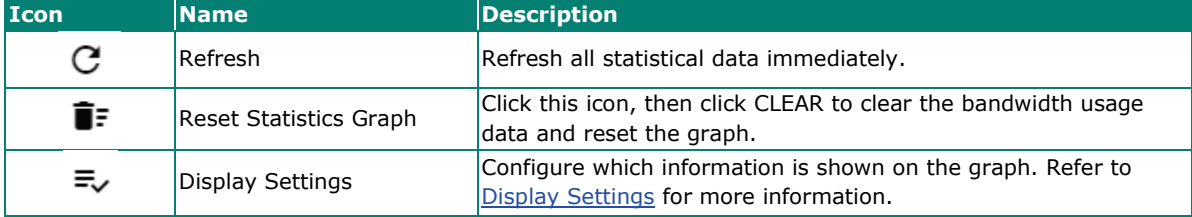

### <span id="page-234-0"></span>**Display Settings**

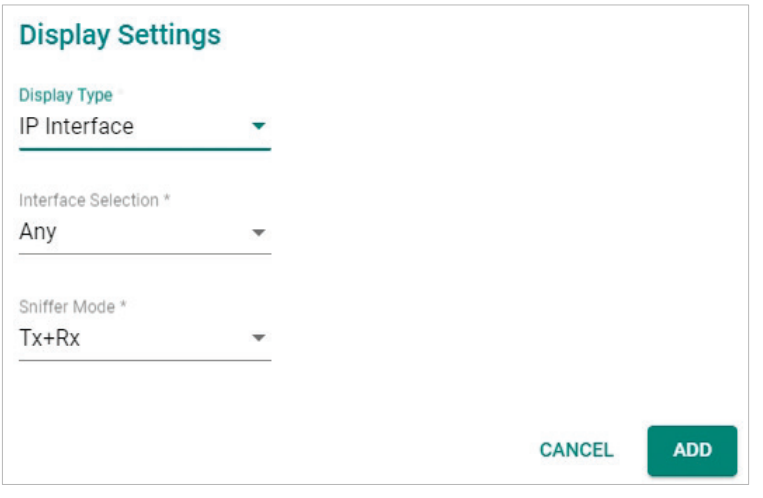

### *Display Type*

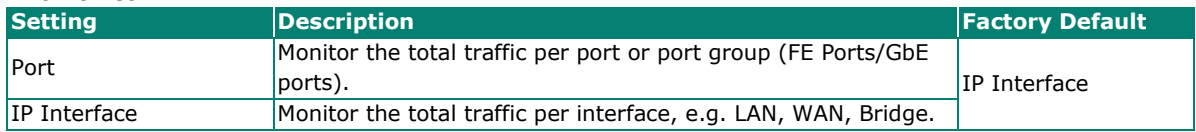

### *Interface Selection*

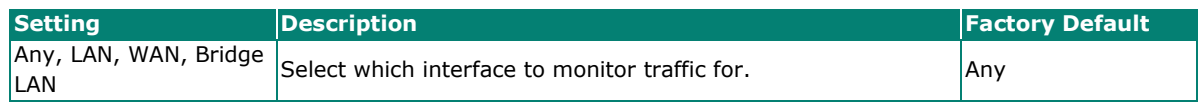

### *Sniffer Mode*

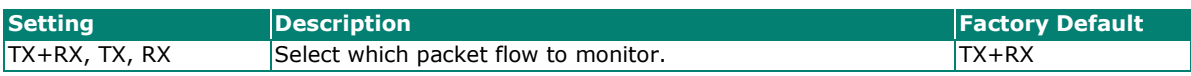

When finished, click **ADD** to save your display settings.

## **LLDP**

### **LLDP Function Overview**

Defined by IEEE 802.11AB, Link Layer Discovery Protocol (LLDP) is an OSI Layer 2 protocol that standardizes the methodology of self-identity advertisement. It allows each networking device, such as a Moxa managed switch/router, to periodically inform its neighbors about itself and its configuration. This way, all devices are aware of each other.

LLDP can be enabled or disabled. Additionally, users can configure the interval at which LLDP packets are sent and view each switch's neighbor-list, which is reported by its network neighbors.

## **LLDP Settings**

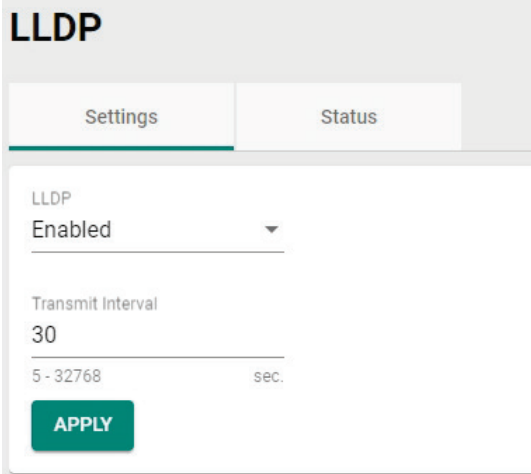

### *LLDP*

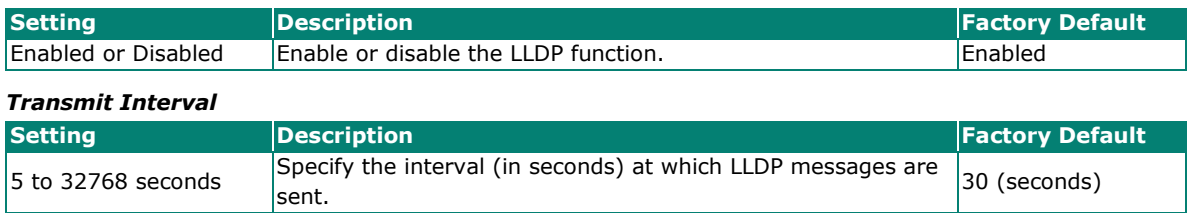

### **LLDP Status**

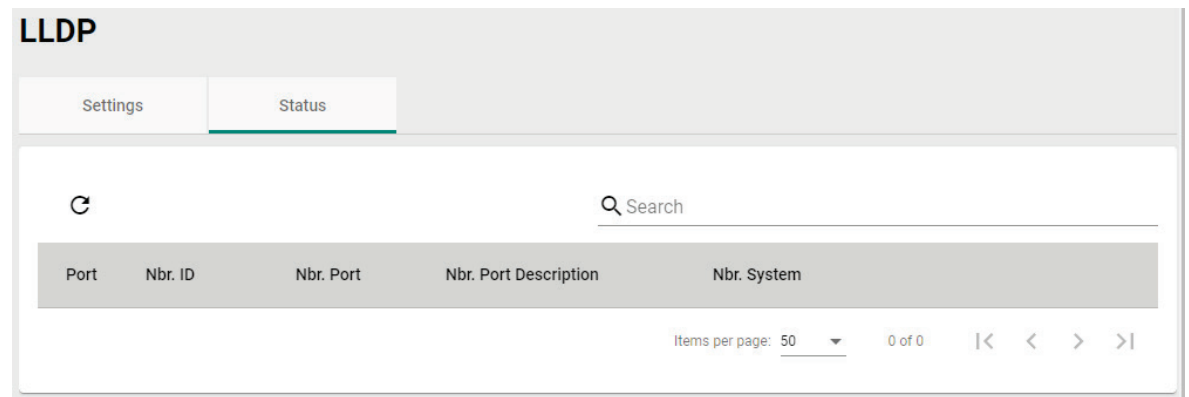

The LLDP table displays the following information:

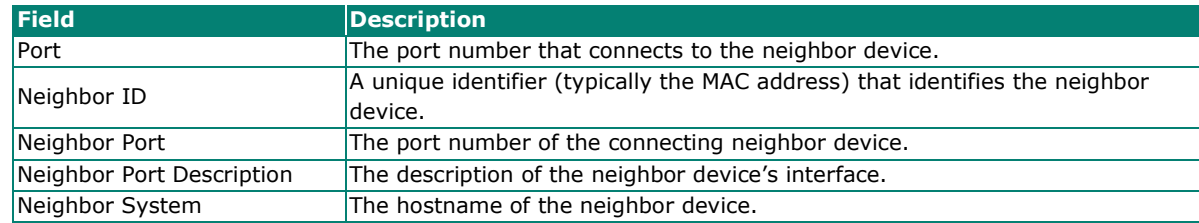

Click the  $\overline{C}$  icon to refresh the table.

## **ARP Table**

The ARP table shows the device's Address Resolution Protocol (ARP) information.

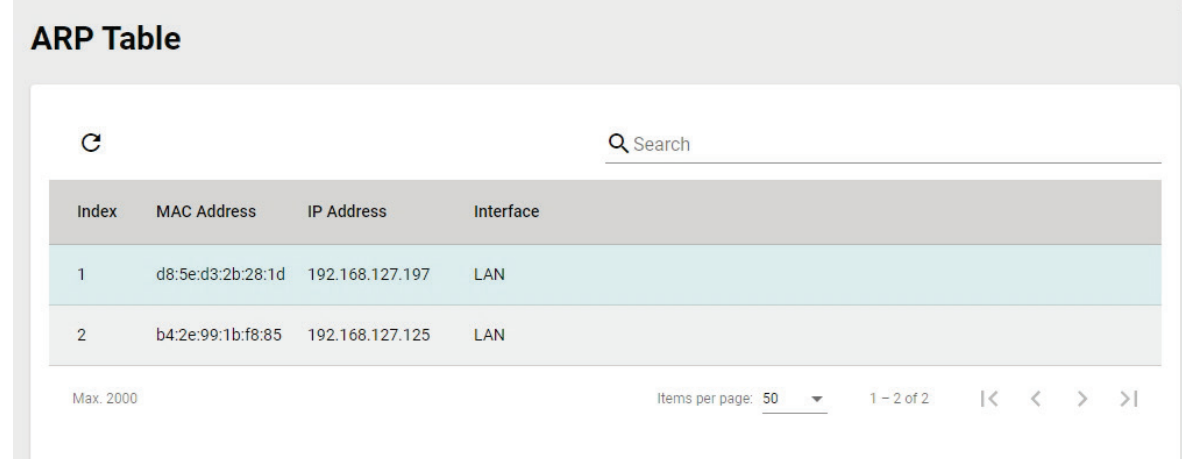

## **Event Logs and Notifications**

From the **Event Logs and Notifications** section, the following functions can be configured: **Event Log, Event Notification, Syslog, SNMP Trap/Inform, Email Settings**, and **SMS Settings**.

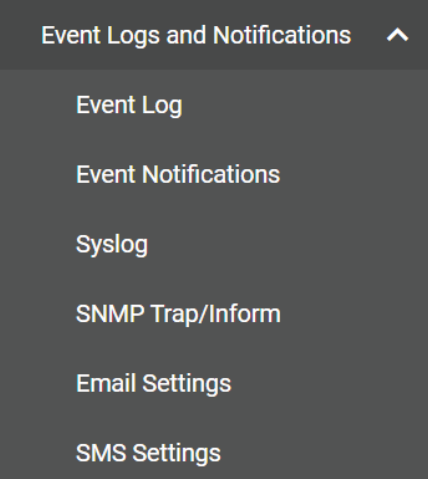

## **Event Log**

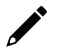

### **Note**

The timestamp on event logs will automatically synchronize with the NTP/SNTP server and applies to all new event logs.

### **System Log**

By default, the **System Log** shows details of all system-related event logs.

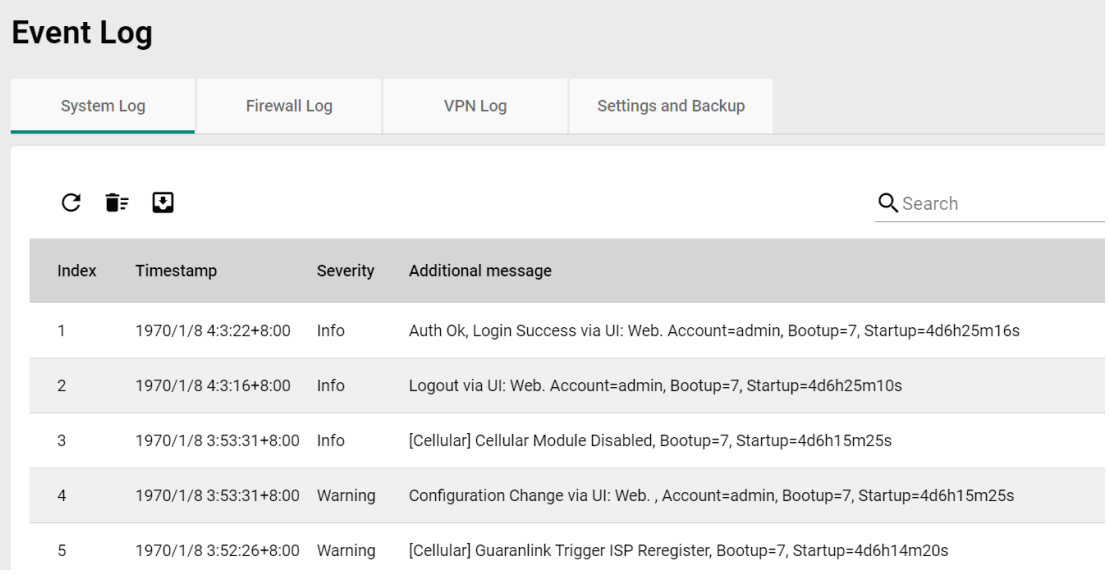

Click the  $\overline{C}$  icon to refresh the system logs.

Click the  $\overline{\bullet}$  icon to delete all system logs.

Click the  $\blacksquare$  icon to export all system logs to a file.

### **Firewall Log**

From the **Firewall Log** page, you can check the various types of firewall event logs. By default, the firewall logs of the Layer 3–7 Policy will be displayed.

Click the **Layer 3–7 Policy** drop-down menu to select and show the firewall logs for other policy patterns, including:

- Trusted Access
- Malformed Packets
- DoS Policy
- Layer 3 7 Policy
- Protocol Filter Policy
- ADP
- Session Control
- Layer 2 Policy

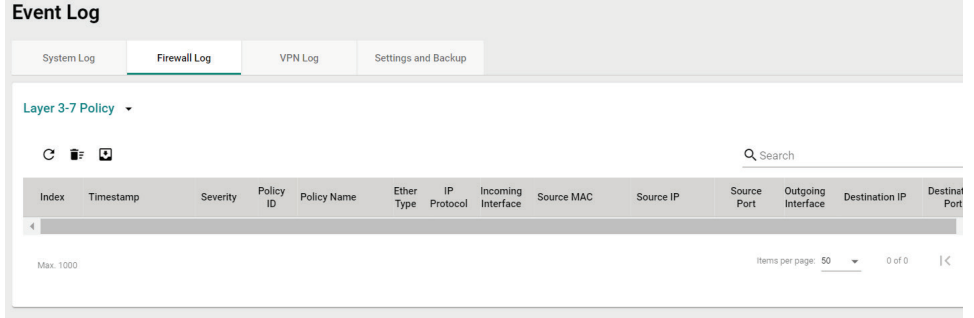

Click the  $\overline{C}$  icon to refresh the firewall logs.

Click the  $\ddot{\bullet}$  icon to delete all firewall logs.

Click the  $\blacksquare$  icon to export all firewall logs to a file.

### **VPN Log**

The **VPN Log** table shows details for all VPN-related event logs.

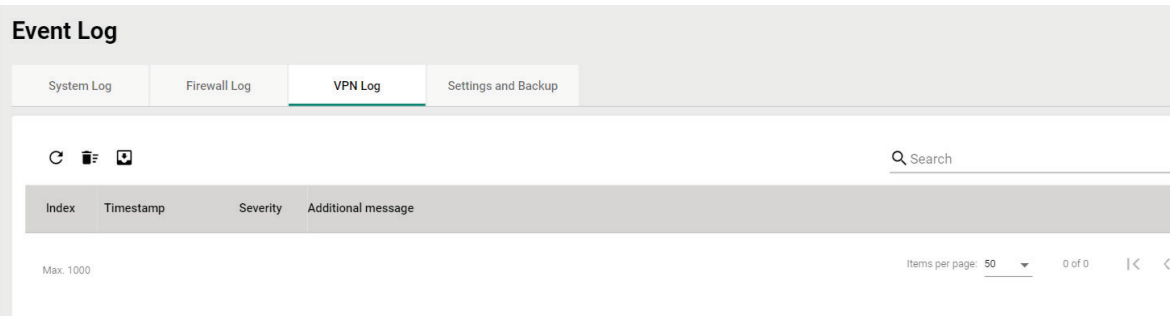

Click the  $\mathbf C$  icon to refresh the VPN logs.

Click the  $\overline{\bullet}$  icon to delete all VPN logs.

Click the  $\blacksquare$  icon to export all VPN logs to a file.

## **Settings and Backup**

On the **Settings and Backup** screen, users can clear all logs, enable automatic log backups, and configure capacity warnings and oversize actions that trigger when the log storage has exceeded the specified storage threshold.

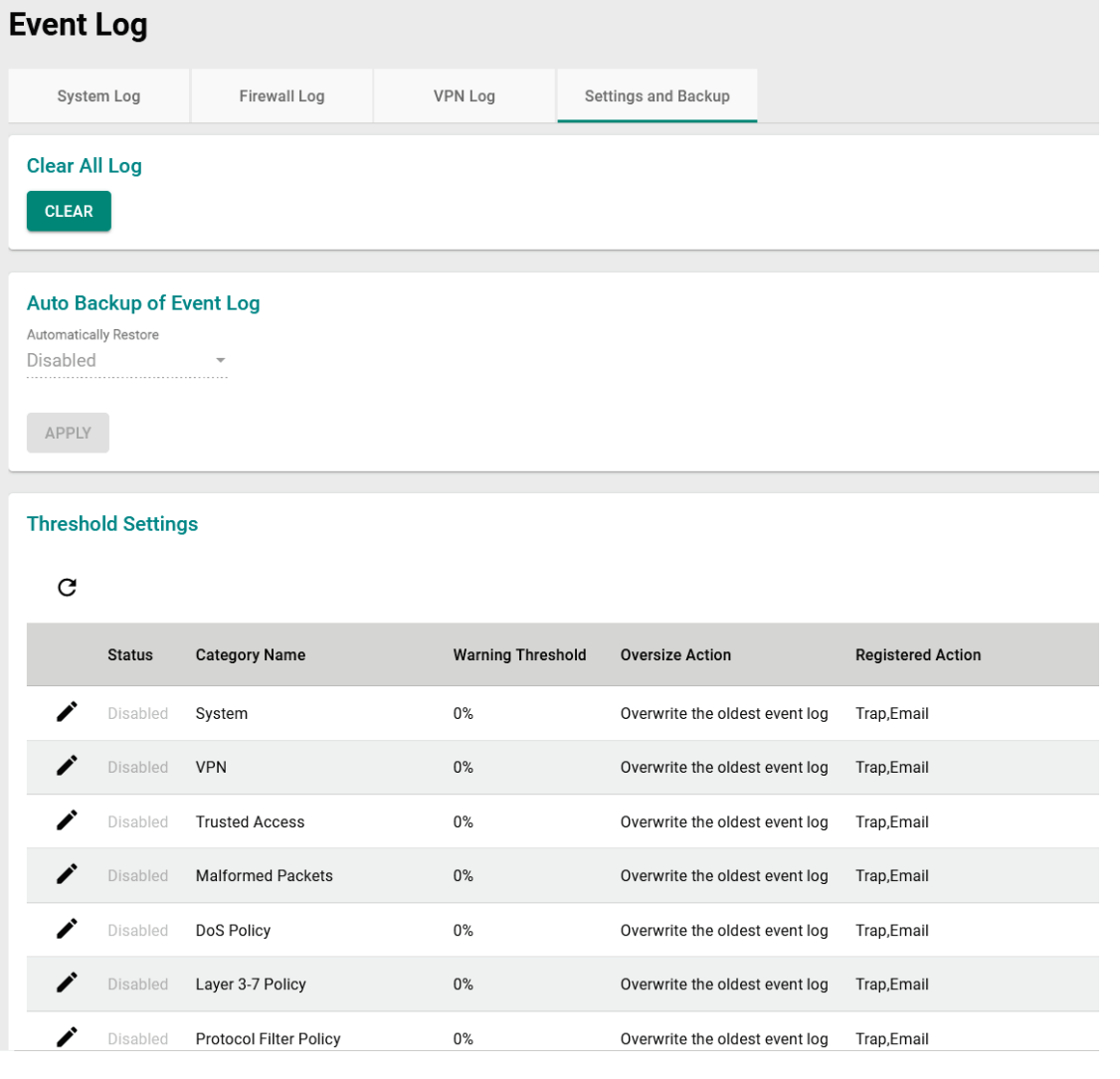

### *Clear All Log*

Click **CLEAR** to immediately clear all event logs.

#### *Auto Event Log Backup*

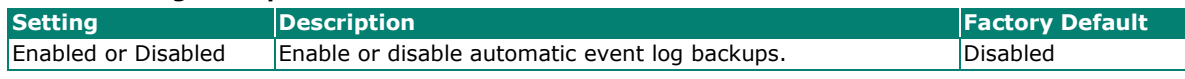

### *Threshold Settings*

Click the  $\overline{C}$  icon to refresh the threshold settings.

## **Modify an Event Threshold Setting**

Click the  $\bigcdot$  icon next to the entry you want to modify.

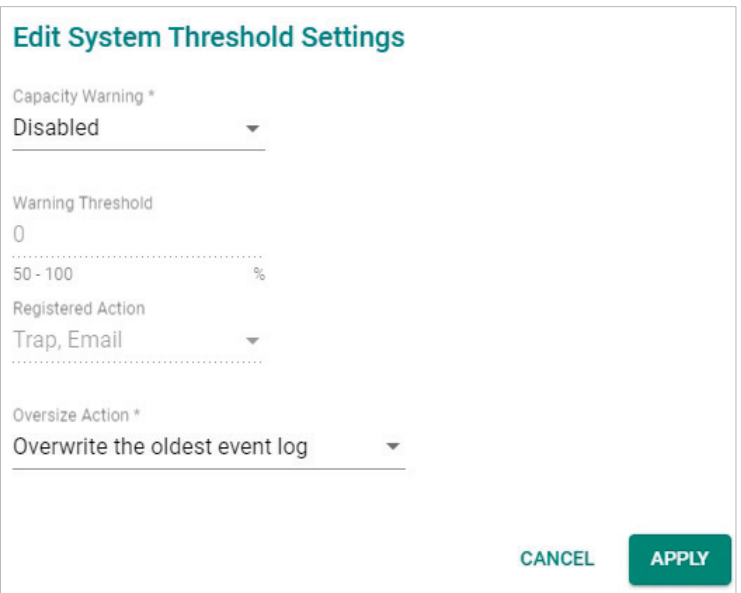

### *Capacity Warning*

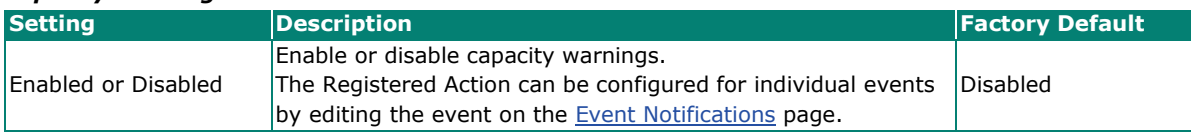

### *Warning Threshold*

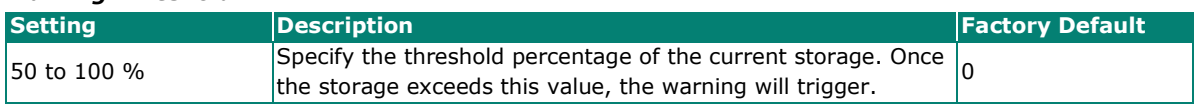

#### *Registered Action*

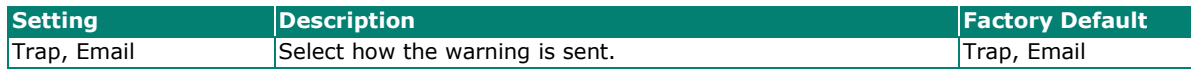

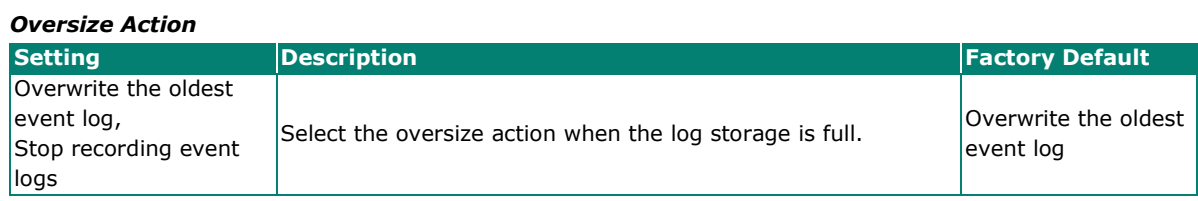

When finished, click **APPLY** to save your changes.

## <span id="page-241-0"></span>**Event Notifications**

Since industrial Ethernet devices are often located at the endpoints of a system, these devices will not always know what is happening elsewhere on the network. This means that an industrial secure router that connects to these devices must provide system maintainers with real-time alarm messages. Even when control engineers are out of the control room for an extended period of time, they can still be informed of the status of devices almost instantaneously when exceptions occur. The Moxa industrial secure router supports different methods to warn engineers automatically, such as email, trap, syslog and relay output. It also supports one digital input to integrate sensors into your system to automate alarms by email and relay output.

## **System Event Settings**

System Events are related to the overall functions of the device. Each event can be activated independently with different warning methods. Administrators also can decide the severity of each system event.

### **Event Notifications**

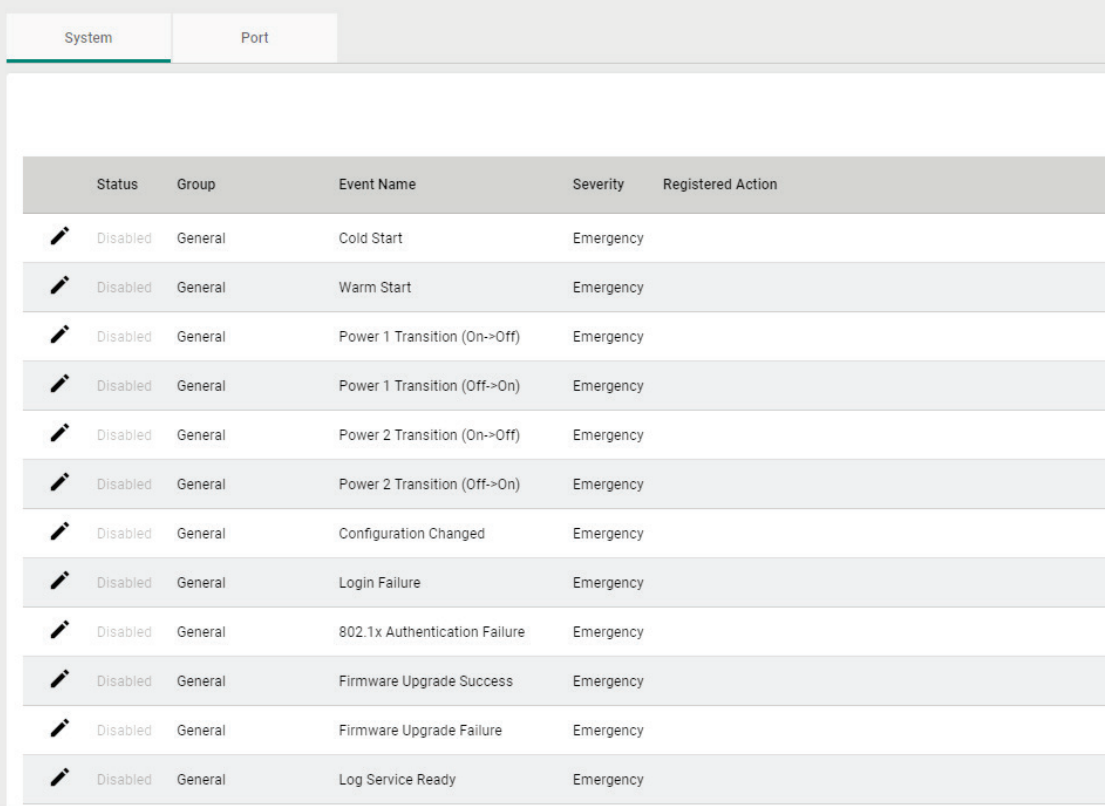

Click the  $\bigcdot$  icon next to the entry you want to modify.

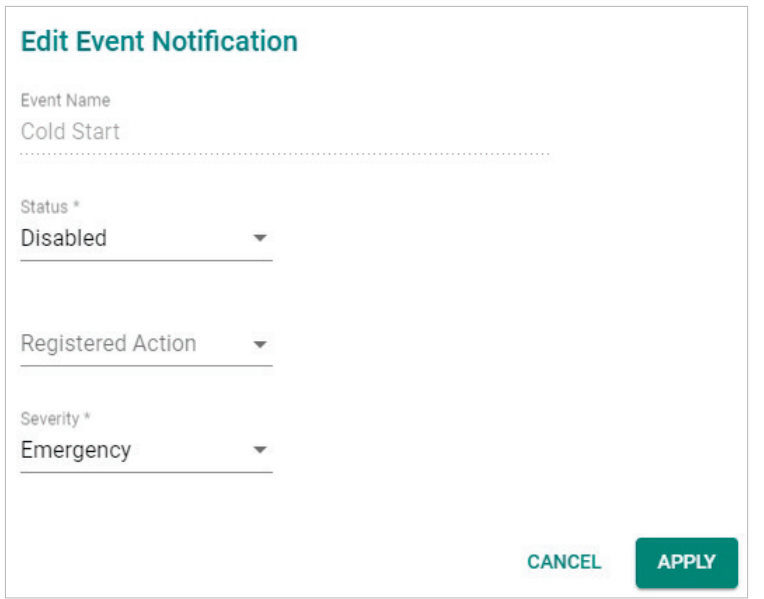

### *Event Name*

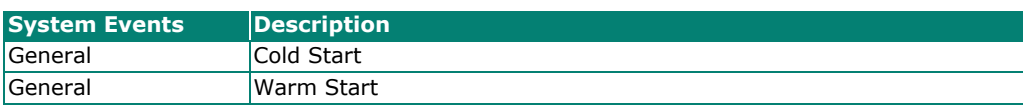

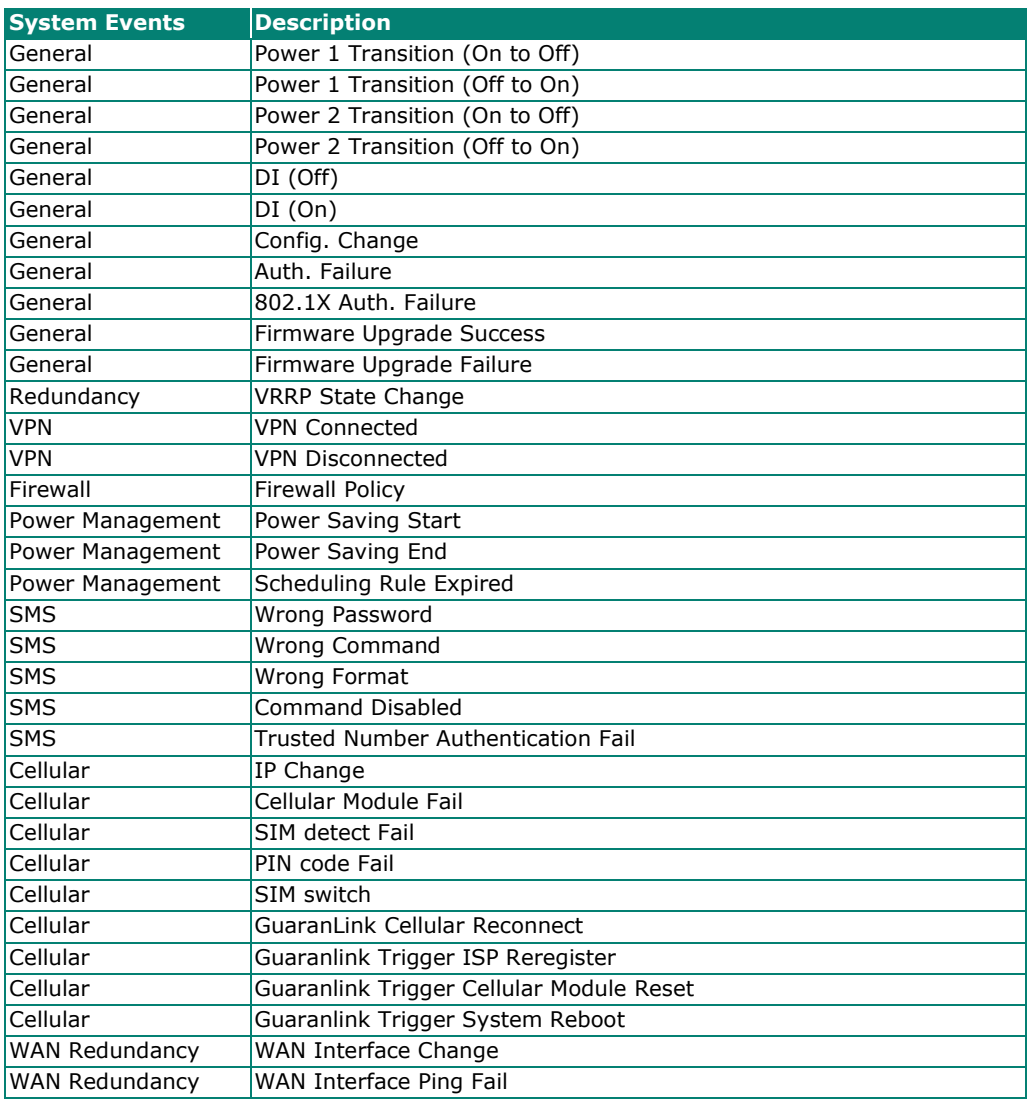

### *Status*

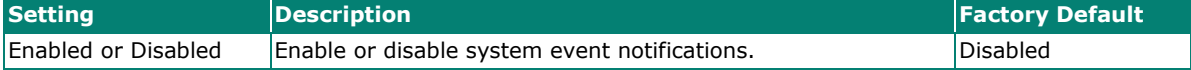

### *Registered Action*

There are five response actions available on the Industrial Secure Router when events are triggered.

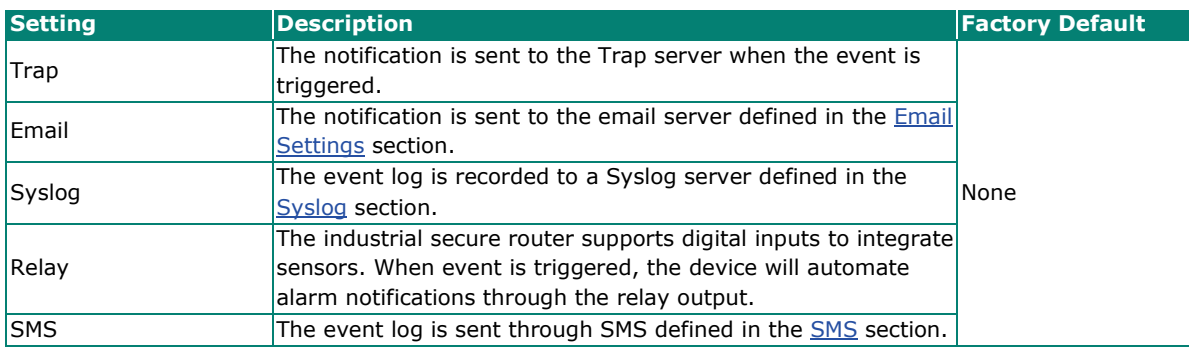

*Severity*

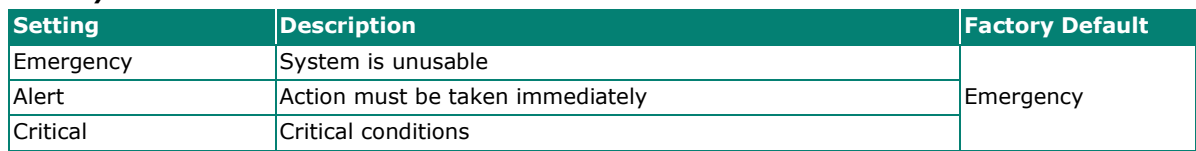

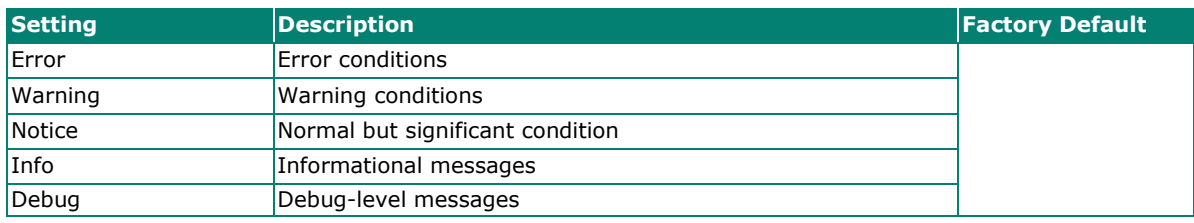

When finished, click **APPLY** to save your changes.

## **Port Event Settings**

Port Events are related to the activity of a specific port.

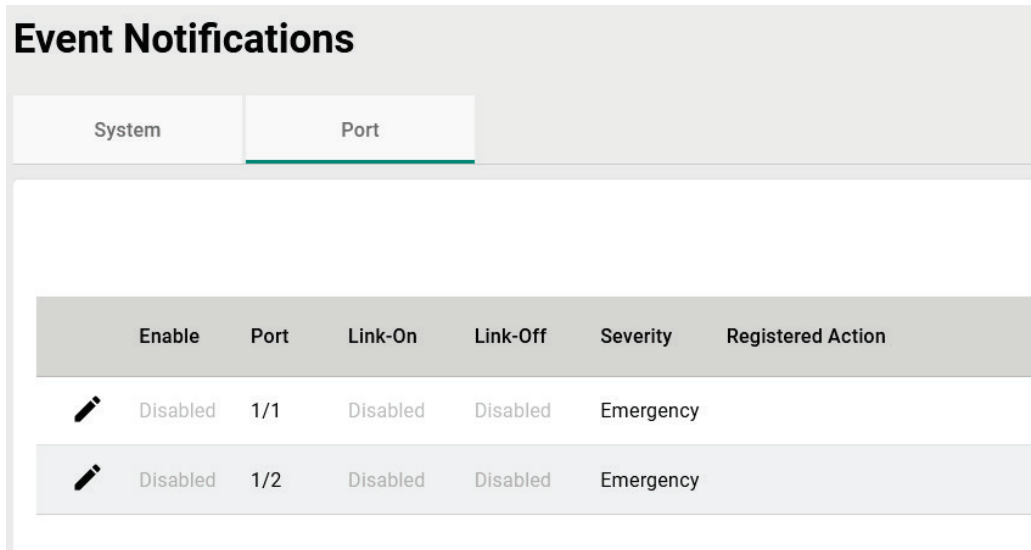

Click the  $\bigcdot$  icon next to the entry you want to modify.

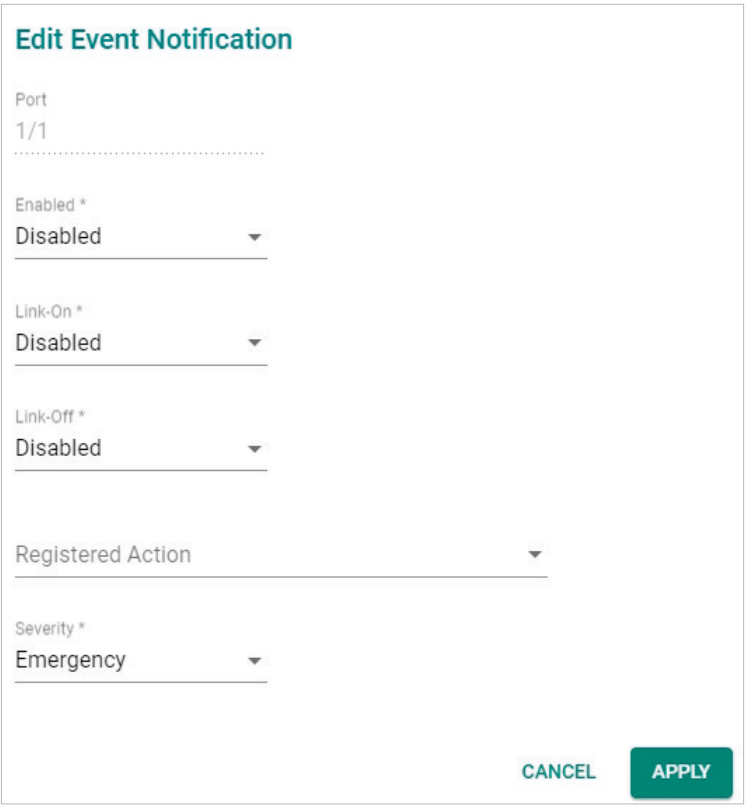

### *Port*

This is the physical port on the Industrial Secure Router.

#### *Enabled*

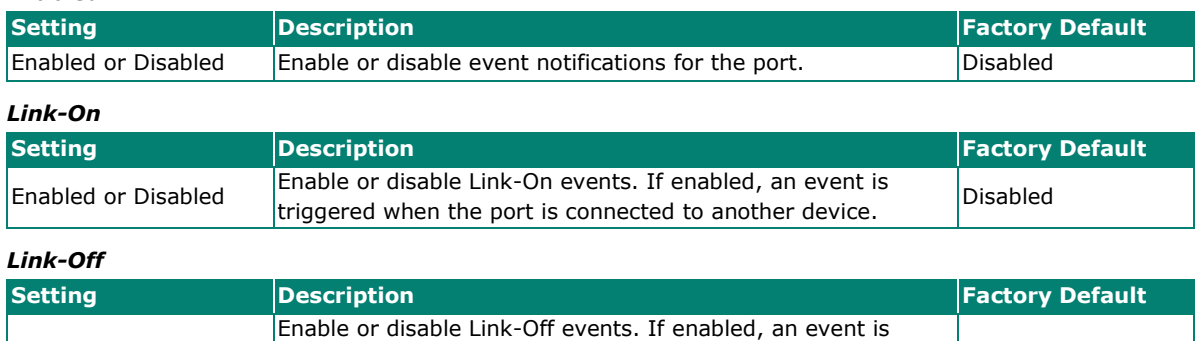

triggered when the port is disconnected (e.g., the cable is unplugged, or the connected device is shut down).

### *Registered Action*

Enabled or Disabled

There are five response actions available on the Industrial Secure Router when events are triggered.

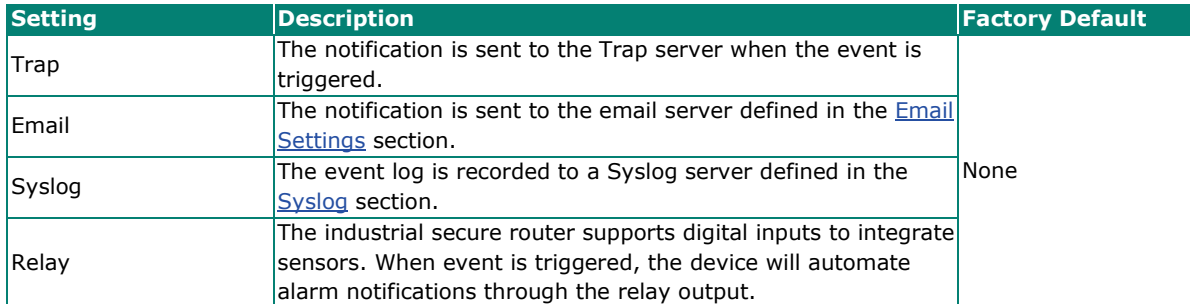

Disabled

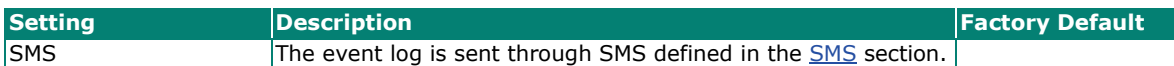

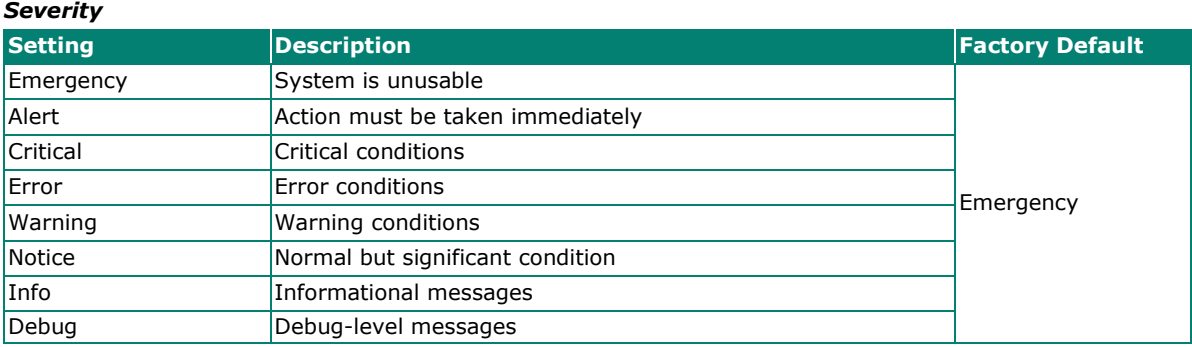

When finished, click **APPLY** to save your changes.

## <span id="page-247-0"></span>**Syslog**

The Syslog function is used to set up Syslog servers for storing event logs. Up to three Syslog servers can be set up. When an event occurs, the event will be sent as a syslog UDP packet to the specified Syslog servers. Each Syslog server can be enabled individually.

The administrator can manually import a self-signed certificate for syslog client services. However, the administrator should check the root certificate and validity of the signature before importing, according to the organization's security procedures and requirements. After importing a certificate, the administrator should check if the certificate has been revoked and if so, the certificate must be replaced. When the device sends the imported certificate to the syslog server, the syslog server will attempt to verify the certificate by searching the approved certificate pool on the server to identify the imported certificate.

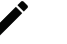

### **Note**

- 1. The encryption algorithm of keys should be selected based on internationally recognized and proven security practices and recommendations.
- 2. The lifetime of certificates generated for syslog client services should be short and in accordance with the organization's security procedures and requirements.

### **Note**

For security reasons, it is recommended to send event logs to a centralized Syslog server for continuous network event monitoring.

## **Syslog**

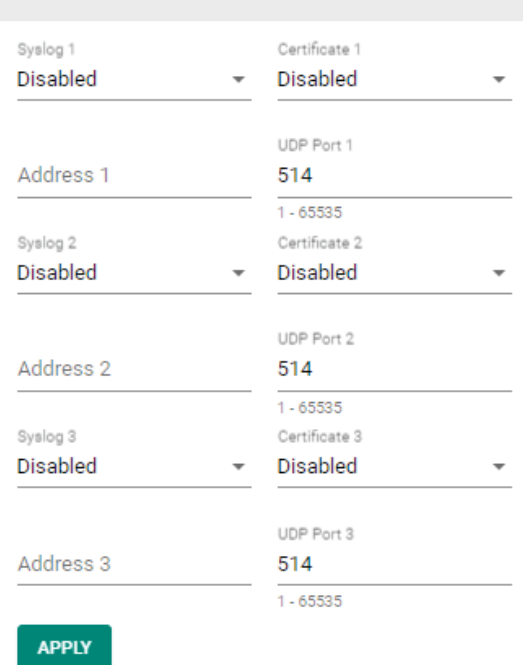

### *Syslog 1/2/3*

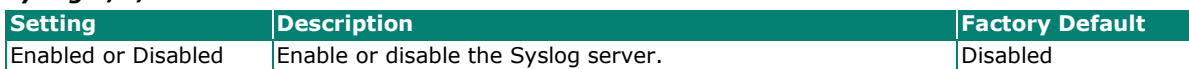

### *Address 1/2/3*

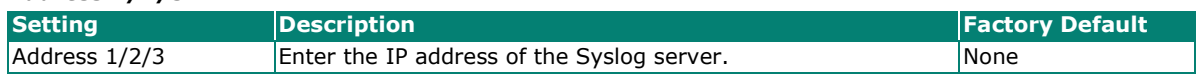

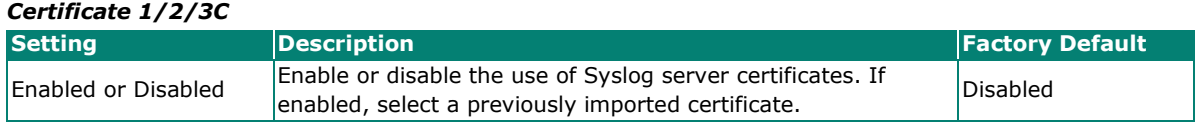

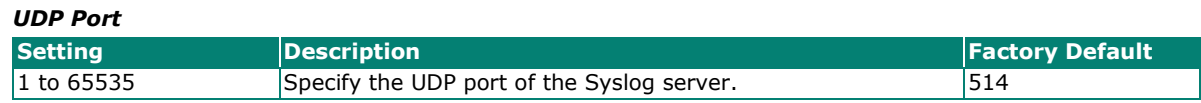

When finished, click **APPLY** to save your changes.

## **SNMP Trap/Inform**

## **General Settings**

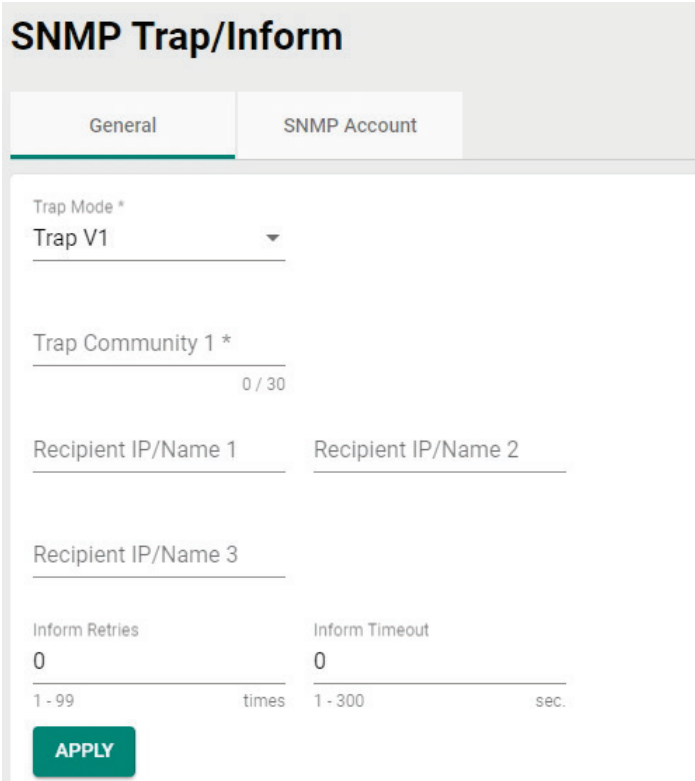

### *Trap Mode*

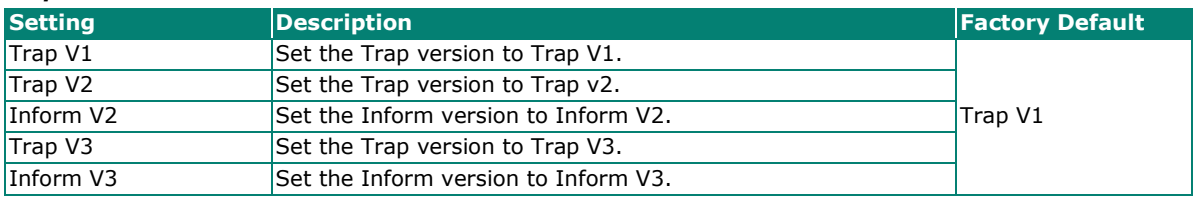

### *Trap Community 1*

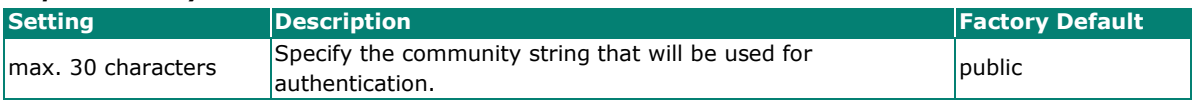

### *Recipient IP/Name 1/2/3*

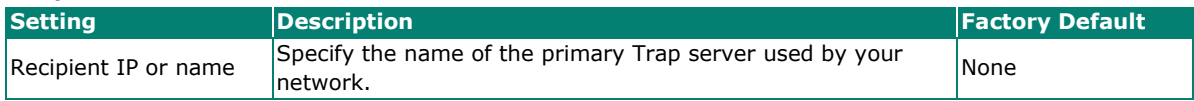

### *Inform Retries*

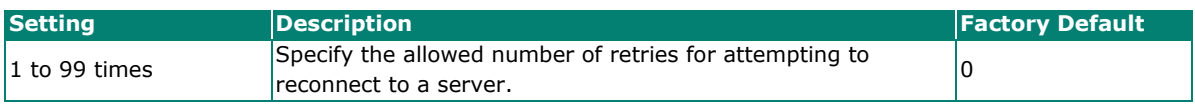

### *Inform Timeout*

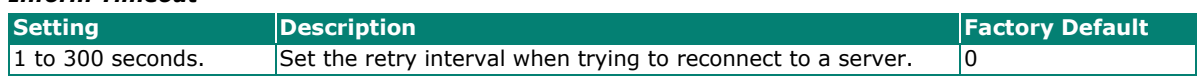

### **SNMP Account**

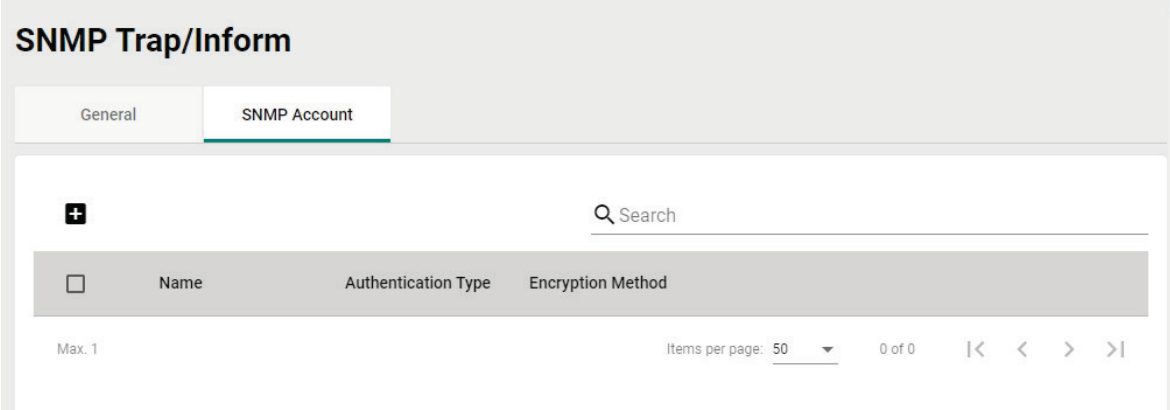

### **Create a SNMP Trap Account**

Click the  $\blacksquare$  icon to create a SNMP Trap account.

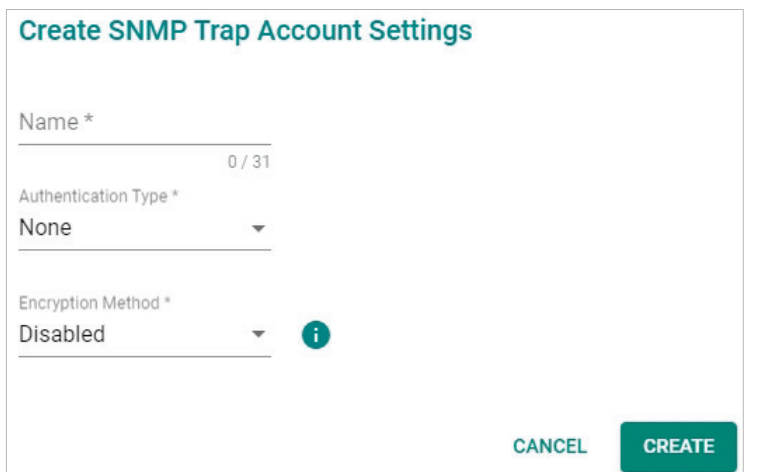

### *Name*

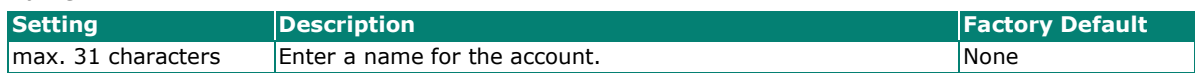

### *Authentication Type*

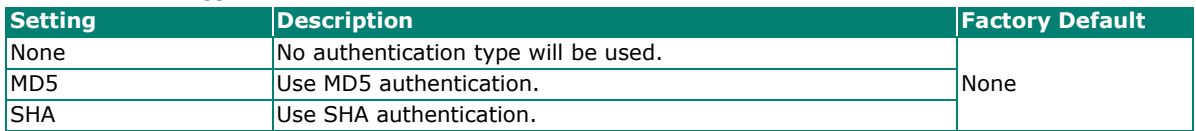

#### *Encryption Method*

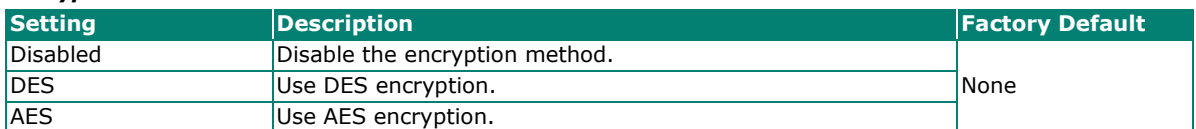

If the Authentication Type is set to **MD5** or **SHA**, and the Encryption Method is set to **Enabled**, also configure the following settings:

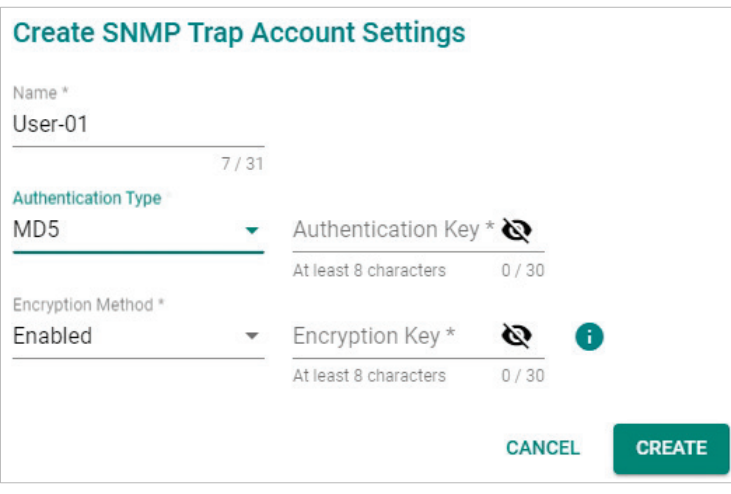

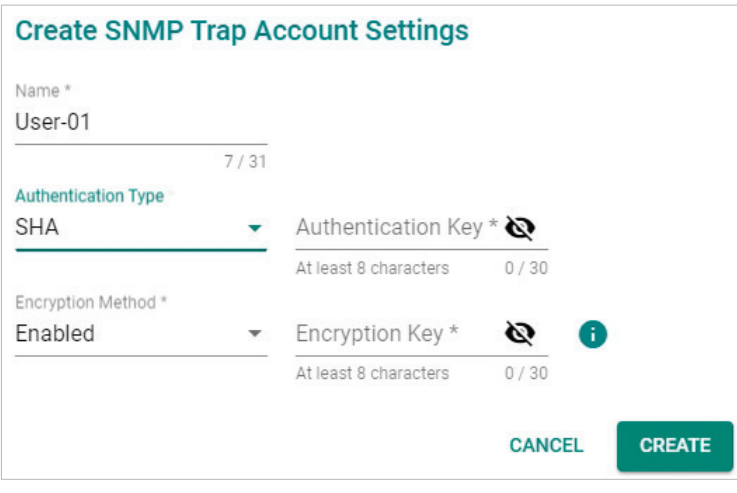

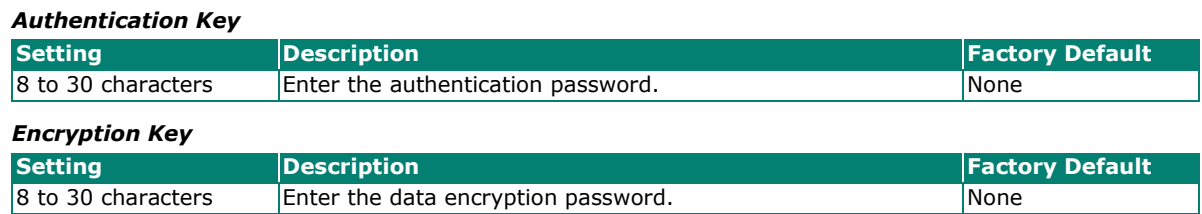

When finished, click **CREATE** to create the SNMP Trap account.

### **Modify an Existing SNMP Trap Account**

Click the **i**con next to the entry you want to modify. When finished, click **APPLY** to save your changes.

### **Delete an Existing SNMP Trap Account**

Select the item(s) in the SNMP Trap account List. Click the **ig** icon and click **DELETE** to delete the item(s).
## **Email Settings**

# **Email Settings**

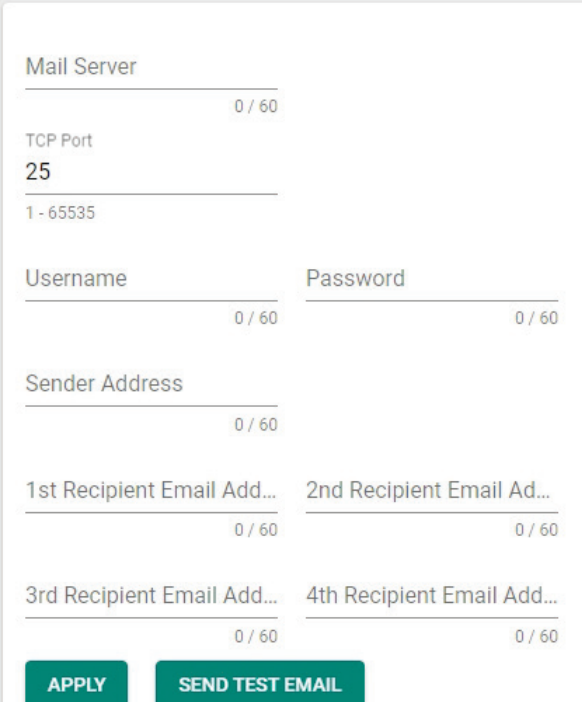

#### *Mail Server*

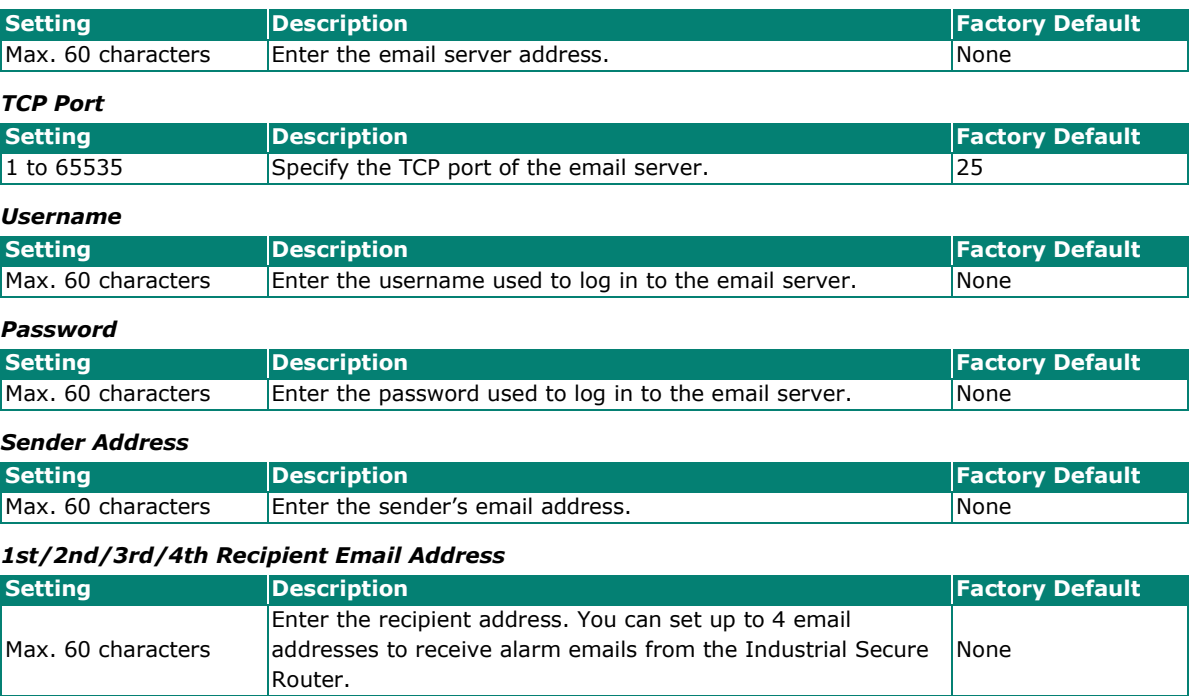

#### *Send Test Email*

After configuring the email settings, click **APPLY** to apply the settings. Press **SEND TEST EMAIL** to verify that the settings are working correctly.

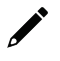

#### **NOTE**

Auto warning e-mail messages will be sent through an authentication-protected SMTP server that supports the CRAM-MD5, LOGIN, and PAIN methods of SASL (Simple Authentication and Security Layer) authentication mechanism.

We strongly recommend not entering your Account Name and Account Password if auto warning e-mail messages can be delivered without using an authentication mechanism.

### **SMS Settings**

From the **SMS Settings** screen, you can configure up to four SMS recipients.

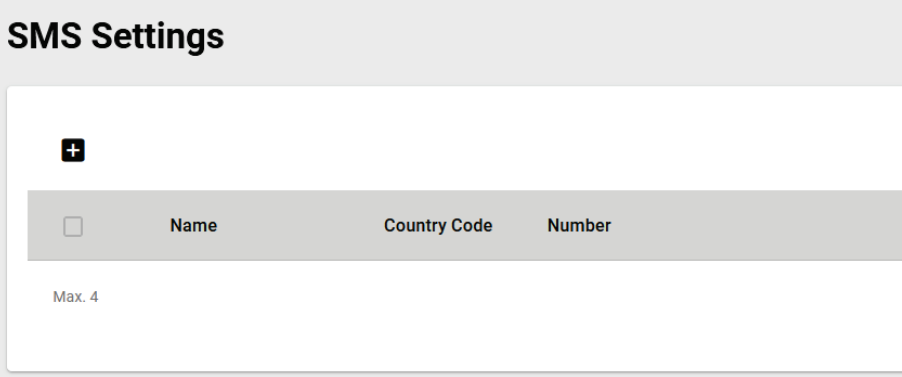

### **Add an SMS Recipient**

Click the **Add** ( $\Box$ ) icon to add a new entry.

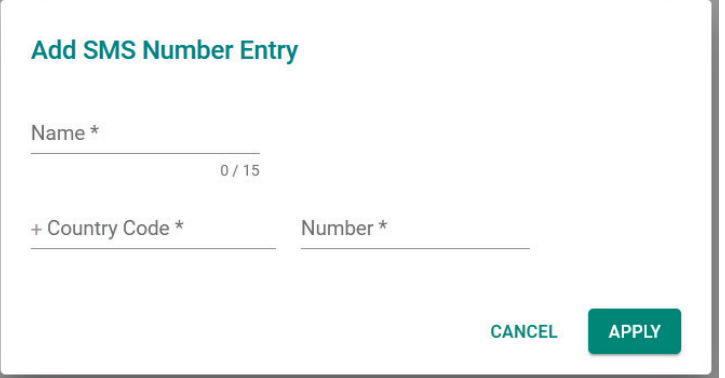

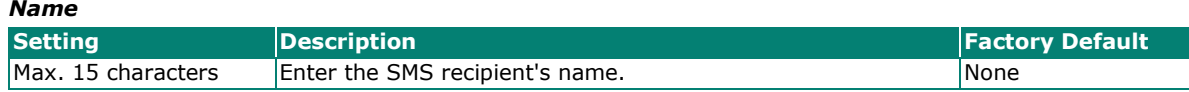

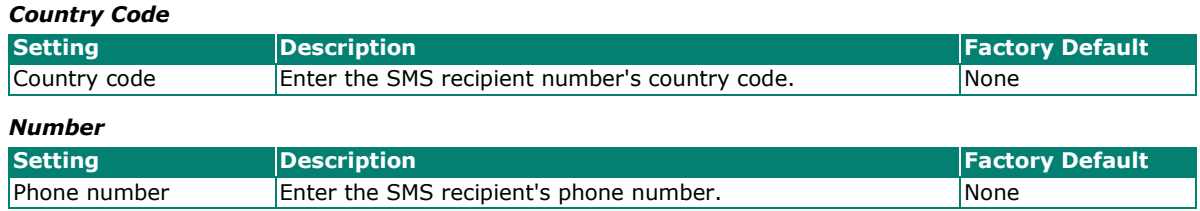

### **Modify an SMS Recipient**

Click the pencil  $($   $\bullet$   $)$  icon next to the entry you want to edit.

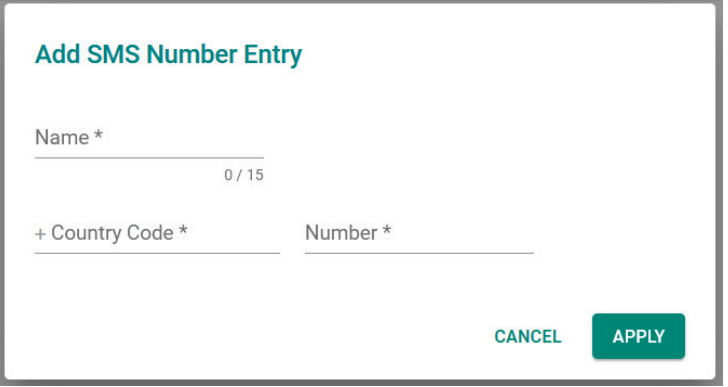

#### *Name*

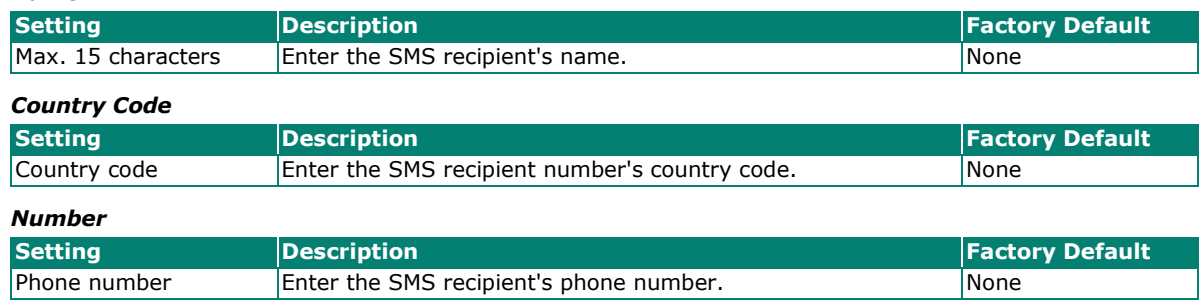

#### **Delete an SMS Recipient**

Select the item(s) in the SMS recipient List. Click the **ig** icon and click **DELETE** to delete the item(s).

# **Tools**

From the **Tools** section, the following functions can be configured: **Diagnostic Support,** and **Ping**.

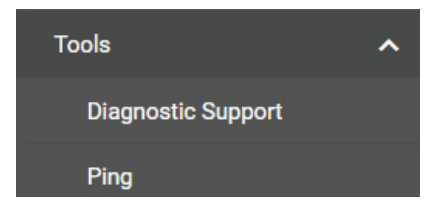

### **Diagnostic Support**

### **System Profile**

From the System Profile screen, users can generate the device information including system logs, system status, and configurations to a file for troubleshooting purposes.

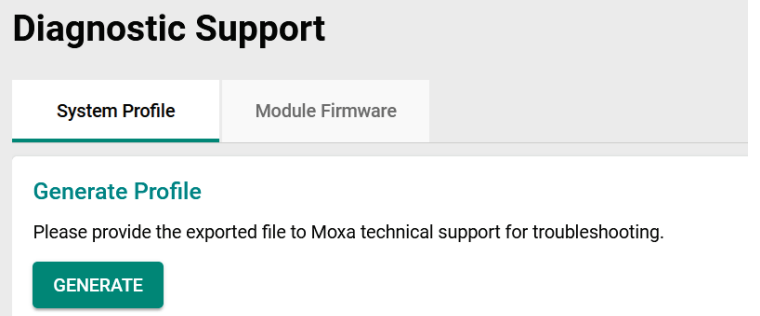

### **Module Firmware**

From the Module Firmware screen, users can upgrade the firmware of the cellular module using a firmware file provided by Moxa Technical Support.

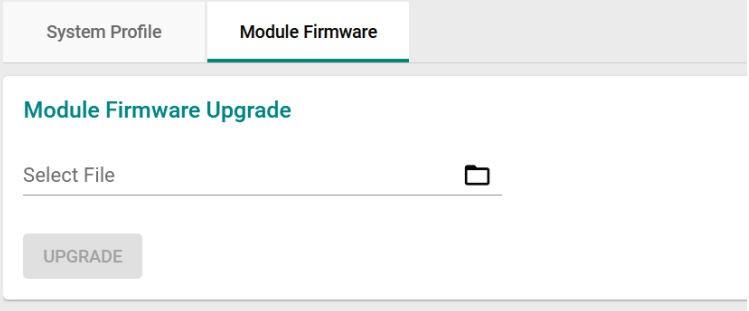

## **Ping**

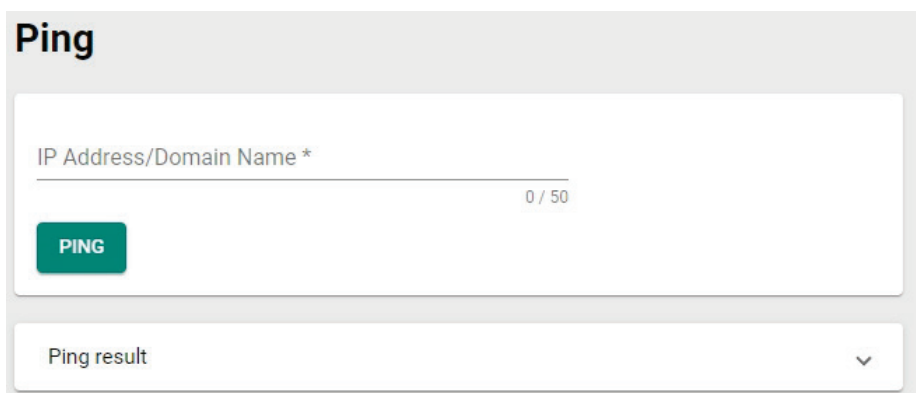

The Ping function uses the ping command to give users a simple but powerful tool for troubleshooting network problems. The function's most unique feature is that even though the ping command is entered from the user's PC keyboard, the actual ping command originates from the Industrial Secure Router itself. In this way, the user can essentially control the Industrial Secure Router and send ping commands out through its ports.:

Type in the desired IP address and click **Ping**. The result of the ping will be displayed in the section below.

### $\ddot{\mathbf{a}}$

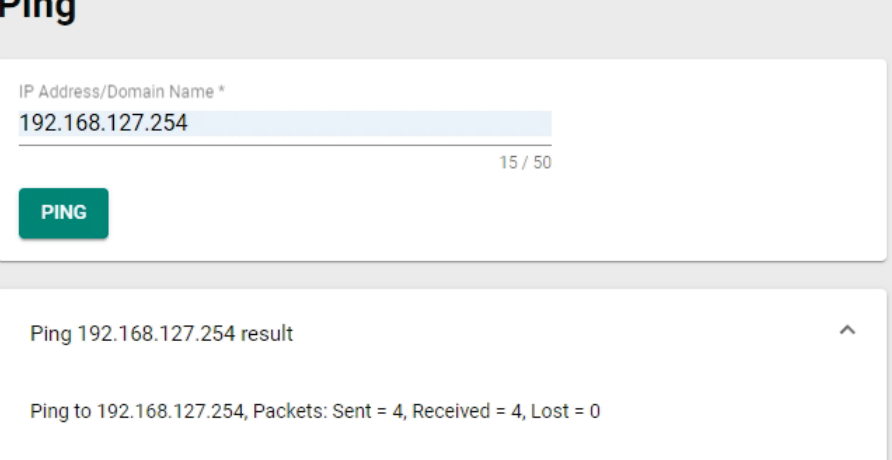

The Industrial Secure Router comes with built-in SNMP (Simple Network Management Protocol) agent software that supports cold start trap, line up/down trap, and RFC 1213 MIB-II. The standard MIB groups that the Industrial Secure Router series support are:

#### **MIB II.1 – System Group**

sysORTable

#### **MIB II.2 – Interfaces Group**

ifTable

#### **MIB II.4 – IP Group**

ipAddrTable

ipNetToMediaTable

IpGroup

IpBasicStatsGroup

IpStatsGroup

#### **MIB II.5 – ICMP Group**

IcmpGroup

IcmpInputStatus

IcmpOutputStats

#### **MIB II.6 – TCP Group**

tcpConnTable

**TcpGroup** 

**TcpStats** 

#### **MIB II.7 – UDP Group**

udpTable

UdpStats

#### **MIB II.11 – SNMP Group**

**SnmpBasicGroup** 

SnmpInputStats

#### SnmpOutputStats

#### **Public Traps**

- 1. Cold Start
- 2. Link Up
- 3. Link Down
- 4. Authentication Failure

#### **Private Traps:**

- 1. Configuration Changed
- 2. Power On
- 3. Power Off
- 4. DI Trap

This appendix lists the privileges for the different account roles.

# **User Role Privileges**

The following table lists the privileges of the different user roles for the functions of the device.

 $\overrightarrow{r}$ 

#### **Note**

The User Role Privileges are fixed and cannot be changed. If your application has specific privilege requirements, please contact Moxa for customization support.

The table uses the follow letter designations:

- **R**: Read-only privilege
- **W**: Write privilege
- **R/W**: Read/write privilege

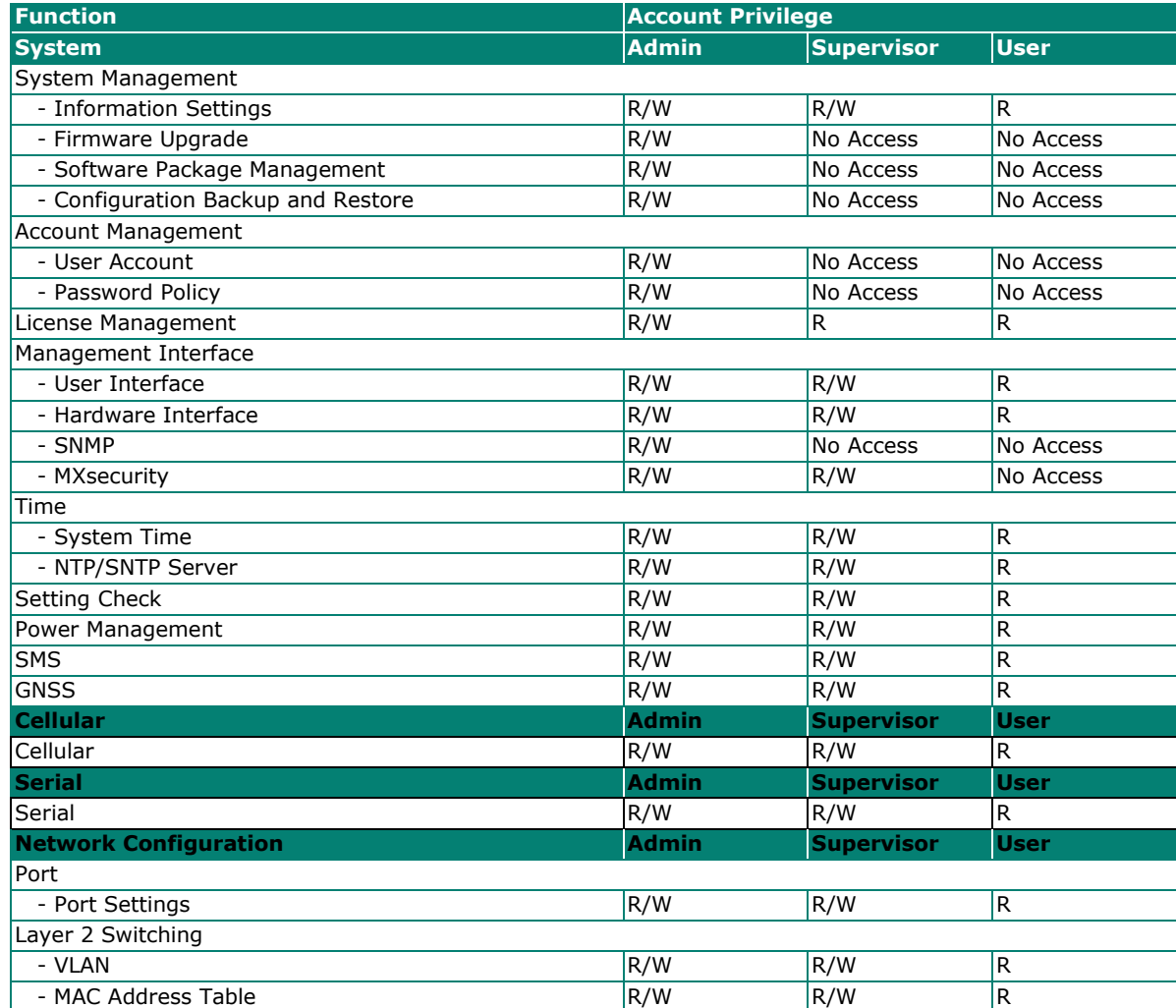

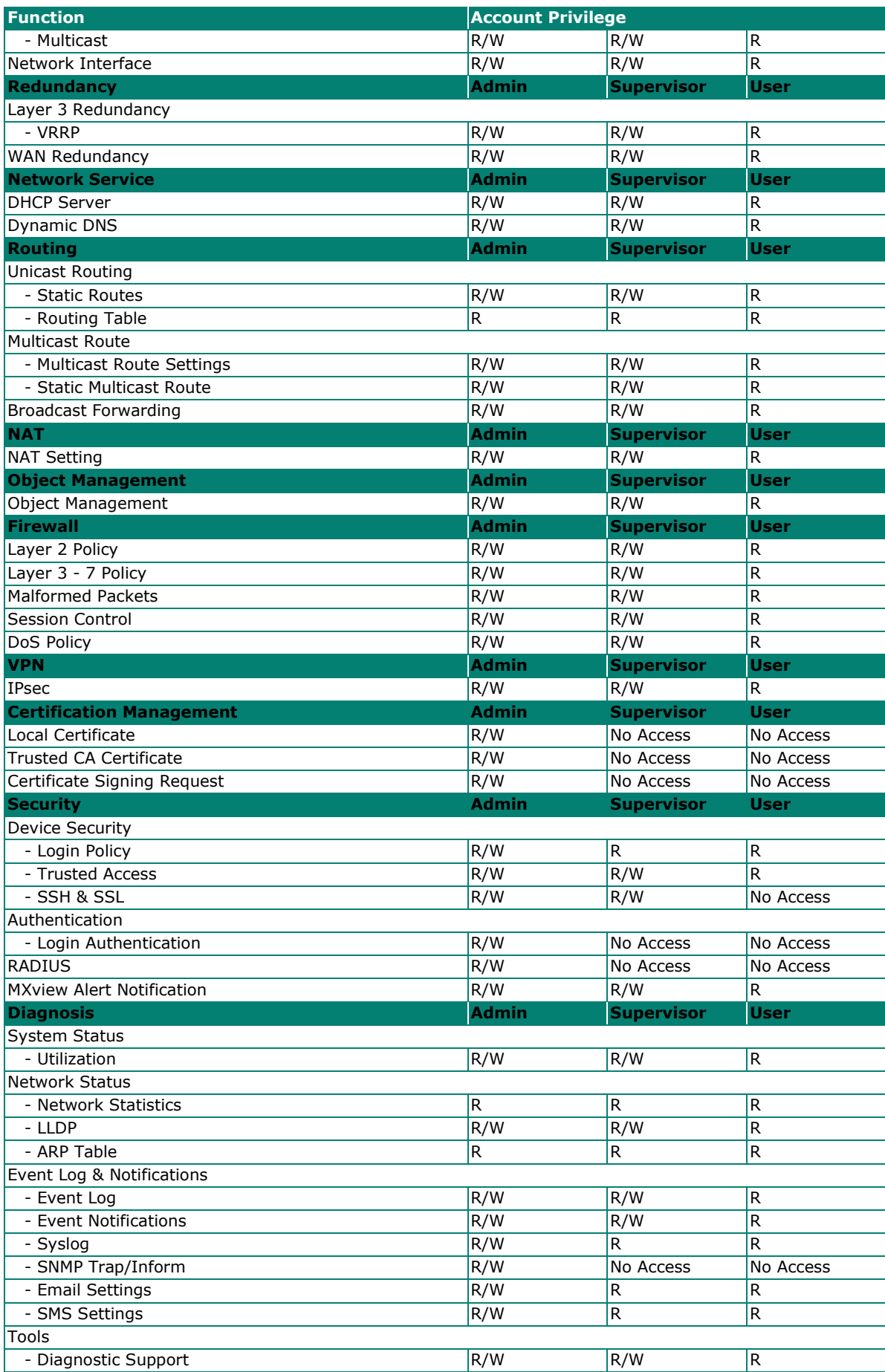

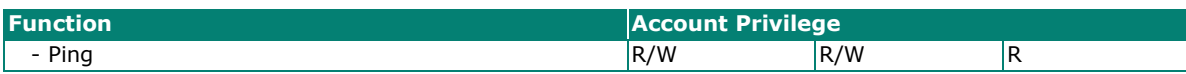

This appendix explains security practices for installing, operating, maintaining, and decommissioning the device. Moxa strongly recommends that our customers follow these guidelines to enhance network and equipment security.

# **Installation**

### **Physical Installation**

- 1. The device MUST be installed in an access-controlled area, where only the necessary personnel have physical access to the device.
- 2. The device MUST be installed at the security perimeter or the boundary between different zones to provide network segmentation.
- 3. Please follow the instructions in the Quick Installation Guide, which is included in the package, to ensure you install the device correctly in your environment.
- 4. The device has anti-tamper labels on the enclosures. This allows an administrator to tell whether the device has been tampered with.
- 5. The ports that are not in use should be deactivated. Please refer to the [Ports](#page-101-0) section for detailed instructions.

### **Account Management**

Follow these best practices when setting up an account:

- 1. Each account should be assigned the correct privileges: Only allow the minimum number of people to have admin privilege so they can perform device configuration or modifications, while other users should only have read access privilege. The device supports both local account authentication and a remote centralized mechanism, including RADIUS.
- 2. Change the default password, and strengthen the account password complexity by:
	- a. Enabling the "Password Policy" function.
	- b. Increasing the minimum password length to at least eight characters.
	- c. Defining a password policy to ensure that it contains at least an uppercase and lowercase letter, a digit, and a special character.
	- d. Setting user passwords to expire after a certain period of time.
- 3. Enforce regulations that ensure that only a trusted host can access the device. Please refer to the [Trusted Access](#page-220-0) section for detailed instructions.

### **Vulnerable Network Ports**

- 1. For network security concerns, we strongly recommend that you change the port numbers, such as TCP port numbers for HTTP, HTTPS, Telnet, and SSH, for the protocols that are in use. Ports that are not in use but are still reachable pose an unacceptable security risk and should be disabled. Refer to the [Management Interface](#page-45-0) section for detailed instructions.
- 2. In order to avoid eavesdroppers from snooping confidential information, users should adopt encryptionbased communication protocols, such as HTTPS instead of HTTP, SSH instead of Telnet, SFTP instead of TFTP, SNMPv3 instead of SNMPv1/v2c, etc. In addition, the maximum number of sessions should be kept to an absolute minimum. Please refer to the [Management Interface](#page-45-0) section for detailed instructions.

3. Users should generate the SSL certificate for the device before commissioning HTTPS or SSH applications. Please refer to the [SSH & SSL](#page-222-0) section for detailed instructions.

# **Operation**

1. In order to ensure that communications are properly protected, use a strong cryptographic algorithm for key exchange or encryption protocols for HTTPS/SSH applications. The device follows the NIST SP800- 52 and SP800-131 standards and supports TLS v1.2 and v1.3 with the following cipher suites:

#### **TLS V1.2**

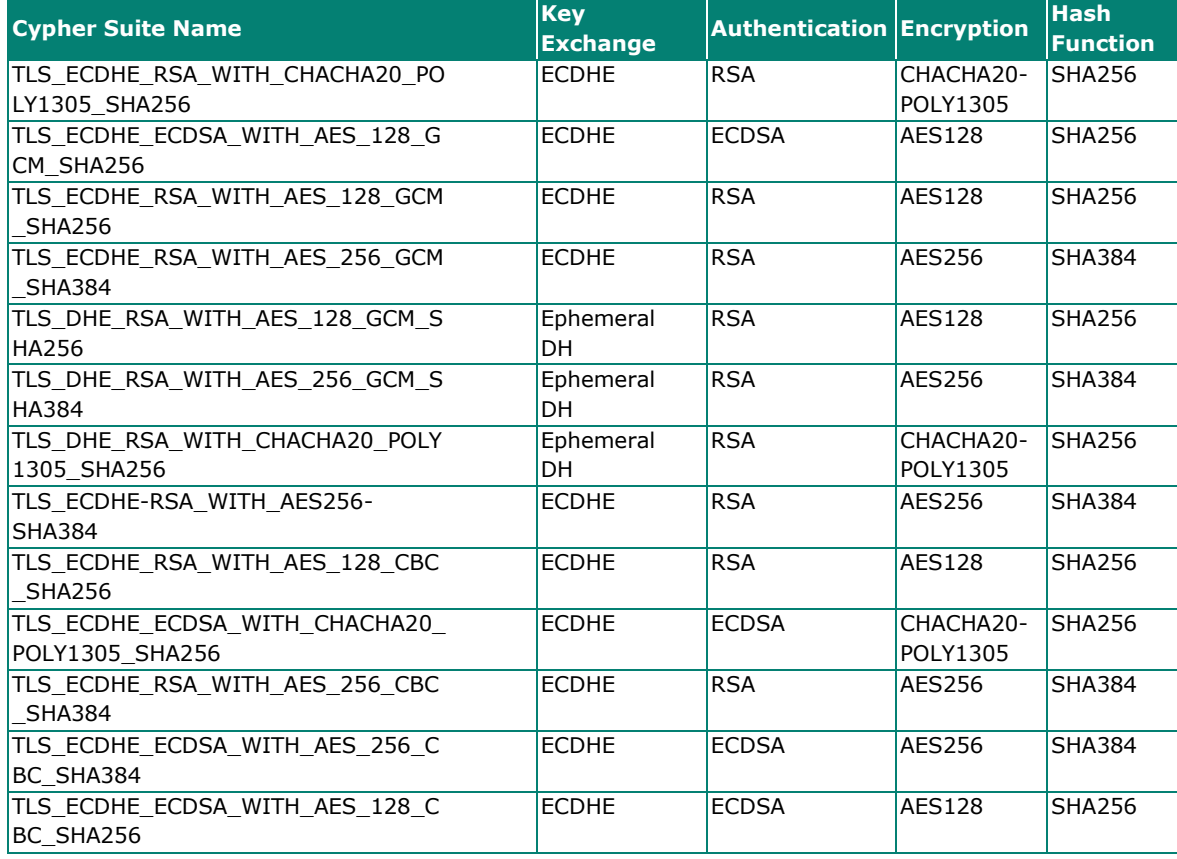

#### **TLS V1.3**

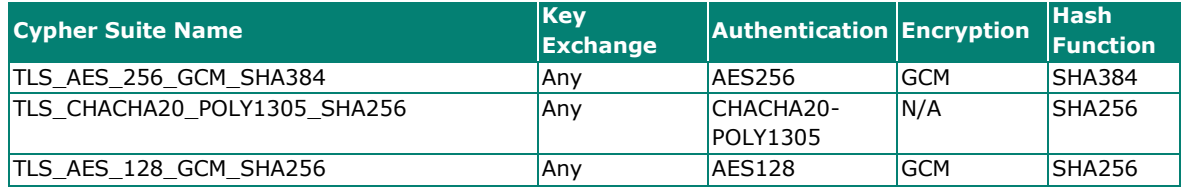

2. Below is a list of the recommended secure browsers that support TLS v1.2 or above:

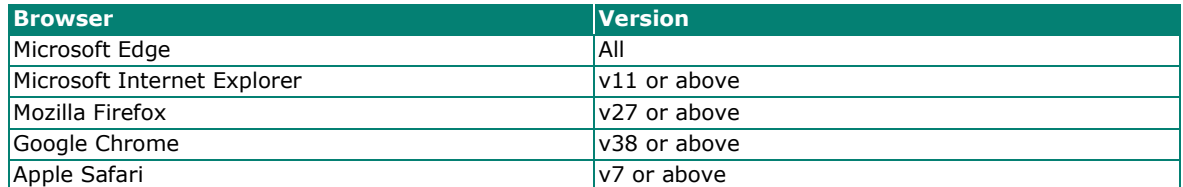

Reference: [https://support.globalsign.com/ssl/general-ssl/tls-protocol-compatibility#Browsers](https://support.globalsign.com/ssl/general-ssl/tls-protocol-compatibility%23Browsers)

3. The device supports event logs and syslog for SIEM integration:

a. Event log: Due to limited storage capacity, the event log can only accommodate a maximum of 1,000 entries per category. Administrators can set a warning for a pre-defined threshold. We

recommend that users regularly back up system event logs. Please refer to the [Event Log](#page-237-0) section for detailed instructions.

- b. Syslog: the device supports syslog, and advanced secure TLS-based syslog for centralized SIEM integration. Please refer to the [Syslog](#page-247-0) section for detailed instructions.
- 4. The device can provide information for control system inventory:
	- a. SNMPv1, v2c, v3: We recommend administrators use SNMPv3 with authentication and encryption to manage the network. Please refer to the [SNMP](#page-48-0) for detailed instructions.
	- b. Telnet/SSH: We recommend that administrators use SSH with authentication and encryption to retrieve device properties.
	- c. HTTP/HTTPS: We recommend that administrators use HTTPS with a certificate that has been granted by a Certificate Authority to configure the device.
- 5. Denial of Service protection: To avoid disruption of the normal operation of the router, administrators should configure the QoS and DoS policy functions. The device supports ingress rate limiting and egress shaper. Administrators can decide how to deal with excess data flow and configure the device accordingly. This process will regulate the resulted data rate per port. Please refer to the OoS section for detailed instructions. Furthermore, the device provides 9 different DoS functions for detecting or defining abnormal packet formats or traffic flows. Please refer to the [DoS \(Denial of Service\) Policy](#page-190-0) section for detailed instructions.
- 6. Time synchronization with authentication: Time synchronization is crucial for process control. To prevent malicious attacks whereby the settings are changed without permission, authentication must be in place between the NTP server and client. The device supports NTP with a pre-shared key. Please refer to the [Time](#page-51-0) section for detailed instructions.
- 7. Periodically regenerate the SSH and SSL certificates: Even though the device supports RSA 2048-bit and SHA-256 to ensure sufficient complexity, we strongly recommend that users frequently renew their SSH key and SSL certificate in case the key is compromised. Please refer to the [SSH & SSL](#page-222-0) section for detailed instructions.

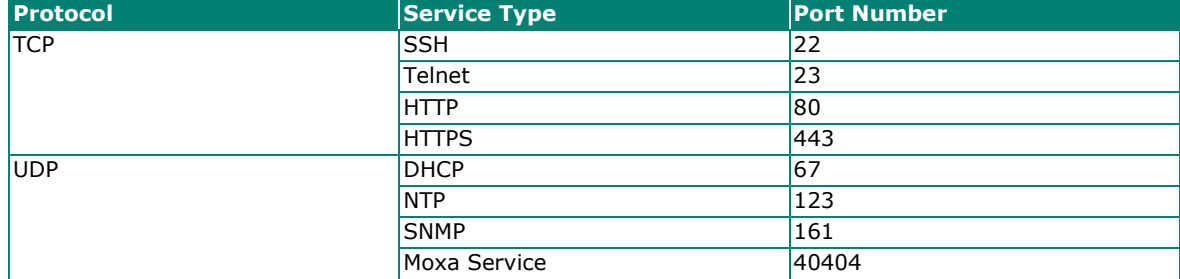

8. Below is the list for the protocol port numbers used for all external interfaces:

## **Maintenance**

- 1. Perform firmware upgrades frequently to enhance features, deploy security patches, or fix bugs.
- 2. Frequently back up the system configurations: In order to properly protect the system configuration files from being tampered with, the device supports password encryption and signature authentication for backup files.
- 3. Examine event logs frequently to detect any anomalies.
- 4. To report vulnerabilities of Moxa products, please submit your findings on the following web page: [https://www.moxa.com/en/support/product-support/security-advisory/report-a-vulnerability.](https://www.moxa.com/en/support/product-support/security-advisory/report-a-vulnerability)

### **Decommission**

To avoid any sensitive information such as your account password or certificate from being disclosed, always reset the system settings to factory default before decommissioning the device.